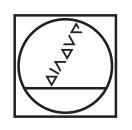

# **HEIDENHAIN**

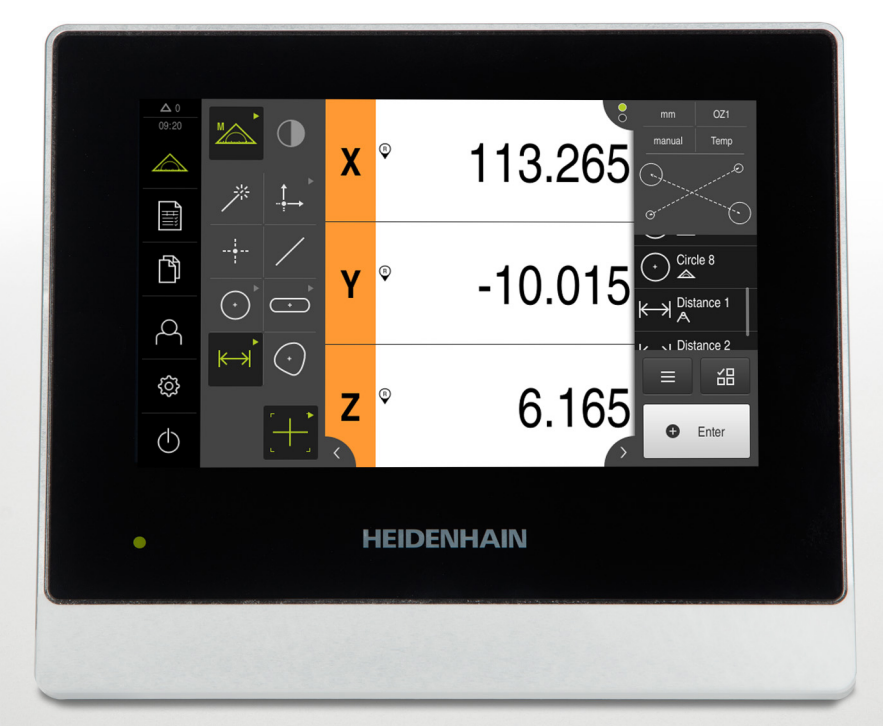

## **QUADRA-CHEK 2000**

Instrukcja eksploatacji

**Elektronika ewaluacyjna**

**Język polski (pl) 04/2019**

## Spis treści

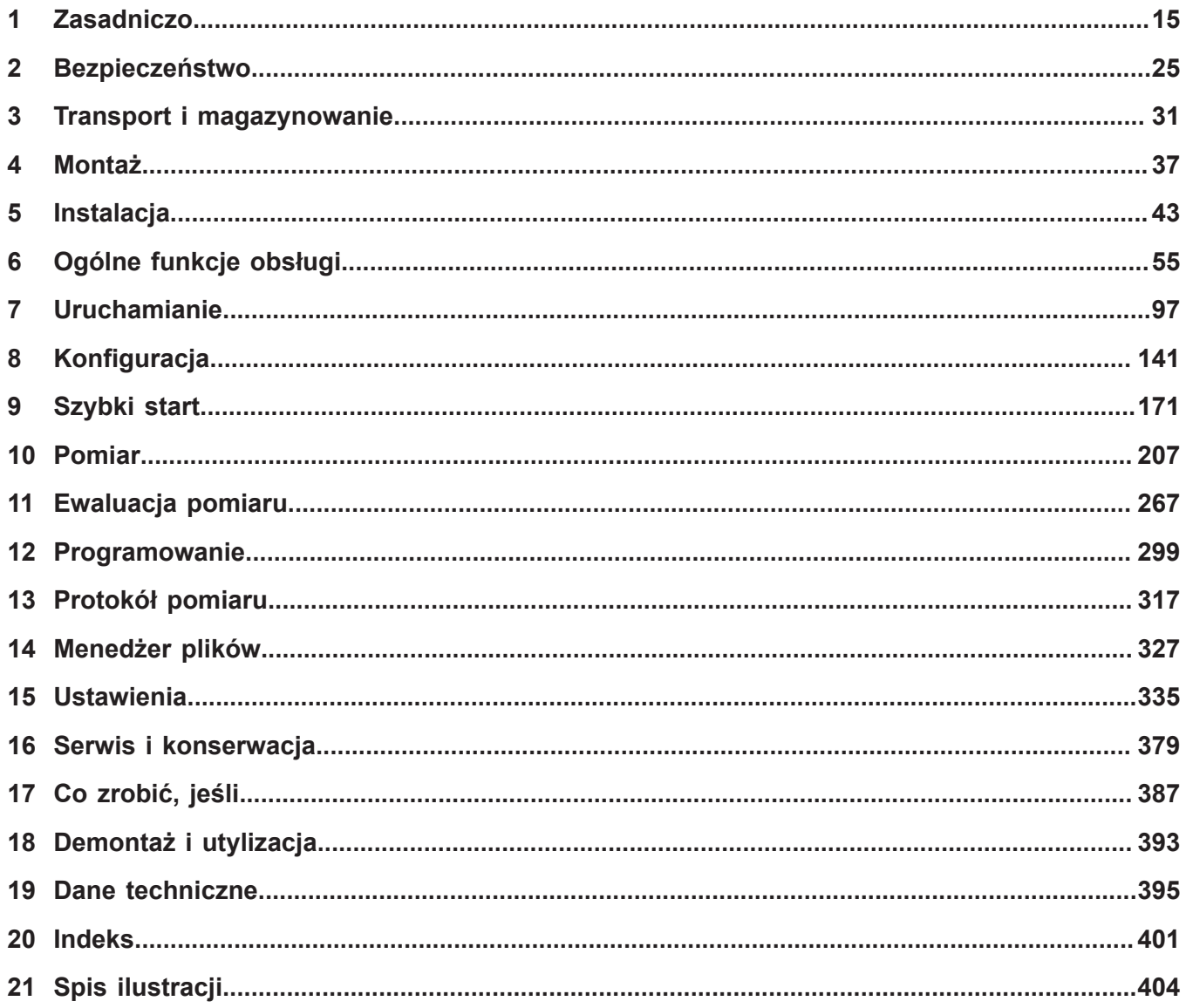

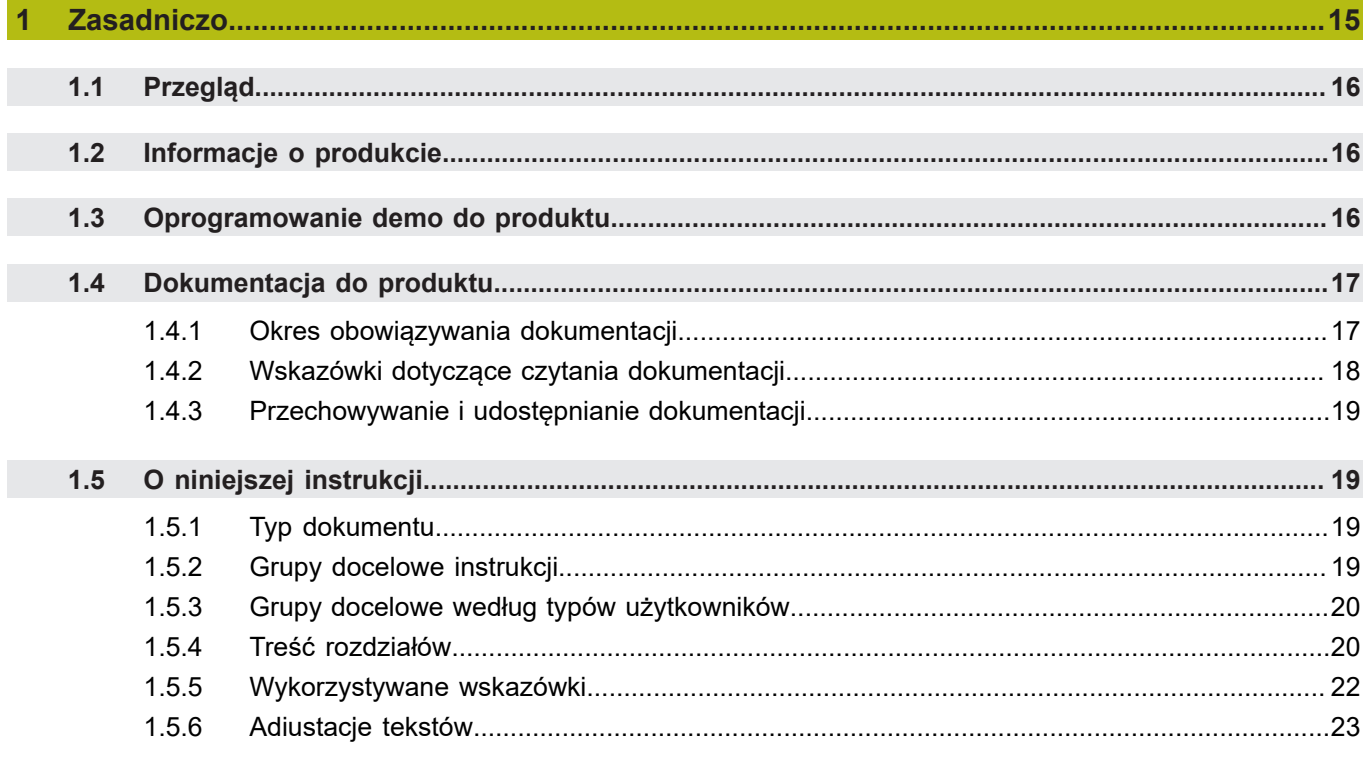

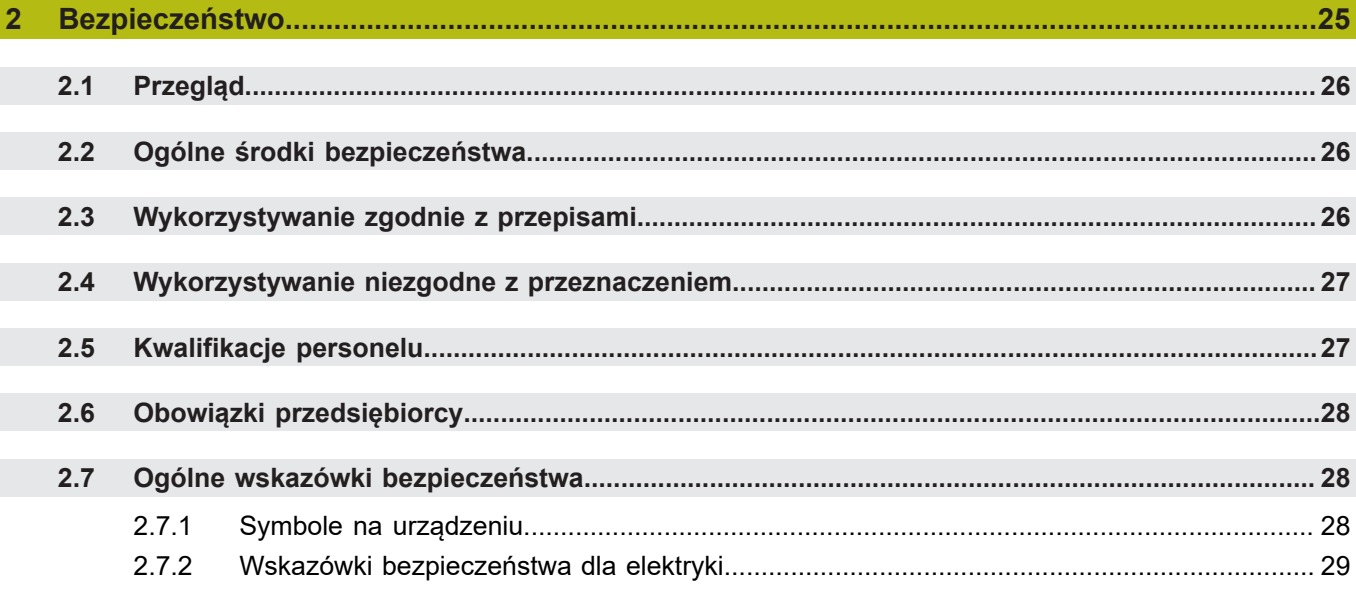

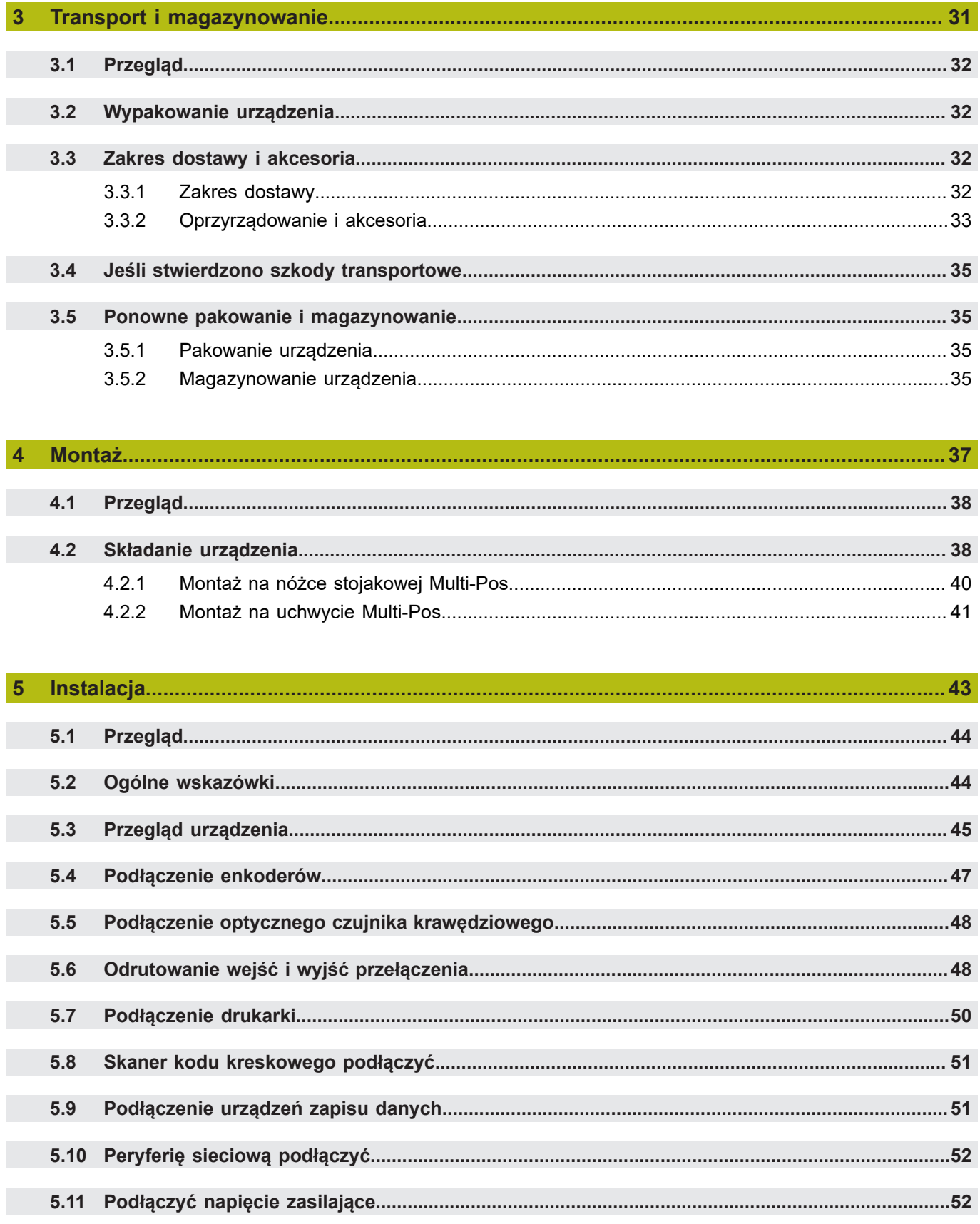

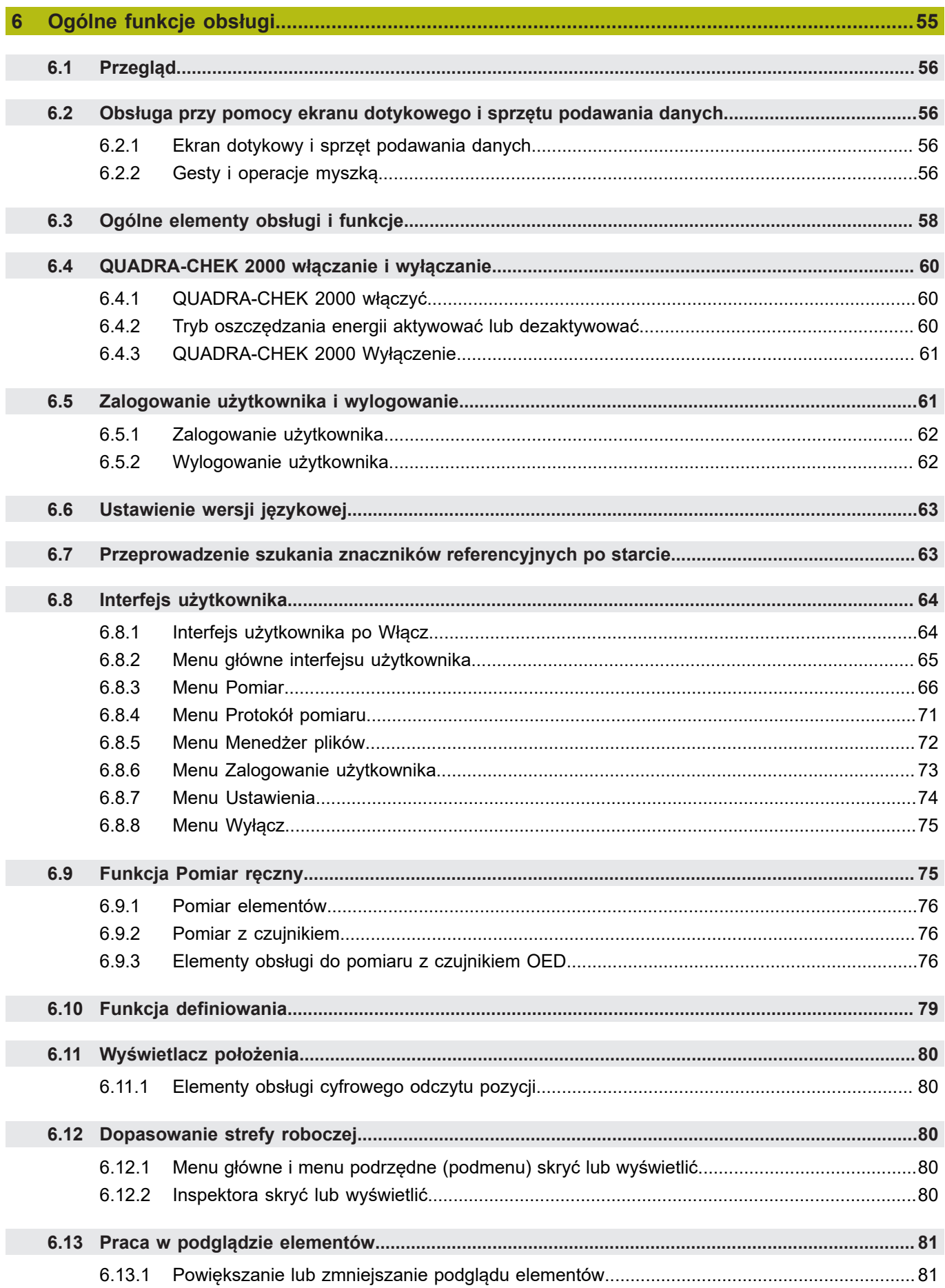

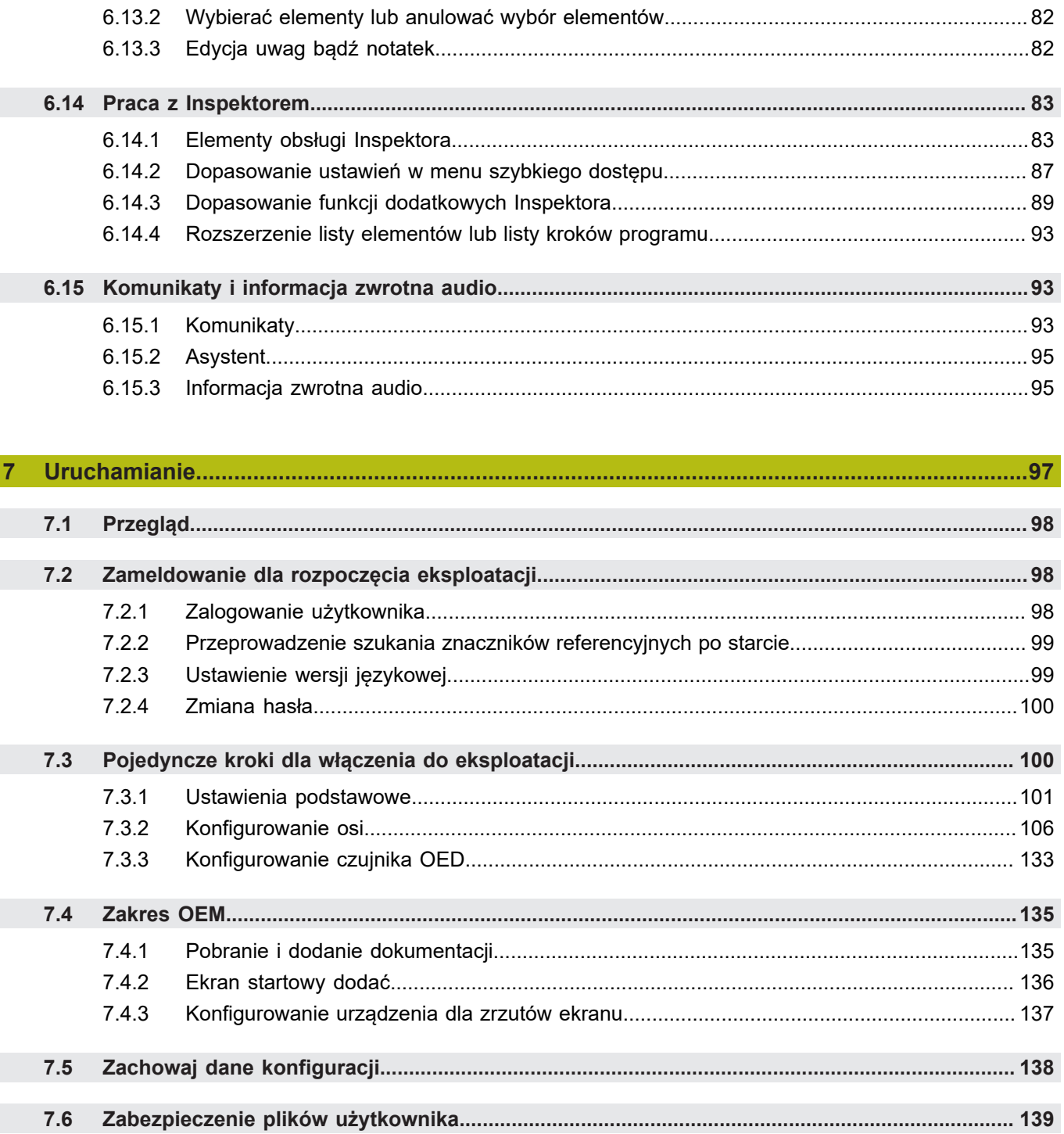

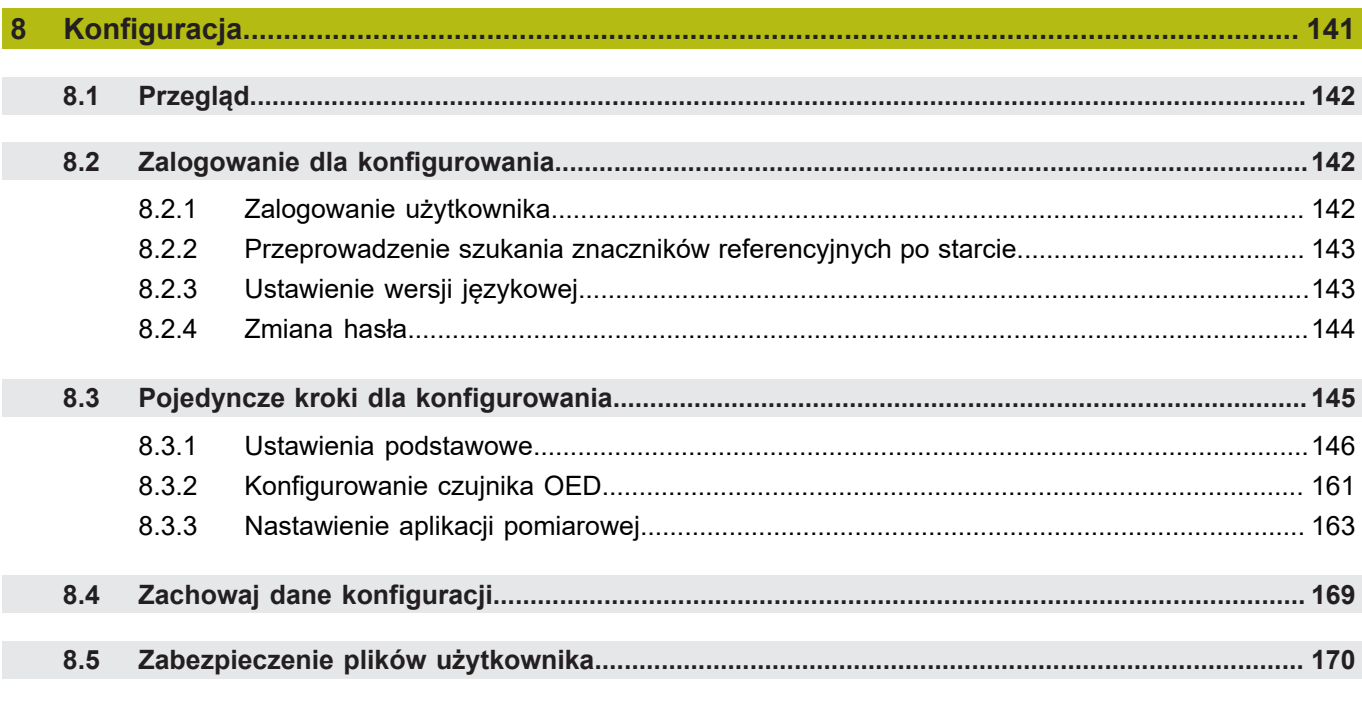

### 

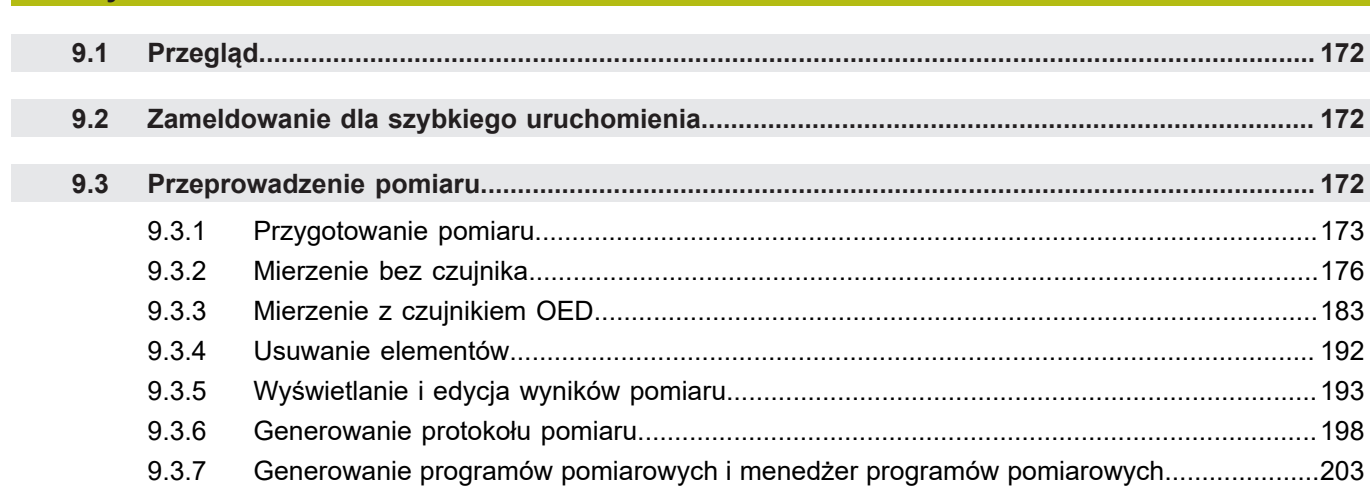

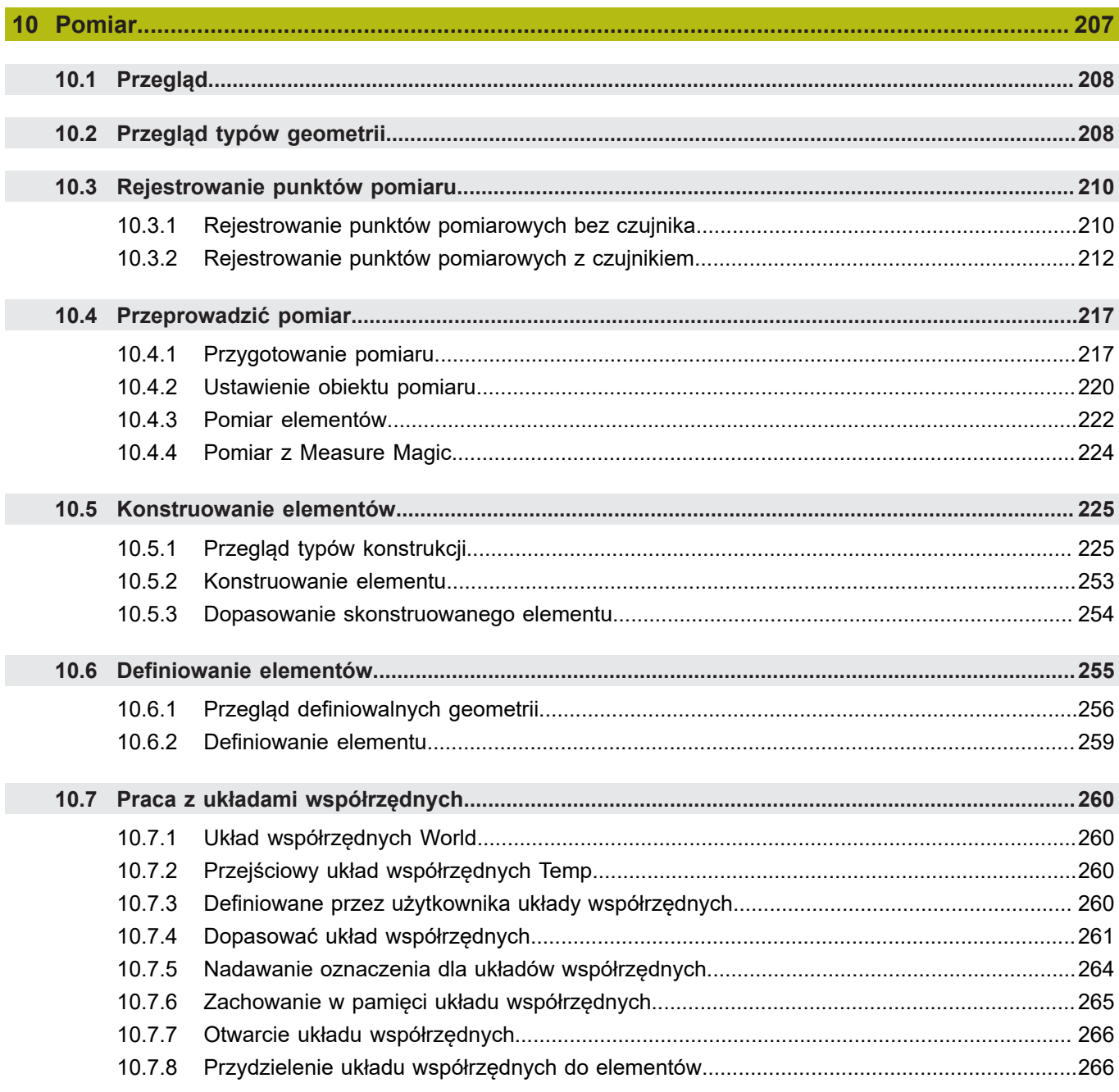

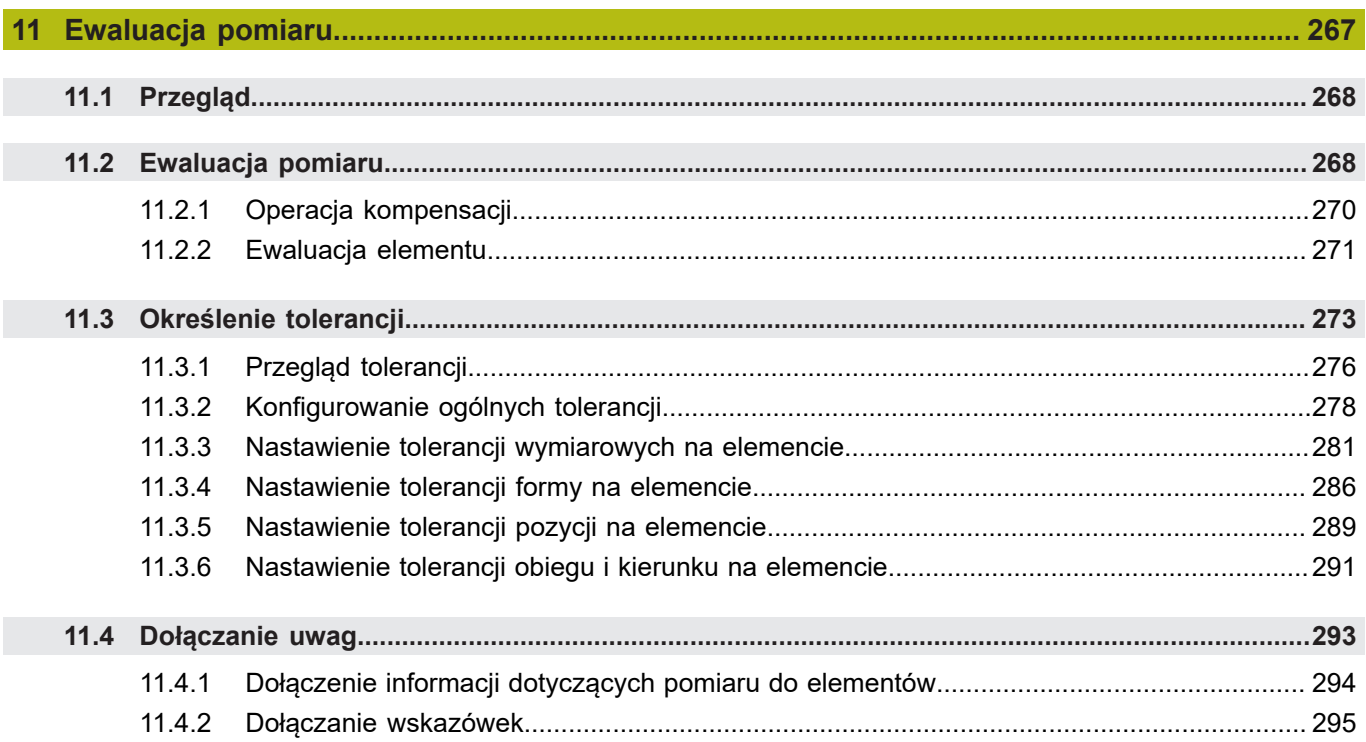

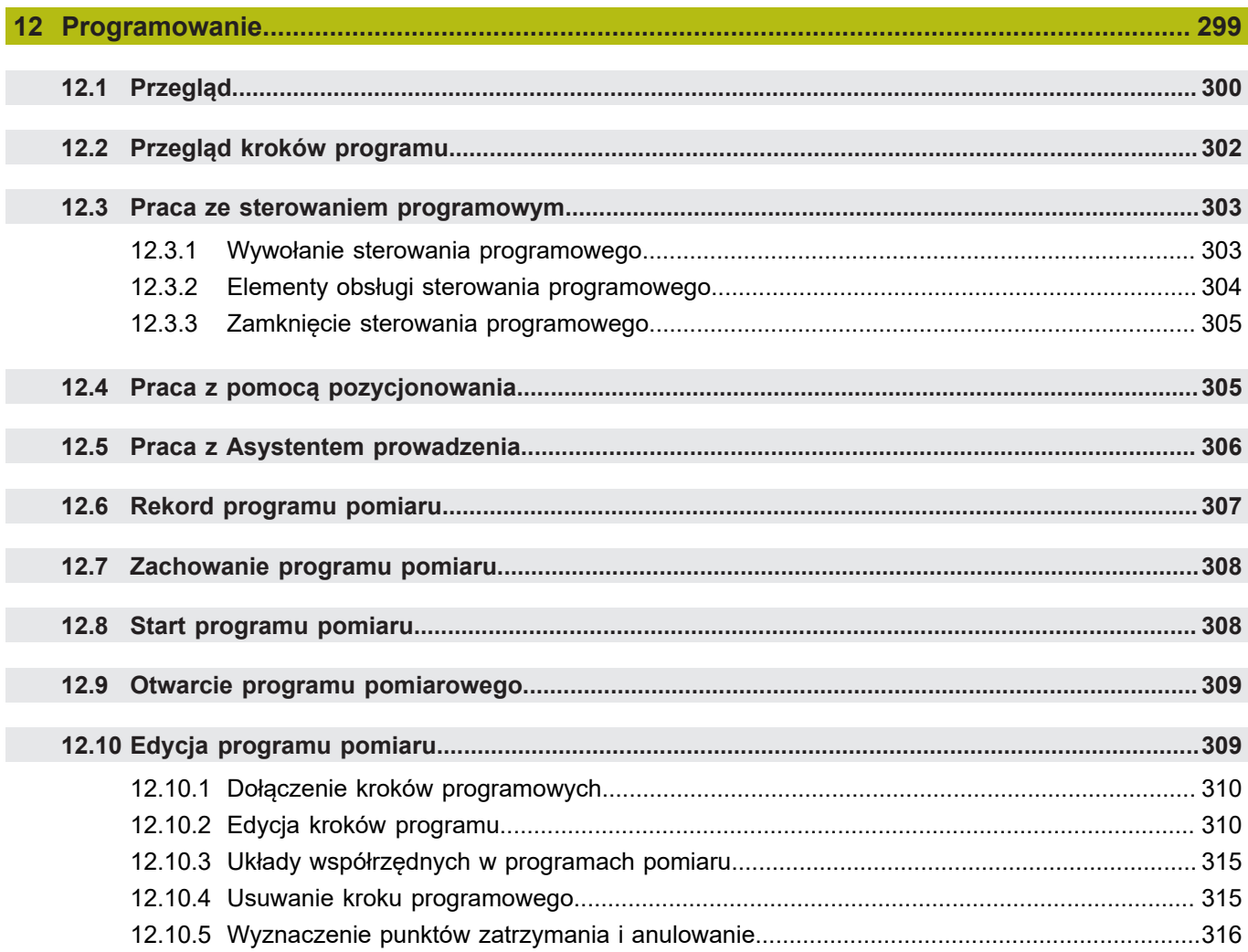

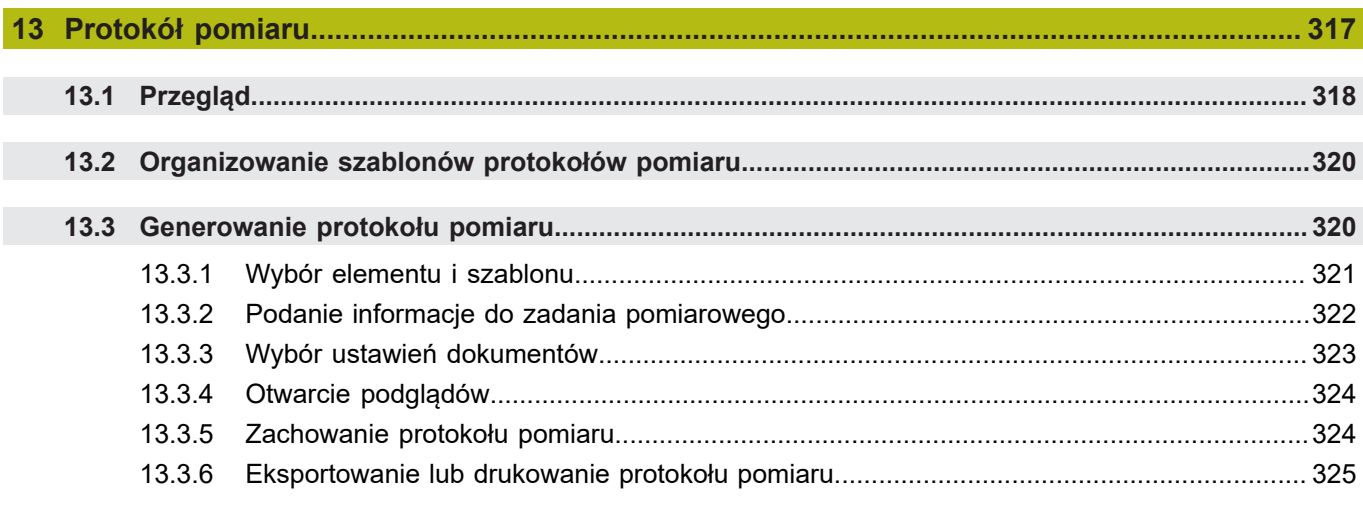

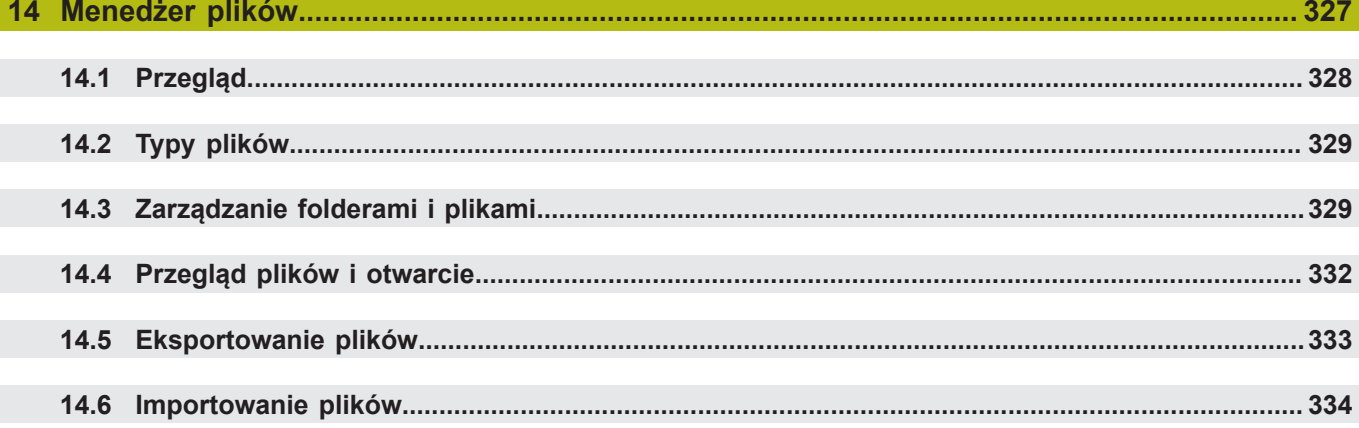

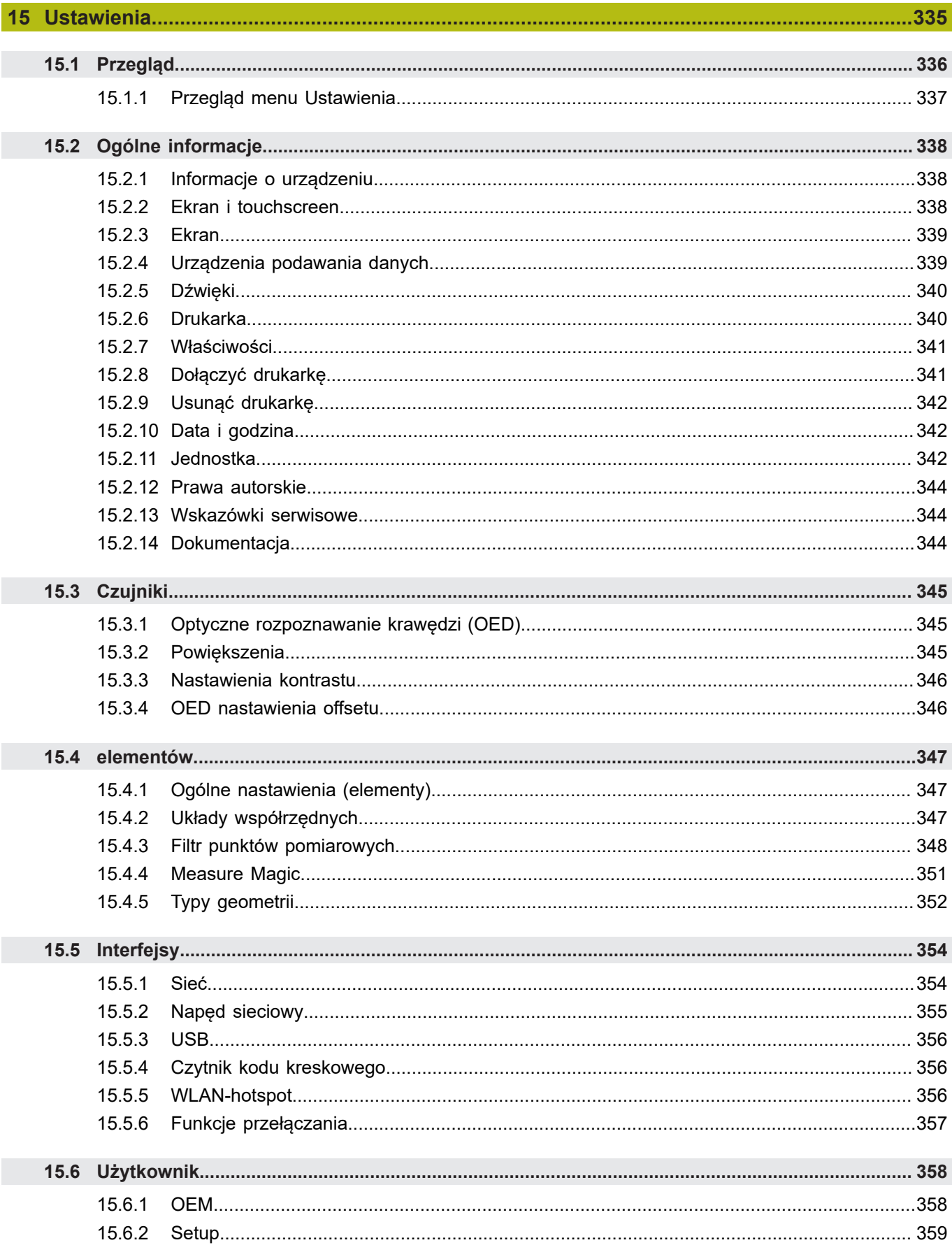

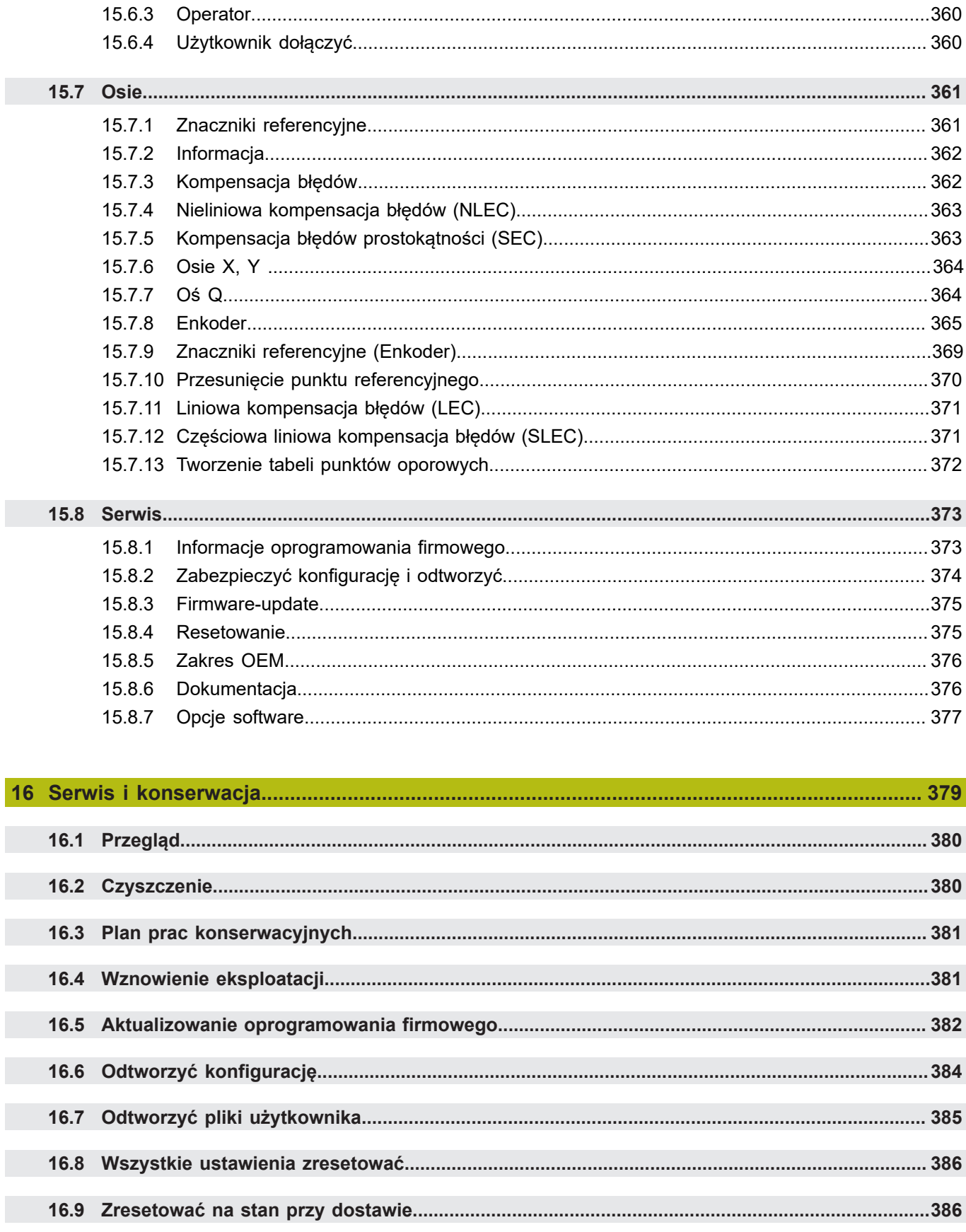

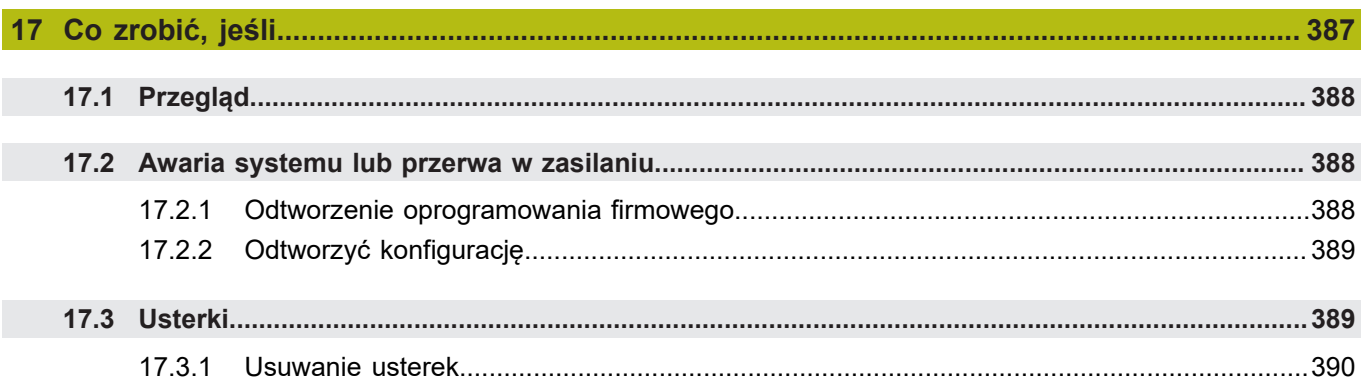

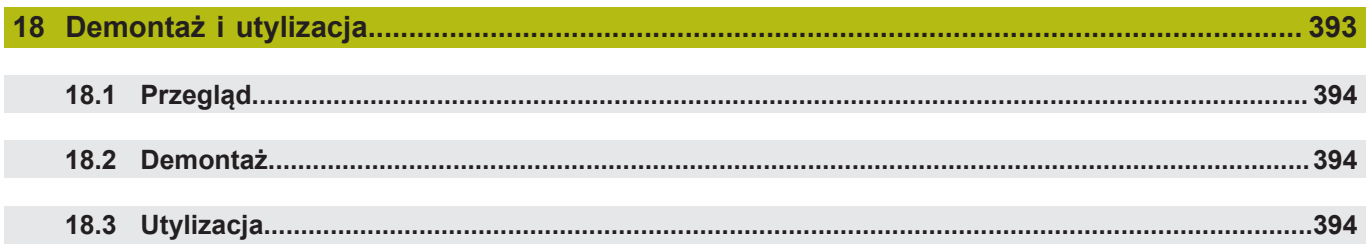

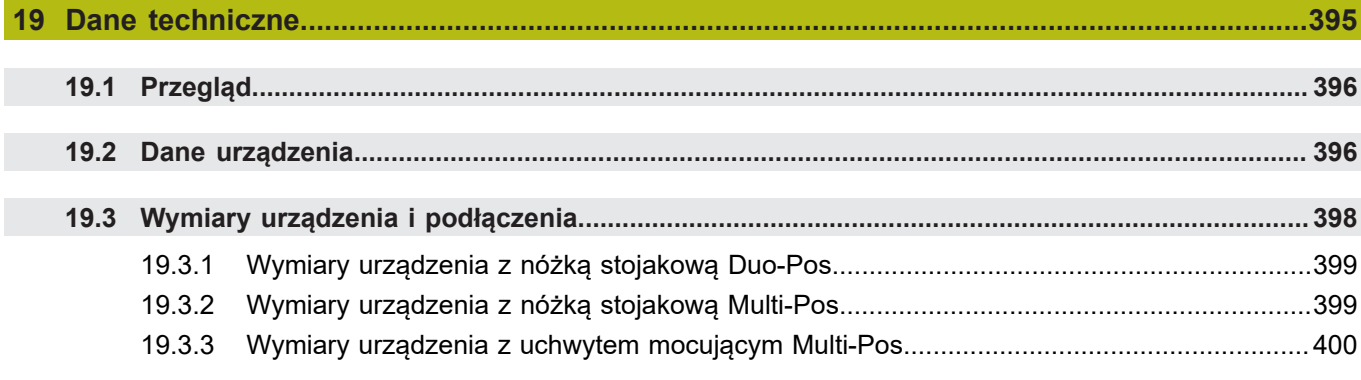

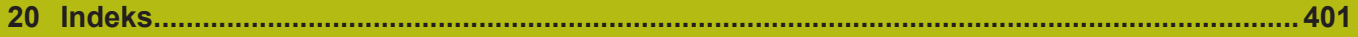

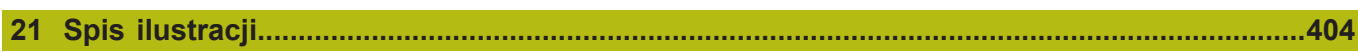

<span id="page-14-0"></span>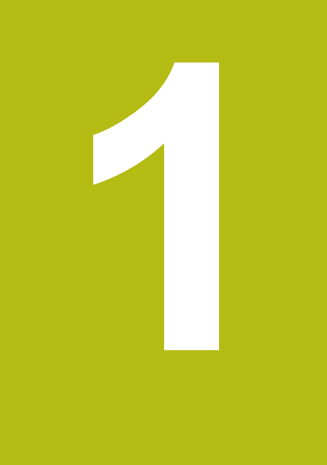

# Zasadniczo

## <span id="page-15-0"></span>**1.1 Przegląd**

Ten rozdział zawiera informacje o niniejszym produkcie i niniejszej instrukcji.

## <span id="page-15-1"></span>**1.2 Informacje o produkcie**

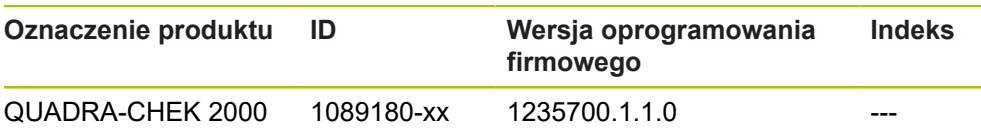

Etykieta typu znajduje się na tylnej stronie korpusu urządzenia. Przykład:

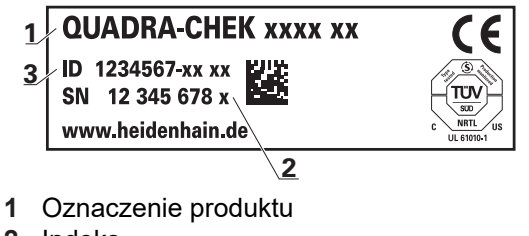

**2** Indeks

 $\mathbf{i}$ 

**3** Identnumer (ID)

## <span id="page-15-2"></span>**1.3 Oprogramowanie demo do produktu**

QUADRA-CHEK 2000 demo to oprogramowanie, które można zainstalować niezależnie od urządzenia na komputerze. Przy pomocy QUADRA-CHEK 2000 demo można zapoznać się z funkcjami urządzenia, testować te funkcje lub dokonywać ich demonstrowania.

Aktualną wersję software można pobrać bezpłatnie na: **[www.heidenhain.de](http://www.heidenhain.de)**

Aby pobrać plik instalacyjny z portalu HEIDENHAIN, konieczne są prawa dostępu do folderu portalu **Software** w katalogu odpowiedniego produktu.

Jeśli nie dysponuje się prawami dostępu do foldera portalu **Software**, to można zwrócić się do osoby kontaktowej firmy HEIDENHAIN o ich udzielenie.

## <span id="page-16-0"></span>**1.4 Dokumentacja do produktu**

#### <span id="page-16-1"></span>**1.4.1 Okres obowiązywania dokumentacji**

Przed użyciem dokumentacji i urządzenia należy skontrolować, czy dokumentacja oraz urządzenie są ze sobą zgodne.

- Podany w dokumentacji numer identyfikacyjny oraz indeks porównać z danymi na tabliczce znamionowej urządzenia
- ► Podaną w dokumentacji wersję oprogramowania firmowego porównać z wersją oprogramowania sprzętowego na urządzeniu

**Dalsze informacje:** ["Informacje o urządzeniu", Strona 338](#page-337-1)

Jeśli numery identyfikacyjne oraz indeksy a także wersje oprogramowania firmowego są zgodne, to dokumentacja posiada ważność użytkową

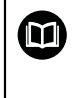

Jeśli numery identyfikacyjne i indeksy nie są zgodne a tym samym dokumentacja nie jest ważna, to można pobrać aktualną dokumentację urządzenia na **[www.heidenhain.de](http://www.heidenhain.de)**.

#### <span id="page-17-0"></span>**1.4.2 Wskazówki dotyczące czytania dokumentacji**

## **AOSTRZEŻENIE**

**Wypadki śmiertelne, obrażenia lub szkody materialne przy nieuwzględnianiu dokumentacji!**

Jeśli informacje zawarte w dokumentacji nie są uwzględniane, to może dojść do wypadków nawet śmiertelnych, obrażeń jak i szkód materialnych.

- Dokumentację uważnie i w całości przeczytać
- Przechowywać dokumentację do wglądu

Następująca tabela zawiera części składowe dokumentacji w kolejności ich priorytetu przy czytaniu.

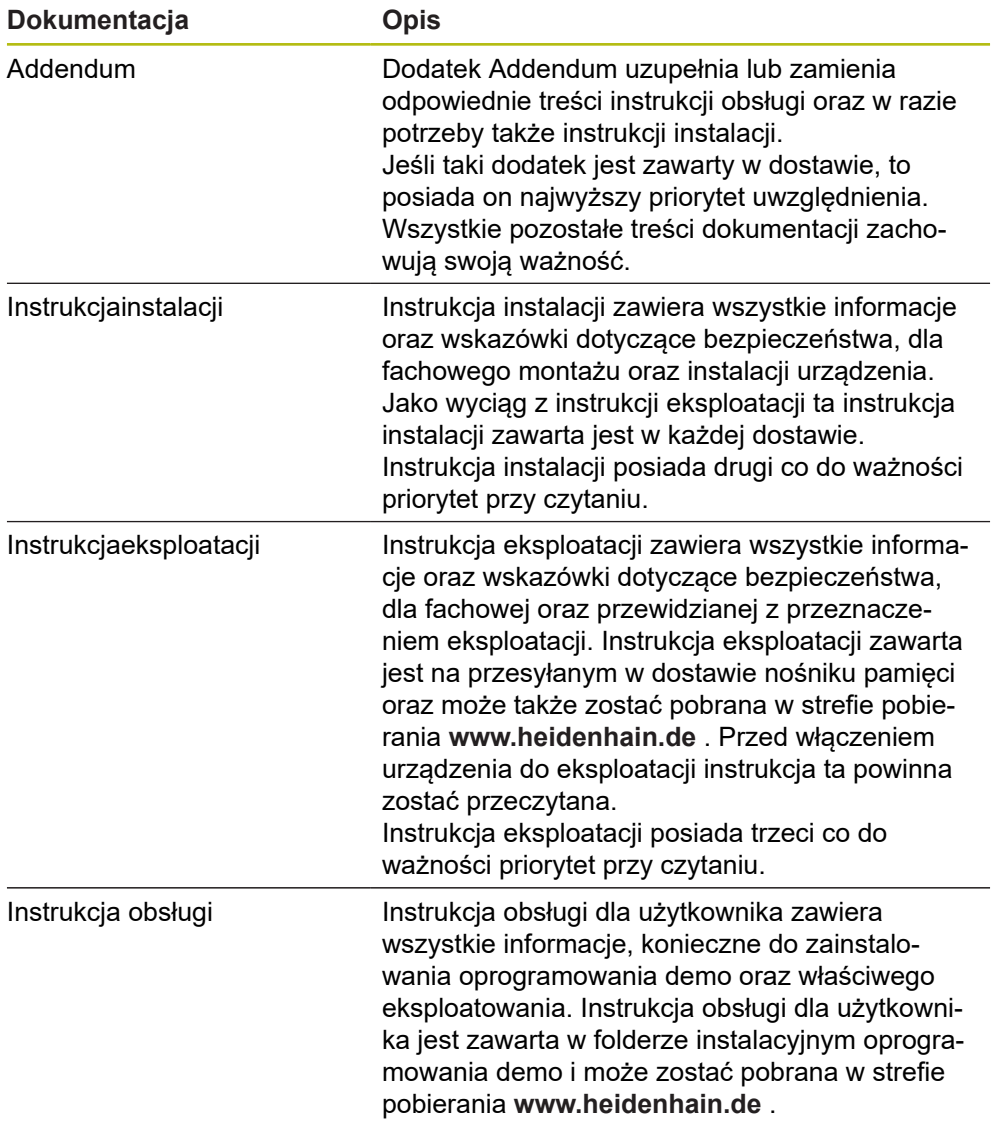

#### **Wymagane są zmiany lub stwierdzono błąd?**

Nieprzerwanie staramy się ulepszać naszą dokumentację. Proszę pomóc nam przy tym i komunikować sugestie dotyczące zmian pod następującym adresem mailowym:

#### **[userdoc@heidenhain.de](mailto:userdoc@heidenhain.de)**

#### <span id="page-18-0"></span>**1.4.3 Przechowywanie i udostępnianie dokumentacji**

Niniejsza instrukcja powinna być przechowywana w bezpośredniej bliskości miejsca pracy i w każdej chwili być dostępna dla personelu. Właściciel powinien poinformować personel o miejscu przechowywania tej instrukcji. Jeśli instrukcja nie jest więcej czytelna, to powinna ona zostać zamieniona na nową u producenta urządzenia.

Przy przekazaniu lub sprzedaży urządzenia osobom trzecim należy przekazać następujące dokumenty nowemu posiadaczowi:

- Załącznik Addendum (jeśli dostępny w dostawie)
- Instrukcja instalacji
- Instrukcja eksploatacji

## <span id="page-18-1"></span>**1.5 O niniejszej instrukcji**

Niniejsza instrukcja zawiera wszystkie informacje oraz wskazówki dotyczące bezpieczeństwa, dla fachowej eksploatacji urządzenia.

#### <span id="page-18-2"></span>**1.5.1 Typ dokumentu**

#### **Instrukcja eksploatacji**

Niniejsza instrukcja to **instrukcja eksploatacji** produktu.

Instrukcja eksploatacji

- jest zorientowana na cykl okresu żywotności produktu
- zawiera wszystkie konieczne informacie oraz wskazówki dotyczące bezpieczeństwa, dla fachowej eksploatacji produktu

#### <span id="page-18-3"></span>**1.5.2 Grupy docelowe instrukcji**

Niniejsza instrukcja musi zostać przeczytana oraz być uwzględniana przez każdą osobę, wykonującą następujące prace:

- Montaż
- $\blacksquare$  Instalacja
- Włączenie do eksploatacji oraz konfiguracja
- Obsługa
- **Programowanie**
- Serwis, czyszczenie i konserwacja
- Usuwanie usterek
- Demontaż i utylizacja

#### <span id="page-19-0"></span>**1.5.3 Grupy docelowe według typów użytkowników**

Grupy docelowe niniejszej instrukcji odnoszą się do różnych typów użytkowników urządzenia oraz autoryzacji tych typów użytkowników. Urządzenie dysponuje następującymi typami użytkowników:

#### **Użytkownik OEM**

Użytkownik **OEM** (Original Equipment Manufacturer) posiada najwyższy stopień autoryzacji. Może on dokonywać konfigurowania urządzania (np. podłączenia enkoderów i czujników). Może on wprowadzać użytkowników typu **Setup** i **Operator** oraz konfigurować użytkowników **Setup** i **Operator** . Użytkownik **OEM** nie może być powielany lub skasowany. Nie może on zostać automatycznie zalogowany.

#### **Użytkownik Setup**

Użytkownik **Setup** konfiguruje urządzenie dla użytku w miejscu eksploatacji. Może on generować użytkownika typu **Operator** . Użytkownik **Setup** nie może być powielany lub skasowany. Nie może on zostać automatycznie zalogowany.

#### **Użytkownik Operator**

Użytkownik **Operator** dysponuje autoryzacją wykonywania podstawowych funkcji urządzenia.

Użytkownik typu **Operator** nie może generować dalszych użytkowników i nie może zmienić swojej nazwy ani swojego języka. Użytkownik z grupy **Operator** może zostać zameldowany automatycznie, kiedy urządzenie zostanie włączone.

#### <span id="page-19-1"></span>**1.5.4 Treść rozdziałów**

Poniższa tabela pokazuje:

- z jakich rozdziałów składa się niniejsza instrukcja
- jakie informacje zawierają rozdziały instrukcji
- do jakich grup docelowych odnoszą się rozdziały instrukcji

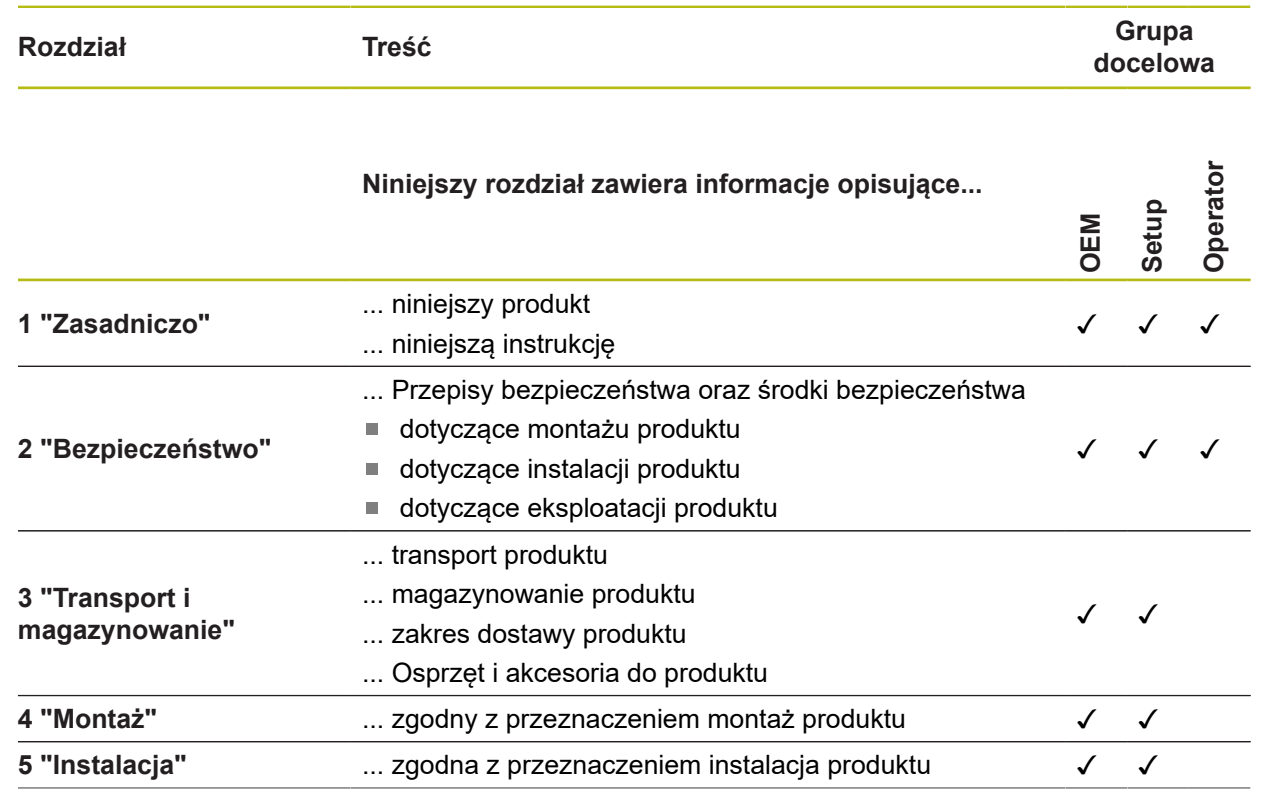

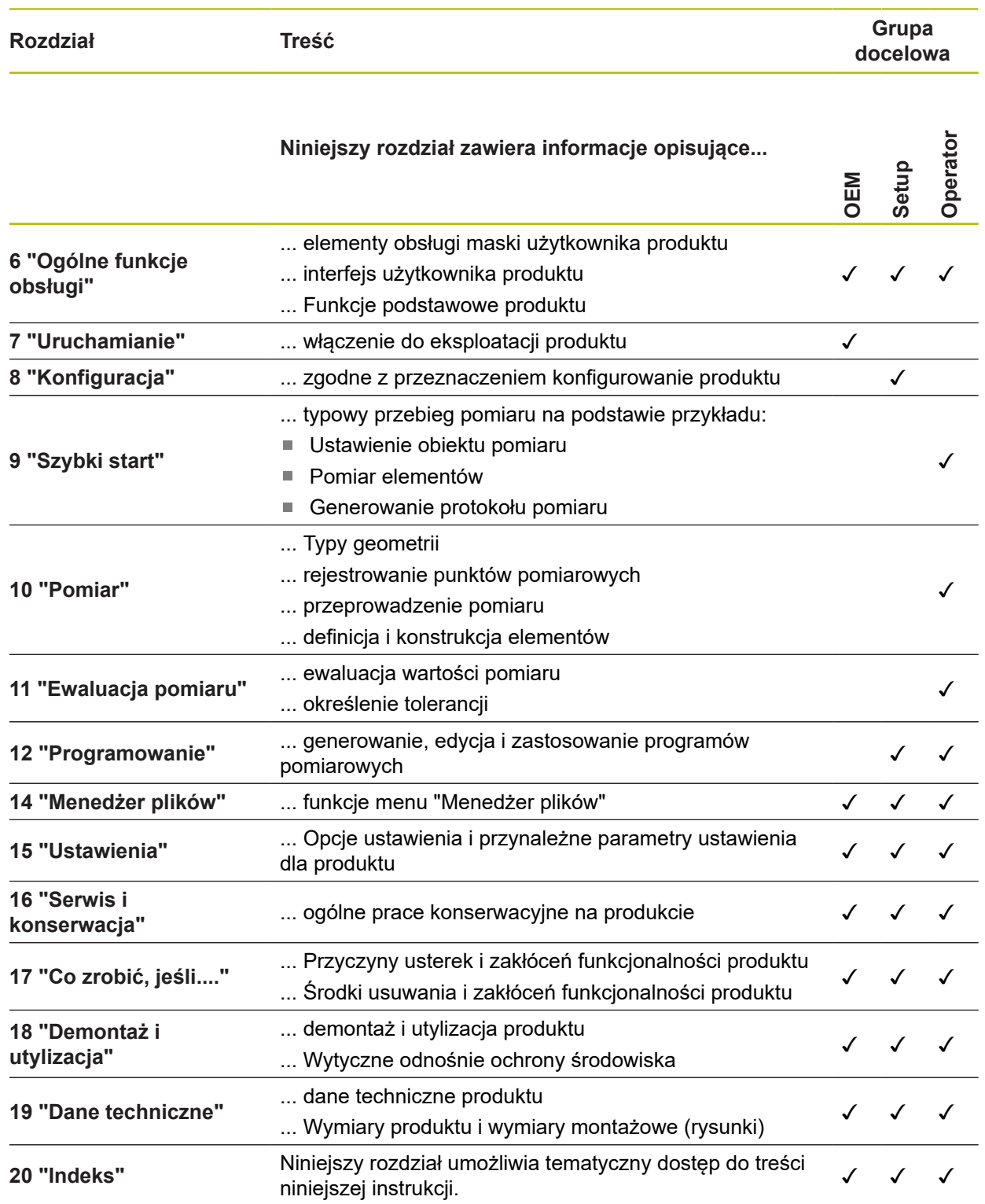

#### <span id="page-21-0"></span>**1.5.5 Wykorzystywane wskazówki**

#### **Wskazówki dotyczące bezpieczeństwa**

Wskazówki bezpieczeństwa ostrzegają przed zagrożeniami przy pracy na urządzeniu oraz zawierają wskazówki dla ich unikania. Wskazówki bezpieczeństwa są klasyfikowane według stopnia zagrożenia i podzielone są na następujące grupy:

## **NIEBEZPIECZEŃSTWO**

**Niebezpieczeństwo** sygnalizuje zagrożenia dla osób. Jeśli instrukcja unikania zagrożeń nie jest uwzględniana, to zagrożenie prowadzi **pewnie do wypadków śmiertelnych lub ciężkich obrażeń ciała**.

## **OSTRZEŻENIE**

**Ostrzeżenie** sygnalizuje zagrożenia dla osób. Jeśli instrukcja unikania zagrożeń nie jest uwzględniana, to zagrożenie prowadzi **przypuszczalnie do wypadków śmiertelnych lub ciężkich obrażeń ciała**.

## **UWAGA**

**Uwaga** sygnalizuje zagrożenia dla osób. Jeśli instrukcja unikania zagrożeń nie jest uwzględniana, to zagrożenie prowadzi **przypuszczalnie do lekkich obrażeń ciała**.

## *WSKAZÓWKA*

**Wskazówka** sygnalizuje zagrożenia dla przedmiotów lub danych. Jeśli instrukcja unikania zagrożeń nie jest uwzględniana, to zagrożenie prowadzi **przypuszczalnie do powstania szkody materialnej**.

#### **Wskazówki informacyjne**

Wskazówki informacyjne zapewniają bezbłędne i efektywne wykorzystywanie urządzenia. Wskazówki informacyjne są podzielone na następujące grupy:

 $\mathbf i$ 

6

❶

Symbol informacji oznacza **podpowiedź**.

Podpowiedź podaje ważne dodatkowe lub uzupełniające informacje.

Symbol kółka zębatego wskazuje, iż opisywana funkcja jest **zależna od obrabiarki**, np.:

- maszyna powinna dysponować konieczną opcją software lub hardware
- zachowanie funkcji zależy od konfigurowalnych ustawień obrabiarki

Symbol podręcznika wskazuje na **odsyłacz** do zewnętrznych dokumentacji, np. dokumentacji producenta obrabiarki lub innego dostawcy.

## <span id="page-22-0"></span>**1.5.6 Adiustacje tekstów**

W niniejszej instrukcji wykorzystywane są następujące adiustacje tekstów:

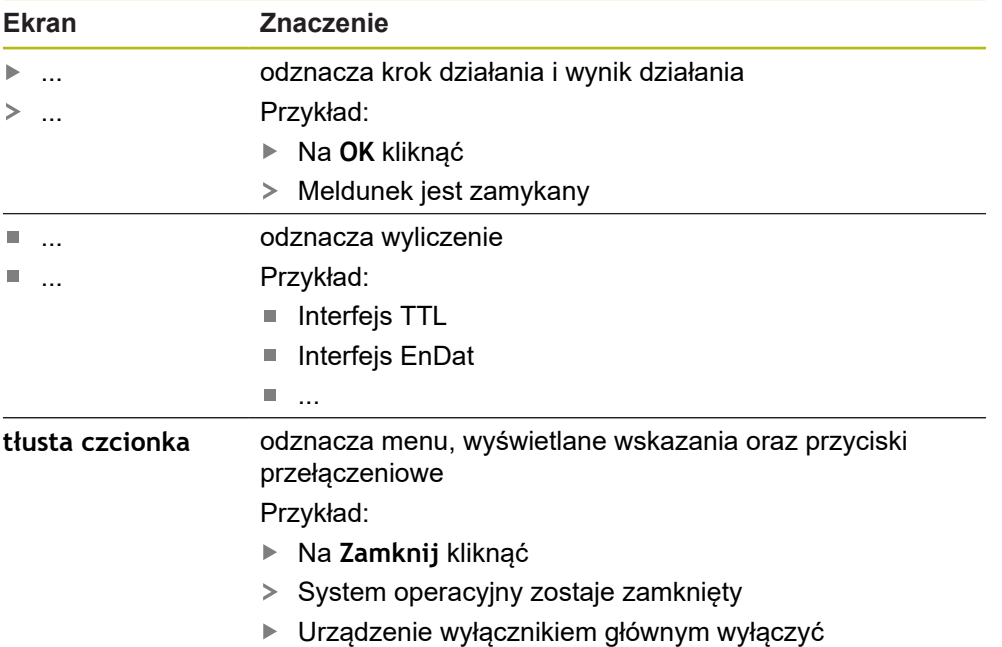

<span id="page-24-0"></span>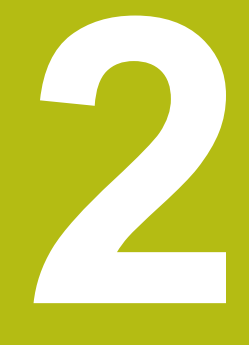

# **Bezpieczeństwo**

## <span id="page-25-0"></span>**2.1 Przegląd**

Niniejszy rozdział zawiera ważne informacje odnośnie bezpieczeństwa, dla prawidłowej eksploatacji urządzenia.

## <span id="page-25-1"></span>**2.2 Ogólne środki bezpieczeństwa**

Dla eksploatacji systemu obowiązują ogólnie przyjęte środki bezpieczeństwa, jakie konieczne są w szczególności w przypadku obsługi urządzeń przewodzących prąd. Niedotrzymywanie tych przepisów może spowodować uszkodzenia urządzenia lub szkody dla zdrowia obsługi.

Przepisy bezpieczeństwa mogą różnić się od siebie w zależności od przedsiębiorstwa. W przypadku konfliktu pomiędzy treścią niniejszej krótkiej instrukcji i wewnętrznymi przepisami oraz zasadami obowiązującymi w danej firmie, w której eksploatowane jest to urządzenie, należy kierować się bardziej surowymi przepisami bezpieczeństwa.

## <span id="page-25-2"></span>**2.3 Wykorzystywanie zgodnie z przepisami**

Urządzenia serii QUADRA-CHEK 2000 to znakomita cyfrowa elektronika pomiarowa i ewaluacyjna dla rejestrowania 2D-elementów konturu w aplikacji techniki pomiarowej. Urządzenia te są wykorzystywane w głównej mierze na maszynach pomiarowych oraz projektorach profilu .

Urządzenia tej serii

- mogą być eksploatowane wyłącznie w aplikacjach przemysłowych i w sferze produkcji
- muszą być montowane dla zgodnego z przeznaczeniem wykorzystania na odpowiedniej nóżce stojakowej lub w odpowiednim uchwycie
- są przewidziane do eksploatacji w zamkniętych pomieszczeniach i w otoczeniu,  $\mathbb{R}^n$ w którym wymogi odnośnie wilgoci, zabrudzenia, olejów i smarów są zgodne z wytycznymi zawartymi w opisie danych technicznych

而

Urządzenia wspomagają zastosowanie znacznej ilości urządzeń peryferyjnych różnych fabrykatów. HEIDENHAIN nie ponosi odpowiedzialności za eksploatację tych urządzeń peryferyjnych zgodnie z przeznaczeniem. Informacje odnośnie zgodnego z przeznaczeniem wykorzystania w przynależnych dokumentacjach muszą być uwzględniane.

#### <span id="page-26-0"></span>**2.4 Wykorzystywanie niezgodne z przeznaczeniem**

Niedopuszczalne dla wszystkich urządzeń serii QUADRA-CHEK 2000 są w szczególności następujące rodzaje eksploatacji:

- eksploatacja i magazynowanie poza zakresem warunków eksploatacji zgodnie z ["Dane techniczne"](#page-394-0)
- eksploatacja na wolnym powietrzu
- eksploatacja na obszarach zagrożonych eksplozjami
- Eksploatacja urządzeń serii QUADRA-CHEK 2000 jako element składowy funkcji bezpieczeństwa

## <span id="page-26-1"></span>**2.5 Kwalifikacje personelu**

Personel dla montażu, instalacji, obsługi, konserwacji i demontażu musi posiadać odpowiednie kwalifikacje dla tych prac a także być w dostatecznym stopniu poinformowany za pomocą dokumentacji urządzenia i podłączonej peryferii.

Wymogi wobec personelu, koniecznego dla wykonywania pojedyńczych czynności na urządzeniu są podane odpowiednich rozdziałach niniejszej instrukcji.

Poniżej są dokładniej opisane grupy osób, odnośnie ich kwalifikacji oraz zadań.

#### **Obsługujący**

Obsługujący wykorzystuje i obsługuje urządzenie w ramach określonej przeznaczeniem eksploatacji. Zostaje on poinformowany o swoich specjalnych zadaniach a także o wynikających z tego zagrożeniach przy niefachowej eksploatacji.

#### **Personel fachowy**

Personel fachowy jest szkolony odnośnie rozszerzonej eksploatacji i obsługi oraz parametryzowania. Personel fachowy jest w stanie na podstawie swojego przygotowania, wiedzy i doświadczenia oraz znajomości odpowiednich uwarunkowań wykonywać zlecane zadania wchodzące w zakres odpowiedniej aplikacji a także może samodzielnie rozpoznawać zagrożenia i ich unikać.

#### **Fachowiec elektrotechnik**

Fachowiec elektrotechnik jest w stanie na podstawie swojego przygotowania, wiedzy i doświadczenia oraz znajomości odpowiednich norm i uwarunkowań wykonywać prace na zespołach elektrycznych a także może samodzielnie rozpoznawać zagrożenia i ich unikać. Fachowiec elektrotechnik jest przygotowany specjalnie do pracy w danym zakresie.

Elektrotechnik musi wypełniać przepisy obowiązującego prawa bezpieczeństwa pracy dla zapobiegania awarii i wypadków.

## <span id="page-27-0"></span>**2.6 Obowiązki przedsiębiorcy**

Przedsiębiorca znajduje się w posiadaniu urządzenia i peryferii lub dokonuje ich najmu. Jest on zawsze odpowiedzialny za przewidzianą przeznaczeniem eksploatację.

Przedsiębiorca musi:

- zlecać rozmaite zadania przy pracy na urządzeniu wykwalifikowanemu personelowi, posiadającemu odpowiednie przygotowanie oraz autoryzację
- Szkolić personel sprawdzalnie odnośnie kompetencji i zadań
- Udostępnić wszelkie środki, konieczne dla personelu, do wypełnienia poleconych zadań
- zapewnić, iż urządzenie eksploatowane jest wyłącznie w nienagannym stanie technicznym
- zapewnić, iż urządzenie jest zabezpieczone przed niedozwoloną eksploatacją

## <span id="page-27-1"></span>**2.7 Ogólne wskazówki bezpieczeństwa**

Odpowiedzialność za dany system, w którym używany jest ten produkt, nosi monter lub instalujący ten system.

```
Urządzenie wspomaga wykorzystywanie wielu urządzeń peryferyjnych
rozmaitych producentów. HEIDENHAIN nie ponosi odpowiedzialności
za specyficzne aspekty bezpieczeństwa tych urządzeń. Wskazówki
dotyczące bezpieczeństwa tych urządzeń należy zaczerpnąć z
dokumentacji i je uwzględniać. Jeśli dokumentacja nie jest dostępna, to
należy uzyskać ją u producenta.
```
Specyficzne wskazówki odnośnie bezpieczeństwa, które należy uwzględniać przy pojedyńczych czynnościach na urządzeniu, podane są w odpowiednich rozdziałach niniejszej instrukcji.

#### <span id="page-27-2"></span>**2.7.1 Symbole na urządzeniu**

 $\mathbf i$ 

而

Urządzenie jest odznaczone następującymi symbolami:

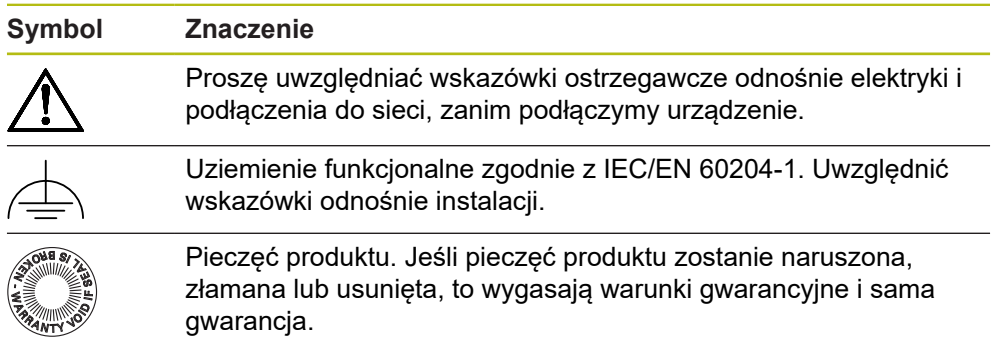

#### <span id="page-28-0"></span>**2.7.2 Wskazówki bezpieczeństwa dla elektryki**

## **OSTRZEŻENIE**

**Niebezpieczny kontakt z elementami pod napięciem przy otwarciu urządzenia.**

Elektryczny szok, porażenia lub wypadki śmiertelne mogą być skutkiem niewłaściwego otwierania.

- W żadnym wypadku nie otwierać obudowy urządzenia
- Wszelkiego rodzaju odkrywanie obudowy musi być dokonywane przez producenta

## **A OSTRZEŻENIE**

**Zagrożenie niebezpiecznego przepływu przez ciało przy bezpośrednim lub pośrednim kontakcie z elementami pod napięciem.**

Elektryczny szok, porażenia lub wypadki śmiertelne mogą być skutkiem niewłaściwego otwierania.

- Prace z układami elektrycznymi i komponentami przewodzącymi prąd należy zlecać wyłącznie wyszkolonemu fachowcowi
- Dla złącza sieciowego oraz wszystkich innych złącz i portów używać wyłącznie odpowiadających normom kabli i wtyczek
- Defekty elektrycznych komponentów należy wymienić natychmiast komponentami producenta
- Wszystkie podłączone kable oraz gniazda złącz urządzenia sprawdzać regularnie. Wady, np. poluzowane złącza lub nadtopione kable natychmiast usuwać

## *WSKAZÓWKA*

**Uszkodzenie wewnętrznych komponentów urządzenia!**

W przypadku otwarcia urządzenia wygasają warunki gwarancyjne i sama gwarancja.

- W żadnym wypadku nie otwierać obudowy urządzenia
- Wszelkiego rodzaju ingerencje muszą być dokonywane przez producenta

<span id="page-30-0"></span>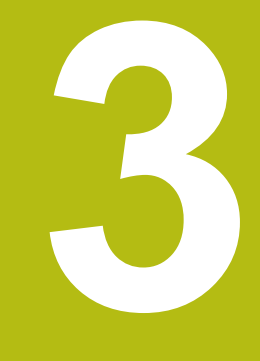

**Transport i magazynowanie**

## <span id="page-31-0"></span>**3.1 Przegląd**

Ten rozdział zawiera wszystkie informacje odnośnie transportu i magazynowania jak i zakresu dostawy oraz oprzyrządowania urządzenia.

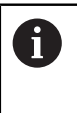

Następujące kroki mogą być przeprowadzane tylko przez wykwalifikowany personel. **Dalsze informacje:** ["Kwalifikacje personelu", Strona 27](#page-26-1)

## <span id="page-31-1"></span>**3.2 Wypakowanie urządzenia**

- ▶ Otworzyć karton na górze
- Usunąć materiał pakowania
- Wyjąć zawartość
- Sprawdzić kompletność dostawy
- Skontrolować ewentualne szkody transportowe dostawy

## <span id="page-31-2"></span>**3.3 Zakres dostawy i akcesoria**

#### <span id="page-31-3"></span>**3.3.1 Zakres dostawy**

W dostawie zawarte są następujące artykuły:

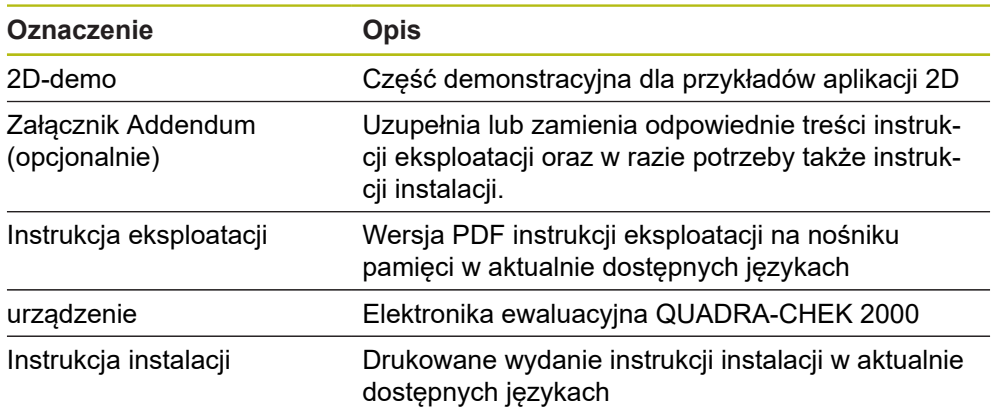

#### <span id="page-32-0"></span>**3.3.2 Oprzyrządowanie i akcesoria**

A

Opcje software muszą być aktywowane na urządzeniu kodem licencyjnym. Przynależne komponenty hardware mogą być wykorzystywane dopiero po odblokowaniu odpowiedniej opcji oprogramowania.

**Dalsze informacje:** ["Opcje software aktywować", Strona 103](#page-102-0)

Przedstawione poniżej osprzęt i akcesoria mogą opcjonalnie zostać zamówione w firmie HEIDENHAIN :

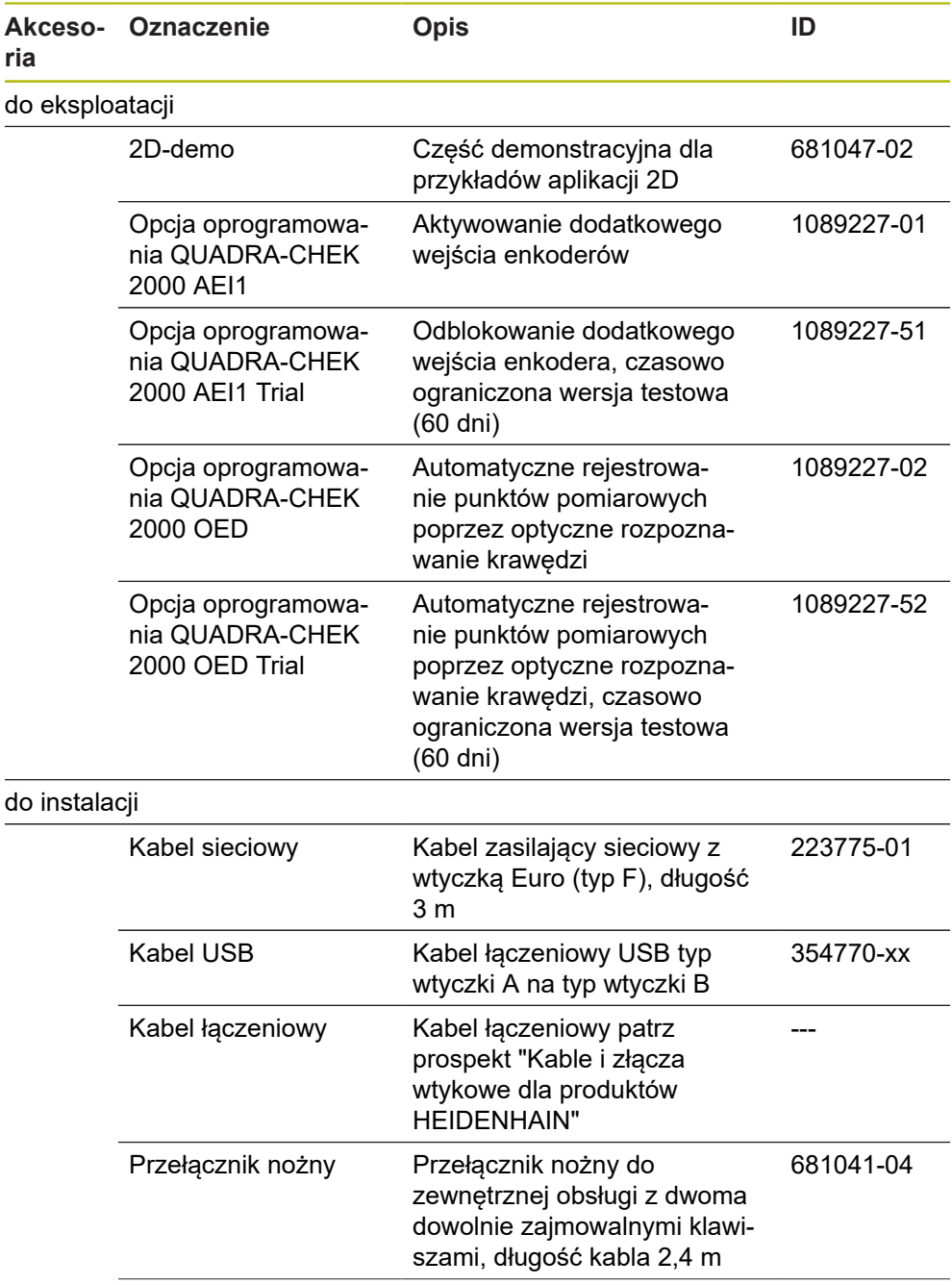

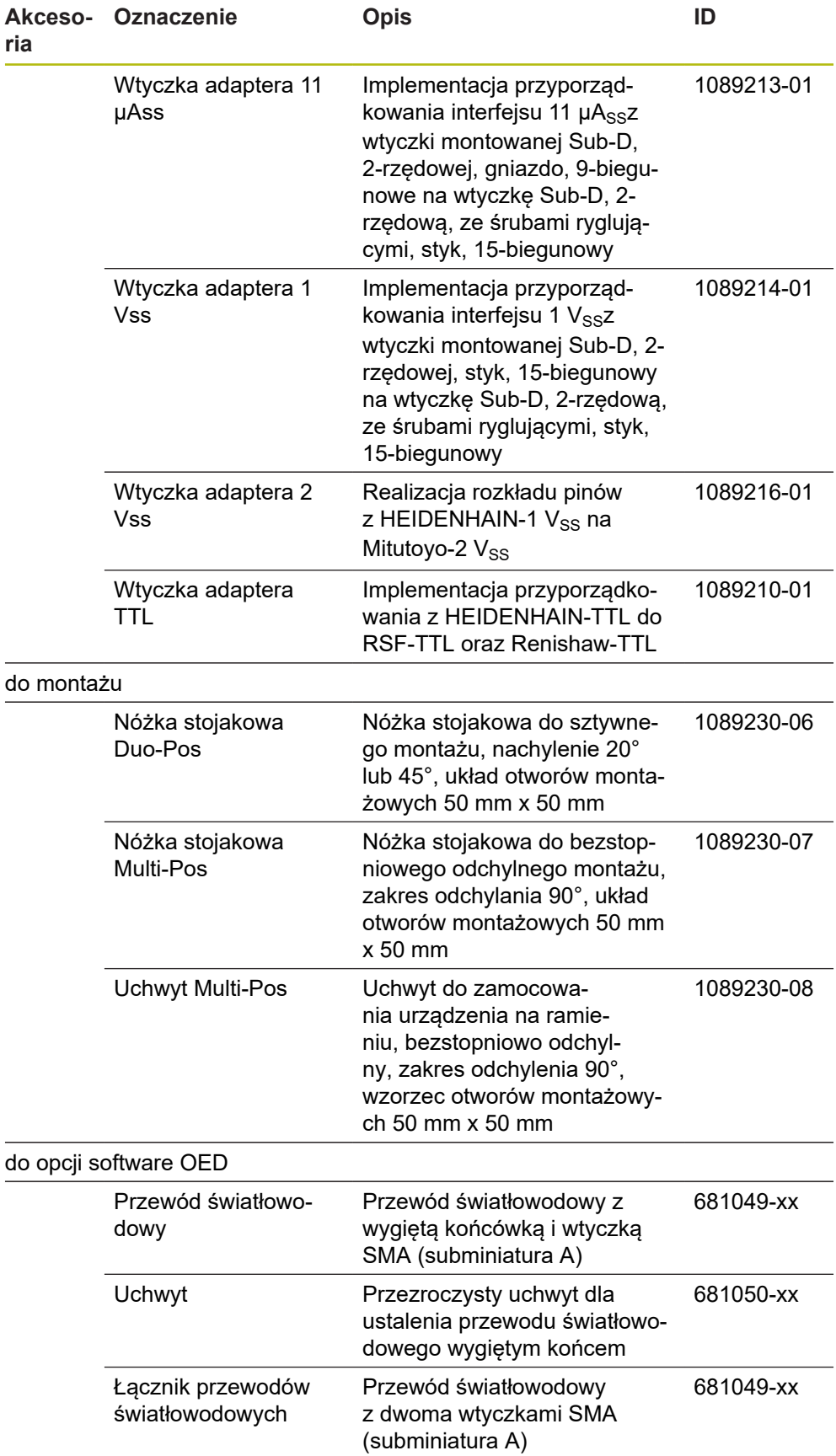

#### <span id="page-34-0"></span>**3.4 Jeśli stwierdzono szkody transportowe**

- ▶ To należy uzyskać potwierdzenie tej szkody u spedytora
- Materiały pakowania przechowywać dla zbadania.
- ▶ Powiadomić nadawce o powstałych szkodach
- ▶ Prosze skontaktować się z przedstawicielem handlowym lub producentem odnośnie części zamiennych

Jeśli stwierdzono szkody transportowe:

- Materiały pakowania przechowywać dla zbadania
- HEIDENHAIN lub producenta obrabiarki skontaktować Obowiązuje to także dla dostawy części zamiennych.

### <span id="page-34-1"></span>**3.5 Ponowne pakowanie i magazynowanie**

Proszę pakować i magazynować urządzenie ostrożnie i odpowiednio do ukazanych warunków.

#### <span id="page-34-2"></span>**3.5.1 Pakowanie urządzenia**

 $\mathbf{f}$ 

Ponowne pakowanie powinno w jak największym stopniu odpowiadać oryginalnemu opakowaniu.

- Wszystkie komponenty montażowe i pokrywki przeciwpyłowe tak umieścić na urządzeniu, jak były one umiejscowione przy dostawie lub tak opakować, jak były one opakowane.
- Tak zapakować urządzenie, aby
	- uderzenia i wstrzasy były tłumione przy transporcie
	- pył i wilgoć nie przenikały do opakowania
- Wszystkie przesłane w dostawie części osprzętu włożyć do opakowania **Dalsze informacje:** ["Zakres dostawy i akcesoria", Strona 32](#page-31-2)
- Całą załączoną w dostawie dokumentację włożyć do opakowania **Dalsze informacje:** ["Przechowywanie i udostępnianie dokumentacji", Strona 19](#page-18-0)

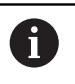

W przypadku przesyłek naprawczych urządzenia do serwisu:

Przesłać urządzenie bez osprzętu, bez enkoderów i bez peryferii

#### <span id="page-34-3"></span>**3.5.2 Magazynowanie urządzenia**

- ▶ Pakować urządzenie jak to opisano powyżej
- Uwzględnić regulacje odnośnie warunków otoczenia **Dalsze informacje:** ["Dane techniczne", Strona 395](#page-394-0)
- Sprawdzać urządzenie po każdym transporcie i po dłuższym magazynowaniu na uszkodzenia
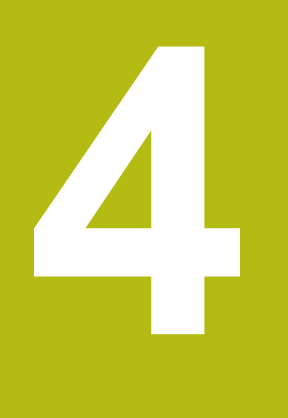

# **Montaż**

# **4.1 Przegląd**

Ten rozdział opisuje montaż urządzenia. Tu znajdują się instrukcje, jak należy prawidłowo zamontować urządzenie na nóżkach montażowych lub w uchwytach.

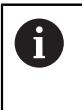

Następujące kroki mogą być przeprowadzane tylko przez wykwalifikowany personel.

**Dalsze informacje:** ["Kwalifikacje personelu", Strona 27](#page-26-0)

# <span id="page-37-0"></span>**4.2 Składanie urządzenia**

### **Ogólne wskazówki montażowe**

Uchwyt dla wariantów montażu znajduje się w tylnej części urządzenia. Układ otworów montażowych odpowiada siatce 50 mm x 50 mm.

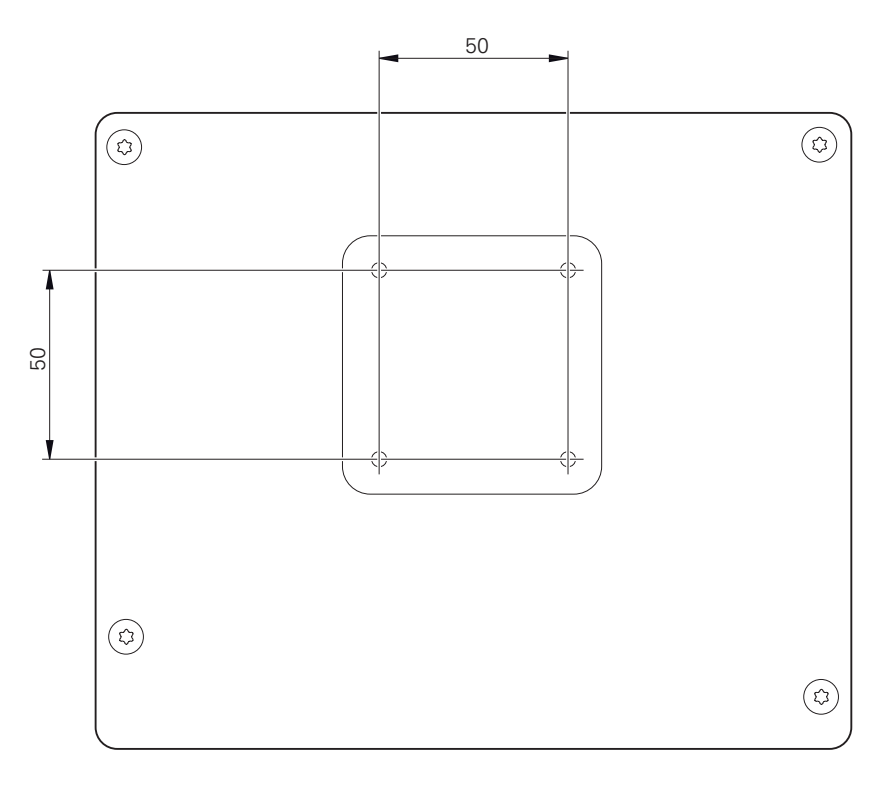

Ilustracja 1: Wymiary panelu tylnego urządzenia

Materiał dla zamocowania wariantów montażu na urządzeniu jest dołączony do osprzętu.

Dodatkowo konieczne są:

- śrubokręt Torx T20
- śrubokręt Torx T25
- Klucz imbusowy SW 2,5 (nóżka stojakowa Duo-Pos)
- materiał do zamocowania na powierzchni ustawienia  $\mathbb{R}^d$

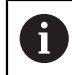

Dla zgodnej z przeznaczeniem eksploatacji urządzenia należy ustawić je na nóżce stojakowej lub w uchwycie.

### **Montaż na nóżce stojakowej Duo-Pos**

Można przykręcić nóżkę Duo-Pos albo pod kątem nachylenia 20° albo pod kątem 45° do urządzenia.

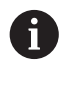

Jeśli nóżka stojakowa Duo-Pos zostanie przykręcona pod kątem 45° do urządzenia, to należy zamocować urządzenie u góry w otworach montażowych. Używać kabla sieciowego z wtyczką kątową.

 $\triangleright$  Nóżke zamocować dostarczonymi śrubami imbusowymi M4 x 8 ISO 7380 w dolnych otworach z gwintem na tylnej stronie urządzenia

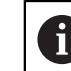

Uwzględnić dopuszczalny moment dokręcania wynoszący 2,6 Nm .

 $\triangleright$  Przykrecić nóżke stojakowa przy pomocy szczelin montażowych (szerokość = 4,5 mm) na powierzchni ustawienia

lub

- Urządzenie ustawić według uznania na pożądanym miejscu
- $\triangleright$  Kable przeprowadzić od tyłu przez obydwie podpórki nóżki a następnie przez boczne otwory do złącz

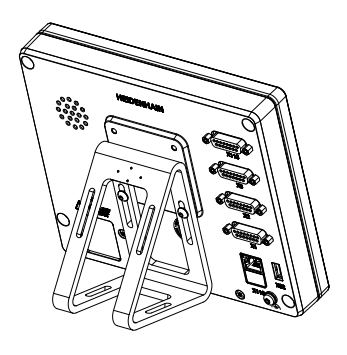

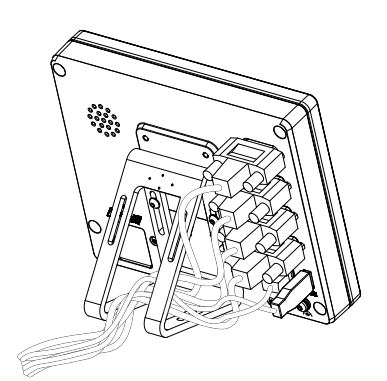

Ilustracja 2: Urządzenie zamontowane na nóżce stojakowej Duo-Pos

Ilustracja 3: Prowadzenie kabla na nóżce stojakowej Duo-Pos

**Dalsze informacje:** ["Wymiary urządzenia z nóżką stojakową Duo-Pos",](#page-398-0) [Strona 399](#page-398-0)

## **4.2.1 Montaż na nóżce stojakowej Multi-Pos**

Nóżkę zamocować dostarczonymi śrubami wpuszczanymi M4 x 8 ISO 14581 (czarne) w otworach z gwintem na tylnej stronie urządzenia

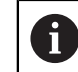

Uwzględnić dopuszczalny moment dokręcania wynoszący 2,6 Nm .

- Opcjonalnie można przykręcić nóżkę dwoma śrubami M5 od dołu do powierzchni ustawienia
- Ustawić pożądany kąt odchylenia nóżki stojakowej .
- ▶ Przymocować nóżkę: śrubę T25 dokręcić

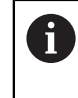

- Uwzględnić moment dokręcania dla śruby T25 .
	- Zalecany moment dokręcania: 5,0 Nm
	- Maksymalnie dopuszczalny moment dokręcania: 15,0 Nm
- Kable przeprowadzić od tyłu przez obydwie podpórki nóżki a następnie przez boczne otwory do złącz

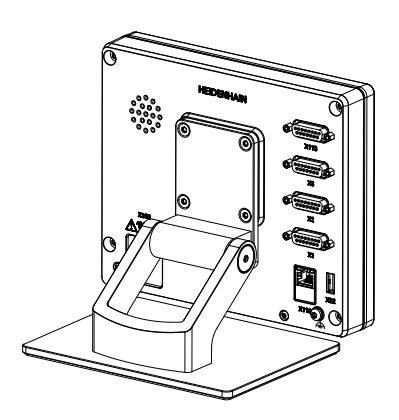

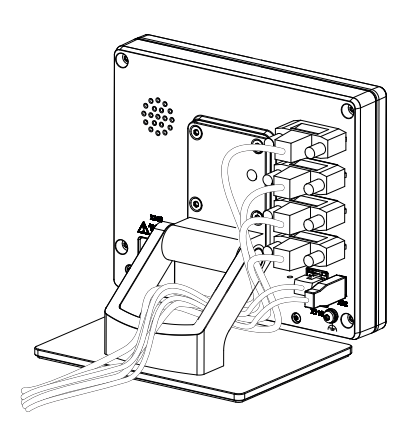

Ilustracja 4: Urządzenie zamontowane na nóżce stojakowej Multi-Pos

Ilustracja 5: Prowadzenie kabla na nóżce stojakowej Multi-Pos

**Dalsze informacje:** ["Wymiary urządzenia z nóżką stojakową Multi-Pos",](#page-398-1) [Strona 399](#page-398-1)

### **4.2.2 Montaż na uchwycie Multi-Pos**

► Uchwyt zamocować dostarczonymi śrubami wpuszczanymi M4 x 8 ISO 14581 (czarne) w otworach z gwintem na tylnej stronie urządzenia

Uwzględnić dopuszczalny moment dokręcania wynoszący 2,6 Nm .

- ► Uchwyt zamontować przy pomocy dostarczonych śrub M8, wraz z podkładkami, uchwytem i nakrętką sześciokątną M8 na ramieniu
- Ustawić pożądany kąt odchylenia nóżki stojakowej .
- ▶ Przymocować uchwyt: śrubę T25 dokręcić

- Uwzględnić moment dokręcania dla śruby T25 .
	- Zalecany moment dokręcania: 5,0 Nm
	- Maksymalnie dopuszczalny moment dokręcania: 15,0 Nm
- Kable przeprowadzić od tyłu przez obydwie nóżki uchwytu a następnie przez boczne otwory do złącz

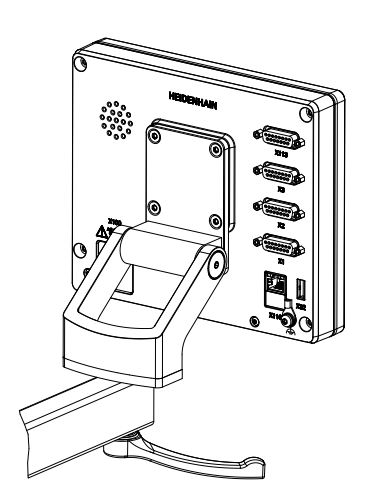

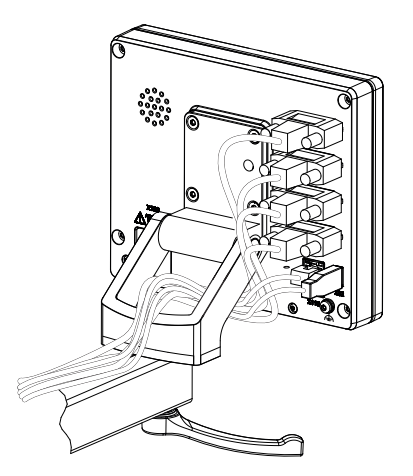

Ilustracja 6: Urządzenie zamontowane na uchwycie Multi-Pos

Ilustracja 7: Prowadzenie kabla w uchwycie Multi-Pos

**Dalsze informacje:** ["Wymiary urządzenia z uchwytem mocującym Multi-Pos",](#page-399-0) [Strona 400](#page-399-0)

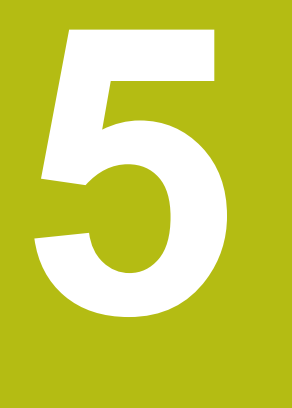

# **Instalacja**

# **5.1 Przegląd**

Ten rozdział opisuje instalowanie urządzenia. Tu znajdują się informacje do złącz urządzenia i instrukcje, jak podłączyć prawidłowo urządzenia peryferyjne.

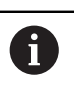

Następujące kroki mogą być przeprowadzane tylko przez wykwalifikowany personel. **Dalsze informacje:** ["Kwalifikacje personelu", Strona 27](#page-26-0)

# **5.2 Ogólne wskazówki**

# *WSKAZÓWKA*

**Zakłócenia wywoływane źródłami wysokiej emisji elektromagnetycznej!**

Urządzenia peryferyjne jak przetwornice częstotliwości bądź napędy mogą powodować zakłócenia.

Aby zwiększyć niewrażliwość na zakłócenia odnośnie czynników elektromagnetycznych, należy:

- wykorzystywać uziemienie funkcjonalne zgodnie z IEC/EN 60204-1
- Używać peryferii USB z pełnym ekranowaniem przy pomocy np. folii metalowej powlekanej i plecionki metalowej lub obudowy metalowej. Stopień pokrycia ekranu plecionego musi wynosić 85 % lub więcej. Ekran musi być podłączony wokół do wtyczki (podłączenie 360°).

# *WSKAZÓWKA*

**Usterki oraz uszkodzenia urządzania powstałe przy produkcji bądź poluzowanie złączeń wtykowych podczas eksploatacji!**

Wewnętrzne elementy konstrukcji mogą zostać uszkodzone.

Dokonywać połączeń i rozłączeń wtykowych tylko przy wyłączonym urządzeniu

# *WSKAZÓWKA*

**Wyładowanie elektrostatyczne (ESD)!**

Ten produkt zawiera elektrostatycznie zagrożone komponenty, które poprzez wyładowanie elektrostatyczne mogą zostać uszkodzone.

- Uwzględnić koniecznie środki bezpieczeństwa przy eksploatowaniu wrażliwych na ESD komponentów
- ▶ Nie dotykać trzpieni złączeniowych lub pinów bez przewidzianego uziemienia
- ▶ Przy pracach podłączeniowych na urządzeniu nosić uziemioną opaskę na nadgarstek ESD

# *WSKAZÓWKA*

**Szkody na urządzeniu poprzez błędne okablowanie!**

Jeśli wejścia lub wyjścia zostaną błędnie okablowane, to mogą powstać szkody na urządzeniu lub peryferii.

Uwzględnić rozkład pinów i złącz oraz dane techniczne urządzenia

► Zajmować wyłącznie wykorzystywane piny lub sploty

**Dalsze informacje:** ["Dane techniczne", Strona 395](#page-394-0)

# <span id="page-44-0"></span>**5.3 Przegląd urządzenia**

Złącza na tylnej stronie urządzenia są zabezpieczone pokrywkami przeciwpyłowymi przed zabrudzeniem i uszkodzeniem.

# *WSKAZÓWKA*

**Zabrudzenie i uszkodzenie z powodu brakujących pokrywek przeciwpyłowych!**

Jeśli na niewykorzystywane złącza nie zostaną nasadzone pokrywki przeciwpyłowe, to kontakty złącz mogą zostać uszkodzone bądź zniszczone.

- ▶ Pokrywki przeciwpyłowe usuwać tylko wtedy, kiedy są podłączane urządzenia pomiarowe lub peryferyjne
- Jeśli urządzenie pomiarowe lub peryferyjne zostanie usunięte, to nasadzić ponownie pokrywkę przeciwpyłową na złącze

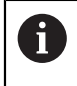

Rodzaje portów dla enkoderów są różne, w zależności od modelu urządzenia.

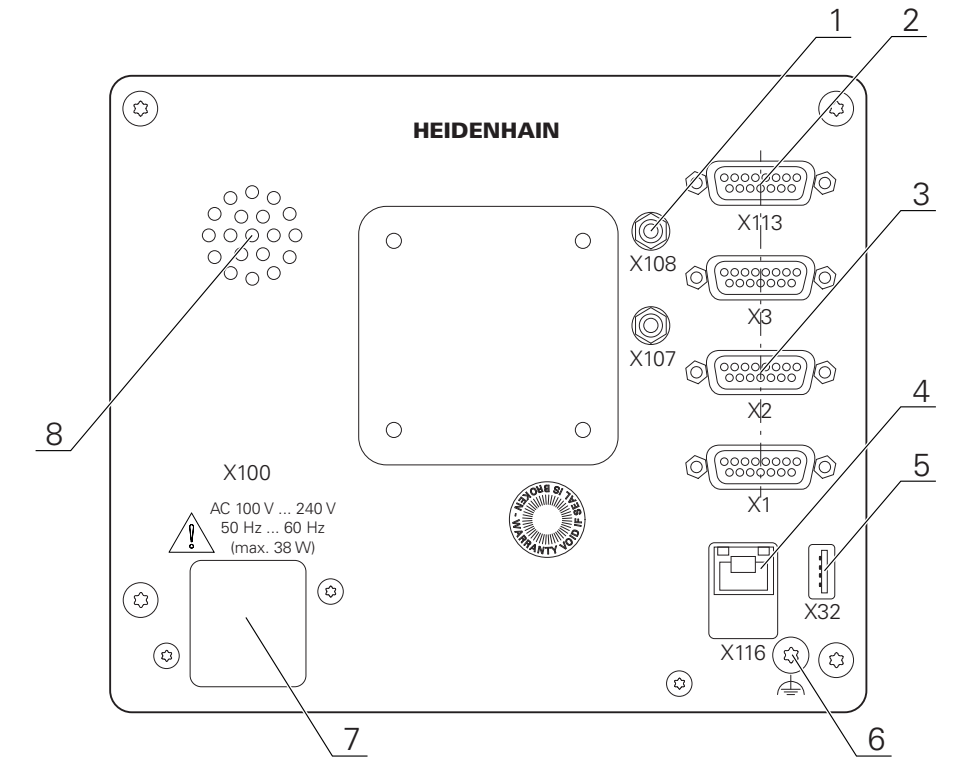

### **Strona tylna urządzenia bez pokrywek przeciwpyłowych**

Ilustracja 8: Strona tylna urządzenia

Złącza niezależne od opcji software:

- **2 X113**: 15-biegunowe Sub-D-złącze dla przełącznika nożnego, układów impulsowych
- Sub-D-złącza dla enkoderów, standardowo 2 wejścia odblokowane, opcjonalnie 1 dalsze wejścia możliwe do odblokowania **3**

**X1-X3**: wariant urządzenia z 15-biegunowymi złączami Sub-D-dla enkoderów  $z$  1 V<sub>SS</sub>, 11  $\mu A_{SS}$  lub interfejsem EnDat 2.2.

**X21-X23**: wariant urządzenia z 9-biegunowymi Sub-D-złączami dla enkoderów z TTL-interfejsem

**X1**, **X2**, **X21**: wariant urządzenia z 15-biegunowymi złączami Sub-D dla enkoderów z 1  $V_{SS}$ -interfejsem i 9-biegunowym złączem Sub-D dla enkoderów z TTL-interfejsem

**4** RJ45-Ethernet-złącze

**X116**: złącze dla komunikacji i wymiany danych z kolejnymi systemami/PC

- **5** Port USB **X32**: USB 2.0 Hi-Speed-port (typ A) dla drukarki, urządzeń zapisu danych lub pamięci masowej USB
- **6** Uziemienie funkcjonalne zgodnie z IEC/EN 60204-1
- **7 X100**: włącznik sieciowy i złącze sieciowe
- **8** Głośniki

Złącza zależne od opcji software:

Porty dla optycznego czujnika krawędziowego do określania punktów pomiarowych **1**

**X107**: wejście referencyjne dla przewodu światłowodowego od źródła światła

**X108**: wejście dla światłowodu od ekranu projekcyjnego

# **5.4 Podłączenie enkoderów**

f

W przypadku enkoderów z interfejsem EnDat-2.2: jeśli do osi przyporządkowano już odpowiednie wejście enkodera w ustawieniach, to podłączony enkoder zostaje automatycznie rozpoznany przy restarcie a ustawienia są dopasowywane. Alternatywnie można przypisać wejście enkodera, po jego podłączeniu.

- Uwzględnićponiższy rozkład pinów
- ► Pokrywkę przeciwpyłową zdjąć i odłożyć dla przechowania
- Układać kabel w zależności od wariantu montażu
- **Dalsze informacje:** ["Składanie urządzenia", Strona 38](#page-37-0)
- Układy pomiarowe podłączyć mocno do odpowiednich portów. **Dalsze informacje:** ["Przegląd urządzenia", Strona 45](#page-44-0)
- Jeśli wtyki posiadają śruby: nie dociskać tych śrub zbyt mocno

#### **Rozkład złącz X1, X2, X3**

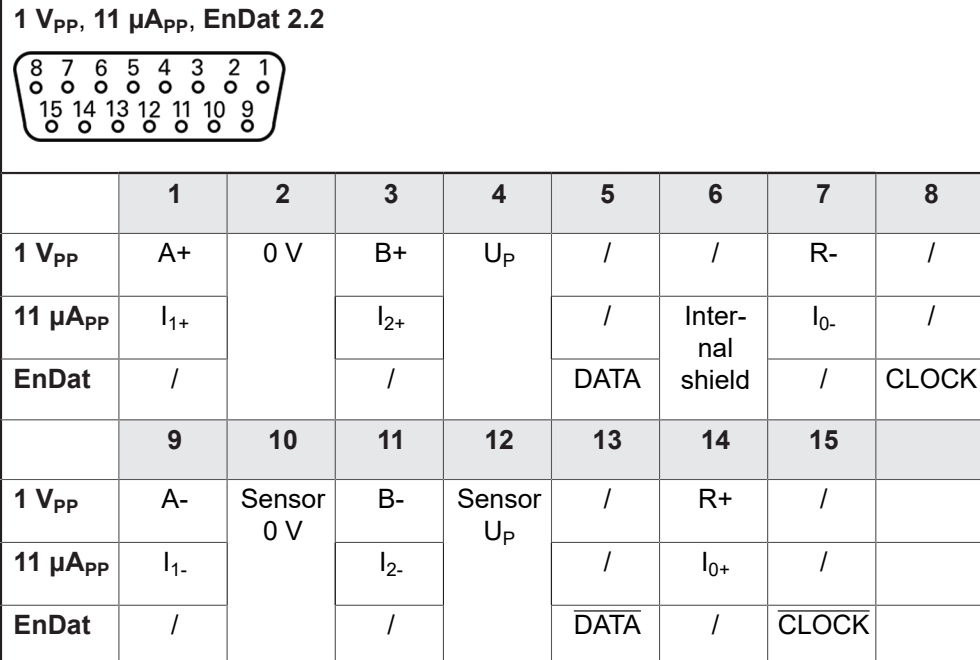

#### **Rozkład złącz X21, X22, X23**

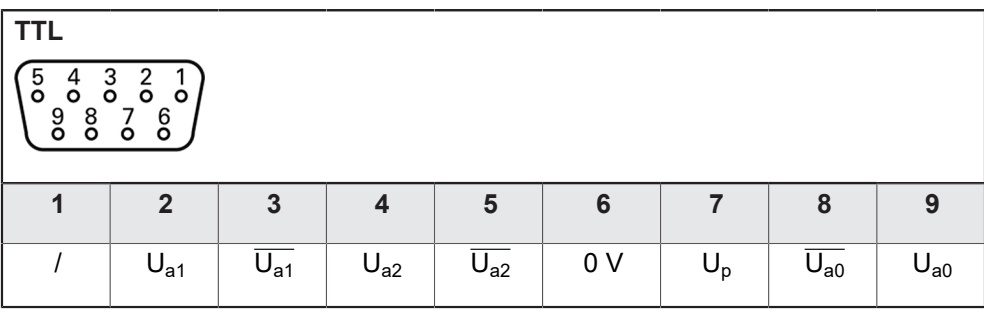

# **5.5 Podłączenie optycznego czujnika krawędziowego**

- Uwzględnićponiższy rozkład pinów
- ► Pokrywki przeciwpyłowe zdjąć i odłożyć do przechowania
- Przeprowadzenie światłowodu w zależności od wariantu montażu

**Dalsze informacje:** ["Składanie urządzenia", Strona 38](#page-37-0)

Uwzględniać informacje producenta o maksymalnym kątach zagięcia wykorzystywanych światłowodów

- Światłowód źródła światła (referencja) w porcie X107 podłączyć
- Światłowód wychodzący od ekranu projekcyjnego podłączyć w porcie X108 **Dalsze informacje:** ["Przegląd urządzenia", Strona 45](#page-44-0)

### **Konfiguracja pinów X107, X108**

⋒

 $\mathbf{i}$ 

 $\mathbf{f}$ 

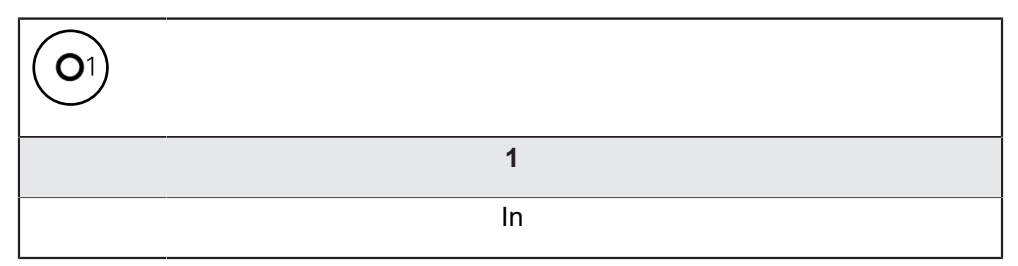

# **5.6 Odrutowanie wejść i wyjść przełączenia**

W zależności od podłączanej peryferii należy niekiedy korzystać z wiedzy fachowej elektrotechnika, który musi dokonywać tego podłączenia.

Przykład: przekroczenie napięcia bezpiecznego niskiego (SELV) **Dalsze informacje:** ["Kwalifikacje personelu", Strona 27](#page-26-0)

Urządzenie spełnia wymogi normy IEC 61010-1 tylko w przypadku, jeśli peryferia jest zasilana z obwodu wtórnego o ograniczonej mocy energii według IEC 61010-13rd Ed., punkt 9.4 lub o ograniczonej wydajności według IEC 60950-12nd Ed., punkt 2.5 lub z obwodu wtórnego klasy 2 zgodnie z UL1310. Zamiast IEC 61010-13rd Ed., punkt 9.4 można stosować także odpowiednie punkty norm DIN EN 61010-1, EN 61010-1, UL 61010-1 i CAN/CSA-C22.2 No. 61010-1 lub zamiast IEC 60950-12nd Ed., punkt 2.5

odpowiednie punkty norm DIN EN 60950-1, EN 60950-1, UL 60950-1, CAN/CSA-C22.2 No. 60950-1.

- Wejścia i wyjścia przełączenia odrutować zgodnie z poniższym rozkładem pinów
- ► Pokrywkę przeciwpyłową zdjąć i odłożyć dla przechowania
- Układać kabel w zależności od wariantu montażu

**Dalsze informacje:** ["Składanie urządzenia", Strona 38](#page-37-0)

- Kabel peryferii podłączyć do odpowiednich złączy
- **Dalsze informacje:** ["Przegląd urządzenia", Strona 45](#page-44-0)
- Jeśli wtyki posiadają śruby: nie dociskać tych śrub zbyt mocno
- A

Cyfrowe lub analogowe wejścia i wyjścia należy przyporządkować w ustawieniach urządzenia do odpowiedniej funkcji przełączenia.

#### **Rozmieszczenie styków X 113**

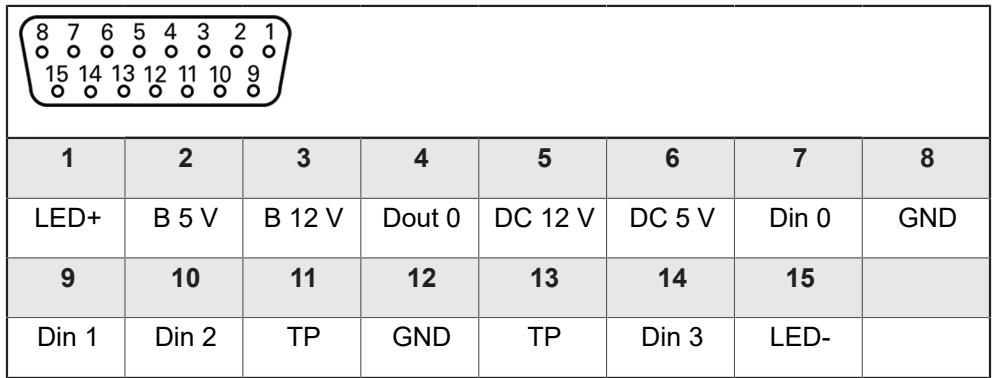

B - Probe signals, readiness TP - Touch Probe, normally closed

#### **Digital inputs: Digital outputs:**

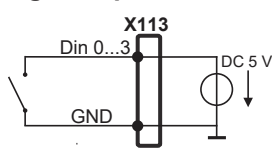

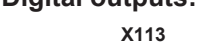

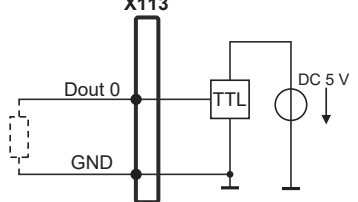

**Touch Probe:**

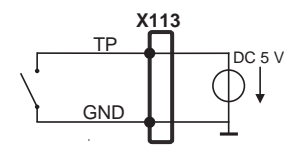

# **5.7 Podłączenie drukarki**

### **Drukarkę USB podłączyć**

- Uwzględnićponiższy rozkład pinów
- Pokrywkę przeciwpyłową zdjąć i odłożyć dla przechowania
- Układać kabel w zależności od wariantu montażu

**Dalsze informacje:** ["Składanie urządzenia", Strona 38](#page-37-0)

▶ Drukarkę USB podłączyć do jednego z portów USB typ A (X32) . Wtyczka kabla USB musi być wsunięta do końca

**Dalsze informacje:** ["Przegląd urządzenia", Strona 45](#page-44-0)

### **Rozkład pinów X32**

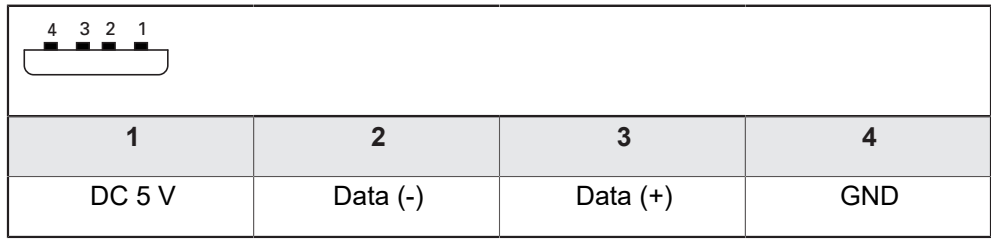

### **Drukarkę Ethernet podłączyć**

- Uwzględnićponiższy rozkład pinów
- Pokrywkę przeciwpyłową zdjąć i odłożyć dla przechowania
- Układać kabel w zależności od wariantu montażu

**Dalsze informacje:** ["Składanie urządzenia", Strona 38](#page-37-0)

▶ Podłączyć drukarkę Ethernet przy pomocy dostępnego w handlu kabla CAT.5 do portu Ethernet X116. Wtyczka kabla musi zostać wstawiona w porcie z kliknięciem

**Dalsze informacje:** ["Przegląd urządzenia", Strona 45](#page-44-0)

### **Rozmieszczenie styków X116**

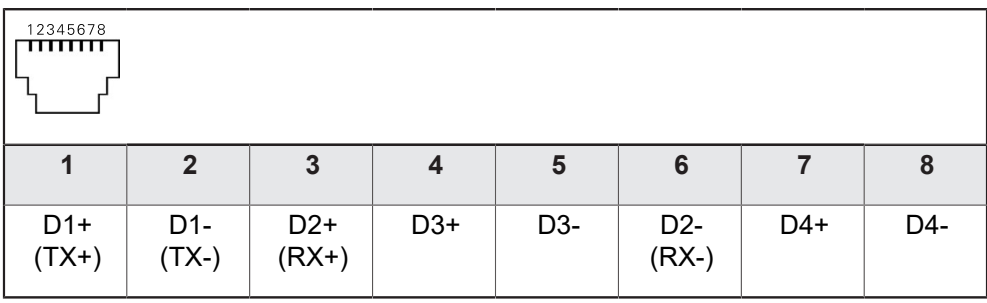

# **5.8 Skaner kodu kreskowego podłączyć**

Można podłączyć następujące skanery kodu kreskowego do urządzenia:

- COGNEX DataMan 8600 (z szeregowym modułem dla USB)
- Uwzględnićponiższy rozkład pinów
- ► Pokrywki przeciwpyłowe zdjąć i odłożyć dla przechowania
- Układać kabel w zależności od wariantu montażu

**Dalsze informacje:** ["Składanie urządzenia", Strona 38](#page-37-0)

▶ Skaner kodu kreskowego podłączyć do portu USB typ A (X32) . Wtyczka kabla USB musi być wsunięta do końca

**Dalsze informacje:** ["Przegląd urządzenia", Strona 45](#page-44-0)

#### **Rozkład pinów X32**

 $\mathbf{i}$ 

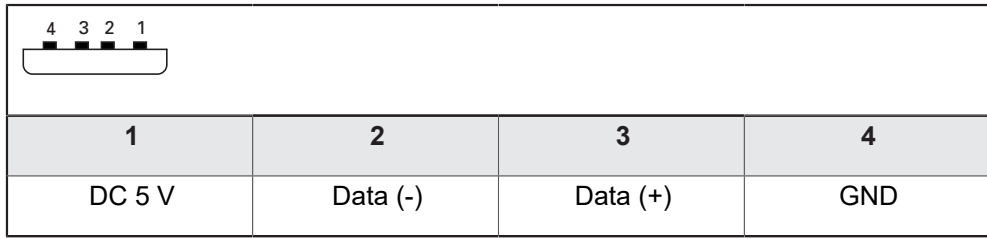

# **5.9 Podłączenie urządzeń zapisu danych**

- Uwzględnićponiższy rozkład pinów
- Pokrywkę przeciwpyłową zdjąć i odłożyć dla przechowania
- Układać kabel w zależności od wariantu montażu

**Dalsze informacje:** ["Składanie urządzenia", Strona 38](#page-37-0)

▶ Myszkę USB lub klawiaturę USB podłączyć do portu USB typ A (X32). Wtyczka kabla USB musi być wsunięta do końca

**Dalsze informacje:** ["Przegląd urządzenia", Strona 45](#page-44-0)

#### **Rozkład pinów X32**

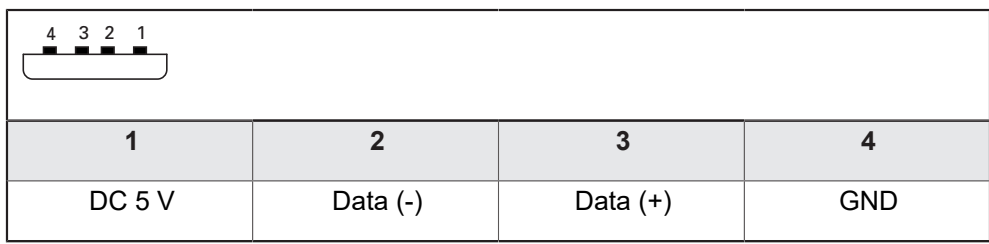

# **5.10 Peryferię sieciową podłączyć**

- Uwzględnićponiższy rozkład pinów
- Pokrywkę przeciwpyłową zdjąć i odłożyć dla przechowania
- Układać kabel w zależności od wariantu montażu

**Dalsze informacje:** ["Składanie urządzenia", Strona 38](#page-37-0)

▶ Podłączyć peryferię sieciową przy pomocy dostępnego w handlu kabla CAT.5 do portu Ethernet X116. Wtyczka kabla musi zostać wstawiona w porcie z kliknięciem

**Dalsze informacje:** ["Przegląd urządzenia", Strona 45](#page-44-0)

### **Rozmieszczenie styków X116**

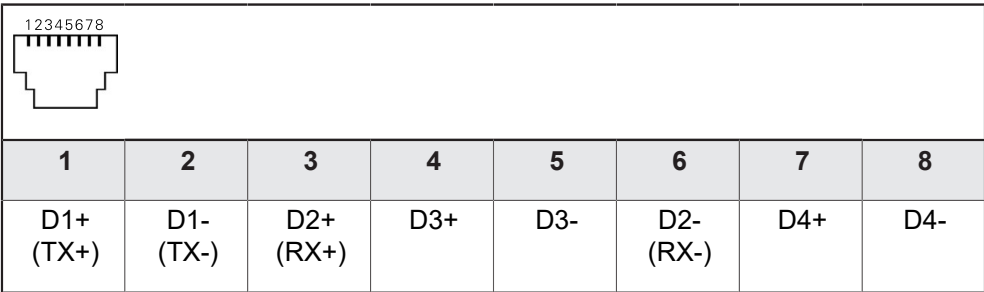

# **5.11 Podłączyć napięcie zasilające**

# **OSTRZEŻENIE**

**Niebezpieczeństwo porażenia prądem!**

Nieprawidłowo uziemione urządzenia mogą prowadzić do poważnych uszkodzeń lub śmierci poprzez porażenie prądem.

- Zasadniczo używać 3-żyłowego kabla sieciowego
- ► Zapewnić właściwe podłaczenie przewodu ochronnego do instalacji budynku

# **AOSTRZEŻENIE**

**Niebezpieczeństwo pożaru przy zastosowaniu niewłaściwego kabla!**

Zastosowanie kabli sieciowych, nie spełniających krajowych wymogów co do miejsca zainstalowania, może spowodować pożar.

- Stosować tylko kabel sieciowy, spełniający przynajmniej wymogi krajowe co do jego miejsca zainstalowania
- Uwzględnićponiższy rozkład pinów
- ► Podłączenie zasilania kablem, odpowiadającym wymogom, do gniazda z przewodem ochronnym

**Dalsze informacje:** ["Przegląd urządzenia", Strona 45](#page-44-0)

### **Rozmieszczenie styków X100**

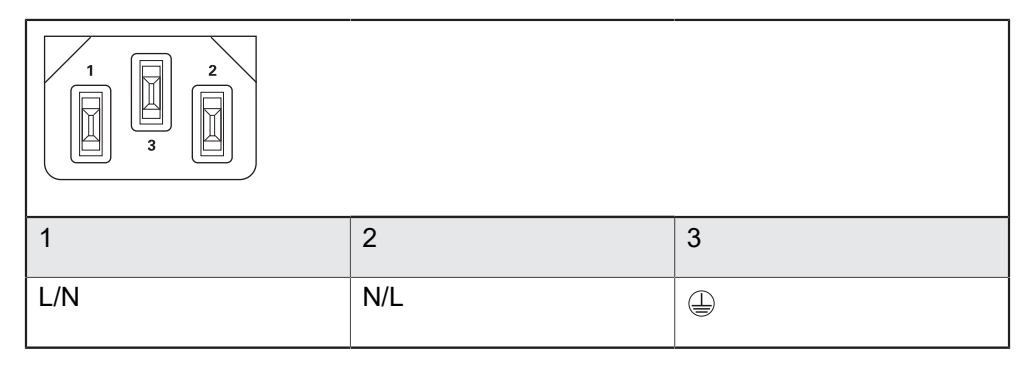

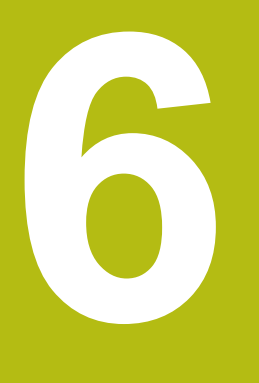

**Ogólne funkcje obsługi**

# **6.1 Przegląd**

Niniejszy rozdział opisuje interfejs użytkownika oraz elementy obsługi jak i funkcje podstawowe urządzenia.

# **6.2 Obsługa przy pomocy ekranu dotykowego i sprzętu podawania danych**

## **6.2.1 Ekran dotykowy i sprzęt podawania danych**

Obsługa poszczególnych elementów na interfejsie użytkownika urządzenia następuje na ekranie dotykowym lub podłączoną myszką USB.

Do podawania danych można wykorzystywać klawiaturę ekranu dotykowego lub podłączoną klawiaturę USB.

# *WSKAZÓWKA*

**Niewłaściwe funkcjonowanie ekranu dotykowego ze względu na wilgoć lub kontakt z wodą!**

Wilgotność lub woda mogą wpływać negatywnie na funkcjonowanie ekranu dotykowego.

► Chronić ekran dotykowy przed wilgocia lub kontaktem z woda **Dalsze informacje:** ["Dane urządzenia", Strona 396](#page-395-0)

### **6.2.2 Gesty i operacje myszką**

 $\mathbf{I}$ 

Aby aktywować elementy obsługi interfejsu użytkownika, a także je przełączać bądź przemieszczać, można wykorzystywać ekran dotykowy urządzenia lub myszkę . Obsługa ekranu dotykowego i myszki następuje gestami.

> Gesty do obsługi przy pomocy ekranu dotykowego mogą różnić się od gestów do obsługi myszką.

Jeśli występują różne gesty do obsługi ekranem dotykowym i myszką, to niniejsza instrukcja obsługi opisuje obydwie możliwości obsługi jako alternatywne kroki działania.

Alternatywne kroki działania do obsługi za pomocą ekranu dotykowego i myszki są oznaczone następującymi symbolami:

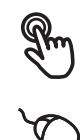

Obsługa przy pomocy ekranu dotykowego

Obsługa przy pomocy myszki

Poniższy przegląd opisuje rozmaite gesty do obsługi ekranu dotykowego i myszki:

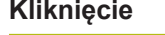

oznacza krótkie dotknięcie ekranu

oznacza pojedyncze kliknięcie lewego klawisza myszy

#### **Kliknięcie inicjalizuje m.in. następujące akcje**

- wybór menu, elementów lub parametrów
- zapis znaków na klawiaturze monitora
- zamknięcie dialogów
- W menu **Pomiar** menu główne wyświetlać i skrywać
- W menu **Pomiar** Inspektora wyświetlać i skrywać

#### **Trzymanie**

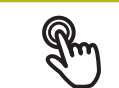

oznacza dłuższe dotknięcie ekranu

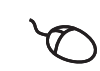

oznacza pojedyncze naciśnięcie oraz następnie trzymanie naciśniętym lewego klawisza myszki

#### **Trzymanie inicjalizuje m.in. następujące akcje**

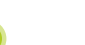

■ Wartości w polach zapisu z przyciskami Plus i Minus szybko zmieniać

#### **Przeciąganie**

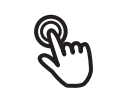

oznacza ruch palcem po ekranie dotykowym, przy którym przynajmniej punkt startu ruchu jest jednoznacznie zdefiniowany

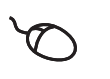

oznacza jednorazowe naciśnięcie i trzymanie naciśniętym lewego klawisza myszki z równoczesnym przemieszczeniem myszki; przynajmniej punkt startu ruchu jest jednoznacznie zdefiniowany

#### **Przeciąganie inicjalizuje m.in. następujące akcje**

■ Przewijanie na listach i przewijanie tekstu

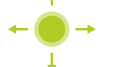

■ Dialog Szczegóły w Inspektorze otworzyć

#### **Przeciąganie dwoma palcami**

oznacza ruch dwóch palców po ekranie dotykowym, przy którym przynajmniej punkt startu ruchu jest jednoznacznie zdefiniowany

oznacza jednorazowe naciśnięcie i trzymanie naciśniętym prawego klawisza myszki z równoczesnym przemieszczeniem myszki; przynajmniej punkt startu ruchu jest jednoznacznie zdefiniowany

#### **Przeciąganie dwoma palcami inicjalizuje następującą akcję**

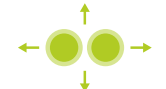

W menu **Pomiar** przesunięcie podglądu elementów w obrębie strefy roboczej

# **6.3 Ogólne elementy obsługi i funkcje**

Następujące elementy obsługi umożliwiają konfigurację oraz obsługę na ekranie dotykowym lub przy pomocy sprzętu podawania danych:

#### **Klawiatura ekranowa**

Przy pomocy klawiatury ekranowej można zapisać tekst w polach wprowadzenia interfejsu użytkownika. W zależności od pola zapisu wyświetlana jest numeryczna bądź alfanumeryczna klawiatura ekranowa.

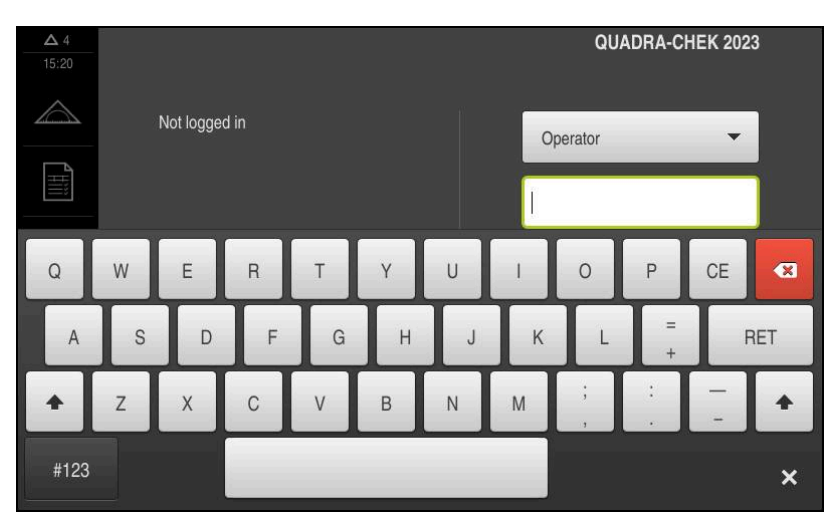

Ilustracja 9: Klawiatura ekranowa

- Dla zapisu wartości kliknąć na pole zapisu
- Pole zapisu zostaje podświetlone
- Wyświetlana jest klawiatura ekranowa
- ▶ Zapisać tekst lub liczby
- Prawidłowy zapis jest odznaczany niekiedy w polu zapisu zielonym haczykiem
- W przypadku niekompletnych wpisów lub niewłaściwych wartości wyświetlany jest czerwony wykrzyknik. Zapis nie może wówczas zostać zakończony
- Aby przejąć wartości, należy potwierdzić wprowadzenie z **RET**.
- Wartości zostają wyświetlone
- Klawiatura ekranowa zostaje skrywana

#### **Pola zapisu z przyciskami Plus i Minus**

Przy pomocy przycisków Plus **+** i Minus **-** z obydwu stron wartości liczbowej można dopasować odpowiednio wartości liczbowe.

500  $+$ 

- Na **+** lub **-** kliknąć, aż zostanie wyświetlona wymagana wartość
- **+** lub **-** trzymać, aby szybciej móc zmienić wartości
- Wybrana wartość zostaje wyświetlana

#### **Przełącznik**

Przy pomocy przełącznika przechodzimy pomiędzy poszczególnymi funkcjami.

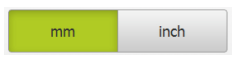

- $\blacktriangleright$  Kliknąć na wymaganą funkcję
- Aktywowana funkcja zostaje pokazywana zielonym kolorem
- Nieaktywna funkcja zostaje pokazywana jasnoszarym kolorem

#### **Przełącznik suwakowy**

Przy pomocy przełącznika suwakowego aktywujemy lub dezaktywujemy funkcję.

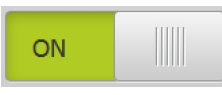

- ▶ Przeciągnąć przełącznik suwakowy na pożądaną pozycję
- $\blacktriangleright$  kliknąć na suwak.

lub

Funkcja zostaje aktywowana lub dezaktywowana

#### **Suwak**

Suwakiem (poziomym lub pionowym) można bezstopniowo zmieniać wartości.

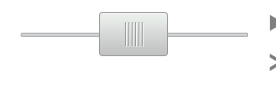

- ▶ Przesunąć suwak na żądaną pozycję
- Nastawiona wartość zostaje wyświetlana graficznie lub w procentach

#### **Lista rozwijalna**

Klawisze na listach rozwijalnych oznaczone są trójkątem, wskazującym w dół.

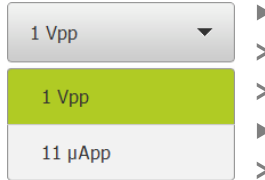

- Kliknąć na klawisz
- Lista rozwijalna otwiera się
- Aktywny wpis jest zaznaczony na zielono
- Kliknąć na wymagany wpis
- Wymagany wpis zostaje przejęty

#### **Cofnij**

Przycisk anuluje ostatni krok.

Już zakończone operacje nie mogą zostać anulowane.

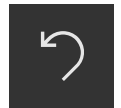

- Na **Anuluj** kliknąć
- Ostatni krok zostaje anulowany

#### **Dołączenie**

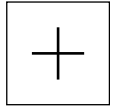

- Aby dołączyć dalszy element na **Dodaj** kliknąć
- > Nowy element zostaje dołączony

#### **Zamknięcie**

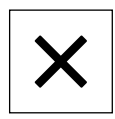

Aby zamknąć dialog, na **Zamknij** kliknąć

**6**

#### **Potwierdzenie**

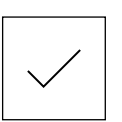

Aby zakończyć daną operację, na **Potwierdź** kliknąć

**Powrót**

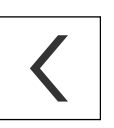

 $\mathbf i$ 

Aby w strukturze menu powrócić do nadrzędnego poziomu, należy na **Powrót** kliknąć

# **6.4 QUADRA-CHEK 2000 włączanie i wyłączanie**

### **6.4.1 QUADRA-CHEK 2000 włączyć**

Przed zastosowaniem urządzenia należy przeprowadzić odpowiednie kroki dla włączenia do eksploatacji i konfigurowania. W zależności od celu wykorzystania mogą być konieczne dla konfiguracji dodatkowe parametry setupu.

**Dalsze informacje:** ["Uruchamianie", Strona 97](#page-96-0)

- ► Włączyć urządzenie Włącznik zasilania znajduje się na tylnej stronie urządzenia
- Urządzenie zostaje uruchomione. To może potrwać pewien czas
- Jeśli automatyczne zalogowanie użytkownika jest aktywne i jako ostatni użytkownik był zameldowany użytkownik typu **Operator** , to pojawia się interfejs użytkownika w menu **Pomiar**
- Jeśli automatyczne zalogowanie użytkownika nie jest aktywne, to pojawia się menu **Logowanie**

**Dalsze informacje:** ["Zalogowanie użytkownika i wylogowanie", Strona 61](#page-60-0)

### **6.4.2 Tryb oszczędzania energii aktywować lub dezaktywować**

Jeśli przejściowo urządzenie nie jest używane, to należy aktywować tryb oszczędzania energii. Przy tym urządzenie przechodzi w stan nieaktywny, bez przerywania zasilania. W tym stanie ekran zostaje wyłączony.

**Aktywowanie trybu oszczędzania energii**

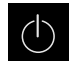

W menu głównym kliknąć na **Wyłącz**.

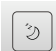

- Na **Tryb oszczędzania energii** kliknąć
- Ekran wyłącza się

#### **Dezaktywowanie trybu oszczędzania energii**

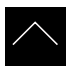

- Kliknąć w dowolnym miejscu ekranu dotykowego
- W dolnej części pojawia się strzałka
- ► Strzałkę przeciągnąć w górę
- Ekran włącza się i ostatnio wyświetlany interfejs użytkownika pojawia się na ekranie

### **6.4.3 QUADRA-CHEK 2000 Wyłączenie**

# *WSKAZÓWKA*

**Uszkodzenie systemu operacyjnego!**

Jeśli urządzenie zostanie odłączone od źródła zasilania podczas gdy jest ono włączone, może zostać uszkodzony system operacyjny urządzenia.

- Urządzenie zamknąć w menu **Wyłącz** .
- Urządzenie nie odłączać od źródła zasilania, jak długo jest ono włączone
- ► Dopiero po zamknięciu urządzenia wyłącznikiem sieciowym wyłączyć

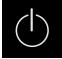

W menu głównym kliknąć na **Wyłącz**.

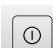

- Na **Zamknij** kliknąć
- System operacyjny zostaje zamknięty
- Czekać, aż ekran pokaże meldunek: **Można teraz wyłączyć urządzenie.**
- Urządzenie wyłącznikiem głównym wyłączyć

# <span id="page-60-0"></span>**6.5 Zalogowanie użytkownika i wylogowanie**

W menu **Logowanie** można zameldować lub wylogować się jako użytkownik.

Tylko jeden użytkownik może być zalogowany w urządzeniu. Zalogowany użytkownik zostaje wyświetlony. Aby zalogować nowego użytkownika, należy wylogować dotychczasowego użytkownika.

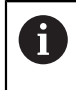

Urządzenie dysponuje różnymi stopniami dostępu, określającymi szeroki lub ograniczony dostep do funkcji administratora oraz do określonego zakresu obsługi przez użytkownika.

## **6.5.1 Zalogowanie użytkownika**

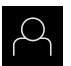

- W menu głównym kliknąć na **Logowanie**.
- ▶ Na liście rozwijanej wybrać użytkownika
- Na pole zapisu **Hasło** kliknąć
- Wpisać hasło użytkownika

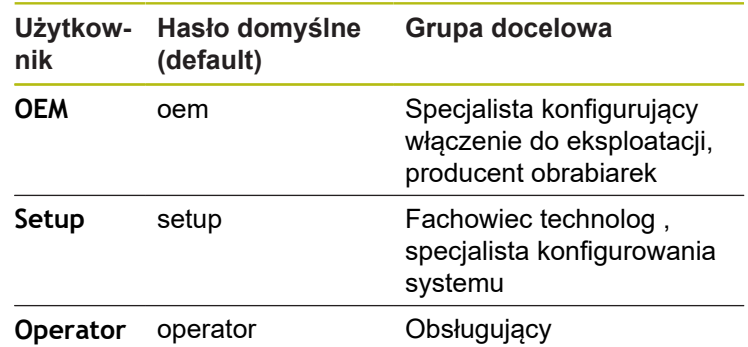

**Dalsze informacje:** ["Zameldowanie dla szybkiego](#page-171-0) [uruchomienia", Strona 172](#page-171-0)

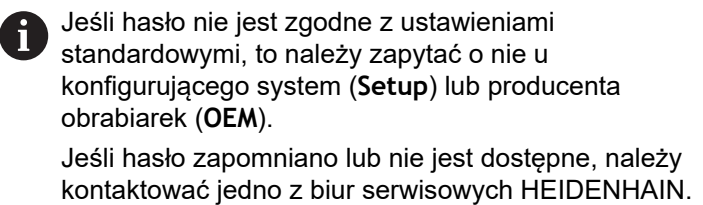

- Wpis z **RET** potwierdzić
- Na **Zalogowanie** kliknąć
- Użytkownik zostaje zameldowany i pojawiają się menu **Pomiar**

### **6.5.2 Wylogowanie użytkownika**

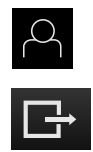

 $\div$ 

W menu głównym kliknąć na **Logowanie**.

#### Na **Wymeldowanie** kliknąć

- Użytkownik zostaje wymeldowany
- Wszystkie funkcje menu głównego poza **Wyłączyć** są nieaktywne
- Urządzenie można obsługiwać ponownie dopiero po zameldowaniu użytkownika

# **6.6 Ustawienie wersji językowej**

Przy dostawie językiem interfejsu użytkownika jest język angielski. Interfejs użytkownika można przełączyć na wymaganą wersję językową.

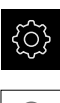

- W menu głównym kliknąć na **Ustawienia** .
- Na **Użytkownik** kliknąć
- Zalogowany użytkownik zostaje oznaczony haczykiem.
- Wybrać zalogowanego użytkownika
- Wybrany dla użytkownika język jest wyświetlony na liście rozwijanej **Język** z odpowiednią flagą
- ► Na liście rozwijanej Język wybrać flagę wymaganego języka
- Interfejs użytkownika jest wyświetlany w wybranym języku

# **6.7 Przeprowadzenie szukania znaczników referencyjnych po starcie**

Jeśli szukanie znaczników referencyjnych po uruchomieniu urządzenia jest włączone, to wszystkie jego funkcje zostają zablokowane, aż szukanie znaczników referencyjnych zostanie pomyślnie zakończone. **Dalsze informacje:** ["Znaczniki referencyjne \(Enkoder\)", Strona 369](#page-368-0)

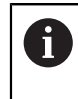

A

W przypadku szeregowych enkoderów z interfejsem EnDat może zostać pominięte szukanie znaczników referencyjnych, ponieważ osie są referencjonowane automatycznie.

Jeśli szukanie znaczników referencyjnych na urządzeniu jest aktywne, to asystent wymaga od obsługującego aby przejechał znaczniki referencyjne osi po starcie.

- ▶ Po zalogowaniu kierować się instrukcjami asystenta
- Po udanym znalezieniu znaczników referencyjnych symbol referencji nie miga więcej

**Dalsze informacje:** ["Elementy obsługi cyfrowego odczytu pozycji", Strona 80](#page-79-0) **Dalsze informacje:** ["Włączenie szukania znaczników referencyjnych",](#page-107-0) [Strona 108](#page-107-0)

# **6.8 Interfejs użytkownika**

### **6.8.1 Interfejs użytkownika po Włącz**

### **Interfejs użytkownika w stanie po dostawie**

Przedstawiony interfejs użytkownika pokazuje stan urządzenia przy dostawie. Ten interfejs użytkownika zostaje również wyświetlany po zresetowaniu urządzenia na ustawienia firmowe.

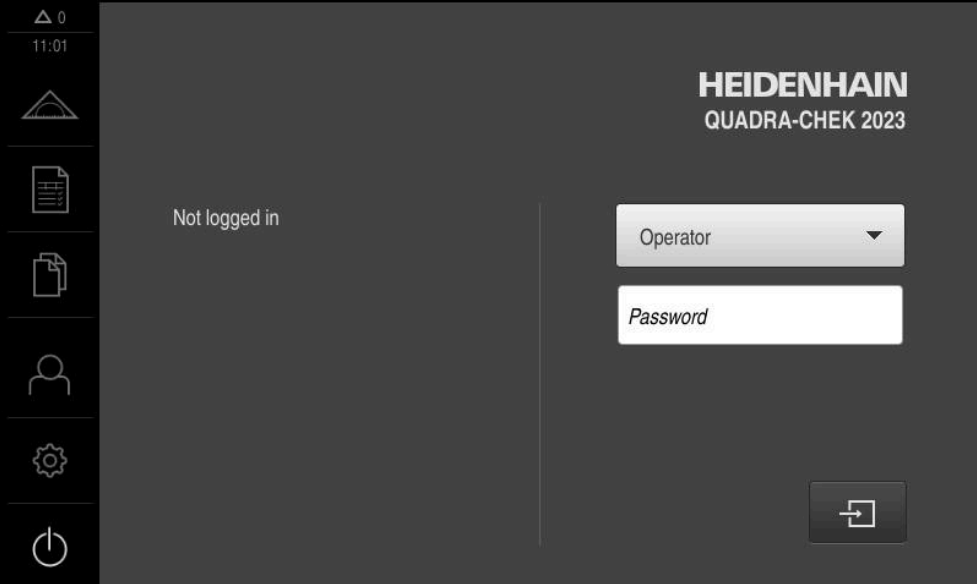

Ilustracja 10: Interfejs użytkownika w stanie po dostawie urządzenia

#### **Interfejs użytkownika po starcie**

Jeśli ostatnio był zameldowany użytkownik typu **Operator** z aktywnym automatycznym zalogowaniem użytkownika, to urządzenie pokazuje po starcie menu **Pomiar** ze strefą roboczą i Inspektorem.

#### **Dalsze informacje:** ["Menu Pomiar", Strona 66](#page-65-0)

Jeśli nie aktywowano automatycznego zameldowania użytkownika, to urządzenie pokazuje menu **Logowanie**.

**Dalsze informacje:** ["Menu Zalogowanie użytkownika", Strona 73](#page-72-0)

### **6.8.2 Menu główne interfejsu użytkownika**

**Interfejs użytkownika z Opcja oprogramowania QUADRA-CHEK 2000 OED**

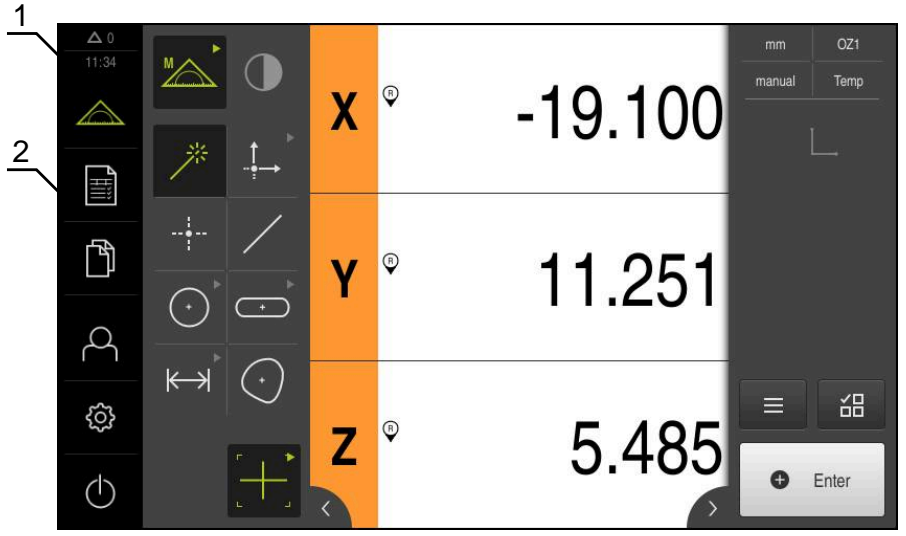

Ilustracja 11: Interfejs użytkownika z Opcja oprogramowania QUADRA-CHEK 2000 OED

- **1** Obszar wyświetlania meldunków pokazuje godzinę oraz liczbę nie zamkniętych meldunków
- **2** Menu główne z elementami obsługi

### **Elementy obsługi głównego menu**

Menu główne jest wyświetlane niezależnie od aktywowanej opcji software.

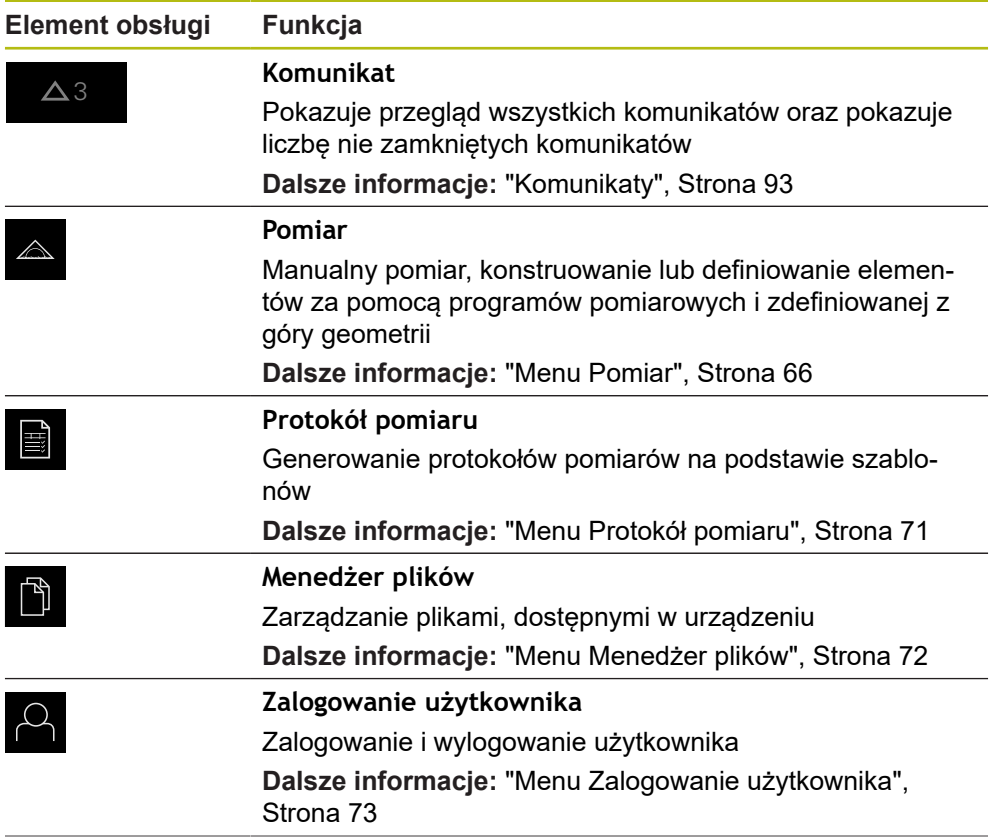

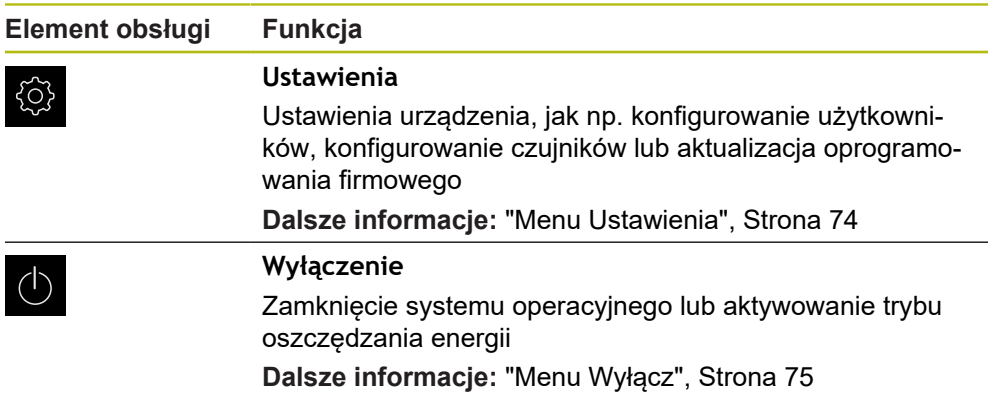

### <span id="page-65-0"></span>**6.8.3 Menu Pomiar**

#### **Wywołanie**

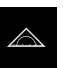

- W menu głównym kliknąć na **Pomiar** .
- Zostaje wyświetlony interfejs użytkownika dla pomiaru, konstruowania oraz definiowania

#### **Menu Pomiar bez opcji software**

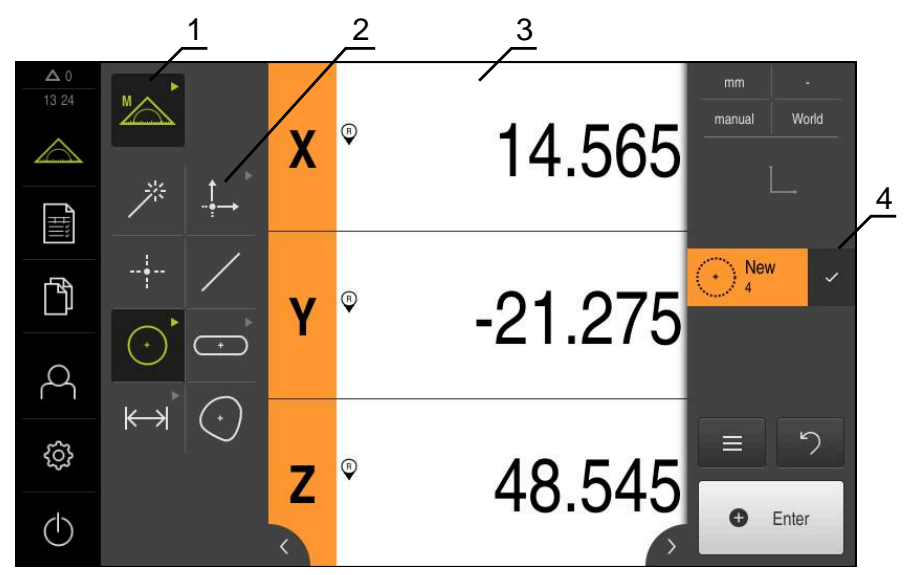

Ilustracja 12: Menu **Pomiar** bez opcji software

- **1** Paleta funkcjonalna obejmuje funkcje manualnego pomiaru oraz definiowania. Wybrana funkcja zostaje wyświetlana jako aktywny element obsługi.
- **2** Paleta geometrii obejmuje wszystkie rodzaje geometrii dla manualnego pomiaru, konstruowania oraz definiowania. Geometrie te są częściowo zestawione w grupy geometrii. Wybrana geometria zostaje wyświetlana jako aktywny element. Zakres palety geometrii zależny jest od wybranej funkcji.
- **3** Strefa robocza pokazuje np. aktualną pozycję stołu pomiarowego lub podgląd elementów (graficzna prezentacja elementów).
- **4** Inspektor zawiera menu szybkiego dostępu, podgląd pozycji lub podgląd elementów oraz listę elementów lub listę kroków programu. Lista elementów zawiera zmierzone, skonstruowane lub zdefiniowane elementy.

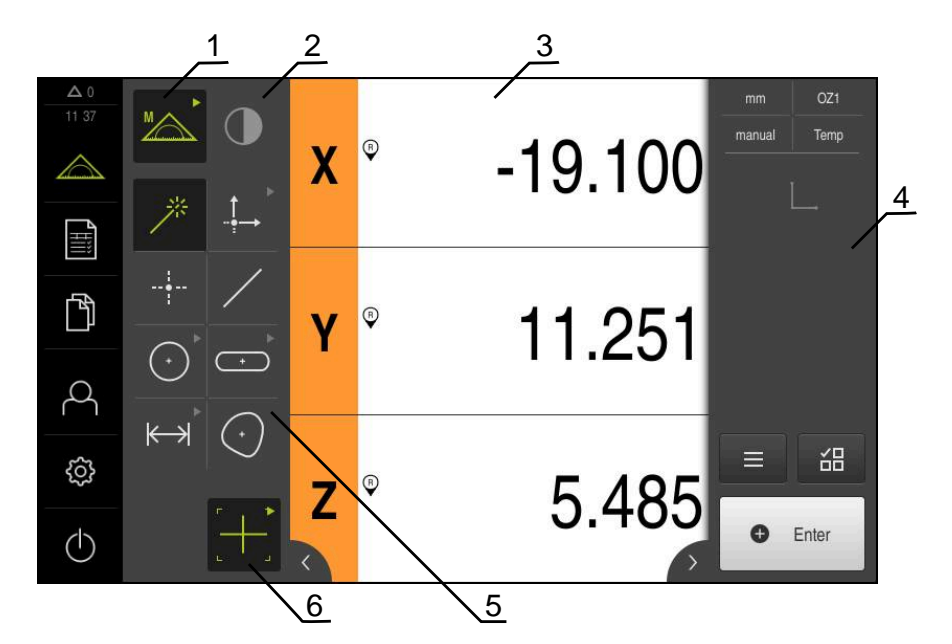

#### **Menu Pomiar z Opcja oprogramowania QUADRA-CHEK 2000 OED**

Ilustracja 13: Menu **Pomiar** z Opcja oprogramowania QUADRA-CHEK 2000 OED

- **1** Paleta funkcjonalna obejmuje funkcje manualnego pomiaru oraz definiowania. Wybrana funkcja zostaje wyświetlana jako aktywny element obsługi.
- **2** Paleta czujników zawiera opcjonalne czujniki, np. OED. Jest ona widoczna tylko przy aktywowanej opcji software.
- **3** Strefa robocza pokazuje np. odczyt pozycji lub obszar wprowadzenia dla konstruowania i definiowania elementów.
- **4** Inspektor zawiera menu szybkiego dostępu, podgląd pozycji, podgląd elementów oraz listę elementów lub listę kroków programu. Lista elementów zawiera zmierzone, skonstruowane lub zdefiniowane elementy.
- **5** Paleta geometrii obejmuje wszystkie rodzaje geometrii dla manualnego pomiaru, konstruowania oraz definiowania. Geometrie te są częściowo zestawione w grupy geometrii. Wybrana geometria zostaje wyświetlana jako aktywny element. Zakres palety geometrii zależny jest od wybranej funkcji.
- **6** Paleta narzędzi obejmuje narzędzia pomiarowe, konieczne do przeprowadzenia wybranego pomiaru.

### **Paleta funkcyjna**

W palecie funkcyjnej wybierana jest funkcja, przy pomocy której generowany jest nowy element.

#### **Wybrać funkcję**

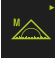

- ► Kliknąć na element obsługi, pokazujący aktualną funkcję, np. **Pomiar ręczny**
- Paleta funkcyjna pokazuje dostępne funkcje
- Wybrać pożądaną funkcję

#### **Elementy obsługi palety funkcji**

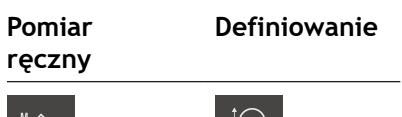

Measure Define Define

**Dalsze informacje:** ["Funkcja Pomiar ręczny", Strona 75](#page-74-1) **Dalsze informacje:** ["Funkcja definiowania", Strona 79](#page-78-0)

### **Paleta czujników (opcja software)**

W palecie czujników wybierany jest czujnik rejestrowania punktu pomiarowego. Jeśli dostępny jest tylko jeden czujnik, to urządzenie wybiera ten czujnik automatycznie.

#### **Warunki**

- Czujnik jest podłączony do urządzenia
- Odpowiednia opcja software jest odblokowana

#### **Elementy obsługi palety czujników**

**Optyczne rozpoznawanie krawędzi (OED)**

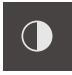

**Dalsze informacje:** ["Elementy obsługi do pomiaru z czujnikiem OED",](#page-75-0) [Strona 76](#page-75-0)

### **Paleta geometrii**

W palecie geometrii wybierana jest ta geometria, która ma być następnie mierzona, konstruowana lub definiowana. Alternatywnie można wybrać automatyczne rozpoznawanie geometrii **Measure Magic**. Zakres palety geometrii zależny jest od wybranej funkcji i aktywowanego czujnika.

#### **Wybór geometrii**

Niektóre rodzaje geometrii są zestawione w grupy. Pogrupowane elementy obsługi można rozpoznać po symbolu strzałki.

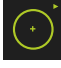

- W danym przypadku należy kliknąć na element obsługi z symbolem strzałki
- Wszystkie elementy obsługi tej grupy dostępne są do wyboru
- Wybrać pożądaną geometrię

#### **Elementy obsługi palety geometrii**

#### **Measure Magic**

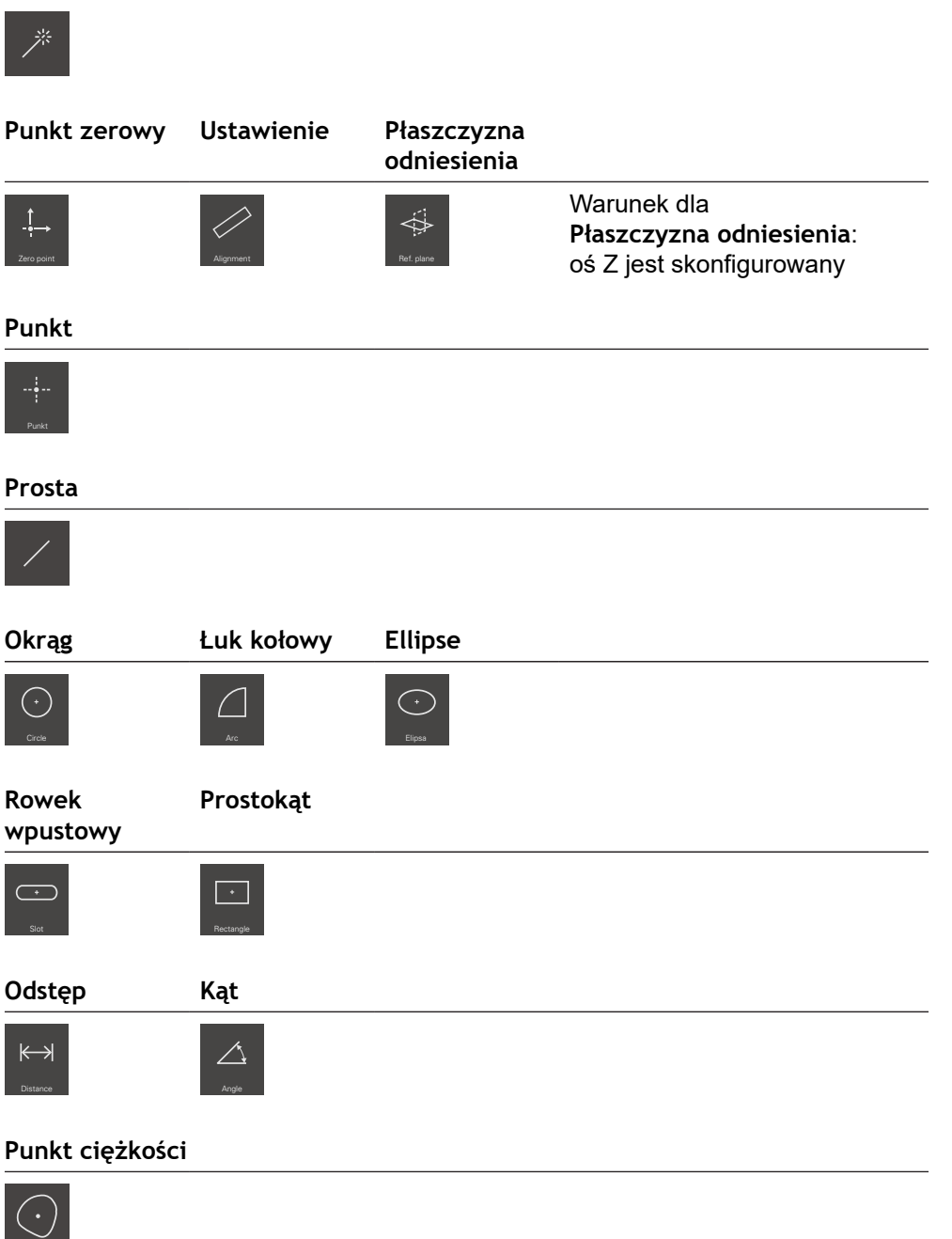

### **Paleta narzędzi (zależnie od czujnika)**

W palecie czujników wybierane jest narzędzie pomiarowe do rejestrowania punktu pomiarowego. W dialogu **Ustawienia** palety narzędzi można konfigurować narzędzia pomiarowe.

### **Warunki**

■ Czujnik jest aktywny (opcja software)

#### **Wybór narzędzia pomiarowego**

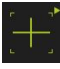

- Kliknąć na element obsługi, pokazujący aktualne narzędzie pomiarowe, np. krzyż nitkowy
- Paleta narzędzi pokazuje wszystkie dostępne narzędzia pomiarowe i dialog **Ustawienia**
- Wybrać pożądane narzędzie pomiarowe
- W razie konieczności dopasować ustawienia narzędzia pomiarowego
- Na **Zamknij** kliknąć
- Zmiany są przejmowane

**Dalsze informacje:** ["Przegląd narzędzi pomiarowych OED", Strona 77](#page-76-0)

### <span id="page-70-0"></span>**6.8.4 Menu Protokół pomiaru**

#### **Wywołanie**

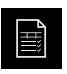

- W menu głównym kliknąć na **Protokół pomiaru** .
- Zostaje wyświetlony interfejs użytkownika dla wyświetlania i generowania protokołów pomiaru

1

#### **Krótki opis**

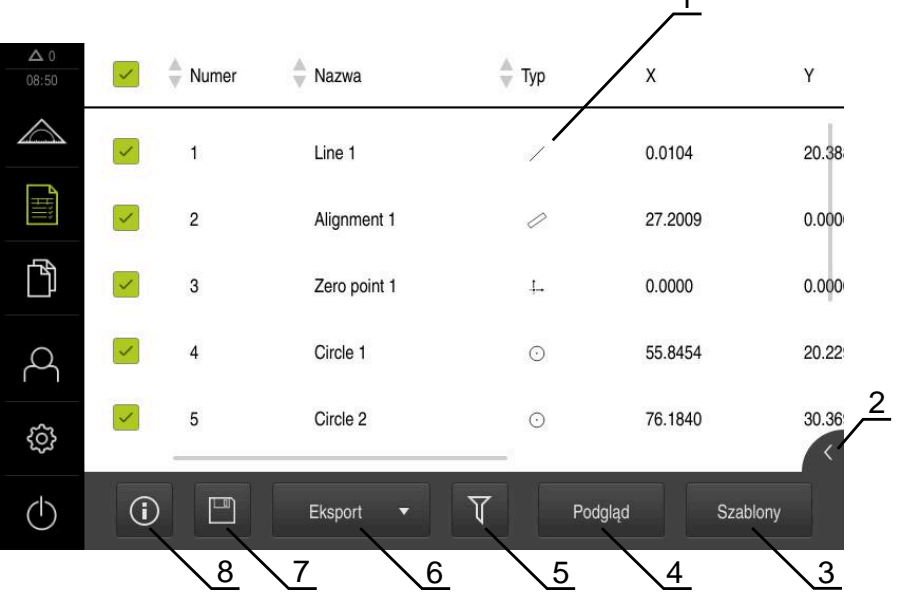

#### Ilustracja 14: Menu **Protokół pomiaru**

- **1** Lista szablonów standardowych
- **2** Podgląd wybranego szablonu
- **3** Wyświetlanie informacji do wybranego szablonu
- **4** Podgląd druku aktualnego protokołu pomiarowego
- **5** Filtr dla listy zmierzonych elementów
- **6** Eksport aktualnego protokołu pomiaru
- **7** Zachowanie aktualnego protokołu pomiarowego
- **8** Wyświetlanie informacji do aktualnego protokołu

Menu **Protokół pomiaru** pokazuje listę zmierzonych elementów, w zależności od wybranego szablonu protokołu pomiaru.

W menu **Protokół pomiaru** można wybierać treści i szablony dla protokołów pomiaru. Protokoły pomiaru mogą być zachowywane w pamięci, eksportowane i drukowane.

**Dalsze informacje:** ["Protokół pomiaru", Strona 317](#page-316-0)

### <span id="page-71-0"></span>**6.8.5 Menu Menedżer plików**

#### **Wywołanie**

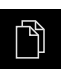

- W menu głównym kliknąć na **Menedżer plików** .
- Zostaje wyświetlony interfejs użytkownika z menedżerem plików

#### **Krótki opis**

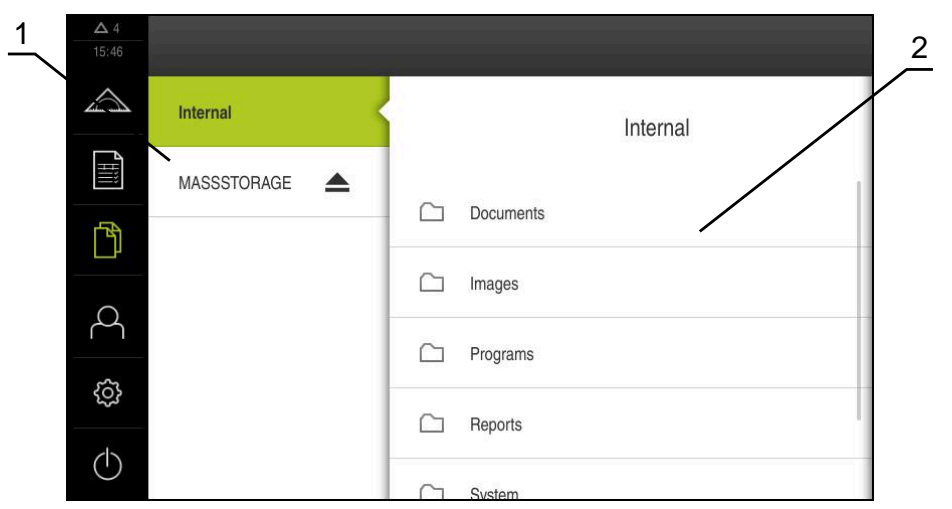

Ilustracja 15: Menu **Menedżer plików**

- **1** Lista dostępnych lokalizacji w pamięci
- **2** Lista folderów w wybranej lokalizacji w pamięci

Menu **Menedżer plików** pokazuje przegląd zachowanych w pamięci urządzania plików.

Ewentualnie podłączone nośniki pamięci masowej USB (format FAT32) oraz dostępne napędy sieciowe są wyświetlane na liście lokalizacji w pamięci. Podłączone nośniki pamięci masowej USB oraz napędy sieciowe są wyświetlane z nazwą lub z oznaczeniem napędu.

**Dalsze informacje:** ["Menedżer plików", Strona 327](#page-326-0)
## **6.8.6 Menu Zalogowanie użytkownika**

#### **Wywołanie**

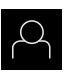

- W menu głównym kliknąć na **Zalogowanie** .
- Zostaje wyświetlony interfejs użytkownika dla zalogowania i wylogowania użytkownika

#### **Krótki opis**

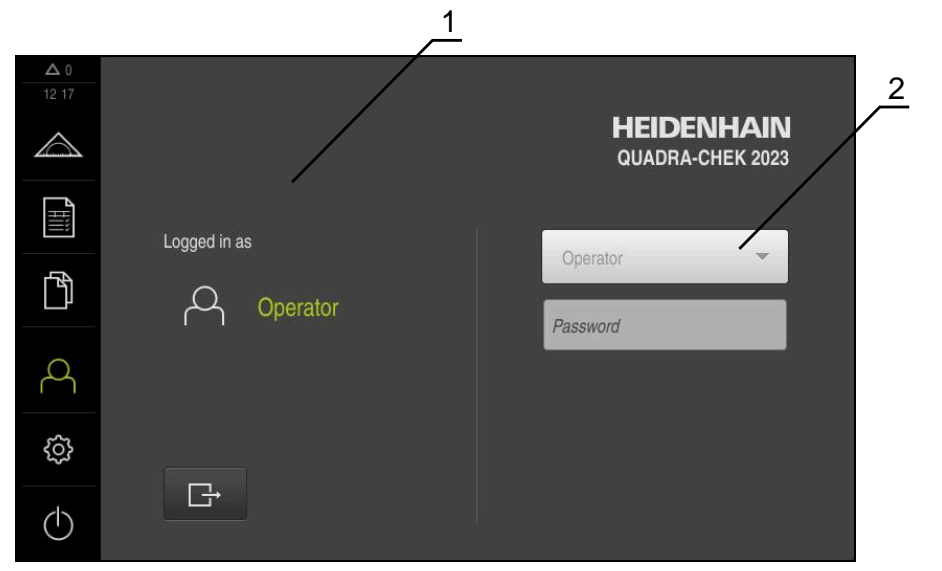

Ilustracja 16: Menu **Zalogowanie**

- **1** Wyświetlanie zameldowanego użytkownika
- **2** Zalogowanie użytkownika

Menu **Zalogowanie** pokazuje zalogowanego użytkownika w lewej kolumnie. Zalogowanie nowego użytkownika wyświetlane jest w prawej kolumnie.

Aby zalogować innego użytkownika, należy wymeldować dotychczasowego użytkownika.

**Dalsze informacje:** ["Zalogowanie użytkownika i wylogowanie", Strona 61](#page-60-0)

# **6.8.7 Menu Ustawienia**

#### **Wywołanie**

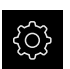

- W menu głównym kliknąć na **Ustawienia** .
- Zostaje wyświetlony interfejs użytkownika dla ustawień urządzenia

### **Krótki opis**

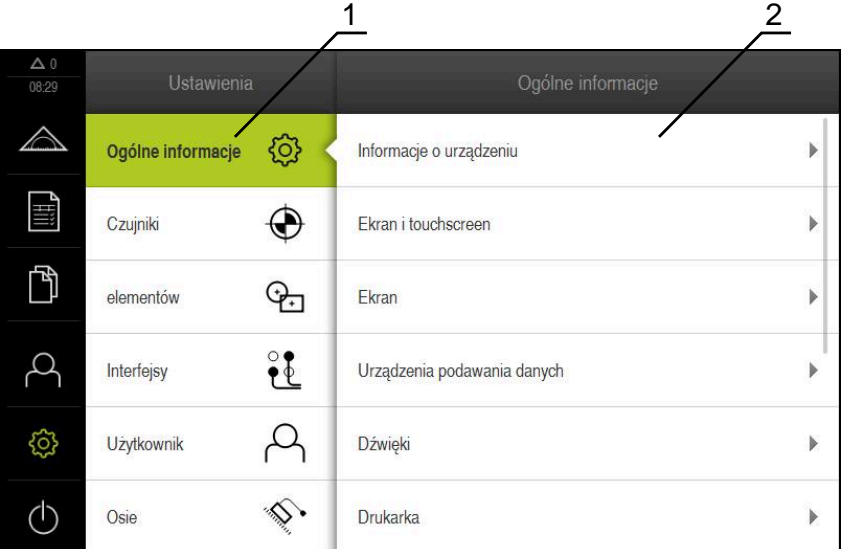

Ilustracja 17: Menu **Ustawienia**

**1** Lista opcji ustawienia

1

**2** Lista parametrów ustawienia

Menu **Ustawienia** pokazuje wszystkie opcje do konfigurowania urządzenia. Przy pomocy parametrów ustawienia dopasowuje się urządzenie do wymogów danego miejsca eksploatacji.

**Dalsze informacje:** ["Ustawienia", Strona 335](#page-334-0)

Urządzenie dysponuje różnymi stopniami dostępu, określającymi szeroki lub ograniczony dostęp do funkcji administratora oraz do określonego zakresu obsługi przez użytkownika.

## **6.8.8 Menu Wyłącz**

#### **Wywołanie**

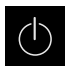

- W menu głównym kliknąć na **Wyłącz**.
- Wyświetlane są elementy obsługi dla zamknięcia systemu operacyjnego, dla aktywowania trybu oszczędzania energii oraz dla aktywowania trybu czyszczenia

## **Krótki opis**

Menu **Wyłącz** pokazuje następujące opcje:

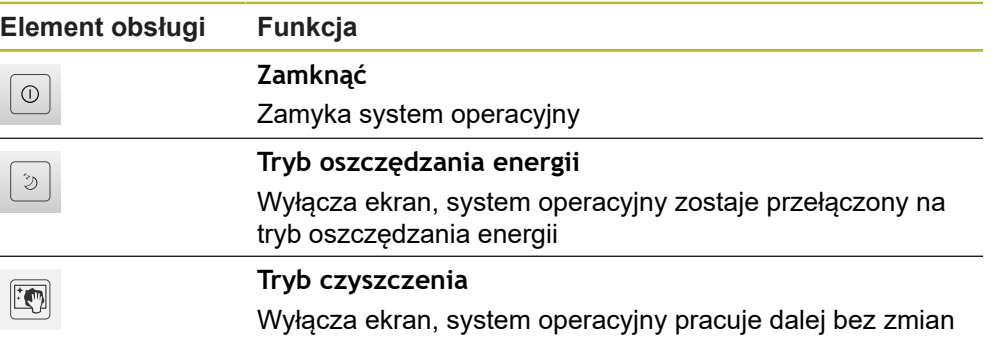

**Dalsze informacje:** ["QUADRA-CHEK 2000 włączanie i wyłączanie", Strona 60](#page-59-0) **Dalsze informacje:** ["Czyszczenie ekranu", Strona 380](#page-379-0)

# **6.9 Funkcja Pomiar ręczny**

W funkcji **Pomiar ręczny** element można:

- mierzyć, tzn. generować z zarejestrowanych punktów pomiarowych
- konstruować, tzn. generować z dostępnych elementów

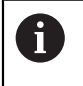

Szczegółowy opis poszczególnych czynności znajduje się w rozdziale ["Pomiar"](#page-206-0) i w następnych rozdziałach.

# **6.9.1 Pomiar elementów**

Aby zmierzyć kontur, np. okrąg, należy uchwycić punkty pomiarowe, rozmieszczone na konturze. W zależności od wybranej geometrii konieczna jest określona liczba punktów pomiarowych. Pozycje punktów pomiarowych odnoszą się do układu współrzędnych, wybranego w urządzeniu. Z zarejestrowanych punktów pomiarowych (chmura punktów) urządzenie oblicza element.

Jeśli punkty pomiarowe są rejestrowane odręcznie, np. przy pomocy krzyża nitkowego na mikroskopie pomiarowym lub na projektorze profilu, to należy:

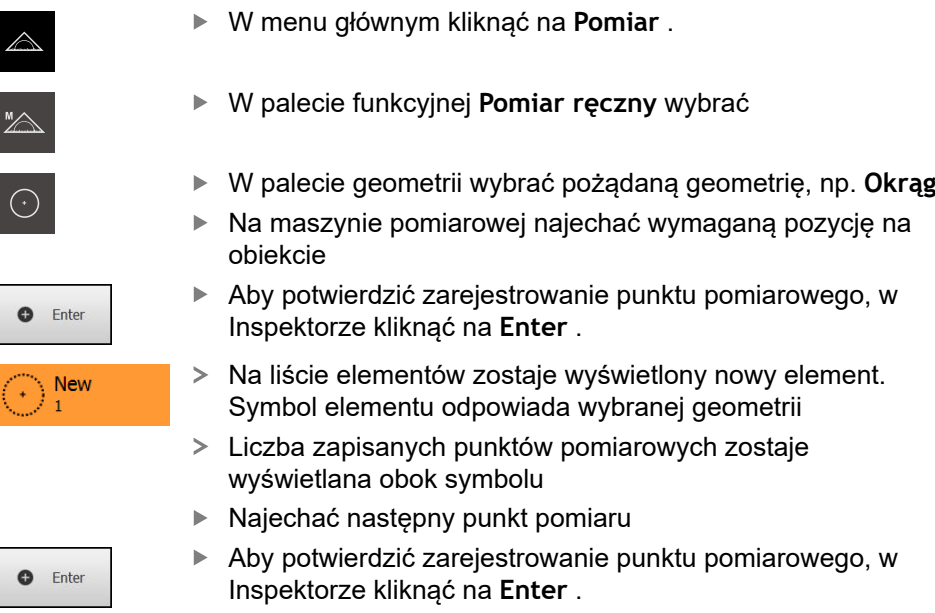

- Aby zarejestrować dalsze punkty pomiarowe, należy powtórzyć operację
- Kiedy minimalna liczba punktów dla wybranej geometrii zostanie osiągnięta, to w nowym elemencie pojawia się przycisk **Zakończyć**
- Aby zakończyć zapis punktów pomiarowych, na **Zakończyć** kliknąć
- Element jest obliczany z uchwyconych punktów pomiarowych
- Zostaje wyświetlany podgląd wyników pomiaru

## **6.9.2 Pomiar z czujnikiem**

Do zapisu punktów pomiarowych można stosować na maszynie pomiarowej czujnik OED, np. w formie przewodu światłowodowego (Opcja oprogramowania QUADRA-CHEK 2000 OED).

Kiedy czujnik zostanie aktywowany, dostępne są w urządzeniu przynależne narzędzia pomiarowe (paleta narzędzi) .

# **6.9.3 Elementy obsługi do pomiaru z czujnikiem OED**

### **Warunki**

■ Czujnik OED jest aktywny (opcja software)

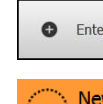

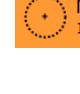

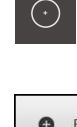

# **Przegląd narzędzi pomiarowych OED**

Przy aktywowanym czujniku OED paleta narzędzi udostępnia następujące narzędzia pomiarowe.

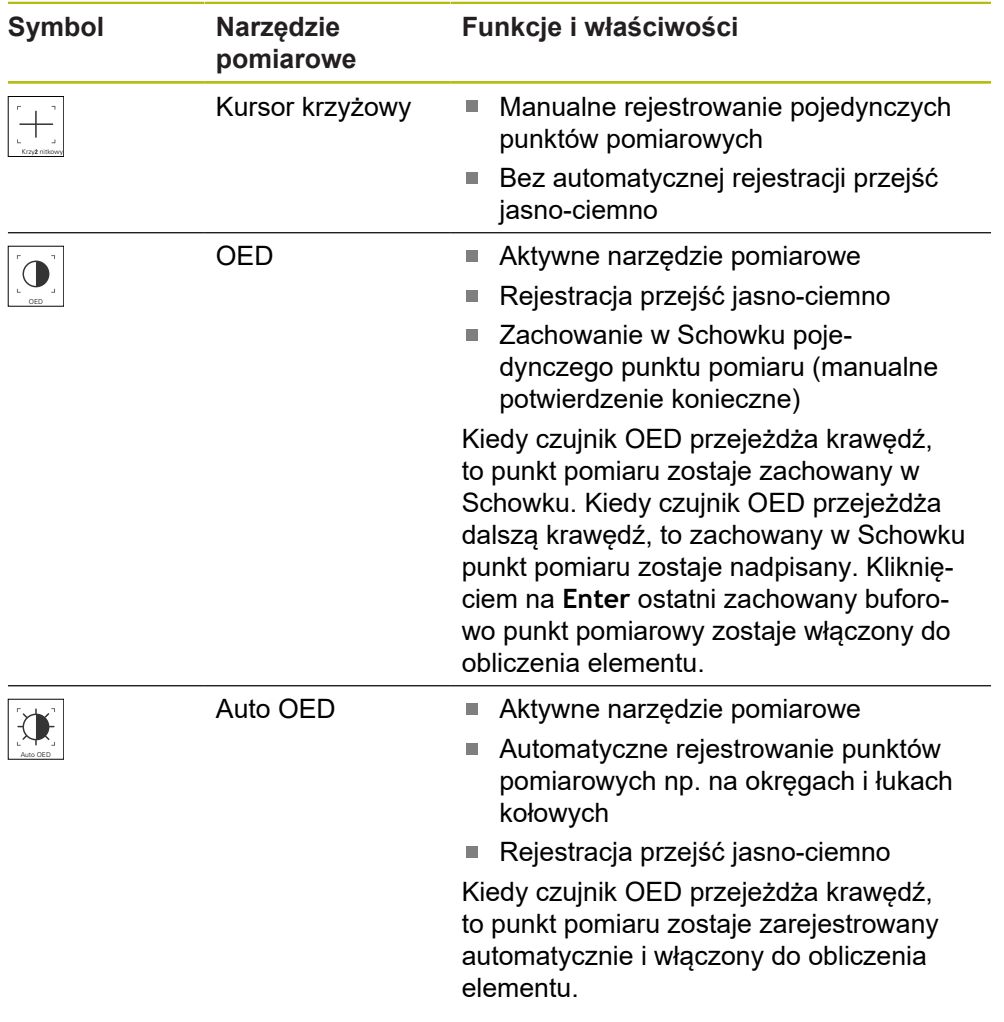

# **Konfigurowanie narzędzi pomiarowych OED**

W dialogu **Ustawienia** można dopasować ustawienia kontrastu i ustawienia przestawienia OED przy pomocy przejścia nauczenia. Ustawienia obowiązują dla wszystkich narzędzi pomiarowych OED, niezależnie od tego, jakie narzędzie pomiarowe wybrano przy przeprowadzaniu przejścia nauczenia. Zmiany są przejmowane do menu **Ustawienia** .

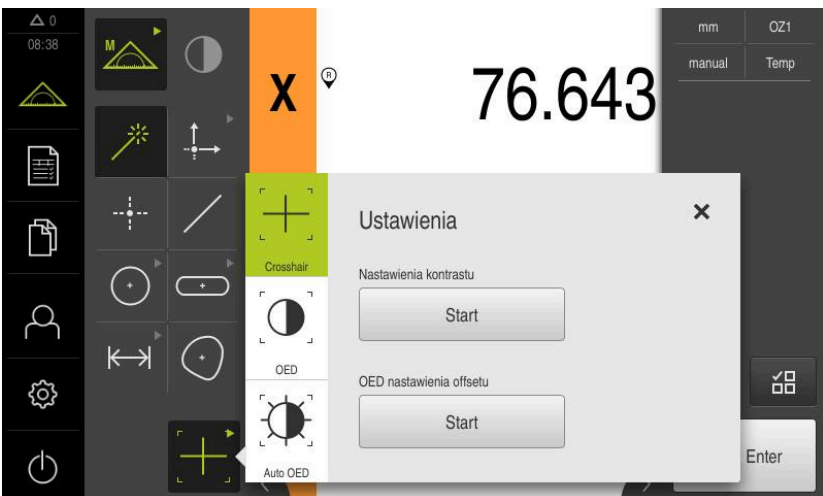

Ilustracja 18: Dialog **Ustawienia** dla narzędzi pomiarowych OED

- W menu szybkiego dostępu wybrać powiększenie, nastawione na maszynie pomiarowej
- W **palecie narzędzi** wybrać dowolne narzędzie pomiarowe OED, np. **Auto OED**
- Dialog **Ustawienia** pokazuje dostępne parametry
- Pożądane parametry określić za pomocą przejścia nauczenia

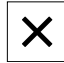

- Aby zamknąć dialog , na **Zamknij** kliknąć
- Parametry są zachowywane dla wybranego powiększenia
- ▶ Powtórzyć operację dla wszystkich dostępnych powiększeń

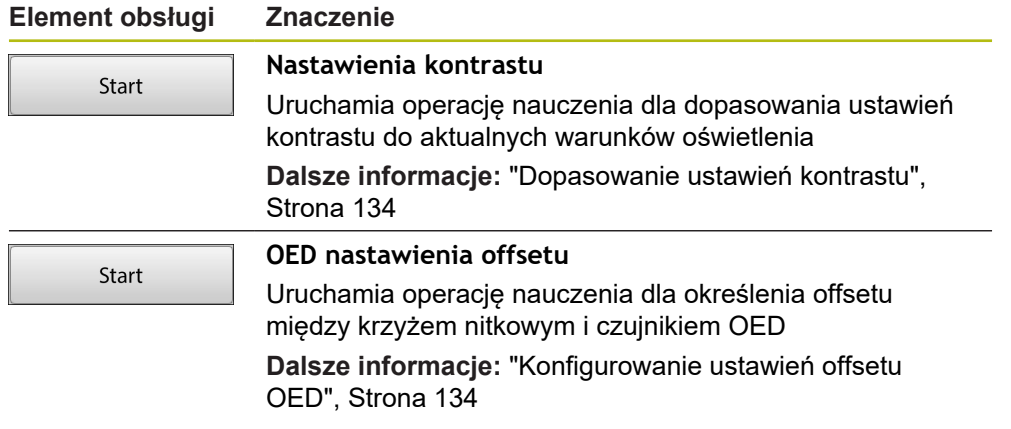

# **6.10 Funkcja definiowania**

### **Wywołanie**

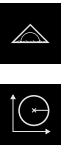

- W menu głównym kliknąć na **Pomiar** .
- W palecie funkcyjnej **Definiowanie** wybrać
- Wyświetlane są elementy obsługi i pola wpisowe dla funkcji **Definiowanie**

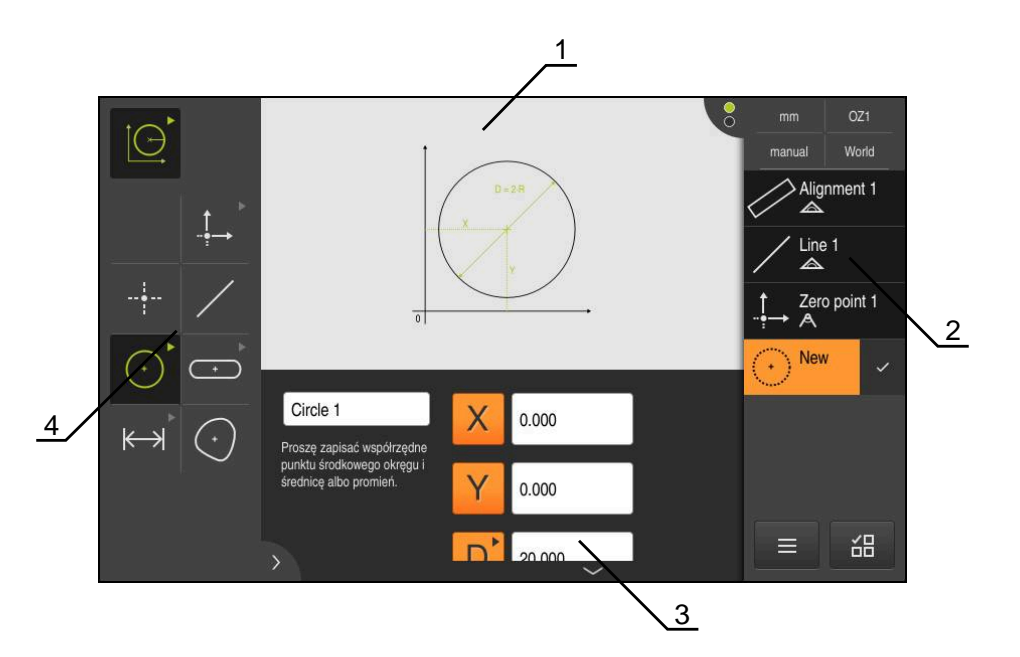

Ilustracja 19: Funkcja **Definiowanie** z geometrią **Okrąg**

- **1** Prezentacja geometrii
- **2** Lista elementów w Inspektorze
- **3** Pola zapisu parametrów geometrii
- **4** Parametry geometrii

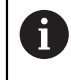

Szczegółowy opis poszczególnych czynności znajduje się w rozdziale ["Pomiar"](#page-206-0) i w następnych rozdziałach.

# **6.11 Wyświetlacz położenia**

Na odczycie położenia urządzenie pokazuje pozycje osi i niekiedy także informacje dodatkowe odnośnie skonfigurowanych osi.

# <span id="page-79-0"></span>**6.11.1 Elementy obsługi cyfrowego odczytu pozycji**

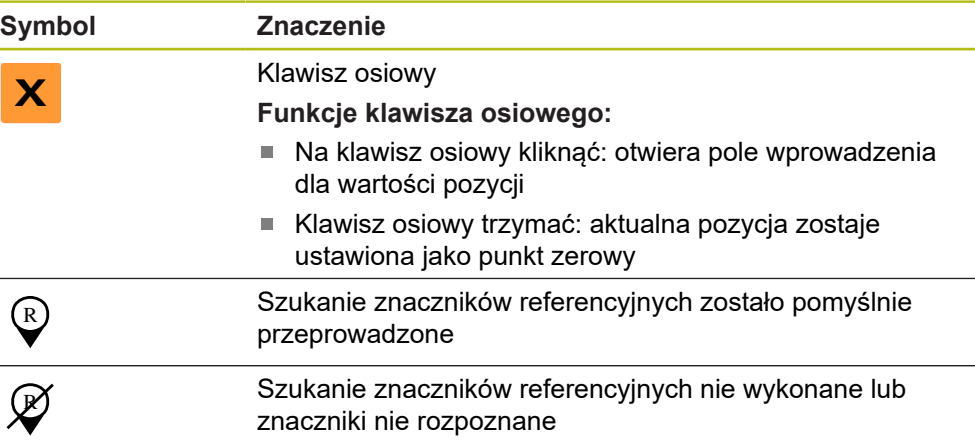

# **6.12 Dopasowanie strefy roboczej**

W menu **Pomiar** można dokonać powiększenia strefy roboczej, a mianowicie skrywając menu główne, podmenu lub Inspektora. Także dla dopasowania podglądu elementów dostępne są różne możliwości.

## **Wywołanie**

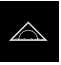

- W menu głównym kliknąć na **Pomiar** .
- Zostaje wyświetlony interfejs użytkownika dla pomiaru, konstruowania oraz definiowania

# **6.12.1 Menu główne i menu podrzędne (podmenu) skryć lub wyświetlić**

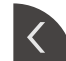

- Kliknąć na **klapkę** .
- Menu główne zostaje skryte
- Jeszcze raz kliknąć na **klapkę**
- Podmenu zostaje skryte
- Strzałka zmienia kierunek
- Aby wyświetlić podmenu, kliknąć na **klapkę** .
- Aby wyświetlić menu główne, jeszcze raz kliknąć na **klapkę** .

## **6.12.2 Inspektora skryć lub wyświetlić**

Inspektor może być skrywany tylko w funkcji **Pomiar ręczny** .

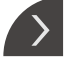

- Kliknąć na **klapkę** .
- > Inspektor zostaje skryty
- > Strzałka zmienia kierunek
- Aby wyświetlić Inspektora, kliknąć na **klapkę** .

# <span id="page-80-0"></span>**6.13 Praca w podglądzie elementów**

Podgląd elementów dostępny jest w funkcji **Pomiar ręczny** . W podglądzie elementów można:

- Dopasować podgląd
- Wybierać elementy lub anulować wybór elementów
- Dołączyć uwagi do elementów
- Wyświetlać lub skrywać uwagi

#### **Wywołanie**

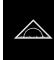

- W menu głównym kliknąć na **Pomiar** .
- Zostaje wyświetlony interfejs użytkownika dla pomiaru, konstruowania oraz definiowania
- W Inspektorze kliknąć na **Podgląd elementów**
- W strefie roboczej wyświetlany jest podgląd elementów
- Aktualna zawartość strefy roboczej przechodzi do Inspektora

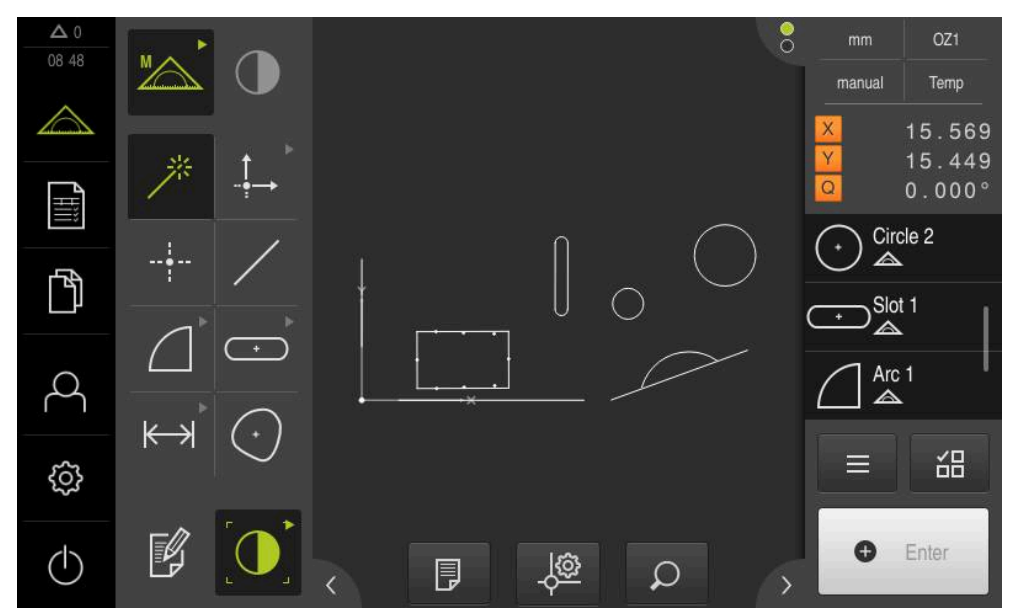

Ilustracja 20: Strefa robocza z **podglądem elementów**

# **6.13.1 Powiększanie lub zmniejszanie podglądu elementów**

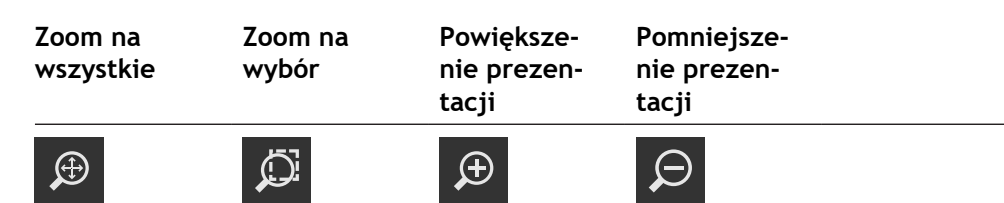

W zależności od wielkości strefy roboczej elementy obsługi są niekiedy pogrupowane.

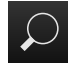

Aby wyświetlić wszystkie elementy obsługi, należy kliknąć na **Funkcje zoomu**

# **6.13.2 Wybierać elementy lub anulować wybór elementów**

- Aby wybrać element, należy kliknąć w podglądzie na odpowiedni element
- $>$  Ten wybrany element pojawia się w podglądzie elementów i na liście elementów
- Aby dołączyć do wybranego dalsze elementy, należy kliknąć na odpowiednie elementy
- Aby anulować element, należy kliknąć ponownie na ten element

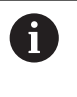

Z wybranych elementów może być konstruowany nowy element, np. przez przesunięcie lub jako kopia.

**Dalsze informacje:** ["Konstruowanie elementów", Strona 225](#page-224-0)

# **6.13.3 Edycja uwag bądź notatek**

W podglądzie elementów można do każdego elementu dołączyć notatki, np. informacje dotyczące pomiaru bądź teksty wskazówek.

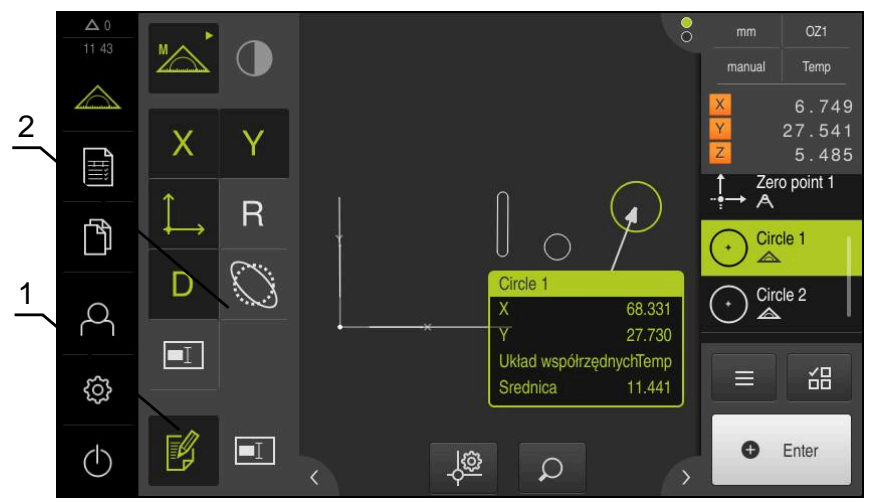

Ilustracja 21: Element z tekstem uwagi w podglądzie elementów

**1** Element obsługi **Edycja uwag**

Ŧ

**2** Elementy obsługi do dołączania notatek odnośnie jednego lub kilku elementów

Wyświetlane są elementy obsługi dla dołączania notatek, jeśli tryb edycji uwag i notatek jest aktywowany i jeśli przynajmniej jeden element na liście jest wybrany. Jakie elementy obsługi są dostępne, zależy od typu geometrii wybranego elementu.

**Edycja uwag bądź notatek** Element obsługi aktywuje tryb edycji uwag i notatek  $\not\in$ **Promień Średnica Wartość Wartość Układ współwspółrzędnej współrzędrzędnych X nej Y Kąty Kąt startu Kąt końcowy Długość Szerokość**  $\Theta$ s  $\blacksquare$  $\Theta_{\texttt{E}}$ **Powierzchnia Obwód Odchylenie Wskazówka od formy**  $\bigcap$  $\boxed{\blacksquare}$ **Wyświetlanie uwag**

₹

Element obsługi wyświetla bądź skrywa zdeponowane uwagi bądź notatki; element obsługi jest wyświetlany w strefie roboczej, jeśli tryb edycji jest dezaktywowany

# **6.14 Praca z Inspektorem**

Inspektor dostępny jest tylko w menu **Pomiar**.

## **Wywołanie**

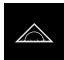

- W menu głównym kliknąć na **Pomiar**.
- Zostaje wyświetlony interfejs użytkownika dla pomiaru, konstruowania oraz definiowania

# **6.14.1 Elementy obsługi Inspektora**

Inspektor zawiera następujące strefy i elementy obsługi:

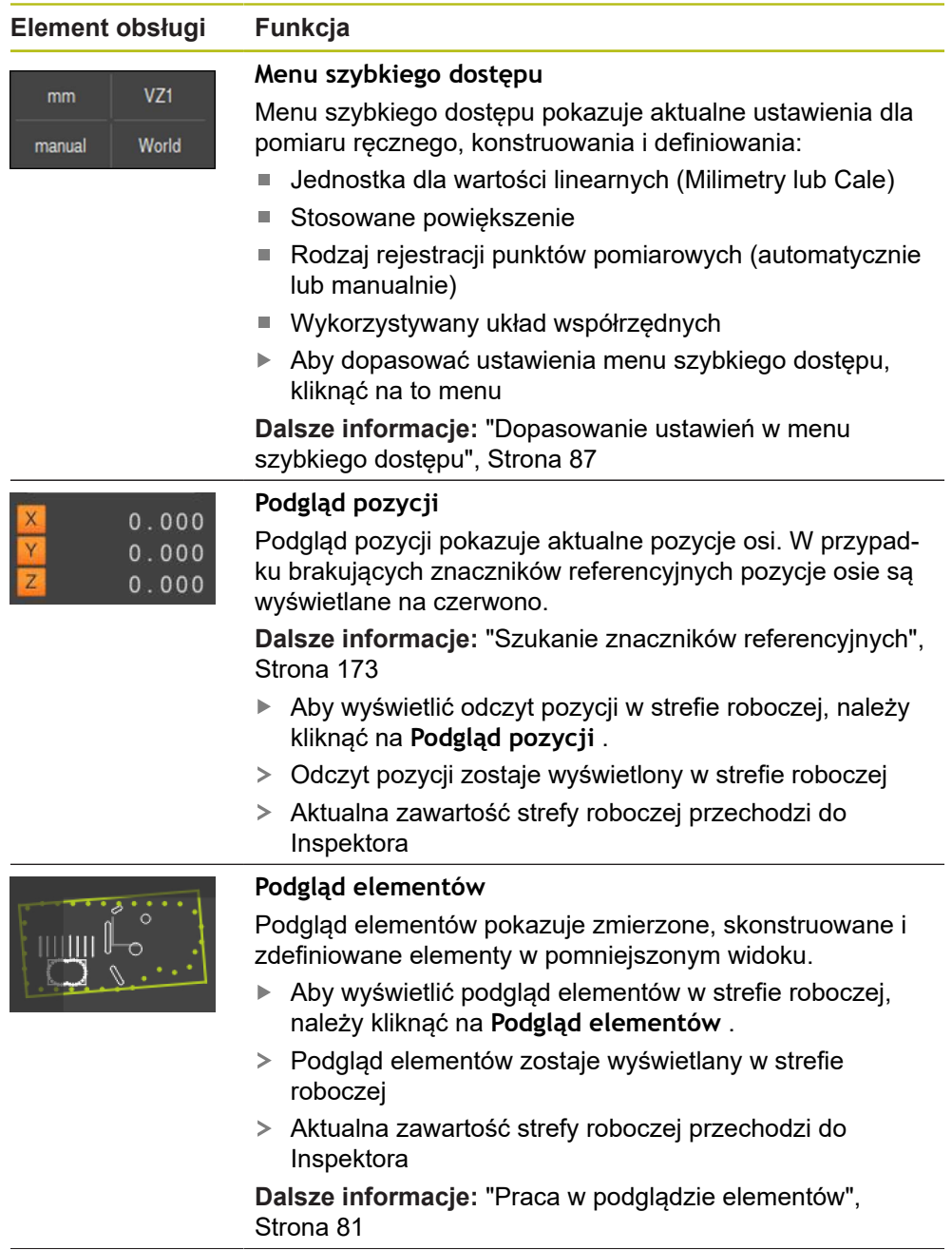

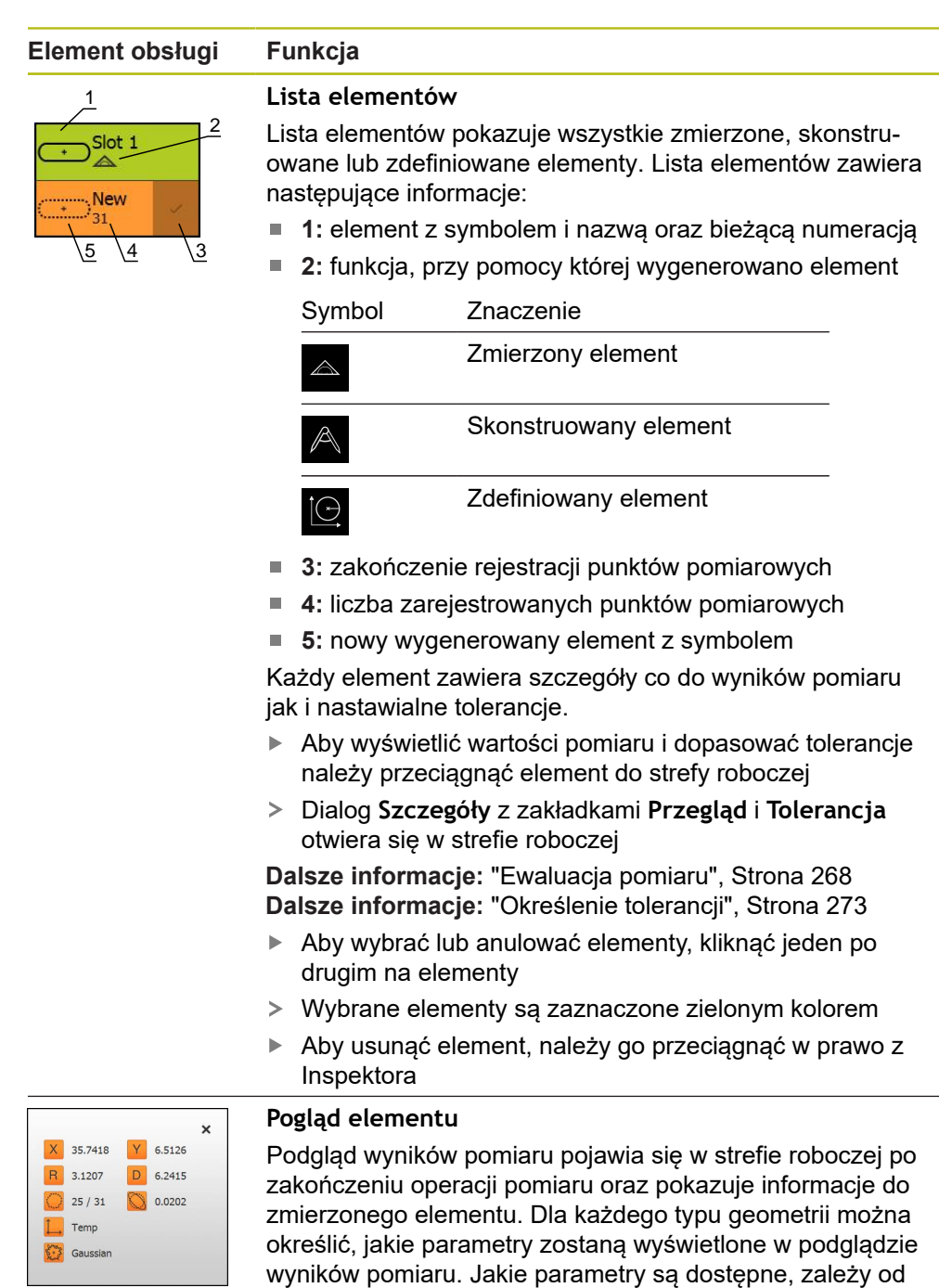

**Dalsze informacje:** ["Konfigurowanie podglądu wyniku](#page-165-0) [pomiaru", Strona 166](#page-165-0)

danego typu geometrii.

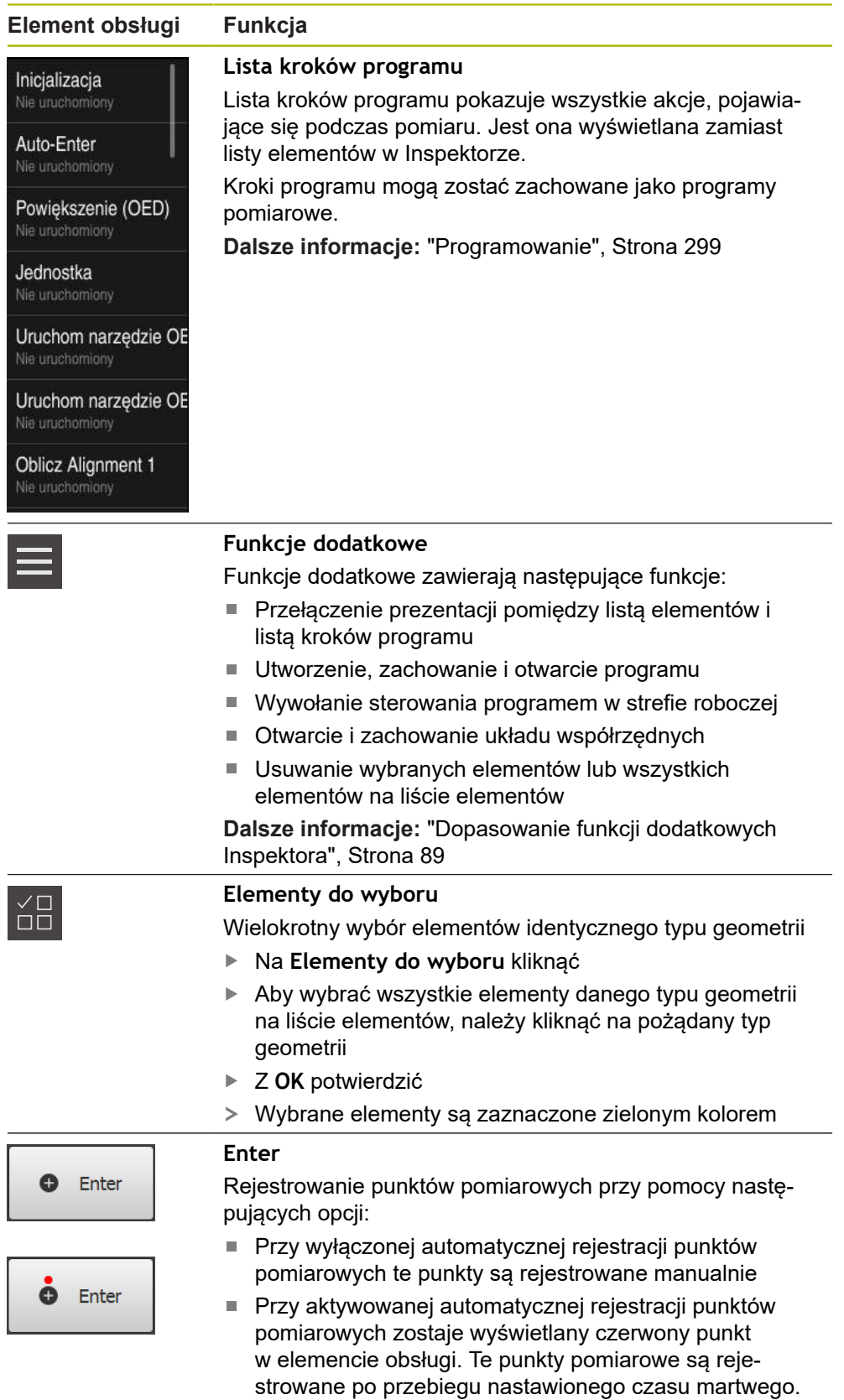

## <span id="page-86-0"></span>**6.14.2 Dopasowanie ustawień w menu szybkiego dostępu**

Przy pomocy menu szybkiego dostępu można dopasowywać następujące ustawienia:

- Jednostka dla wartości linearnych (**Milimetry** lub **Cale**)
- Jednostka dla wartości kątowych (**Radiant**, **Stopień dziesiętny** lub **Sto-Min-Sek**)
- Rodzaj układu współrzędnych
- Rodzaj zapisu punktów pomiaru
- Czas martwy automatycznej rejestracji punktów pomiarowych
- Wybór układu współrzędnych
- Automatyczne generowanie układów współrzędnych

Przy aktywowanym czujniku OED (opcja software) dostępne są dodatkowo następujące ustawienia:

Wybór powiększenia

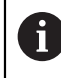

Dostępne ustawienia zależne są od konfiguracji urządzenia oraz odblokowanych opcji software.

### **Ustawienie jednostek**

Przed rozpoczęciem pomiaru należy nastawić wymagane jednostki w menu szybkiego dostępu Inspektora.

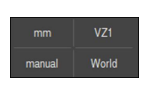

W Inspektorze na **Menu szybkiego dostępu** kliknąć

Wybrać pożądaną **Jednostka dla wartości kąta** .

Wybrać pożądaną **Jednostka dla wartości linearnych** .

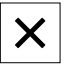

- Aby zamknąć menu szybkiego dostępu, na **Zamknij** kliknąć
- Wybrane jednostki są wyświetlane w **menu szybkiego dostępu**

### **Wybór rodzaju układu współrzędnych**

W zależności od zadania pomiarowego można nastawić rodzaj układu współrzędnych (**Kartezjański** lub **Biegunowo**) w menu szybkiego dostępu Inspektora.

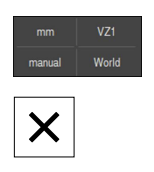

- W Inspektorze na **Menu szybkiego dostępu** kliknąć
- Pożądany **Rodzaj układu współrzędnych** wybrać
- Aby zamknąć menu szybkiego dostępu, na **Zamknij** kliknąć
- Pozycje są przedstawiane odpowiednio do wybranego układu współrzędnych w **podglądzie pozycji** .

### **Nastawienie automatycznej rejestracji punktów pomiarowych**

Można rejestrować punkty pomiarowe automatycznie lub manualnie pojedynczo. Automatyczna rejestracja (Auto-Enter) wyznacza punkty pomiarowej automatycznie, kiedy tylko narzędzie pomiarowe znajdzie się na krótki moment nad punktem pomiarowym. Można włączyć lub wyłączyć tę funkcję oraz nastawić czas przerwy ("czas martwy").

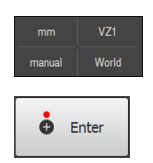

- W Inspektorze na **Menu szybkiego dostępu** kliknąć
- **Auto-Enter** włączyć lub wyłączyć
- Przy aktywowanym **Auto-Enter** wyświetlany jest czerwony punkt w klawiszu **Enter** .
- **Auto-Enter czas martwy [ms]** nastawić (150 ms do 10 000 ms)
- Kiedy tylko narzędzie pomiarowe stoi dłużej nad punktem pomiarowym niż przewidziano w wybranym interwale, to narzędzie pomiarowe wyznacza automatycznie jeden lub kilka punktów pomiarowych

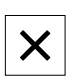

- Aby zamknąć menu szybkiego dostępu, na **Zamknij** kliknąć
- Status **manualnie** lub **auto** jest wyświetlany w menu szybkiego dostępu

### **Wybór rodzaju układu współrzędnych**

Menu szybkiego dostępu pokazuje aktualny układ współrzędnych. Do nowych elementów zostaje przydzielony wybrany układ współrzędnych. W menu szybkiego dostępu można przełączać między układami współrzędnych.

Ustawienie standardowe to układ współrzędnych stołu pomiarowego z oznaczeniem **World**. Jeśli określany jest nowy punkt zerowy lub element referencyjny, to urządzenie przechodzi na przejściowy układ współrzędnych z oznaczeniem **Temp**. Jeśli zmienia się nazwę układu współrzędnych, to w menu szybkiego dostępu pojawia się to nowe oznaczenie i ten układ współrzędnych może być przydzielany do pojedynczych elementów.

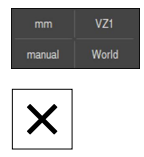

- W Inspektorze na **Menu szybkiego dostępu** kliknąć
- Pożądany **Układ współrzędnych** wybrać
- Aby zamknąć menu szybkiego dostępu, na **Zamknij** kliknąć
- Menu szybkiego dostępu pokazuje wybrany układ współrzędnych
- Odczyt pozycji odnosi się do wybranego układu współrzędnych
- Jeśli generowane są nowe elementy, to do nowych elementów zostaje przydzielony wybrany układ współrzędnych

**Dalsze informacje:** ["Praca z układami współrzędnych", Strona 260](#page-259-0)

#### **Układ współrzędnych generować automatycznie**

Jeśli aktywowane jest ustawienie **Create coordinate system automatically** a następnie określany jest nowy punkt zerowy, to urządzenie przechodzi na nowy układ współrzędnych z oznaczeniem **COSx** (x = bieżący numer).

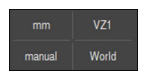

- W Inspektorze na **Menu szybkiego dostępu** kliknąć
- X
- Funkcję **Create coordinate system automatically** należy aktywować przełącznikiem suwakowym **ON/OFF** .
- Aby zamknąć menu szybkiego dostępu, na **Zamknij** kliknąć

**Dalsze informacje:** ["Praca z układami współrzędnych", Strona 260](#page-259-0)

#### **Wybór powiększenia**

Jeśli optyczny czujnik jest aktywowany, to można uwzględniać optyczne powiększenie obiektu pomiaru. W tym celu wybierane jest odpowiednie do optyki kamery powiększenie w menu szybkiego dostępu. Liczba dostępnych powiększeń zależy od konfiguracji maszyny pomiarowej.

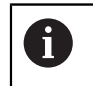

Optyczne powiększenie musi być zgodna z nastawionym powiększeniem na urządzeniu.

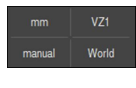

- W Inspektorze na **Menu szybkiego dostępu** kliknąć
- Wybrać pożądane powiększenie odpowiednio do optyki kamery

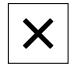

- Aby zamknąć menu szybkiego dostępu, na **Zamknij** kliknąć
- Wybrane powiększenie jest wyświetlane w **Menu szybkiego dostępu** .

## <span id="page-88-0"></span>**6.14.3 Dopasowanie funkcji dodatkowych Inspektora**

#### **Przełączyć pomiędzy listą elementów i listą kroków programu**

Lista elementów pokazuje zarejestrowane elementy, lista kroków programu pokazuje kroki programu pomiarowego.

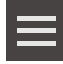

- W Inspektorze na **Funkcje dodatkowe** kliknąć
- Wybór prezentacji **Lista elementów** lub **Lista kroków programu** .
- ▶ Z aktywowaniem listy kroków programu zostaje aktywowane również wyświetlanie sterowania programowego w strefie roboczej

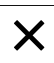

Aby zamknąć funkcje dodatkowe, na **Zamknij** kliknąć

**Dalsze informacje:** ["Programowanie", Strona 299](#page-298-0)

# **Utworzenie, zachowanie lub otwarcie programu pomiaru**

W funkcjach dodatkowych Inspektora można:

- utworzyć nowy program pomiaru
- zachować określone elementy jako program pomiaru
- otworzyć zachowany w pamięci program pomiaru
- wyświetlić sterowanie programem

### **Generowanie programu pomiarowego**

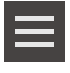

- W Inspektorze na **Funkcje dodatkowe** kliknąć
- Aby utworzyć nowy program pomiaru, na **Nowy** kliknąć
- W dialogu na **OK** kliknąć
- Nowy program pomiaru zostaje utworzony
- Funkcje dodatkowe zostają zamknięte

### **Zachowanie programu pomiarowego**

- 
- W Inspektorze na **Funkcje dodatkowe** kliknąć
- Aby już określone elementy zachować jako program pomiaru, na **Zapisać jako** kliknąć
- $\triangleright$  W dialogu wybrać lokalizację w pamięci, np. **Internal**/**Programs**
- ▶ Na pole wprowadzenia danych kliknąć
- ▶ Podać nazwę dla programu pomiaru
- Zapis potwierdzić z **RET** .
- Na **Zapisać jako** kliknąć
- > Program pomiaru zostaje zachowany
- Funkcje dodatkowe zostają zamknięte

#### **Otwarcie programu pomiaru**

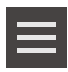

- W Inspektorze na **Funkcje dodatkowe** kliknąć
- Aby otworzyć program pomiaru, na **Otworzyć** kliknąć

Kiedy zostaje otwierany program pomiaru, to i aktualny program pomiarowy zostaje zamknięty. Niezachowane zmiany zostają utracone.

> ▶ Należy zachować zmiany w aktualnym programie pomiarowym, zanim zostanie otwarty inny program pomiaru

**Dalsze informacje:** ["Zachowanie programu pomiaru",](#page-203-0) [Strona 204](#page-203-0)

- Wskazówkę z **OK** potwierdzić
- Zostaje wyświetlany folder **Internal**/**Programs** .
- Nawigować do lokalizacji w pamięci programu pomiarowego
- Kliknąć na nazwę programu pomiaru
- Na **Wybrać** kliknąć
- Zostaje wyświetlony interfejs użytkownika dla pomiaru, konstruowania oraz definiowania
- Zostaje wyświetlona lista kroków programu pomiarowego
- Wybrany program pomiaru zostaje ukazany w sterowaniu programowym

#### **Wyświetlenie sterowania programem**

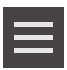

- W Inspektorze na **Funkcje dodatkowe** kliknąć
- Aby wyświetlić sterowanie programowe w strefie roboczej, na **Sterowanie** kliknąć
- > Sterowanie programowe jest wyświetlane

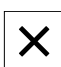

Aby zamknąć funkcje dodatkowe, na **Zamknij** kliknąć

**Dalsze informacje:** ["Programowanie", Strona 299](#page-298-0)

# **Zachowanie w pamięci lub otwarcie układu współrzędnych**

W funkcjach dodatkowych Inspektora można:

- Zdefiniowane przez użytkownika układy współrzędnych zachować jako plik 5RF
- otworzyć zachowany w pamięci układ współrzędnych

**Dalsze informacje:** ["Praca z układami współrzędnych", Strona 260](#page-259-0)

### **Zapis do pamięci układu współrzędnych**

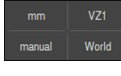

W menu szybkiego dostępu wybrać zdefiniowany przez użytkownika układ współrzędnych

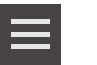

- W Inspektorze na **Funkcje dodatkowe** kliknąć
- Na **Zapisać jako** kliknąć
- $\triangleright$  W dialogu wybrać lokalizacie w pamieci, np. **Internal**/**Programs**
- ▶ Na pole wpisu kliknąć
- ▶ Podać nazwę pliku
- Zapis potwierdzić z **RET** .
- Na **Zapisać jako** kliknąć
- Układ współrzędnych zostaje zachowany

#### **Otwarcie układu współrzędnych**

- W Inspektorze na **Funkcje dodatkowe** kliknąć
	- Na **Otworzyć** kliknąć
	- ► W dialogu wybrać lokalizację w pamięci, np. **Internal**/**Programs**
	- $\blacktriangleright$  Kliknąć na wymagany plik
	- Zapis potwierdzić z **Wybrać** .
	- Układ współrzędnych zostaje wyświetlany w menu szybkiego dostępu

#### **Usuwanie elementów**

W funkcjach dodatkowych Inspektora można usunąć klika elementów jednocześnie.

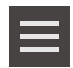

- Wybrać elementy na liście elementów
- W Inspektorze na **Funkcje dodatkowe** kliknąć
- Aby wybrane elementy usunąć z listy, na **Wybór skasować** kliknąć
- Aby wszystkie elementy usunąć z listy, na **Usuń wszystkie** kliknąć

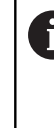

Elementy odniesienia jak punkt zerowy, ustawienie i płaszczyzna odniesienia nie mogą zostać usunięte, jak długo dalsze elementy wykorzystują je jako referencję.

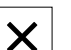

Aby zamknąć funkcje dodatkowe, na **Zamknij** kliknąć

## **6.14.4 Rozszerzenie listy elementów lub listy kroków programu**

Jeśli na liście zawarty jest przynajmniej jeden element lub krok programu, to ta lista elementów lub lista kroków programu może zostać rozszerzona.

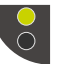

- Na przełącznik kliknąć
- Podgląd listy elementów lub listy kroków programu zostaje rozszerzony

Dolny przełącznik zostaje pokazywany zielonym kolorem

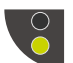

- Na przełącznik kliknąć
- Poprzedni podgląd zostaje odtworzony
- Górny przełącznik zostaje pokazywany zielonym kolorem

# **6.15 Komunikaty i informacja zwrotna audio**

# **6.15.1 Komunikaty**

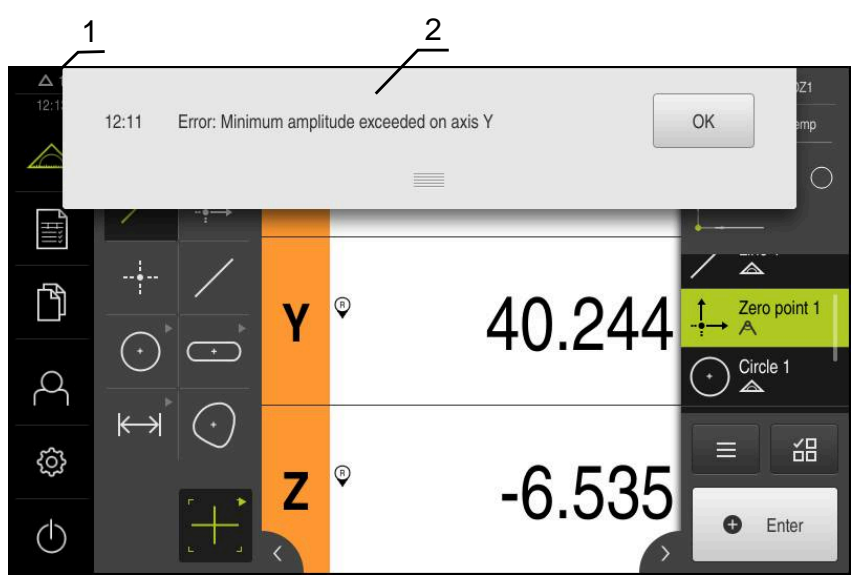

Ilustracja 22: Wyświetlanie komunikatów w strefie roboczej

- **1** Obszar wyświetlania meldunków pokazuje godzinę oraz liczbę nie zamkniętych meldunków
- **2** Lista komunikatów

Komunikaty w górnej części strefy roboczej mogą być zainicjalizowane, np. poprzez błąd obsługi, nie zakończone procesy lub przez pomyślnie zakończone programy pomiarowe.

Komunikaty są wyświetlane wraz z pojawieniem się przyczyny komunikatów lub przez kliknięcie na obszar wskazania **Komunikaty** w lewej górnej części ekranu.

#### **Wywołanie meldunków**

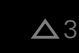

- Na **Meldunki** kliknąć
- Zostaje otwarta lista meldunków

#### **Dopasowanie obszaru wskazania**

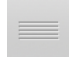

- Aby obszar wyświetlania meldunków powiększyć, należy przeciągnąć **uchwyt zmiany rozmiaru** w dół
- Aby obszar wyświetlania meldunków zmniejszyć, należy przeciągnąć **uchwyt zmiany rozmiaru** w górę
- Aby zamknąć obszar wskazania, należy **uchwyt zmiany rozmiaru** przeciągnąć w górę z ekranu
- Liczba nie zamkniętych meldunków zostaje wyświetlana w **Meldunki**.

#### **Zamknięcie meldunków**

W zależności od treści komunikatów, można je zamykać następującymi elementami obsługi:

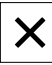

- Aby zamknąć komunikat o treści podpowiedzi, kliknąć na **Zamknij**.
- Meldunek nie zostaje więcej wyświetlany

lub

- Aby zamknąć komunikat z możliwymi oddziaływaniem na aplikację, kliknąć na **OK** .
- Komunikat ten zostaje uwzględniany w razie konieczności przez aplikację
- Komunikat nie zostaje więcej wyświetlany

## **6.15.2 Asystent**

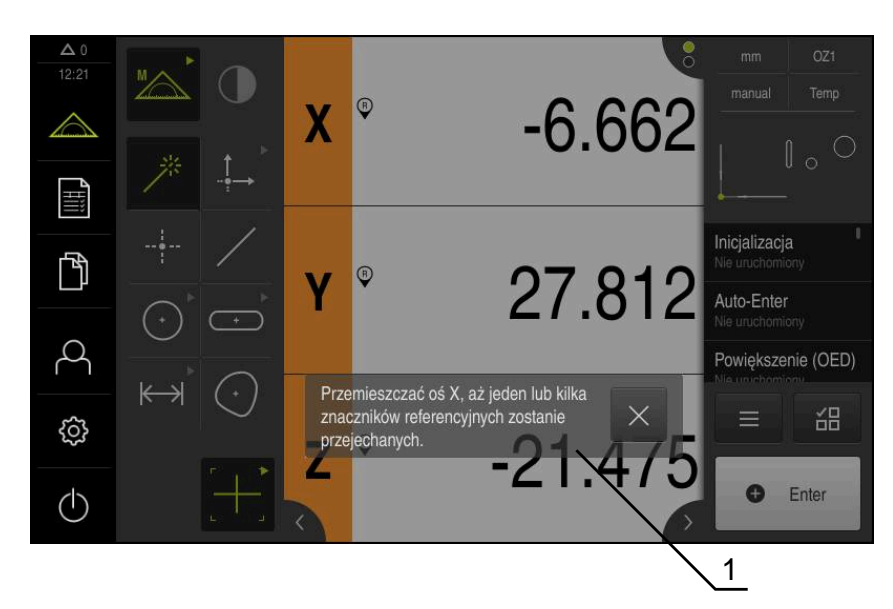

Ilustracja 23: Wyświetlanie komunikatów w Asystencie

**1** Asystent (przykład)

Asystent wspomaga użytkownika przy odpracowaniu poszczególnych procedur i czynności lub przy odpracowywaniu programów lub przy przeprowadzeniu operacji nauczenia.

Można przesunąć Asystenta do strefy roboczej .

Następujące elementy obsługi Asystenta są wyświetlane w zależności od kroku roboczego lub operacji.

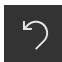

Aby powrócić do ostatniego kroku roboczego lub powtórzyć operację, należy kliknąć na **Anuluj** .

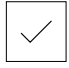

- Aby potwierdzić wyświetlony krok roboczy, należy kliknąć na **Potwierdź**
- Asystent przeskakuje do następnego kroku lub zamyka operację

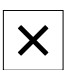

Aby zamknąć Asystenta, na **Zamknij** kliknąć

# **6.15.3 Informacja zwrotna audio**

Urządzenie może podawać akustyczną informację zwrotną, aby zasygnalizować akcje obsługi, zakończone procesy lub zakłócenia.

Dostępne sygnały dźwiękowe są zestawione w grupy tematyczne. W obrębie jednej grupy tematycznej tony odróżniają się od siebie.

Ustawienia informacji zwrotnej audio można wykonać w menu **Ustawienia**.

**Dalsze informacje:** ["Dźwięki", Strona 340](#page-339-0)

**Uruchamianie**

**7**

# **7.1 Przegląd**

Ten rozdział zawiera wszystkie informacje odnośnie włączenia urządzenia do eksploatacji.

Przy włączeniu do eksploatacji urządzenie jest konfigurowane przez odpowiedniego fachowca (**OEM**) producenta maszyn do użytku na odpowiedniej maszynie pomiarowej.

Ustawienia można zresetować ponownie na ustawienia fabryczne. **Dalsze informacje:** ["Resetowanie", Strona 375](#page-374-0)

 $\mathbf{i}$ 

Rozdział ["Ogólne funkcje obsługi"](#page-54-0) musi zostać przeczytany i zrozumiany, zanim zostaną wykonane poniżej opisane czynności. **Dalsze informacje:** ["Ogólne funkcje obsługi", Strona 55](#page-54-0)

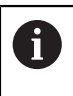

Następujące kroki mogą być przeprowadzane tylko przez wykwalifikowany personel. **Dalsze informacje:** ["Kwalifikacje personelu", Strona 27](#page-26-0)

# <span id="page-97-0"></span>**7.2 Zameldowanie dla rozpoczęcia eksploatacji**

# **7.2.1 Zalogowanie użytkownika**

Dla włączenia do eksploatacji urządzenia użytkownik **OEM** musi się zalogować.

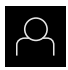

- W menu głównym kliknąć na **Zalogowanie**.
- W razie konieczności zameldowanego użytkownika wylogować
- Użytkownika **OEM** wybrać
- Na pole zapisu **Hasło** kliknąć
- Hasło "**oem**" wpisać

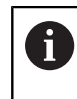

Jeśli hasło nie jest zgodne z ustawieniami standardowymi, to należy zapytać o nie u konfigurującego system (**Setup**) lub producenta obrabiarek (**OEM**). Jeśli hasło zapomniano lub nie jest dostępne, należy

kontaktować jedno z biur serwisowych HEIDENHAIN.

- 
- Zapis potwierdzić z **RET**.
- Na **Zalogowanie** kliknąć
- Użytkownik zostaje zalogowany
- Urządzenie otwiera menu **Pomiar**

# **7.2.2 Przeprowadzenie szukania znaczników referencyjnych po starcie**

Jeśli szukanie znaczników referencyjnych po uruchomieniu urządzenia jest włączone, to wszystkie jego funkcje zostają zablokowane, aż szukanie znaczników referencyjnych zostanie pomyślnie zakończone. **Dalsze informacje:** ["Znaczniki referencyjne \(Enkoder\)", Strona 369](#page-368-0)

W przypadku szeregowych enkoderów z interfejsem EnDat może zostać pominięte szukanie znaczników referencyjnych, ponieważ osie są referencjonowane automatycznie.

Jeśli szukanie znaczników referencyjnych na urządzeniu jest aktywne, to asystent wymaga od obsługującego aby przejechał znaczniki referencyjne osi po starcie.

- ▶ Po zalogowaniu kierować się instrukcjami asystenta
- Po udanym znalezieniu znaczników referencyjnych symbol referencji nie miga więcej

**Dalsze informacje:** ["Elementy obsługi cyfrowego odczytu pozycji", Strona 80](#page-79-0) **Dalsze informacje:** ["Włączenie szukania znaczników referencyjnych",](#page-107-0) [Strona 108](#page-107-0)

# **7.2.3 Ustawienie wersji językowej**

Przy dostawie językiem interfejsu użytkownika jęst język angielski. Interfejs użytkownika można przełączyć na wymaganą wersję językową.

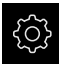

A

 $\mathbf i$ 

W menu głównym kliknąć na **Ustawienia** .

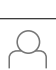

- Na **Użytkownik** kliknąć
- Zalogowany użytkownik zostaje oznaczony haczykiem.
- Wybrać zalogowanego użytkownika
- Wybrany dla użytkownika język jest wyświetlony na liście rozwijanej **Język** z odpowiednią flagą
- ▶ Na liście rozwijanej **Język** wybrać flagę wymaganego języka
- Interfejs użytkownika jest wyświetlany w wybranym języku

# **7.2.4 Zmiana hasła**

Aby uniknąć nadużywania konfiguracji, należy zmieniać hasło. Hasło jest poufne i nie może być rozpowszechniane.

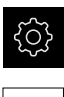

- W menu głównym kliknąć na **Ustawienia** .
- 

 $\mathbf{i}$ 

- Na **Użytkownik** kliknąć
- Zalogowany użytkownik zostaje oznaczony haczykiem.
- Wybrać zalogowanego użytkownika
- Na **Hasło** kliknąć
- ▶ Proszę zapisać aktualne hasło
- Zapis potwierdzić z **RET**.
- ► Zapisać nowe hasło i powtórzyć
- Zapis potwierdzić z **RET**.
- Na **OK** kliknąć
- Meldunek z **OK** zamknąć
- Nowe hasło dostępne jest od następnego zalogowania

# **7.3 Pojedyncze kroki dla włączenia do eksploatacji**

Poniższe pojedyncze kroki włączenia do eksploatacji opierają się na sobie nawzajem.

Aby poprawnie włączyć urządzenie do eksploatacji, należy przeprowadzić poszczególne czynności w opisanej kolejności

**Warunek:** obsługujący jest zalogowany jako użytkownik typu **OEM** . [\(patrz](#page-97-0) ["Zameldowanie dla rozpoczęcia eksploatacji", Strona 98\)](#page-97-0).

#### **Ustawienia podstawowe**

- [Datę i godzinę ustawić](#page-100-0)
- [Nastawienie jednostki](#page-101-0)
- [Opcje software aktywować](#page-102-0)

#### **Konfigurowanie osi**

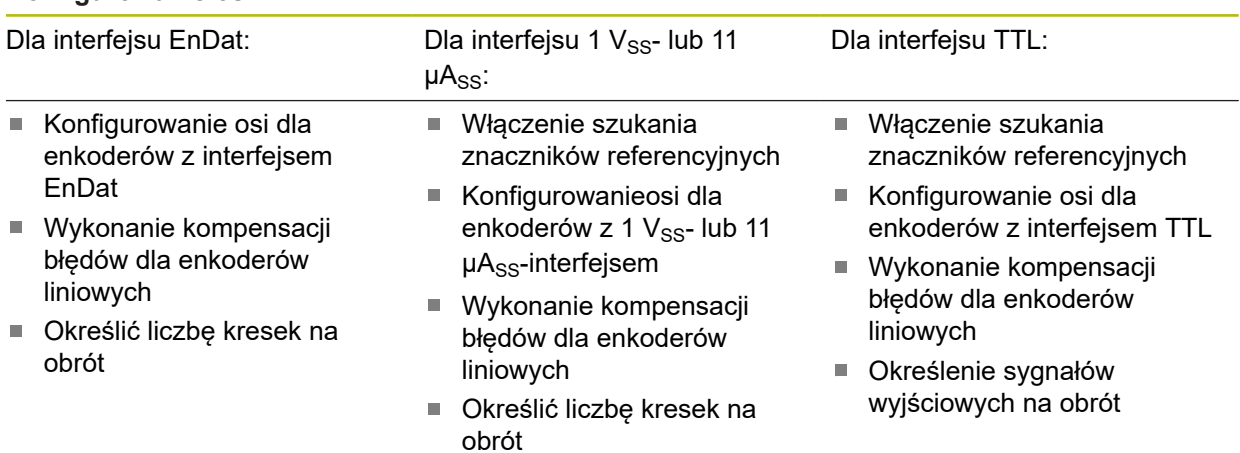

#### **Konfigurowanie czujnika (opcja software)**

#### Dla czujnika OED:

- $\blacksquare$ [Dopasowanie ustawień](#page-133-0) [kontrastu](#page-133-0)
- [Konfigurowanie ustawień](#page-133-1) [offsetu OED](#page-133-1)

#### **Zakres OEM**

- [Pobranie i dodanie dokumentacji](#page-134-0)
- **[Ekran startowy dodać](#page-135-0)**

#### **Zabezpieczenie danych**

- [Zachowaj dane konfiguracji](#page-137-0)
- [Zabezpieczenie plików użytkownika](#page-138-0)

# *WSKAZÓWKA*

## **Straty lub uszkodzenie danych konfiguracji!**

Jeśli urządzenie zostanie odłączone od źródła zasilania podczas gdy jest ono włączone, to dane konfiguracji mogą zostać zatracone lub skorumpowane.

Utworzyć kopię zapasową danych konfiguracji i przechowywać dla odtworzenia.

## <span id="page-100-0"></span>**7.3.1 Ustawienia podstawowe**

### **Datę i godzinę ustawić**

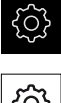

W menu głównym kliknąć na **Ustawienia** .

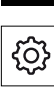

- Na **Ogólne informacje** kliknąć
- Na **Data i godzina** kliknąć
- Ustawione wartości są wyświetlane w formacie rok, miesiąc, dzień, godzina, minuta
- Aby ustawić datę i godzinę w środkowym wierszu, należy przeciągnąć kolumny w górę lub w dół
- Dla potwierdzenia na **Nastawić** kliknąć
- Wymagany **Format daty** wybrać na liście:
	- MM-DD-RRRR: wskazanie jako miesiąc, dzień, rok
	- DD-MM-RRRR: wskazanie jako dzień, miesiąc, rok
	- RRRR-MM-DD: wskazanie jako rok, miesiąc, dzień

**Dalsze informacje:** ["Data i godzina", Strona 342](#page-341-0)

# <span id="page-101-0"></span>**Nastawienie jednostki**

Można nastawić różne parametry dla jednostek, operacji zaokrąglenia oraz miejsc po przecinku.

- {ිර}
- W menu głównym kliknąć na **Ustawienia** .
- Na **Ogólne informacje** kliknąć
- Na **Jednostka** kliknąć
- Aby nastawić jednostki, należy kliknąć na odpowiednią listę rozwijalną i wybrać przewidzianą jednostkę
- Aby nastawić operację zaokrąglenia, należy kliknąć na odpowiednią listę rozwijalną i wybrać operację zaokrąglenia
- Aby nastawić liczbę wyświetlanych miejsc po przecinku, na  lub **+** kliknąć

**Dalsze informacje:** ["Jednostka", Strona 342](#page-341-1)

## <span id="page-102-0"></span>**Opcje software aktywować**

Dodatkowe **Opcje software** są aktywowane w urządzeniu poprzez **Kod licencyjny**.

> Można skontrolować aktywowane **Opcje software** na stronie przeglądowej.

**Dalsze informacje:** ["Opcje software skontrolować", Strona 105](#page-104-0)

## **Zgłoszenie o nadanie kodu licencyjnego**

Można generować zgłoszenie o nadanie kodu następującymi sposobami.

- Wyczytanie informacji o urządzenia dla zgłoszenia o nadanie kodu
- Generowanie wniosku o kod licencyjny

### **Wyczytanie informacji o urządzenia dla zgłoszenia o nadanie kodu**

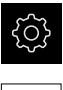

{්ර}

 $\mathbf i$ 

- W menu głównym kliknąć na **Ustawienia** .
- Na **Ogólne informacje** kliknąć
- Na **Informacje o urządzeniu** kliknąć
- Zostaje otwarty przegląd informacji o urządzeniu
- Wyświetlane jest odznaczenie produktu, numer identyfikacyjny części, numer serii i wersję oprogramowania sprzętowego
- ▶ Należy skontaktować się z biurem serwisowym HEIDENHAIN i poprzez podanie wyświetlanych informacji o urządzeniu przekazać zgłoszenie w celu otrzymania kodu licencyjnego
- Kod licencyjny i plik licencyjny są generowane i przesyłane do odbiorcy mailem

### **Generowanie wniosku o kod licencyjny**

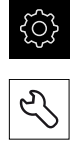

- Na **Serwis** kliknąć
- Na **Opcje software** kliknąć

W menu głównym kliknąć na **Ustawienia** .

- Aby otrzymać płatną opcję software, na **Zażądać opcji** kliknąć
- Aby otrzymać bezpłatną wersję testową, na **Zażądać opcji testowych** kliknąć
- Aby wybrać pożądaną opcję software, należy kliknąć na odpowiedni haczyk

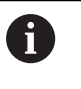

Aby zresetować wprowadzenie, przy odpowiedniej opcji software kliknąć na haczyk

- Na **Generowanie zlecenia** kliknąć
- W dialogu wybrać wymagane miejsce w pamięci, gdzie ma zostać zachowany wniosek licencyjny
- ▶ Podać odpowiednią nazwę pliku
- Zapis potwierdzić z **RET**.

 $\blacktriangleright$ 

- Na **Zapisać jako** kliknąć
- Wniosek licencyjny zostaje wygenerowany i zachowany w wybranym folderze
- Jeśli wniosek licencyjny znajduje się na urządzeniu, to plik przenieść na podłączony nośnik pamięci masowej USB (format FAT32) lub na napęd sieciowy **Dalsze informacje:** ["Przesuwanie pliku", Strona 330](#page-329-0)
- ▶ Kontaktować biuro serwisowe HEIDENHAIN, przesłać wniosek licencyjny w celu otrzymania kodu licencyjnego
- Kod licencyjny i plik licencyjny są generowane i przesyłane do odbiorcy mailem

### **Aktywacja kodu licencyjnego**

Kod licencyjny można aktywować w następującymi sposobami:

- Kod licencyjny może zostać wczytany na urządzeniu z pobranego pliku licencyjnego
- Kod licencyjny może zostać wpisany manualnie

## **Wczytanie kodu licencyjnego z pliku licencyjnego**

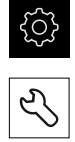

- Na **Serwis** kliknąć
- ▶ Otworzyć jedno po drugim:
	- **Opcje software**
	- **Opcje aktywować**
- Na **Wczytanie pliku licencyjnego** kliknąć

W menu głównym kliknąć na **Ustawienia**.

- ▶ Plik licencyjny w systemie plików, w pamięci masowej USB lub na napędzie sieciowym wybrać
- Wybór potwierdzić z **Wybrać** .
- Na **OK** kliknąć
- > Kod licencyjny jest aktywowany
- Na **OK** kliknąć
- W zależności od opcji software może być koniecznym restart
- Restart z **OK** potwierdzić
- Aktywowana opcja software jest dostępna

## **Wprowadzenie manualne kodu licencyjnego**

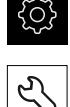

- W menu głównym kliknąć na **Ustawienia**.
- Na **Serwis** kliknąć
- ▶ Otworzyć jedno po drugim:
	- **Opcje software**
	- **Opcje aktywować**
- W polu zapisu **Kod licencyjny** podać odpowiedni kod licencyjny
- Zapis potwierdzić z **RET**.
- Na **OK** kliknąć
- > Kod licencyjny jest aktywowany
- Na **OK** kliknąć
- W zależności od opcji software może być koniecznym restart
- Restart z **OK** potwierdzić
- Aktywowana opcja software jest dostępna

### <span id="page-104-0"></span>**Opcje software skontrolować**

Na stronie przeglądowej można skontrolować, jakie **Opcje software** są odblokowane dla urządzenia.

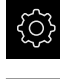

- W menu głównym kliknąć na **Ustawienia** .
- Na **Serwis** kliknąć
	- ▶ Otworzyć jedno po drugim:
		- **Opcje software**
		- **Przegląd**
	- Lista odblokowanych **Opcje software** zostaje wyświetlona

# **7.3.2 Konfigurowanie osi**

Sposób wykonania zależy od typu interfejsu podłączonego enkodera:

- Enkodery z interfejsem typu EnDat: Parametry są automatycznie przejmowane z przetwornika **Dalsze informacje:** ["Konfigurowanie osi dla enkoderów z interfejsem EnDat",](#page-105-0) [Strona 106](#page-105-0)
- Enkodery z interfejsem typu 1  $V_{SS}$  lub 11  $\mu A_{SS}$  albo TTL: Parametry muszą być konfigurowane odręcznie

Parametry enkoderów firmy HEIDENHAIN, podłączanych typowo do urządzenia, znajdują się w przeglądzie standardowych enkoderów.

**Dalsze informacje:** ["Przegląd typowych enkoderów", Strona 113](#page-112-0)

## <span id="page-105-0"></span>**Konfigurowanie osi dla enkoderów z interfejsem EnDat**

Jeśli do osi przyporządkowano już odpowiednie wejście enkodera, to podłączony enkoder z interfejsem EnDat zostaje automatycznie rozpoznany przy restarcie a ustawienia są dopasowywane. Alternatywnie można przypisać wejście enkodera, po jego podłączeniu.

**Warunek:** enkoder z interfejsem EnDat musi być podłączony do urządzenia.

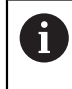

Sposób nastawienia jest dla wszystkich osi identyczny. Poniżej zostaje opisane tylko konfigurowanie osi X.

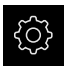

W menu głównym kliknąć na **Ustawienia** .

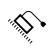

- Na **Osie** kliknąć
- Kliknąć na **X** lub w razie konieczności na **Nie zdefiniowano** .
- W razie konieczności wybrać na liście rozwijalnej **Nazwa osi** oznaczenie dla osi
- Na **Enkoder** kliknąć
- Na liście rozwijalnej **Wejście enkodera** określić złącze dla odpowiedniego enkodera:
	- $\blacksquare$  X1
	- $\blacksquare$  X2
	- $\blacksquare$  X3
- Dostępne informacje dotyczące enkodera są przesyłane do urządzenia
- Ustawienia są aktualizowane
- Na liście rozwijalnej **Typ enkodera** wybrać typ enkodera:
	- **Enkoder liniowy**
	- **Enkoder kątowy**
	- **Enkoder kątowy jako enkoder liniowy**
- Dla opcji **Enkoder kątowy jako enkoder liniowy** wpisać **Mechaniczna przekładnia** .
- Przy **Enkoder kątowy** wybrać opcję **Tryb wskazania** .
- Na **Przesunięcie punktu referencyjnego** kliknąć
- **Przesunięcie punktu referencyjnego** (obliczenie offsetu pomiędzy znacznikiem referencyjnym i punktem zerowym obrabiarki) suwakiem **ON/OFF** aktywować lub dezaktywować
- Jeśli aktywowano, to podać wartość offsetu dla **Przesunięcie punktu referencyjnego** .
- Zapis potwierdzić z **RET**.

#### lub

 $\left\langle \right\rangle$ 

- Aby przejąć aktualną pozycję jako wartość offsetu, należy kliknąć pod **Aktualna pozycja dla przesunięcia punktu referencyjnego** na **Przejąć** .
- Aby przejść do poprzedniego wskazania, na **Powrót** kliknąć
- Aby wyświetlić elektroniczną tabliczkę znamionową enkodera, kliknąć na **Etykieta typu** .
- Aby wyświetlić wyniki diagnozy enkodera, kliknąć na **Diagnoza** .

**Dalsze informacje:** ["Osie X, Y ...", Strona 364](#page-363-0)

## <span id="page-107-0"></span>**Włączenie szukania znaczników referencyjnych**

Przy pomocy znaczników referencyjnych urządzenie może referencjonować stół obrabiarki względem obrabiarki. Przy włączonym szukaniu znaczników referencyjnych zostaje po starcie urządzenia wyświetlany asystent, żądający od obsługującego, przemieszczenia osi w celu szukania znaczników referencyjnych.

**Warunek:** zamontowane przetworniki dysponują znacznikami referencyjnymi, skonfigurowanymi w parametrach osiowych.

> W przypadku szeregowych enkoderów z interfejsem EnDat może zostać pominięte szukanie znaczników referencyjnych, ponieważ osie są referencjonowane automatycznie.

W zależności od konfiguracji automatyczne szukanie znaczników referencyjnych może także zostać anulowane po uruchomieniu urządzenia.

**Dalsze informacje:** ["Znaczniki referencyjne \(Enkoder\)", Strona 369](#page-368-0)

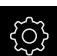

i

 $\mathbf{i}$ 

W menu głównym kliknąć na **Ustawienia** .

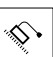

- Na **Osie** kliknąć
- ▶ Otworzyć jedno po drugim:
	- **Ogólne nastawienia**
	- **Znaczniki referencyjne**
- **Szukanie znaczników referencyjnych po starcie urządzenia** suwakiem **ON/OFF** aktywować
- Znaczniki referencyjne muszą zostać przejechane po każdym starcie urządzenia
- Funkcjonalność urządzenia dostępna jest dopiero po operacji szukania znaczników referencyjnych
- Po udanym znalezieniu znaczników referencyjnych symbol referencji nie miga więcej **Dalsze informacje:** ["Elementy obsługi cyfrowego odczytu](#page-79-0) [pozycji", Strona 80](#page-79-0)
## Konfigurowanieosi dla enkoderów z 1 V<sub>SS</sub>- lub 11 µA<sub>SS</sub>-interfejsem

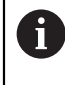

Sposób nastawienia jest dla wszystkich osi identyczny. Poniżej zostaje opisane tylko konfigurowanie osi X.

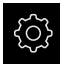

W menu głównym kliknąć na **Ustawienia** .

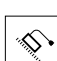

- Na **Osie** kliknąć
- Kliknąć na **X** lub w razie konieczności na **Nie zdefiniowano** .
- W razie konieczności wybrać na liście rozwijalnej **Nazwa osi** oznaczenie dla osi
- Na **Enkoder** kliknąć
- Na liście rozwijalnej **Wejście enkodera** określić złącze dla odpowiedniego enkodera:
	- **X1**
	- **X2**
	- **X3**
- Na liście rozwijalnej **Sygnał inkrementalny** wybrać typ sygnału inkrementalnego:
	- **1 Vss**: sinusoidalny sygnał napięcia
	- 11 µA: sinusoidalny sygnał pradowy
- Na liście rozwijalnej **Typ enkodera** wybrać typ enkodera:
	- **Enkoder liniowy**: oś linearna
	- **Enkoder kątowy**: oś obrotowa
	- **Enkoder kątowy jako enkoder liniowy**: oś obrotowa jest wyświetlana jako oś linearna
- W zależności od dokonanego wyboru podać dalsze parametry:
	- Dla **Enkoder liniowy** podać **Okres sygnału** . [\(patrz " liniały pomiarowe", Strona 113](#page-112-0))
	- Przy **Enkoder kątowy** podać **Liczba działek** . ([patrz](#page-113-0) ["Enkodery kątowe", Strona 114\)](#page-113-0) oder im Lernvorgang ermitteln [\(patrz "Określić liczbę kresek na obrót",](#page-131-0) [Strona 132\)](#page-131-0)
	- Przy **Enkoder kątowy jako enkoder liniowy** podać **Liczba działek** oraz **Mechaniczna przekładnia**
- Zapisy za każdym razem z **RET** potwierdzić
- Przy **Enkoder kątowy** wybrać opcję **Tryb wskazania** .
- Na **Znaczniki referencyjne** kliknąć
- ▶ Na liście rozwijalnej Znacznik referencyjny wybrać znacznik referencyjny:
	- **Brak**: żaden znacznik referencyjny nie jest dostępny
	- **Jedno**: enkoder dysponuje jednym znacznikiem refe- $\blacksquare$ rencyjnym
	- **Kodowane**: enkoder dysponuje kodowanymi znacznikami referencyjnymi
- Jeśli enkoder liniowy dysponuje kodowanymi znacznikami referencyjnymi, to należy podać **Maksymalny odcinek przemieszczenia** ([patrz " liniały pomiarowe", Strona 113\)](#page-112-0)
- Jeśli enkoder kątowy dysponuje kodowanymi znacznikami referencyjnymi, to należy podać parametr dla **Odległość podstawowa** [\(patrz "Enkodery kątowe", Strona 114](#page-113-0))
- Zapis potwierdzić z **RET**.
- **Inwersja impulsów znaczników referencyjnych** przełącznikiem suwakowym **ON/OFF** aktywować lub dezaktywować
- Na **Przesunięcie punktu referencyjnego** kliknąć
- **Przesunięcie punktu referencyjnego** (obliczenie offsetu pomiędzy znacznikiem referencyjnym i punktem zerowym obrabiarki) suwakiem **ON/OFF** aktywować lub dezaktywować
- Jeśli aktywowano, to podać wartość offsetu dla **Przesunięcie punktu referencyjnego** .
- Zapis potwierdzić z **RET** .
- Aby przejąć aktualną pozycję jako wartość offsetu, należy kliknąć pod **Aktualna pozycja dla przesunięcia punktu referencyjnego** na **Przejąć** .
- Aby przejść do poprzedniego wskazania, dwa razy na **Poprzedni** kliknąć
- Na liście rozwijalnej **Częstotliwość filtra analogowego** wybrać częstotliwość filtra dolnoprzepustowego dla tłumienia sygnałów zakłócenia:
	- **33 kHz**: częstotliwości zakłóceń powyżej 33 kHz
	- **400 kHz**: częstotliwości zakłóceń powyżej 400 kHz
- **Opór końcowy** suwakiem **ON/OFF** aktywować lub dezaktywować

Dla sygnałów inkrementalnych typu sygnał prądowy (11  $\mu$ A<sub>SS</sub>) dezaktywowany jest automatycznie opór zamykania.

- Na liście rozwijalnej **Monitorowanie błędów** wybrać rodzaj monitorowania błędów:
	- **Wyłączyć**: monitorowanie błędów nie jest aktywne
	- **Zabrudzenie**: monitorowanie błędów amplitudy sygnału
	- **Częstotliwość**: monitorowanie błędów częstotliwości sygnału
	- **Częstotliwość & zabrudzenie**: monitorowanie błędów amplitudy sygnału i częstotliwości sygnału
- Na liście rozwijalnej **Kierunek zliczania** wybrać wymagany kierunek zliczania:
	- **Pozytyw**: kierunek odpowiada kierunkowi zliczania enkodera
	- **Negatyw**: kierunek przeciwnie do kierunku zliczania enkodera

**Dalsze informacje:** ["Osie X, Y ...", Strona 364](#page-363-0)

## **Konfigurowanie osi dla enkoderów z interfejsem TTL**

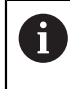

Sposób nastawienia jest dla wszystkich osi identyczny. Poniżej zostaje opisane tylko konfigurowanie osi X.

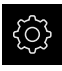

W menu głównym kliknąć na **Ustawienia** .

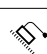

- Na **Osie** kliknąć
- Kliknąć na **X** lub w razie konieczności na **Nie zdefiniowano** .
- Kliknąć na **X** lub w razie konieczności na **Nie zdefiniowano**.
- W razie konieczności wybrać na liście rozwijalnej **Nazwa osi** oznaczenie dla osi
- Na **Enkoder** kliknąć
- Na liście rozwijalnej **Wejście enkodera** określić złącze dla odpowiedniego enkodera:
	- **X21**
	- **X22**
	- **X23**
- Na liście rozwijalnej **Typ enkodera** wybrać typ enkodera:
	- **Enkoder liniowy**: oś linearna
	- **Enkoder kątowy**: oś obrotowa
	- **Enkoder kątowy jako enkoder liniowy**: oś obrotowa jest wyświetlana jako oś linearna
- W zależności od dokonanego wyboru podać dalsze parametry:
	- Dla **Enkoder liniowy** podać **Okres sygnału** . [\(patrz " liniały pomiarowe", Strona 113](#page-112-0))
	- Przy **Enkoder kątowy** podać **Sygnały wyjściowe na jeden obrót** . ([patrz "Enkodery kątowe", Strona 114\)](#page-113-0) oder im Lernvorgang ermitteln [\(patrz "Określenie](#page-132-0) [sygnałów wyjściowych na obrót", Strona 133\)](#page-132-0)
	- Przy **Enkoder kątowy jako enkoder liniowy** podać **Sygnały wyjściowe na jeden obrót** oraz **Mechaniczna przekładnia**
- Zapisy za każdym razem z **RET** potwierdzić
- Przy **Enkoder kątowy** wybrać opcję **Tryb wskazania** .
- Na **Znaczniki referencyjne** kliknąć
- ▶ Na liście rozwijalnej Znacznik referencyjny wybrać znacznik referencyjny:
	- **Brak**: żaden znacznik referencyjny nie jest dostępny
	- **Jedno**: enkoder dysponuje jednym znacznikiem referencyjnym
	- **Kodowane**: enkoder dysponuje kodowanymi znacznikami referencyjnymi
	- **Odwrotnie kodowany**: enkoder dysponuje inwersyjnie kodowanymi znacznikami referencyjnymi
- Jeśli enkoder liniowy dysponuje kodowanymi znacznikami referencyjnymi, to należy podać **Maksymalny odcinek przemieszczenia** [\(patrz " liniały pomiarowe", Strona 113\)](#page-112-0)
- Jeśli enkoder kątowy dysponuje kodowanymi znacznikami referencyjnymi, to należy podać parametr dla **Odległość podstawowa** [\(patrz "Enkodery kątowe", Strona 114](#page-113-0))
- Zapis potwierdzić z **RET**.
- Jeśli enkoder dysponuje kodowanymi znacznikami referencyjnymi, to na liście rozwijalnej **Interpolacja** wybrać interpolację:
	- **Brak**
	- **2-krotnie**
	- **5-krotnie**
	- **10-krotnie**
	- **20-krotnie**
	- **50-krotnie**
- **Inwersja impulsów znaczników referencyjnych** przełącznikiem suwakowym **ON/OFF** aktywować lub dezaktywować
- Na **Przesunięcie punktu referencyjnego** kliknąć
- **Przesunięcie punktu referencyjnego** (obliczenie offsetu pomiędzy znacznikiem referencyjnym i punktem zerowym obrabiarki) suwakiem **ON/OFF** aktywować lub dezaktywować
- Jeśli aktywowano, to podać wartość offsetu dla **Przesunięcie punktu referencyjnego** .
- Zapis potwierdzić z **RET**.
- Aby przejąć aktualną pozycję jako wartość offsetu, należy kliknąć pod **Aktualna pozycja dla przesunięcia punktu referencyjnego** na **Przejąć** .
- ▶ Aby przejść do poprzedniego wskazania, dwa razy na **Poprzedni** kliknąć
- **Opór końcowy** suwakiem **ON/OFF** aktywować lub dezaktywować
- Na liście rozwijalnej **Monitorowanie błędów** wybrać rodzaj monitorowania błędów:
	- **Wyłączyć**: monitorowanie błędów nie jest aktywne
	- **Częstotliwość**: monitorowanie błędów częstotliwości sygnału
- Na liście rozwijalnej **Kierunek zliczania** wybrać wymagany kierunek zliczania:
	- **Pozytyw**: kierunek odpowiada kierunkowi zliczania enkodera
	- **Negatyw**: kierunek przeciwnie do kierunku zliczania  $\mathbb{R}^n$ enkodera

**Dalsze informacje:** ["Osie X, Y ...", Strona 364](#page-363-0)

## **Przegląd typowych enkoderów**

Następujący przegląd zawiera parametry enkoderów firmy HEIDENHAIN, podłączanych zazwyczaj do urządzenia.

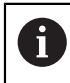

Jeśli inne przyrządy pomiarowe są podłączane, to należy wyszukać konieczne parametry w odpowiedniej dokumentacji.

#### <span id="page-112-0"></span>**liniały pomiarowe**

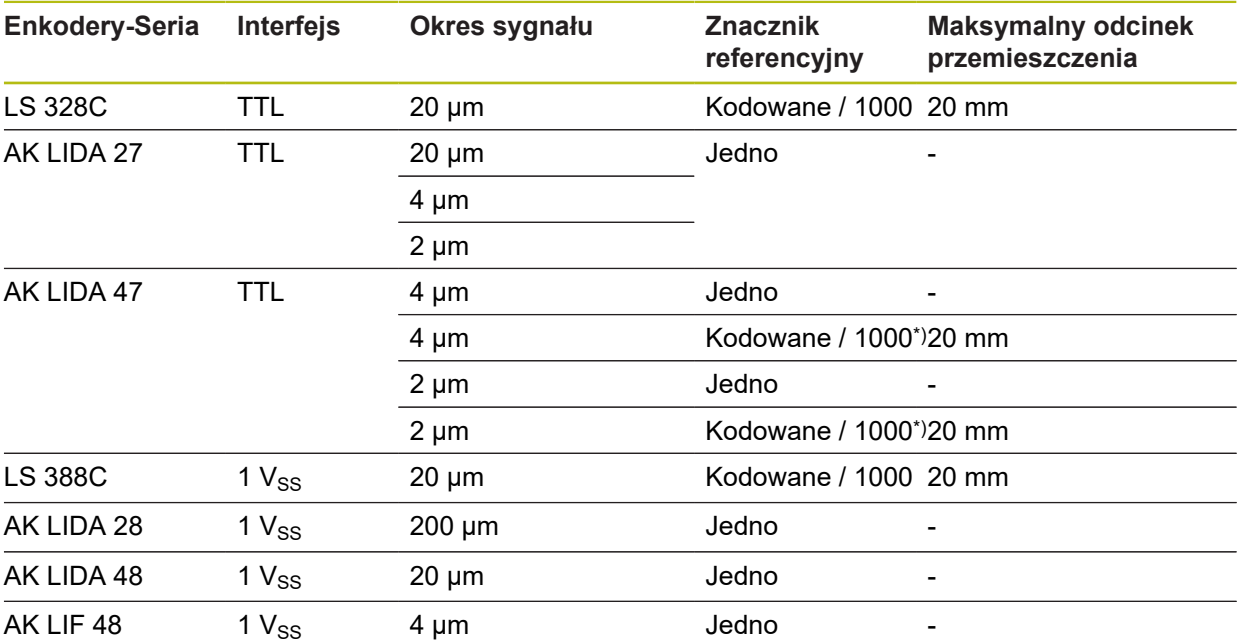

\*) "kodowany / 1000" tylko w połączeniu z liniałem LIDA 4x3C

#### **Przykłady dla standardowo wykorzystywanych absolutnych enkoderów**

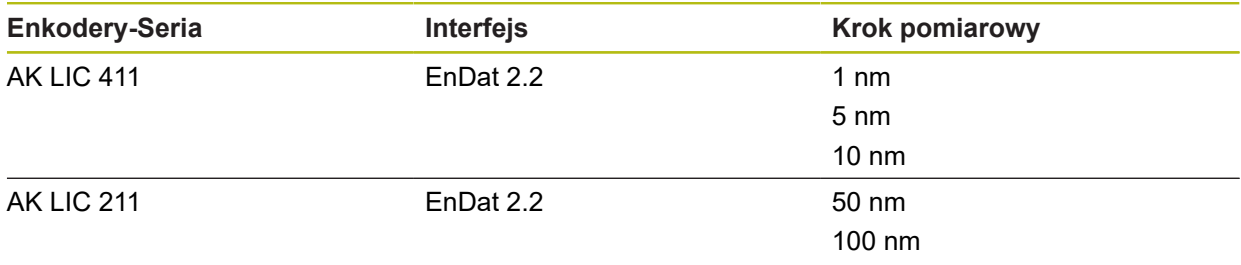

## <span id="page-113-0"></span>**Enkodery kątowe**

A

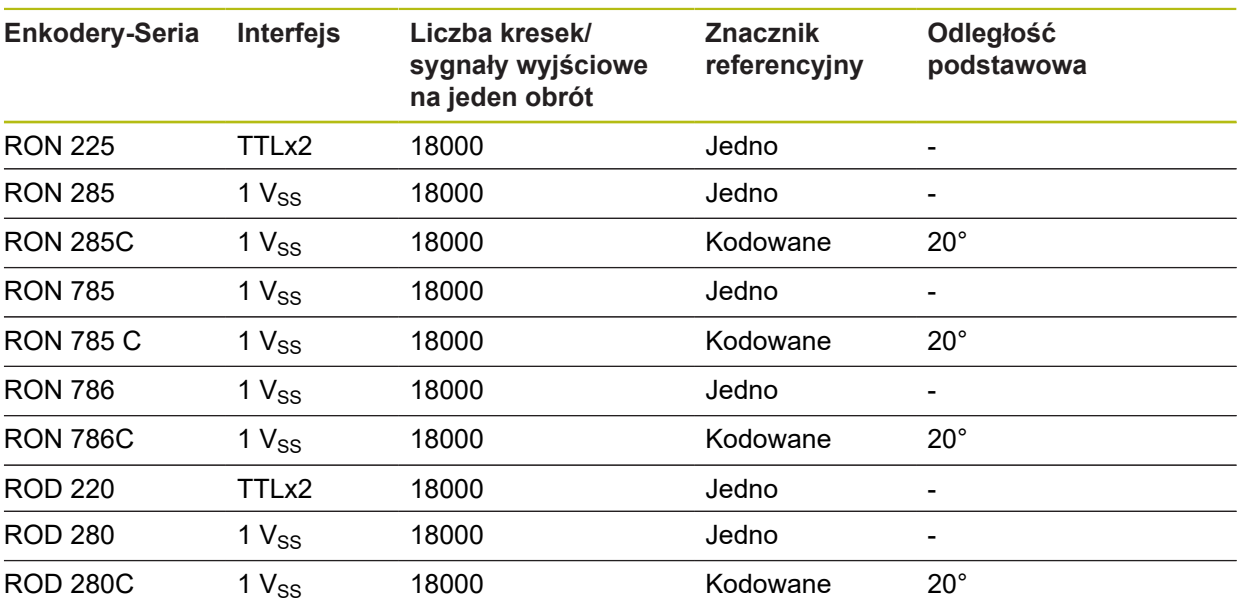

Przy pomocy następujących formuł można obliczyć odstęp podstawowy zakodowanych znaczników referencyjnych w przetwornikach pomiaru kąta:

Odstęp podstawowy =  $360^\circ \div$  liczba znaczników referencyjnych  $\times$  2 Odstęp podstawowy = (360° × odstęp podstawowy w okresach sygnału)  $\div$  liczba kresek

## **Wykonanie kompensacji błędów dla enkoderów liniowych**

Wpływy mechaniczne jak np. błędy prowadnic, odchylanie na pozycjach końcowych, tolerancje powierzchni nośnej albo niekorzystne zamontowania (błędy Abbe) mogą prowadzić do powstawania błędów pomiaru. Przy pomocy kompensacji błędów urządzenie może automatycznie kompensować systematyczne błędy pomiaru już podczas rejestrowania punktów pomiaru. Poprzez porównywanie wartości zadanych i rzeczywistych można definiować jeden lub kilka współczynników kompensacji oraz wykorzystywać je w następnych pomiarach.

Przy tym rozróżnia się następujące metody:

#### **Konfigurowanie kompensacji błędów dla pojedynczych osi**

- Liniowa kompensacja błędów (LEC): współczynnik kompensacji zostaje obliczony z zadanej długości wzorca pomiaru (zadana długość) i rzeczywistego dystansu przemieszczenia (długość rzeczywista). Współczynnik kompensacji zostaje zastosowany liniowo na całym zakresie pomiaru.
- Fragmentaryczna linearna kompensacja błędów (SLEC): oś jest dzielona za pomocą maks. 200 punktów oporowych krótkie odcinki. Dla każdego fragmentu zostaje definiowany i zastosowany własny współczynnik kompensacji.

#### **Konfigurowanie kompensacji błędów dla kilku osi**

- Nieliniowa kompensacja osi (NLEC): zakres pomiaru dzielony jest na maks. 99 punktów oporowych w rastrze z kilkoma powierzchniami podziałowymi. Dla każdej powierzchni podziałowej zostaje definiowany i zastosowany własny współczynnik kompensacji.
- Kompensacja błędu prostokątności (SEC): współczynnik kompensacji jest określany poprzez porównanie ze sobą kąta zadanego osi przestrzennych i wyniku pomiaru. Współczynnik kompensacji zostaje zastosowany na całym zakresie pomiaru.

## *WSKAZÓWKA*

**Późniejsze zmiany ustawień enkoderów mogą prowadzić do powstawania błędów**

Jeśli ustawienia enkoderów takie jak wejście enkodera, typ enkodera, okres sygnału lub znaczniki referencyjne zostaną zmienione, to określone uprzednio współczynniki kompensacji ewentualnie nie są więcej trafne.

Jeśli ustawienia enkoderów zostają zmieniane, to należy na nowo konfigurować kompensację błędów

> Dla wszystkich metod musi zostać bardzo dokładnie zostać zmierzony rzeczywisty przebieg błędów, np. przy pomocy porównawczego przyrządu pomiarowego lub wzorca kalibracji.

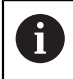

 $\mathbf{i}$ 

Linearna kompensacja błędów oraz fragmentaryczna linearna kompensacja błędów nie mogą być ze sobą kombinowane.

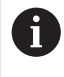

Jeśli aktywowane jest przesunięcie punktu referencyjnego, to należy następnie ponownie konfigurować kompensację błędów. W ten sposób unika się błędów pomiaru.

## **Konfigurowanie linearnej kompensacji błędów (LEC)**

W przypadku liniowej kompensacji błędów (LEC) urządzenie stosuje współczynnik kompensacji, obliczony z zadanej długości wzorca pomiaru (zadana długość) i rzeczywistego dystansu przemieszczenia (długość rzeczywista). Współczynnik kompensacji zostaje zastosowany na całym zakresie pomiaru.

W menu głównym kliknąć na **Ustawienia** .

- Na **Osie** kliknąć
- Wybrać oś
- ▶ Otworzyć jedno po drugim:
	- **Kompensacja błędów**
	- **Liniowa kompensacja błędów (LEC)**
- ▶ Podać długość wzorca pomiaru (zadaną długość)
- Zapis potwierdzić z **RET**.
- ► Podać określona poprzez pomiar długość rzeczywistego odcinka przemieszczenia (długość rzeczywista)
- Zapis potwierdzić z **RET**.
- **Kompensacja** przełącznikiem suwakowym **ON/OFF** aktywować

**Dalsze informacje:** ["Liniowa kompensacja błędów \(LEC\)", Strona 371](#page-370-0)

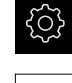

#### **Konfigurowanie fragmentarycznej liniowej kompensacji błędów (SLEC)**

Dla przeprowadzenia fragmentarycznej linearnej kompensacji błędów oś jest dzielona za pomocą maks. 200 punktów oporowych na krótkie odcinki. Odchylenie pomiędzy rzeczywistą drogą przemieszczenia od długości odcinka na danym fragmencie daje wartość kompensacji, wyrównującą mechaniczne wpływy na osi.

- 
- W menu głównym kliknąć na **Ustawienia** .
- 
- Na **Osie** kliknąć
- Wybrać oś
- ▶ Otworzyć jedno po drugim:
	- **Kompensacja błędów**
	- **Częściowa liniowa kompensacja błędów (SLEC)**
- **Kompensacja** przełącznikiem suwakowym **ON/OFF** dezaktywować
- Na **Tworzenie tabeli punktów oporowych** kliknąć
- Kliknięciem na **+** lub **-** nastawić **Liczba punktów korekcji** (maks. 200).
- Pożądaną **Odległość punktów korekcji** podać
- Zapis potwierdzić z **RET**.
- **punkt startu** podać
- Zapis potwierdzić z **RET**.
- Aby wygenerować tabelę punktów oporowych (pomocniczych), na **Generować** kliknąć
- Zostaje utworzona tabela punktów oporowych
- W tabeli punktów oporowych wyświetlane są **Pozycje punktów oporowych (P)** i **Wartości kompensacji (D)** odpowiednich fragmentów odcinka
- Wartość kompensacji (D) **"0,0"** dla punktu oporowego **0** podać
- Zapis potwierdzić z **RET**.
- Określone w pomiarze wartości kompensacji podać w polu **Wartość kompensacji (D)** dla wygenerowanych punktów oporowych
- Zapis potwierdzić z **RET**.
- Aby przejść do poprzedniego wskazania, dwa razy na **Poprzedni** kliknąć
- **Kompensacja** przełącznikiem suwakowym **ON/OFF** aktywować
- Kompensacja błędów dla osi zostaje zastosowana

**Dalsze informacje:** ["Częściowa liniowa kompensacja błędów \(SLEC\)",](#page-370-1) [Strona 371](#page-370-1)

#### **Dopasowanie istniejącej tabeli punktów oporowych**

Po wygenerowaniu tabeli punktów oporowych dla fragmentarycznej liniowej kompensacji błędów, może ta tabela zostać odpowiednio dopasowana w razie konieczności.

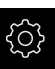

W menu głównym kliknąć na **Ustawienia** .

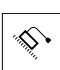

 $\langle$ 

- Na **Osie** kliknąć
- Wybrać oś
- ▶ Otworzyć jedno po drugim:
	- **Kompensacja błędów**
	- **Częściowa liniowa kompensacja błędów (SLEC)**
- **Kompensacja** przełącznikiem suwakowym **ON/OFF** dezaktywować
- Na **Tabela punktów korekcji** kliknąć
- W tabeli punktów oporowych wyświetlane są **Pozycje punktów oporowych (P)** i **Wartości kompensacji (D)** odpowiednich fragmentów odcinka
- **Wartość kompensacji (D)** dla punktów oporowych dopasować
- Zapisy z **RET** potwierdzić
- Aby przejść do poprzedniego wskazania, na **Powrót** kliknąć
- **Kompensacja** przełącznikiem suwakowym **ON/OFF** aktywować
- Dopasowana kompensacja błędów dla osi zostaje zastosowana

**Dalsze informacje:** ["Częściowa liniowa kompensacja błędów \(SLEC\)",](#page-370-1) [Strona 371](#page-370-1)

#### **Nieliniowa kompensacja błędów (NLEC) konfigurowanie**

Dla zrealizowania opcji **Nieliniowa kompensacja błędów (NLEC)** zakres pomiaru zostaje podzielony przy pomocy maks. 99 punktów oporowych na raster z równymi co do wielkości fragmentami powierzchni. Dla każdego identycznego co do wielkości fragmentu powierzchni zostaje określony własny współczynnik kompensacji, a mianowicie poprzez porównanie ze sobą wartości zadanych oraz wartości rzeczywistych (wartości pomiaru) punktów oporowych.

Dla określenia wartości zadanych i wartości rzeczywistych punktów oporowych dostępne są następujące możliwości:

#### **Uchwycenie wartości zadanych**

- Wczytanie odchylenia wzorca kalibrowania (ACF)
- Manualne generowanie tablicy punktów oporowych

#### **Uchwycenie wartości rzeczywistych**

- $\blacksquare$  Importowanie tabeli punktów oporowych (TXT lub XML)
- Określenie wartości rzeczywistych w operacji nauczenia
- Uchwycenie wartości rzeczywistych odręcznie

Urządzenie odczytuje tablicę punktów oporowych wierszami z lewej do prawej i od góry w dół. Struktura plików importu i kolejność pomiaru w operacji nauczenia muszą odpowiadać kierunkowi odczytu urządzenia.

Dla plików importu obowiązują następujące reguły:

- W nazwie pliku nie należy stosować przegłosów lub znaków szczególnych
- Jako znak rozdzielający dziesiętny stosować punkt

W następujących przypadkach są nadpisywane zarówno wartości zadane jak i wartości rzeczywiste w dostępnej tablicy punktów oporowych:

- Jeśli liczba lub odległości punktów oporowych są odręcznie zmieniane
- Jeśli importowany jest plik, zawierający odmienne dane odnośnie liczby lub odległości punktów oporowych

**Dalsze informacje:** ["Nieliniowa kompensacja błędów \(NLEC\)", Strona 363](#page-362-0)

#### **Dezaktywowanie nieliniowej kompensacji błędów**

Aby móc skonfigurować opcję **Nieliniowa kompensacja błędów (NLEC)** należy ją najpierw dezaktywować.

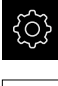

 $\mathbf{f}$ 

A

 $\mathbf{f}$ 

W menu głównym kliknąć na **Ustawienia** .

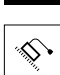

- Otworzyć jedno po drugim:
	- **Osie**
	- **Ogólne nastawienia**
	- **Kompensacja błędów**
	- **Nieliniowa kompensacja błędów (NLEC)**
- **Kompensacja** przełącznikiem suwakowym **ON/OFF** dezaktywować
- Tablica punktów oporowych jest odblokowana dla edycji

#### **Wczytać odchylenia wzorca kalibracji**

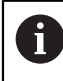

Dane kalibrowania wraz z odchyleniami można uzyskać z reguły u producenta wzorca kalibracji.

#### **Warunki:**

■ Wartości zadane dostępne są w pliku ACF, analogicznie do schematu importu urządzenia

**Dalsze informacje:** ["Generowanie pliku importu ACF", Strona 120](#page-119-0)

**Nieliniowa kompensacja błędów (NLEC)** jest dezaktywowana

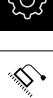

 $\mathbf i$ 

- W menu głównym kliknąć na **Ustawienia** .
- ▶ Otworzyć jedno po drugim:
	- **Osie**
	- **Ogólne nastawienia**
	- **Kompensacja błędów**
	- **Nieliniowa kompensacja błędów (NLEC)**
- Na **Wczytać odchylenia wzorca kalibracji** kliknąć
- ▶ Przejść do pożądanego foldera
- ► Kliknąć na odpowiedni plik (ACF)
- Na **Wybrać** kliknąć
- Wartości zadane są importowane z pliku

#### <span id="page-119-0"></span>**Generowanie pliku importu ACF**

Aby móc wczytać dane kalibrowania w urządzeniu, należy je zapisać najpierw w pliku ACF.

- Otworzyć nowy plik w edytorze tekstu komputera
- ▶ Plik z rozszerzeniem \*.acf zachować pod jednoznaczną nazwą
- Wartości rozdzielone punktem tabulacji zapisać według poniższego schematu

Dla plików importu obowiązują następujące reguły:

- W nazwie pliku nie należy stosować przegłosów lub znaków szczególnych
- Jako znak rozdzielający dziesiętny stosować punkt

#### **Schemat ACF**

Plik ACF zawiera wartości zadane punktów oporowych na osiach X i Y. Wartości zadane są skorygowane o odchylenia wzorca kalibracji.

Poniższy przykład pokazuje raster z 5 x 5 punktami oporowymi w odstępie wynoszącym 25 mm na osi X i w odstępie 20 mm na osi Y, ustawionymi na osi X.

## **Przykład**

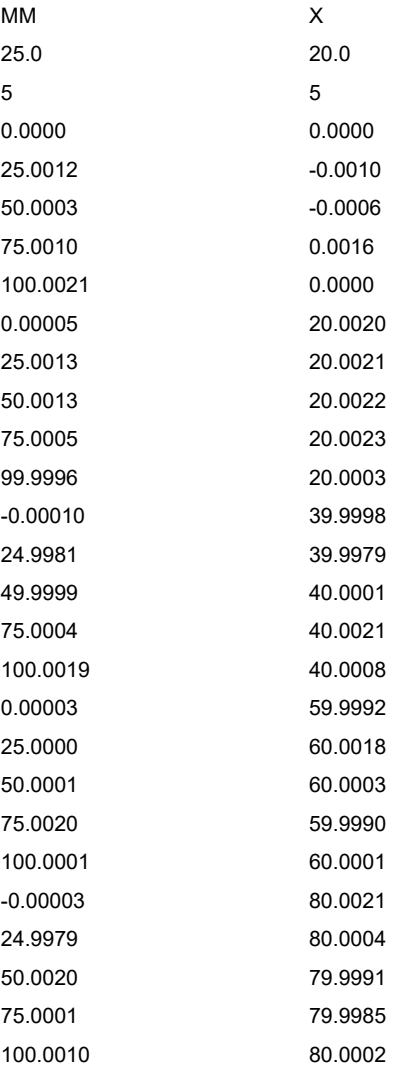

#### **Objaśnienie**

Poniższy przegląd objaśnia wartości, które mogą być indywidualnie dopasowane. Wszystkie nie przedstawione dane muszą zostać przejęte z przykładu.

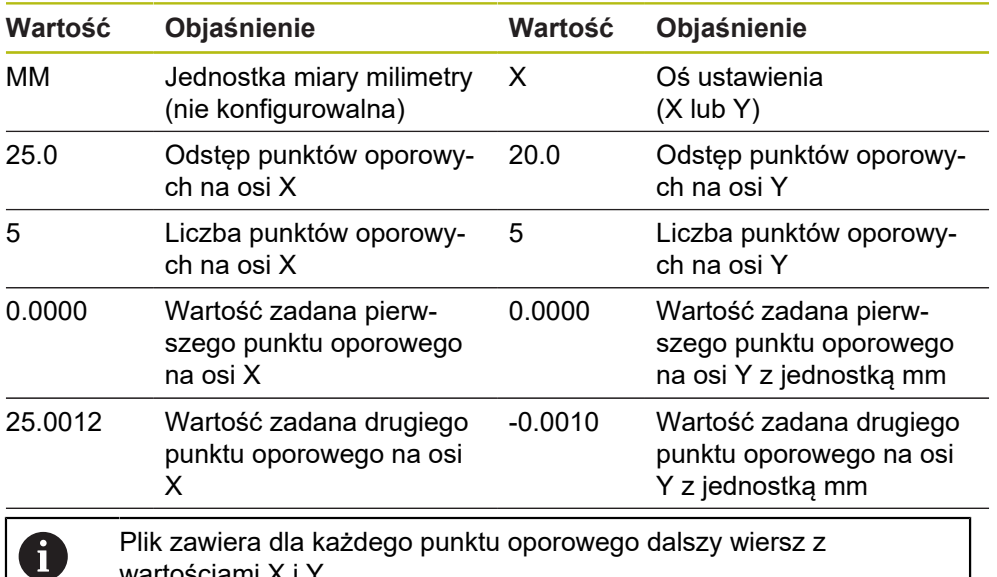

wartościami X i Y.

#### **Manualne generowanie tablicy punktów oporowych**

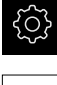

- W menu głównym kliknąć na **Ustawienia** .
- Otworzyć jedno po drugim:
	- **Osie**
	- **Ogólne nastawienia**
	- **Kompensacja błędów**
	- **Nieliniowa kompensacja błędów (NLEC)**
- Podać**Liczba punktów korekcji** dla pierwszej osi
- Zapis potwierdzić z **RET** .
- Podać**Odległość punktów korekcji** dla pierwszej osi
- Zapis potwierdzić z **RET** .
- ▶ Powtórzyć operację dla drugiej osi
- Liczba i odległość punktów oporowych są przejmowane do tablicy punktów oporowych
- > Istniejąca tabela punktów oporowych zostaje nadpisana

#### **Import tabeli punktów oporowych**

Dla dopasowania wartości rzeczywistych punktów oporowych, mogą być importowane następujące typy plików:

- XML: zawiera wartości rzeczywiste
- TXT:: zawiera wartości rzeczywiste
- Rozszerzony TXT:: zawiera odchylenia od wartości zadanych

#### **Warunki:**

■ Wartości są dostępne w pliku XML lub TXT, analogicznie do schematu importu urządzenia

**Dalsze informacje:** ["Generowanie pliku importu XML", Strona 127](#page-126-0)

- **Dalsze informacje:** ["Generowanie pliku importu TXT", Strona 124](#page-123-0)
- **Nieliniowa kompensacja błędów (NLEC)** jest dezaktywowana

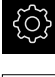

A

- W menu głównym kliknąć na **Ustawienia** .
- ▶ Otworzyć jedno po drugim:
	- **Osie**
	- **Ogólne nastawienia**
	- **Kompensacja błędów**
	- **Nieliniowa kompensacja błędów (NLEC)**
- Na **Import tabeli punktów oporowych** kliknąć
- ▶ Przejść do pożądanego foldera
- ▶ Kliknąć na pożądany plik (TXT lub XML)
- Na **Wybrać** kliknąć
- W zależności od importowanego typu pliku dopasowywana jest tablica punktów oporowych:
	- **XML**: wartości rzeczywiste są importowane z pliku
	- **TXT:** wartości rzeczywiste są importowane z pliku
	- **Rozszerzony TXT**: wartości rzeczywiste są korygowane o odchylenia

Aby zatrzymać wartości zadane dostępnej tablicy punktów oporowych, należy zdefiniować liczbę i odległości w pliku importu analogicznie do dostępnej tablicy punktów oporowych. W przeciwnym razie wartości zadane są nadpisywane z rastrem, podanym w pliku. Uprzednio wczytane odchylenia wzorca kalibracii zostają utracone.

**7**

#### <span id="page-123-0"></span>**Generowanie pliku importu TXT**

- Otworzyć nowy plik w edytorze tekstu komputera
- ▶ Plik z rozszerzeniem \*.txt zachować pod jednoznaczną nazwą
- Dane rozdzielone punktem tabulacji zapisać według jednego z następujących schematów:
	- Schemat TXT: plik zawiera wartości rzeczywiste punktów oporowych
	- Schemat rozszerzony TXT: plik zawiera odchylenia od teoretycznej wartości zadanej

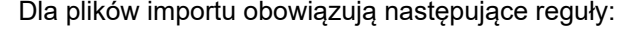

- W nazwie pliku nie należy stosować przegłosów lub znaków szczególnych
- Jako znak rozdzielający dziesiętny stosować punkt

#### **Schemat TXT**

A

Plik TXT zawiera wartości rzeczywiste punktów oporowych na osiach X i Y. Poniższy przykład pokazuje raster z 5 x 5 punktami oporowymi w odstępie wynoszącym 25 mm na osi X i w odstępie 20 mm na osi Y, ustawionymi na osi X.

#### **Przykład**

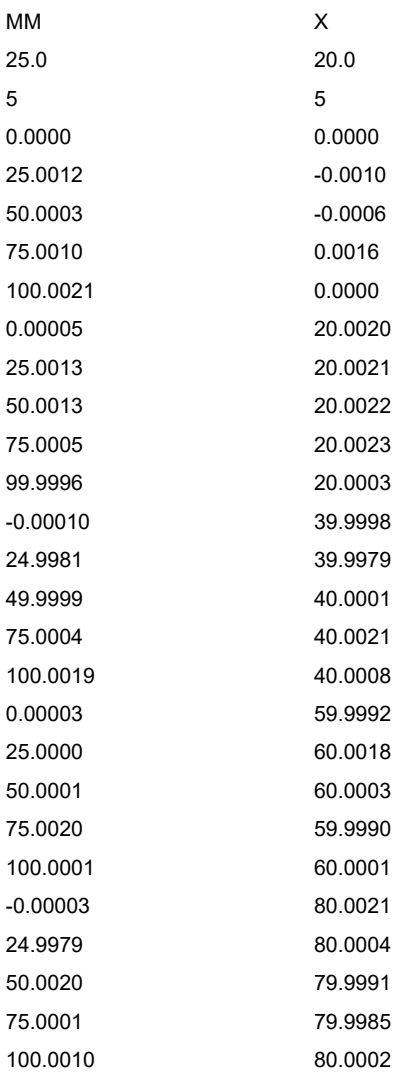

#### **Objaśnienie**

Poniższy przegląd objaśnia wartości, które mogą być indywidualnie dopasowane. Wszystkie nie przedstawione dane muszą zostać przejęte z przykładu. Należy uchwycić wartości z rozdzieleniem punktem tabulacji.

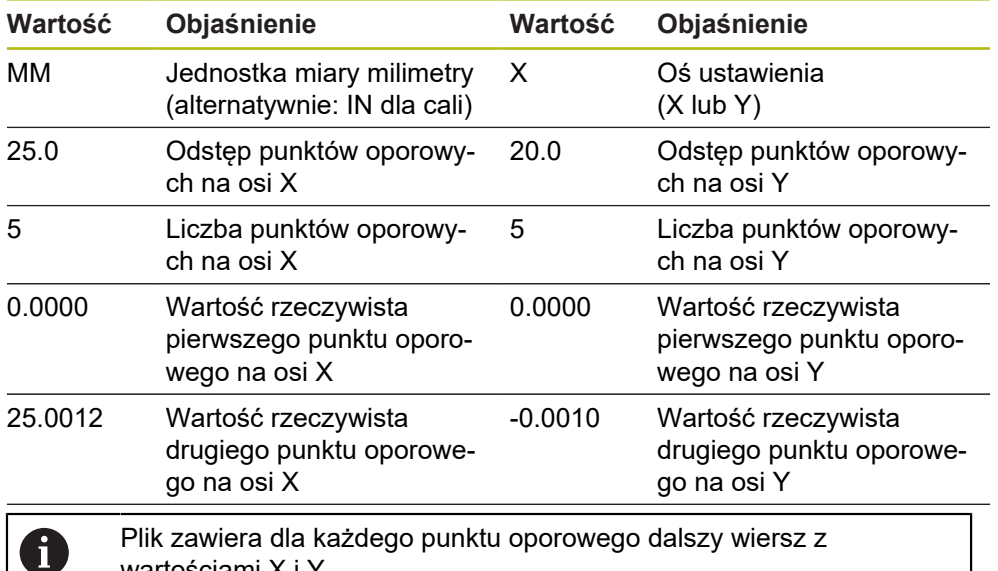

Plik zawiera dla każdego punktu oporowego dalszy wiersz z wartościami X i Y.

#### **Schemat rozszerzony TXT**

Plik rozszerzone TXT zawiera odchylenia punktów oporowych od wartości zadanych na osiach X i Y.

Poniższy przykład pokazuje raster z 5 x 5 punktami oporowymi w odstępie wynoszącym 25 mm na osi X i w odstępie 20 mm na osi Y.

#### **Przykład**

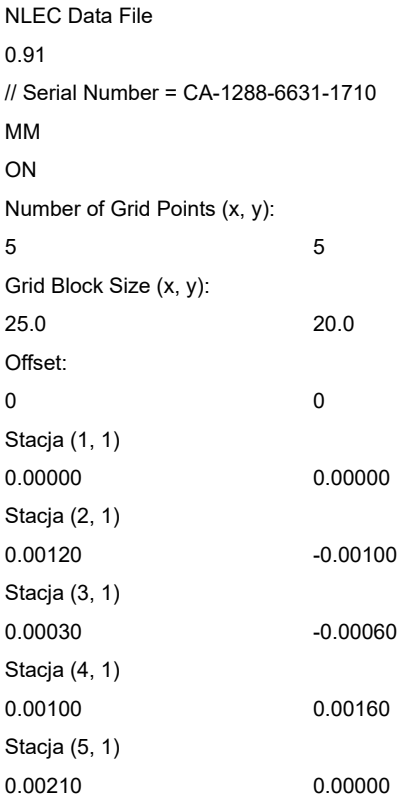

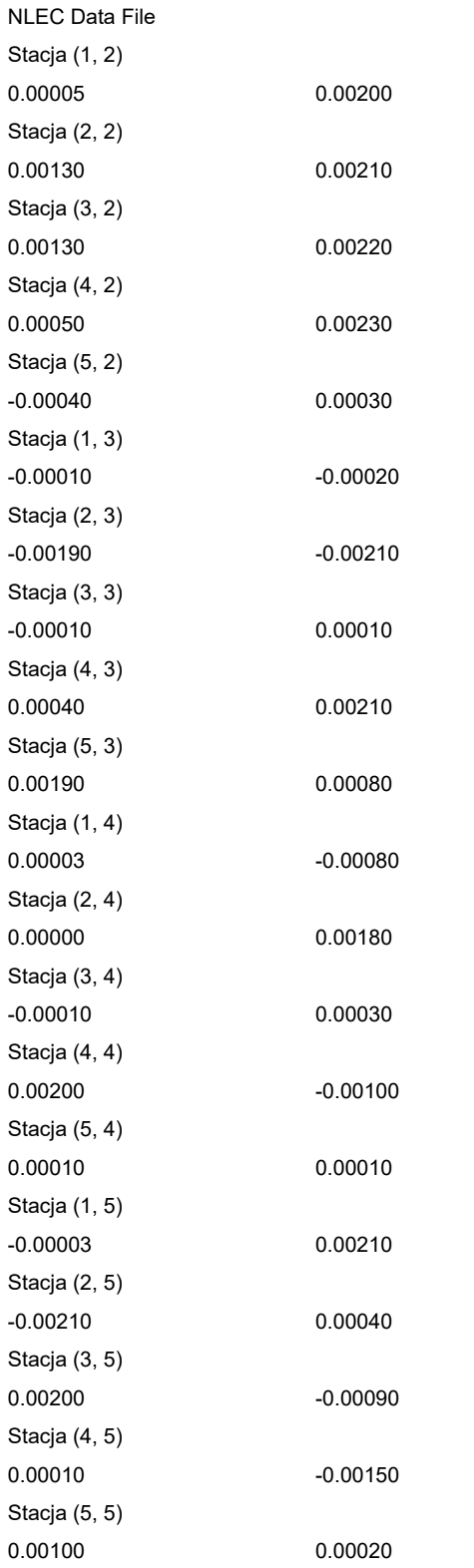

#### **Objaśnienie**

Poniższy przegląd objaśnia wartości, które mogą być indywidualnie dopasowane. Wszystkie nie przedstawione dane muszą zostać przejęte z przykładu.

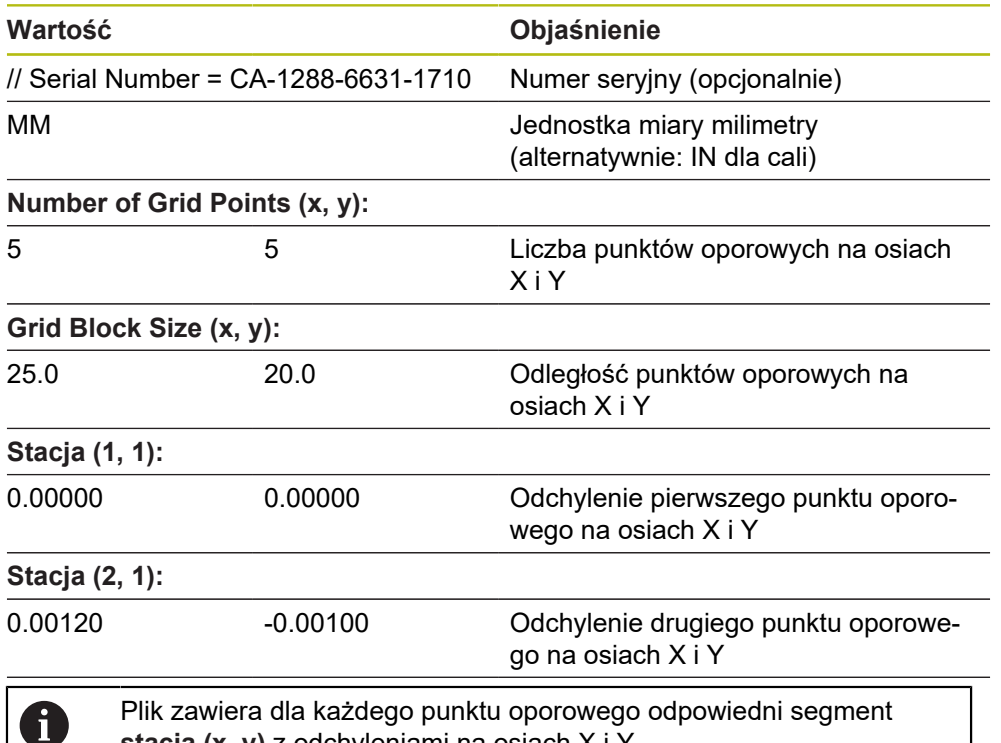

#### <span id="page-126-0"></span>**Generowanie pliku importu XML**

Aby utworzyć plik importu XML, można eksportować dostępną tabelę punktów oporowych oraz ją dopasować lub utworzyć nowy plik.

#### **Eksportowanie i dopasowanie tabeli punktów oporowych**

**stacja (x, y)** z odchyleniami na osiach X i Y.

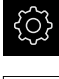

W menu głównym kliknąć na **Ustawienia** .

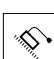

- ▶ Otworzyć jedno po drugim:
	- **Osie**
	- **Ogólne nastawienia**
	- **Kompensacja błędów**
	- **Nieliniowa kompensacja błędów (NLEC)**
- Na **Eksport tabeli punktów oporowych** kliknąć
- Wybrać pożądaną lokalizację w pamięci, np. zewnętrzne medium pamięci
- ▶ Przejść do pożądanego foldera
- ▶ Zachować plik pod jednoznaczną nazwą
- ▶ Dopasować wartości w edytorze XML lub w edytorze tekstu komputera

T

Eksportowany plik XML zawiera także wartości zadane punktów oporowych (segment **<group id="Standard"> </group>**). Przy imporcie te dane nie są uwzględniane. Ten segment może być także usunięty z pliku importu, w razie potrzeby.

#### **Utworzenie nowego pliku**

- Otworzyć nowy plik w edytorze XML lub w edytorze tekstu komputera
- Plik z rozszerzeniem \*.xml zachować pod jednoznaczną nazwą  $\blacktriangleright$
- Dane zapisać według poniżej opisanego schematu

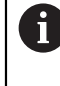

- Dla plików importu obowiązują następujące reguły:
- W nazwie pliku nie należy stosować przegłosów lub znaków szczególnych
- Jako znak rozdzielający dziesiętny stosować punkt

#### **Schemat XML**

Plik XML zawiera wartości rzeczywiste punktów oporowych na osiach X i Y. Poniższy przykład pokazuje raster z 5 x 5 punktami oporowymi w odstępie wynoszącym 25 mm na osi X i w odstępie 20 mm na osi Y.

#### **Przykład**

<?xml version="1.0" encoding="UTF-8"?> <configuration> <base id="Settings"> <group id="CellSize"> <element id="x">25</element> <element id="y">20</element> </group> <group id="General"> <element id="enabled">false</element> </group> <group id="GridSize"> <element id="x">5</element> <element id="y">5</element> </group> <group id="Level0"> <element id="Position" Angle="0" Z="0" Y="0" X="0"/> <element id="0-0" Y="0" X="0"/> <element id="1-0" Y="-0.001" X="25.001200000000001"/> <element id="2-0" Y="-0.00059999999999999995" X="50.000300000000003"/> <element id="3-0" Y="0.0016000000000000001" X="75.001000000000005"/> <element id="4-0" Y="0" X="100.0021"/> <element id="0-1" Y="20.001999999999999" X="5.0000000000000002"/> <element id="1-1" Y="20.002099999999999" X="25.001300000000001"/> <element id="2-1" Y="20.002199999999998" X="50.001300000000001"/> <element id="3-1" Y="20.002300000000002" X="75.000500000000002"/> <element id="4-1" Y="20.000299999999999" X="99.999600000000001"/> <element id="0-2" Y="39.9998" X="-0.0001"/> <element id="1-2" Y="39.997900000000001" X="24.998100000000001"/> <element id="2-2" Y="40.000100000000003" X="49.999899999999997"/> <element id="3-2" Y="40.002099999999999" X="75.000399999999999"/> <element id="4-2" Y="40.000799999999998" X="100.00190000000001"/> <element id="0-3" Y="59.999200000000002" X="3.0000000000000001"/> <element id="1-3" Y="60.001800000000003" X="25"/>

```
<?xml version="1.0" encoding="UTF-8"?>
<element id="2-3" Y="60.000300000000003" X="49.999899999999997"/>
<element id="3-3" Y="59.999000000000002" X="75.001999999999995"/>
<element id="4-3" Y="60.000100000000003" X="100.0001"/>
<element id="0-4" Y="80.002099999999999" X="-3.0000000000000001"/>
<element id="3-4" Y="79.998500000000007" X="75.000100000000003"/>
<element id="2-4" Y="79.999099999999999" X="50.002000000000002"/>
<element id="4-4" Y="80.000200000000007" X="100 001"/>
</group>
</base>
<base id="version" build="0" minor="4" major="1"/>
</configuration>
```
#### **Objaśnienie**

Poniższy przegląd objaśnia parametry i wartości, które mogą być indywidualnie dopasowane. Wszystkie nie przedstawione elementy muszą zostać przejęte z przykładu.

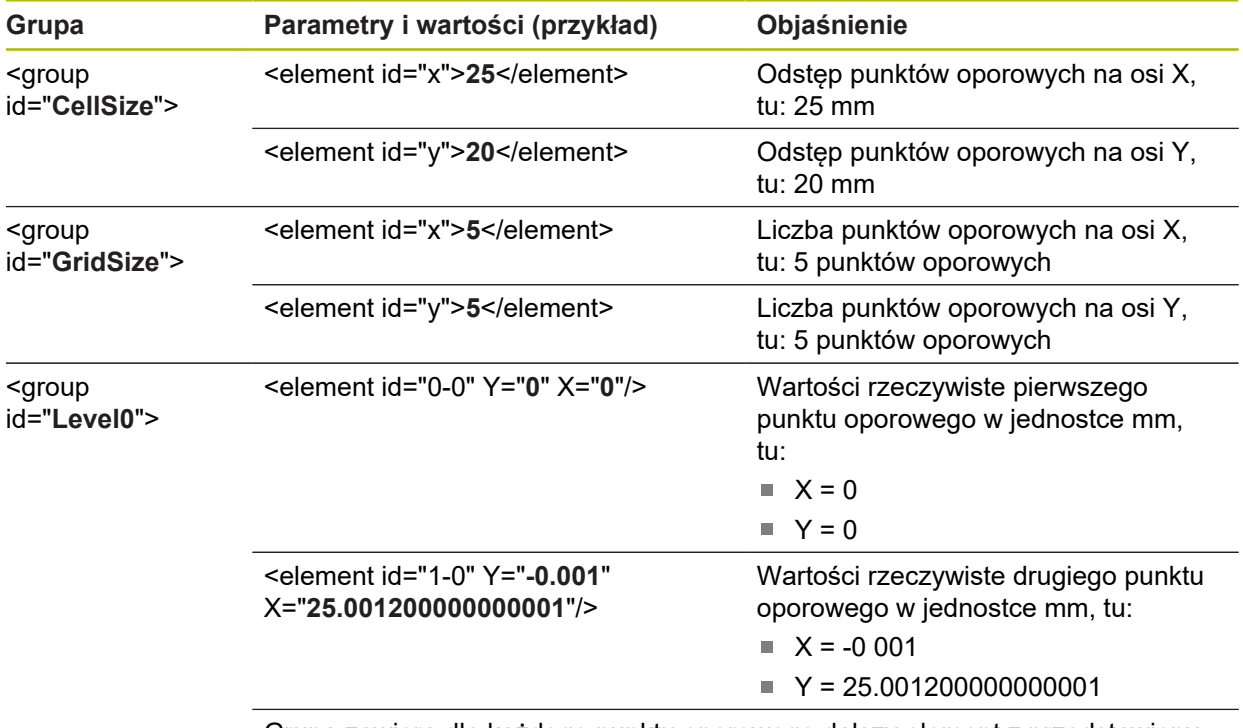

Grupa zawiera dla każdego punktu oporowego dalszy element z przedstawionymi parametrami.

## **Określenie wartości rzeczywistych w operacji nauczenia**

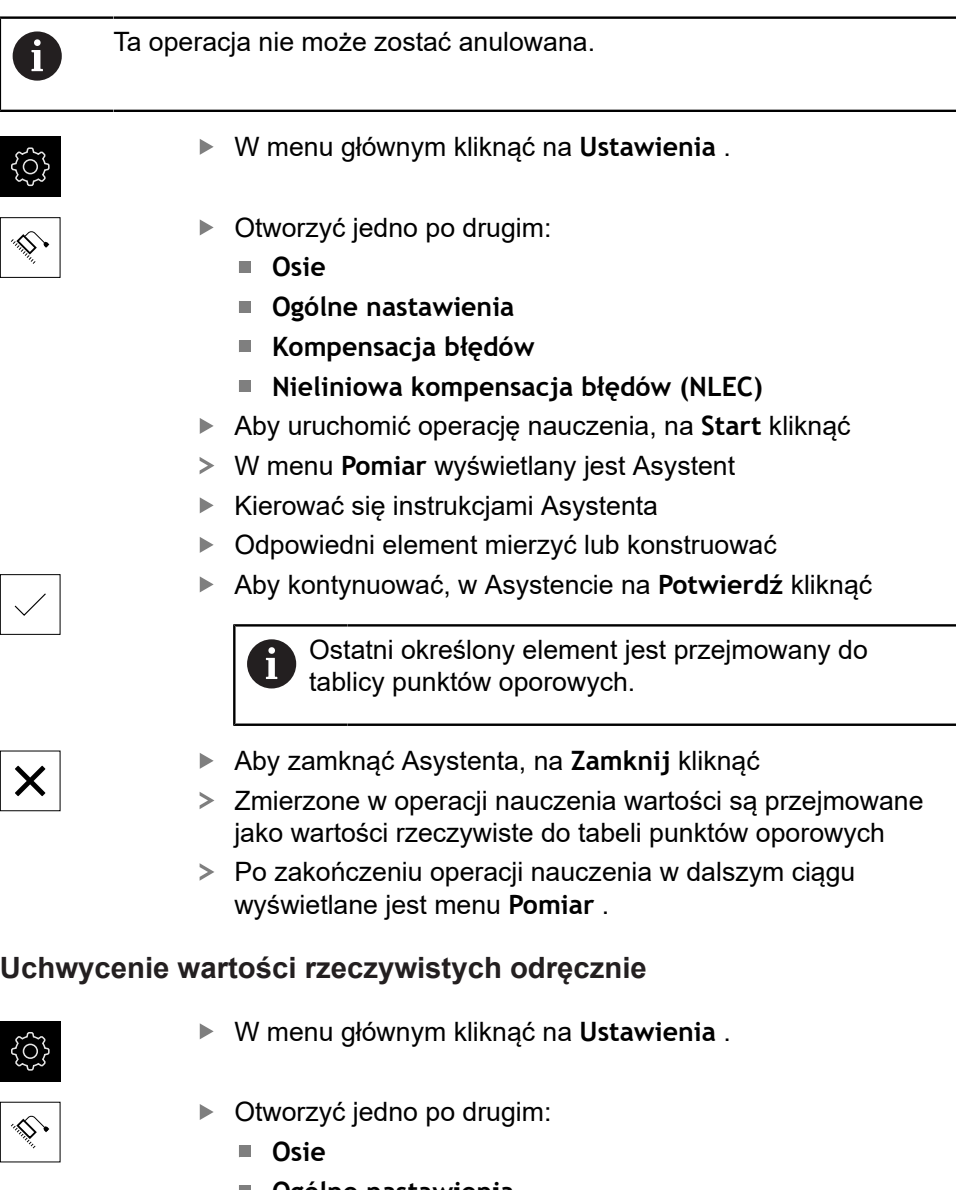

- **Ogólne nastawienia**
- **Kompensacja błędów**
- **Nieliniowa kompensacja błędów (NLEC)**
- Na **Tabela punktów korekcji** kliknąć
- Podać wartości rzeczywiste punktów oporowych
- Wpis potwierdzić każdorazowo z **RET** .

#### **Aktywowanie nieliniowej kompensacji błędów**

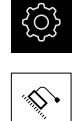

W menu głównym kliknąć na **Ustawienia** .

- **Osie**
- **Ogólne nastawienia**

▶ Otworzyć jedno po drugim:

- **Kompensacja błędów**
- **Nieliniowa kompensacja błędów (NLEC)**
- **Kompensacja** przełącznikiem suwakowym **ON/OFF** aktywować
- Kompensacja błędów zostaje zastosowana od następnego pomiaru

#### **Kompensacja błędów prostokątności (SEC) konfigurowanie**

Przy pomocy **Kompensacja błędów prostokątności (SEC)** wyrównywane są błędy kąta podczas rejestrowania punktów pomiarowych. Współczynnik kompensacji zostaje określony z odchylenia od kąta zadanego osi przestrzennych w odniesieniu do rzeczywistego wyniku pomiaru. Współczynnik kompensacji zostaje zastosowany na całym zakresie pomiaru.

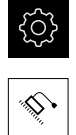

- W menu głównym kliknąć na **Ustawienia** .
- ▶ Otworzyć jedno po drugim:
	- **Osie**
	- **Ogólne nastawienia**
	- **Kompensacja błędów**
	- **Kompensacja błędów prostokątności (SEC)**
- Wartości pomiaru (M) i wartości zadane (S) trzech osi przestrzennych są wyświetlane
- ▶ Podać wartości pomiaru wzorca (= wartości zadane)
- Kompensacja błędów prostokątności zostaje zastosowana od następnego pomiaru

**Dalsze informacje:** ["Kompensacja błędów prostokątności \(SEC\)", Strona 363](#page-362-1)

## <span id="page-131-0"></span>**Określić liczbę kresek na obrót**

W przypadku przetworników do pomiaru kąta typu 1 V<sub>SS</sub> lub 11 μA<sub>SS</sub> można w jednej operacji nauczenia określić dokładną liczbę kresek na obrót.

- 
- W menu głównym kliknąć na **Ustawienia** .
- Na **Osie** kliknąć
- Kliknąć na oznaczenie osi lub w razie konieczności na **Nie zdefiniowano** .
- W razie konieczności wybrać na liście rozwijalnej **Nazwa osi** oznaczenie dla osi
- Na **Enkoder** kliknąć
- Na liście rozwijalnej **Typ enkodera** wybrać typ **Enkoder kątowy** .
- Dla **Tryb wskazania** wybrać opcję  **∞ ... ∞** .
- Na **Znaczniki referencyjne** kliknąć
- ▶ Na liście rozwijalnej Znacznik referencyjny wybrać jedną z opcji:
	- **Brak**: żaden znacznik referencyjny nie jest dostępny
	- **Jedno**: enkoder dysponuje jednym znacznikiem refe- $\overline{\phantom{a}}$ rencyjnym
- Aby przejść do poprzedniego wskazania, na **Powrót** kliknąć
- Aby uruchomić operację nauczenia, na **Start** kliknąć
- Operacja nauczenia zostaje uruchomiona i wyświetlany jest Asystent
- ▶ Kierować się instrukcjami Asystenta
- Określona w operacji nauczenia liczba kresek zostaje przejęta do pola **Liczba działek** .

A

 $\left\langle \right\rangle$ 

Jeśli po operacji nauczenia wybierany jest inny tryb wyświetlania, to określona liczba działek zostaje zachowana.

**[Dalsze informacje:](#page-364-0)** "", Strona 365

## <span id="page-132-0"></span>**Określenie sygnałów wyjściowych na obrót**

W przypadku przetworników do pomiaru kąta typu TTL można w jednej operacji nauczenia określić dokładną liczbę sygnałów wyjściowych na obrót.

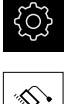

 $\langle$ 

fi

- W menu głównym kliknąć na **Ustawienia** .
- Na **Osie** kliknąć
- Kliknąć na oznaczenie osi lub w razie konieczności na **Nie zdefiniowano** .
- W razie konieczności wybrać na liście rozwijalnej **Nazwa osi** oznaczenie dla osi
- Na **Enkoder** kliknąć
- Na liście rozwijalnej **Typ enkodera** wybrać typ **Enkoder kątowy** .
- Dla **Tryb wskazania** wybrać opcję  **∞ ... ∞** .
- Na **Znaczniki referencyjne** kliknąć
- ▶ Na liście rozwijalnej Znacznik referencyjny wybrać jedną z opcji:
	- **Brak**: żaden znacznik referencyjny nie jest dostępny
	- **Jedno**: enkoder dysponuje jednym znacznikiem referencyjnym
- Aby przejść do poprzedniego wskazania, na **Powrót** kliknąć
- Aby uruchomić operację nauczenia, na **Start** kliknąć
- Operacja nauczenia zostaje uruchomiona i wyświetlany jest Asystent
- ▶ Kierować się instrukcjami Asystenta
- Określona w operacji nauczenia liczba sygnałów wyjściowych zostaje przejęta do pola **Sygnały wyjściowe na jeden obrót** .

Jeśli po operacji nauczenia wybierany jest inny tryb wyświetlania, to określona liczba sygnałów wyjściowych zostaje zachowana.

**[Dalsze informacje:](#page-366-0)** "", Strona 367

## **7.3.3 Konfigurowanie czujnika OED**

Jeśli Opcja oprogramowania QUADRA-CHEK 2000 OED jest aktywna, to należy skonfigurować czujnik OED. Konfiguracja opisana jest w tym rozdziale.

#### **Dopasowanie ustawień kontrastu**

Ustawienia kontrastu określają z góry, od jakiego momentu przejście jasno-ciemno jest akceptowane jako krawędź. Przy pomocy operacji nauczenia ustawienia kontrastu dopasowuje się do aktualnych warunków oświetlenia. Podczas tego zabiegu urządzenie uchwyca po jednym punkcie na jasnym i ciemnym obszarze ekranu czujnikiem OED.

Warunki oświetlenia w pomieszczeniu wpływają na wynik pomiaru. Dopasować wartość progową kontrastu ponownie, jeśli warunki oświetlenia ulegają zmianie.

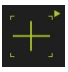

 $\mathbf i$ 

- ▶ Otwarcie palety narzędzi
- Paleta narzędzi pokazuje dialog **Ustawienia**
- ▶ Aby określić ustawienia kontrastu w operacji nauczenia, należy kliknąć na **Start** .
- ► Kierować się instrukcjami Asystenta
- Aby zamknąć dialog, na **OK** kliknąć
- Ustawienia kontrastu zostają zachowane dla wybranego powiększenia
- ▶ Powtórzyć operację dla wszystkich dostępnych powiększeń

**Dalsze informacje:** ["Nastawienia kontrastu", Strona 346](#page-345-0)

## **Konfigurowanie ustawień offsetu OED**

Ustawienia offsetu OED kompensują odchylenie pozycji między krzyżem nitkowym odnośnie zarejestrowanego punktu pomiaru oraz czujnikiem OED odnośnie uchwyconej krawędzi. W operacji nauczenia można skonfigurować ustawienia offsetu OED, a mianowicie mierząc okrąg dwoma różnymi narzędziami pomiarowymi. Z odchyleń obydwu okręgów zostanie obliczony offset czujnika OED dla osi X i Y a przy następnych pomiarach jest on kompensowany.

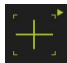

- ▶ Otwarcie palety narzędzi
- Paleta narzędzi pokazuje dialog **Ustawienia**
- ▶ Aby określić ustawienia offsetu OED w operacji nauczenia, należy kliknąć na **Start** .
- ► Kierować się instrukcjami Asystenta:
	- Dokonać pomiaru punktów okręgu przy pomocy krzyża nitkowego
	- Zmierzone punkty przejąć za każdym razie z **Punkt zapisać**
- Aby zamknąć dialog, na **OK** kliknąć
- Ustawienia offsetu OED zostają zachowane dla wybranego powiększenia
- ▶ Powtórzyć operację dla wszystkich dostępnych powiększeń

**Dalsze informacje:** ["OED nastawienia offsetu", Strona 346](#page-345-1)

## **7.4 Zakres OEM**

W strefie **Zakres OEM** fachowiec przeprowadzający włączenie do eksploatacji ma możliwość dokonywania specyficznych dopasowań na urządzeniu:

- **Dokumentacja**: OEM-dokumentacja, np. dołączenie wskazówek serwisowych
- **Ekran startowy**: definiowanie ekranu startowego z własnym logo firmowym
- **Zrzuty ekranu**: skonfigurować urządzenie z programem ScreenshotClient dla generowania zrzutów ekranu

## **7.4.1 Pobranie i dodanie dokumentacji**

Można zachować dokumentację urządzenia na urządzeniu oraz dokonywać jej przeglądu bezpośrednio na urządzeniu.

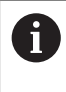

Można pobierać tylko dokumenty w formacie \*.pdf jako dokumentację. Dokumenty innych formatów plików urządzenie nie są pokazywane.

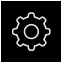

- W menu głównym kliknąć na **Ustawienia** .
- Na **Serwis** kliknąć
- ▶ Otworzyć jedno po drugim:
	- **Zakres OEM**
	- **Dokumentacja**
	- **Wybór dokumentacji**
- W razie konieczności podłączyć pamięć masową USB (format FAT32) do portu USB na urządzeniu
- Aby przejść do wymaganego pliku, należy kliknąć na odpowiednie miejsce w pamięci

Jeśli omyłkowo wybrano inny folder, to można nawigować z powrotem do pierwotnego foldera. Kliknąć na nazwę pliku na liście

- ▶ Nawigować do foldera z tym plikiem
- ▶ Na plik kliknąć
- Na **Wybrać** kliknąć
- Plik zostaje skopiowany do strefy **Wskazówki serwisowe** urządzenia
	- **Dalsze informacje:** ["Wskazówki serwisowe", Strona 344](#page-343-0)
- Pomyślne kopiowanie z **OK** potwierdzić

**Dalsze informacje:** ["Dokumentacja", Strona 376](#page-375-0)

#### **Nośnik pamięci masowej USB pewnie usunąć**

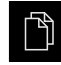

- W menu głównym kliknąć na **Menedżer plików**.
- Nawigacja do listy lokalizacji pamięci

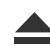

- Na **Pewnie usuń** kliknąć Pojawia się meldunek **Nośnik danych może zostać usunięty.**
- ▶ Nośnik pamięci masowej USB odłączyć

## **7.4.2 Ekran startowy dodać**

W włączeniu urządzenia można wyświetlać specyficzny dla OEM ekran startowy, np. z nazwą firmy lub z logo firmowym. W tym celu należy zachować w urządzeniu plik grafiki z następującymi właściwościami:

- Typ plików: PNG lub JPG
- Rozdzielczość: 96 ppi
- Format grafiki: 16:10 (w innych formatach są odpowiednio skalowane)
- Wielkość zdjęcia: max. 1280 x 800 px

#### **Dołączenie ekranu startowego**

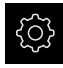

- W menu głównym kliknąć na **Ustawienia** .
- 
- Na **Serwis** kliknąć
- Otworzyć jedno po drugim:
	- **Zakres OEM**
	- **Ekran startowy**
	- **Wybór ekranu startowego**
- W razie konieczności podłączyć pamięć masową USB (format FAT32) do portu USB na urządzeniu
- Aby przejść do wymaganego pliku, należy kliknąć na odpowiednie miejsce w pamięci

Jeśli omyłkowo wybrano inny folder, to można Ť. nawigować z powrotem do pierwotnego foldera.

- Kliknąć na nazwę pliku na liście
- ▶ Nawigować do foldera z tym plikiem
- ▶ Na plik kliknać
- Na **Wybrać** kliknąć
- Plik grafiki jest kopiowany do urządzenia i wyświetlany przy następnym starcie jako ekran startowy
- Pomyślne kopiowanie z **OK** potwierdzić

#### **Nośnik pamięci masowej USB pewnie usunąć**

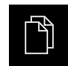

- W menu głównym kliknąć na **Menedżer plików**.
- ▶ Nawigacja do listy lokalizacji pamięci

Na **Pewnie usuń** kliknąć

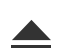

- Pojawia się meldunek **Nośnik danych może zostać usunięty.**
- Nośnik pamięci masowej USB odłączyć

## **7.4.3 Konfigurowanie urządzenia dla zrzutów ekranu**

#### **ScreenshotClient**

Przy pomocy oprogramowania dla PC ScreenshotClient mogą być generowane z komputera zrzuty aktywnego ekranu urządzenia.

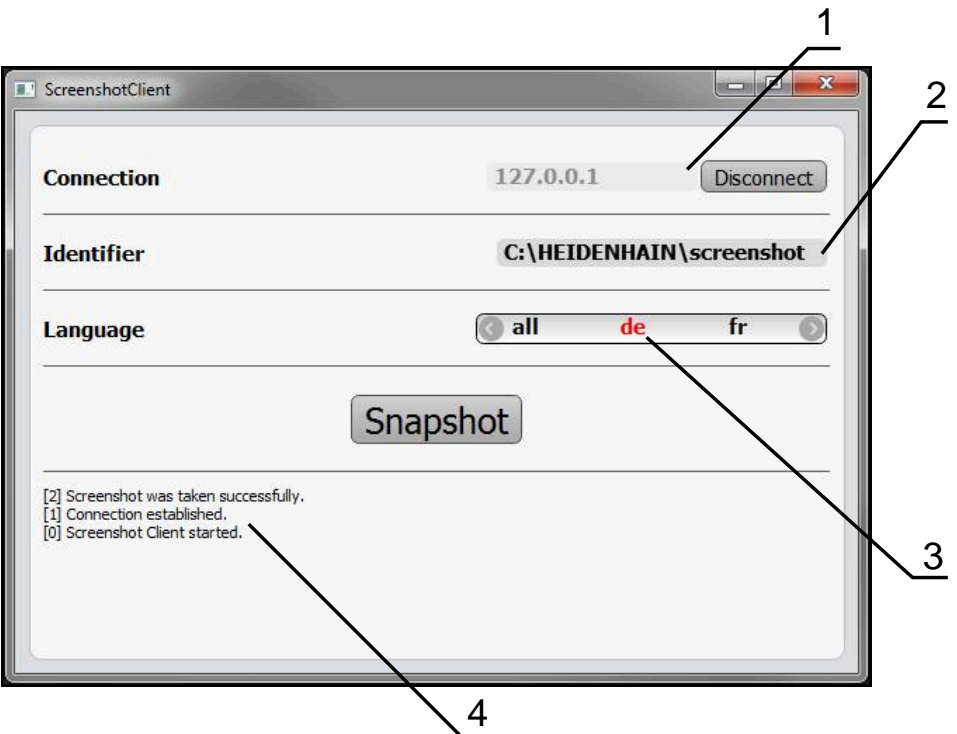

Ilustracja 24: Interfejs użytkownika w ScreenshotClient

- **1** Status połączenia
- **2** Ścieżka pliku oraz nazwa pliku
- **3** Wybór języka

8

⋒

**4** Meldunki o statusie

ScreenshotClient jest zawarty w instalacji standardowej wersji **QUADRA-CHEK 2000 Demo** .

Szczegółowy opis znajduje się w **instrukcji obsługi dla użytkownika QUADRA-CHEK 2000 Demo**. Instrukcja obsługi dla użytkownika dostępna jest w katalogu "Dokumentation" (Dokumentacja) na stronie internetowej produktu.

**Dalsze informacje:** ["Oprogramowanie demo do produktu", Strona 16](#page-15-0)

## **Aktywowanie zdalnego dostępu do zdjęć ekranu**

Aby móc połączyć ScreenshotClient od komputera z urządzeniem, należy aktywować na urządzeniu **Dostęp zdalny do zdjęć ekranu** .

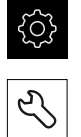

- W menu głównym kliknąć na **Ustawienia** .
- Na **Serwis** kliknąć
- Na **Zakres OEM** kliknąć
- **Dostęp zdalny do zdjęć ekranu** suwakiem **ON/OFF** aktywować

**Dalsze informacje:** ["Zakres OEM", Strona 376](#page-375-1)

## <span id="page-137-0"></span>**7.5 Zachowaj dane konfiguracji**

Ustawienia urządzenia mogą zostać zachowane jako plik, aby były dostępne po zresetowaniu na ustawienia fabryczne lub dla instalacji na kilku urządzeniach.

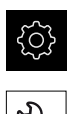

- W menu głównym kliknąć na **Ustawienia** .
- Na **Serwis** kliknąć
- ▶ Otworzyć jedno po drugim:
	- **Zabezpieczyć konfigurację i odtworzyć**
	- **Zachowaj dane konfiguracji**

#### **Pełne zabezpieczenie przeprowadzić**

Przy pełnym zabezpieczeniu konfiguracji są zachowywane wszystkie ustawienia urządzenia.

- Na **Pełne zabezpieczenie** kliknąć
- W razie konieczności podłączyć pamięć masową USB (format FAT32) do portu na urządzeniu
- Wybrać folder, do którego mają być skopiowane dane konfiguracji
- ► Podać wymaganą nazwę danych konfiguracji, np. "<yyyymm-dd>\_config"
- Zapis potwierdzić z **RET**.
- Na **Zapisać jako** kliknąć
- Udane zabezpieczenie konfiguracji z **OK** potwierdzić
- Plik konfiguracji został zapisany do pamięci

**Dalsze informacje:** ["Zabezpieczyć konfigurację i odtworzyć", Strona 374](#page-373-0)

**Nośnik pamięci masowej USB pewnie usunąć**

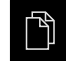

- W menu głównym kliknąć na **Menedżer plików**.
- ▶ Nawigacja do listy lokalizacji pamięci

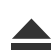

- Na **Pewnie usuń** kliknąć
- Pojawia się meldunek **Nośnik danych może zostać usunięty.**
- Nośnik pamięci masowej USB odłączyć

## **7.6 Zabezpieczenie plików użytkownika**

Pliki użytkownika urządzenia mogą zostać zachowane jako plik, aby były dostępne po zresetowaniu na ustawienia przy dostawie. Wraz z zachowaniem w pamięci ustawień może w ten sposób zostać zabezpieczona kompletna konfiguracja urządzenia.

**Dalsze informacje:** ["Zachowaj dane konfiguracji", Strona 138](#page-137-0)

#### Jako pliki użytkownika zostają zabezpieczone wszystkie pliki wszystkich grup użytkowników, zachowane w odpowiednich folderach, a także mogą one zostać odtworzone.

Pliki w folderze **System** nie zostają odtwarzane.

#### **Przeprowadzenie zabezpieczenia**

Pliki użytkownika mogą być zachowane jako plik ZIP na nośniku pamięci masowej USB lub na podłączonym napędzie sieciowym.

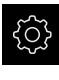

 $\mathbf i$ 

W menu głównym kliknąć na **Ustawienia** .

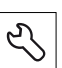

- Na **Serwis** kliknąć
- ▶ Otworzyć jedno po drugim:
	- **Zabezpieczyć konfigurację i odtworzyć**
	- **Zabezpieczenie plików użytkownika**
- Na **Zachowaj jako ZIP** kliknąć
- W razie konieczności podłączyć pamięć masową USB (format FAT32) do portu na urządzeniu
- Wybrać folder, do którego ma być skopiowany plik ZIP
- ▶ Podać pożądaną nazwę pliku ZIP, np. "<yyyy-mmdd>\_config"
- Zapis potwierdzić z **RET**.
- Na **Zapisać jako** kliknąć

Na **Pewnie usuń** kliknąć

- Udane zabezpieczenie plików użytkownika z **OK** potwierdzić
- Pliki użytkownika zostały zapisane do pamięci

**Dalsze informacje:** ["Zabezpieczyć konfigurację i odtworzyć", Strona 374](#page-373-0)

#### **Nośnik pamięci masowej USB pewnie usunąć**

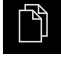

- W menu głównym kliknąć na **Menedżer plików**.
- Nawigacja do listy lokalizacji pamięci

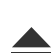

- Pojawia się meldunek **Nośnik danych może zostać usunięty.**
- ▶ Nośnik pamięci masowej USB odłączyć

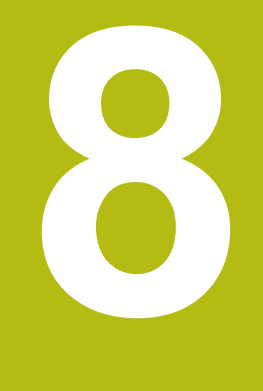

# **Konfiguracja**

## **8.1 Przegląd**

Ten rozdział zawiera wszystkie informacje odnośnie konfigurowania urządzenia.

Przy konfigurowaniu urządzenie jest przygotowywane przez odpowiedniego fachowca (**Setup**) do użytku z maszyną pomiarową w odpowiednich aplikacjach. Do tego zalicza się np. konfigurowanie użytkowników, generowanie szablonów protokołów pomiaru lub generowanie programów pomiarowych.

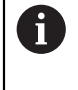

Rozdział ["Ogólne funkcje obsługi"](#page-54-0) musi zostać przeczytany i zrozumiany, zanim zostaną wykonane poniżej opisane czynności. **Dalsze informacje:** ["Ogólne funkcje obsługi", Strona 55](#page-54-0)

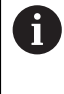

Następujące kroki mogą być przeprowadzane tylko przez wykwalifikowany personel. **Dalsze informacje:** ["Kwalifikacje personelu", Strona 27](#page-26-0)

## **8.2 Zalogowanie dla konfigurowania**

## **8.2.1 Zalogowanie użytkownika**

Dla konfigurowania urządzenia musi zalogować się użytkownik **Setup**.

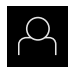

- W menu głównym kliknąć na **Zalogowanie**.
- W razie konieczności zameldowanego użytkownika wylogować
- Użytkownika **Setup** wybrać
- Na pole zapisu **Hasło** kliknąć
- Hasło "**setup**" wpisać

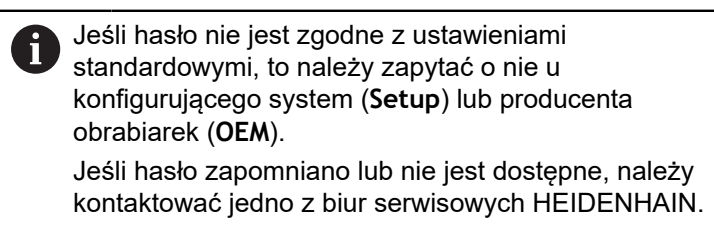

- Zapis potwierdzić z **RET**.
- Na **Zalogowanie** kliknąć

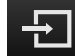

## **8.2.2 Przeprowadzenie szukania znaczników referencyjnych po starcie**

Jeśli szukanie znaczników referencyjnych po uruchomieniu urządzenia jest włączone, to wszystkie jego funkcje zostają zablokowane, aż szukanie znaczników referencyjnych zostanie pomyślnie zakończone. **Dalsze informacje:** ["Znaczniki referencyjne \(Enkoder\)", Strona 369](#page-368-0)

W przypadku szeregowych enkoderów z interfejsem EnDat może zostać pominięte szukanie znaczników referencyjnych, ponieważ osie są referencjonowane automatycznie.

Jeśli szukanie znaczników referencyjnych na urządzeniu jest aktywne, to asystent wymaga od obsługującego aby przejechał znaczniki referencyjne osi po starcie.

- ▶ Po zalogowaniu kierować się instrukcjami asystenta
- Po udanym znalezieniu znaczników referencyjnych symbol referencji nie miga więcej

**Dalsze informacje:** ["Elementy obsługi cyfrowego odczytu pozycji", Strona 80](#page-79-0) **Dalsze informacje:** ["Włączenie szukania znaczników referencyjnych", Strona 108](#page-107-0)

## **8.2.3 Ustawienie wersji językowej**

Przy dostawie językiem interfejsu użytkownika jest język angielski. Interfejs użytkownika można przełączyć na wymaganą wersję językową.

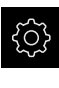

A

 $\mathbf{i}$ 

W menu głównym kliknąć na **Ustawienia** .

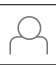

- Na **Użytkownik** kliknąć
- Zalogowany użytkownik zostaje oznaczony haczykiem.
- Wybrać zalogowanego użytkownika
- Wybrany dla użytkownika język jest wyświetlony na liście rozwijanej **Język** z odpowiednią flagą
- ► Na liście rozwijanej Język wybrać flagę wymaganego języka
- Interfejs użytkownika jest wyświetlany w wybranym języku

## **8.2.4 Zmiana hasła**

Aby uniknąć nadużywania konfiguracji, należy zmieniać hasło. Hasło jest poufne i nie może być rozpowszechniane.

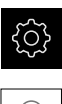

- W menu głównym kliknąć na **Ustawienia** .
- 
- Na **Użytkownik** kliknąć
- Zalogowany użytkownik zostaje oznaczony haczykiem.
- Wybrać zalogowanego użytkownika
- Na **Hasło** kliknąć
- ▶ Proszę zapisać aktualne hasło
- Zapis potwierdzić z **RET**.
- ► Zapisać nowe hasło i powtórzyć
- Zapis potwierdzić z **RET**.
- Na **OK** kliknąć
- Meldunek z **OK** zamknąć
- Nowe hasło dostępne jest od następnego zalogowania
# **8.3 Pojedyncze kroki dla konfigurowania**

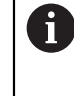

Poniższe pojedyncze kroki konfigurowania opierają się na sobie nawzajem.

Aby poprawnie skonfigurować urządzenie, należy przeprowadzić poszczególne czynności w opisanej kolejności

**Warunek:** obsługujący jest zalogowany jako użytkownik typu **Setup** . ([patrz](#page-141-0) ["Zalogowanie dla konfigurowania", Strona 142](#page-141-0)).

#### **Nastawienia podstawowe**

- [Datę i godzinę ustawić](#page-100-0)
- [Nastawienie jednostki](#page-101-0)
- [Generowanie i konfigurowanie użytkownika](#page-145-0)
- [Dołączenie instrukcji eksploatacji](#page-148-0)
- Netzwerk konfigurieren
- [Napęd sieciowy konfigurować](#page-150-0)
- [Konfigurowanie drukarki](#page-150-1)
- [Konfigurowanie obsługi myszką lub na ekranie dotykowym \(touch screen\)](#page-158-0)
- [Konfigurowanie klawiatury USB](#page-158-1)
- [Konfigurowanie skanera kodu kreskowego](#page-159-0)

#### **Konfigurowanie czujnika (opcja software)**

Dla czujnika OED:

- [Dopasowanie ustawień](#page-133-0) [kontrastu](#page-133-0)
- [Konfigurowanie ustawień](#page-133-1) [offsetu OED](#page-133-1)

#### **Nastawienie aplikacji pomiarowej**

- [Konfigurowanie rejestrowania punktów pomiarowych](#page-162-0)
- [Konfigurowanie podglądu wyniku pomiaru](#page-165-0)
- [Generowanie szablonów dla protokołów pomiaru z QUADRA-CHEK 2000 Demo](#page-166-0)
- [Generowanie programu pomiaru](#page-167-0)

#### **Zabezpieczenie danych**

- [Zachowaj dane konfiguracji](#page-137-0)
- [Zabezpieczenie plików użytkownika](#page-138-0)

# *WSKAZÓWKA*

**Straty lub uszkodzenie danych konfiguracji!**

Jeśli urządzenie zostanie odłączone od źródła zasilania podczas gdy jest ono włączone, to dane konfiguracji mogą zostać zatracone lub skorumpowane.

Utworzyć kopię zapasową danych konfiguracji i przechowywać dla odtworzenia.

# **8.3.1 Ustawienia podstawowe**

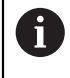

Ewentualnie fachowiec włączający do eksploatacji (**OEM**) dokonał już niektórych ustawień podstawowych.

# **Datę i godzinę ustawić**

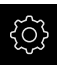

W menu głównym kliknąć na **Ustawienia** .

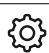

- Na **Ogólne informacje** kliknąć
- 
- Na **Data i godzina** kliknąć
- Ustawione wartości są wyświetlane w formacie rok, miesiąc, dzień, godzina, minuta
- Aby ustawić datę i godzinę w środkowym wierszu, należy przeciągnąć kolumny w górę lub w dół
- Dla potwierdzenia na **Nastawić** kliknąć
- Wymagany **Format daty** wybrać na liście:
	- MM-DD-RRRR: wskazanie jako miesiąc, dzień, rok
	- DD-MM-RRRR: wskazanie jako dzień, miesiąc, rok
	- RRRR-MM-DD: wskazanie jako rok, miesiąc, dzień

**Dalsze informacje:** ["Data i godzina", Strona 342](#page-341-0)

# **Nastawienie jednostki**

Można nastawić różne parametry dla jednostek, operacji zaokrąglenia oraz miejsc po przecinku.

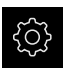

W menu głównym kliknąć na **Ustawienia** .

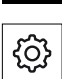

- Na **Ogólne informacje** kliknąć
- Na **Jednostka** kliknąć
- Aby nastawić jednostki, należy kliknąć na odpowiednią listę rozwijalną i wybrać przewidzianą jednostkę
- Aby nastawić operację zaokrąglenia, należy kliknąć na odpowiednią listę rozwijalną i wybrać operację zaokrąglenia
- Aby nastawić liczbę wyświetlanych miejsc po przecinku, na  lub **+** kliknąć

**Dalsze informacje:** ["Jednostka", Strona 342](#page-341-1)

# <span id="page-145-0"></span>**Generowanie i konfigurowanie użytkownika**

W stanie dostawczym urządzenia są skonfigurowane następujące typy użytkownika z różnymi uprawnieniami autoryzacji:

- **OEM**
- **Setup**
- **Operator**

#### **Utworzenie użytkownika i hasła**

Można generować nowych użytkowników typu **Operator** . Dla ID użytkownika i dla hasła dozwolone są wszystkie znaki. Rozróżniana jest pisownia dużą i małą literą. **Warunek:** zameldowany jest użytkownik typu **OEM** lub **Setup**.

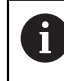

Nowi użytkownicy typu **OEM** lub **Setup** nie mogą zostać na nowo utworzeni.

W menu głównym kliknąć na **Ustawienia** .

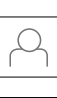

- Na **Użytkownik** kliknąć
- Na **Dołączyć** kliknąć
- Na pole zapisu **ID użytkownika** kliknąć

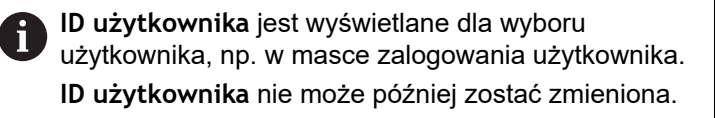

- ▶ Podać ID użytkownika
- Zapis potwierdzić z **RET**.
- Na pole zapisu **Nazwa** kliknąć
- ▶ Podać nazwę nowego użytkownika
- Zapis potwierdzić z **RET**.
- Na pole zapisu **Hasło** kliknąć
- ▶ Zapisać nowe hasło i powtórzyć
- Zapis potwierdzić z **RET**.

Treść obydwu pól hasła można wyświetlić tekstem otwartym i ponownie skryć.

- Przełącznikiem suwakowym **ON/OFF** wyświetlić lub skryć
- Na **OK** kliknąć
- Wyświetlany jest meldunek
- Meldunek z **OK** zamknąć
- Użytkownik jest utworzony z danymi podstawowymi. Dalsze dopasowania użytkownik może wykonać sam później

# **Konfigurowanie użytkownika**

Po nowym utworzeniu konta użytkownika typu **Operator** , można dołączyć następujące dane użytkownika lub zmienić istniejące:

- m. Nazwa
- $\mathbf{u}$ Imię
- Oddział
- $H$  Hasło
- ш. Język
- Automatyczne zalogowanie  $\overline{\phantom{a}}$

 $\mathbf{i}$ 

Jeśli Automatyczne Zalogowanie jest aktywowane dla jednego lub więcej użytkowników, to przy włączeniu zameldowany jest automatycznie ostatni użytkownik. Przy tym nie musi być podawane ID użytkownika ani hasło.

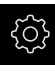

W menu głównym kliknąć na **Ustawienia** .

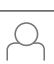

- Na **Użytkownik** kliknąć
- Wybór użytkownika
- Kliknąć na pole zapisu, którego treść ma być edytowana: **Nazwa**, **Imię**, **Oddział**
- Treść(ci) edytować i z **RET** potwierdzić
- Aby zmienić hasło, należy kliknąć na **Hasło** .
- Dialog **Zmiana hasła** zostaje wyświetlany
- Jeśli hasło zalogowanego użytkownika zostaje zmieniane, to podać aktualne hasło
- Zapis potwierdzić z **RET**.
- ► Zapisać nowe hasło i powtórzyć
- Zapisy z **RET** potwierdzić
- Na **OK** kliknąć
- Wyświetlany jest meldunek
- Meldunek z **OK** zamknąć
- Aby zmienić język dialogu, na liście rozwijalnej **Język** wybrać flagę wymaganego języka
- **Automatyczne zalogowanie** przełącznikiem suwakowym **ON/OFF** aktywować lub dezaktywować

#### **Usuwanie użytkownika**

Nie potrzebni więcej użytkownicy typu **Operator** mogą zostać skasowani.

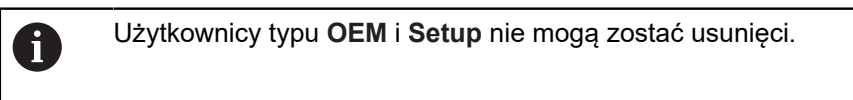

**Warunek:** użytkownik typu **OEM** lub **Setup** jest zameldowany.

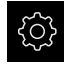

W menu głównym kliknąć na **Ustawienia** .

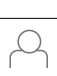

- Na **Użytkownik** kliknąć
- Kliknąć na użytkownika, który ma być usunięty
- Na **Otworzyć konto użytkownika** kliknąć
- Hasło uprawnionego użytkownika (**OEM** lub **Setup**) podać
- Na **OK** kliknąć
- Użytkownik zostaje skasowany

# <span id="page-148-0"></span>**Dołączenie instrukcji eksploatacji**

Urządzenie udostępnia możliwość załadowania przynależnej instrukcji obsługi w wymaganym języku. Instrukcja eksploatacji może zostać skopiowana z dostarczanego wraz z urządzeniem nośniku pamięci masowej USB. Ostatnia aktualna wersja instrukcji eksploatacji znajduje się także pod

**[www.heidenhain.de](http://www.heidenhain.de)**.

**Warunek:** instrukcja eksploatacji jest dostępna jako plik PDF.

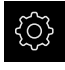

W menu głównym kliknąć na **Ustawienia** .

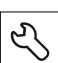

- Na **Serwis** kliknąć
- ▶ Otworzyć jedno po drugim:
	- **Dokumentacja**
	- **Dołączyć instrukcję obsługi.**
- W razie konieczności podłączyć pamięć masową USB (format FAT32) do portu USB na urządzeniu
- ▶ Nawigować do foldera, zawierającego nową instrukcję obsługi
	- Jeśli omyłkowo wybrano inny folder, to można Π nawigować z powrotem do pierwotnego foldera.
		- Kliknąć na nazwę pliku na liście
- ▶ Wybrać plik
- Na **Wybrać** kliknąć
- Instrukcja obsługi jest kopiowana do urządzenia
- Ewentualnie dostępna dotychczas instrukcja zostaje nadpisana
- Pomyślne kopiowanie z **OK** potwierdzić
- Instrukcja eksploatacji może zostać otwarta na urządzeniu

# **Konfigurowanie sieci**

#### **Ustawienia sieciowe konfigurować**

Ħ

Należy zwrócić się do administratora sieci, aby uzyskać właściwe ustawienia sieciowe do konfigurowania urządzenia.

**Warunek:** sieć firmowa jest podłączona do urządzenia. **Dalsze informacje:** ["Peryferię sieciową podłączyć", Strona 52](#page-51-0)

- 
- W menu głównym kliknąć na **Ustawienia** .
- $\frac{8}{3}$
- Na **Interfejsy** kliknąć
- Na **Sieć** kliknąć
- Kliknąć na interfejs **X116**.
- Adres MAC zostaje automatycznie rozpoznany
- W zależności od otoczenia sieciowego **DHCP** przełącznikiem suwakowym **ON/OFF** aktywować lub dezaktywować
- Przy aktywowanym DHCP ustawienie sieciowe dokonywane jest automatycznie, kiedy tylko zostanie przyporządkowany adres IP
- Przy nieaktywnym DHCP podać **IPv4-adres**, **IPv4-subnet maska** oraz **IPv4-standardgateway** .
- Zapisy z **RET** potwierdzić
- W zależności od otoczenia sieciowego **IPv6-SLAAC** przełącznikiem suwakowym **ON/OFF** aktywować lub dezaktywować
- Przy aktywnym IPv6-SLAAC ustawienie sieciowe dokonywane jest automatycznie, kiedy tylko zostanie przyporządkowany adres IP
- Przy nieaktywnym IPv6-SLAAC **IPv6-adres**, **IPv6-długość prefixu subnetu** oraz **IPv6-standardgateway** wpisać
- Zapisy z **RET** potwierdzić
- **Preferowany serwer DNS** i w razie konieczności **alternatywny serwer DNS** wpisać
- Zapisy z **RET** potwierdzić
- Konfiguracja złącza sieciowego zostaje przejęta

**[Dalsze informacje:](#page-353-0)** "Sieć", Strona 354

## <span id="page-150-0"></span>**Napęd sieciowy konfigurować**

Do konfigurowania napędu sieciowego konieczne są następujące dane:

- **Nazwa**
- **Adres serwera IP lub hostname**
- **zwolniony katalog**
- **Nazwa użytkownika**
- **Hasło**
- **Opcje napędu sieciowego**

 $\mathbf i$ 

Należy zwrócić się do administratora sieci, aby uzyskać właściwe ustawienia sieciowe do konfigurowania urządzenia.

**Warunek:** sieć firmowa jest podłączona do urządzenia i napęd sieciowy jest dostępny.

**Dalsze informacje:** ["Peryferię sieciową podłączyć", Strona 52](#page-51-0)

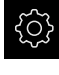

W menu głównym kliknąć na **Ustawienia** .

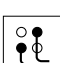

- Na **Interfejsy** kliknąć
- Na **Napęd sieciowy** kliknąć
- Wpisać dane do napędu sieciowego
- Zapisy z **RET** potwierdzić
- **Pokaż hasło** przełącznikiem suwakowym **ON/OFF** aktywować lub dezaktywować
- W razie konieczności **Opcje napędu sieciowego** wybrać
	- **Autoryzacja** dla zakodowania hasła w sieci wybrać
	- **Opcje połączenia** konfigurować
	- Na **OK** kliknąć
- Na **Połącz.** kliknąć
- ▶ Połączenie z napędem sieciowym zostaje utworzone

<span id="page-150-1"></span>**Dalsze informacje:** ["Napęd sieciowy", Strona 355](#page-354-0)

#### **Konfigurowanie drukarki**

Przy pomocy drukarki, podłączonej poprzez USB lub sieć firmową urządzenie może drukować protokoły pomiaru oraz zachowane pliki PDF. Urządzenie obsługuje przy tym wiele typów drukarek najróżniejszych producentów. Pełna lista obsługiwanych drukarek znajduje się w strefie produktów **[www.heidenhain.de](http://www.heidenhain.de)**.

Jeśli wykorzystywana drukarka znajduje się na liście, to odpowiedni sterownik dostępny jest w urządzeniu i można konfigurować bezpośrednio drukarkę. Jeśli tak nie jest, to konieczny jest specyficzny dla drukarki plik PPD.

**Dalsze informacje:** ["Pliki PPD", Strona 155](#page-154-0)

## **Dołączenie drukarki USB**

**Warunek:** drukarka USB jest podłączona do urządzenia. **Dalsze informacje:** ["Podłączenie drukarki", Strona 50](#page-49-0)

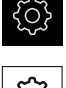

- W menu głównym kliknąć na **Ustawienia** .
- 
- Na **Ogólne informacje** kliknąć
- Na **Drukarka** kliknąć
- Jeśli drukarka standardowa nie jest jeszcze skonfigurowana, to pojawia się meldunek
- W meldunku kliknąć na Zamknij
- Otworzyć jedno po drugim:
	- **Dołączyć drukarkę**
	- **USB-drukarka**
- Podłączona drukarka USB zostaje automatycznie rozpoznana
- Na **Znalezione drukarki** kliknąć
- Lista znalezionych drukarek zostaje wyświetlona
- Jeśli podłączona jest tylko jedna drukarka, to ta drukarka zostaje automatycznie wybrana
- Wybrać pożądaną drukarkę
- Ponownie na **Znalezione drukarki** kliknąć
- Wyświetlane są dostępne informacje o drukarce, jak nazwa i opis
- W razie konieczności w polu zapisu **Nazwa** podać wymaganą nazwę drukarki

Tekst nie może zawierać kresek ukośnych ("/"), kratek ("#") lub spacji.

- Zapis potwierdzić z **RET** .
- W razie konieczności w polu zapisu **Opis** podać opcjonalny opis drukarki, np. "drukarka kolorowa"
- Zapis potwierdzić z **RET** .
- W razie konieczności w polu zapisu **Lokalizacja** podać opcjonalnie lokalizację drukarki, np. "biuro"
- Zapis potwierdzić z **RET** .
- W razie konieczności w polu zapisu **Połączenie** podać parametry połączenia, jeśli nie następuje to automatycznie
- Zapis potwierdzić z **RET** .
- Na **Wybrać sterownik** kliknąć
- Wybrać odpowiedni do drukarki sterownik

Jeśli odpowiedni sterownik nie jest dostępny na liście, n. to odpowiedni plik PPD musi zostać skopiowany do urządzenia

**Dalsze informacje:** ["Pliki PPD", Strona 155](#page-154-0)

> Sterownik jest aktywowany

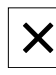

- W meldunku na **Zamknij** kliknąć
- Na **Wyznaczyć wartości standardowe** kliknąć
- Aby nastawić rozdzielczość drukarki, na **Rozdzielczość** kliknąć
- Wybrać pożądaną rozdzielczość
- Ponownie na **Rozdzielczość** kliknąć
- Aby nastawić format papieru, na **Format papieru** kliknąć
- Wybrać pożądany format papieru
- W zależności od typu drukarki wybrać w razie potrzeby inne wartości jak typ papieru lub druk dwustronny
- Na **Właściwości** kliknąć
- Podane wartości są zachowywane jako wartości standardowe
- Drukarka zostaje dołączona i może być wykorzystywana

Aby skonfigurować rozszerzone ustawienia podłączonej drukarki, należy wykorzystywać interfejs Web CUPS. Ten interfejs Web może być także stosowany, jeśli konfiguracja drukarki poprzez urządzenie nie była udana.

**Dalsze informacje:** ["Wykorzystanie CUPS", Strona 157](#page-156-0)

**Dalsze informacje:** ["Drukarka", Strona 340](#page-339-0)

A

## **Drukarka sieciowa dołączyć**

**Warunek:** drukarka sieciowa lub sieć jest podłączona do urządzenia. **Dalsze informacje:** ["Podłączenie drukarki", Strona 50](#page-49-0) **Dalsze informacje:** ["Peryferię sieciową podłączyć", Strona 52](#page-51-0)

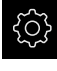

W menu głównym kliknąć na **Ustawienia** .

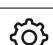

- Na **Ogólne informacje** kliknąć
- Na **Drukarka** kliknąć
- ▶ Otworzyć jedno po drugim:
	- **Dołączyć drukarkę**
	- **Drukarka sieciowa**
- Dostępne w sieci drukarki zostają automatycznie rozpoznane
- Na **Znalezione drukarki** kliknąć
- Lista znalezionych drukarek zostaje wyświetlona
- Jeśli podłączona jest tylko jedna drukarka, to ta drukarka zostaje automatycznie wybrana
- Wybrać pożądaną drukarkę
- Ponownie na **Znalezione drukarki** kliknąć
- Wyświetlane są dostępne informacje o drukarce, jak nazwa i opis
- W razie konieczności w polu zapisu **Nazwa** podać wymaganą nazwę drukarki

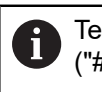

Tekst nie może zawierać kresek ukośnych ("/"), kratek ("#") lub spacji.

- Zapis potwierdzić z **RET** .
- W razie konieczności w polu zapisu **Opis** podać opcjonalny opis drukarki, np. "drukarka kolorowa"
- Zapis potwierdzić z **RET** .
- W razie konieczności w polu zapisu **Lokalizacja** podać opcjonalnie lokalizację drukarki, np. "biuro"
- Zapis potwierdzić z **RET** .
- W razie konieczności w polu zapisu **Połączenie** podać parametry połączenia, jeśli nie następuje to automatycznie
- Zapis potwierdzić z **RET** .
- Na **Wybrać sterownik** kliknąć
- Wybrać odpowiedni do drukarki sterownik

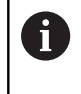

Jeśli odpowiedni sterownik nie jest dostępny na liście, to odpowiedni plik PPD musi zostać skopiowany do urządzenia

**Dalsze informacje:** ["Pliki PPD", Strona 155](#page-154-0)

- > Sterownik jest aktywowany
- W meldunku na **Zamknij** kliknąć
- Na **Wyznaczyć wartości standardowe** kliknąć
- Aby nastawić rozdzielczość drukarki, na **Rozdzielczość** kliknąć
- Wybrać pożądaną rozdzielczość
- Ponownie na **Rozdzielczość** kliknąć
- Aby nastawić format papieru, na **Format papieru** kliknąć
- Wybrać pożądany format papieru
- ► W zależności od typu drukarki wybrać w razie potrzeby inne wartości jak typ papieru lub druk dwustronny
- Na **Właściwości** kliknąć
- Podane wartości są zachowywane jako wartości standardowe
- Drukarka zostaje dołączona i może być wykorzystywana

Ŧ

Aby skonfigurować rozszerzone ustawienia podłączonej drukarki, należy wykorzystywać interfejs Web CUPS. Ten interfejs Web może być także stosowany, jeśli konfiguracja drukarki poprzez urządzenie nie była udana.

**Dalsze informacje:** ["Wykorzystanie CUPS", Strona 157](#page-156-0)

#### **Dalsze informacje:** ["Drukarka", Strona 340](#page-339-0)

#### **Nie obsługiwane drukarki**

Dla skonfigurowania nie obsługiwanej drukarki konieczny jest dla urządzenia tzw. plik PPD, zawierający informacje o właściwościach drukarki i sterowników.

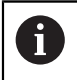

Urządzenie obsługuje wyłącznie sterowniki, udostępnione przez Gutenprint (www.gutenprint.sourceforge.net).

Alternatywnie można wybrać podobną drukarkę z listy obsługiwanych drukarek. Przy tym jej funkcjonalność jest niekiedy ograniczona, zasadniczo drukowanie powinno być możliwe.

## <span id="page-154-0"></span>**Pliki PPD**

Konieczny plik PPD można otrzymać w następujący sposób:

- ▶ Pod www.openprinting.org/printers odszukać producenta drukarki i model drukarki
- ▶ Pobrać odpowiedni plik PPD

lub

- ▶ Szukać na stronie internetowej producenta drukarki sterownika Linux dla modelu drukarki
- ▶ Pobrać odpowiedni plik PPD

#### **Wykorzystanie plików PPD**

Jeśli konfiguruje się nie obsługiwaną na urządzeniu drukarkę, to należy przy wyborze sterownika skopiować znaleziony plik PPD na urządzenie:

- Na **Wybrać sterownik** kliknąć
- W dialogu **Wybrać producenta** na **Wybór \*.ppd-pliku** kliknąć
- **▶ Na Wybraĺ plik** kliknąć
- Aby przejść do wymaganego pliku PPD, kliknąć na odpowiednie **miejsce w pamięci** .
- ▶ Przejść do foldera z pobranym plikiem PPD
- Wybrać plik PPD
- Na **Wybrać** kliknąć
- Plik PPD jest kopiowany do urządzenia
- Na **Dalej** kliknąć
- > Plik PPD zostaje przejęty i sterownik jest aktywowany
- W meldunku na **Zamknij** kliknąć

#### **Rozszerzone ustawienia drukarki**

#### <span id="page-156-0"></span>**Wykorzystanie CUPS**

Do sterowania drukarką urządzenie wykorzystuje Common Unix Printing System (CUPS). W sieci firmowej CUPS umożliwia konfigurowanie i administrowanie podłączonymi drukarkami poprzez interfejs web. Te funkcjonalności są zależne od tego, czy urządzenie wykorzystuje drukarkę USB czy też drukarkę sieciową.

Poprzez interfejs web w CUPS można konfigurować rozszerzone ustawienia podłączonej do urządzenia drukarki. Jeśli konfigurowanie drukarki poprzez urządzenie nie może zostać pomyślnie wykonane, to można stosować także interfejs web.

**Warunek:** sieć firmowa jest podłączona do urządzenia.

**Dalsze informacje:** ["Peryferię sieciową podłączyć", Strona 52](#page-51-0)

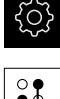

- W menu głównym kliknąć na **Ustawienia** .
- Na **Interfejsy** kliknąć
- Na **Sieć** kliknąć
- Kliknąć na interfejs **X116**.
- Adres IP urządzenia z **IPv4-adres** określić i zanotować
- $\blacktriangleright$  Na komputerze w sieci firmowej wywołać interfejs web w CUPS z następującym URL: http://[IP-adres urządzenia]:631 (np. http://10.6.225.86:631)
- W interfejsie web na zakładkę **Administration** kliknąć i wybrać pożądaną akcję

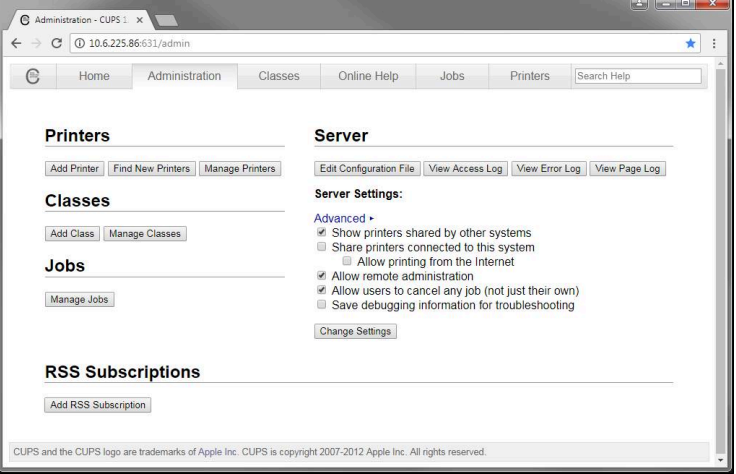

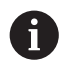

Dalsze informacje do interfejsu web w CUPS znajdują się pod zakładką **Pomoc online**.

# **Zmiana nastawienia rozdzielczości i wielkości papieru dla drukarki**

W menu głównym kliknąć na **Ustawienia** .

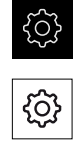

- Na **Ogólne informacje** kliknąć
- Na **Drukarka** kliknąć
- Jeśli kilka drukarek standardowych jest skonfigurowanych na urządzeniu, to na liście rozwijalnej **Drukarka standardowa** wybrać wymaganą drukarkę
- Na **Właściwości** kliknąć
- Aby nastawić rozdzielczość drukarki, na **Rozdzielczość** kliknąć
- Udostępniane przez sterownik rozdzielczości zostają wyświetlone
- Wybrać rozdzielczość
- Ponownie na **Rozdzielczość** kliknąć
- Aby nastawić format papieru, na **Format papieru** kliknąć
- Udostępniane przez sterownik formaty papieru zostają wyświetlone
- Wybrać format papieru
- Podane wartości są zachowywane jako wartości standardowe

W zależności od typu drukarki można pod **Właściwości** wybrać w razie potrzeby inne wartości jak typ papieru lub druk dwustronny.

**Dalsze informacje:** ["Drukarka", Strona 340](#page-339-0)

## **Usunąć drukarkę**

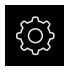

f.

- W menu głównym kliknąć na **Ustawienia** .
- {ଠ}
- Na **Ogólne informacje** kliknąć
- Otworzyć jedno po drugim:
	- **Drukarka**
	- **Usunąć drukarkę**
- Nie potrzebne więcej drukarki na liście rozwijalnej **Drukarka** wybrać
- Typ, lokalizacja i połączenie drukarki są wyświetlane
- Na **Usunąć** kliknąć
- Z **OK** potwierdzić
- Drukarka zostaje usunięta z listy i nie może być więcej wykorzystywana

# <span id="page-158-0"></span>**Konfigurowanie obsługi myszką lub na ekranie dotykowym (touch screen)**

Urządzenie może być obsługiwane na ekranie dotykowym lub podłączoną myszką (USB). Kiedy urządzenie znajduje się w stanie dostawczym, to dotknięcie ekranu prowadzi do dezaktywowania myszki. Alternatywnie można określić, czy urządzenie może być obsługiwane albo tylko myszką albo tylko na ekranie dotykowym.

**Warunek:** myszka USB jest podłączona do urządzenia.

**Dalsze informacje:** ["Podłączenie urządzeń zapisu danych", Strona 51](#page-50-0)

W menu głównym kliknąć na **Ustawienia** .

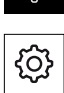

{Q}

- Na **Ogólne informacje** kliknąć
- Na **Urządzenia podawania danych** kliknąć
- Na liście rozwijalnej **Zamiennik myszy dla gestów multitouch** wybrać pożądaną opcję

**Dalsze informacje:** ["Urządzenia podawania danych", Strona 339](#page-338-0)

## <span id="page-158-1"></span>**Konfigurowanie klawiatury USB**

W stanie dostawczym językiem interfejsu użytkownika jest język angielski. Można przełączyć układ klawiatury na wymaganą wersję językową

**Warunek:** klawiatura USB jest podłączona do urządzenia.

**Dalsze informacje:** ["Podłączenie urządzeń zapisu danych", Strona 51](#page-50-0)

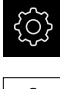

- W menu głównym kliknąć na **Ustawienia** .
- {ଠି}
- Na **Ogólne informacje** kliknąć
- Na **Urządzenia podawania danych** kliknąć
- ▶ Na liście rozwijalnej Obłożenie klawiatury USB wybrać flagę pożądanej wersji językowej
- Układ klawiatury odpowiada wybranej wersji językowej

**Dalsze informacje:** ["Urządzenia podawania danych", Strona 339](#page-338-0)

# <span id="page-159-0"></span>**Konfigurowanie skanera kodu kreskowego**

Przy pomocy podłączonego przez USB skanera kodu kreskowego można przesyłać zdefiniowaną liczbę znaków z kodu kreskowego do pola tekstowego. W ten sposób mogą być przejmowane np. numery części lub numery zleceń do protokołu pomiaru.

Przed konfigurowaniem na urządzeniu należy najpierw skonfigurować skaner kodu kreskowego dla eksploatacji z USB.

**Warunek:** skaner kodu kreskowego jest podłączony do urządzenia.

**Dalsze informacje:** ["Skaner kodu kreskowego podłączyć", Strona 51](#page-50-1)

#### **Konfigurowanie skanera kodu kreskowego dla eksploatacji z USB**

Dla eksploatacji z USB należy skaner kodu kreskowego skonfigurować przy pomocy następujących kodów.

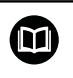

Dalsze informacje znajdują się w dokumentacji producenta pod **[www.cognex.com/DataMan](http://www.cognex.com/support/downloads/ns/5/36/68/Reader_Configuration_Codes.pdf)® Configuration Codes**

- Upewnić się, iż skaner kodu kreskowego jest gotowy do pracy (dwa krótkie sygnały dźwiękowe)
- $\mathbf{r}$ Kod "Reset Scanner to Factory Defaults" skanować

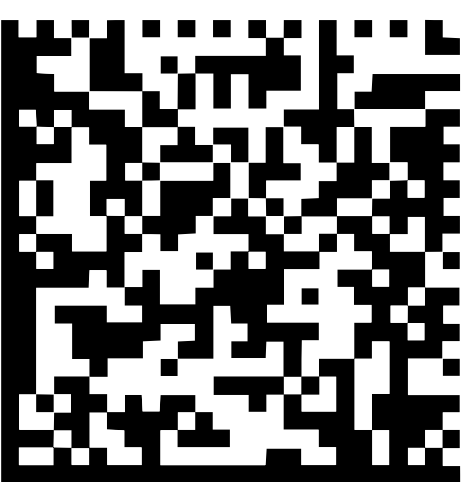

Ilustracja 25: Kod kreskowy (źródło: COGNEX DataMan® Configuration Codes)

- Skaner kodu kreskowego jest resetowany (dwa krótkie sygnały dźwiękowe)
- Kod "USB-COM/RS-232" skanować ь

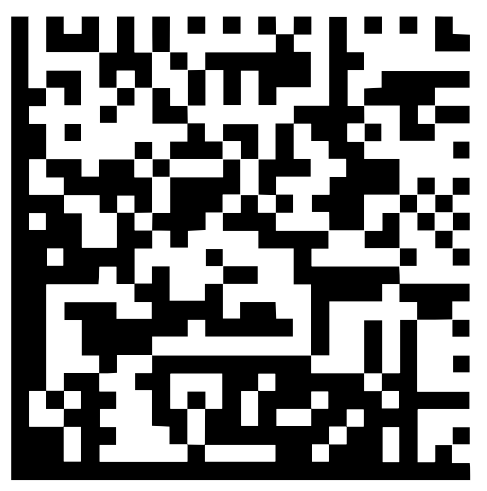

Ilustracja 26: Kod kreskowy (źródło: COGNEX DataMan® Configuration Codes)

Skaner kodu kreskowego jest konfigurowany dla eksploatacji z USB

#### **Konfigurowanie skanera kodu kreskowego dla QUADRA-CHEK 2000**

W menu głównym kliknąć na **Ustawienia** .

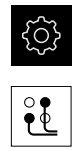

- Na **Interfejsy** kliknąć
- Na **Czytnik kodu kreskowego** kliknąć
- Czytnik kodu kreskowego przełącznikiem suwakowym **ON/ OFF** aktywować
- W polu **Ustawienie filtra 1** określić, ile znaków na początku kodu ma zostać pominiętych
- W polu **Ustawienie filtra 2** określić, ile znaków kodu być przejętych do pola tekstowego
- W segmencie **Dane użytkowe kodu Test-QE** odczyt przykładowy zgodnie z danymi w polach **Ustawienie filtra 1** i **Ustawienie filtra 2** jest aktualizowany
- Aby przetestować ustawienia:
	- Na pole tekstowe **Zakres testowania** kliknąć
	- Aby wyświetlić kompletny kod testowy należy skryć klawiaturę ekranową
	- Skanować kod testowy przy pomocy czytnika
- W strefie **Dane surowe kodu Test-QE** pojawiają się wszystkie znaki zeskanowanego kodu testowego
- W strefie **Dane użytkowe kodu Test-QE** pojawia się wyfiltrowany kod testowy zgodnie z danymi w polach **Ustawienie filtra 1** i **Ustawienie filtra 2**
- W polu zapisu **Zakres testowania** pojawiają się dane użytkowe kodu testowego

**Dalsze informacje:** ["Czytnik kodu kreskowego", Strona 356](#page-355-0)

# **8.3.2 Konfigurowanie czujnika OED**

Jeśli Opcja oprogramowania QUADRA-CHEK 2000 OED jest aktywna, to należy skonfigurować czujnik OED. Konfiguracja opisana jest w tym rozdziale.

# **Dopasowanie ustawień kontrastu**

Ustawienia kontrastu określają z góry, od jakiego momentu przejście jasno-ciemno jest akceptowane jako krawędź. Przy pomocy operacji nauczenia ustawienia kontrastu dopasowuje się do aktualnych warunków oświetlenia. Podczas tego zabiegu urządzenie uchwyca po jednym punkcie na jasnym i ciemnym obszarze ekranu czujnikiem OED.

Warunki oświetlenia w pomieszczeniu wpływają na wynik pomiaru. Dopasować wartość progową kontrastu ponownie, jeśli warunki oświetlenia ulegają zmianie.

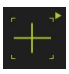

 $\mathbf i$ 

- ▶ Otwarcie palety narzędzi
- Paleta narzędzi pokazuje dialog **Ustawienia**
- ▶ Aby określić ustawienia kontrastu w operacji nauczenia, należy kliknąć na **Start** .
- ► Kierować się instrukcjami Asystenta
- Aby zamknąć dialog, na **OK** kliknąć
- Ustawienia kontrastu zostają zachowane dla wybranego powiększenia
- ▶ Powtórzyć operację dla wszystkich dostępnych powiększeń

**Dalsze informacje:** ["Nastawienia kontrastu", Strona 346](#page-345-0)

# **Konfigurowanie ustawień offsetu OED**

Ustawienia offsetu OED kompensują odchylenie pozycji między krzyżem nitkowym odnośnie zarejestrowanego punktu pomiaru oraz czujnikiem OED odnośnie uchwyconej krawędzi. W operacji nauczenia można skonfigurować ustawienia offsetu OED, a mianowicie mierząc okrąg dwoma różnymi narzędziami pomiarowymi. Z odchyleń obydwu okręgów zostanie obliczony offset czujnika OED dla osi X i Y a przy następnych pomiarach jest on kompensowany.

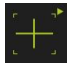

- ▶ Otwarcie palety narzędzi
- Paleta narzędzi pokazuje dialog **Ustawienia**
- ▶ Aby określić ustawienia offsetu OED w operacji nauczenia, należy kliknąć na **Start** .
- ► Kierować się instrukcjami Asystenta:
	- Dokonać pomiaru punktów okręgu przy pomocy krzyża nitkowego
	- Zmierzone punkty przejąć za każdym razie z **Punkt zapisać**
- Aby zamknąć dialog, na **OK** kliknąć
- Ustawienia offsetu OED zostają zachowane dla wybranego powiększenia
- ▶ Powtórzyć operację dla wszystkich dostępnych powiększeń

**Dalsze informacje:** ["OED nastawienia offsetu", Strona 346](#page-345-1)

## <span id="page-162-0"></span>**8.3.3 Nastawienie aplikacji pomiarowej**

#### **Konfigurowanie rejestrowania punktów pomiarowych**

Dla pomiaru elementów można np. dopasować konieczną minimalną liczbę punktów pomiarowych albo ustawienia dla filtrów punktów pomiarowych.

**Ogólne nastawienia dopasować**

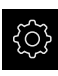

- W menu głównym kliknąć na **Ustawienia** .
- ᡐ
- Na **elementów** kliknąć
- Na **Ogólne nastawienia** kliknąć
- Aby nastawić rejestrowanie punktów pomiarowych na stałą lub dowolną liczbę punktów pomiarowych, na liście rozwijalnej **Liczba punktów pomiarowych** nastawić wymaganą opcję wyboru:
	- **Stała**: rejestrowanie punktów pomiarowych zostaje automatycznie zakończone, kiedy nastawiona minimalna liczba punktów pomiarowych dla geometrii zostanie osiągnięta
	- **dowolna**: użytkownik może po osiągnięciu wymaganej minimalnej ilości rejestrować dowolną liczbę dalszych punktów pomiarowych. Kiedy minimalna liczba punktów dla geometrii zostanie osiągnięta, to rejestrowanie punktów pomiarowych może zostać zakończone
- ► Aby wyświetlać odległości pomiedzy punktami pomiarowymi absolutnie lub w zależności od kierunku, na liście rozwijalnej **Odległości** wybrać wymaganą wartość:
	- Ze znakiem liczby: odległość pomiedzy punktami pomiarowymi zostaje wyświetlany w zależności od kierunku pomiaru
	- **Absolutne**: odległość między punktami pomiarowymi zostaje wyświetlany niezależnie od kierunku pomiaru

**Dalsze informacje:** ["Ogólne nastawienia \(elementy\)", Strona 347](#page-346-0)

#### **Filtr punktów pomiarowych**

Przy pomiarze mogą zostać wyfiltrowane te punkty pomiarowe, które leżą poza zdefiniowanymi kryteriami.

W menu głównym kliknąć na **Ustawienia** .

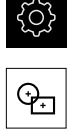

- Na **elementów** kliknąć
- Na **Filtr punktów pomiarowych** kliknąć
- Aby aktywować lub dezaktywować filtr przy rejestrowaniu wartości pomiarowych, przełącznik suwakowy **ON/OFF** przeciągnąć na wymagane nastawienie
- W polu zapisu **Granica błędów** podać tolerancję filtra punktów pomiarowych
- W polu zapisu **Przedział konfidencji (±xσ)** podać liczbę punktów pomiarowych, które mogą leżeć poza granicami błędu
- W polu zapisu **Minimalna %-część zachowanych wartości** podać procentowo część punktów pomiarowych, która musi być ewaluowana przy pomiarze

**Dalsze informacje:** ["Filtr punktów pomiarowych", Strona 348](#page-347-0)

#### **Measure Magic**

Measure Magic określa automatycznie typ geometrii przy pomiarze.

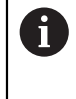

Jaki typ geometrii zostanie przyporządkowany do nowego elementu, zależy od ustawień w Measure Magic. Wynik pomiaru musi odpowiadać zdefiniowanym kryteriom.

 $\Theta$ 

- W menu głównym kliknąć na **Ustawienia** .
- Na **elementów** kliknąć
- Na **Measure Magic** kliknąć
- Aby określić, do jakiego odchylenia formy typ elementu zostaje automatycznie rozpoznany, w polu **Maksymalny stosunek błędów formy** podać pożądaną wartość

**Maksymalny stosunek błędów formy** obliczać przy Ñ pomocy następującej formuły:

Błądformy Odchylenieformystosunekowy<sub>max</sub> = <mark>Wielkośćelementu</mark> Wielkość elementu oznacza w przypadku **Okrąg** lub **Łuk kołowy** jego średnicę. W przypadku **Elipsa**, **Rowek wpustowy**, **Prostokąt** lub **linii** oznacza on długość.

- Aby określić minimalny kąt przy rozpoznaniu łuku kołowego, w polu zapisu **Minimalny kąt dla łuku okręgu** podać wymaganą wartość
- Aby określić maksymalny kąt przy rozpoznaniu łuku kołowego, w polu zapisu **Maksymalny kąt dla łuku okręgu** podać wymaganą wartość
- Aby określić minimalną długość przy rozpoznaniu linii, w polu zapisu **Minimalna długość linii** podać wymaganą wartość
- Aby określić wartość stosunku liniowej mimośrodowości do dużej półosi elipsy, w polu zapisu **Minimalny numeryczny mimośród elipsy** podać wymaganą wartość
- Numeryczna mimośrodowość opisuje rosnące wraz z wartością odchylenie elipsy od formy okrągłej
- Wartość "0" to okrąg, wartość "1" daje rozciągniętą do linii elipsę

**Dalsze informacje:** ["Measure Magic", Strona 351](#page-350-0)

**Elementy**

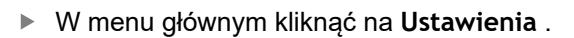

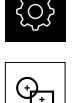

- Na **elementów** kliknąć
- Kliknąć na wymagany element, np. **Okrąg**
- Aby zmniejszyć lub zwiększyć minimalną liczbę koniecznych punktów pomiarowych, na **-** lub **+** kliknąć

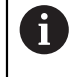

Matematycznie konieczna minimalna liczba punktów nie może być zaniżona dla geometrii.

**Dalsze informacje:** ["Typy geometrii", Strona 352](#page-351-0)

# <span id="page-165-0"></span>**Konfigurowanie podglądu wyniku pomiaru**

Podgląd wyników pomiaru pojawia się w strefie roboczej po zakończeniu operacji pomiaru i pokazuje informacje do zmierzonego elementu. Dla każdego typu geometrii można określić, jakie parametry zostaną wyświetlone w podglądzie wyników pomiaru. Jakie parametry są dostępne, zależy od danego typu geometrii.

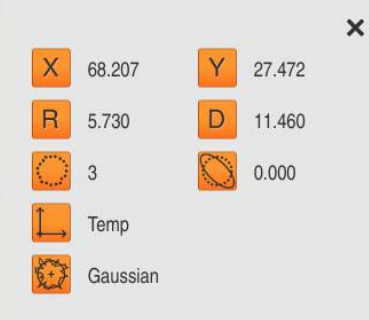

Ilustracja 27: **Pogląd elementu** dla okręgu

W menu głównym kliknąć na **Ustawienia** .

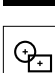

- Na **elementów** kliknąć
- Na **Ogólne nastawienia** kliknąć
- Podgląd wyników pomiaru przełącznikiem suwakowym **ON/ OFF** aktywować

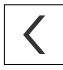

fi

- Na **Powrót** kliknąć
- Na pożądany **Typ geometrii** kliknąć
- Na **Pogląd elementu** kliknąć
- Pożądany parametr przełącznikiem suwakowym **ON/OFF** aktywować

Parametry **liczba punktów pomiaru**, **układ współrzędnych** i **metoda kompensacji** są zawsze wyświetlane w podglądzie wyników pomiaru i nie mogą zostać dezaktywowane.

**Dalsze informacje:** ["Ogólne nastawienia \(elementy\)", Strona 347](#page-346-0) **Dalsze informacje:** ["Typy geometrii", Strona 352](#page-351-0)

A

# <span id="page-166-0"></span>**Generowanie szablonów dla protokołów pomiaru z QUADRA-CHEK 2000 Demo**

Przy pomocy oprogramowania QUADRA-CHEK 2000 Demo można generować własne szablony protokołów pomiaru oraz importować je poprzez menedżera plików do urządzenia. W samym urządzeniu szablony protokołów pomiaru nie mogą być generowane bądź edytowane.

**Dalsze informacje:** ["Oprogramowanie demo do produktu", Strona 16](#page-15-0)

## <span id="page-167-0"></span>**Generowanie programu pomiaru**

Można generować programy dla pomiarów na maszynach pomiarowych oraz zachowywać je w pamięci urządzenia.

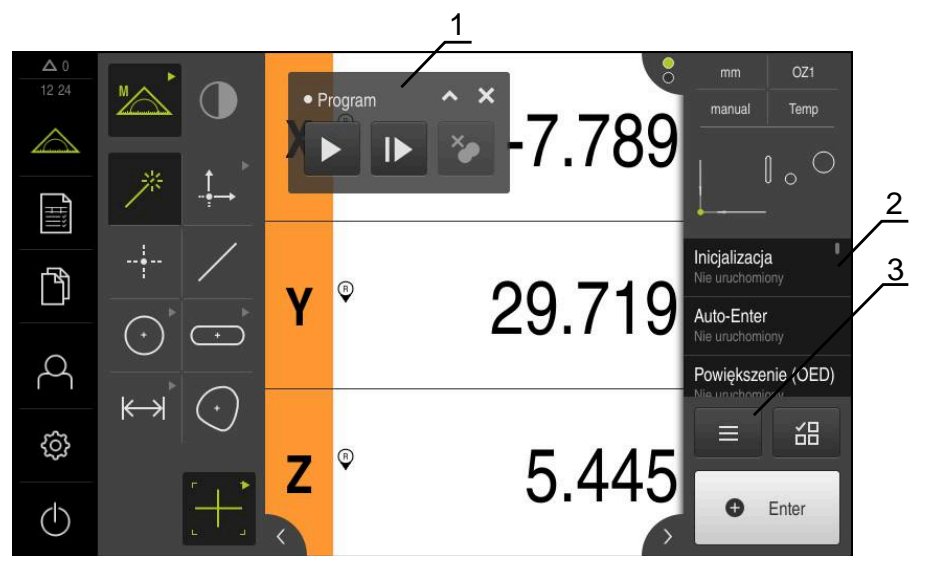

Ilustracja 28: Odczyt i elementy obsługi programów pomiarowych

- **1** Sterowanie programowe
- **2** Lista kroków programu
- **3** Funkcja dodatkowa

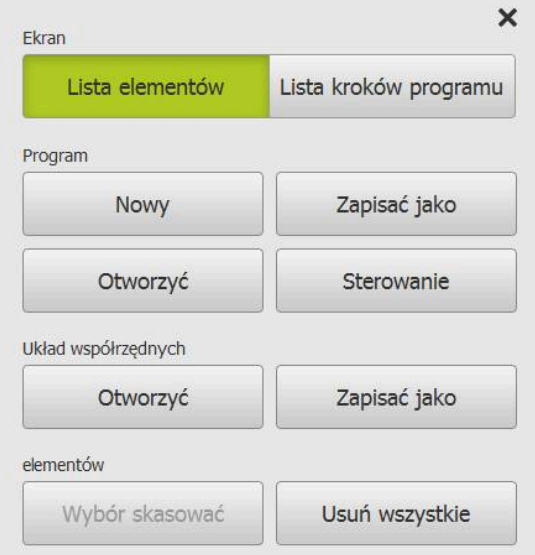

Ilustracja 29: Elementy obsługi programów pomiaru w dialogu Funkcje dodatkowe

Generowanie programów pomiarowych opisane jest w rozdziale Programowanie. **Dalsze informacje:** ["Programowanie", Strona 299](#page-298-0)

# **8.4 Zachowaj dane konfiguracji**

Ustawienia urządzenia mogą zostać zachowane jako plik, aby były dostępne po zresetowaniu na ustawienia fabryczne lub dla instalacji na kilku urządzeniach.

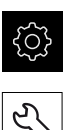

- W menu głównym kliknąć na **Ustawienia** .
- 
- Na **Serwis** kliknąć
- Otworzyć jedno po drugim:
	- **Zabezpieczyć konfigurację i odtworzyć**
	- **Zachowaj dane konfiguracji**

#### **Pełne zabezpieczenie przeprowadzić**

Przy pełnym zabezpieczeniu konfiguracji są zachowywane wszystkie ustawienia urządzenia.

- Na **Pełne zabezpieczenie** kliknąć
- W razie konieczności podłączyć pamięć masową USB (format FAT32) do portu na urządzeniu
- Wybrać folder, do którego mają być skopiowane dane konfiguracji
- ▶ Podać wymaganą nazwę danych konfiguracji, np. "<yyyymm-dd>\_config"
- Zapis potwierdzić z **RET**.
- Na **Zapisać jako** kliknąć
- Udane zabezpieczenie konfiguracji z **OK** potwierdzić
- Plik konfiguracji został zapisany do pamięci

**Dalsze informacje:** ["Zabezpieczyć konfigurację i odtworzyć", Strona 374](#page-373-0)

**Nośnik pamięci masowej USB pewnie usunąć**

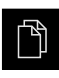

- W menu głównym kliknąć na **Menedżer plików**.
- Nawigacja do listy lokalizacji pamięci

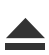

- Na **Pewnie usuń** kliknąć
- Pojawia się meldunek **Nośnik danych może zostać usunięty.**
- ▶ Nośnik pamięci masowej USB odłączyć

# **8.5 Zabezpieczenie plików użytkownika**

Pliki użytkownika urządzenia mogą zostać zachowane jako plik, aby były dostępne po zresetowaniu na ustawienia przy dostawie. Wraz z zachowaniem w pamięci ustawień może w ten sposób zostać zabezpieczona kompletna konfiguracja urządzenia.

**Dalsze informacje:** ["Zachowaj dane konfiguracji", Strona 138](#page-137-0)

Jako pliki użytkownika zostają zabezpieczone wszystkie pliki wszystkich grup użytkowników, zachowane w odpowiednich folderach, a także mogą one zostać odtworzone.

Pliki w folderze **System** nie zostają odtwarzane.

#### **Przeprowadzenie zabezpieczenia**

Pliki użytkownika mogą być zachowane jako plik ZIP na nośniku pamięci masowej USB lub na podłączonym napędzie sieciowym.

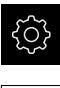

Ĭ.

W menu głównym kliknąć na **Ustawienia** .

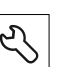

- Na **Serwis** kliknąć
- ▶ Otworzyć jedno po drugim:
	- **Zabezpieczyć konfigurację i odtworzyć**
	- **Zabezpieczenie plików użytkownika**
- Na **Zachowaj jako ZIP** kliknąć
- W razie konieczności podłączyć pamięć masową USB (format FAT32) do portu na urządzeniu
- Wybrać folder, do którego ma być skopiowany plik ZIP
- ▶ Podać pożądaną nazwę pliku ZIP, np. "<yyyy-mmdd>\_config"
- Zapis potwierdzić z **RET**.
- Na **Zapisać jako** kliknąć

Na **Pewnie usuń** kliknąć

- Udane zabezpieczenie plików użytkownika z **OK** potwierdzić
- Pliki użytkownika zostały zapisane do pamięci

**Dalsze informacje:** ["Zabezpieczyć konfigurację i odtworzyć", Strona 374](#page-373-0)

**Nośnik pamięci masowej USB pewnie usunąć**

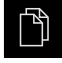

- W menu głównym kliknąć na **Menedżer plików**.
- Nawigacja do listy lokalizacji pamięci

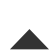

- Pojawia się meldunek **Nośnik danych może zostać usunięty.**
- ▶ Nośnik pamięci masowej USB odłączyć

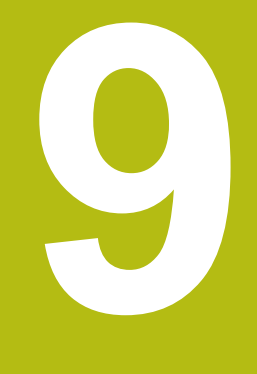

# **Szybki start**

# **9.1 Przegląd**

Ten rozdział opisuje na podstawie przykładu poszczególne kroki typowego przebiegu pomiaru. Do tego zaliczają się ustawienie obiektu pomiaru, pomiar elementów aż do utworzenia protokołu pomiaru włącznie.

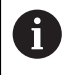

Szczegółowy opis poszczególnych czynności znajduje się w rozdziale ["Pomiar"](#page-206-0) i w następnych rozdziałach.

W zależności od konfiguracji urządzenia i aktywowanych opcji software można rejestrować punkty pomiarowe z czujnikiem lub bez czujnika. Zapisane punkty pomiarowe są rozpoznawane przez urządzenie jako elementy i przedstawiane.

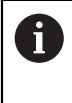

Rozdział ["Ogólne funkcje obsługi"](#page-54-0) musi zostać przeczytany i zrozumiany, zanim zostaną wykonane poniżej opisane czynności. **Dalsze informacje:** ["Ogólne funkcje obsługi", Strona 55](#page-54-0)

# **9.2 Zameldowanie dla szybkiego uruchomienia**

#### **Zalogowanie użytkownika**

Dla szybkiego uruchomienia obsługujący musi się zalogować jako **Operator** .

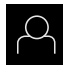

- W menu głównym kliknąć na **Zalogowanie** .
- W razie konieczności zameldowanego użytkownika wylogować
- Użytkownika **Operator** wybrać
- Na pole zapisu **Hasło** kliknąć
- ► Hasło "operator" wpisać

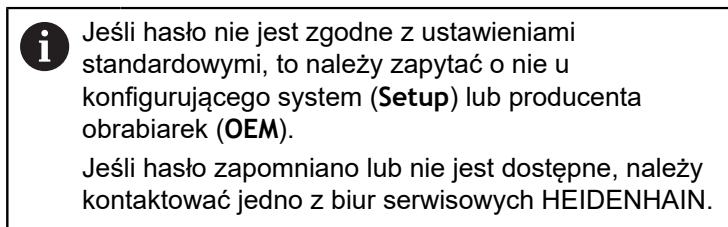

- Zapis potwierdzić z **RET** .
- Na **Zalogowanie** kliknąć

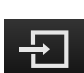

**9.3 Przeprowadzenie pomiaru**

Poniżej zostają przedstawione typowe kroki dla przeprowadzenia pomiaru.

## **9.3.1 Przygotowanie pomiaru**

#### **Czyszczenie obiektu pomiaru i maszyny pomiarowej**

Zanieczyszczenia, np. wiórami, pyłem lub olejem powodują błędy w pomiarach. Obiekt pomiaru, uchwytu obiektu pomiaru oraz czujnik muszą być czyste przed rozpoczęciem pomiaru.

Obiekt pomiaru, uchwyt obiektu oraz czujniki wyczyścić odpowiednimi środkami

#### **Temperowanie temperatury obiektu pomiaru**

Obiekty pomiaru muszą znajdować się dostatecznie długi czas na maszynie pomiarowej, aby mogły dopasować się do temperatury otoczenia. Ze względu na różne wymiary obiektów pomiaru, w przypadku zmian temperatury obiekty te muszą być temperowane.

W ten sposób pomiar jest jednoznaczny i zrozumiały. Z reguły temperatura referencyjna wynosi 20 °C.

Obiekty pomiarowe należy dostatecznie długo temperować

#### **Redukowanie wypływów środowiskowych**

Wpływy środowiska jak np. padanie światła, wibracje podłoża lub wilgotność mogą wpływać na maszynę pomiarową, czujniki lub obiekty pomiaru. W ten sposób wynik pomiaru może być zafałszowany. W przypadku niektórych faktorów, jak np. padanie światła, zwiększa się także niepewność dokładności pomiaru.

► Należy zatem możliwie zniwelować lub unikać całkowicie wpływów środowiskowych.

#### **Ustalenie obiektu pomiaru**

Obiekt pomiaru musi w zależności od swojej wielkości zostać ustalony na stole pomiarowym lub w uchwycie obiektu pomiaru.

- Obiekt pomiaru pozycjonować na środek zakresu pomiaru
- $\triangleright$  Niewielkie obiekty pomiaru ustalać np. plasteliną
- Duże obiekty pomiaru ustalać przy pomocy układów mocowania
- Zwrócić uwagę, aby obiekt pomiaru nie był zamocowany zbyt luźnie lub pod zbyt dużym naciskiem

#### **Szukanie znaczników referencyjnych**

Przy pomocy znaczników referencyjnych urządzenie może przyporządkować pozycje osi przyrządu pomiarowego do obrabiarki.

Jeśli niedostępne są znaczniki referencyjne dla przyrządu pomiarowego poprzez zdefiniowany układ współrzędnych, to przed rozpoczęciem pomiaru należy przeprowadzić szukanie znaczników referencyjnych.

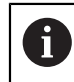

Jeśli szukanie znaczników referencyjnych po uruchomieniu urządzenia jest włączone, to wszystkie jego funkcje zostają zablokowane, aż szukanie znaczników referencyjnych zostanie pomyślnie zakończone. **Dalsze informacje:** ["Znaczniki referencyjne \(Enkoder\)", Strona 369](#page-368-0)

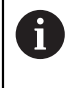

W przypadku szeregowych enkoderów z interfejsem EnDat może zostać pominięte szukanie znaczników referencyjnych, ponieważ osie są referencjonowane automatycznie.

Jeśli szukanie znaczników referencyjnych na urządzeniu jest aktywne, to asystent wymaga od obsługującego aby przejechał znaczniki referencyjne osi po starcie.

- ▶ Po zalogowaniu kierować się instrukcjami asystenta
- Po udanym znalezieniu znaczników referencyjnych symbol referencji nie miga więcej

**Dalsze informacje:** ["Elementy obsługi cyfrowego odczytu pozycji", Strona 80](#page-79-0) **Dalsze informacje:** ["Włączenie szukania znaczników referencyjnych", Strona 108](#page-107-0)

**Uruchomienie manualne szukania znaczników referencyjnych**

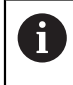

Manualne szukanie znaczników referencyjnych może być przeprowadzane tylko użytkownikami typu **Setup** lub **OEM**.

Jeśli szukanie znaczników referencyjnych po starcie nie zostało wykonane, to można uruchomić te operacje manualnie.

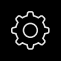

- W menu głównym kliknąć na **Ustawienia**.
- 
- Otworzyć jedno po drugim:

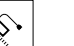

- **Ogólne nastawienia**
- **Znaczniki referencyjne**
- Na **Start** kliknąć

**Osie**

- > Symbol referencji miga
- ▶ Kierować się instrukcjami Asystenta
- Po udanym znalezieniu znaczników referencyjnych symbol referencji nie miga więcej

## **Kalibrowanie czujnika OED**

#### **Warunki**

■ Czujnik OED jest skonfigurowany w ustawieniach urządzenia **Dalsze informacje:** ["Konfigurowanie czujnika OED", Strona 133](#page-132-0)

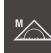

- W palecie funkcyjnej **Manualny pomiar** wybrać
- Odczyt pozycji zostaje wyświetlony w strefie roboczej
- Tak nastawić optykę maszyny pomiarowej, aby na ekranie tej maszyny została wyświetlona możliwie ostro krawędź
- ► Tak nastawić oświetlenie maszyny pomiarowej, aby na ekranie projekcyjnym tej maszyny został wyświetlony możliwie duży kontrast

#### **Dopasowanie ustawień kontrastu**

Ustawienia kontrastu określają z góry, od jakiego momentu przejście jasno-ciemno jest akceptowane jako krawędź. Przy pomocy operacji nauczenia ustawienia kontrastu dopasowuje się do aktualnych warunków oświetlenia. Podczas tego zabiegu urządzenie uchwyca po jednym punkcie na jasnym i ciemnym obszarze ekranu czujnikiem OED.

Warunki oświetlenia w pomieszczeniu wpływają na wynik pomiaru. Dopasować wartość progową kontrastu ponownie, jeśli warunki oświetlenia ulegają zmianie.

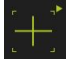

 $\mathbf i$ 

- ▶ Otwarcie palety narzędzi
- Paleta narzędzi pokazuje dialog **Ustawienia**
- Aby określić ustawienia kontrastu w operacji nauczenia, należy kliknąć na **Start** .
- ► Kierować się instrukcjami Asystenta
- Aby zamknąć dialog, na **OK** kliknąć
- Ustawienia kontrastu zostają zachowane dla wybranego powiększenia
- ▶ Powtórzyć operację dla wszystkich dostępnych powiększeń

**Dalsze informacje:** ["Nastawienia kontrastu", Strona 346](#page-345-0)

#### **Konfigurowanie ustawień offsetu OED**

Ustawienia offsetu OED kompensują odchylenie pozycji między krzyżem nitkowym odnośnie zarejestrowanego punktu pomiaru oraz czujnikiem OED odnośnie uchwyconej krawędzi. W operacji nauczenia można skonfigurować ustawienia offsetu OED, a mianowicie mierząc okrąg dwoma różnymi narzędziami pomiarowymi. Z odchyleń obydwu okręgów zostanie obliczony offset czujnika OED dla osi X i Y a przy następnych pomiarach jest on kompensowany.

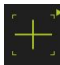

- ▶ Otwarcie palety narzędzi
- Paleta narzędzi pokazuje dialog **Ustawienia**
- Aby określić ustawienia offsetu OED w operacji nauczenia, należy kliknąć na **Start** .
- ► Kierować się instrukcjami Asystenta:
	- Dokonać pomiaru punktów okręgu przy pomocy krzyża nitkowego
	- Zmierzone punkty przejąć za każdym razie z **Punkt zapisać**
- Aby zamknąć dialog, na **OK** kliknąć
- Ustawienia offsetu OED zostają zachowane dla wybranego powiększenia
- ► Powtórzyć operację dla wszystkich dostępnych powiększeń

**Dalsze informacje:** ["OED nastawienia offsetu", Strona 346](#page-345-1)

# **9.3.2 Mierzenie bez czujnika**

Na urządzeniach bez czujników dostępne są tylko geometrie a nie narzędzia pomiarowe. Ustawienie i rejestrowanie punktów pomiarowych można przeprowadzić np. przy pomocy zewnętrznego ekranu z krzyżem nitkowym. W strefie roboczej interfejsu użytkownika wyświetlana jest pozycja stołu pomiarowego.

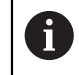

Tu przedstawione pomiary są szczegółowo opisane w rozdziale Pomiar.

**Dalsze informacje:** ["Pomiar", Strona 207](#page-206-0)

#### **Ustawienie obiektu pomiaru**

Aby móc dokonać ewaluacji punktów pomiarowych, obiekt pomiaru musi być ustawiony. Przy tym określany jest układ współrzędnych obiektu pomiaru (układ współrzędnych detalu), zadany na rysunku technicznym.

W ten sposób można zmierzone wartości porównywać z danymi na rysunku technicznym oraz dokonać oceny ich prawidłowości.

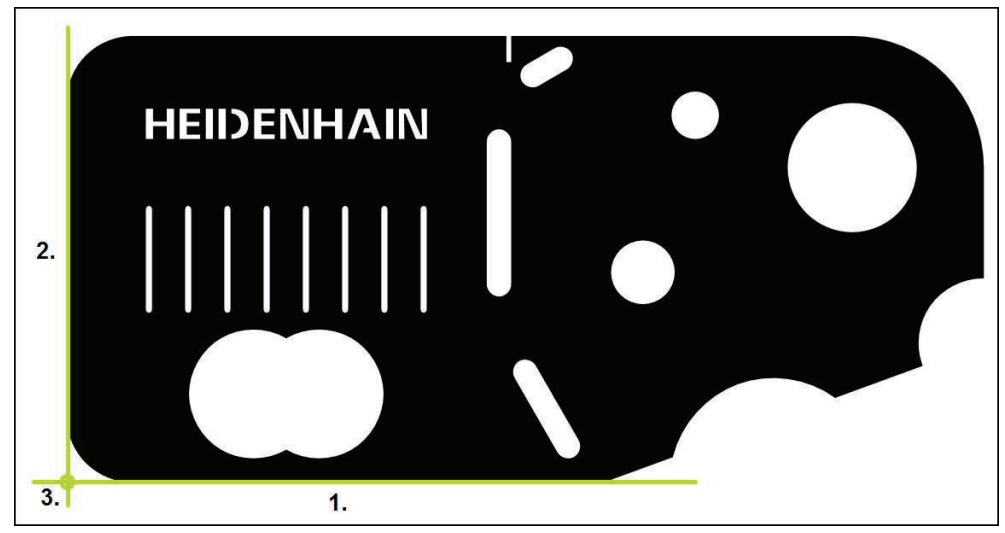

Ilustracja 30: Przykład ustawienia na części demonstracyjnej 2D

Obiekty pomiaru są ustawiane z reguły następującymi etapami:

- 1 Pomiar ustawienia
- 2 Pomiar prostej
- 3 Konstruowanie punktu zerowego

#### **Pomiar ustawienia**

Odpowiednio do rysunku technicznego określamy krawędź odniesienia dla ustawienia.

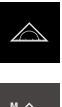

W menu głównym kliknąć na **Pomiar** .

- 
- W palecie funkcyjnej **Manualny pomiar** wybrać
- > Strefa robocza z pozycjami osi zostaje wyświetlana
- W palecie geometrii **Ustawienie** wybrać
- $\mathbf{r}$ Pozycjonować pierwszy punkt pomiarowy na krawędzi odniesienia
- **O** Enter
- W Inspektorze kliknąć na **Enter** .
- Nowy element zostaje wyświetlany na liście elementów

Należy rozmieścić punkty pomiarowe regularnie na ñ całej długości krawędzi. W ten sposób minimalizuje się błędy kątów.

- ▶ Pozycjonować drugi punkt pomiarowy na krawędzi odniesienia
- W Inspektorze kliknąć na **Enter** .  $\blacktriangleright$

W zależności od konfiguracji można zapisywać także П dalsze punkty pomiarowe dla elementu. Przez to zwiększa się dokładność.

- W nowym elemencie kliknąć na **Zakończyć** .
- Ustawienie zostaje wyświetlane na liście elementów
- Zostaje wyświetlany podgląd wyników pomiaru

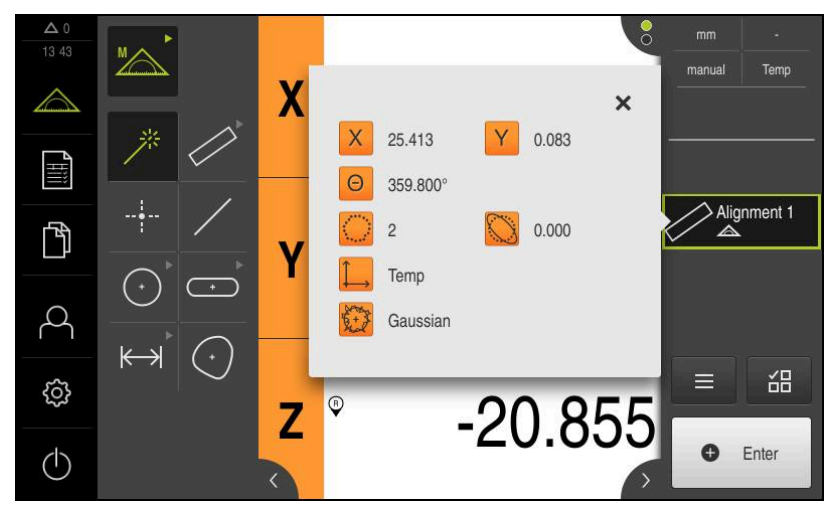

Ilustracja 31: Element **Ustawienie** na liście elementów z **Pogląd elementu**

#### **Pomiar prostej**

Jako druga krawędź odniesienia zostaje zmierzona prosta.

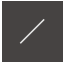

**O** Enter

- W palecie geometrii **Prosta** wybrać
- ▶ Pozycjonować pierwszy punkt pomiarowy na krawędzi odniesienia
- W Inspektorze kliknąć na **Enter** .
	- Nowy element zostaje wyświetlany na liście elementów

Należy rozmieścić punkty pomiarowe regularnie na j całej długości krawędzi. W ten sposób minimalizuje się błędy kątów.

- ▶ Pozycjonować drugi punkt pomiarowy na krawędzi odniesienia
- W Inspektorze kliknąć na **Enter** . ь

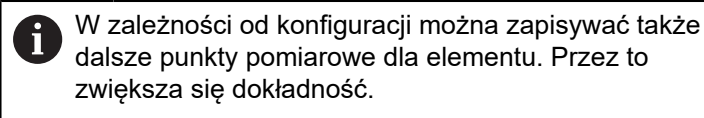

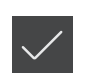

- W nowym elemencie kliknąć na **Zakończyć** .
- $\geq$ Prosta zostaje wyświetlana na liście elementów
- Zostaje wyświetlany podgląd wyników pomiaru

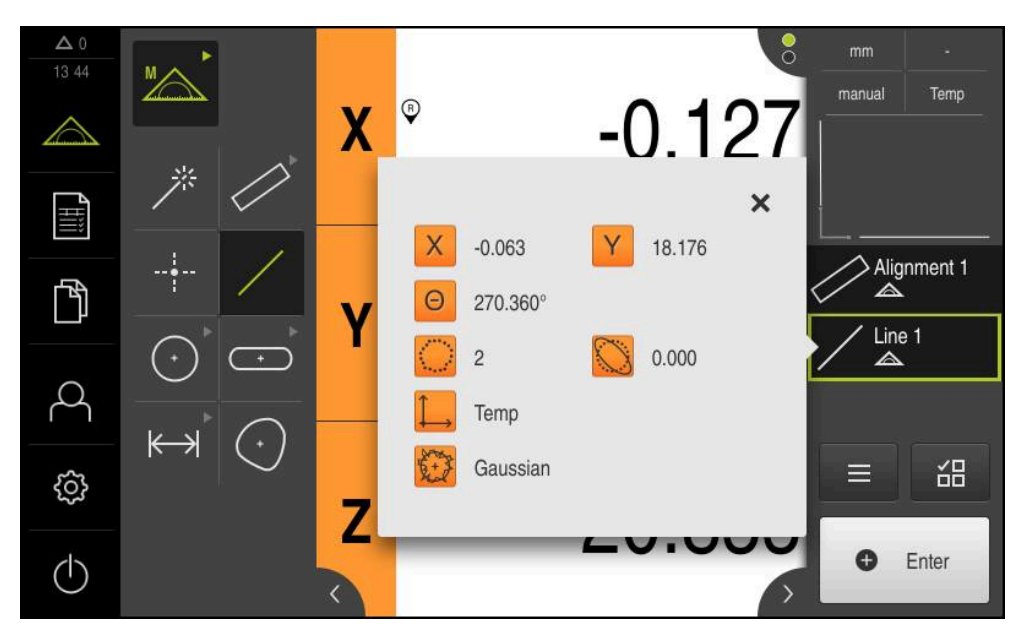

Ilustracja 32: Element **Prosta** na liście elementów z **Pogląd elementu**

#### **Konstruowanie punktu zerowego**

Z punktu przecięcia ustawienia i prostej konstruowany jest punkt zerowy.

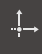

- W palecie geometrii **Punkt zerowy** wybrać
- W Inspektorze bądź w widoku elementów wybrać **Ustawienie** i **Prosta** .
- Wybrane elementy są pokazywane zielonym kolorem
- Nowy element zostaje wyświetlany na liście elementów

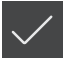

- W nowym elemencie kliknąć na **Zakończyć** .
- Punkt zerowy wyświetlany jest na liście elementów
- Układ współrzędnych detalu dla obiektu pomiaru został określony
- Na **Podgląd elementów** kliknąć
- Układ współrzędnych zostaje wyświetlany w strefie roboczej

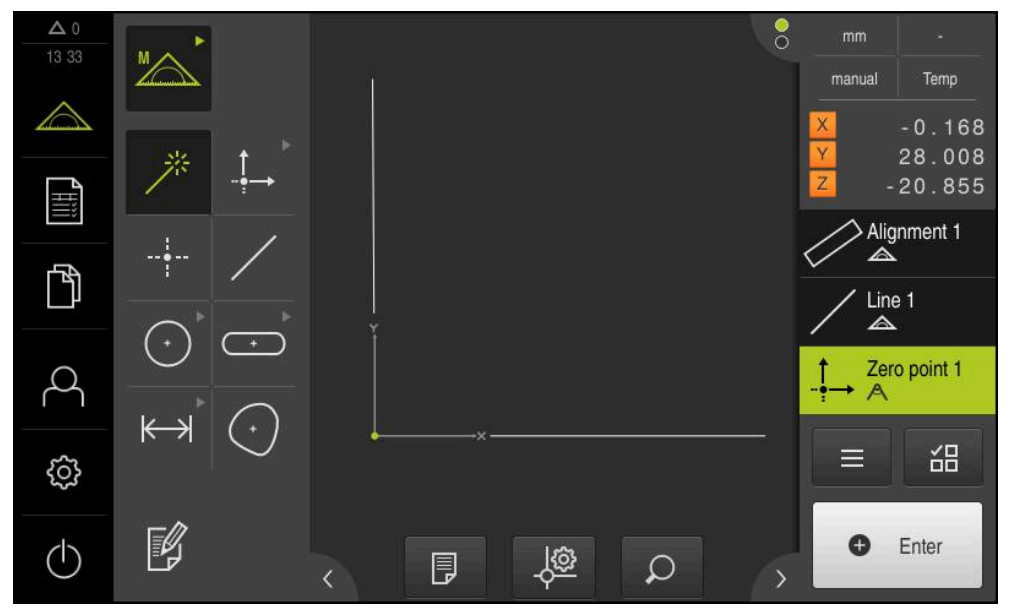

Ilustracja 33: Strefa robocza z wyświetlonym punktem zerowym w układzie współrzędnych

# **Pomiar elementów**

1

Dla pomiaru elementów można stosować geometrie palety geometrycznej albo Measure Magic .

Jeśli stosuje się Measure Magic , to typ geometrii zostaje generowany na podstawie zapisanych punktów pomiarowych. Typ geometrii, przyporządkowany do nowego elementu, może po pomiarze zostać zmieniony.

**Dalsze informacje:** ["Pomiar z Measure Magic", Strona 224](#page-223-0) **Dalsze informacje:** ["Przegląd typów geometrii", Strona 208](#page-207-0)

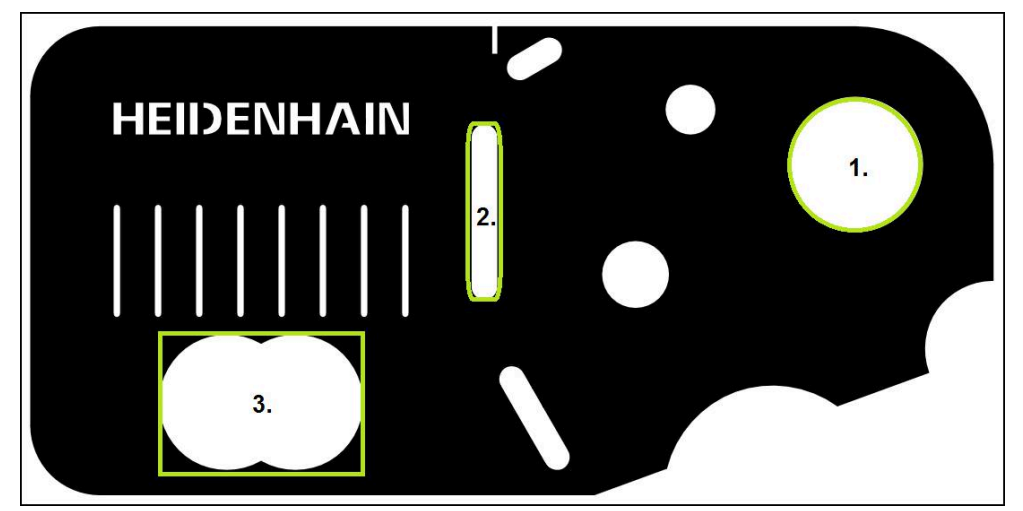

Ilustracja 34: Przykład pomiaru na części demonstracyjnej 2D

Poniżej są mierzone różne elementy:

- 1 Okrag
- 2 Rowek wpustowy
- 3 Punkt ciężkości
#### **Pomiar okręgu**

Dla pomiaru okręgu konieczne są przynajmniej trzy punkty pomiarowe.

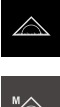

- W menu głównym kliknąć na **Pomiar** .
- 
- W palecie funkcyjnej **Manualny pomiar** wybrać
- Strefa robocza z pozycjami osi zostaje wyświetlana  $\geq$
- W palecie geometrii **Measure Magic** wybrać

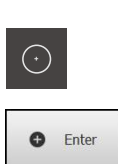

- $\mathbf{r}$ W palecie geometrii **Okrąg** wybrać
- Najechać pierwszy punkt pomiarowy na konturze okręgu  $\blacktriangleright$
- W Inspektorze kliknąć na **Enter** .  $\mathbf{p}$
- Nowy element zostaje wyświetlany na liście elementów  $\geq$
- Najechać następny punkt pomiarowy na konturze okręgu  $\mathbf{r}$

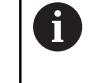

lub

Punkty pomiarowe rozmieszczać możliwie równomiernie na konturze elementu.

- W Inspektorze kliknąć na **Enter** .
- Aby zarejestrować dalsze punkty pomiarowe, należy  $\blacktriangleright$ powtórzyć operację
- W nowym elemencie kliknąć na **Zakończyć** .
- Okrąg wyświetlany jest na liście elementów
- Zostaje wyświetlany podgląd wyników pomiaru

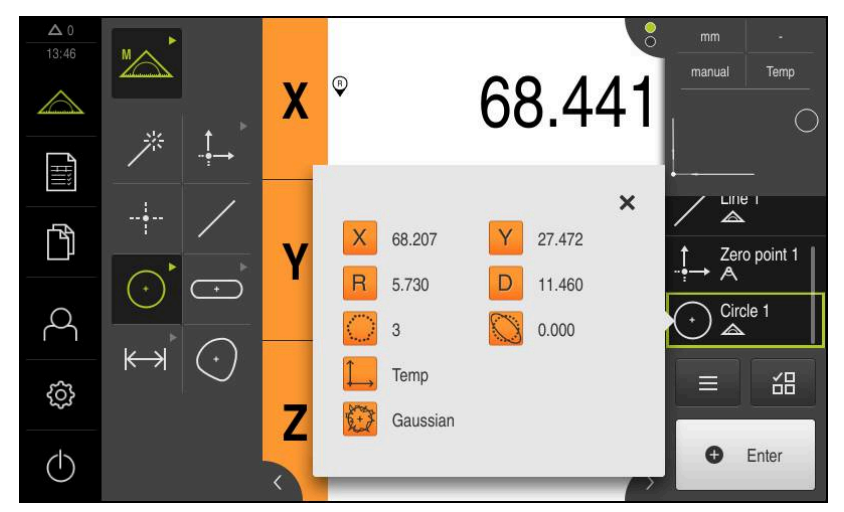

Ilustracja 35: Element **Okrąg** na liście elementów z **Pogląd elementu**

#### **Pomiar rowka**

lub

Dla pomiaru rowka koniecznych jest przynajmniej pięć punktów pomiarowych. Uplasować przynajmniej dwa punkty pomiarowe na pierwszym boku oraz odpowiednio po jednym punkcie pomiarowym na drugim boku i na łukach rowka.

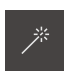

W palecie geometrii Measure Magic wybrać

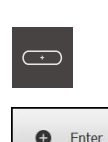

- 
- $\blacktriangleright$ W palecie geometrii **Rowek wpustowy** wybrać
- Najechać pierwszy punkt pomiarowy na konturze rowka
- W Inspektorze kliknąć na **Enter** .  $\blacktriangleright$
- Nowy element zostaje wyświetlany na liście elementów  $\geq$
- Najechać następny punkt pomiarowy na konturze rowka

Idealnym jest rozmieszczenie punktów pomiarowych N regularnie na całej długości pierwszej flanki.

- W Inspektorze kliknąć na **Enter** .  $\blacktriangleright$
- Aby zarejestrować dalsze punkty pomiarowe, należy powtórzyć operację
- W nowym elemencie kliknąć na **Zakończyć** .  $\blacktriangleright$
- Rowek wpustowy zostaje wyświetlany na liście elementów  $\geq$
- Zostaje wyświetlany podgląd wyników pomiaru  $\geq$

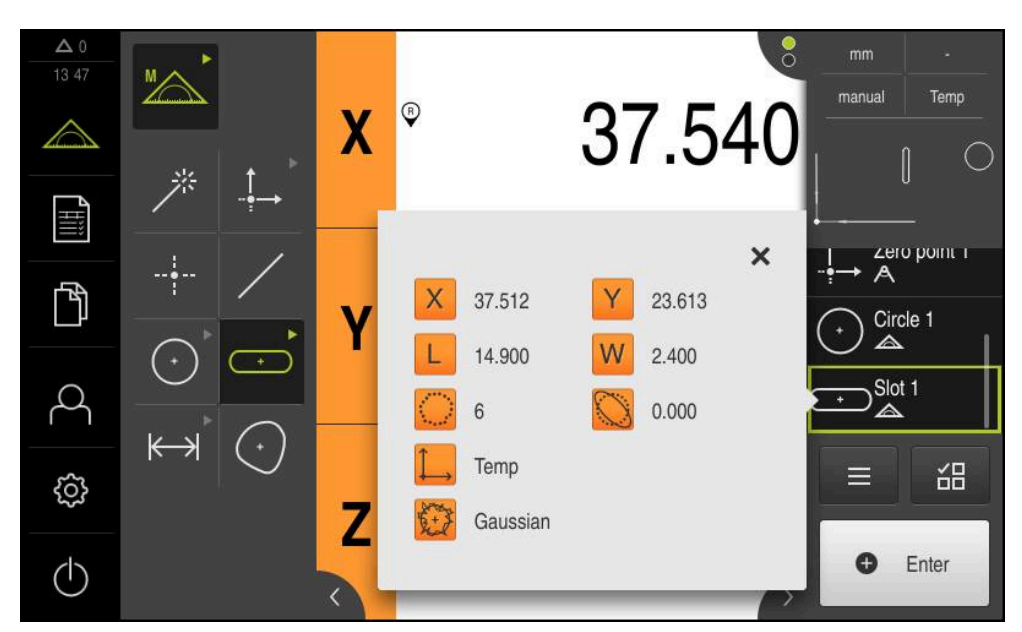

Ilustracja 36: Element **Rowek wpustowy** na liście elementów z **Pogląd elementu**

#### **Pomiar punktu ciężkości**

Dla pomiaru punktu ciężkości konieczne są przynajmniej trzy punkty pomiarowe.

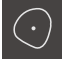

**O** Enter

- W palecie geometrii **Punkt ciężkości** wybrać
- Najechać pierwszy punkt pomiarowy na konturze punkt ciężkości
	- W Inspektorze kliknąć na **Enter** .
	- Nowy element zostaje wyświetlany na liście elementów
	- Najechać następny punkt pomiarowy na konturze punktu  $\mathbf{r}$ ciężkości

Punkty pomiarowe rozmieszczać możliwie ji równomiernie na konturze elementu.

- W Inspektorze kliknąć na **Enter** .  $\mathbf{b}$
- Aby zarejestrować dalsze punkty pomiarowe, należy powtórzyć operację
- W nowym elemencie kliknąć na **Zakończyć** .
- Punkt ciężkości wyświetlany jest na liście elementów
- $\geq$ Zostaje wyświetlany podgląd wyników pomiaru

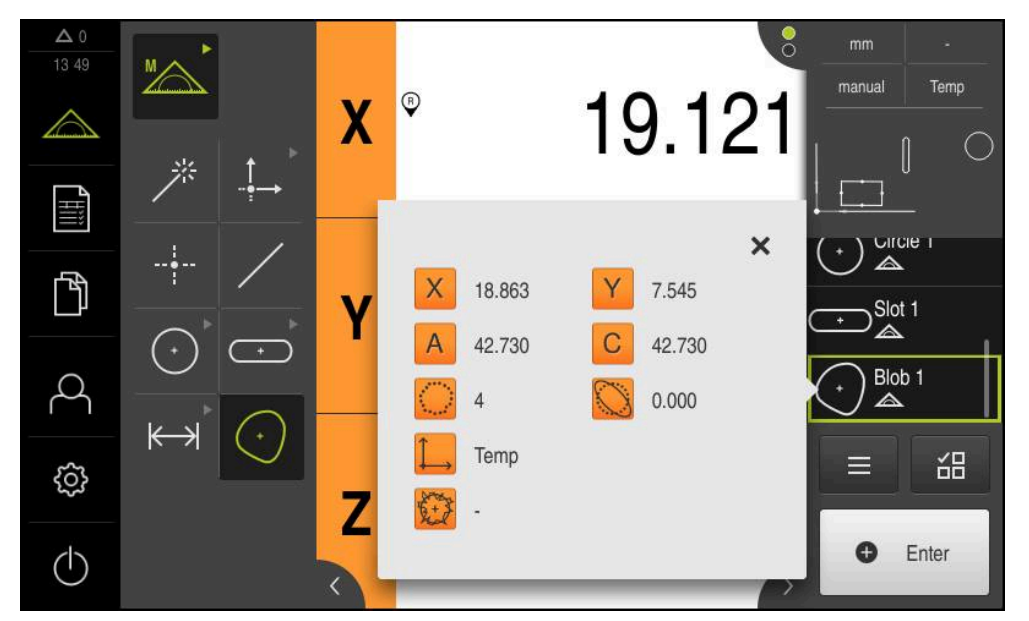

Ilustracja 37: Element **Punkt ciężkości** na liście elementów z **Pogląd elementu**

# **9.3.3 Mierzenie z czujnikiem OED**

Do pomiaru krawędzi i konturów przy pomocy czujnika OED dostępne są różne narzędzia pomiarowe dla rejestrowania punktów pomiarowych. **Dalsze informacje:** ["Przegląd narzędzi pomiarowych OED", Strona 77](#page-76-0)

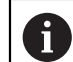

Tu przedstawione pomiary są szczegółowo opisane w rozdziale Pomiar.

**Dalsze informacje:** ["Pomiar", Strona 207](#page-206-0)

# **Ustawienie obiektu pomiaru**

Aby móc dokonać ewaluacji punktów pomiarowych, obiekt pomiaru musi być ustawiony. Przy tym określany jest układ współrzędnych obiektu pomiaru (układ współrzędnych detalu), zadany na rysunku technicznym.

W ten sposób można zmierzone wartości porównywać z danymi na rysunku technicznym oraz dokonać oceny ich prawidłowości.

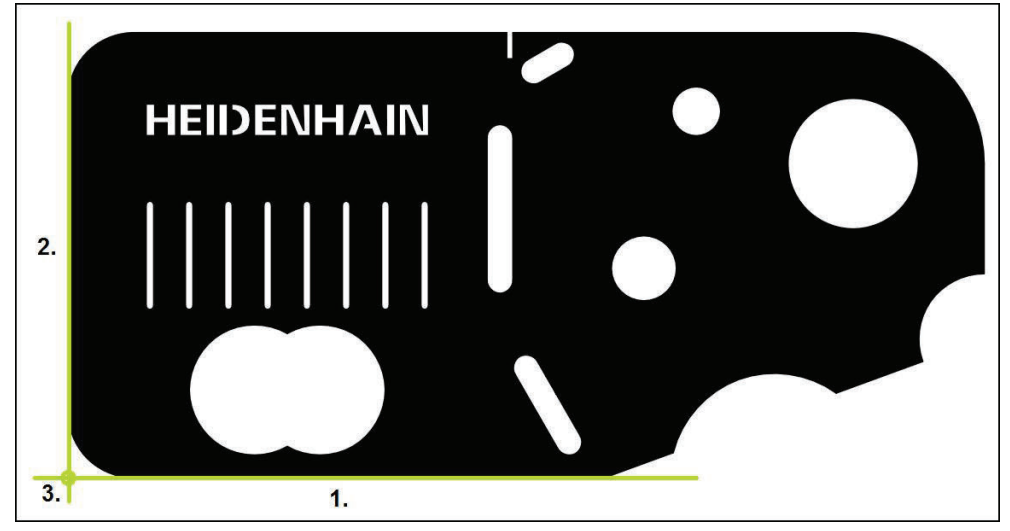

Ilustracja 38: Przykład ustawienia na części demonstracyjnej 2D

Obiekty pomiaru są ustawiane z reguły następującymi etapami:

- 1 Pomiar ustawienia
- 2 Pomiar prostej
- 3 Konstruowanie punktu zerowego

#### **Pomiar ustawienia**

Odpowiednio do rysunku technicznego określamy krawędź odniesienia dla ustawienia.

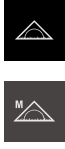

 $\bigcirc$ 

- W menu głównym kliknąć na **Pomiar** .
- W palecie funkcyjnej **Manualny pomiar** wybrać  $\blacktriangleright$
- Jeśli dostępnych jest kilka czujników, to w palecie czujników wybrać **czujnik OED** .
- > Paleta geometrii oraz narzędzia pomiarowe OED zostają wyświetlane
- $\geq$ Strefa robocza pokazuje odczyt cyfrowy położenia
- W menu szybkiego dostępu wybrać powiększenie,  $\mathbf{b}$ nastawione na maszynie pomiarowej
- W palecie geometrii **Ustawienie** wybrać

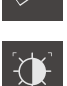

- W palecie narzędzi **Auto OED** wybrać
- Czujnikiem OED wielokrotnie przejechać nad krawędzią referencyjną
- Nowy element zostaje wyświetlany na liście elementów
- Przy każdym przejechaniu krawędzi referencyjnej zostaje dołączony nowy punkt pomiaru

Należy rozmieścić punkty pomiarowe regularnie na Ī całej długości krawędzi. W ten sposób minimalizuje się błędy kątów.

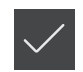

- W nowym elemencie kliknąć na **Zakończyć** .
- $\geq$ Ustawienie zostaje wyświetlane na liście elementów
- Zostaje wyświetlany podgląd wyników pomiaru

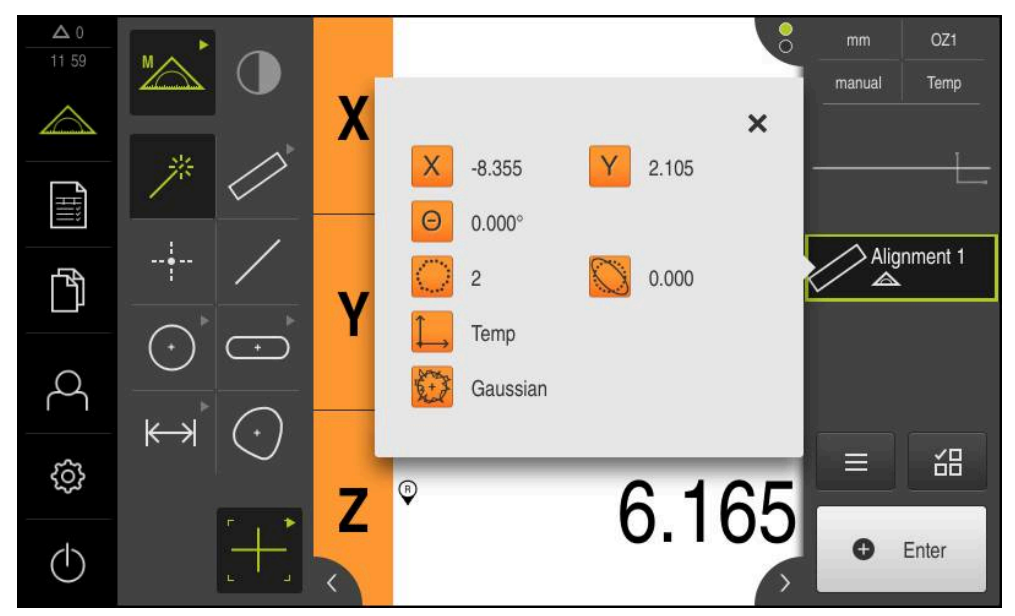

Ilustracja 39: Element **Ustawienie** na liście elementów z **Pogląd elementu**

# **Pomiar prostej**

Jako druga krawędź odniesienia zostaje zmierzona prosta.

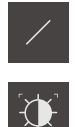

- W palecie geometrii **Prosta** wybrać
- W palecie narzędzi **Auto OED** wybrać
- Czujnikiem OED wielokrotnie przejechać nad krawędzią  $\blacktriangleright$
- Nowy element zostaje wyświetlany na liście elementów
- Przy każdym przejechaniu krawędzi referencyjnej zostaje dołączony nowy punkt pomiaru

Należy rozmieścić punkty pomiarowe regularnie na ĭ całej długości krawędzi. W ten sposób minimalizuje się błędy kątów.

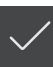

- W nowym elemencie kliknąć na **Zakończyć** .
- Prosta zostaje wyświetlana na liście elementów
- Zostaje wyświetlany podgląd wyników pomiaru

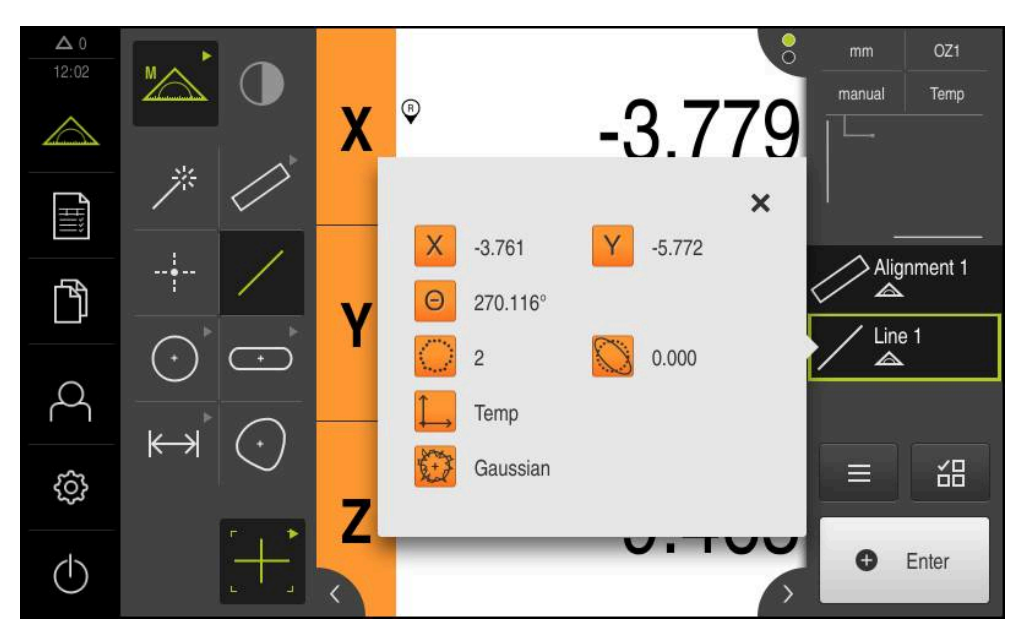

Ilustracja 40: Element **Prosta** na liście elementów z **Pogląd elementu**

#### **Konstruowanie punktu zerowego**

Z punktu przecięcia ustawienia i prostej konstruowany jest punkt zerowy.

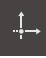

- W palecie geometrii **Punkt zerowy** wybrać
- W Inspektorze bądź w widoku elementów wybrać **Ustawienie** i **Prosta** .
- Wybrane elementy są pokazywane zielonym kolorem
- Nowy element zostaje wyświetlany na liście elementów

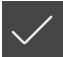

- W nowym elemencie kliknąć na **Zakończyć** .
- Punkt zerowy wyświetlany jest na liście elementów
- Układ współrzędnych detalu dla obiektu pomiaru został określony
- Na **Podgląd elementów** kliknąć
- Układ współrzędnych zostaje wyświetlany w strefie roboczej

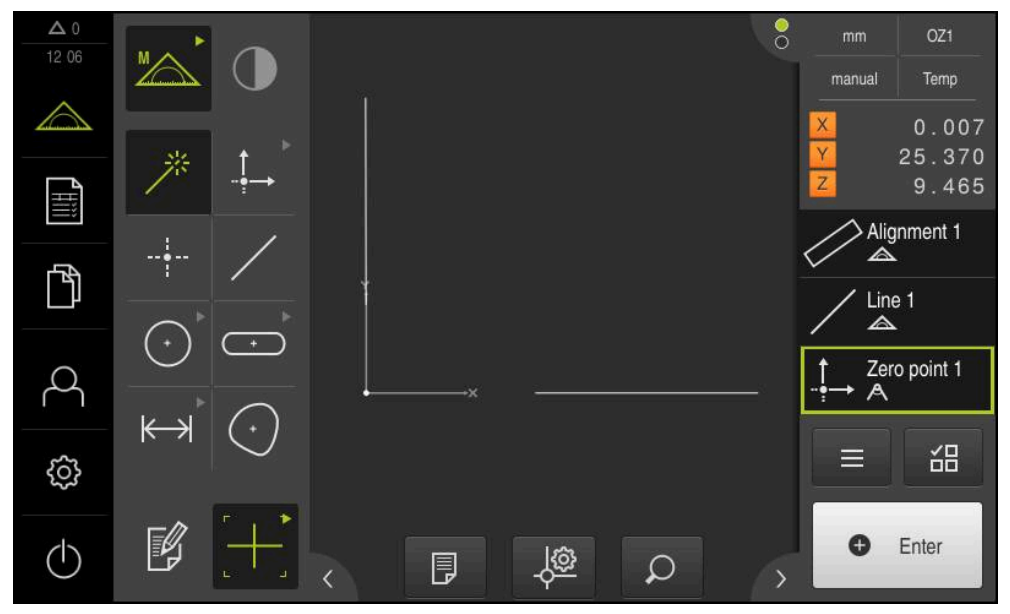

Ilustracja 41: Strefa robocza z wyświetlonym punktem zerowym w układzie współrzędnych

# **Pomiar elementów**

 $\mathbf i$ 

Dla pomiaru elementów można stosować geometrie palety geometrycznej albo Measure Magic .

Jeśli stosuje się Measure Magic , to typ geometrii zostaje generowany na podstawie zapisanych punktów pomiarowych. Typ geometrii, przyporządkowany do nowego elementu, może po pomiarze zostać zmieniony.

**Dalsze informacje:** ["Pomiar z Measure Magic", Strona 224](#page-223-0) **Dalsze informacje:** ["Przegląd typów geometrii", Strona 208](#page-207-0)

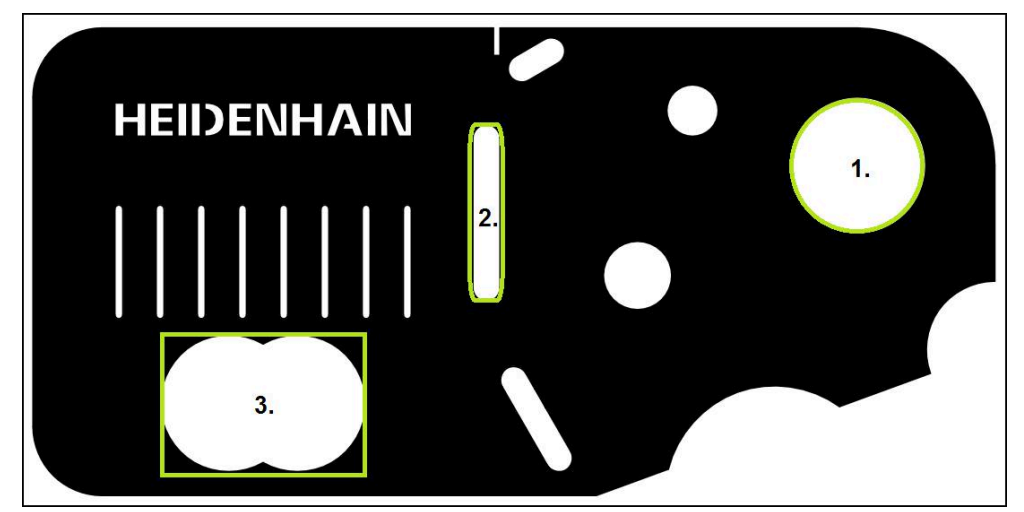

Ilustracja 42: Przykład pomiaru na części demonstracyjnej 2D

Poniżej są mierzone różne elementy:

- 1 Okrag
- 2 Rowek wpustowy
- 3 Punkt ciężkości

#### **Pomiar okręgu**

Dla pomiaru okręgu konieczne są przynajmniej trzy punkty pomiarowe. Dla rejestrowania punktów pomiarowych można wykorzystywać np. narzędzie pomiarowe **OED** .

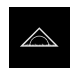

W menu głównym kliknąć na **Pomiar** .

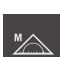

W palecie funkcyjnej **Manualny pomiar** wybrać

- Jeśli dostępnych jest kilka czujników, to w palecie czujników wybrać **czujnik OED** .
- Paleta geometrii oraz narzędzia pomiarowe OED zostają wyświetlane
- Strefa robocza pokazuje odczyt cyfrowy położenia
- W menu szybkiego dostępu wybrać powiększenie, nastawione na maszynie pomiarowej
- W palecie geometrii **Measure Magic** wybrać

lub

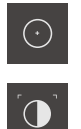

**O** Enter

- W palecie geometrii **Okrąg** wybrać
- W palecie narzędzi **OED** wybrać
- Czujnikiem OED wielokrotnie przejechać nad krawędzią  $\mathbf{r}$ okręgu
- $\geq$ Urządzenie rejestruje i zachowuje punkt pomiaru w Schowku
- Aby potwierdzić zarejestrowanie punktów pomiarowych, w Inspektorze kliknąć na **Enter** .
- Nowy element zostaje wyświetlany na liście elementów
	- Kiedy czujnik OED przejeżdża krawędź, to Ĭ przetwornik zachowuje punkt pomiaru w Schowku. Aby przejąć punkt pomiaru do chmury punktów elementu, należy kliknąć w Inspektorze na **Enter** .
- Aby zarejestrować dalsze punkty pomiarowe, należy powtórzyć operację
- W nowym elemencie kliknąć na **Zakończyć** .
- Okrąg wyświetlany jest na liście elementów
- $\geq$ Zostaje wyświetlany podgląd wyników pomiaru

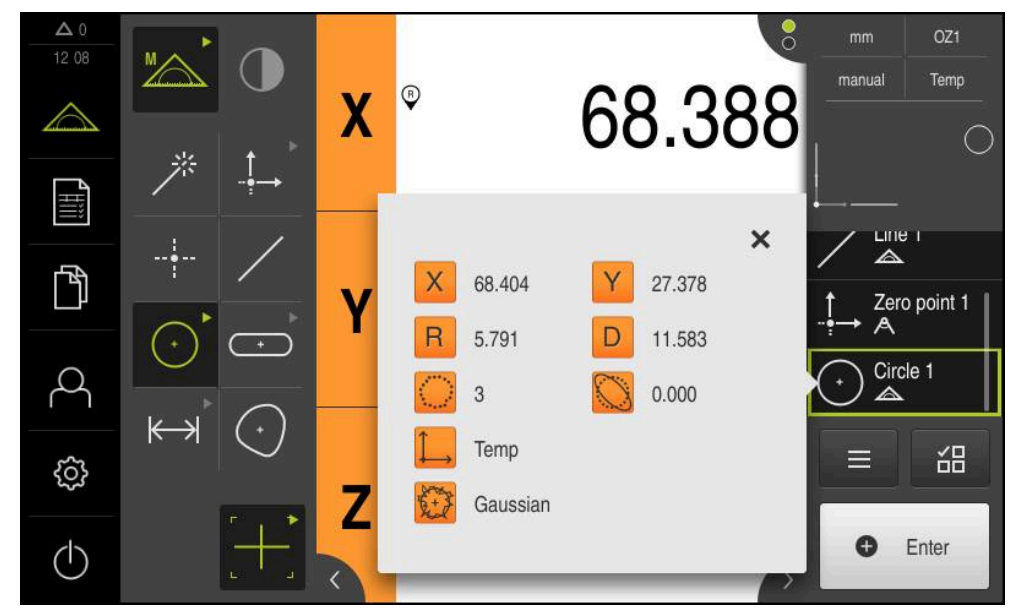

Ilustracja 43: Element **Okrąg** na liście elementów z **Pogląd elementu**

#### **Pomiar rowka**

Dla pomiaru rowka koniecznych jest przynajmniej pięć punktów pomiarowych. Dla rejestrowania punktów pomiarowych można wykorzystywać np. narzędzie pomiarowe **Auto OED** . Uplasować przynajmniej dwa punkty pomiarowe na pierwszym boku oraz odpowiednio po jednym punkcie pomiarowym na drugim boku i na łukach rowka.

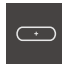

- W palecie geometrii **Rowek wpustowy** wybrać
- $\bigcap$
- W palecie narzędzi **Auto OED** wybrać
- Czujnikiem OED wielokrotnie przejechać nad krawędzią rowka
- Nowy element zostaje wyświetlany na liście elementów
- Przy każdym przejechaniu krawędzi referencyjnej zostaje dołączony nowy punkt pomiaru

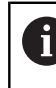

Idealnym jest rozmieszczenie punktów pomiarowych regularnie na całej długości pierwszej flanki.

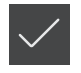

- W nowym elemencie kliknąć na **Zakończyć** .
- Rowek wpustowy zostaje wyświetlany na liście elementów
- $\geq$ Zostaje wyświetlany podgląd wyników pomiaru

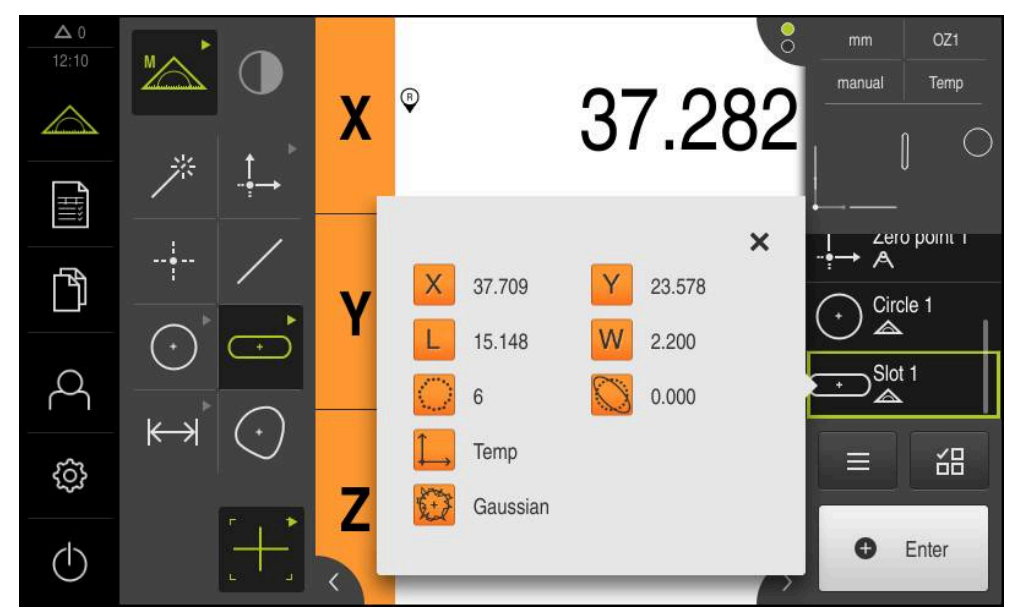

Ilustracja 44: Element **Rowek wpustowy** na liście elementów z **Pogląd elementu**

#### **Pomiar punktu ciężkości**

Dla pomiaru punktu ciężkości konieczne są przynajmniej trzy punkty pomiarowe. Dla rejestrowania punktów pomiarowych można wykorzystywać np. narzędzie pomiarowe **Auto OED** . Odpowiednio do ustawienia rozmieszczanych jest kilka punktów pomiarowych automatycznie na całym konturze.

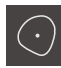

W palecie geometrii **Punkt ciężkości** wybrać

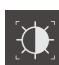

- W palecie narzędzi **Auto OED** wybrać
- Czujnikiem OED wielokrotnie przejechać nad krawędzią punktu ciężkości
- Nowy element zostaje wyświetlany na liście elementów
- Przy każdym przejechaniu krawędzi referencyjnej zostaje dołączony nowy punkt pomiaru

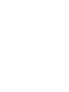

j

Punkty pomiarowe rozmieszczać możliwie równomiernie na konturze elementu.

- W nowym elemencie kliknąć na **Zakończyć** .
- Punkt ciężkości wyświetlany jest na liście elementów
- Zostaje wyświetlany podgląd wyników pomiaru

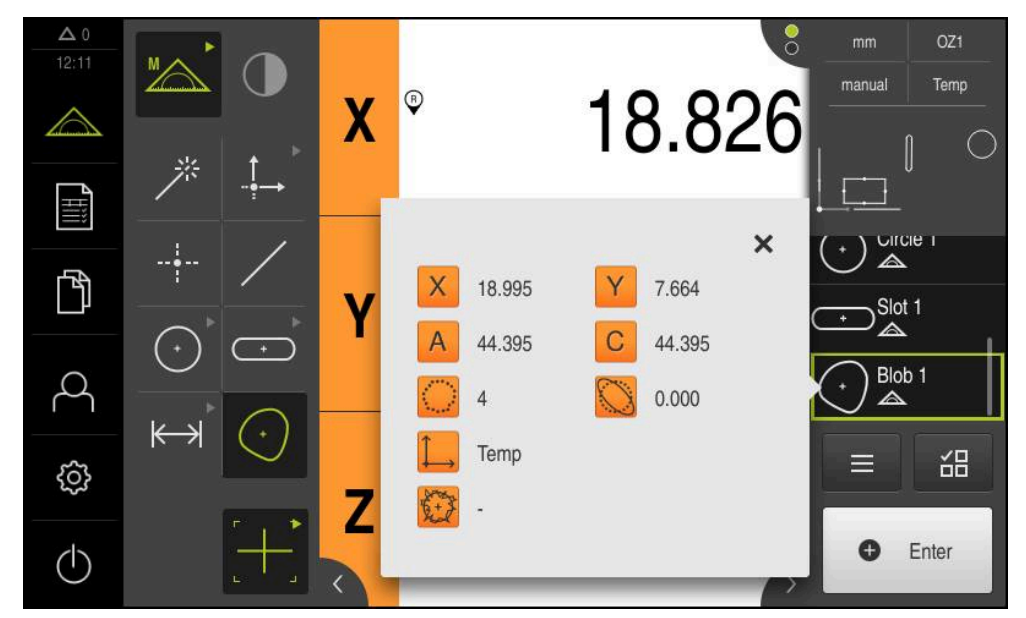

Ilustracja 45: Element **Punkt ciężkości** na liście elementów z **Pogląd elementu**

# **9.3.4 Usuwanie elementów**

Jeśli pomiar nie udał się, to pojedyncze elementy można usunąć z listy elementów.

Elementy odniesienia jak punkt zerowy, ustawienie i płaszczyzna odniesienia nie mogą zostać usunięte, jak długo dalsze elementy wykorzystują je jako referencję.

 $\triangleright$  Na liście elementów wybrać pożądane elementy

W Inspektorze na **Funkcje dodatkowe** kliknąć

Wybrane elementy są pokazywane zielonym kolorem

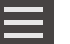

 $\boldsymbol{\times}$ 

0

- Na **Wybór skasować** kliknąć Aby wszystkie elementy usunąć z listy, na **Usuń wszystkie** kliknąć
- Aby zamknąć funkcje dodatkowe, na **Zamknij** kliknąć

# **9.3.5 Wyświetlanie i edycja wyników pomiaru**

Zmierzony element można ewaluować i modyfikować w dialogu **Szczegóły** .

Aby wywołać dialog **Szczegóły** , należy przeciągnąć element z listy do strefy roboczej

**Krótki opis**

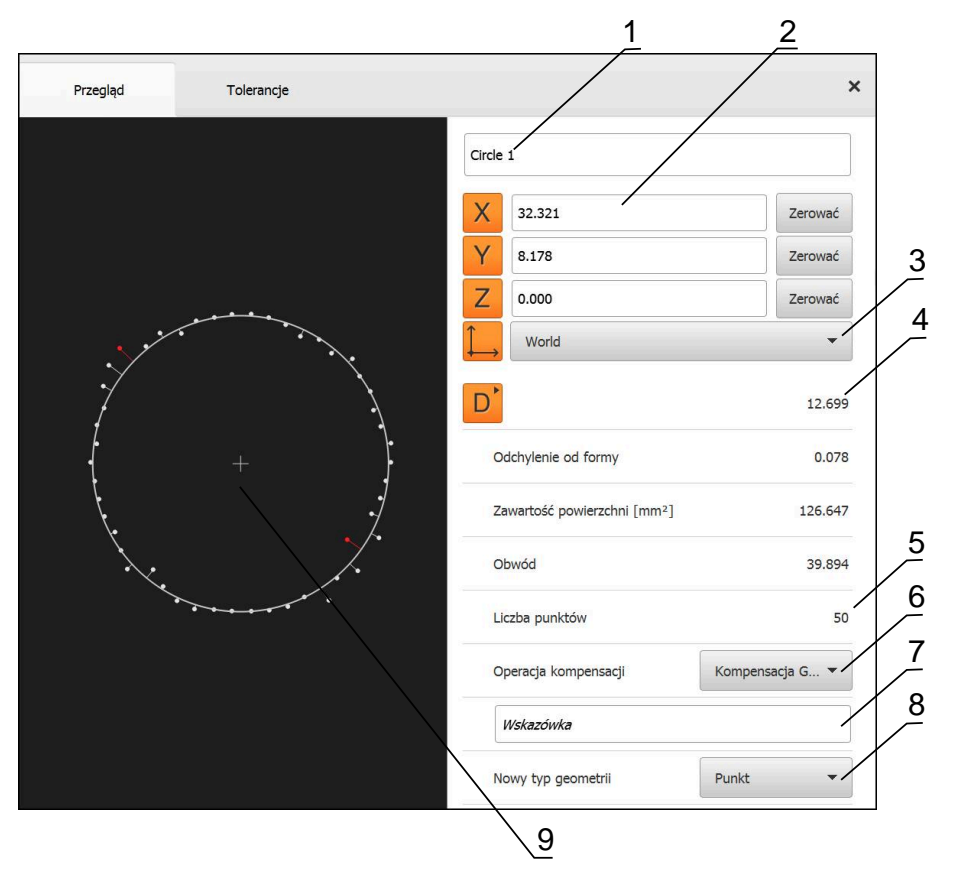

Ilustracja 46: Indeks **Przegląd** w dialogu **Szczegóły**

- **1** Nazwa elementu
- **2** Pozycje osi punktu środkowego
- **3** Układ współrzędnych, do którego odnoszą się wartości współrzędnych elementu
- **4** Parametry elementu zależnie od typu geometrii; dla typu geometrii okrąg można przełączać pomiędzy promieniem i średnicą
- **5** Liczba punktów pomiarowych, wykorzystywanych do obliczania elementu
- **6** Metoda wyrównywania, stosowana dla obliczania elementu, w zależności od geometrii i liczby punktów pomiarowych
- **7** Pole tekstowe **Wskazówka**; przy aktywowanej opcji wskazówek wyświetlana jest treść w podglądzie elementów
- **8** Lista typów geometrii, na które element może zostać przekształcony
- **9** Podgląd punktów pomiarowych i formy

# **Zmiana nazwy elementu**

- ▶ Przeciągnąć element z listy do strefy roboczej
- Dialog **Szczegóły** z indeksem **Przegląd** zostaje wyświetlony
- Kliknąć na pole zapisu z aktualną nazwą
- ▶ Podać nową nazwę dla elementu
- Zapis potwierdzić z **RET**
- Nowa nazwa zostaje wyświetlana na liście elementów
- Aby zamknąć dialog , na **Zamknij** kliknąć

# **Operacja kompensacji wybrać**

W zależności od zmierzonego elementu metoda wyrównywania może zostać dopasowana. Wyrównanie Gaussa jest stosowane jako wyrównanie standardowe. **Dalsze informacje:** ["Operacja kompensacji", Strona 270](#page-269-0)

- Element, np. **Okrąg** przeciągnąć z listy elementów do strefy roboczej
- Dialog **Szczegóły** z indeksem **Przegląd** zostaje wyświetlony
- Stosowana metoda wyrównywania zostaje wyświetlona na liście rozwijalnej **Operacja kompensacji**
- Na liście rozwijalnej **Operacja kompensacji** wybrać pożądaną metodę kompensacji, np. **Wyrównanie Huella** .
- Element zostaje przedstawiony odpowiednio do wybranej metody wyrównania

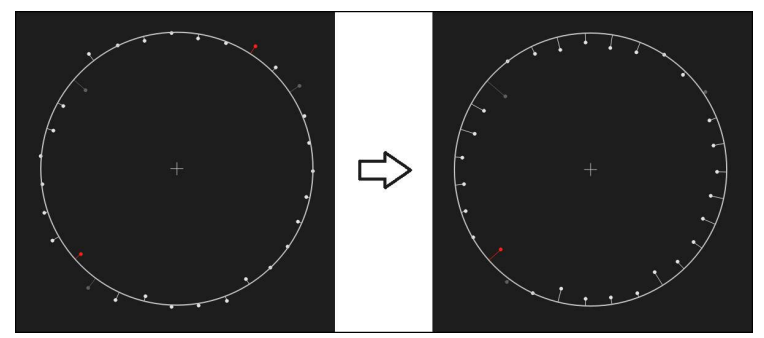

Ilustracja 47: Element **Okrąg** przy pomocy nowej metody kompensacji

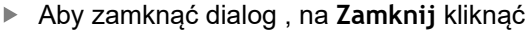

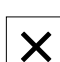

X

# **Przekształcenie elementu**

Element nie może być przekształcony na inny typ geometrii. Lista dostępnych możliwych typów geometrii znajduje się w dialogu **Szczegóły** jako lista rozwijalna.

- Element, np. **Rowek wpustowy** przeciągnąć z listy elementów do strefy roboczej
- Dialog **Szczegóły** z indeksem **Przegląd** zostaje wyświetlony
- Typ geometrii elementu zostaje wyświetlony
- Na liście rozwijalnej **Nowy typ geometrii** wybrać np. typ geometrii **Punkt** .

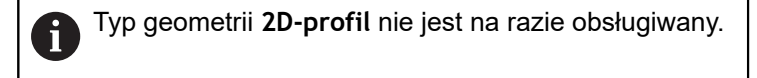

Element zostaje przedstawiony w nowej formie

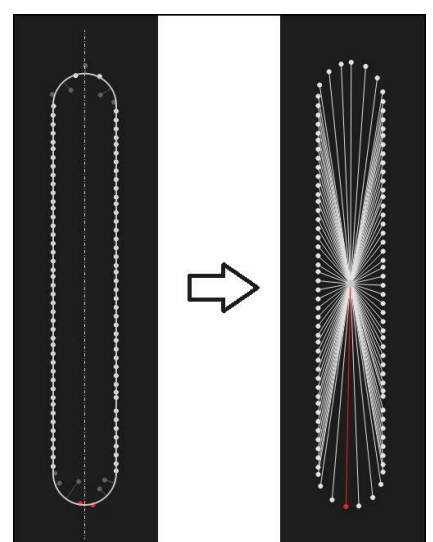

Ilustracja 48: Typ geometrii został zmieniony z **Rowek wpustowy** na **Punkt**

- $\boldsymbol{\times}$
- Aby zamknąć dialog , na **Zamknij** kliknąć

# **Tolerancje dopasowanie**

Poszczególne wartości tolerancji dla zmierzonego elementu można dopasować w indeksie **Tolerancje** . Tolerancje są zestawione w grupy.

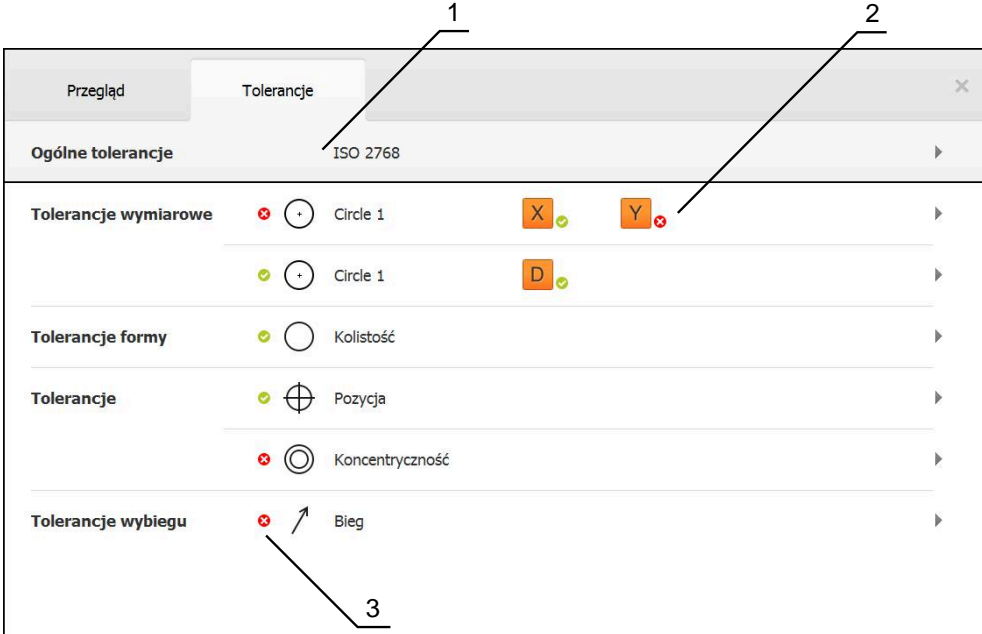

Ilustracja 49: Dialog **Szczegóły** z indeksem **Tolerancje**

- **1** Wskazanie ogólnej tolerancji
- **2** Lista tolerancji, w zależności od elementu
- **3** Status tolerancji: aktywna i w obrębie tolerancji lub aktywna i poza zakresem tolerancji

W indeksie **Tolerancje** można definiować geometryczne tolerowanie elementu. Tolerancje są zestawione w grupy.

- Element, np. **Okrąg** przeciągnąć z listy elementów do strefy roboczej
- Dialog **Szczegóły** z indeksem **Przegląd** zostaje wyświetlony
- Na indeks **Tolerancje** kliknąć
- Zostaje wyświetlony indeks do tolerowania wybranego elementu

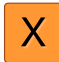

- Na tolerancję wymiarową **X** kliknąć
- Zostaje wyświetlany przegląd wybranych tolerancji wymiarowych

| Przegląd              |          | Tolerancje |                             | $\times$ |          | mm                      | OZ <sub>1</sub>             |
|-----------------------|----------|------------|-----------------------------|----------|----------|-------------------------|-----------------------------|
|                       |          |            |                             |          |          |                         | World                       |
| $\,$ +                | Circle 1 |            |                             |          |          | X<br>Y<br>Z             | $-11.860$<br>3.135<br>4.245 |
|                       |          |            |                             |          |          | $\overline{\mathbb{A}}$ |                             |
|                       |          | <b>OFF</b> | <b>ISO 2768</b>             |          |          | A<br>-- 0-              | Zero point 1                |
| Wymiar zadany         |          | 68.390     | Górna granica               |          | 0.150    | Circle 1<br>◬           |                             |
|                       |          |            | tolerancji                  |          |          | Circle 2<br>╲           |                             |
| Wymiar<br>rzeczywisty |          | 68.390     | Dolna granica<br>tolerancji |          | $-0.150$ | ≡                       | 씲                           |
| Odchylenie            |          | 0.000      |                             |          |          | O                       | Enter                       |

Ilustracja 50: Przegląd **tolerancji wymiarowej** z aktywowaną tolerancją wymiarową **X**

ON

- Tolerowanie wartości pomiarowej aktywować przełącznikiem suwakowym **ON/OFF**
- Pola zapisu oraz pola wyboru są aktywowane
- Kliknąć na pole **Wymiar zadany** i podać pożądaną wartość
- Zapis potwierdzić z **RET** .
- Kliknąć na pole **Górna granica tolerancji** i podać pożądaną wartość
- Zapis potwierdzić z **RET** .
- Kliknąć na pole **Dolna granica tolerancji** i podać pożądaną wartość
- Zapis potwierdzić z **RET** .
- Jeśli wartość zadana leży poza tolerancją, to pokazywana jest czerwonym kolorem
- Jeśli wartość zadana leży w obrębie tolerancji, to pokazywana jest zielonym kolorem

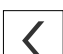

- Indeks **Tolerancje** zostaje wyświetlony
- $\geq$ Wynik kontroli tolerancji wyświetlany jest w indeksie **Tolerancje** a po zamknięciu dialogu jest wyświetlany na liście elementów z następującymi symbolami:
	- Aktywowane tolerancje zostają dotrzymywane
	- Przynajmniej jedna z aktywowanych tolerancji  $\boldsymbol{\Omega}$ zostaje przekroczona

**Dalsze informacje:** ["Określenie tolerancji", Strona 273](#page-272-0)

Na **Powrót** kliknąć

# <span id="page-197-0"></span>**Dołączanie uwag**

W podglądzie elementów można do każdego elementu dołączyć notatki, np. informacje dotyczące pomiaru bądź teksty wskazówek.

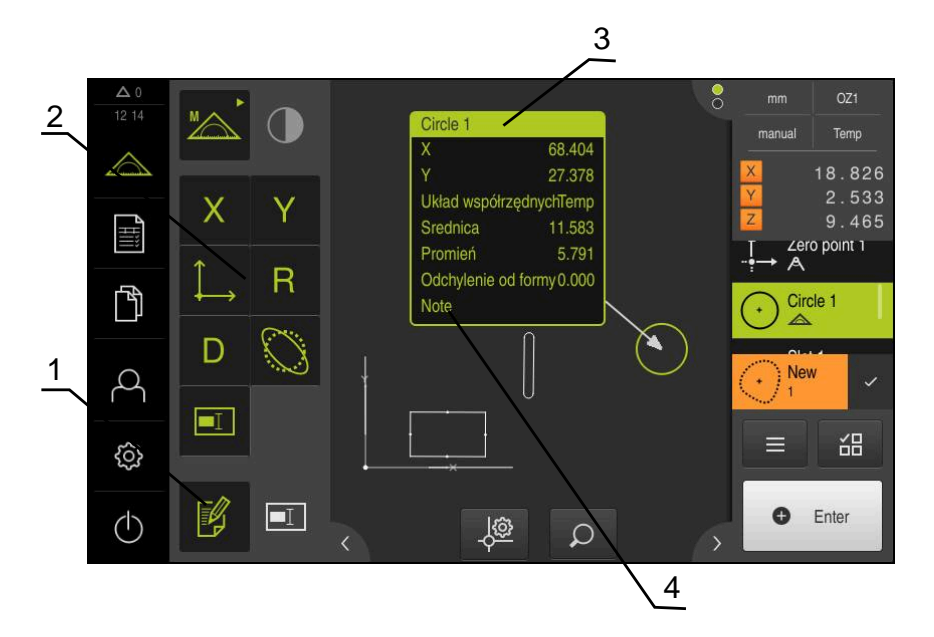

Ilustracja 51: Elementy obsługi dla uwag i notatek oraz element z notatkami bądź uwagami

- **1** Element obsługi **Edycja uwag**
- **2** Elementy obsługi dla dołączenia notatek i uwag
- **3** Informacje dotyczące pomiaru
- **4** Tekst wskazówki

# **9.3.6 Generowanie protokołu pomiaru**

Wyniki pomiaru mogą być wydawane w postaci protokołu pomiaru, zachowywane w pamięci i drukowane.

Protokół pomiaru można generować następującymi krokami:

- ["Wybór elementu i szablonu"](#page-198-0)
- ["Podanie informacje do zadania pomiarowego"](#page-199-0)
- ["Wybór ustawień dokumentów"](#page-200-0)
- ["Zachowanie protokołu pomiaru"](#page-201-0)
- ["Eksportowanie lub drukowanie protokołu pomiaru"](#page-202-0)

# <span id="page-198-0"></span>**Wybór elementu i szablonu**

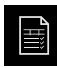

- W menu głównym kliknąć na **Protokół pomiaru** .
- Wyświetlana jest lista zmierzonych elementów, bazująca na ostatnio wybranym szablonie protokołu pomiaru
- Wszystkie elementy na liście zostają aktywowane a kwadraciki wyświetlane zielonym kolorem
- Aby usunąć element z protokołu pomiaru, należy kliknąć na odpowiedni kwadracik

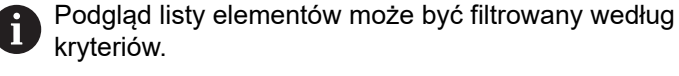

**Dalsze informacje:** ["Filtrowanie elementów",](#page-198-1) [Strona 199](#page-198-1)

- Aby przejść do innego szablonu protokołu pomiaru kliknąć na **Szablony**
- Wybrać pożądany szablon protokołu pomiaru
- Na **OK** kliknąć
- Lista zmierzonych elementów zostaje dopasowania do wybranego szablonu protokołu pomiaru

#### <span id="page-198-1"></span>**Filtrowanie elementów**

Podgląd listy elementów w menu **Elementy** może być filtrowany według różnych kryteriów. Pokazywane są tylko te elementy, które spełniają kryteria filtra, np. tylko okręgi z określoną minimalną średnicą. Wszystkie filtry można kombinować.

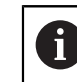

Funkcja filtra steruje podglądem listy elementów. Funkcja filtra nie ma żadnego wpływu na treść protokołu pomiaru.

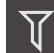

 $\overline{\mathsf{X}}$ 

- Na **Filtr** kliknąć
- W dialogu wybrać pożądane kryterium filtrowania
- Wybrać operatora
- Wybrać funkcję
- Aby aktywować kryteria filtrowania, kliknąć na **Zamknij** .

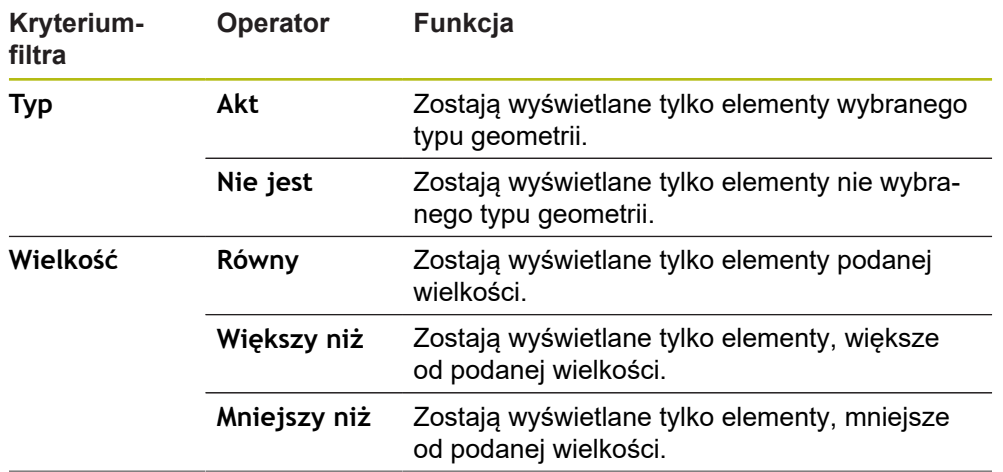

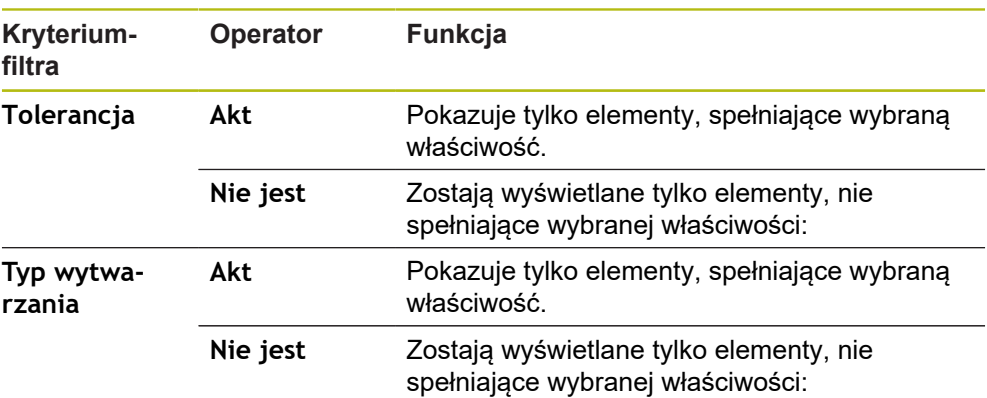

## <span id="page-199-0"></span>**Podanie informacje do zadania pomiarowego**

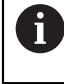

Dostępne informacje są zależne od konfiguracji szablonu.

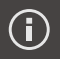

- Na **Informacja** kliknąć
- Aby dopasować datę i godzinę w protokole pomiaru, należy wybrać na liście rozwijalnej **Znacznik czasu** pożądaną opcję
	- **Określić znacznik czasu**: przy generowaniu protokołu są wprowadzane manualnie podana data oraz manualnie podana godzina
	- **Nastawić automatycznie**: przy generowaniu protokołu zostają wprowadzane aktualny czas i aktualna data systemu
- Na liście rozwijalnej **Nazwa użytkownika** wybrać dostępnego użytkownika
- Jeśli inny użytkownik ma być wyświetlany w protokole pomiaru, **Inny użytkownik** wybrać
- ▶ Podać nazwę użytkownika w polu zapisu
- Zapis potwierdzić z **RET** .
- W polu **Zlecenie** podać numer zlecenia pomiarowego
- Zapis potwierdzić z **RET** .
- W polu **Numer części** podać numer części obiektu pomiaru
- Zapis potwierdzić z **RET** .

Aby zamknąć dialog , na **Zamknij** kliknąć

X

#### <span id="page-200-0"></span>**Wybór ustawień dokumentów**

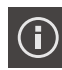

- Na **Informacja** kliknąć
- Kliknąć na indeks **Dokument**
- Aby dopasować jednostkę dla liniowych wartości pomiaru, na liście rozwijalnej **Jednostka dla wartości linearnych** wybrać wymaganą jednostkę
	- **Milimetry**: wskazanie w milimetrach
	- **Cale**: wskazanie w calach
- Aby liczbę wyświetlanych **Miejsca po przecinku dla wartości linearnych** zmniejszyć lub zwiększyć, na **-** lub **+** kliknąć
- Aby dopasować jednostkę dla kątowych wartości, na liście rozwijalnej **Jednostka dla wartości kąta** wybrać wymaganą jednostkę
	- **Stopień dziesiętny**: odczyt w stopniach
	- **Radiant**: wskazanie jako miara łukowa
	- Sto-Min-Sek: odczyt w stopniach, minutach i sekundach
- Aby dopasować format dla daty i godziny, na liście rozwijalnej **Format daty i czasu** wybrać wymagany format
	- **hh:mm DD-MM-YYYY**: godzina i data
	- hh:mm YYYY-MM-DD: godzina i data
	- **YYYY-MM-DD hh:mm**: data i godzina
- Aby dopasować format druku, należy wybrać odpowiednie ustawienia następujących parametrów na liście rozwijalnej:
	- $\mathbb{R}^n$ **Druk dupleks**: obustronny druk obrócony wzdłuż długiej strony lub krótkiej strony
	- **Nagłówek strony**: druk nagłówka strony na stronie tytułowej lub na każdej stronie
	- **Wiersz nagłówka tablicy danych**: druk wiersza nagłówka na stronie tytułowej lub na każdej stronie
	- **Pokaż widok elementu** (z adnotacjami): ON/OFF
- Aby zamknąć dialog , na **Zamknij** kliknąć

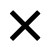

# **Otwarcie podglądów**

Dostępna jest także możliwość otwarcia podglądu elementów jak podglądu protokołu pomiaru.

#### **Otwarcie podglądu elementów**

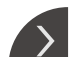

- Kliknąć na **klapkę** .
- Zostaje otwarty podgląd elementów
- > Strzałka zmienia kierunek
- Aby zamknąć podgląd elementów, kliknąć na **klapkę**

Jeśli dołączono uwagi bądź notatki do elementów, to są one wyświetlane również w podglądzie elementów.

**Dalsze informacje:** ["Dołączanie uwag", Strona 198](#page-197-0)

#### **Otwarcie podglądu protokołu pomiaru**

- Na **Podgląd** kliknąć
- Podgląd protokołu pomiaru zostaje otwarty
- Aby przekartkować strony, kliknąć na lewy lub prawy skraj podglądu
- Aby zamknąć podgląd, na **Zamknij** kliknąć

# <span id="page-201-0"></span>**Zachowanie protokołu pomiaru**

Protokoły pomiaru zostają zachowane w formacie pliku XMR.

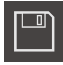

 $\boldsymbol{\mathsf{X}}$ 

- Na **Zapisać jako** kliknąć
- W dialogu wybrać lokalizację w pamięci, np. **Internal**/**Reports**
- ▶ Podać nazwę protokołu pomiaru
- Zapis potwierdzić z **RET** .
- Na **Zapisać jako** kliknąć
- Protokół pomiaru zostaje zachowany w pamięci

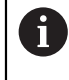

A

W menu głównym **Menedżer plików** można otwierać zachowane protokoły i dokonywać ich edycji.

**Dalsze informacje:** ["Zarządzanie folderami i plikami", Strona 329](#page-328-0)

Format danych XMR został zmodyfikowany w aktualnej wersji oprogramowania firmowego. Pliki, dostępne w formacie danych XMR poprzedniej wersji, nie mogą być więcej otwierane bądź modyfikowane.

## <span id="page-202-0"></span>**Eksportowanie lub drukowanie protokołu pomiaru**

Protokoły pomiaru mogą być eksportowane jako plik PDF lub CSV lub drukowane na skonfigurowanej drukarce.

#### **Eksportowanie protokołu pomiaru**

- Na liście rozwijalnej **Eksport** wybrać pożądany format eksportu:
	- **Eksport jako PDF**: protokół pomiaru zostaje zachowany jako drukowalny PDF. Wartości nie mogą być więcej poddawane edycji.
	- **Eksport jako CSV**: wartości w protokole pomiaru są rozdzielone średnikiem. Wartości mogą być poddawane edycji w programie arkusza kalkulacyjnego
- Dla formatów danych wybrać lokalizację w pamięci, np. **Internal**/**Reports**
- ▶ Podać nazwę protokołu pomiaru
- Zapis potwierdzić z **RET** .
- Na **Zapisać jako** kliknąć
- Protokół pomiaru zostaje eksportowany w wybranym formacie i zachowany w odpowiednim miejscu w pamięci

#### **Drukowanie protokołu pomiaru**

- Kliknąć na listę rozwijalną **Eksport**
- Na liście rozwijalnej kliknąć na **Drukuj**
- Protokół pomiaru zostaje wydawany na skonfigurowanej drukarce **Dalsze informacje:** ["Konfigurowanie drukarki", Strona 151](#page-150-0)

# **9.3.7 Generowanie programów pomiarowych i menedżer programów pomiarowych**

Urządzenie jest w stanie, zarejestrować poszczególne kroki operacji pomiaru, zachować w pamięci i wykonać sekwencyjnie w formie przetwarzania wsadowego. Przetwarzanie wsadowe oznaczane jest mianem programu pomiarowego.

W jednym programie pomiarowym zostają zgrupowane liczne kroki robocze jak rejestrowanie punktów pomiarowych i tolerancje w jeden proces. To upraszcza i standaryzuje operację pomiaru. Kroki robocze programu pomiarowego są oznaczane jako kroki programowe.

Programy pomiarowe mogą zawierać następujące kroki programowe:

- Dopasowanie ustawień programu pomiarowego: inicjalizowanie, auto-enter, jednostki
- Zmiana układu odniesienia
- Dopasowanie powiększenia

j.

- Rejestrowanie punktu pomiarowego: start narzędzia pomiarowego
- Utworzenie i ewaluowanie elementu: obliczanie, konstruowanie, definiowanie
- Usuwanie elementów i kroków programowych

Kroki programowe są wyświetlane na liście kroków programu w Inspektorze.

Niezależnie od aktualnego widoku w Inspektorze, na liście elementów lub na liście kroków programowych, zasadniczo każda operacja pomiaru lub krok roboczy jest rejestrowany przez urządzenie jako krok programowy. Obsługujący może w każdej chwili przełączać pomiędzy listą elementów lub listą kroków programowych.

**9**

# <span id="page-203-0"></span>**Zachowanie programu pomiaru**

Aby móc wykonać kilkakrotnie operację pomiaru, należy przeprowadzone etapy pracy zachować jako program pomiarowy.

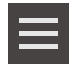

- W Inspektorze na **Funkcje dodatkowe** kliknąć
- W dialogu Funkcja dodatkowa na **Zapisać jako** kliknąć
- W dialogu wybrać lokalizację w pamięci, np. **Internal**/**Programs**
- Kliknąć na pole wpisu i podać nazwę dla programu pomiaru
- Wpis z **RET** potwierdzić
- Na **Zapisać jako** kliknąć
- > Program pomiaru zostaje zachowany
- Nazwa programu pomiarowego zostaje wyświetlona w sterowaniu programowym

## **Start programu pomiaru**

Zapisany lub właśnie przebiegający program pomiaru można uruchomić w sterowaniu programu. Kroki programu, wymagające ingerencji operatora/ technologa, są wspomagane przez asystenta. Ingerencje technologa mogą np. być konieczne w następujących warunkach:

- ustawienia optyki kamery muszą zostać dopasowane, np. powiększenie kamery
- $\blacksquare$ obiekt pomiaru musi być manualnie pozycjonowany za pomocą osi stołu pomiarowego

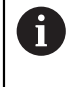

Podczas przebiegu programu interfejs użytkownika jest zablokowany dla obsługi. Tylko elementy obsługi sterowania programowego i **Enter** są aktywne.

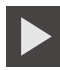

- W sterowaniu programowym na **Wykonaj** kliknąć
- > Kroki programu zostają wykonywane
- Kroki programu, właśnie wykonywane lub wymagające ingerencji technologa, zostają wyodrębnione
- Jeśli ingerencja obsługującego jest konieczna, to program pomiarowy zatrzymuje się
- Obsługujący powinien teraz wykonać konieczne działania
- > Kroki programu zostają kontynuowane do następnej ingerencji lub do zakończenia
- Pomyślne wykonanie programu pomiarowego zostaje wyświetlone

X

- W meldunku na **Zamknij** kliknąć
- Elementy są pokazywane w podglądzie elementów

# **Otwarcie programu pomiarowego**

Kiedy zostaje otwierany program pomiaru, to aktualny program pomiarowy zostaje zamknięty. Niezachowane zmiany zostają utracone. ▶ Należy zachować zmiany w aktualnym programie pomiarowym, zanim zostanie otwarty inny program pomiaru

**Dalsze informacje:** ["Zachowanie programu pomiaru", Strona 204](#page-203-0)

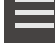

A

- W Inspektorze na **Funkcje dodatkowe** kliknąć
- W dialogu Funkcja dodatkowa kliknąć na **Otworzyć** .
- Wskazówkę z **OK** potwierdzić
- Zostaje wyświetlany folder **Internal**/**Programs** .
- Nawigować do lokalizacji w pamięci programu pomiarowego
- Kliknąć na nazwę programu pomiaru
- Na **Wybrać** kliknąć
- Zostaje wyświetlony interfejs użytkownika dla pomiaru, konstruowania oraz definiowania
- Zostaje wyświetlona lista kroków programu pomiarowego
- Wybrany program pomiaru zostaje ukazany w sterowaniu programowym

<span id="page-206-0"></span>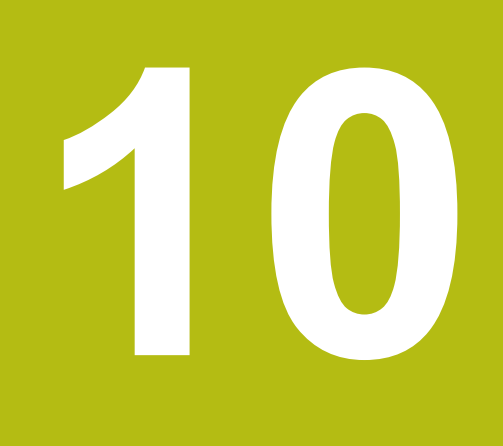

# **Pomiar**

# **10.1 Przegląd**

Niniejszy rozdział zawiera przegląd zdefiniowanych z góry typów geometrii oraz opisuje, jak należy przygotować pomiar, rejestrować punkty pomiarowe oraz przeprowadzać sam pomiar. Poza tym można zapoznać się z informacjami, jak ze zmierzonych, skonstruowanych lub zdefiniowanych elementów można konstruować nowe elementy.

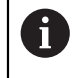

j.

Rozdział ["Ogólne funkcje obsługi"](#page-54-0) musi zostać przeczytany i zrozumiany, zanim zostaną wykonane poniżej opisane czynności. **Dalsze informacje:** ["Ogólne funkcje obsługi", Strona 55](#page-54-0)

#### **Krótki opis**

W menu **Pomiar** użytkownik mierzy, konstruuje lub definiuje wszystkie konieczne elementy dla określenia obiektu pomiaru. Oprócz możliwości zarejestrowania punktów pomiarowych zostają przedstawione typowe kroki dla przeprowadzenia pomiaru. Pomiar elementów następuje poprzez manualne zarejestrowanie punktów pomiarowych i zdefiniowanej z góry geometrii.

Opcjonalnie można rejestrować punkty pomiarowe za pomocą czujników optycznych i różnych narzędzi pomiarowych.

# <span id="page-207-0"></span>**10.2 Przegląd typów geometrii**

W palecie geometrii wybierana jest ta geometria, która ma być następnie mierzona, konstruowana lub definiowana. Wybrana geometria określa, jaki typ geometrii zostaje generowany na podstawie zapisanych punktów pomiarowych lub z podanych parametrów.

Dla każdej geometrii zdeponowana jest w ustawieniach urządzenia matematycznie konieczna minimalna liczba punktów pomiarowych. Dopiero kiedy odpowiedni dużo punktów pomiarowych zostanie zarejestrowanych, urządzenie może obliczyć geometrię. Minimalną liczbę punktów pomiarowych można zwiększyć w ustawieniach urządzenia.

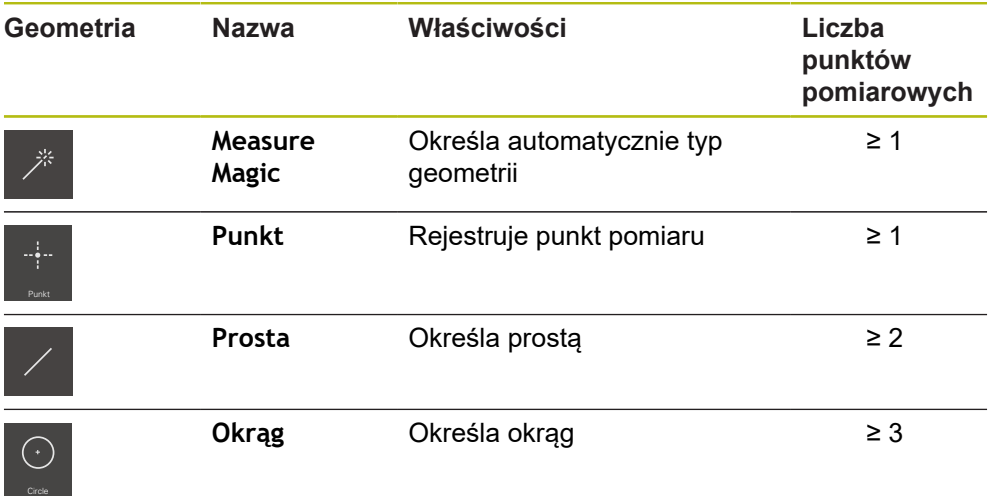

**Dalsze informacje:** ["Typy geometrii", Strona 352](#page-351-0)

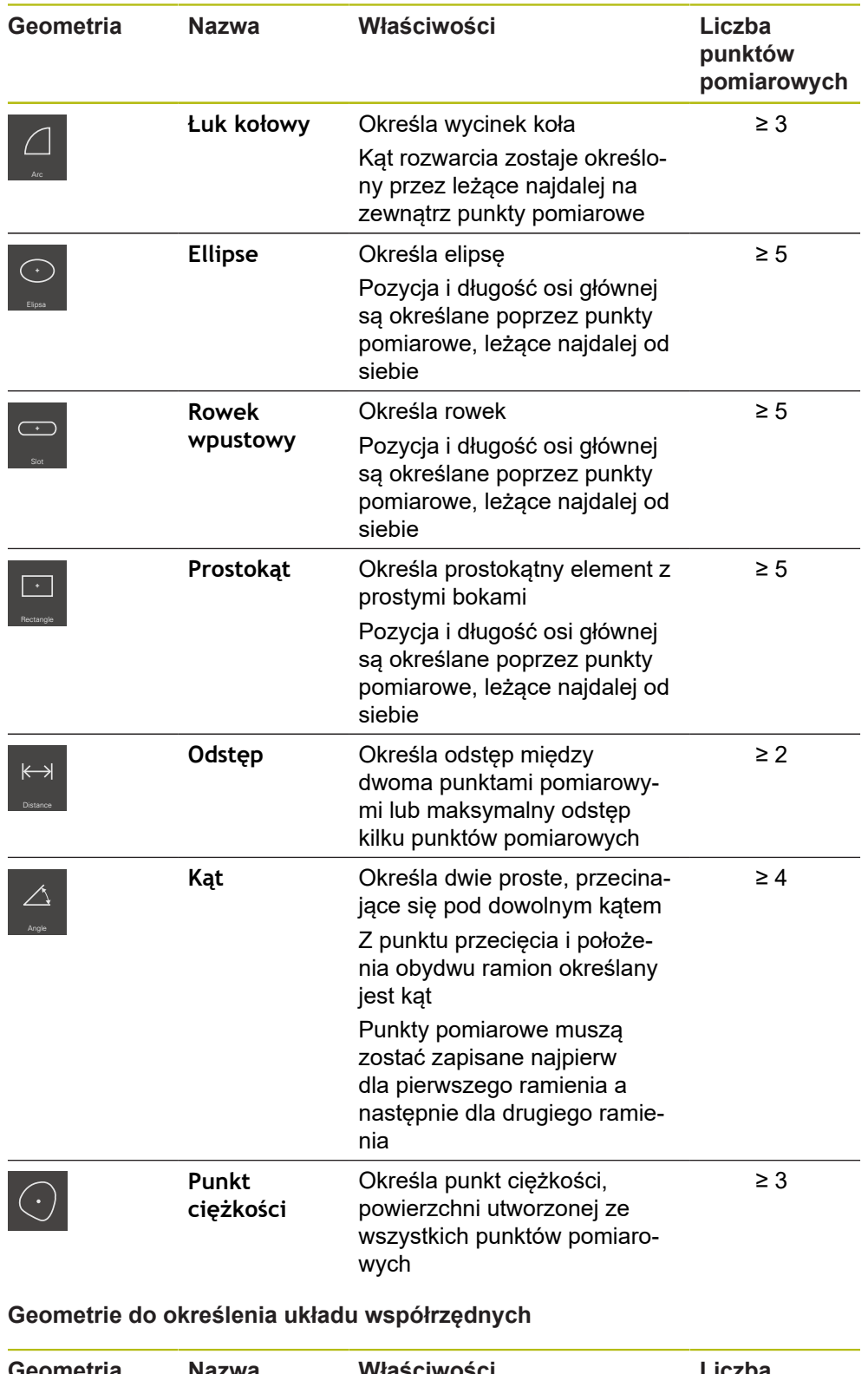

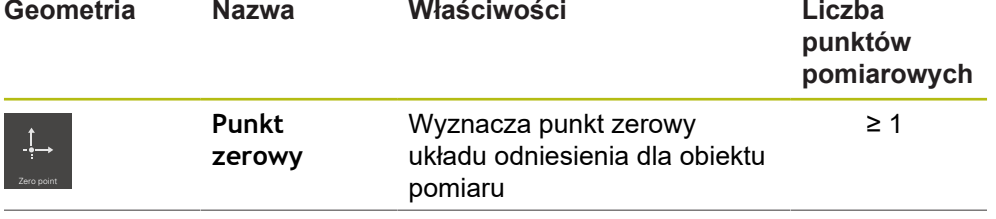

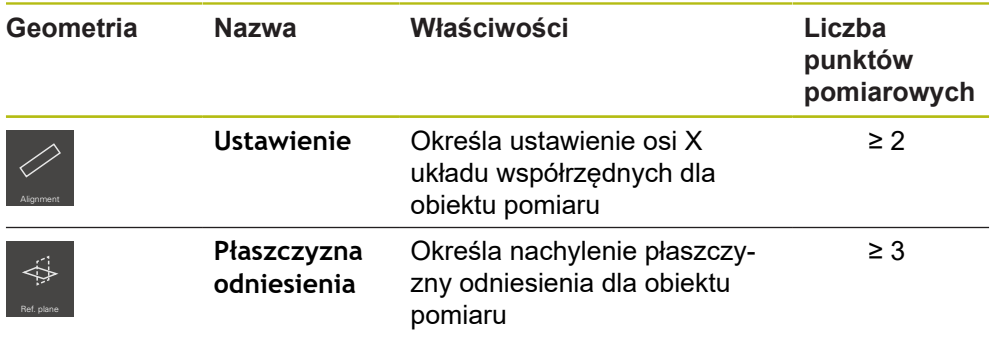

# **10.3 Rejestrowanie punktów pomiaru**

Przy pomiarze na obiekcie zostają określone dostępne geometrie na podstawie elementów. Aby określić element, należy dla tego elementu zarejestrować punkty pomiarowe.

Przy tym punkt pomiarowy to punkt w układzie współrzędnych, którego pozycja jest określona współrzędnymi. Na podstawie zarejestrowanych punktów pomiarowych (chmura punktów) w układzie współrzędnych urządzenie może określić element i dokonać jego ewaluacji. W zależności od zadania pomiarowego można dokonać zmiany wykorzystywanego układu współrzędnych, a mianowicie definiując nowy punkt zerowy.

**Dalsze informacje:** ["Praca z układami współrzędnych", Strona 260](#page-259-0)

Urządzenie obsługuje różne warianty rejestrowania punktów pomiarowych:

- Bez czujnika za pomocą np. krzyża nitkowego na mikroskopie pomiarowym lub projektorze profilowym
- Z czujnikiem np. w formie kamery lub przewodu światłowodowego na maszynie pomiarowej

# **10.3.1 Rejestrowanie punktów pomiarowych bez czujnika**

Jeśli punkty pomiarowe zostają zarejestrowane bez czujnika, to jest koniecznym, aby obsługujący na podłączonej maszynie pomiarowej (np. mikroskop pomiarowy, projektor profilowy) mógł najechać wymaganą pozycję na obiekcie pomiaru np. stosując krzyż nitkowy. Kiedy ta pozycja zostanie osiągnięta, to w zależności od konfiguracji rejestrowanie punktów pomiarowych zostaje zainicjalizowane manualnie przez obsługującego lub automatycznie przez urządzenie.

Urządzenie zapisuje aktualne pozycje osi, wyświetlane w strefie roboczej lub w podglądzie pozycji, dla tego punktu pomiarowego. Współrzędne tego punktu pomiarowego wynikają tym samym z aktualnej pozycji stołu pomiarowego. Z zapisanych punktów pomiarowych urządzenie określa zgodnie z wybraną geometrią element i przedstawia ten element na liście w Inspektorze.

Liczba punktów pomiarowych, które należy zarejestrować dla danego elementu, zależy od konfiguracji wybranej geometrii.

**Dalsze informacje:** ["Przegląd typów geometrii", Strona 208](#page-207-0)

Zapis punktów pomiarowych bez czujnika jest zasadniczo identyczny dla wszystkich geometrii i dlatego też zostaje opisany poniżej tylko na przykładzie geometrii **Okrąg** .

 $\mathbf i$ 

#### **Zapis punktów pomiarowych bez czujnika**

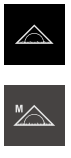

- W menu głównym kliknąć na **Pomiar** .
- 
- W palecie funkcyjnej **Manualny pomiar** wybrać
- Strefa robocza z pozycjami osi zostaje wyświetlana
- W palecie geometrii **Okrąg** wybrać
- Na maszynie pomiarowej najechać wymaganą pozycję na obiekcie
- Jeśli automatyczne rejestrowanie punktów pomiarowych jest aktywne, to ten punkt jest zapisywany automatycznie, kiedy nastawiony czas martwy zostanie osiągnięty **Dalsze informacje:** ["Nastawienie automatycznej rejestracji](#page-87-0) [punktów pomiarowych", Strona 88](#page-87-0)

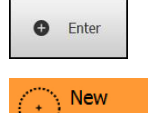

- Ы Jeśli automatyczny zapis punktów pomiarowych nie jest aktywny, to w Inspektorze na **Enter** kliknąć
- Na liście elementów zostaje wyświetlony nowy element. Symbol elementu odpowiada wybranej geometrii

Punkty pomiarowe rozmieszczać możliwie równomiernie na konturze elementu.

- Liczba zapisanych punktów pomiarowych zostaje wyświetlana obok symbolu
- Najechać następny punkt pomiaru

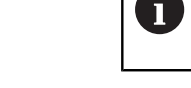

- W Inspektorze na **Enter** kliknąć
- Aby zarejestrować dalsze punkty pomiarowe, należy powtórzyć operację

Jeśli w ustawieniach elementów **Liczba punktów pomiarowych dowolna** jest nastawiona, to na liście

Jeśli w ustawieniach elementów **Liczba punktów pomiarowych Stała** jest nastawiona, to rejestrowanie punktów pomiarowych zostaje zakończone automatycznie

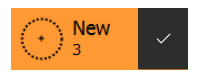

**O** Enter

- 
- elementów obok elementu zostaje postawiony haczyk dla zakończenia pomiaru
- Aby zakończyć zapis punktów pomiarowych, na **Zakończyć** kliknąć
- Zostaje wyświetlany podgląd wyników pomiaru

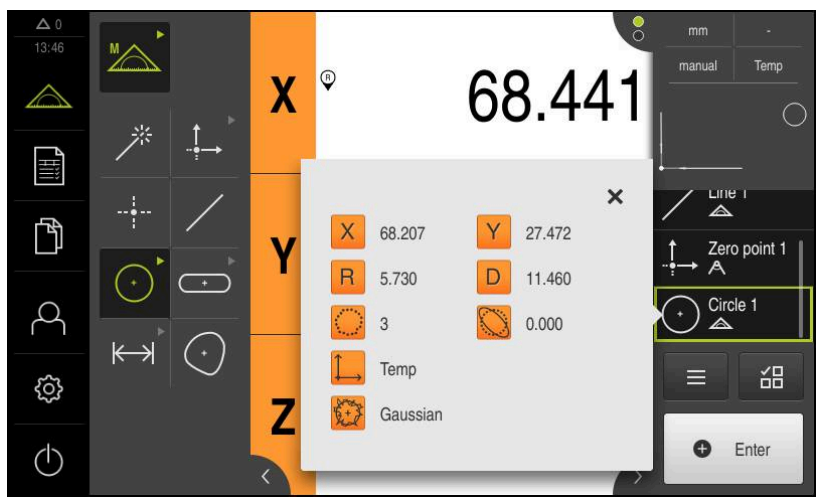

Ilustracja 52: Element **Okrąg** z **Pogląd elementu** przy rejestrowaniu punktów pomiarowych bez czujnika

# **10.3.2 Rejestrowanie punktów pomiarowych z czujnikiem**

Dla rejestrowania punktów pomiarowych dostępne są w technice pomiarowej różne optyczne i dotykowe czujniki. Wybór czujnika zależy od zadania pomiarowego.

#### **Obsługiwane czujniki (opcja software)**

Czujniki optyczne

■ Czujnik OED (Optical Edge Detection): automatyczne rejestrowanie punktów pomiarowych poprzez optyczne rozpoznawanie krawędzi

#### **Kryteria wyboru czujnika**

- Właściwości obiektu pomiaru (np. struktura powierzchni, sprężystość)
- Wielkość i układ mierzonych elementów (np. dostęp do nich, forma)
- Wymogi dotyczące dokładności pomiaru
- Znajdujący się do dyspozycji czas pomiaru
- Ekonomiczność

#### **Zalety czujników optycznych**

- Możliwy pomiar bardzo małych geometrii
- Możliwy pomiar podatnych bądź gibkich detali (pomiar bezkontaktowy)
- Krótkie czasy pomiaru

# **Zapis punktów pomiarowych przy pomocy czujnika OED (opcja software)**

Jeśli w urządzeniu aktywowano Opcja oprogramowania QUADRA-CHEK 2000 OED , to urządzenie wspomaga wykorzystywanie czujnika OED (optyczny czujnik krawędziowy). Czujnik OED to podłączony do urządzenia przewód światłowodowy, przekazujący informacje odnośnie intensywności światła od ekranu maszyny pomiarowej do urządzenia.

Jeśli punkty pomiarowe są rejestrowane przy pomocy czujnika OED, to w strefie roboczej zostaje przedstawiony odczyt cyfrowy położenia lub podgląd elementów. Rejestrowanie punktów pomiarowych następuje przy pomocy narzędzi pomiarowych OED.

Poprzez przemieszczenie stołu pomiarowego obsługujący pozycjonuje czujnik OED na pożądanej krawędzi.

Urządzenie udostępnia oprócz narzędzia OED **krzyż nitkowy** także aktywne narzędzia pomiarowe **OED** lub **Auto OED**.

W przypadku zapisu punktów pomiarowych z **krzyżem nitkowym** obsługujący pozycjonuje krzyż nitkowy na ekranie projekcji maszyny pomiarowej w pożądanym miejscu i uruchamia zapis punktów pomiaru odręcznie.

Aktywne narzędzia pomiarowe OED umożliwiają obiektywne rejestrowanie punktów pomiarowych, ponieważ urządzenie w obrębie zdefiniowanego zakresu szukania narzędzi pomiarowych rozpoznaje przejście jasno-ciemno z natychmiastowej ewaluacji kontrastu. W zależności od konfiguracji i wybranego narzędzia OED obsługujący lub urządzenie uruchamia rejestrowanie punktów pomiarowych.

Urządzenie rejestruje współrzędne dla punktu pomiarowego na podstawie pozycji osiowych i pozycji czujnika OED odnośnie krzyża nitkowego (offset między krzyżem nitkowym i czujnikiem OED). Z zapisanych punktów pomiarowych urządzenie określa zgodnie z wybraną geometrią element. Nowy element zostaje wyświetlany na liście elementów Inspektora. Liczba punktów pomiarowych, które należy zarejestrować dla danego elementu, zależy od konfiguracji wybranej geometrii.

**Dalsze informacje:** ["Przegląd typów geometrii", Strona 208](#page-207-0)

Zapis punktów pomiarowych z czujnikiem OED jest zasadniczo identyczny dla wszystkich geometrii i dlatego też zostaje opisany poniżej tylko na przykładzie geometrii **Okrąg** .

A

# **Zapis punktów pomiarowych z narzędziem pomiarowym OED krzyż nitkowy**

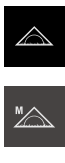

W palecie funkcyjnej **Manualny pomiar** wybrać

W menu głównym kliknąć na **Pomiar** .

- Jeśli dostępnych jest kilka czujników, to w palecie czujników wybrać **czujnik OED** .
- Paleta geometrii oraz narzędzia pomiarowe OED zostają wyświetlane
- W razie konieczności kliknąć na **Podgląd pozycji** w Inspektorze
- Strefa robocza pokazuje odczyt cyfrowy położenia
- W menu szybkiego dostępu wybrać powiększenie, nastawione na maszynie pomiarowej
- W palecie geometrii **Okrąg** wybrać
- W palecie narzędzi **Krzyż nitkowy** wybrać
- Pozycjonować krzyż nitkowy na ekranie projekcyjnym na krawędź okręgu
- Jeśli automatyczne rejestrowanie punktów pomiarowych jest aktywne, to ten punkt jest zapisywany automatycznie, kiedy nastawiony czas martwy zostanie osiągnięty **Dalsze informacje:** ["Nastawienie automatycznej rejestracji](#page-87-0) [punktów pomiarowych", Strona 88](#page-87-0)

**O** Enter **New** 

- Jeśli automatyczny zapis punktów pomiarowych nie jest aktywny, to w Inspektorze na **Enter** kliknąć
- Na liście elementów zostaje wyświetlony nowy element. Symbol elementu odpowiada wybranej geometrii
- Liczba zapisanych punktów pomiarowych zostaje wyświetlana obok symbolu
- Najechać następny punkt pomiaru

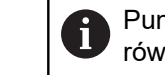

Punkty pomiarowe rozmieszczać możliwie równomiernie na konturze elementu.

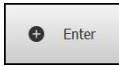

- W Inspektorze na **Enter** kliknąć
- Aby zarejestrować dalsze punkty pomiarowe, należy  $\mathbf{r}$ powtórzyć operację
- Jeśli w ustawieniach elementów **Liczba punktów pomiarowych Stała** jest nastawiona, to rejestrowanie punktów pomiarowych zostaje zakończone automatycznie

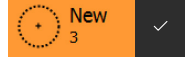

- Jeśli w ustawieniach elementów **Liczba punktów pomiarowych dowolna** jest nastawiona, to na liście elementów obok elementu zostaje postawiony haczyk dla zakończenia pomiaru
- Aby zakończyć zapis punktów pomiarowych, na **Zakończyć** kliknąć
- Zostaje wyświetlany podgląd wyników pomiaru

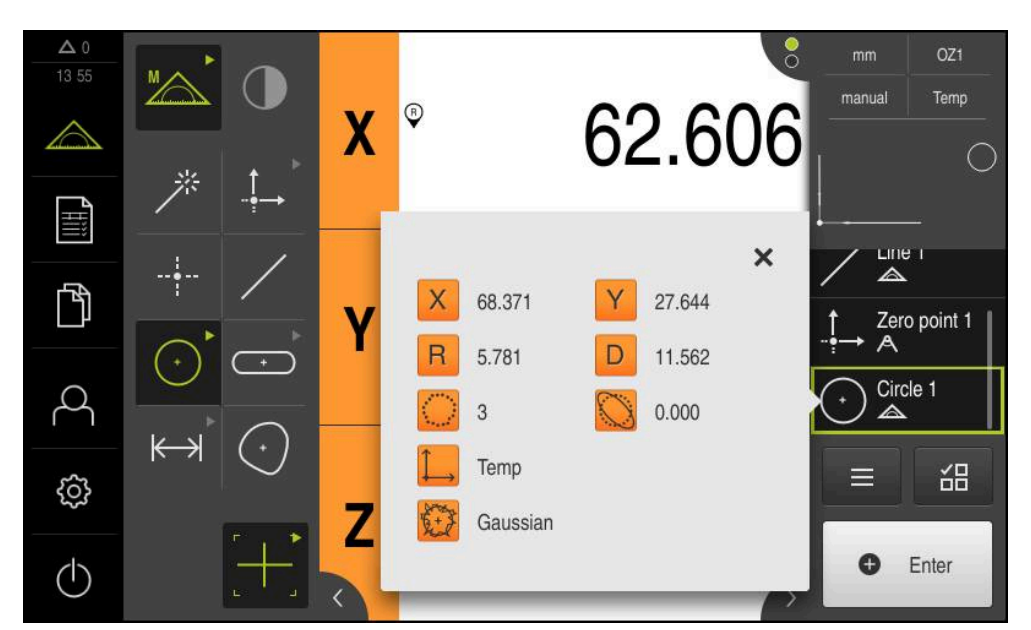

Ilustracja 53: Element **Okrąg** z **Pogląd elementu** przy rejestrowaniu punktów pomiarowych za pomocą narzędzia pomiarowego OED **krzyż nitkowy**

# **Zapis punktów pomiarowych z aktywnym narzędziem pomiarowym OED** Aktywne narzędzia pomiarowe VED odróżniają się sferą zastosowania i obsługą. **Dalsze informacje:** ["Elementy obsługi do pomiaru z czujnikiem OED", Strona 76](#page-75-0)

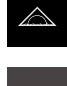

- W menu głównym kliknąć na **Pomiar** .
- W palecie funkcyjnej **Manualny pomiar** wybrać
- ► Jeśli dostępnych jest kilka czujników, to w palecie czujników wybrać **czujnik OED** .
- Paleta geometrii oraz narzędzia pomiarowe OED zostają wyświetlane
- W razie konieczności kliknąć na **Podgląd pozycji** w Inspektorze
- Strefa robocza pokazuje odczyt cyfrowy położenia
- W menu szybkiego dostępu wybrać powiększenie, nastawione na maszynie pomiarowej
- W palecie geometrii **Okrąg** wybrać
- 

**New** 

- W palecie narzędzi wybrać odpowiednie narzędzie pomiarowe, np. **Auto OED**
- Czujnikiem OED wielokrotnie przejechać nad krawędzią okręgu
- Punkt pomiarowy zostaje zarejestrowany automatycznie
- Na liście elementów zostaje wyświetlony nowy element. Symbol elementu odpowiada wybranej geometrii
- Liczba zapisanych punktów pomiarowych zostaje wyświetlana obok symbolu
- ▶ Przejechać krawędź okręgu wielokrotnie, aż dostateczna liczba punktów pomiarowych zostanie zarejestrowana
- Przy każdym przejechaniu krawędzi zostaje dołączony do elementu nowy punkt pomiaru

Punkty pomiarowe rozmieszczać możliwie równomiernie na konturze elementu.

Jeśli w ustawieniach elementów **Liczba punktów pomiarowych Stała** jest nastawiona, to rejestrowanie punktów pomiarowych zostaje zakończone automatycznie

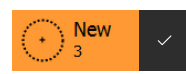

Jeśli w ustawieniach elementów **Liczba punktów pomiarowych dowolna** jest nastawiona, to na liście elementów obok elementu zostaje postawiony haczyk dla zakończenia pomiaru

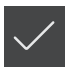

- Aby zakończyć zapis punktów pomiarowych, na **Zakończyć** kliknąć
- Zostaje wyświetlany podgląd wyników pomiaru
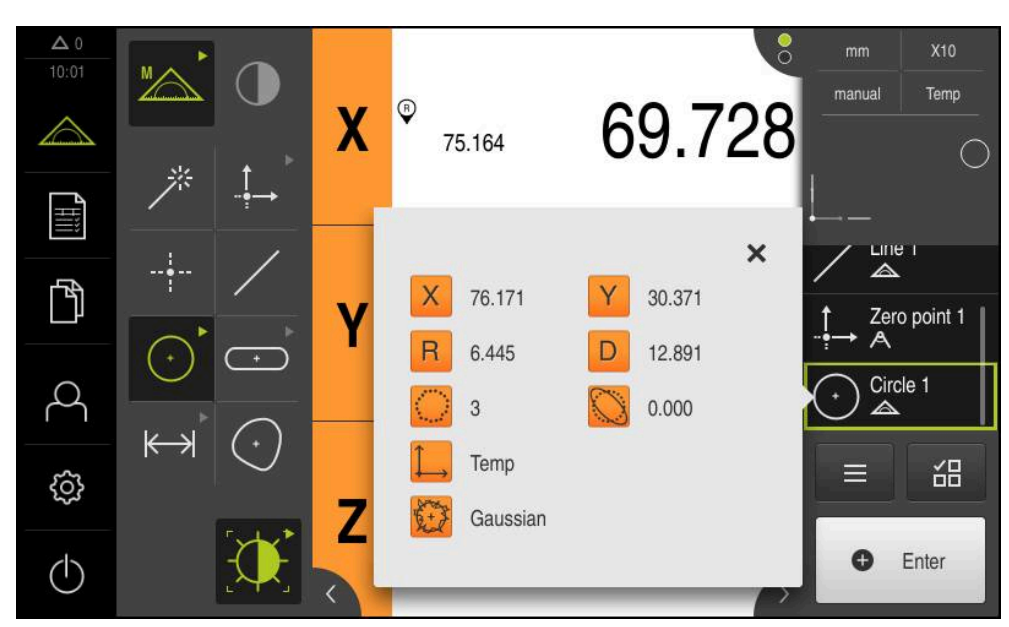

Ilustracja 54: Element **Okrąg** z **Pogląd elementu** przy rejestrowaniu punktów pomiarowych za pomocą aktywnego narzędzia pomiarowego OED

# **10.4 Przeprowadzić pomiar**

### **10.4.1 Przygotowanie pomiaru**

### **Czyszczenie obiektu pomiaru i maszyny pomiarowej**

Zanieczyszczenia, np. wiórami, pyłem lub olejem powodują błędy w pomiarach. Obiekt pomiaru, uchwytu obiektu pomiaru oraz czujnik muszą być czyste przed rozpoczęciem pomiaru.

Obiekt pomiaru, uchwyt obiektu oraz czujniki wyczyścić odpowiednimi środkami

### **Temperowanie temperatury obiektu pomiaru**

Obiekty pomiaru muszą znajdować się dostatecznie długi czas na maszynie pomiarowej, aby mogły dopasować się do temperatury otoczenia. Ze względu na różne wymiary obiektów pomiaru, w przypadku zmian temperatury obiekty te muszą być temperowane.

W ten sposób pomiar jest jednoznaczny i zrozumiały. Z reguły temperatura referencyjna wynosi 20 °C.

Obiekty pomiarowe należy dostatecznie długo temperować

### **Redukowanie wypływów środowiskowych**

Wpływy środowiska jak np. padanie światła, wibracje podłoża lub wilgotność mogą wpływać na maszynę pomiarową, czujniki lub obiekty pomiaru. W ten sposób wynik pomiaru może być zafałszowany. W przypadku niektórych faktorów, jak np. padanie światła, zwiększa się także niepewność dokładności pomiaru.

▶ Należy zatem możliwie zniwelować lub unikać całkowicie wpływów środowiskowych.

### **Ustalenie obiektu pomiaru**

Obiekt pomiaru musi w zależności od swojej wielkości zostać ustalony na stole pomiarowym lub w uchwycie obiektu pomiaru.

- ▶ Obiekt pomiaru pozycionować na środek zakresu pomiaru
- Niewielkie obiekty pomiaru ustalać np. plasteliną
- Duże obiekty pomiaru ustalać przy pomocy układów mocowania
- ► Zwrócić uwagę, aby obiekt pomiaru nie był zamocowany zbyt luźnie lub pod zbyt dużym naciskiem

#### **Szukanie znaczników referencyjnych**

Przy pomocy znaczników referencyjnych urządzenie może przyporządkować pozycje osi przyrządu pomiarowego do obrabiarki.

Jeśli niedostępne są znaczniki referencyjne dla przyrządu pomiarowego poprzez zdefiniowany układ współrzędnych, to przed rozpoczęciem pomiaru należy przeprowadzić szukanie znaczników referencyjnych.

> Jeśli szukanie znaczników referencyjnych po uruchomieniu urządzenia jest włączone, to wszystkie jego funkcje zostają zablokowane, aż szukanie znaczników referencyjnych zostanie pomyślnie zakończone. **Dalsze informacje:** ["Znaczniki referencyjne \(Enkoder\)", Strona 369](#page-368-0)

W przypadku szeregowych enkoderów z interfejsem EnDat może zostać pominięte szukanie znaczników referencyjnych, ponieważ osie są referencjonowane automatycznie.

Jeśli szukanie znaczników referencyjnych na urządzeniu jest aktywne, to asystent wymaga od obsługującego aby przejechał znaczniki referencyjne osi po starcie.

- ▶ Po zalogowaniu kierować się instrukcjami asystenta
- Po udanym znalezieniu znaczników referencyjnych symbol referencji nie miga więcej

**Dalsze informacje:** ["Elementy obsługi cyfrowego odczytu pozycji", Strona 80](#page-79-0) **Dalsze informacje:** ["Włączenie szukania znaczników referencyjnych", Strona 108](#page-107-0)

**Uruchomienie manualne szukania znaczników referencyjnych**

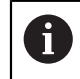

 $\mathbf i$ 

T

Manualne szukanie znaczników referencyjnych może być przeprowadzane tylko użytkownikami typu **Setup** lub **OEM**.

Jeśli szukanie znaczników referencyjnych po starcie nie zostało wykonane, to można uruchomić te operacje manualnie.

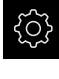

W menu głównym kliknąć na **Ustawienia**.

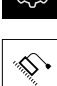

- ▶ Otworzyć jedno po drugim:
- **Osie**
	- **Ogólne nastawienia**
	- **Znaczniki referencyjne**
- Na **Start** kliknąć
- > Symbol referencji miga
- ▶ Kierować się instrukciami Asystenta
- Po udanym znalezieniu znaczników referencyjnych symbol referencji nie miga więcej

#### **Kalibrowanie czujnika OED**

#### **Warunki**

■ Czujnik OED jest skonfigurowany w ustawieniach urządzenia **Dalsze informacje:** ["Konfigurowanie czujnika OED", Strona 133](#page-132-0)

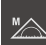

- W palecie funkcyjnej **Manualny pomiar** wybrać
- Odczyt pozycji zostaje wyświetlony w strefie roboczej
- ► Tak nastawić optykę maszyny pomiarowej, aby na ekranie tej maszyny została wyświetlona możliwie ostro krawędź
- Tak nastawić oświetlenie maszyny pomiarowej, aby na ekranie projekcyjnym tej maszyny został wyświetlony możliwie duży kontrast

#### **Dopasowanie ustawień kontrastu**

Ustawienia kontrastu określają z góry, od jakiego momentu przejście jasno-ciemno jest akceptowane jako krawędź. Przy pomocy operacji nauczenia ustawienia kontrastu dopasowuje się do aktualnych warunków oświetlenia. Podczas tego zabiegu urządzenie uchwyca po jednym punkcie na jasnym i ciemnym obszarze ekranu czujnikiem OED.

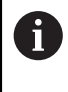

Warunki oświetlenia w pomieszczeniu wpływają na wynik pomiaru. Dopasować wartość progową kontrastu ponownie, jeśli warunki oświetlenia ulegają zmianie.

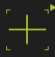

- ▶ Otwarcie palety narzedzi
- Paleta narzędzi pokazuje dialog **Ustawienia**
- Aby określić ustawienia kontrastu w operacji nauczenia, należy kliknąć na **Start** .
- ▶ Kierować się instrukcjami Asystenta
- Aby zamknąć dialog, na **OK** kliknąć
- Ustawienia kontrastu zostają zachowane dla wybranego powiększenia
- ▶ Powtórzyć operację dla wszystkich dostępnych powiększeń

**Dalsze informacje:** ["Nastawienia kontrastu", Strona 346](#page-345-0)

### **Konfigurowanie ustawień offsetu OED**

Ustawienia offsetu OED kompensują odchylenie pozycji między krzyżem nitkowym odnośnie zarejestrowanego punktu pomiaru oraz czujnikiem OED odnośnie uchwyconej krawędzi. W operacji nauczenia można skonfigurować ustawienia offsetu OED, a mianowicie mierząc okrąg dwoma różnymi narzędziami pomiarowymi. Z odchyleń obydwu okręgów zostanie obliczony offset czujnika OED dla osi X i Y a przy następnych pomiarach jest on kompensowany.

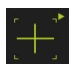

- ▶ Otwarcie palety narzędzi
- Paleta narzędzi pokazuje dialog **Ustawienia**
- ▶ Aby określić ustawienia offsetu OED w operacii nauczenia, należy kliknąć na **Start** .
- ► Kierować się instrukcjami Asystenta:
	- Dokonać pomiaru punktów okręgu przy pomocy krzyża  $\mathbb{R}^n$ nitkowego
	- Zmierzone punkty przejąć za każdym razie z **Punkt zapisać**
- Aby zamknąć dialog, na **OK** kliknąć
- Ustawienia offsetu OED zostają zachowane dla wybranego powiększenia
- ▶ Powtórzyć operację dla wszystkich dostępnych powiększeń

**Dalsze informacje:** ["OED nastawienia offsetu", Strona 346](#page-345-1)

#### **10.4.2 Ustawienie obiektu pomiaru**

Aby móc dokonać ewaluacji punktów pomiarowych, obiekt pomiaru musi być ustawiony. Przy tym określany jest układ współrzędnych obiektu pomiaru (układ współrzędnych detalu), zadany na rysunku technicznym.

W ten sposób można zmierzone wartości porównywać z danymi na rysunku technicznym oraz dokonać oceny ich prawidłowości.

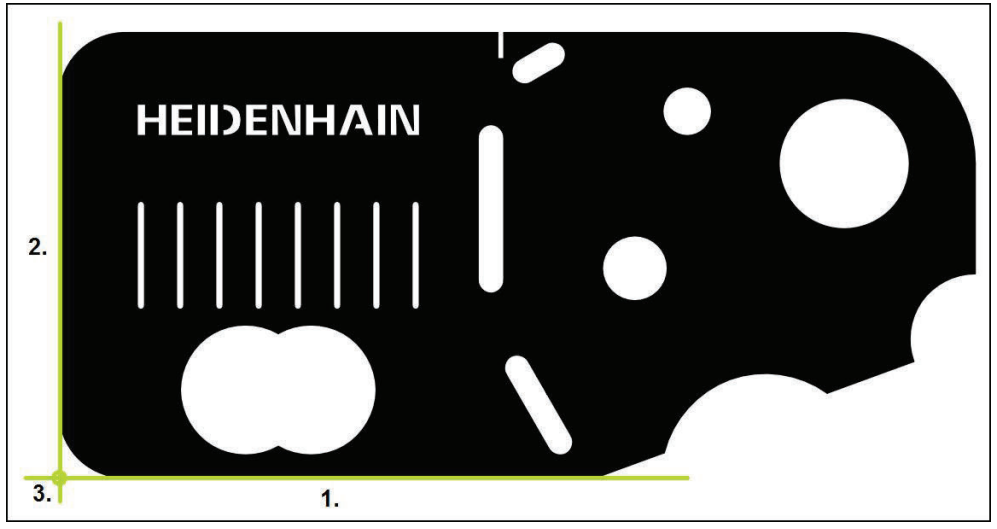

Ilustracja 55: Przykład ustawienia na części demonstracyjnej 2D

Obiekty pomiaru są ustawiane z reguły następującymi etapami:

- 1 Pomiar ustawienia
- 2 Pomiar prostej
- 3 Konstruowanie punktu zerowego

#### **Pomiar ustawienia**

Odpowiednio do rysunku technicznego określamy krawędź odniesienia dla ustawienia.

- 
- W menu głównym kliknąć na **Pomiar** .
- W palecie funkcyjnej **Manualny pomiar** wybrać
- W palecie czujników wybrać pożądany czujnik
- Paleta geometrii oraz odpowiednie narzędzia pomiarowe zostają wyświetlane
- W menu szybkiego dostępu wybrać powiększenie, nastawione na maszynie pomiarowej
- 

**O** Enter

- W palecie geometrii **Ustawienie** wybrać
- W palecie narzędzi wybrać odpowiednie narzędzie pomiarowe
- Pozycjonowanie narzędzia pomiarowego
- Aby zapisać punkty pomiarowe, w Inspektorze kliknąć na **Enter** .
- Nowy element zostaje wyświetlany na liście elementów
	- Należy rozmieścić punkty pomiarowe regularnie na Ħ całej długości krawędzi. W ten sposób minimalizuje się błędy kątów.

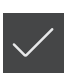

- W nowym elemencie kliknąć na **Zakończyć** .
- Ustawienie zostaje wyświetlane na liście elementów
- Zostaje wyświetlany podgląd wyników pomiaru

### **Pomiar prostej**

Jako druga krawędź odniesienia zostaje zmierzona prosta.

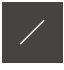

W palecie geometrii **Prosta** wybrać

Pozycjonowanie narzędzia pomiarowego

W palecie narzędzi wybrać odpowiednie narzędzie pomiarowe

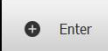

- Aby zapisać punkty pomiarowe, w Inspektorze kliknąć na **Enter** .
- Nowy element zostaje wyświetlany na liście elementów
	- Należy rozmieścić punkty pomiarowe regularnie na T. całej długości krawędzi. W ten sposób minimalizuje się błędy kątów.

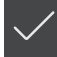

- W nowym elemencie kliknąć na **Zakończyć** .
- Prosta zostaje wyświetlana na liście elementów
- Zostaje wyświetlany podgląd wyników pomiaru

#### **Konstruowanie punktu zerowego**

Z punktu przecięcia ustawienia i prostej konstruowany jest punkt zerowy.

- 
- W palecie geometrii **Punkt zerowy** wybrać
- W Inspektorze bądź w widoku elementów wybrać **Ustawienie** i **Prosta** .
- Wybrane elementy są pokazywane zielonym kolorem
- Nowy element zostaje wyświetlany na liście elementów

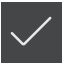

- W nowym elemencie kliknąć na **Zakończyć** .
- Punkt zerowy wyświetlany jest na liście elementów
- Układ współrzędnych detalu dla obiektu pomiaru został określony
- Na **Podgląd elementów** kliknąć
- Układ współrzędnych zostaje wyświetlany w strefie roboczej

#### **10.4.3 Pomiar elementów**

Poniżej zostają przedstawione typowe kroki, konieczne dla przeprowadzenia pomiaru. Ta ilustracja udostępnia przegląd czynności. W zależności od maszyny pomiarowej oraz od aplikacji pomiarowej mogą być konieczne dalsze kroki. Pomiar składa się z następujących etapów:

- Wybór geometrii, odpowiedniej dla mierzonego elementu
- Rejestrowanie punktów pomiarowych przy pomocy wybranej geometrii **Dalsze informacje:** ["Rejestrowanie punktów pomiaru", Strona 210](#page-209-0)

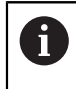

Opisane w tej części kroki są identyczne dla każdej operacji pomiaru. Kroki te zostają opisane przykładowo dla geometrii **okręgu** .

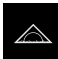

W menu głównym kliknąć na **Pomiar** .

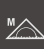

- W palecie funkcyjnej **Manualny pomiar** wybrać
- Jeśli to konieczne, strefę roboczą powiększyć skrywając menu główne, podmenu lub Inspektora
- Tak przemieszczać obiekt pomiaru, aby znajdował się on w strefie roboczej
- Automatyczne rejestrowanie punktów pomiarowych aktywować lub dezaktywować **Dalsze informacje:** ["Nastawienie automatycznej rejestracji](#page-87-0) [punktów pomiarowych", Strona 88](#page-87-0)

 $\bigodot$ 

- W palecie geometrii wybrać rodzaj geometrii **Okrąg** .
- Wybrać odpowiednie narzędzie pomiarowe
- Umiejscowić narzędzie pomiarowe na konturze okręgu
- Rejestrowanie punktów pomiaru

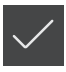

- Aby zakończyć zapis punktów pomiarowych, w nowym elemencie kliknąć na **Zakończyć** .
- Zmierzony element zostaje wyświetlany na liście elementów
- Zostaje wyświetlany podgląd wyników pomiaru
- Element ten można poddawać ewaluacji **Dalsze informacje:** ["Ewaluacja pomiaru", Strona 267](#page-266-0)

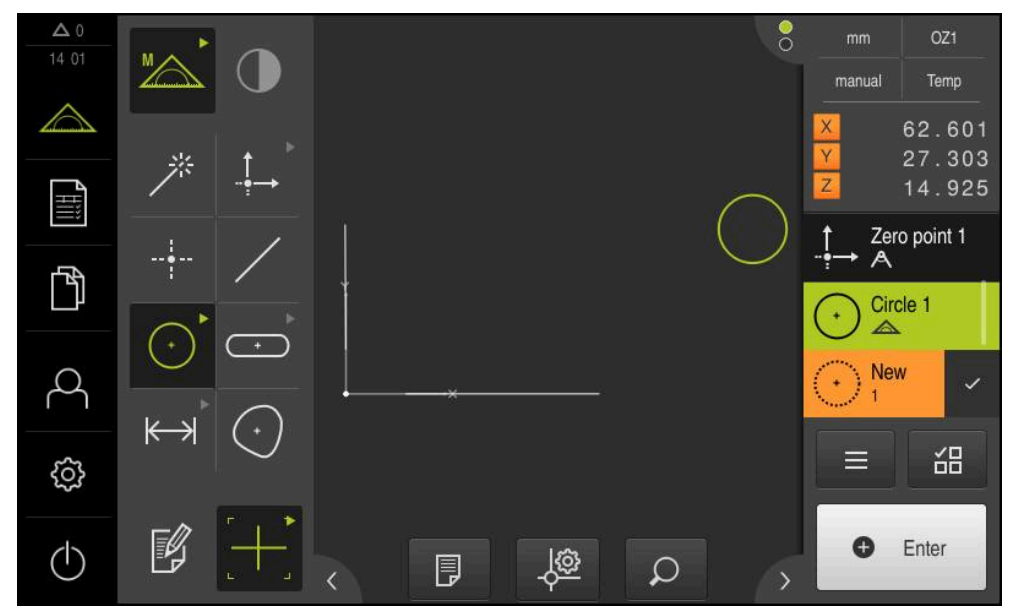

Ilustracja 56: Zmierzone elementy w podglądzie elementów strefy roboczej oraz na liście elementów Inspektora

### **10.4.4 Pomiar z Measure Magic**

Jeśli stosuje się Measure Magic ,to typ geometrii zostaje generowany automatycznie na podstawie zapisanych punktów pomiarowych. Typ geometrii można później zmienić, przekształcając element.

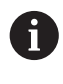

Jaki typ geometrii zostanie przyporządkowany do nowego elementu, zależy od ustawień w Measure Magic. Wynik pomiaru musi odpowiadać zdefiniowanym kryteriom.

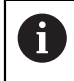

Opisane w tej części kroki są identyczne dla każdej operacji pomiaru. Te kroki zostają opisane przykładowo dla geometrii **Łuk kołowy** .

#### **Pomiar łuku kołowego**

Dla pomiaru łuku kołowego konieczne są przynajmniej trzy punkty pomiarowe. Obydwa punkty pomiarowe, leżące najbardziej zewnętrznie, określają kąt rozwarcia.

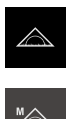

W menu głównym kliknąć na **Pomiar** .

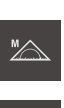

- W palecie funkcyjnej **Manualny pomiar** wybrać
- W palecie geometrii **Measure Magic** wybrać
- Tak pozycjonować obiekt pomiaru, aby znajdował się on w strefie roboczej
- W palecie narzędzi wybrać odpowiednie narzędzie pomiarowe
- ▶ Pozycjonować narzędzie pomiarowe na konturze

**O** Enter

- ► Zarejestrować punkty pomiarowe i w Inspektorze kliknąć na **Enter** .
- Nowy element zostaje wyświetlany na liście elementów

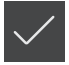

fi

- W nowym elemencie kliknąć na **Zakończyć** .
- **Łuk kołowy** jest wyświetlany na liście elementów
- Zostaje wyświetlany podgląd wyników pomiaru
- Jeśli automatycznie określona geometria nie jest zgodna z wymogami, to należy przekształcić element **Dalsze informacje:** ["Przekształcenie elementu", Strona 195](#page-194-0)

Jeśli geometria nie zostaje rozpoznana automatycznie, to należy sprawdzić ustawienia dla Measure Magic oraz matematycznie konieczną minimalną liczbę punktów pomiarowych dla odpowiedniego typu geometrii.

**Dalsze informacje:** ["Elementy", Strona 166](#page-165-0) **Dalsze informacje:** ["Przegląd typów geometrii", Strona 208](#page-207-0)

### **10.5 Konstruowanie elementów**

Można z już zmierzonych, skonstruowanych lub zdefiniowanych elementów konstruować nowe. W tym celu z dostępnych już elementów zostają uzyskane nowe elementy, np. przez przesunięcie lub jako kopia.

### **10.5.1 Przegląd typów konstrukcji**

Dostępne elementy, wykorzystywane do konstruowania, są nazywane "elementami macierzystymi". Elementami macierzystymi mogą być zmierzone, skonstruowane lub zdefiniowane elementy.

Przegląd pokazuje elementy macierzyste i typy konstrukcji, możliwe dla konstruowania nowego elementu.

#### **Punkt / Punkt zerowy**

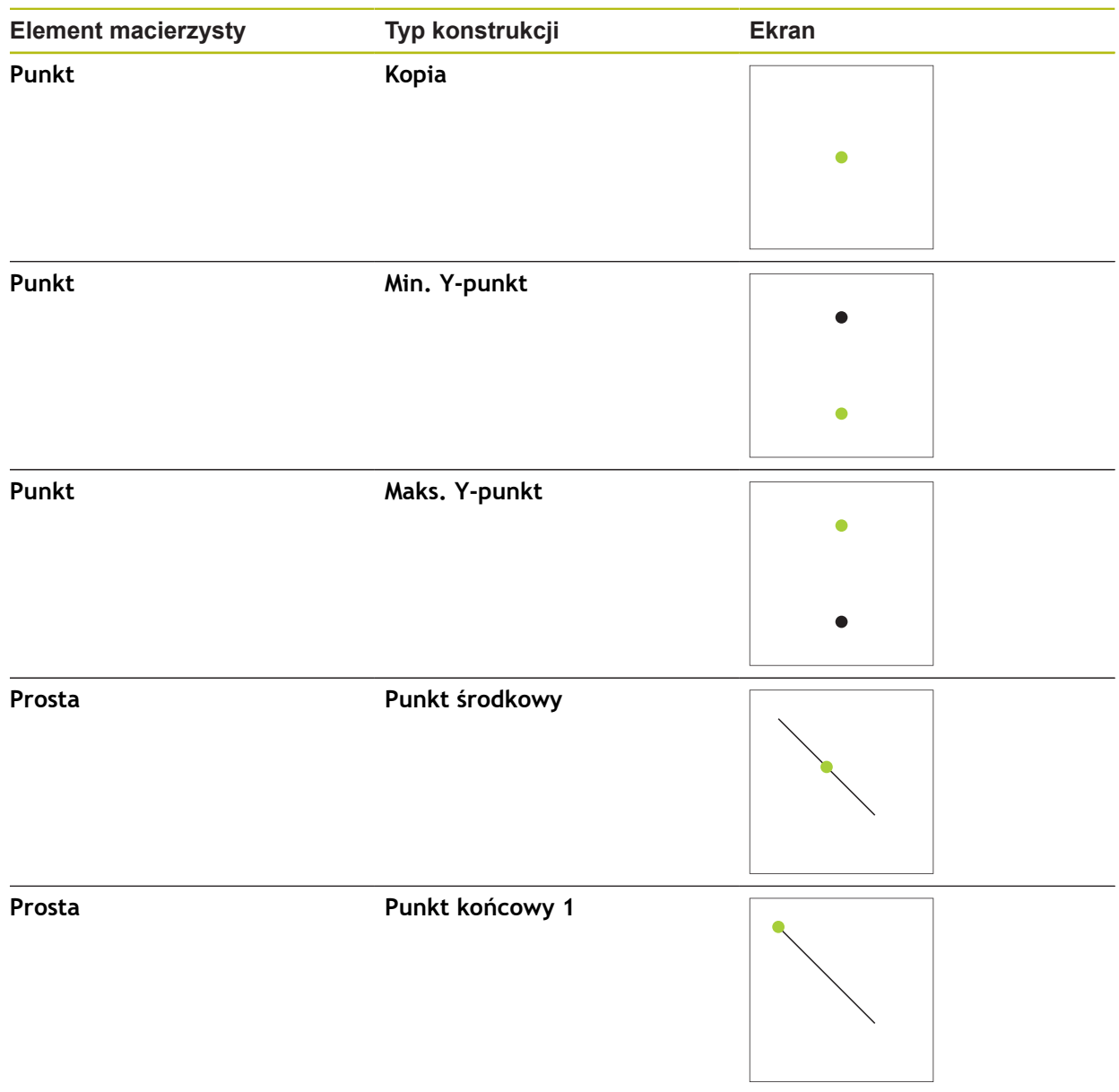

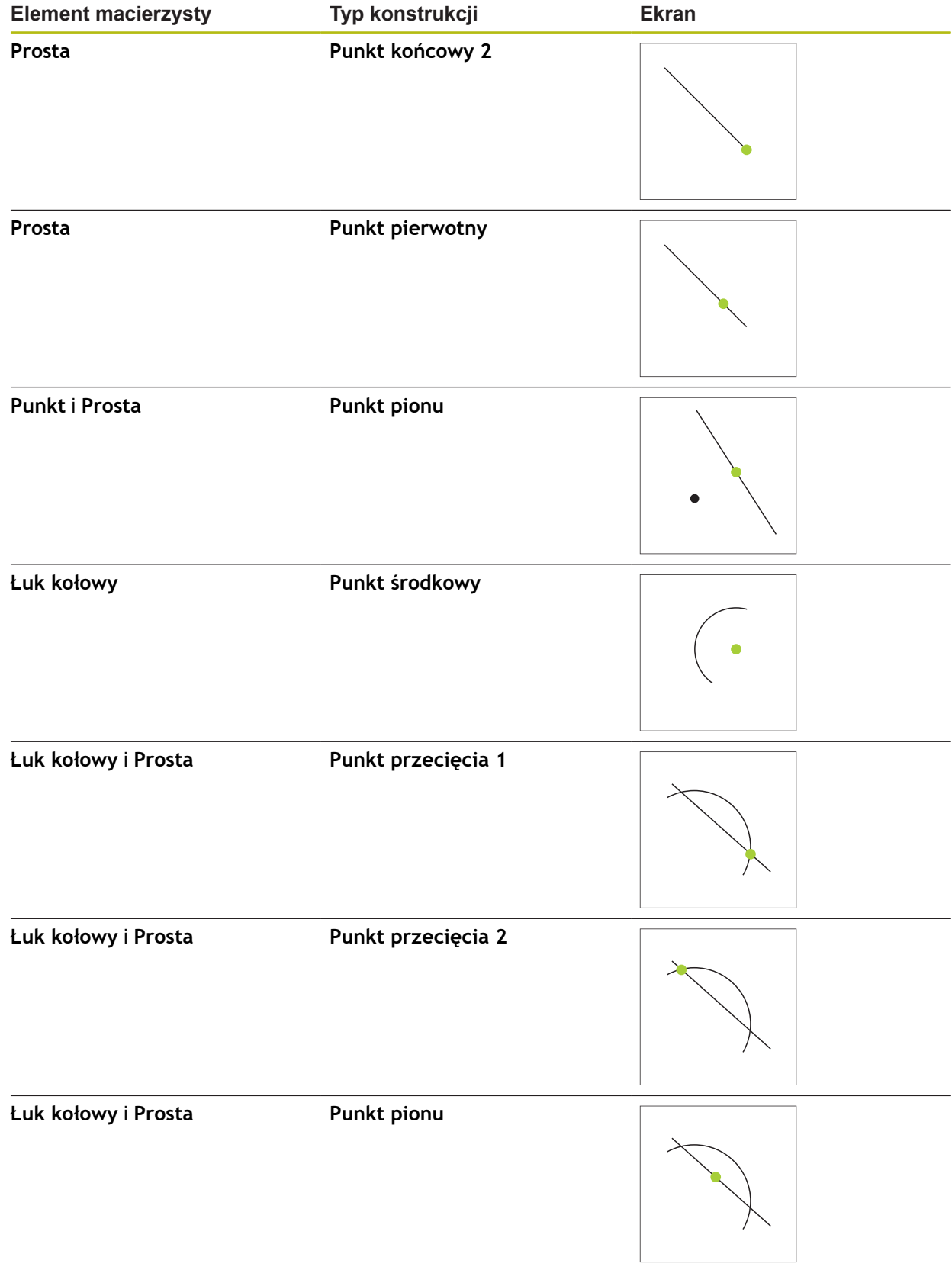

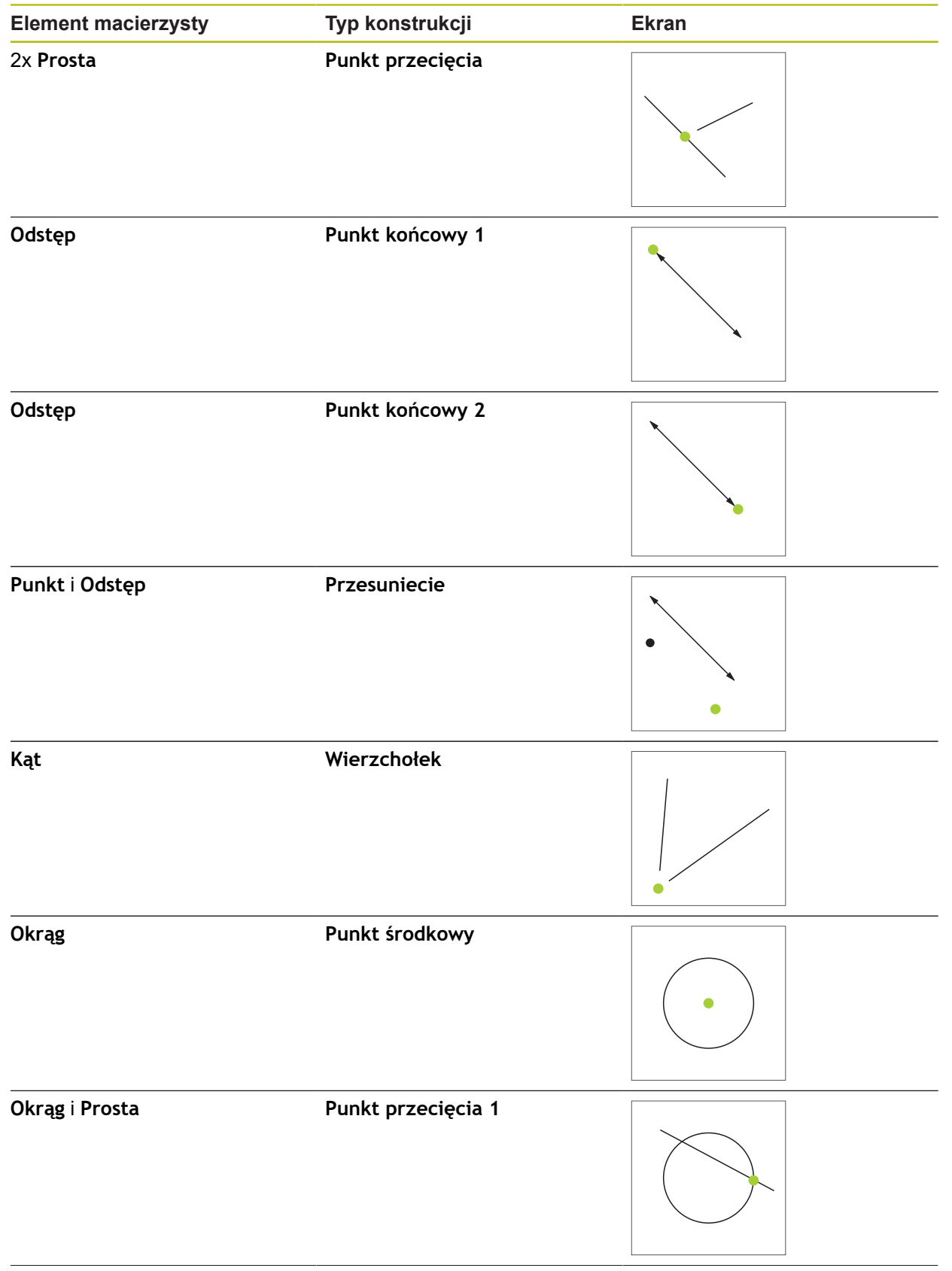

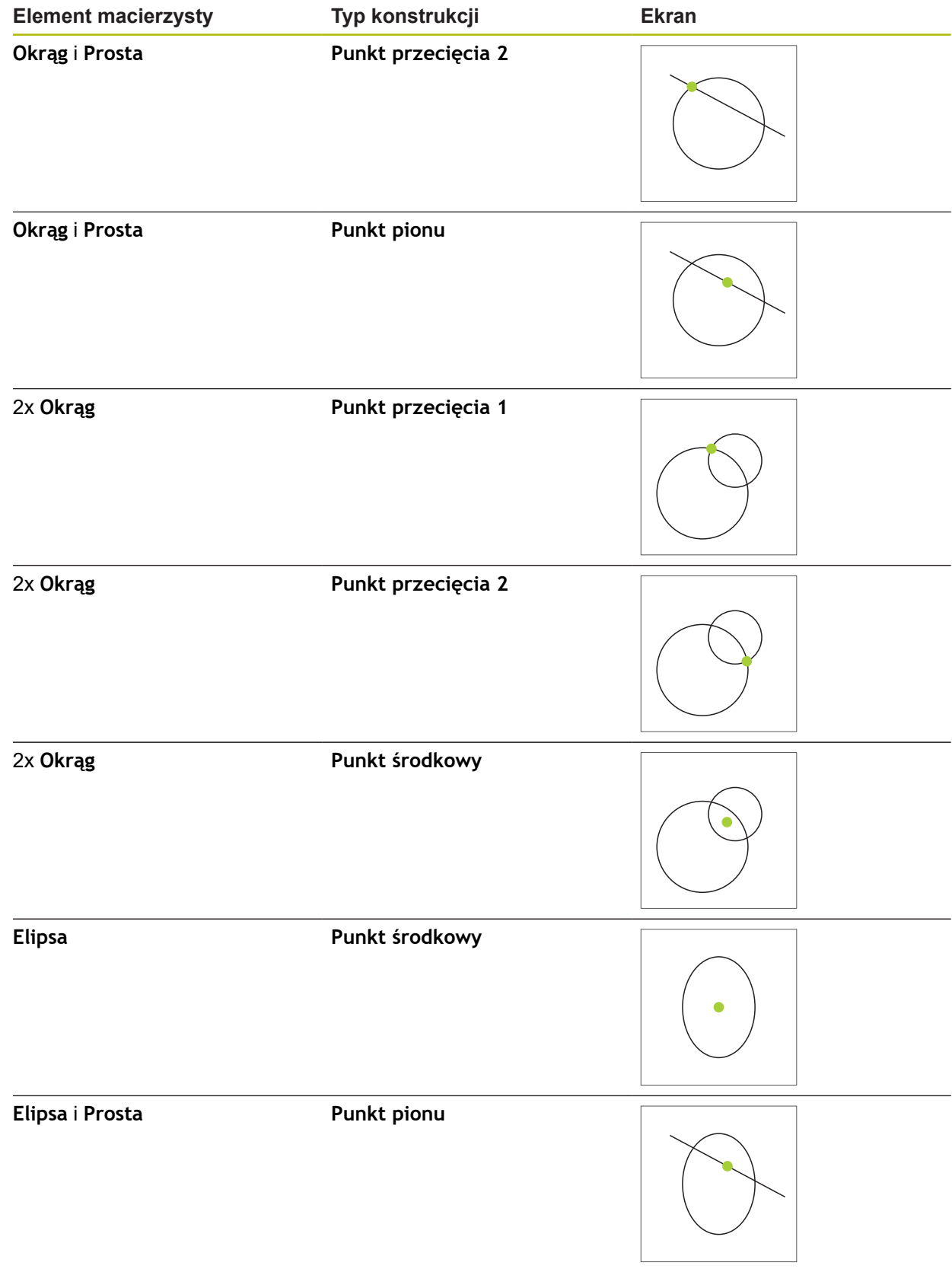

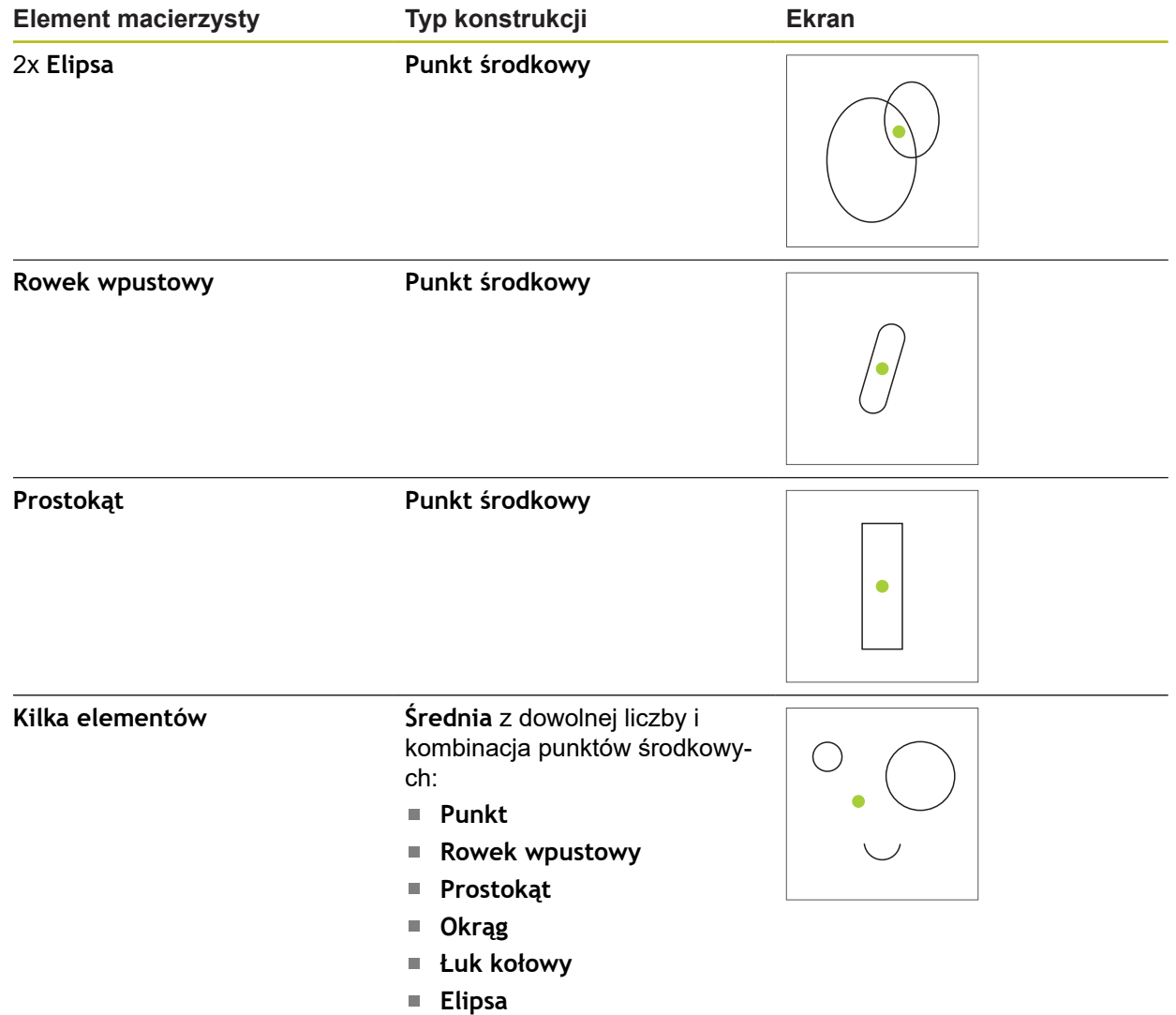

### **Prosta / Ustawienie**

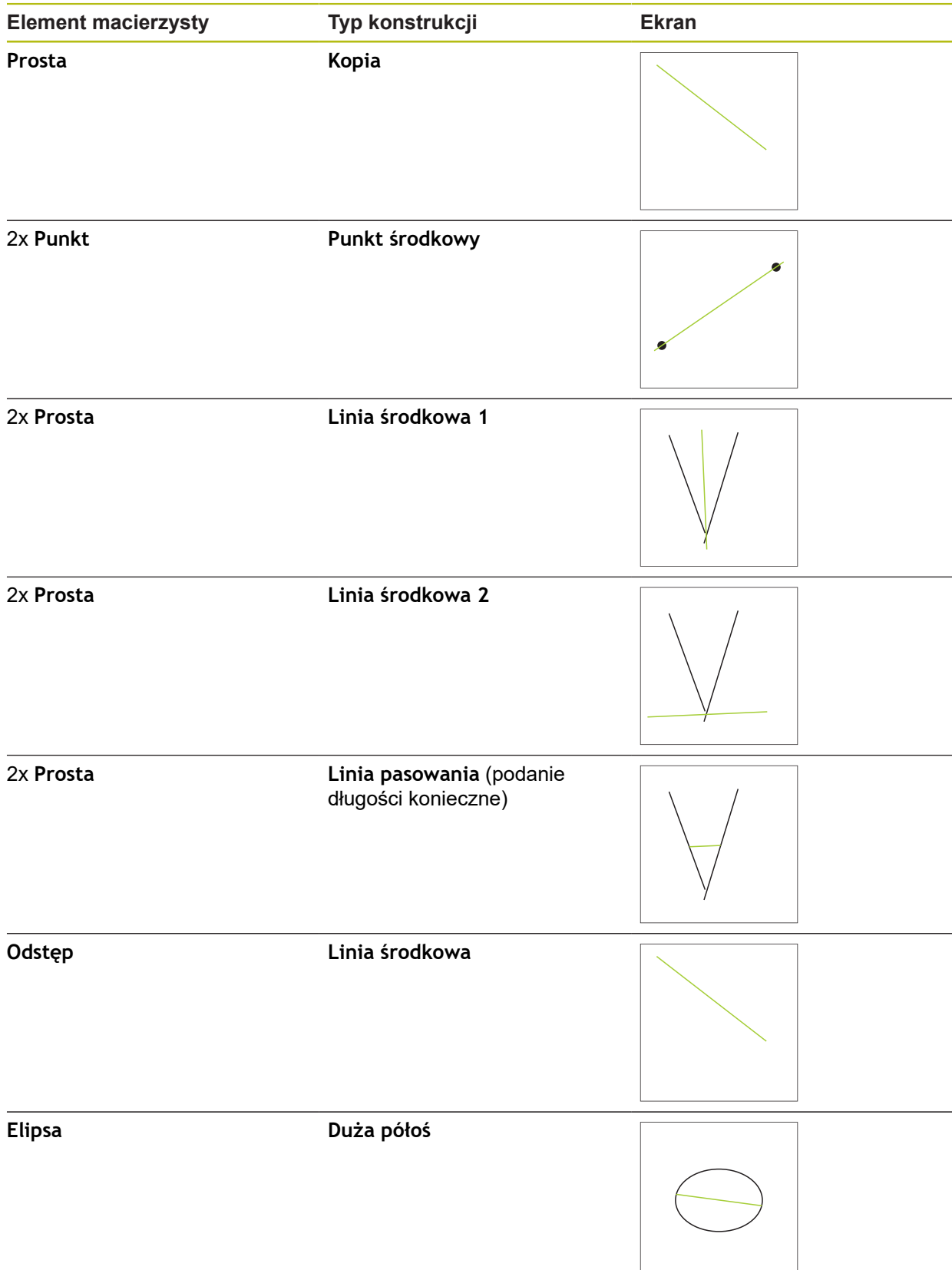

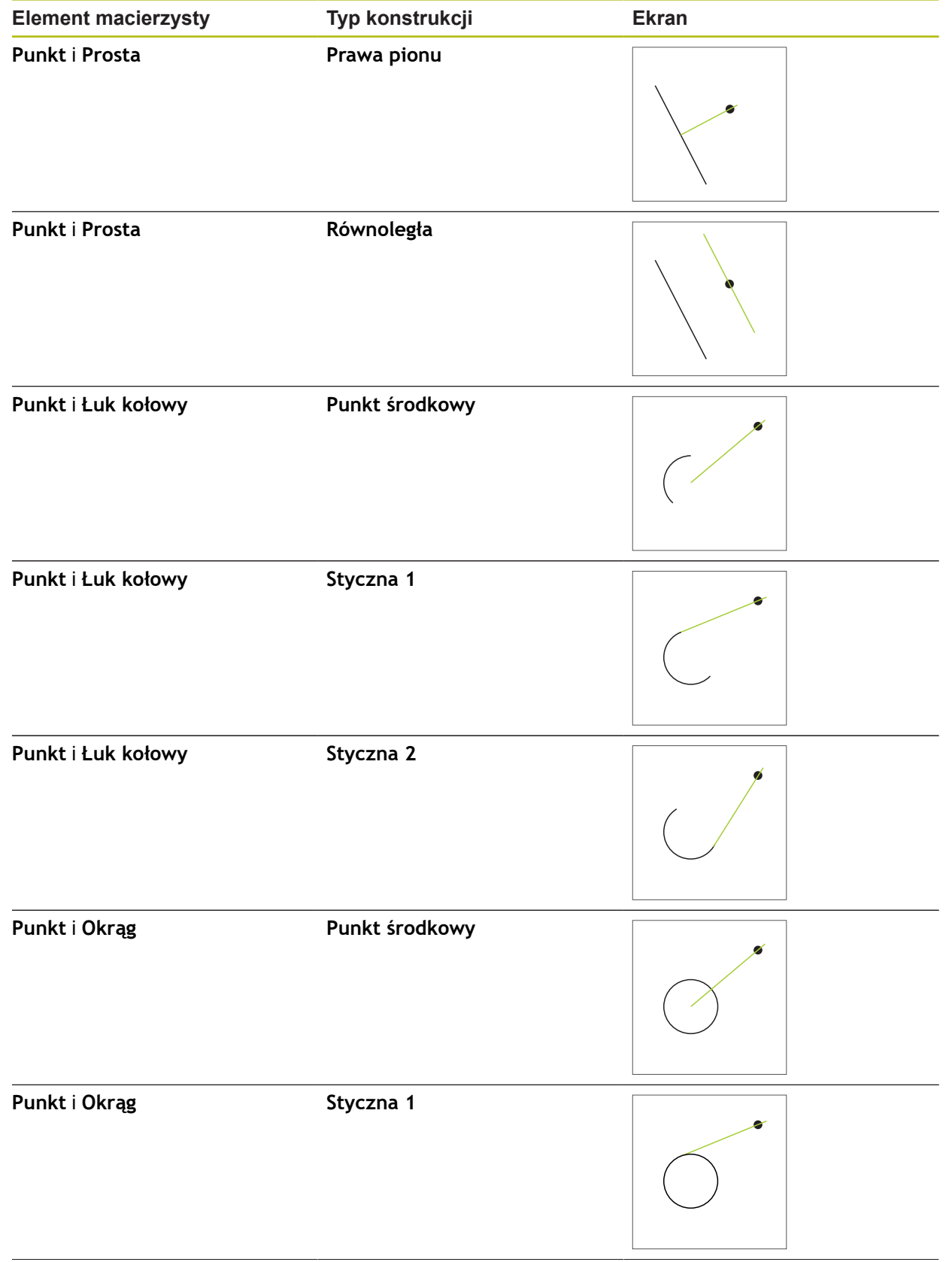

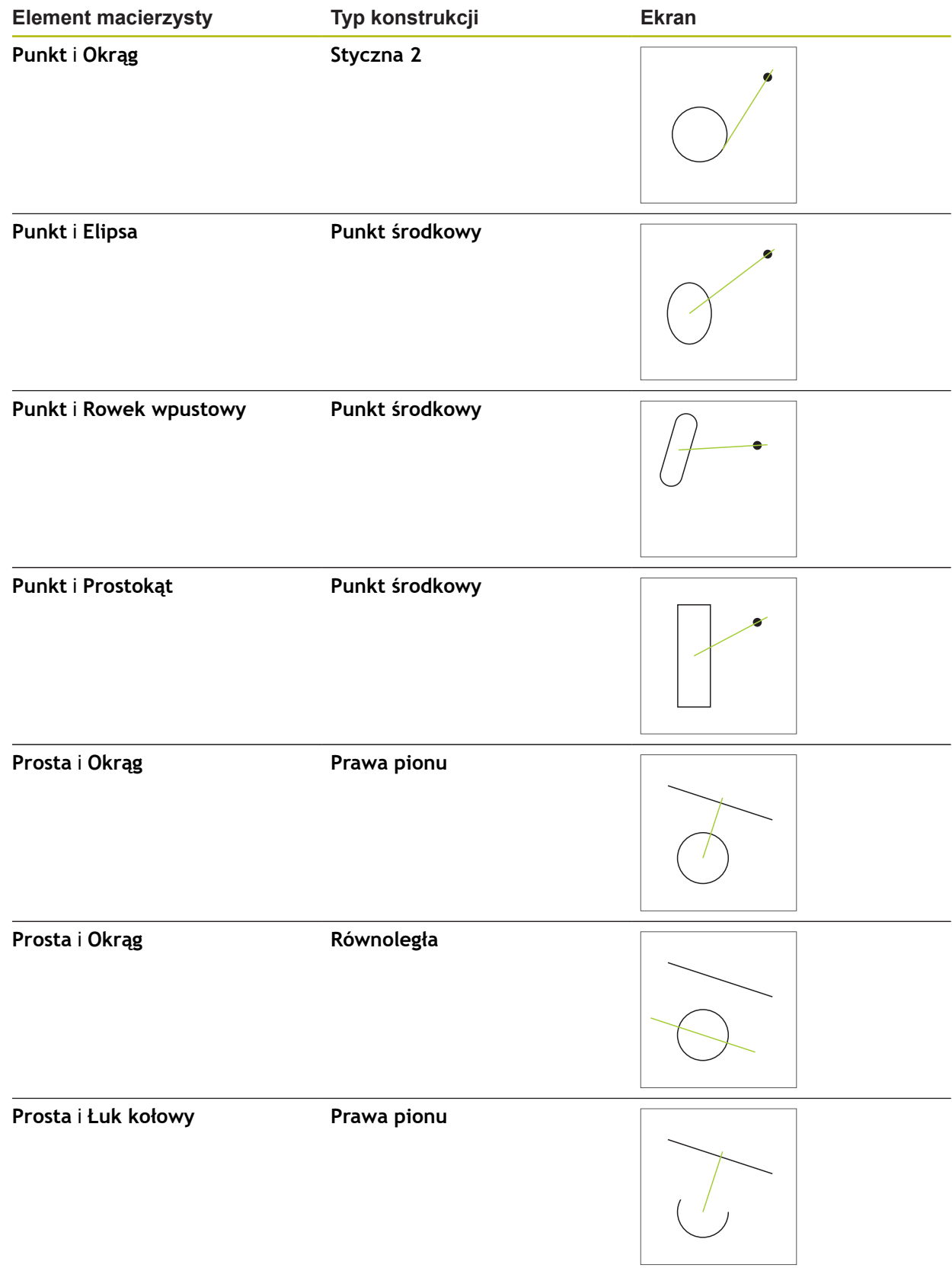

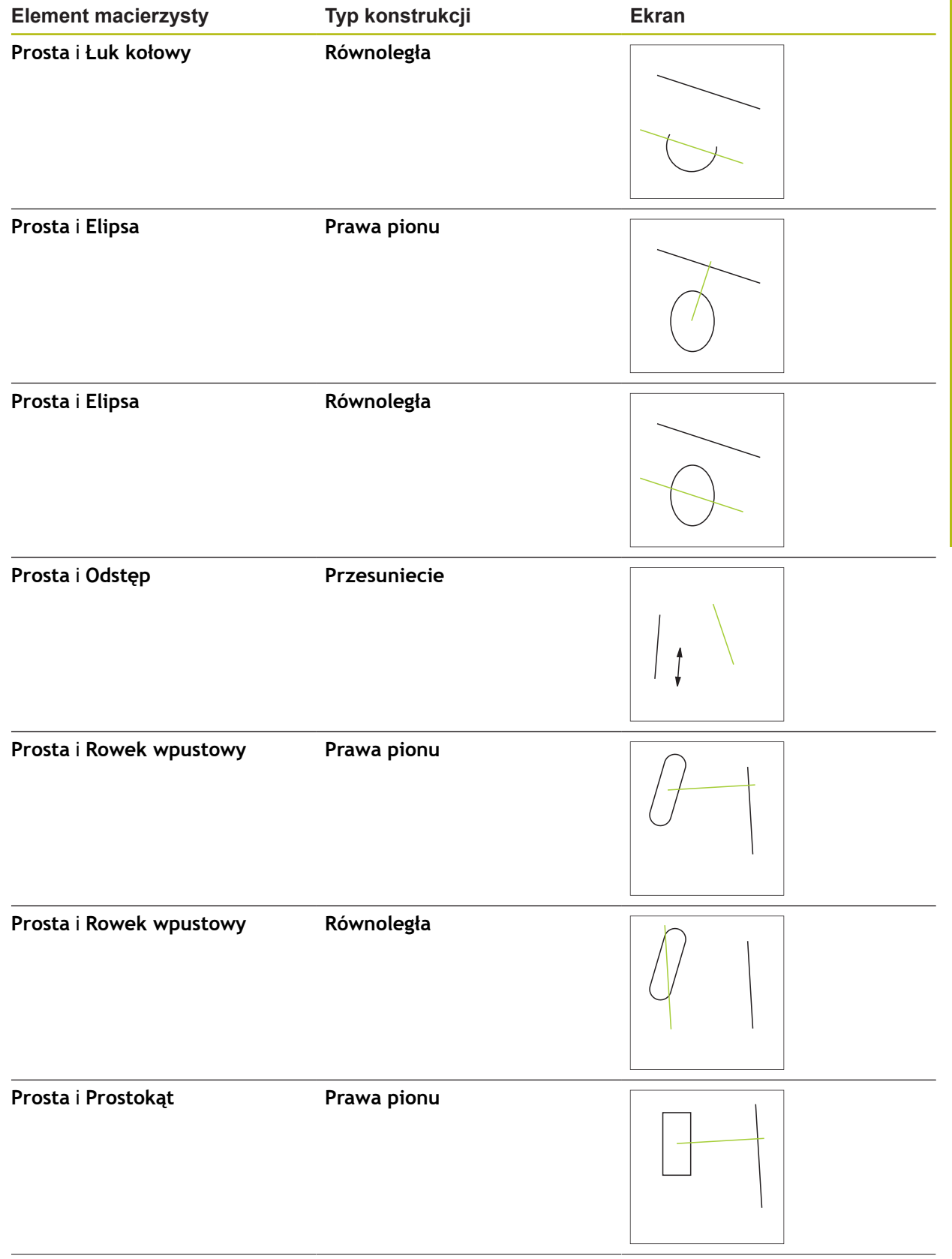

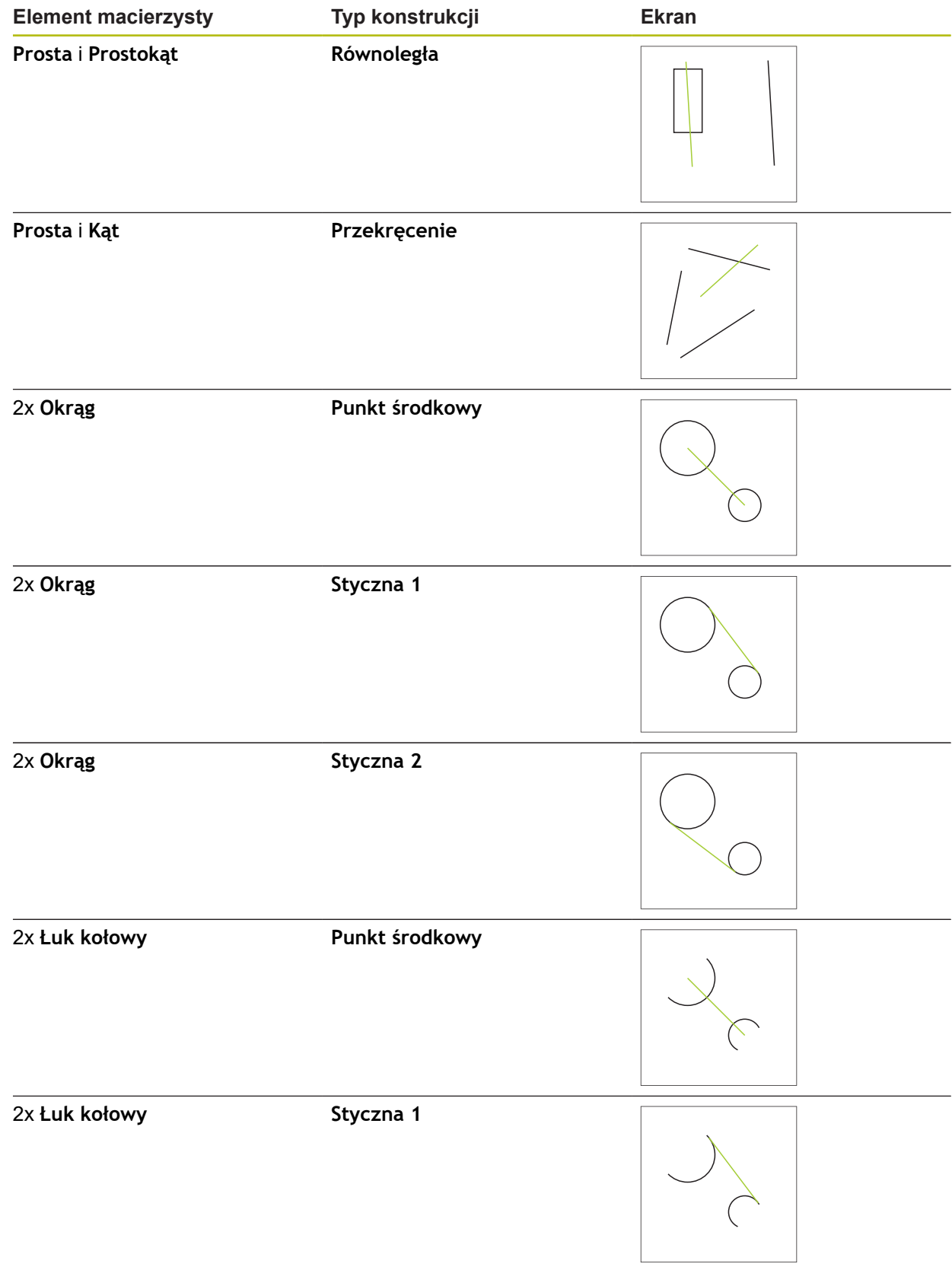

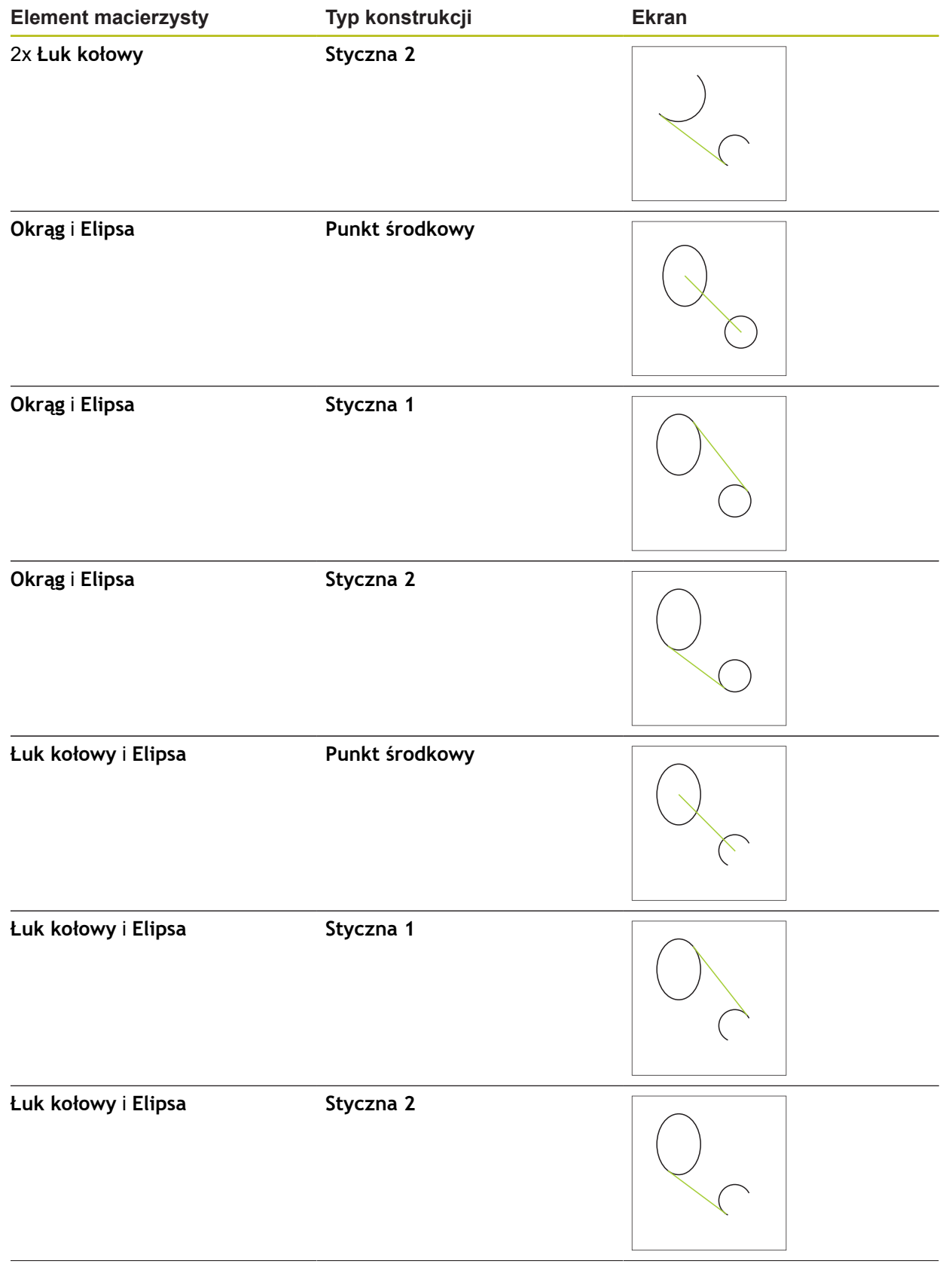

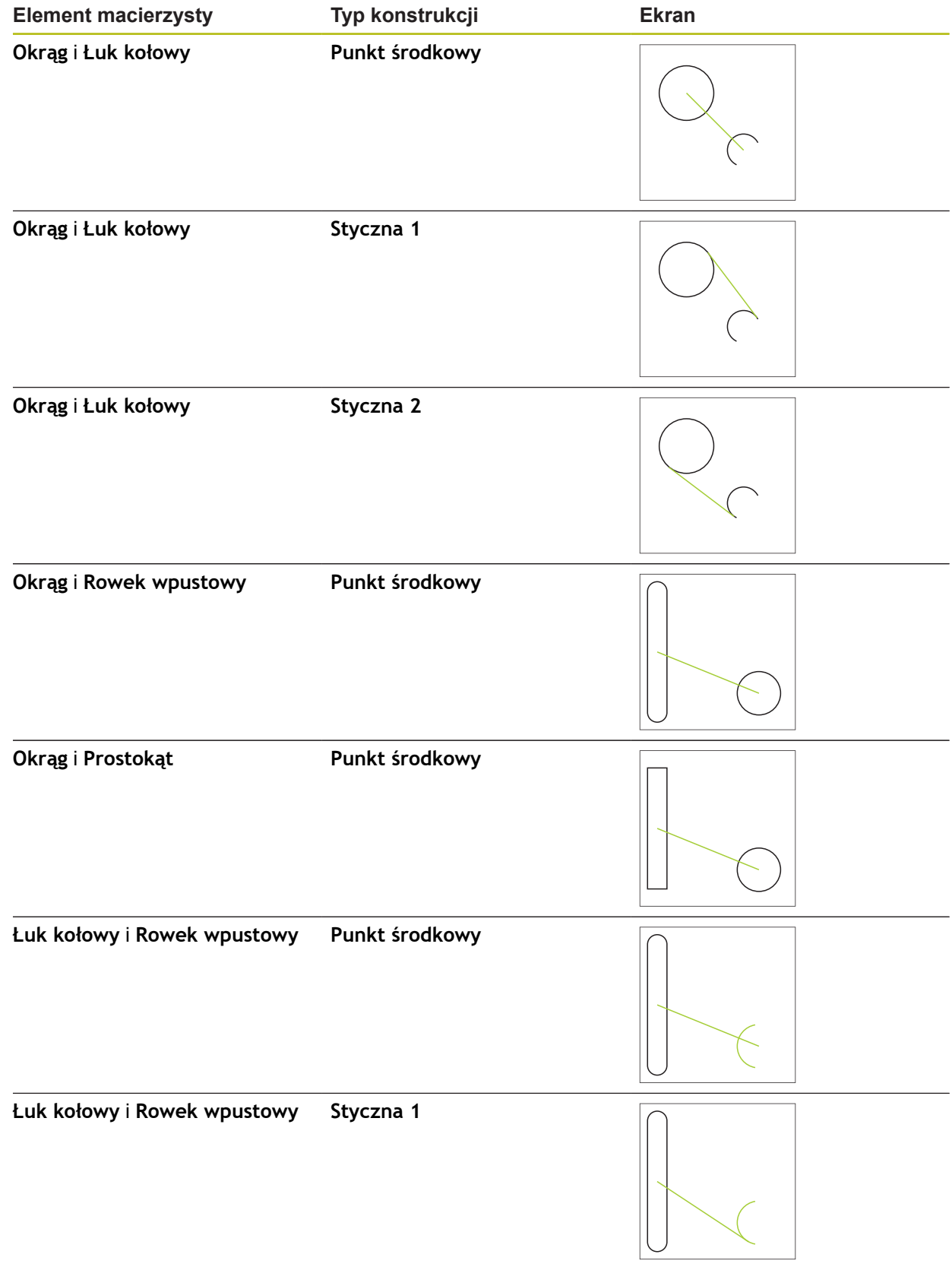

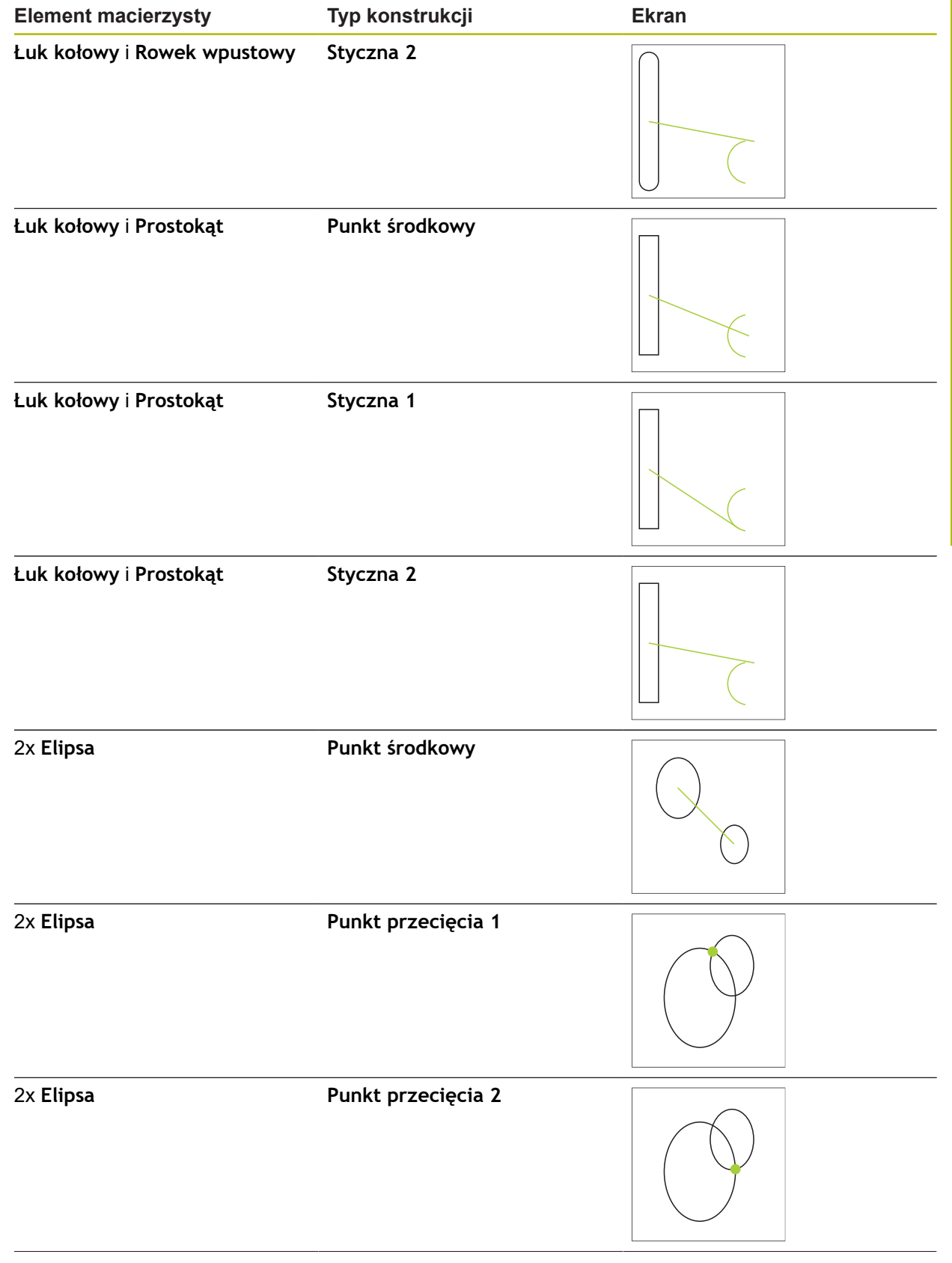

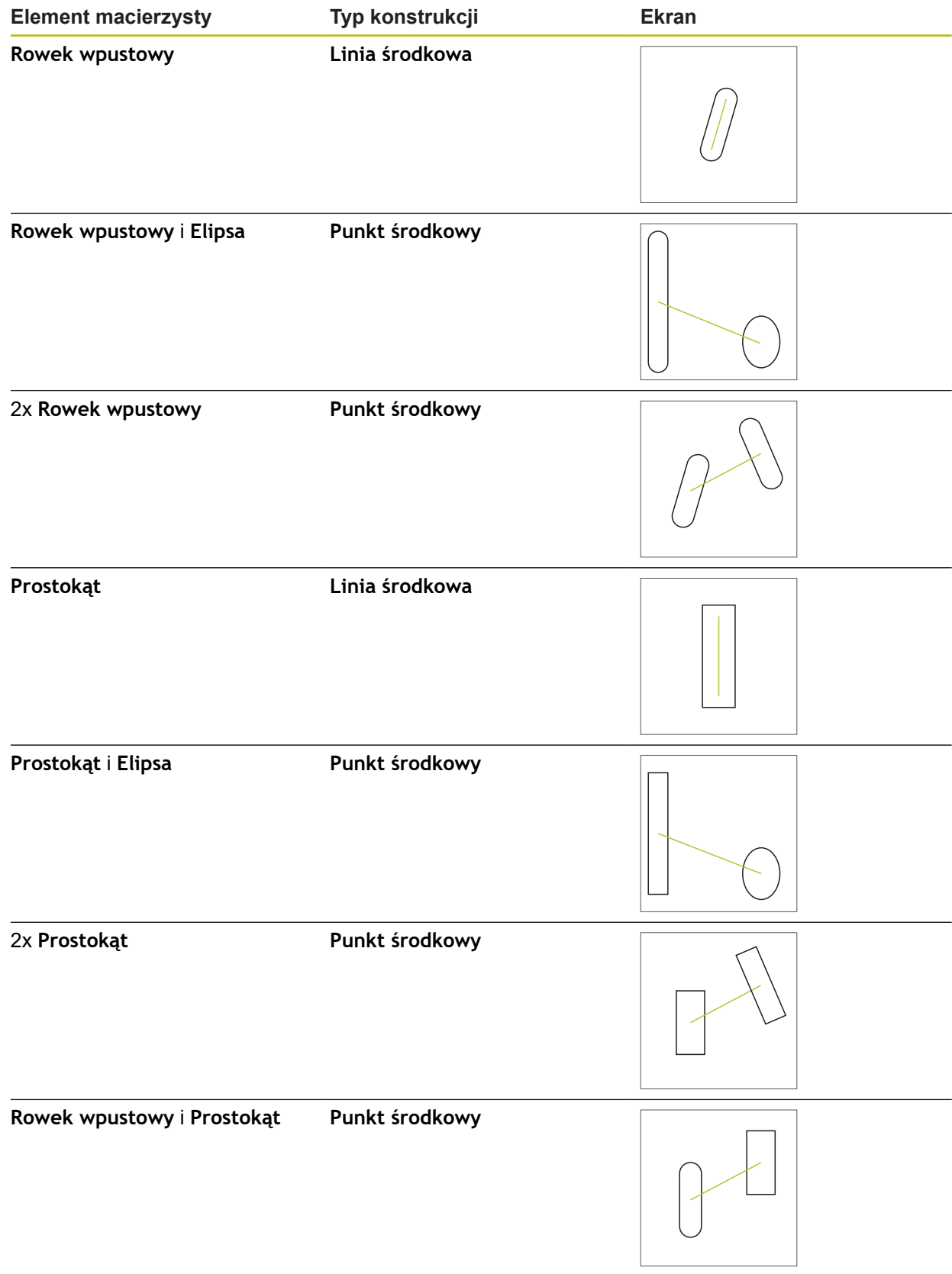

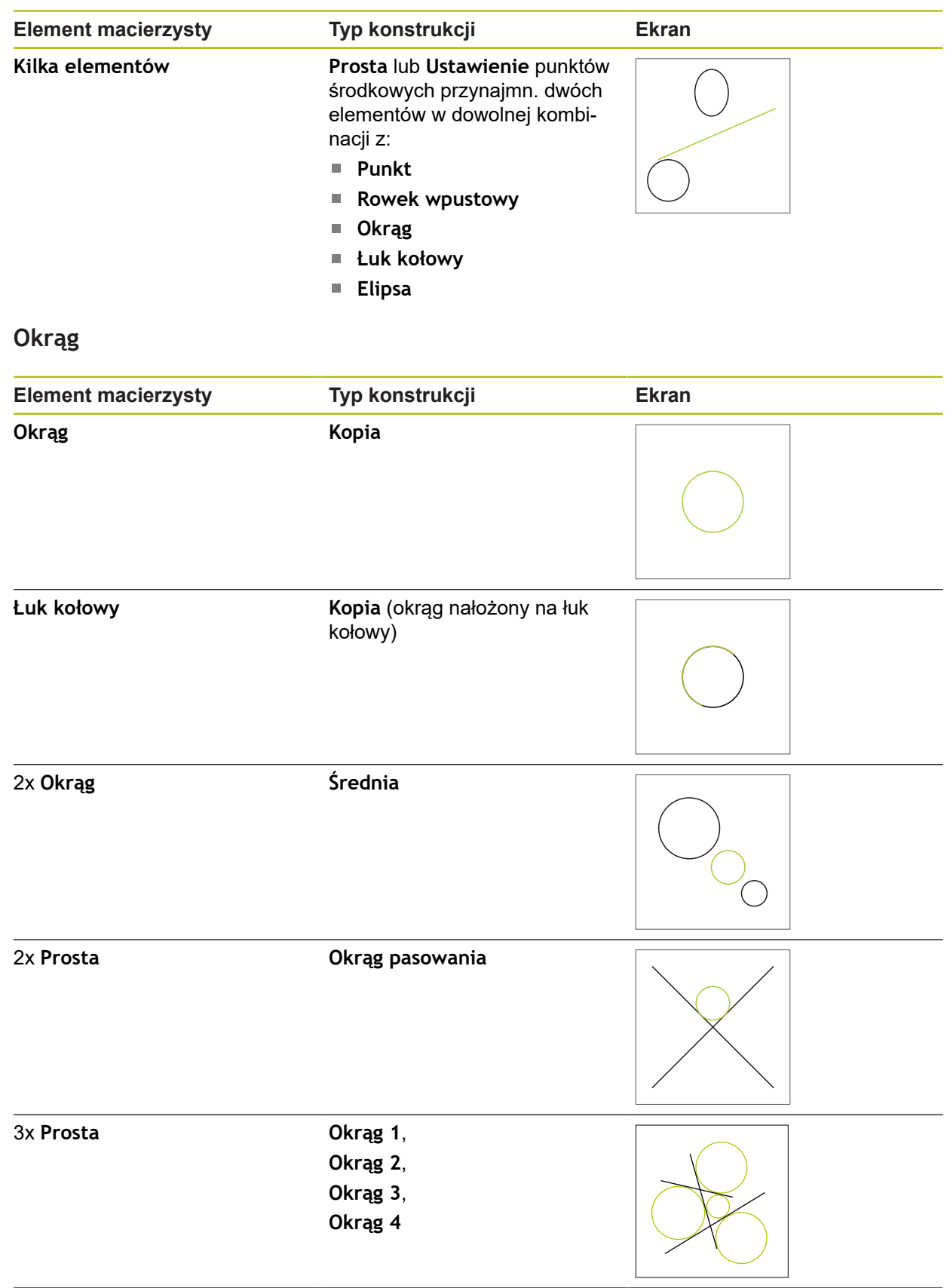

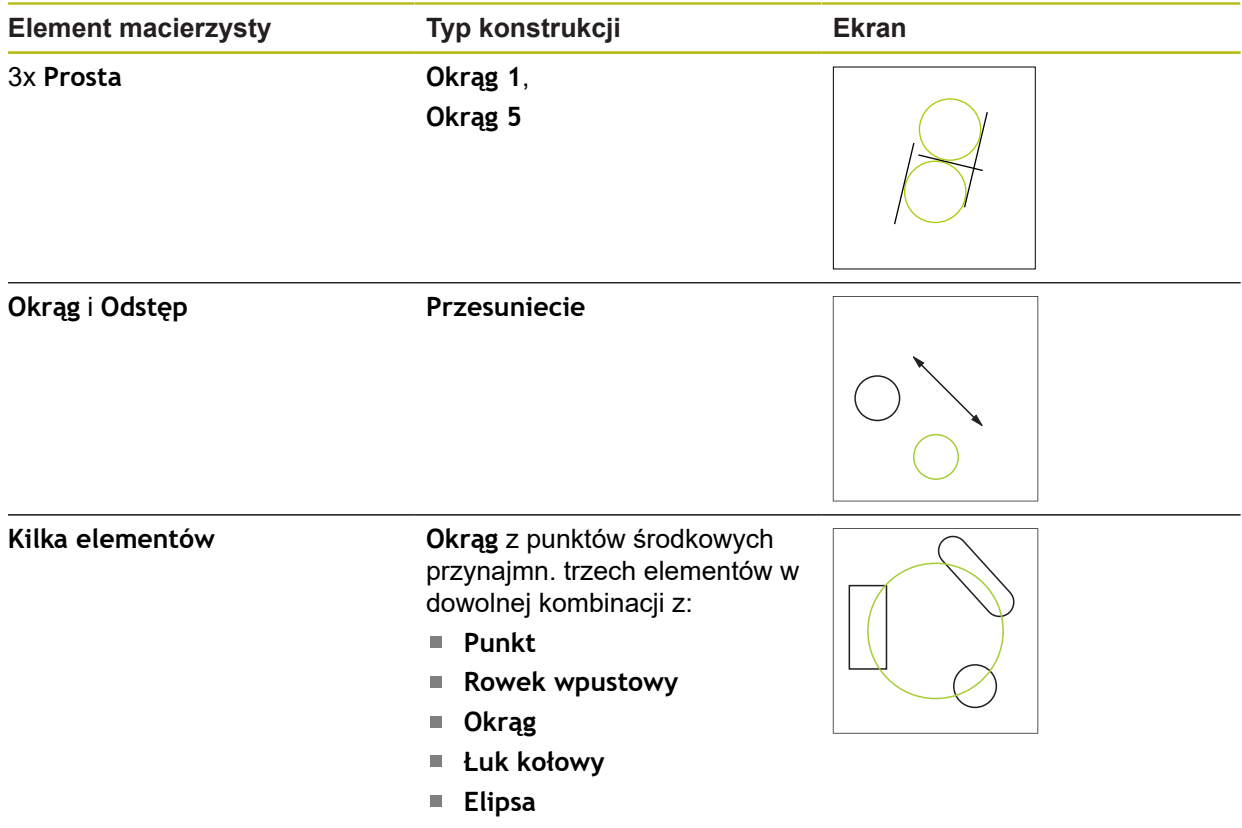

# **Łuk kołowy**

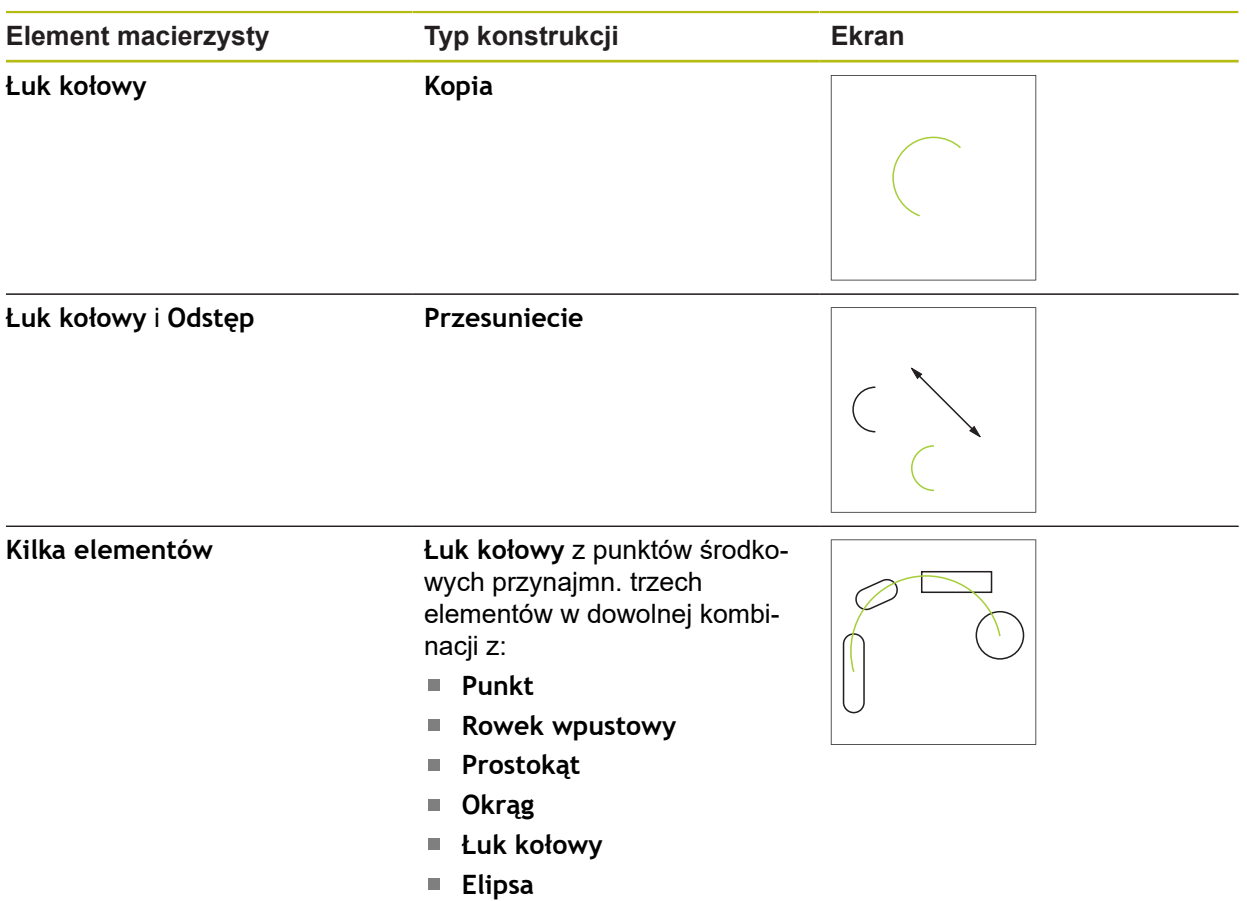

## **Elipsa**

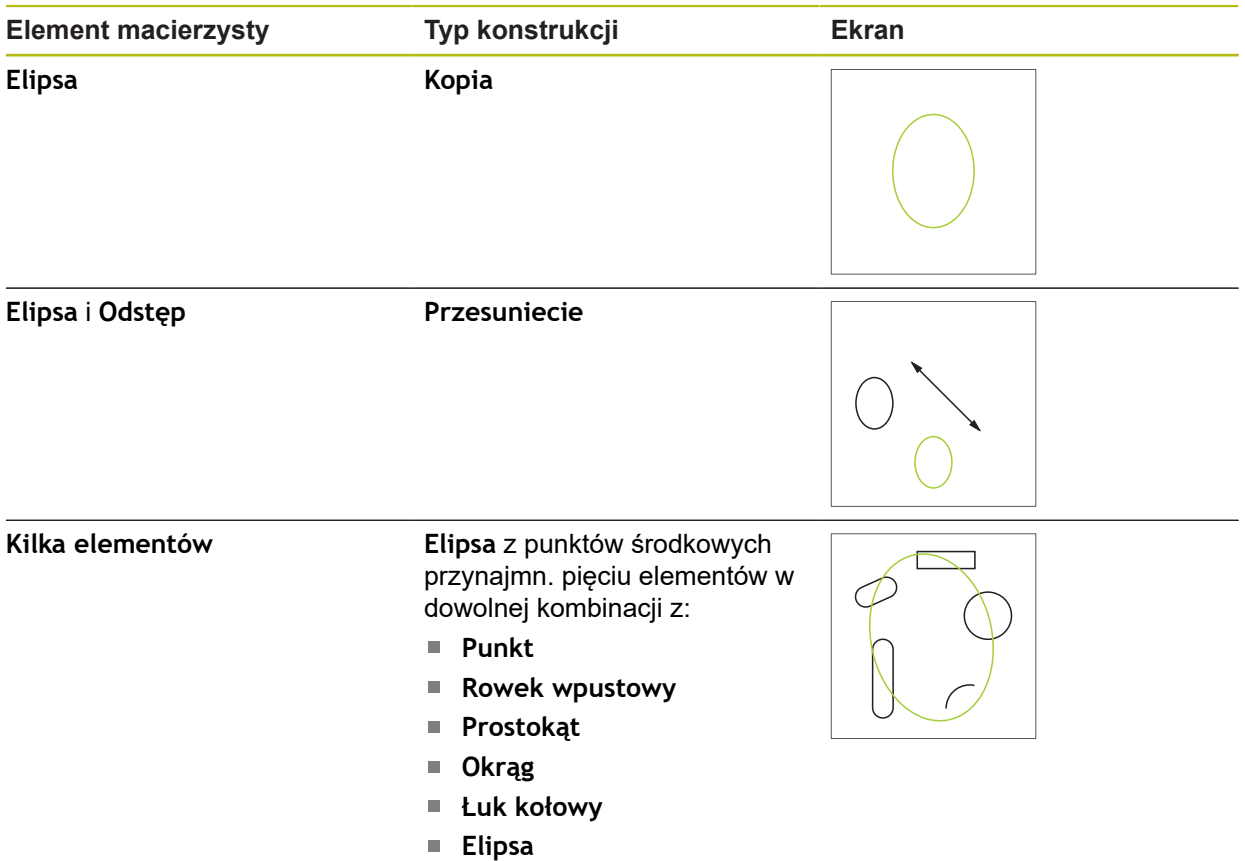

## **Rowek wpustowy**

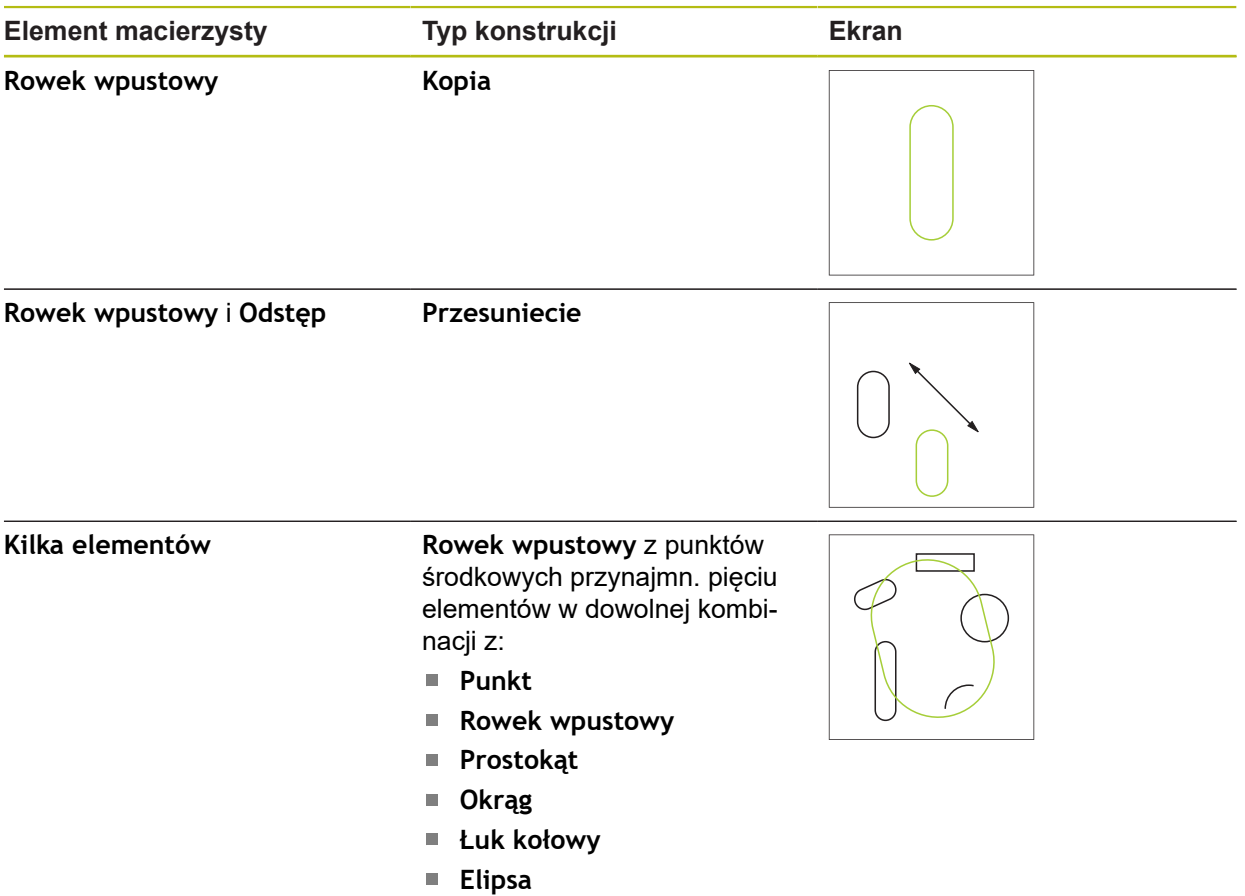

## **Prostokąt**

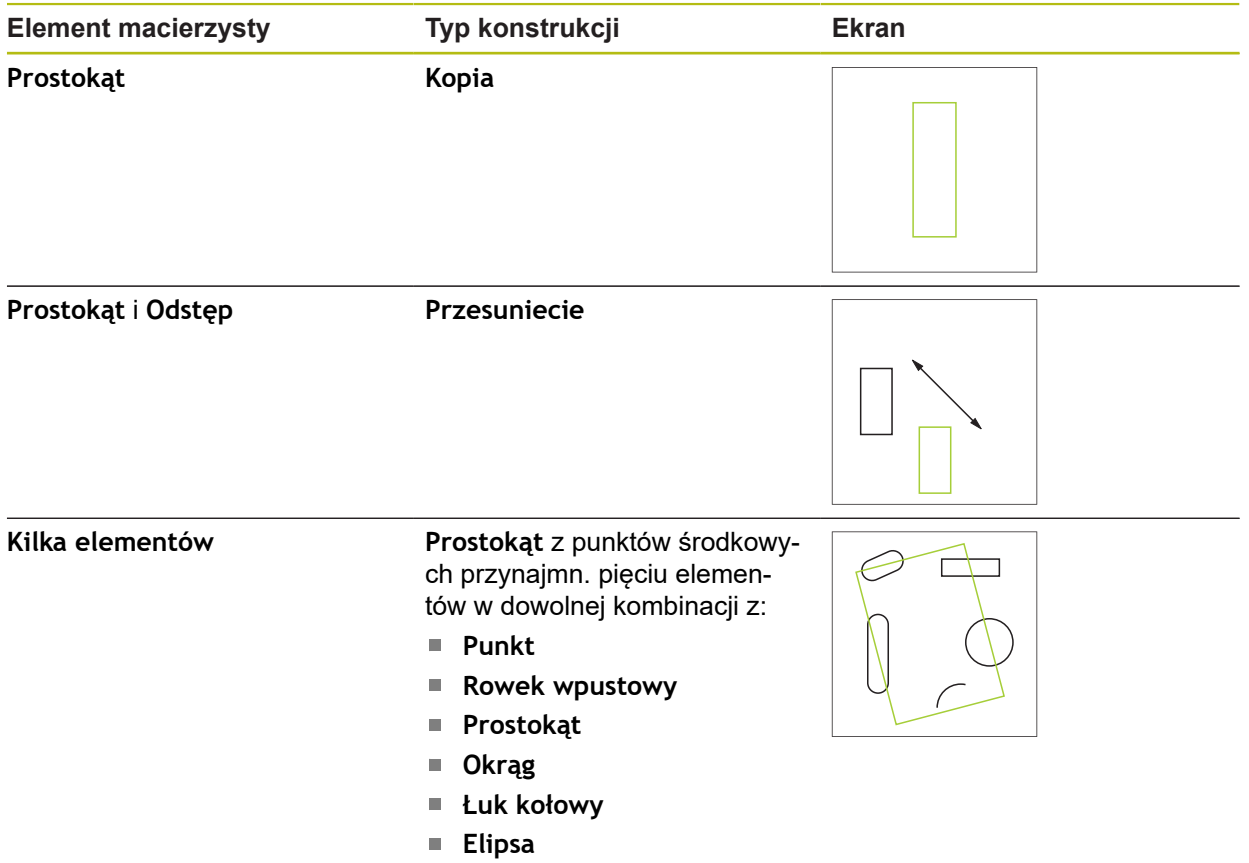

## **Odstęp**

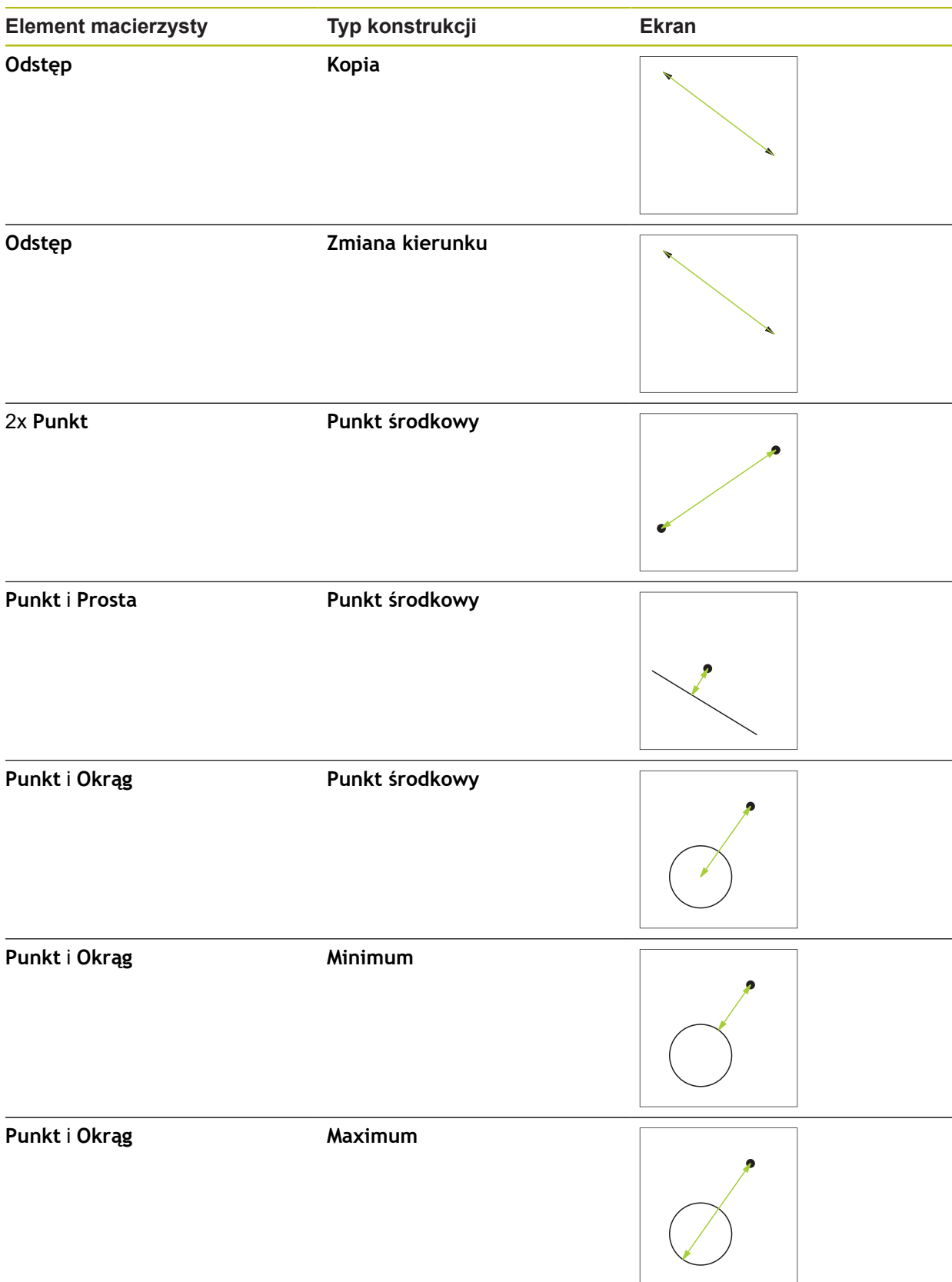

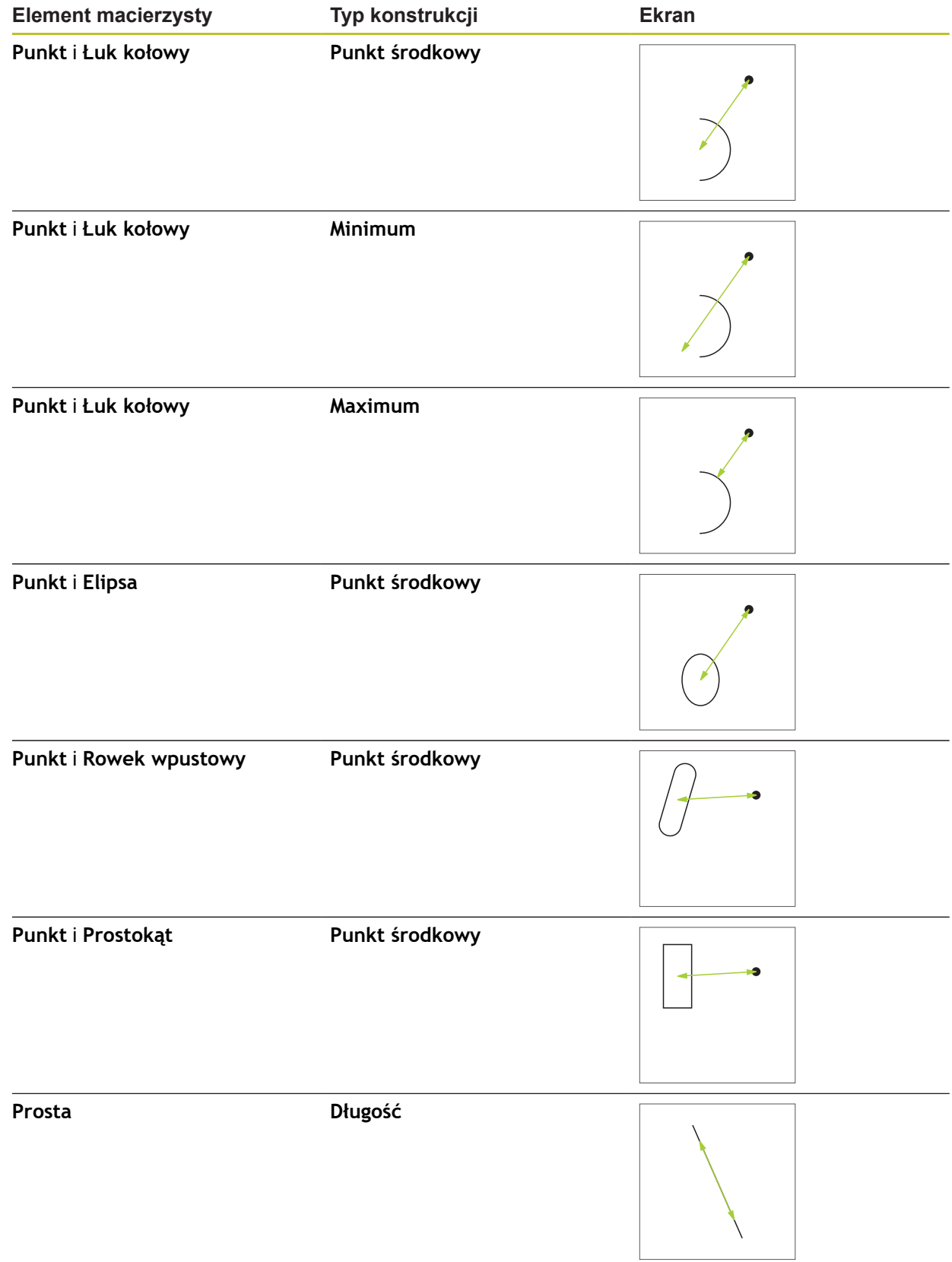

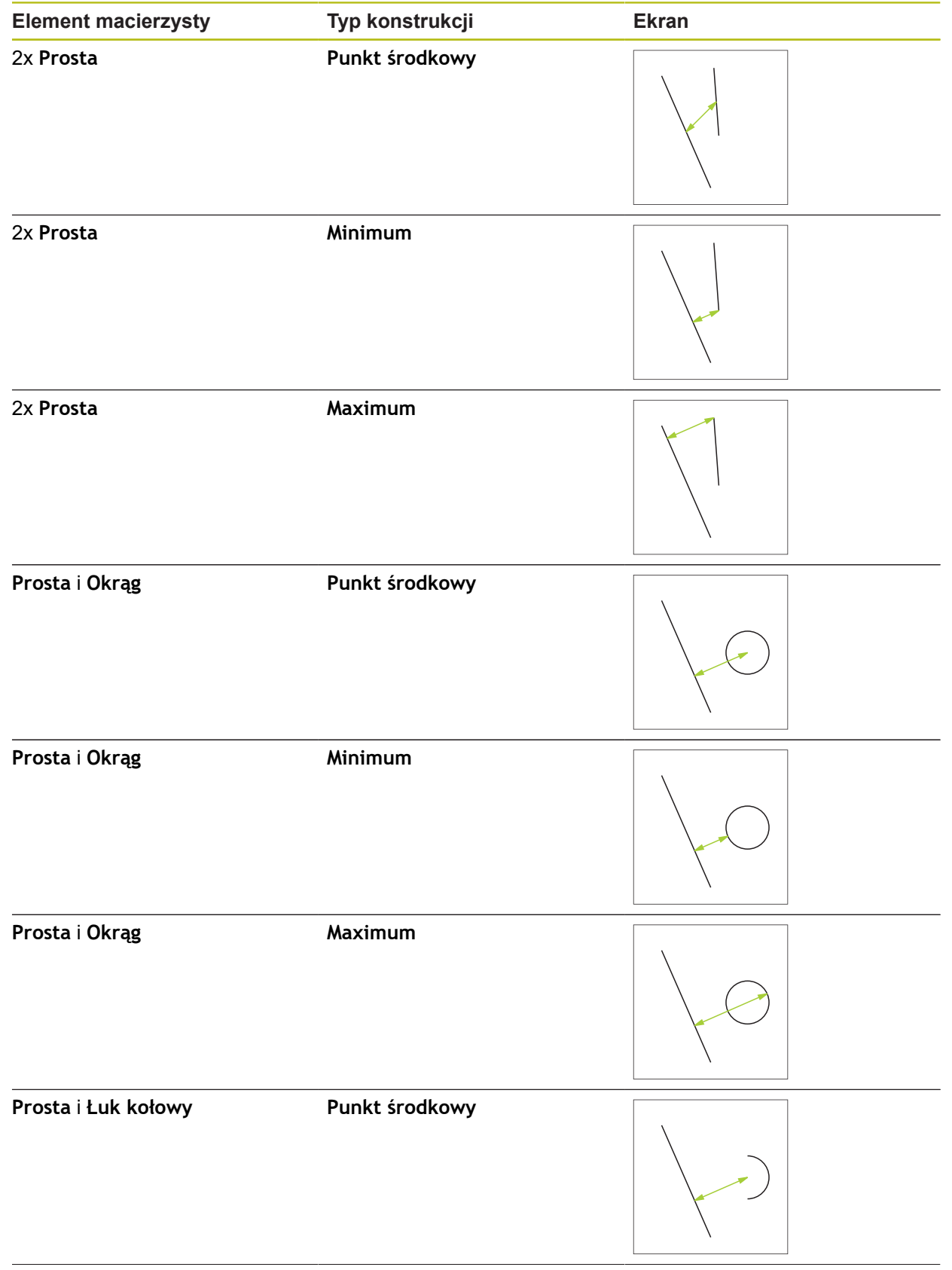

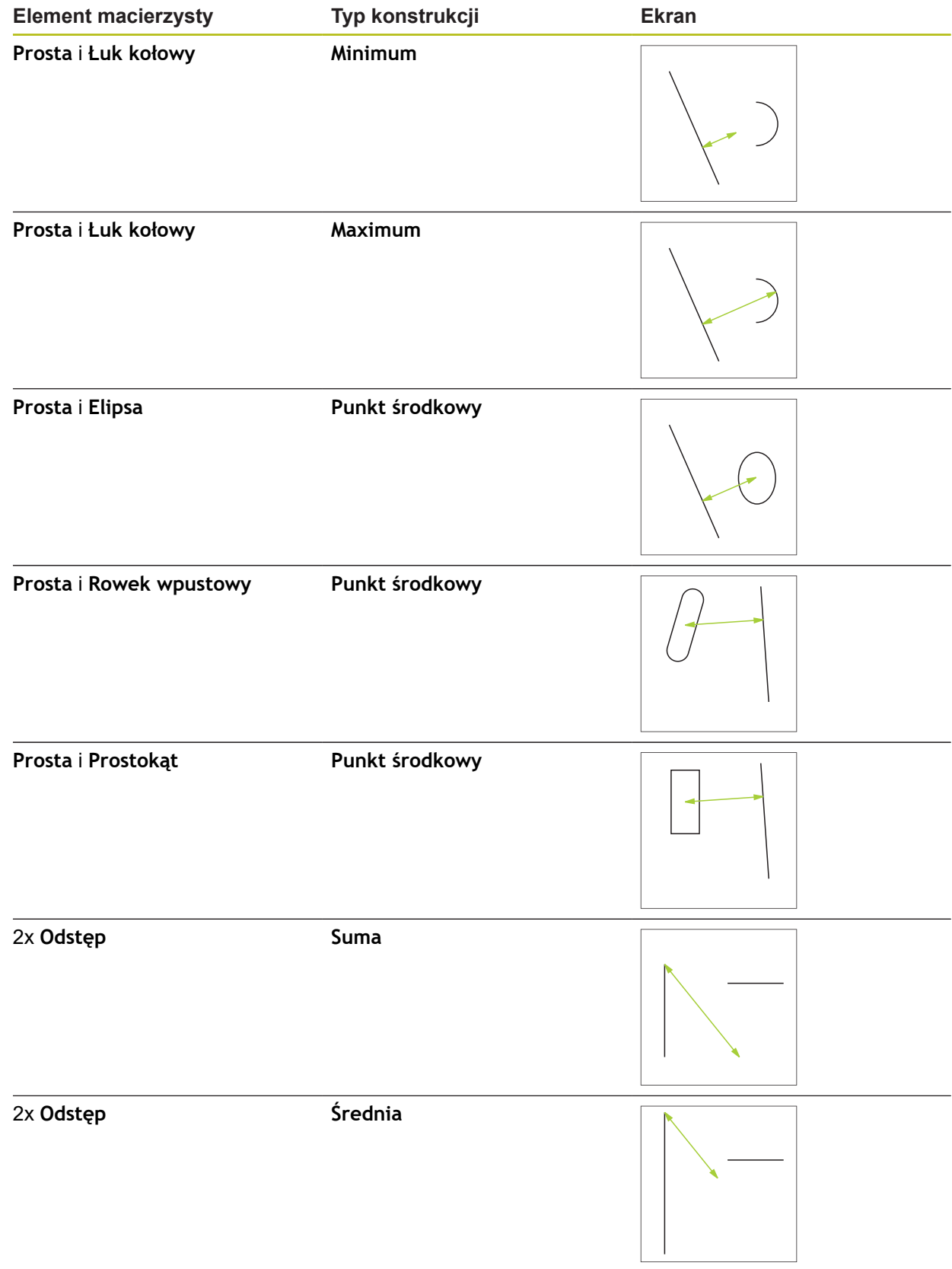

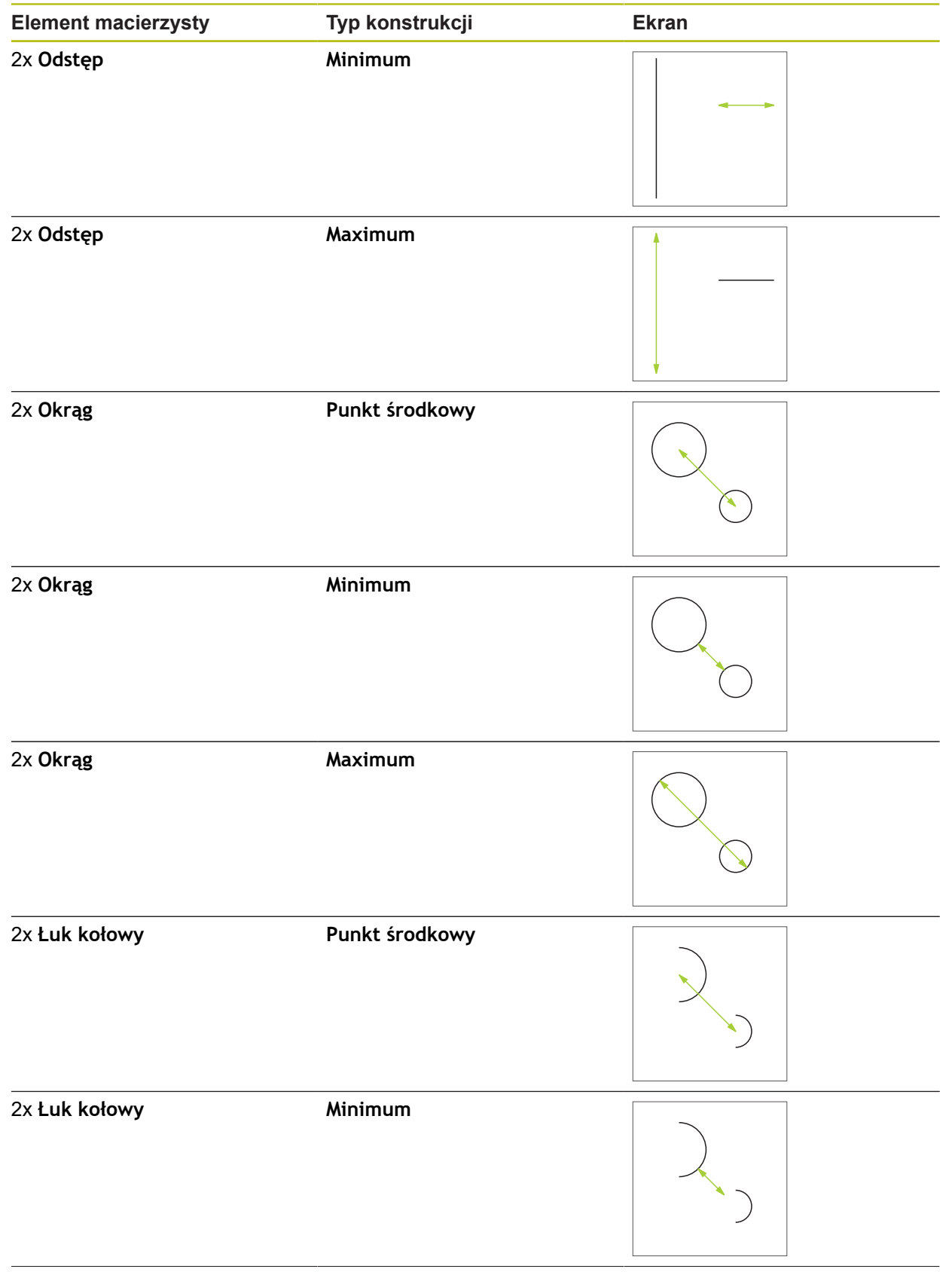

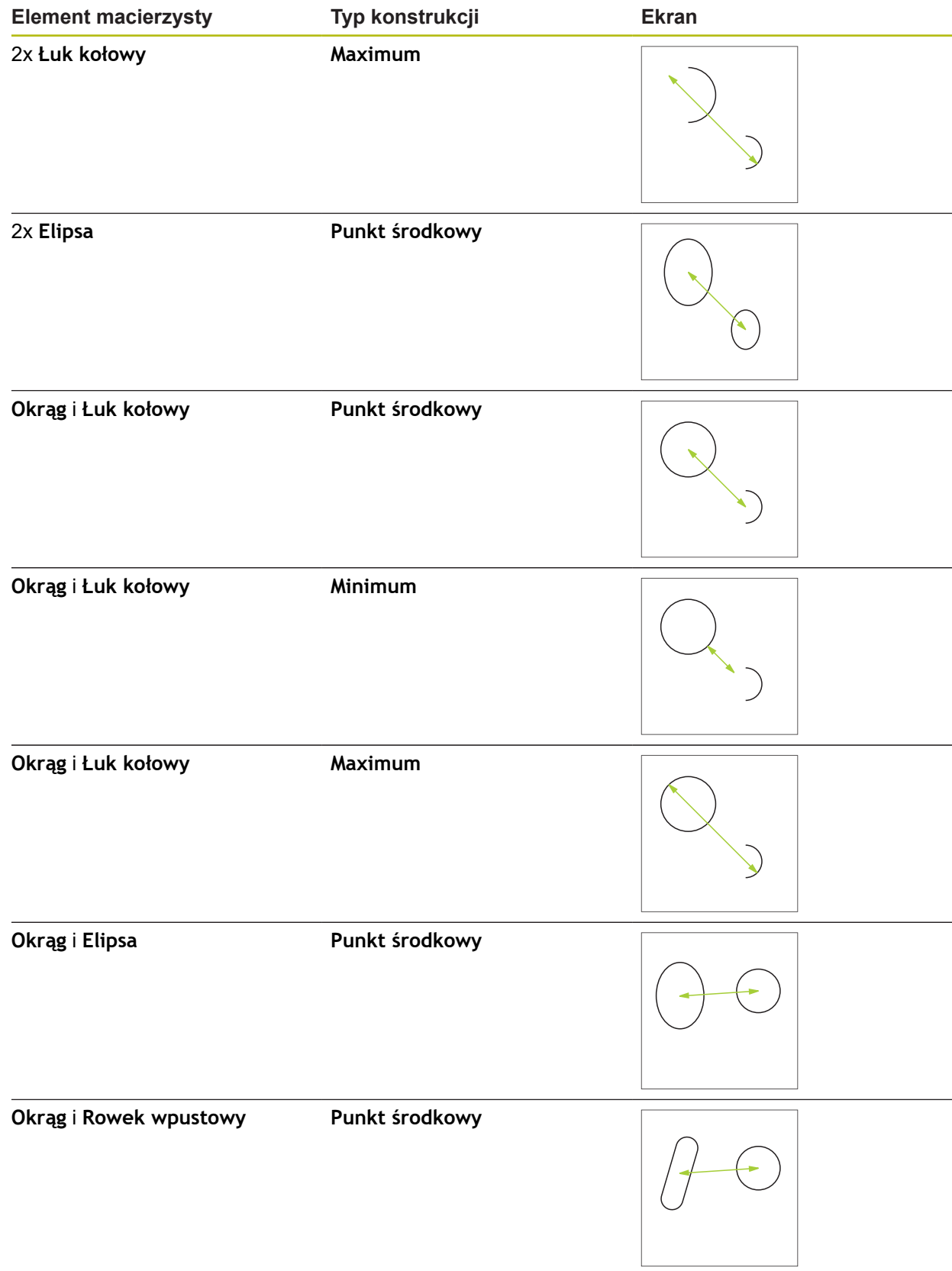

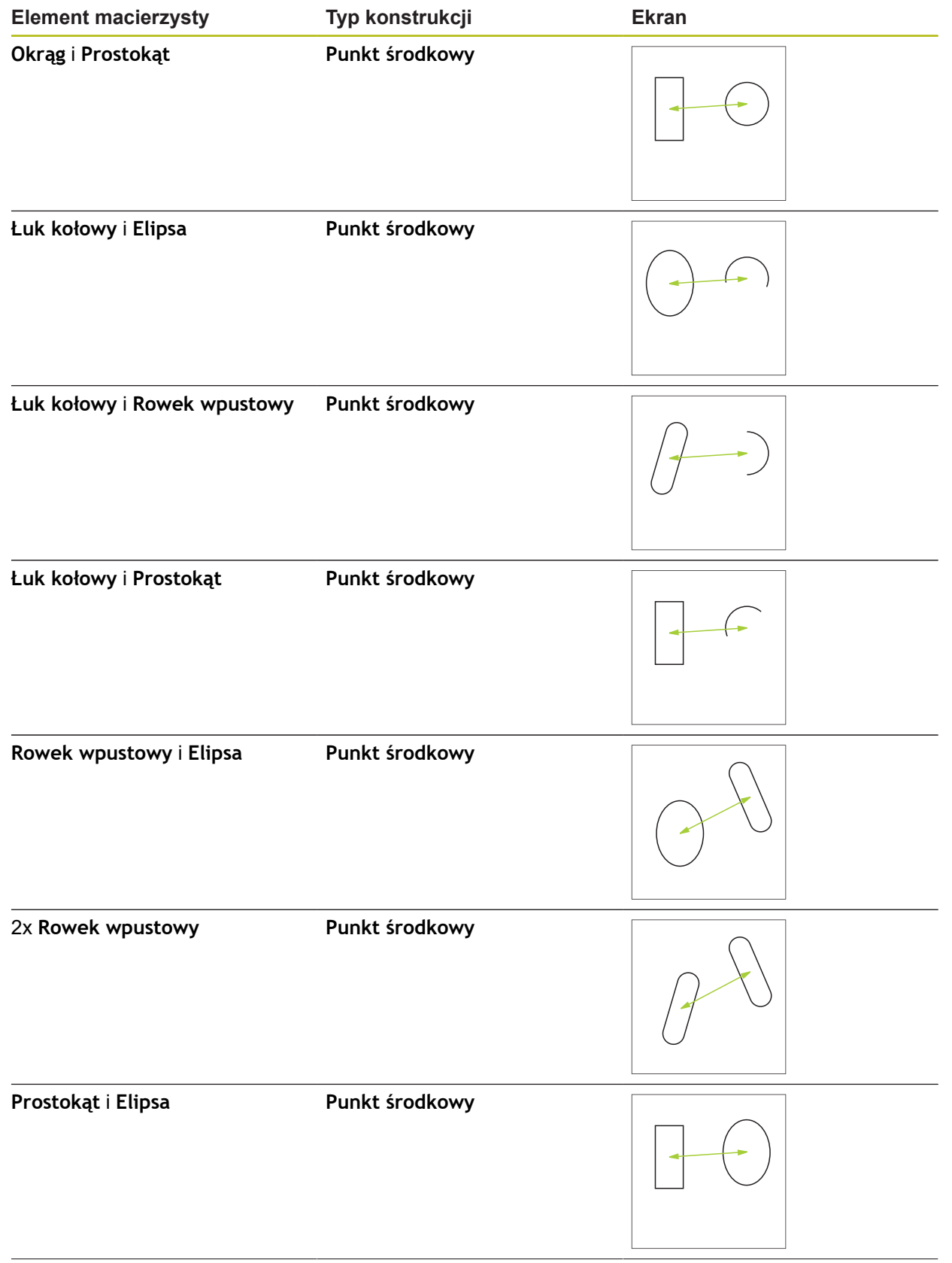

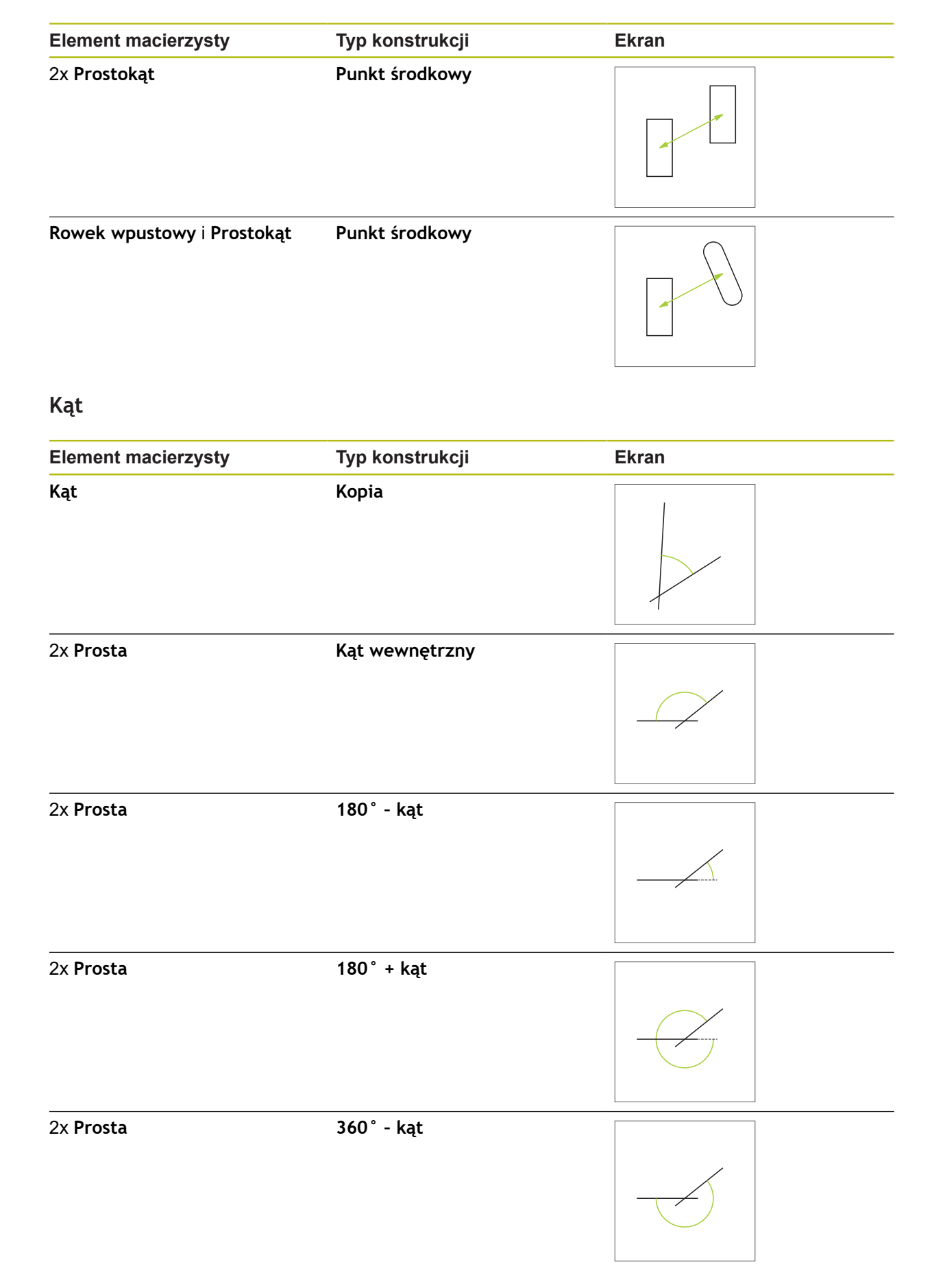
### **10.5.2 Konstruowanie elementu**

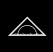

- W menu głównym kliknąć na **Pomiar** .
- W palecie geometrii wybrać wymaganą geometrię, np. **Odstęp**
- Na liście elementów wybrać konieczne elementy macierzyste
- Wybrane elementy są pokazywane zielonym kolorem
- Nowy element zostaje wyświetlany z wybraną geometrią

Jeśli wybrano w palecie geometrii **Measure Magic** , Ĭ to na liście elementów nie zostanie zaproponowany nowy element.

► Wybrać pożądany typ geometrii

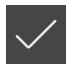

W nowym elemencie kliknąć na **Zakończyć**  $\blacktriangleright$ 

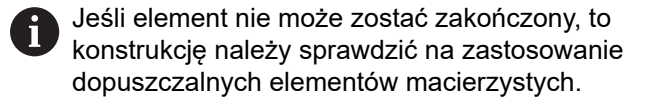

Skonstruowany element zostaje wyświetlany w strefie roboczej i na liście elementów

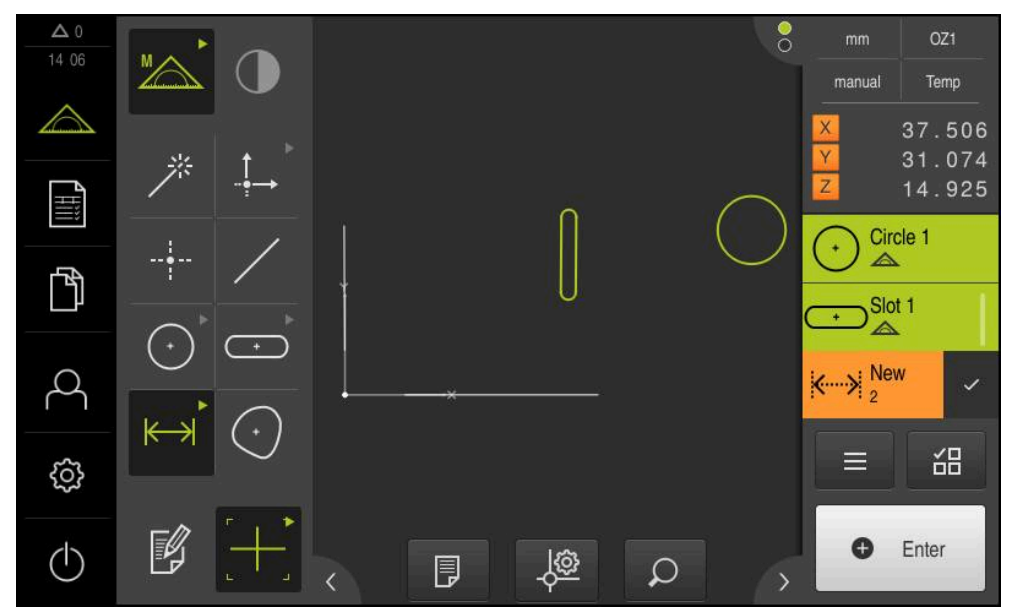

Ilustracja 57: Skonstruowane elementy w podglądzie elementów strefy roboczej oraz na liście elementów Inspektora

### **10.5.3 Dopasowanie skonstruowanego elementu**

Konstruowane elementy mogą być później również dopasowane. W zależności od geometrii i elementów macierzystych można wybrać inny typ konstrukcji.

- ▶ Przeciągnąć skonstruowany element z listy elementów do strefy roboczej
- Dialog Szczegóły z indeksem **Przegląd** zostaje wyświetlony
- Aby zmienić nazwę elementu, na **Pole zapisu** z aktualną nazwą kliknąć
- Wprowadzić nazwę dla elementu
- Zapis z **RET** potwierdzić
- Nowa nazwa zostaje wyświetlana na liście elementów
- Aby zmienić typ konstrukcji elementu, na liście rozwijalnej **Typ konstrukcji** wybrać wymagany typ dla konstruowania

W zależności od geometrii i elementów macierzystych ÏD dostępne są możliwe typy konstrukcji.

**Dalsze informacje:** ["Przegląd typów konstrukcji",](#page-224-0) [Strona 225](#page-224-0)

- Nowy typ konstrukcji zostaje zastosowany
- Aby zmienić typ geometrii, na liście rozwijalnej **Nowy typ geometrii** wybrać nowy typ geometrii
- Element zostaje przedstawiony w nowej formie
- Aby zamknąć dialog , na **Zamknij** kliknąć

X

### **10.6 Definiowanie elementów**

W niektórych sytuacjach konieczne jest definiowanie elementów. Ma to np. miejsce, jeśli na rysunku technicznym znajduje się odniesienie , które na obiekcie pomiaru nie może być odtworzone poprzez pomiar lub konstruowanie. Tu można zdefiniować referencję na bazie układu współrzędnych obiektu pomiaru.

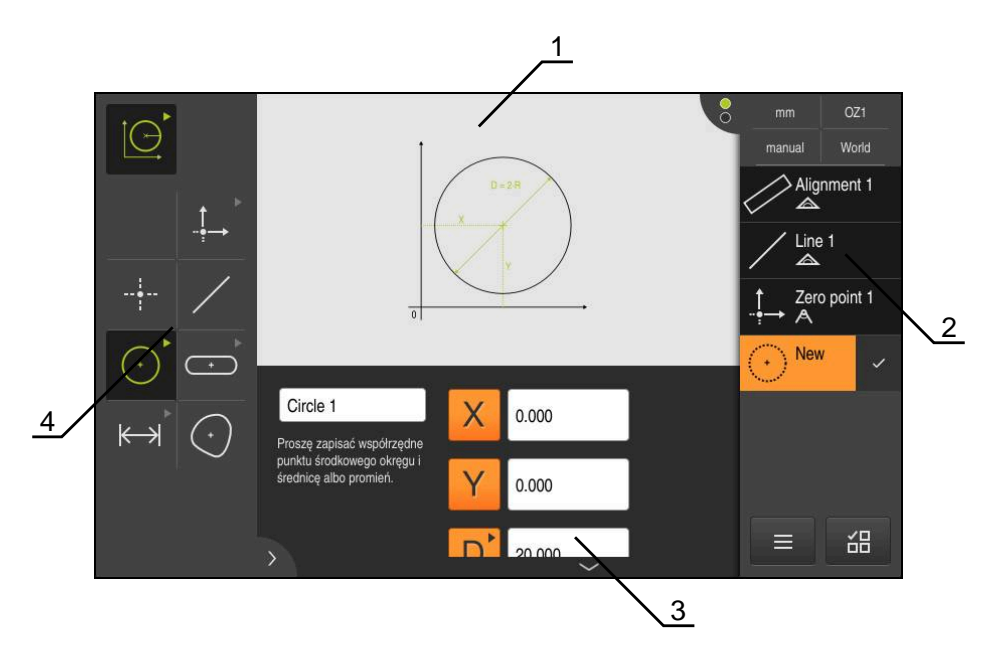

Ilustracja 58: Funkcja **Definiowanie** z geometrią **Okrąg**

- **1** Prezentacja geometrii
- **2** Lista elementów w Inspektorze
- **3** Pola zapisu parametrów geometrii
- **4** Parametry geometrii

### <span id="page-255-0"></span>**10.6.1 Przegląd definiowalnych geometrii**

Przegląd ukazuje definiowalne geometrie jak i konieczne parametry geometrii.

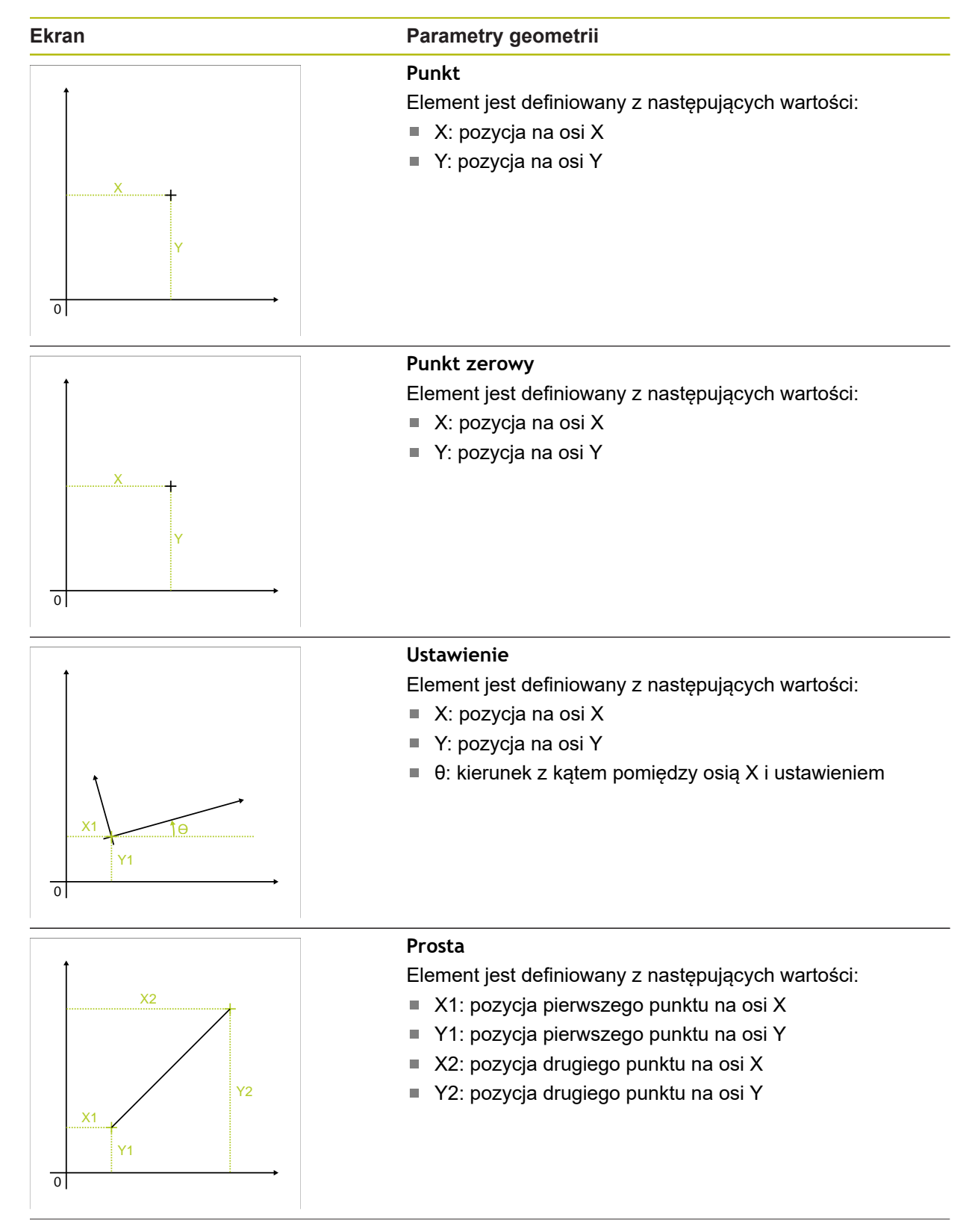

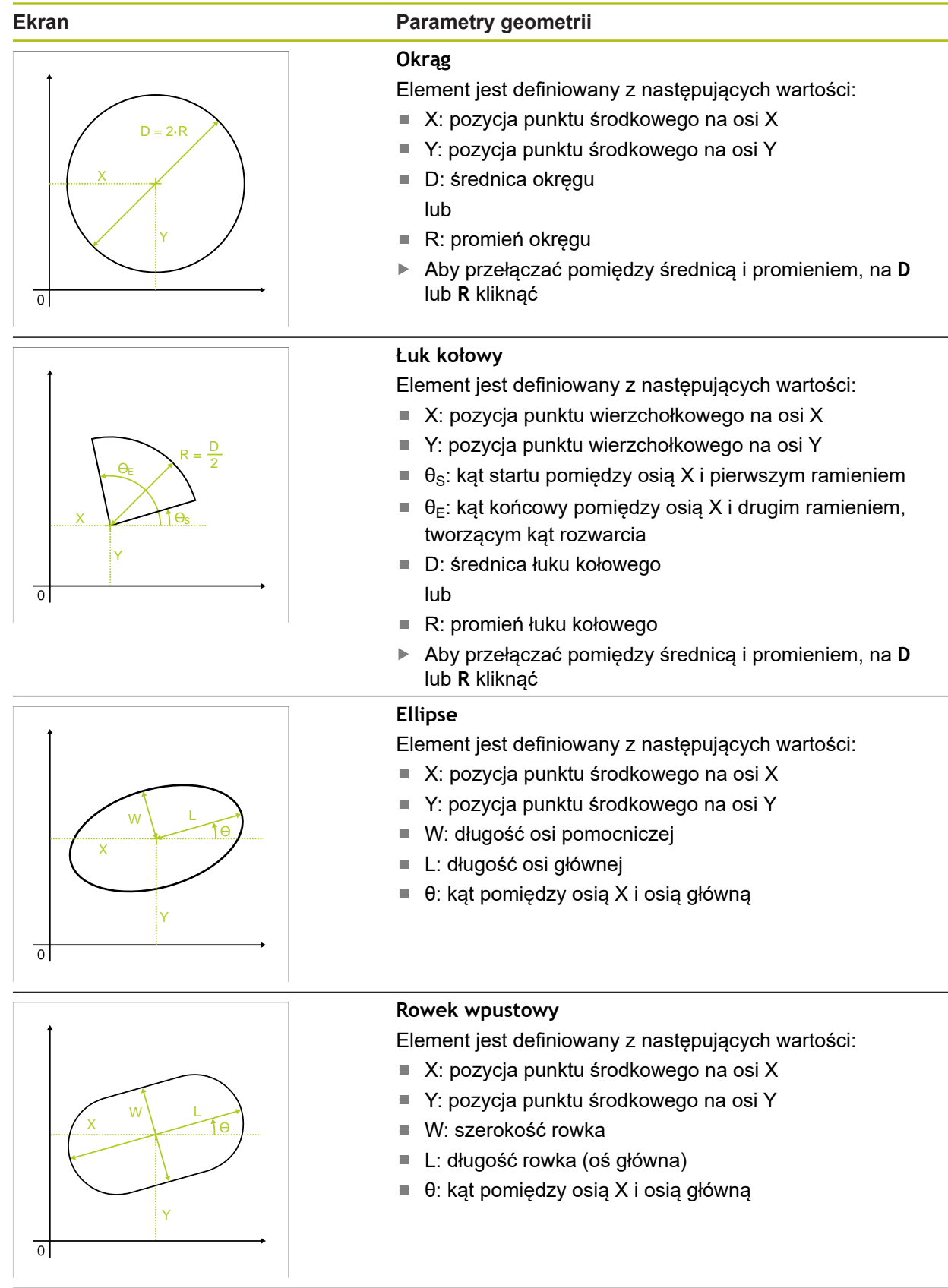

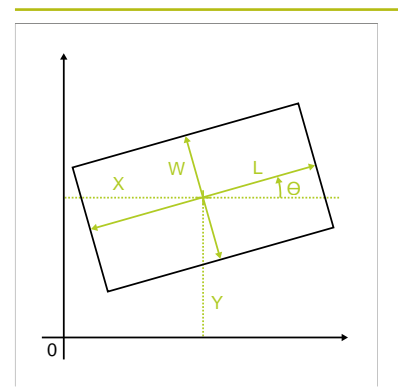

### **Ekran Parametry geometrii**

### **Prostokąt**

Element jest definiowany z następujących wartości:

- X: pozycja punktu środkowego na osi X
- Y: pozycja punktu środkowego na osi Y
- W: szerokość prostokąta  $\overline{\Box}$
- L: długość prostokąta (oś główna)  $\Box$
- θ: kąt pomiędzy osią X i osią główną

# Y1  $\overline{0}$ X1 X2 Y2

### **Odstęp**

Element jest definiowany z następujących wartości:

- X1: pozycja pierwszego punktu na osi X
- Y1: pozycja pierwszego punktu na osi Y
- X2: pozycja drugiego punktu na osi X
- Y2: pozycja drugiego punktu na osi Y

### **10.6.2 Definiowanie elementu**

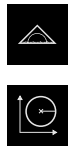

- W menu głównym kliknąć na **Pomiar** .
- W palecie funkcyjnej **Definiować** wybrać  $\mathbf{r}$

W palecie geometrii wybrać wymaganą geometrię **Dalsze informacje:** ["Przegląd definiowalnych geometrii",](#page-255-0) [Strona 256](#page-255-0)

- Na liście elementów zostaje generowany nowy element i przedstawiony w strefie roboczej
- Wprowadzić nazwę elementu
- Zapis potwierdzić z **RET** .
- ▶ Podać parametry geometrii elementu
- Zapisy potwierdzić z **RET** .

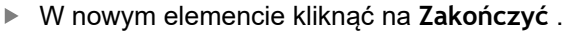

Zdefiniowany element zostaje wyświetlany na liście  $\geq$ elementów

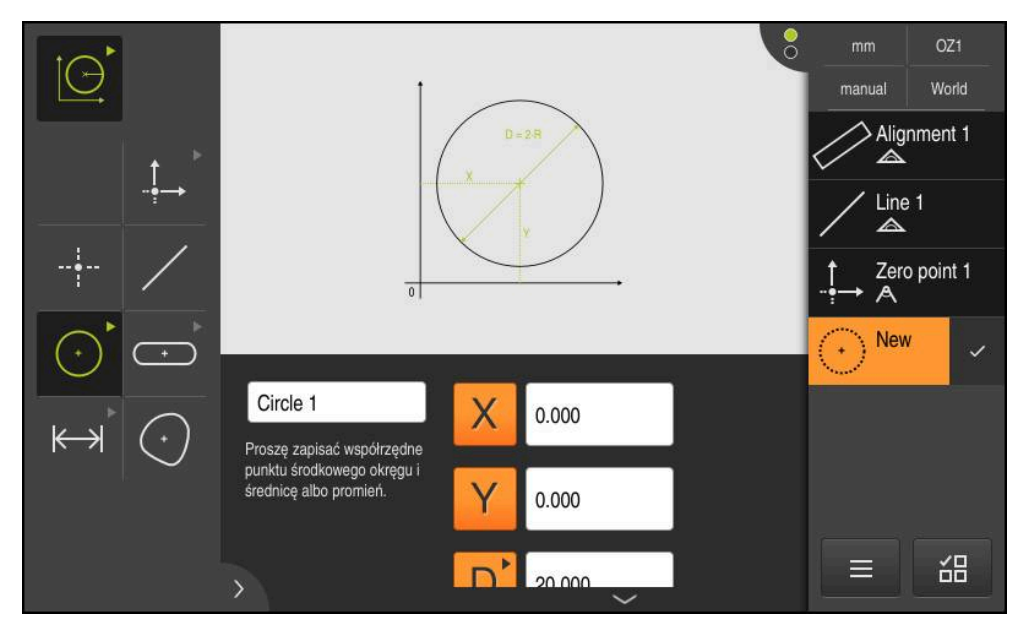

Ilustracja 59: Zdefiniowany element w podglądzie elementów strefy roboczej oraz na liście elementów Inspektora

## <span id="page-259-0"></span>**10.7 Praca z układami współrzędnych**

W obrębie jednego zadania pomiarowego można pracować z różnymi układami współrzędnych. **Menu szybkiego dostępu** pokazuje aktualny układ współrzędnych, przydzielony do nowych elementów. W menu szybkiego dostępu można przełączać między układami współrzędnych.

Rozróżniane są następujące układy współrzędnych:

- **World**: układ współrzędnych stołu pomiarowego
- **Temp**: przejściowy układ współrzędnych
- Definiowane przez użytkownika układy współrzędnych

### **10.7.1 Układ współrzędnych World**

Układ współrzędnych z oznaczeniem **World** odpowiada układowi współrzędnych stołu pomiarowego i jest ustawieniem standardowym urządzenia.

### **10.7.2 Przejściowy układ współrzędnych Temp**

Jeśli określany jest nowy punkt zerowy lub element referencyjny, to urządzenie przechodzi na przejściowy układ współrzędnych z oznaczeniem **Temp**. Jeśli dokonywane są dalsze modyfikacje układu współrzędnych, to układ współrzędnych **Temp** jest dopasowywany. Elementy, do których przydzielony jest przejściowy układ współrzędnych **Temp** , są na nowo obliczane z każdą modyfikacją.

### **10.7.3 Definiowane przez użytkownika układy współrzędnych**

Jeśli generowany jest układ współrzędnych definiowany przez użytkownika, to urządzenie przechodzi na ten nowy układ współrzędnych. Oznaczenie układu współrzędnych pojawia się w menu szybkiego dostępu. Elementy, do których przydzielony był **Temp** , jest teraz przydzielany nowy układ współrzędnych. Definiowane przez użytkownika układy współrzędnych mogą być generowane odręcznie lub automatycznie.

Odręczne generowanie układu współrzędnych:

- Określenie elementu referencyjnego, np. **Punkt zerowy** lub **Ustawienie**
- ▶ Zmiana nazwy układu współrzędnych

Automatyczne generowanie układu współrzędnych:

- Ustawienie **Create coordinate system automatically** aktywować
- Określenie elementu referencyjnego lub odręczne określenie nowego punktu zerowego

Szczegółowy opis sposobu postępowania znajdują się w dalszej części niniejszego rozdziału.

Zdefiniowany przez użytkownika układ współrzędnych może być zachowany jako plik,aby wykorzystywać ten układ następnie dla późniejszych pomiarów lub w programach pomiarowych.

**Dalsze informacje:** ["Zachowanie w pamięci układu współrzędnych",](#page-264-0) [Strona 265](#page-264-0)

f.

### **10.7.4 Dopasować układ współrzędnych**

Aby dopasować układ współrzędnych dostępne są następujące możliwości:

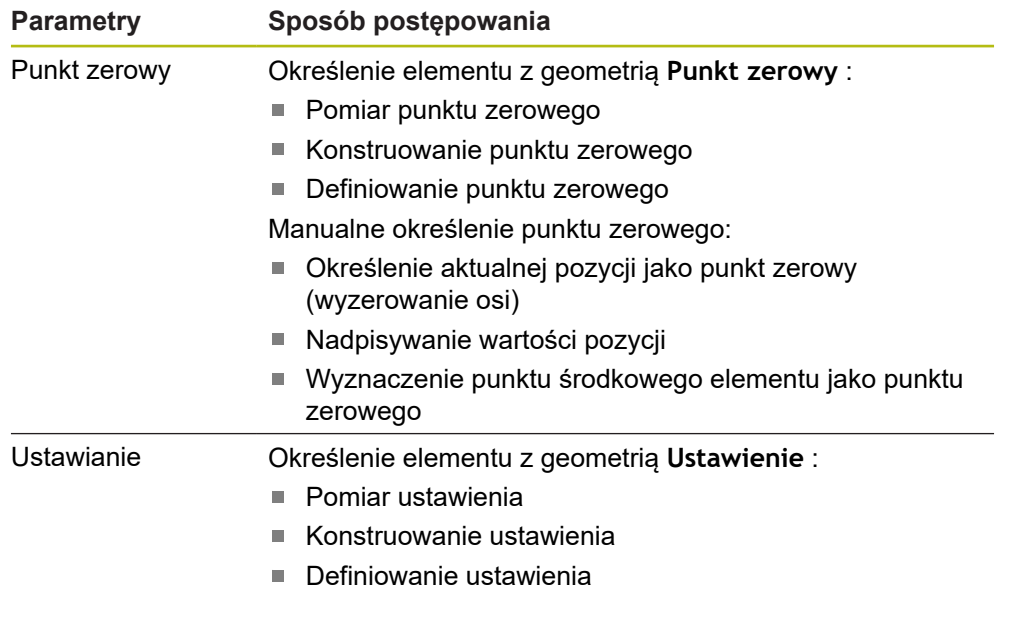

**Dalsze informacje:** ["Geometrie do określenia układu współrzędnych", Strona 209](#page-208-0)

Szczegółowy opis zalecanego sposobu postępowania dla określenia układu współrzędnych detalu znajduje się w rozdziale "Szybki start". **Dalsze informacje:** ["Szybki start", Strona 171](#page-170-0)

Jeśli układ współrzędnych jest dopasowywany, obliczane są na nowo wszystkie elementy, do których przydzielony jest **Temp** . Elementy, do których przydzielony jest **World** lub zdefiniowany przez użytkownika układ współrzędnych, zachowują niezmiennie swoją referencję.

### <span id="page-260-0"></span>**Pomiar punktu zerowego**

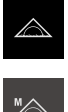

A

A

- W menu głównym kliknąć na **Pomiar** .
- - W palecie funkcyjnej **Manualny pomiar** wybrać

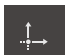

- W palecie geometrii **Punkt zerowy** wybrać
- ▶ Na pożądanej pozycji zapisać punkt pomiaru
- Nowy element zostaje wyświetlany na liście elementów

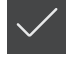

- W nowym elemencie kliknąć na **Zakończyć** .
- Układ współrzędnych zostaje dopasowany

#### <span id="page-261-0"></span>**Konstruowanie punktu zerowego**

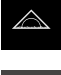

W menu głównym kliknąć na **Pomiar** .

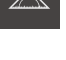

W palecie funkcyjnej **Manualny pomiar** wybrać

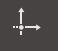

- W palecie geometrii **Punkt zerowy** wybrać
- Wybór elementów macierzystych na liście elementów
- Nowy element zostaje wyświetlany na liście elementów

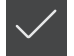

- W nowym elemencie kliknąć na **Zakończyć** .
- Układ współrzędnych zostaje dopasowany

**Dalsze informacje:** ["Przegląd typów konstrukcji", Strona 225](#page-224-0)

#### <span id="page-261-1"></span>**Definiowanie punktu zerowego**

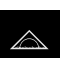

W menu głównym kliknąć na **Pomiar** .

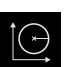

W palecie funkcyjnej **Definiować** wybrać

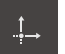

- W palecie geometrii **Punkt zerowy** wybrać
- Nowy element zostaje wyświetlany na liście elementów
- Wprowadzić współrzędne nowego punktu zerowego
- ▶ Podać oznaczenie dla nowego układu współrzędnych

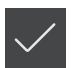

- Każdy wpis potwierdzić z **RET**
- W nowym elemencie kliknąć na **Zakończyć** .
- Układ współrzędnych zostaje dopasowany

**Dalsze informacje:** ["Przegląd definiowalnych geometrii", Strona 256](#page-255-0)

<span id="page-261-2"></span>**Określenie aktualnej pozycji jako punkt zerowy**

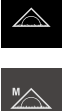

**X**

- W menu głównym kliknąć na **Pomiar** .
- W palecie funkcyjnej **Manualny pomiar** wybrać
- Jeśli ma być generowany definiowany przez użytkownika układ współrzędnych, to w menu szybkiego dostępu należy aktywować następujące ustawienie: **Create coordinate system automatically**
- W razie konieczności kliknąć na **Podgląd pozycji** w Inspektorze
- Pożądaną pozycję najechać
- W strefie roboczej na **klawisz osiowy** pożądanej osi kliknąć
- Wartość położenia osi jest zerowana
- Układ współrzędnych zostaje dopasowany

#### <span id="page-262-0"></span>**Nadpisywanie wartości pozycji**

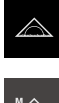

- W menu głównym kliknąć na **Pomiar** .
- 

**X**

- W palecie funkcyjnej **Manualny pomiar** wybrać
- Jeśli ma być generowany definiowany przez użytkownika układ współrzędnych, to w menu szybkiego dostępu należy aktywować następujące ustawienie: **Create coordinate system automatically**
- W razie konieczności kliknąć na **Podgląd pozycji** w Inspektorze
- ▶ Pożądaną pozycję najechać
- W strefie roboczej na **klawisz osiowy** lub wartość położenia kliknąć
- Podać pożądaną wartość pozycji
- Zapis potwierdzić z **RET** .
- Układ współrzędnych zostaje dopasowany

#### <span id="page-262-1"></span>**Wyznaczenie punktu środkowego elementu jako punktu zerowego**

Każdy element może być stosowany do określenia punktu zerowego. W tym celu należy nastawić wartość pozycji jednej lub kilku osi w punkcie środkowym elementu na zero.

- ▶ Przeciągnąć element z listy do strefy roboczej
- Dialog **Szczegóły** z indeksem **Przegląd** zostaje wyświetlony
- Wartości pozycji osi odnoszą się do punktu środkowego elementu
- Nullen
- Aby wyzerować pozycję osi, obok odpowiedniej pozycji osi kliknąć na **Zerować**
- Wartość położenia osi jest zerowana
- Układ współrzędnych zostaje dopasowany
- ▶ Operację powtórzyć dla dalszych pozycji osi

#### <span id="page-262-2"></span>**Pomiar ustawienia**

Dla pomiaru ustawienia konieczne są przynajmniej dwa punkty pomiarowe.

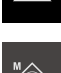

W menu głównym kliknąć na **Pomiar** .

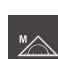

W palecie funkcyjnej **Manualny pomiar** wybrać

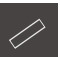

- W palecie geometrii **Ustawienie** wybrać
- Określenie kilku punktów pomiarowych na krawędzi referencyjnej
- Nowy element zostaje wyświetlany na liście elementów
- W nowym elemencie kliknąć na **Zakończyć** .
- Układ współrzędnych zostaje dopasowany

#### <span id="page-263-0"></span>**Konstruowanie ustawienia**

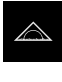

W menu głównym kliknąć na **Pomiar** .

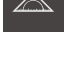

W palecie funkcyjnej **Manualny pomiar** wybrać

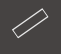

- W palecie geometrii **Ustawienie** wybrać
- Wybór elementów macierzystych na liście elementów
- Nowy element zostaje wyświetlany na liście elementów

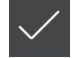

- W nowym elemencie kliknąć na **Zakończyć** .
- Układ współrzędnych zostaje dopasowany

**Dalsze informacje:** ["Przegląd typów konstrukcji", Strona 225](#page-224-0)

#### <span id="page-263-1"></span>**Definiowanie ustawienia**

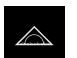

W menu głównym kliknąć na **Pomiar** .

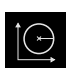

W palecie funkcyjnej **Definiować** wybrać

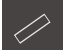

- W palecie geometrii **Ustawienie** wybrać
- Nowy element zostaje wyświetlany na liście elementów
- ▶ Podać parametry ustawienia
- ▶ Podać oznaczenie dla nowego układu współrzędnych

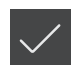

- Każdy wpis potwierdzić z **RET**
- W nowym elemencie kliknąć na **Zakończyć** .
- Układ współrzędnych zostaje dopasowany

**Dalsze informacje:** ["Przegląd definiowalnych geometrii", Strona 256](#page-255-0)

### **10.7.5 Nadawanie oznaczenia dla układów współrzędnych**

Jeśli nadawane jest oznaczenie dla definiowanego przez użytkownika układu współrzędnych, to ten układ współrzędnych może być przydzielany do pojedynczych elementów.

### **Automatyczne nadawanie oznaczenia**

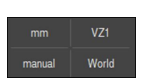

- $\triangleright$  W menu szybkiego dostępu aktywować następujące ustawienie: **Create coordinate system automatically**
- Przy każdej modyfikacji urządzenie generuje automatycznie nowy układ współrzędnych z oznaczeniem **COSx** (**x** = bieżący numer)

**Dalsze informacje:** ["Układ współrzędnych generować automatycznie", Strona 89](#page-88-0)

#### **Zmiana nazwy układu współrzędnych**

Kiedy określany jest nowy element referencyjny, to nazwę układu współrzędnych można zmienić w dialogu **Szczegóły** elementu referencyjnego.

> ► Przeciąganie elementu referencyjnego z listy elementów do strefy roboczej

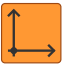

Ŧ

 $\mathbf i$ 

- Na pole zapisu **Układ współrzędnych** kliknąć
- ▶ Podać oznaczenie dla nowego układu współrzędnych
- Zapis potwierdzić z **RET** .
- Układ współrzędnych zostaje wyświetlany z nowym oznaczeniem w menu szybkiego dostępu

Kiedy określany jest odręcznie punkt zerowy, to nazwę układu współrzędnych nie można później zmienić.

Zdefiniowany przez użytkownika układ współrzędnych może być zachowany jako plik,aby wykorzystywać ten układ następnie dla późniejszych pomiarów lub w programach pomiarowych. **Dalsze informacje:** ["Zachowanie w pamięci układu współrzędnych",](#page-264-0) [Strona 265](#page-264-0)

### <span id="page-264-0"></span>**10.7.6 Zachowanie w pamięci układu współrzędnych**

Zdefiniowane przez użytkownika układy współrzędnych można zachować jako plik 5RF i ponownie stosować.

> W menu szybkiego dostępu wybrać zdefiniowany przez użytkownika układ współrzędnych

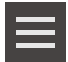

 $\mathbf{i}$ 

- W Inspektorze na **Funkcje dodatkowe** kliknąć
- Na **Zapisać jako** kliknąć
- W dialogu wybrać lokalizację w pamięci, np. **Internal**/**Programs**
- Na pole wprowadzenia danych kliknąć
- ▶ Wpisać nazwę pliku
- Zapis potwierdzić z **RET** .
- Na **Zapisać jako** kliknąć
- Układ współrzędnych zostaje zachowany pod wybraną nazwą pliku

Nazwa pliku nie ma żadnego wpływu na oznaczenie układu współrzędnych. Oznaczenie układu współrzędnych pozostaje zachowane przy zapisie pliku do pamięci.

### **10.7.7 Otwarcie układu współrzędnych**

Zachowane układy współrzędnych mogą być wywołane za pomocą funkcji dodatkowych Inspektora.

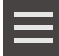

- W Inspektorze na **Funkcje dodatkowe** kliknąć
- Na **Otworzyć** kliknąć
- ▶ W dialogu wybrać lokalizację w pamięci, np. **Internal**/**Programs**
- $\blacktriangleright$  Kliknąć na wymagany plik
- Zapis potwierdzić z **Wybrać** .
- Układ współrzędnych zostaje wyświetlany w menu szybkiego dostępu

### **10.7.8 Przydzielenie układu współrzędnych do elementów**

- Przeciągnąć element z listy do strefy roboczej
- Dialog **Szczegóły** z indeksem **Przegląd** zostaje wyświetlony

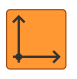

- Na liście rozwijalnej **Układ współrzędnych** wybrać pożądany układ współrzędnych
- Nowy układ współrzędnych zostaje zastosowany
- Wyświetlane wartości pozycji odnoszą się do wybranego układu współrzędnych

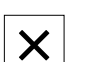

Aby zamknąć dialog , na **Zamknij** kliknąć

**11**

# **Ewaluacja pomiaru**

### **11.1 Przegląd**

 $\mathbf i$ 

Niniejszy rozdział opisuje, w jaki sposób dokonywać ewaluacji pomiarów i określania tolerancji.

Ewaluacja pomiaru i tolerancje są przedstawione w tym rozdziale na przykładzie elementów, mierzonych lub konstruowanych w rozdziale "Szybki start" . **Dalsze informacje:** ["Szybki start", Strona 171](#page-170-0)

Rozdział ["Ogólne funkcje obsługi"](#page-54-0) musi zostać przeczytany i zrozumiany, zanim zostaną wykonane poniżej opisane czynności. **Dalsze informacje:** ["Ogólne funkcje obsługi", Strona 55](#page-54-0)

## **11.2 Ewaluacja pomiaru**

Przy pomiarze urządzenie określa elementy na podstawie zarejestrowanych punktów pomiarowych. Przy tym w zależności od liczby zapisanych punktów pomiarowych zostaje obliczony odpowiedni element zapasowy metodą wyrównania oraz przedstawiony jako element na liście. Wyrównanie Gaussa jest stosowane jako wyrównanie standardowe.

Następujące funkcje są dostępne:

- Zmiana metody wyrównania
- Przekształcenie typu geometrii

#### **Wywołanie**

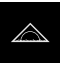

- W menu głównym kliknąć na **Pomiar** .
- Zostaje wyświetlony interfejs użytkownika dla pomiaru, konstruowania oraz definiowania
- ▶ Przeciągnąć element z listy do strefy roboczej
- Dialog **Szczegóły** z indeksem **Przegląd** zostaje wyświetlony

#### **Krótki opis**

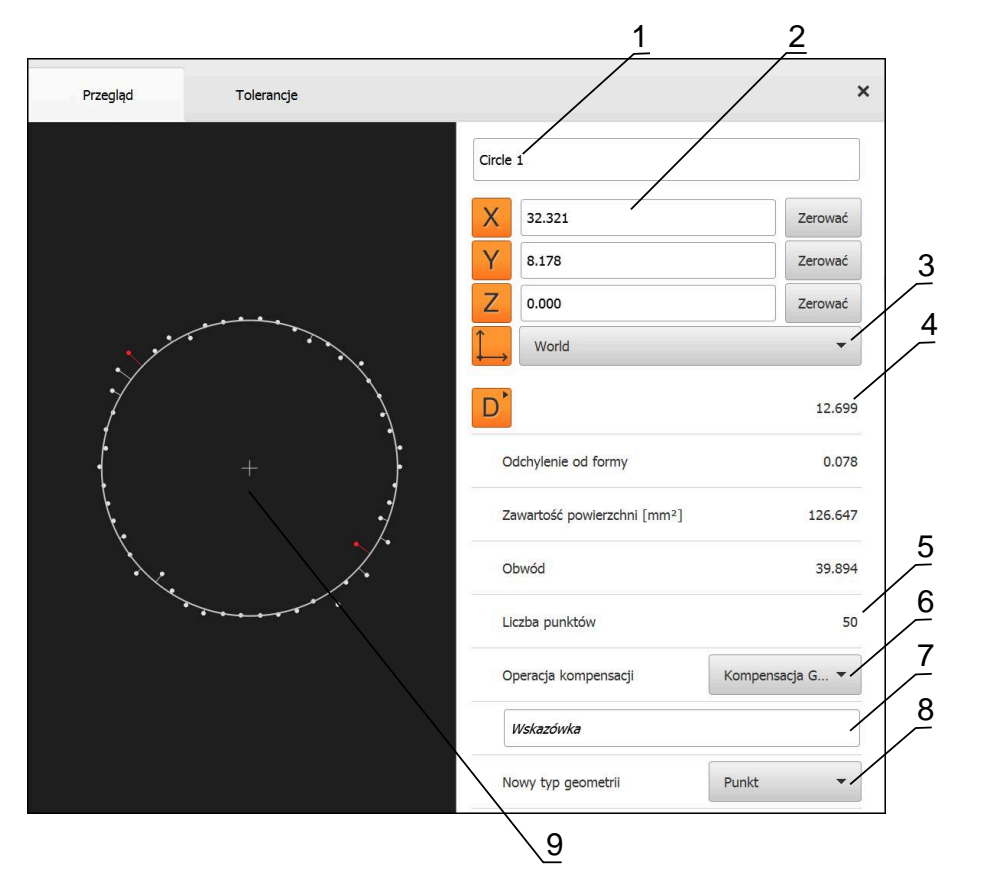

Ilustracja 60: Indeks **Przegląd** w dialogu **Szczegóły**

- **1** Nazwa elementu
- **2** Pozycje osi punktu środkowego
- **3** Układ współrzędnych, do którego odnoszą się wartości współrzędnych elementu
- **4** Parametry elementu zależnie od typu geometrii; dla typu geometrii okrąg można przełączać pomiędzy promieniem i średnicą
- **5** Liczba punktów pomiarowych, wykorzystywanych do obliczania elementu
- **6** Metoda wyrównywania, stosowana dla obliczania elementu, w zależności od geometrii i liczby punktów pomiarowych
- **7** Pole tekstowe **Wskazówka**; przy aktywowanej opcji wskazówek wyświetlana jest treść w podglądzie elementów
- **8** Lista typów geometrii, na które element może zostać przekształcony
- **9** Podgląd punktów pomiarowych i formy

#### **Prezentacja punktów pomiarowych i formy**

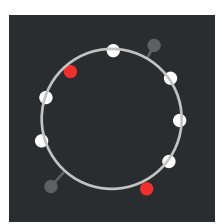

Ilustracja 61: Punkty pomiaru i forma

- Punkty pomiarowe z największymi odchyleniami w obrębie metody wyrównywania są przedstawiane czerwonym kolorem
- Punkty pomiarowe, nie wykorzystane dla wyrównywania ze względu na nastawiony filtr punktów pomiarowych, są przedstawiane szarym kolorem
- Punkty pomiarowe, wykorzystane dla wyrównywania, są przedstawiane białym kolorem
- Odpowiednie odległości punktów pomiarowych od obliczanej formy są przedstawiane jako linie (prezentacja symboliczna)

### <span id="page-269-0"></span>**11.2.1 Operacja kompensacji**

### **Krótki opis**

Jeśli przy pomiarze elementu zostanie zapisanych więcej punktów niż matematycznie konieczna minimalna liczba, to dostępnych jest więcej punktów niż jest to wymagane dla określenia geometrii. Geometria jest w ten sposób nadokreślona. Dlatego też przy pomocy metody wyrównania zostaje obliczony właściwy element.

Następujące metody wyrównania znajdują się do dyspozycji:

- Kompensacja Gaussa
- Wyrównanie minimum
- Wyrównanie Pfercha (największy możliwy okrąg wpisany)
- Wyrównanie Huella (minimalny okrąg opisany na wielokącie)

Poniżej zostają opisane metody wyrównania na przykładowym okręgu:

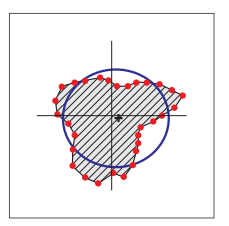

### **Kompensacja Gaussa**

Metoda wyrównania, przy pomocy której jest obliczany element zastępczy, leżący możliwie środkowo pomiędzy wszystkimi punktami pomiarowymi.

Dla obliczenia stosuje się statyczną wartość średnią ze wszystkich zarejestrowanych punktów pomiarowych. Wszystkie punkty pomiarowe mają tę samą wagę.

Wyrównanie Gaussa jest ustawieniem standardowym.

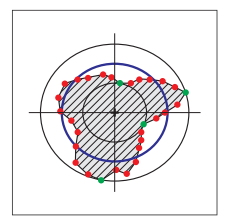

### **Wyrównanie minimum**

Metoda wyrównania, przy pomocy której obliczana jest geometria z dwóch okręgów referencyjnych. Jeden okrąg leży na obydwu leżących najdalej na zewnątrz punktach pomiarowych. Drugi okrąg leży na obydwu punktach pomiarowych leżących najdalej wewnątrz. Obydwa okręgi posiadają ten sam punkt środkowy.

Element zastępczy leży w połowie odległości między obydwoma okręgami.

Ta metoda jest przydatna dla pomiaru odchyleń od formy.

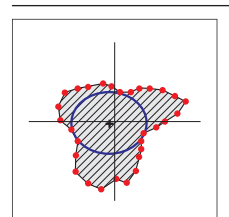

### **Wyrównanie Pfercha**

Metoda wyrównania, przy pomocy której jest obliczany element zastępczy, leżący w obrębie wszystkich punktów pomiarowych i jednocześnie jest możliwie duży.

Ta metoda przydatna jest np. dla pomiaru odwiertów przy kontroli odchyleń od efektywnych rozmiarów rzeczywistych (mzc - minimum zone circle).

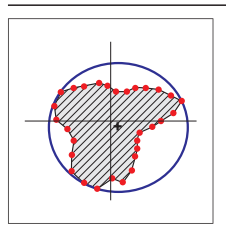

### **Wyrównanie Huella**

Metoda wyrównania, przy pomocy której jest obliczany element zastępczy, leżący poza wszystkimi punktami pomiarowymi i jednocześnie jest możliwie mały.

Ta metoda przydatna jest np. dla pomiaru trzpieni lub wałów przy kontroli efektywnych rozmiarów rzeczywistych.

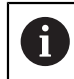

Punkt środkowy okręgu Huella nie leży w tym samym punkcie jak i środek okręgu Pfercha!

### **Przegląd**

Poniższy przegląd ukazuje możliwe metody wyrównania dla elementów.

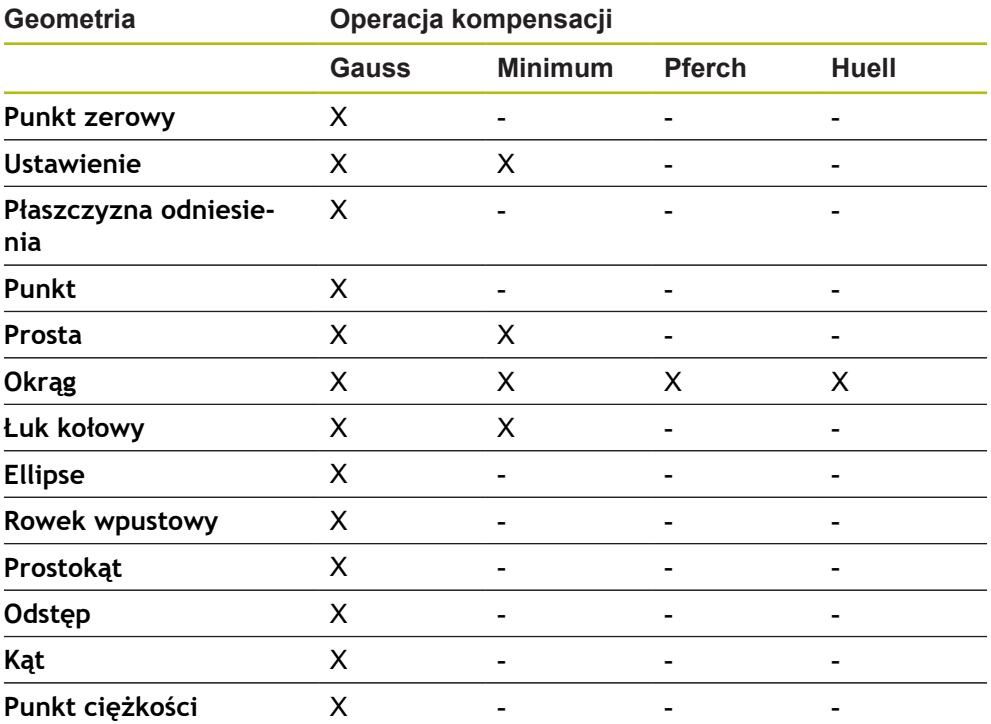

### **11.2.2 Ewaluacja elementu**

### **Zmiana nazwy elementu**

- ▶ Przeciągnąć element z listy do strefy roboczej
- Dialog **Szczegóły** z indeksem **Przegląd** zostaje wyświetlony
- Kliknąć na pole zapisu z aktualną nazwą
- ▶ Podać nową nazwę dla elementu
- Zapis potwierdzić z **RET**
- Nowa nazwa zostaje wyświetlana na liście elementów
- Aby zamknąć dialog , na **Zamknij** kliknąć

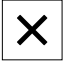

### **Wybór układu współrzędnych**

▶ Przeciągnąć element z listy do strefy roboczej

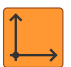

 $\boldsymbol{\mathsf{X}}$ 

- Dialog **Szczegóły** z indeksem **Przegląd** zostaje wyświetlony Na liście rozwijalnej **Układ współrzędnych** wybrać pożądany
- układ współrzędnych
- Nowy układ współrzędnych zostaje zastosowany
- Wyświetlane wartości pozycji odnoszą się do wybranego układu współrzędnych
- Aby zamknąć dialog , na **Zamknij** kliknąć

**Dalsze informacje:** ["Praca z układami współrzędnych", Strona 260](#page-259-0)

### **Operacja kompensacji wybrać**

W zależności od zmierzonego elementu metoda wyrównywania może zostać dopasowana. Wyrównanie Gaussa jest stosowane jako wyrównanie standardowe. **Dalsze informacje:** ["Operacja kompensacji", Strona 270](#page-269-0)

- Element, np. **Okrąg** przeciągnąć z listy elementów do strefy roboczej
- Dialog **Szczegóły** z indeksem **Przegląd** zostaje wyświetlony
- Stosowana metoda wyrównywania zostaje wyświetlona na liście rozwijalnej **Operacja kompensacji**
- Na liście rozwijalnej **Operacja kompensacji** wybrać pożądaną metodę kompensacji, np. **Wyrównanie Huella** .
- Element zostaje przedstawiony odpowiednio do wybranej metody wyrównania

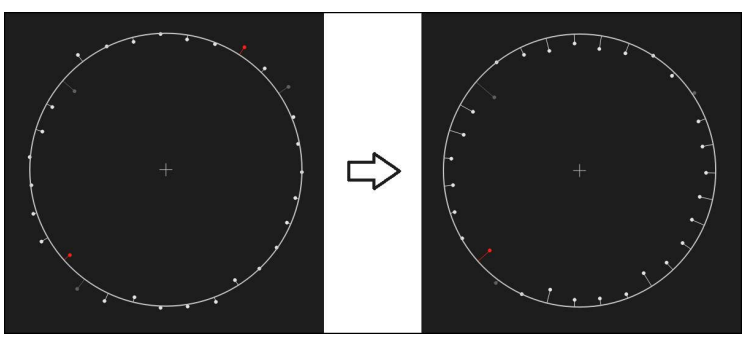

Ilustracja 62: Element **Okrąg** przy pomocy nowej metody kompensacji

Aby zamknąć dialog , na **Zamknij** kliknąć

### **Przekształcenie elementu**

Element nie może być przekształcony na inny typ geometrii. Lista dostępnych możliwych typów geometrii znajduje się w dialogu **Szczegóły** jako lista rozwijalna.

- Element, np. **Rowek wpustowy** przeciągnąć z listy elementów do strefy roboczej
- Dialog **Szczegóły** z indeksem **Przegląd** zostaje wyświetlony
- Typ geometrii elementu zostaje wyświetlony
- Na liście rozwijalnej **Nowy typ geometrii** wybrać np. typ geometrii **Punkt** .

Typ geometrii **2D-profil** nie jest na razie obsługiwany.

Element zostaje przedstawiony w nowej formie

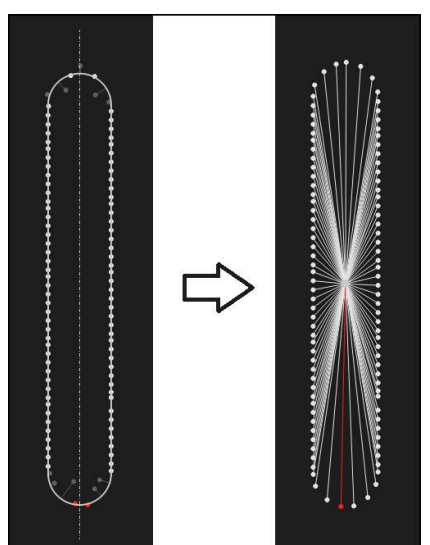

Ilustracja 63: Typ geometrii został zmieniony z **Rowek wpustowy** na **Punkt**

- $\boldsymbol{\times}$
- Aby zamknąć dialog , na **Zamknij** kliknąć

### **11.3 Określenie tolerancji**

W niniejszym rozdziale opisane jest, jakie tolerancje dostępne są w urządzeniu i jak można konfigurować oraz aktywować tolerancje. Aktywowanie oraz konfiguracja tolerancji następuje przykładowo na podstawie zmierzonych i skonstruowanych elementów w rozdziale Szybki start.

#### **Wywołanie**

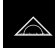

- W menu głównym kliknąć na **Pomiar** .
- ▶ Przeciągnąć element z listy do strefy roboczej
- Dialog **Szczegóły** z indeksem **Przegląd** zostaje wyświetlony
- Na indeks **Tolerancje** kliknąć
- Zostaje wyświetlony indeks do tolerowania wybranego elementu

### **Krótki opis**

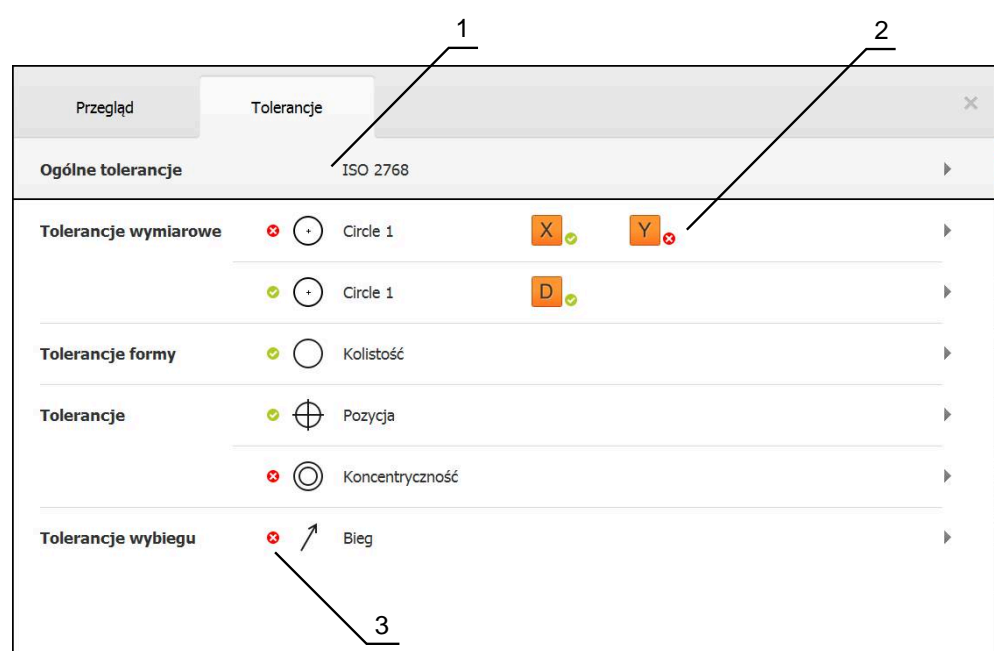

Ilustracja 64: Dialog z indeksem **Tolerancje**

- **1** Wskazanie ogólnej tolerancji
- **2** Lista tolerancji, w zależności od elementu
- **3** Status tolerancji: aktywna i w obrębie tolerancji lub aktywna i poza zakresem tolerancji

W indeksie **Tolerancje** można definiować geometryczne tolerowanie zmierzonego lub skonstruowanego elementu. Tolerancje są zestawione w grupy.

W zależności od elementu mogą być definiowane następujące rodzaje tolerancji:

- Tolerancja wymiarowa, np. średnica, szerokość, długość oraz kąt osi głównej
- Tolerancje formy, np. okrągłość
- Tolerancje pozycji, np. pozycja, współśrodkowość
- $\mathbf{r}$ Tolerancje kierunku, np. nachylenie, równoległość, prostokątność
- Tolerancje przebiegu

Tolerancje mogą zostać aktywowane albo dezaktywowane dla każdego elementu. Aby zdefiniować tolerancje dla elementu, można manualnie wpisywać wartości tolerancji ub przejąć wartości standardowe z ogólnych tolerancji (np. norma ISO 2768).

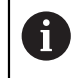

Elementy odniesienia jak punkt zerowy, ustawienie i płaszczyzna odniesienia nie mogą zostać opatrzone tolerancjami.

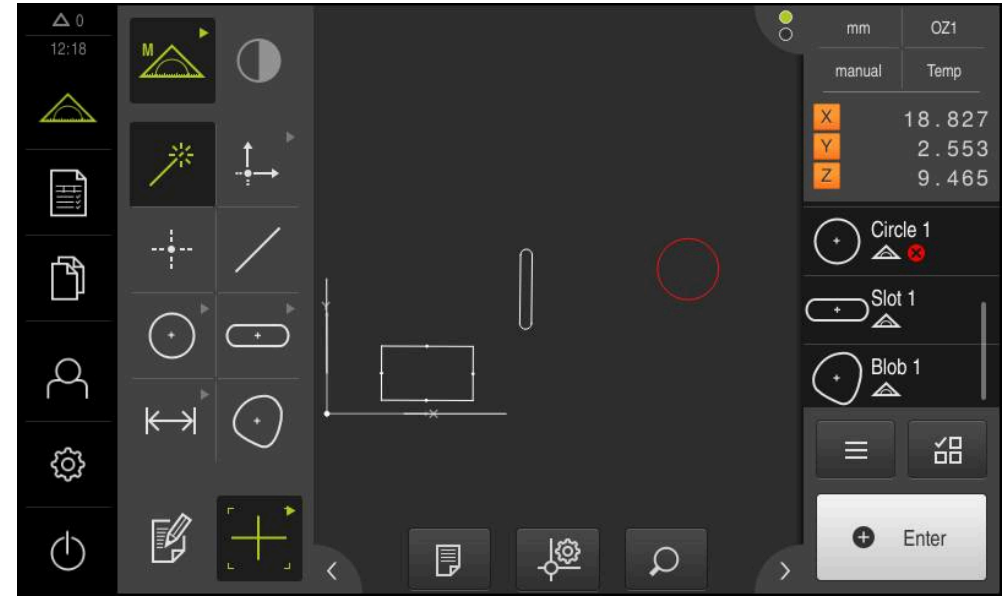

**Wyświetlanie tolerowanych elementów**

Ilustracja 65: Tolerowane elementy w podglądzie elementów strefy roboczej oraz na liście elementów Inspektora

Podgląd elementów w strefie roboczej pokazuje elementy na czerwono, w przypadku których przekroczono przynajmniej jedną wartość tolerancji. W tym celu nie należy wybierać elementów, ponieważ wybrane elementy niezależnie od kontroli tolerancji są wyświetlane na zielono.

Wyniki kontroli tolerancji są przedstawiane na liście elementów i w indeksie **Tolerancje** przy pomocy symboli.

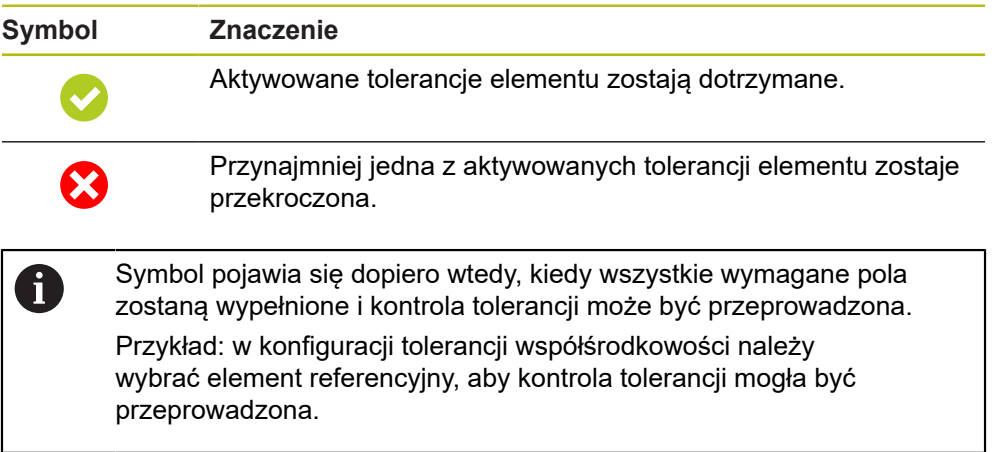

### **11.3.1 Przegląd tolerancji**

Poniższy przegląd ukazuje tolerancje, które mogą być definiowane dla elementu.

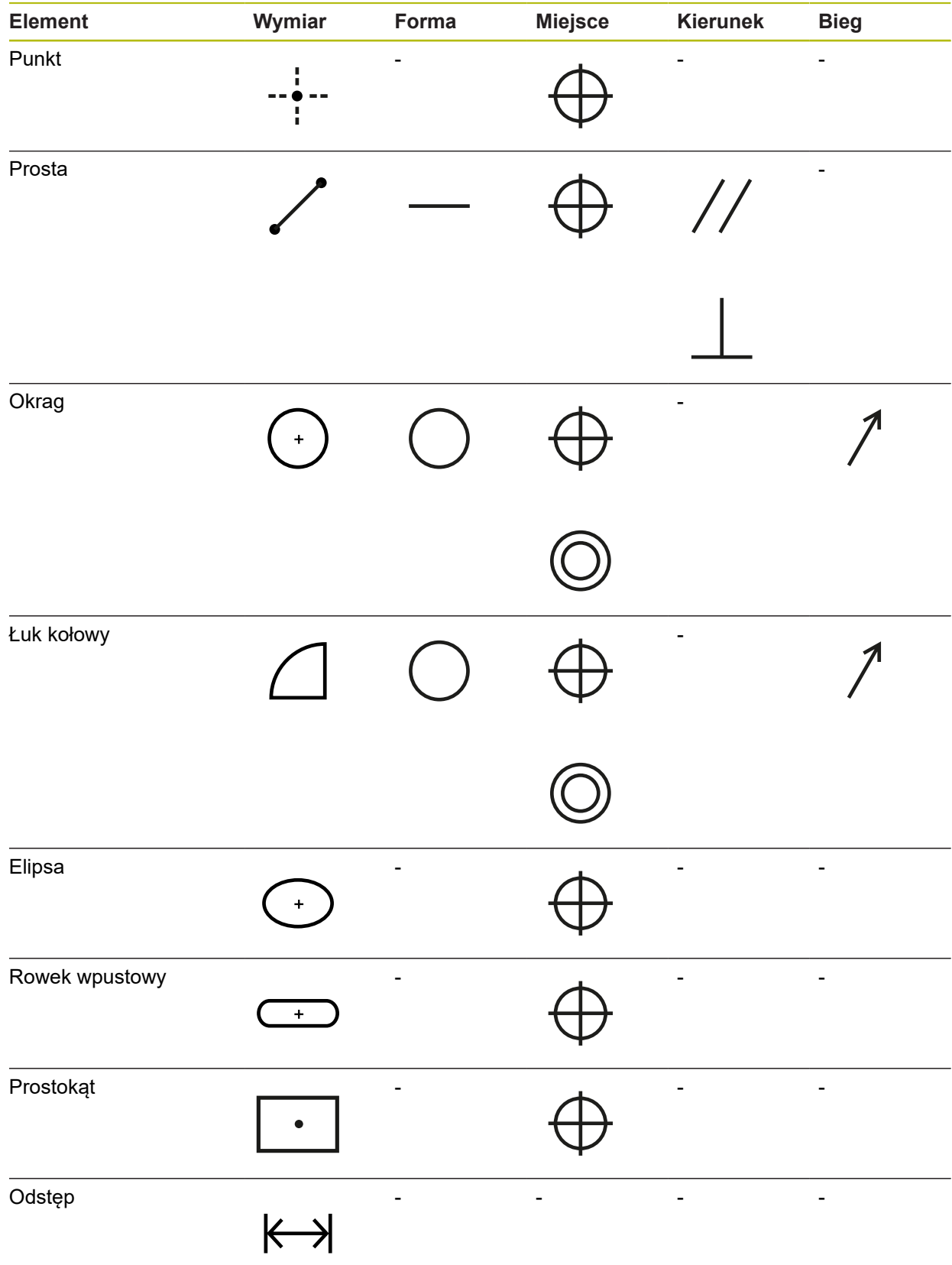

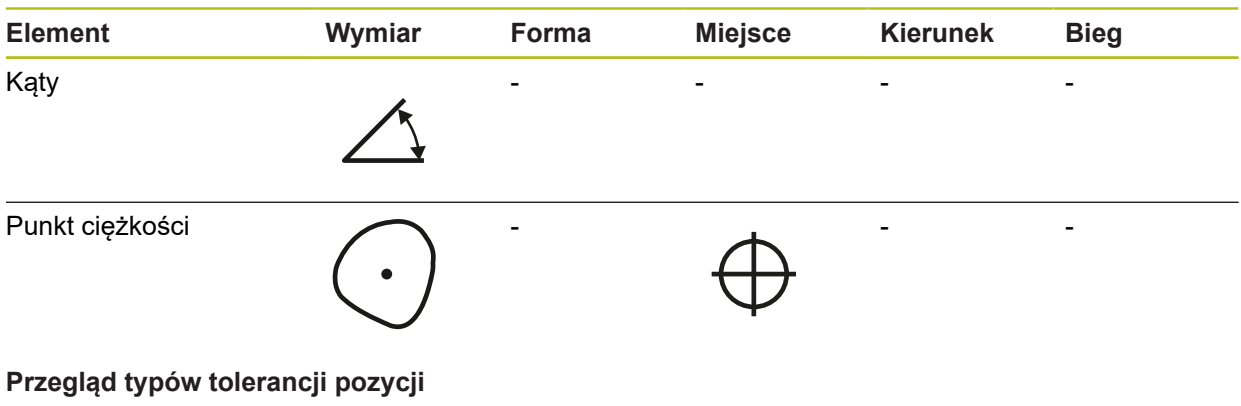

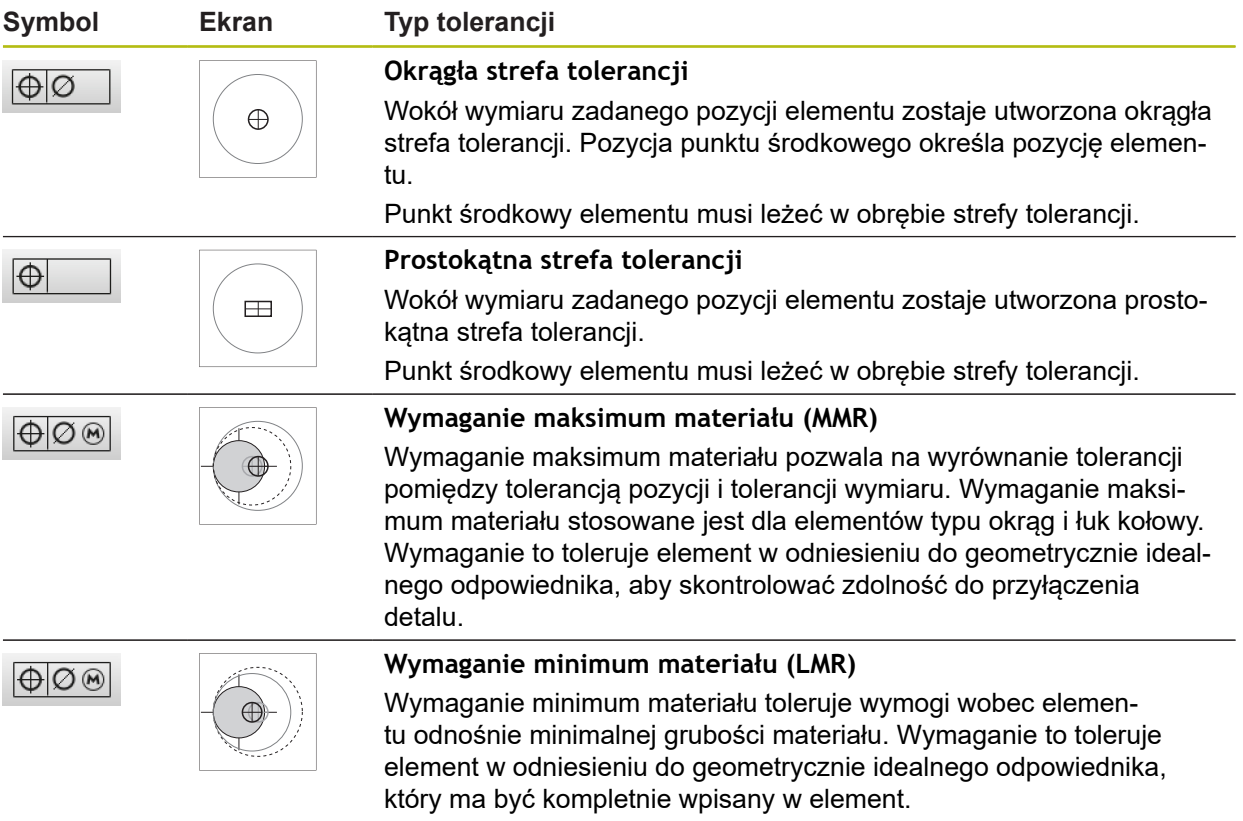

### **11.3.2 Konfigurowanie ogólnych tolerancji**

Tolerancje ogólne zawierają wartości standardowe, które mogą zostać przejęte dla tolerowania zmierzonych elementów. W urządzeniu dostępne są do wyboru np. wartości standardowe normy ISO 2768 lub tolerowanie miejsc dziesiętnych. Poniższy przegląd ukazuje, jakie tolerancje ogólne dostępne są dla specyficznej

tolerancji.

### **Przegląd ogólnych tolerancji**

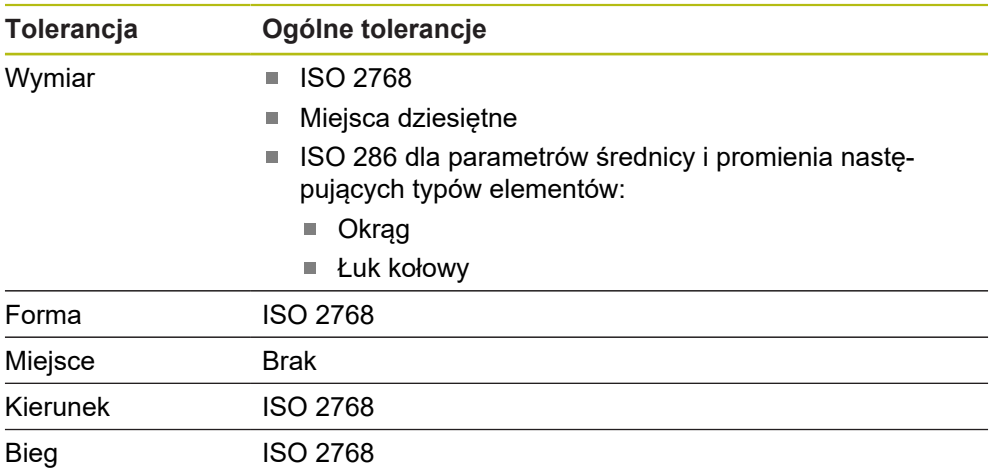

Aby przejąć wartości standardowe dla elementu konieczne są następujące kroki:

- Dla wszystkich elementów: wybór pożądanej tolerancji ogólnej (ustawienie standardowe: norma ISO 2768)
- Na element: aktywowanie tolerancji (np. tolerancji formy) z wybraną uprzednio ٠ ogólną tolerancją

Jeśli aktywuje się tolerancję z wartościami standardowymi, to można te wartości standardowe dla tej tolerancii później nadpisać.

Jeśli nie wybiera się tolerancji ogólnych, to wartości tolerancji można podawać wyłącznie manualnie.

Jeśli tolerancje ogólne zostaną zmienione dla wszystkich elementów, to te zmiany zadziałają na wszystkie dostępne i nowe elementy. Dla aktywowanych tolerancji nowe wartości zostają automatycznie przejęte. Wyjątek: jeśli wartość tolerancji została manualnie wpisana lub zmieniona, to ta wartość tolerancji pozostaje zachowana.

A

#### **Wybór i dopasowanie ogólnych tolerancji**

- ► Przeciągnąć dowolny element z listy elementów do strefy roboczej
- Indeks **Przegląd** zostaje wyświetlony
- Na indeks **Tolerancje** kliknąć
- Zostaje wyświetlony indeks do tolerowania wybranego elementu
- Na **Ogólne tolerancje** kliknąć

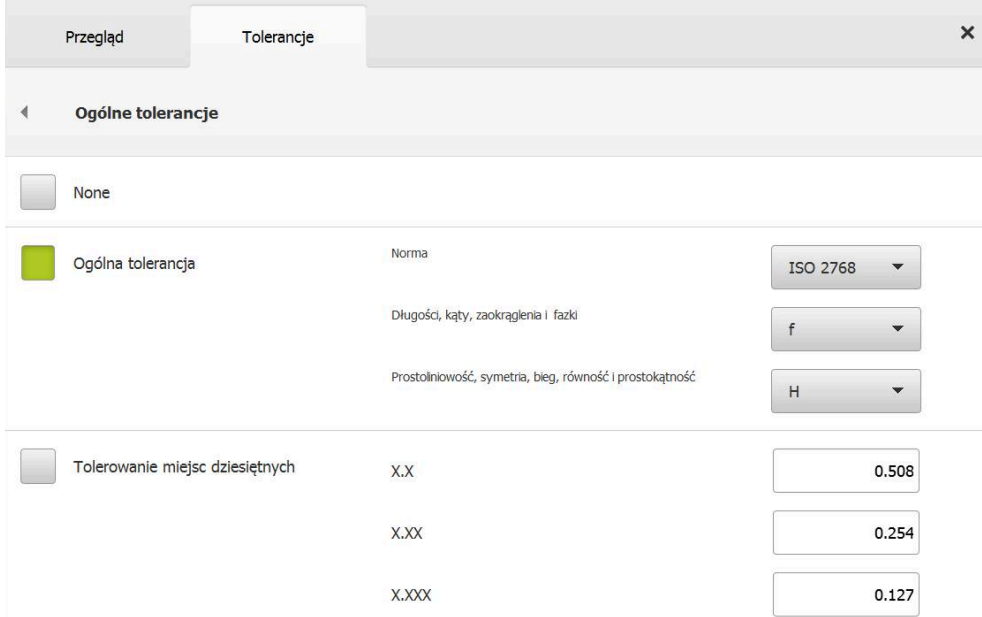

Ilustracja 66: Menu **Ogólne tolerancje** w dialogu

### **Standard: ogólna tolerancja zgodnie z ISO 2768**

Jako wartości tolerancji zostają przejęte wartości standardowe normy ISO 2768. W urządzeniu dostępne są do wyboru wszystkie klasy tolerancji tej normy. Wartości standardowe nie mogą zostać zmienione dla wszystkich elementów.

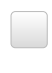

Aby aktywować ogólne tolerancje, należy kliknąć na kwadracik przed **Ogólna tolerancja** .

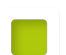

- Kwadracik przedstawiany jest na zielono
- Na liście rozwijalnej **Norma** wybrać wymaganą normę
- Na liście rozwijalnej **Długości, kąty, zaokrąglenia i fazki** wybrać wymaganą klasę tolerancji
- Na liście rozwijalnej **Prostoliniowość, symetria, bieg, równość i prostokątność** wybrać wymaganą klasę tolerancji
- Na **Ogólne tolerancje** kliknąć
- Wybrana tolerancja ogólna zostaje wyświetlana na indeksie **Tolerancje** .
- Tolerancja ogólna zostaje wybrana z góry, kiedy tylko zostania aktywowana jedna z tolerancji

Norma ISO 2768 nie zadaje z góry wartości standardowych dla tolerancji pozycji.

### **Tolerancja miejsc dziesiętnych**

Wartość tolerancji orientuje się według liczby miejsc dziesiętnych. W zależności od tego, ile miejsc dziesiętnych zostanie wybranych w ewaluacji pomiaru, zostaje przejęta odpowiednia wartość standardowa.

#### **Wartości standardowe urządzenia:**

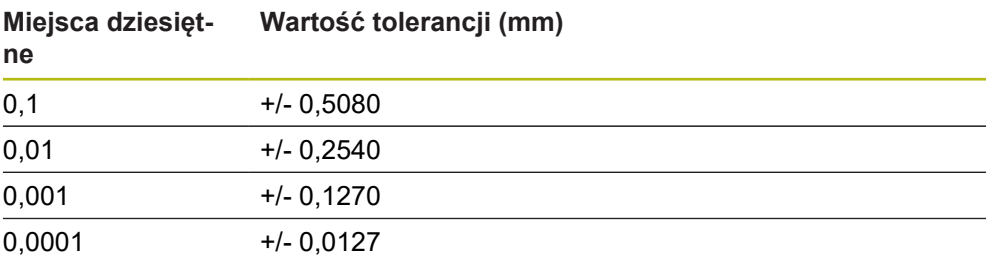

Wartości standardowe urządzenia można dopasować do elementów.

- Aby przeprowadzić tolerowanie na podstawie miejsc dziesiętnych, należy kliknąć na kwadracik przed **Tolerowanie miejsc dziesiętnych** .
	- Kwadracik przedstawiany jest na zielono
- ► Kliknąć na pole zapisu
- ▶ Podać wartość dla granicy tolerancji
- Zapis potwierdzić z **RET** .
- Ostatnie trzy kroki powtórzyć dla dalszych miejsc dziesiętnych
- Na **Ogólne tolerancje** kliknąć
- Tolerancja miejsc dziesiętnych zostaje pokazana w indeksie **Tolerancje** .
- Tolerancja ogólna zostaje wybrana z góry, kiedy tylko zostania aktywowana jedna z tolerancji

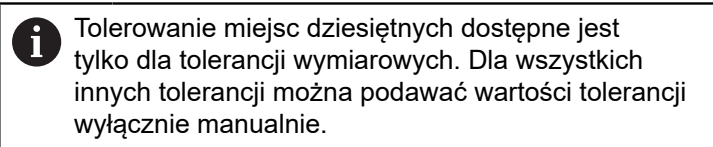

### **Bez tolerancji ogólnej**

Wartości tolerancji można podawać wyłącznie manualnie.

- 
- Aby dezaktywować ogólne tolerancje, należy kliknąć na kwadracik przed **Brak** .

- Kwadracik przedstawiany jest na zielono
- Na **Ogólne tolerancje** kliknąć
- W indeksie **Tolerancje** nie zostaje więcej wyświetlana żadna ogólna tolerancja
- Przy aktywowaniu tolerancji wartość tej tolerancji musi być podana manualnie

### **11.3.3 Nastawienie tolerancji wymiarowych na elemencie**

Można zdefiniować tolerancje wymiarowe dla następujących parametrów geometrii:

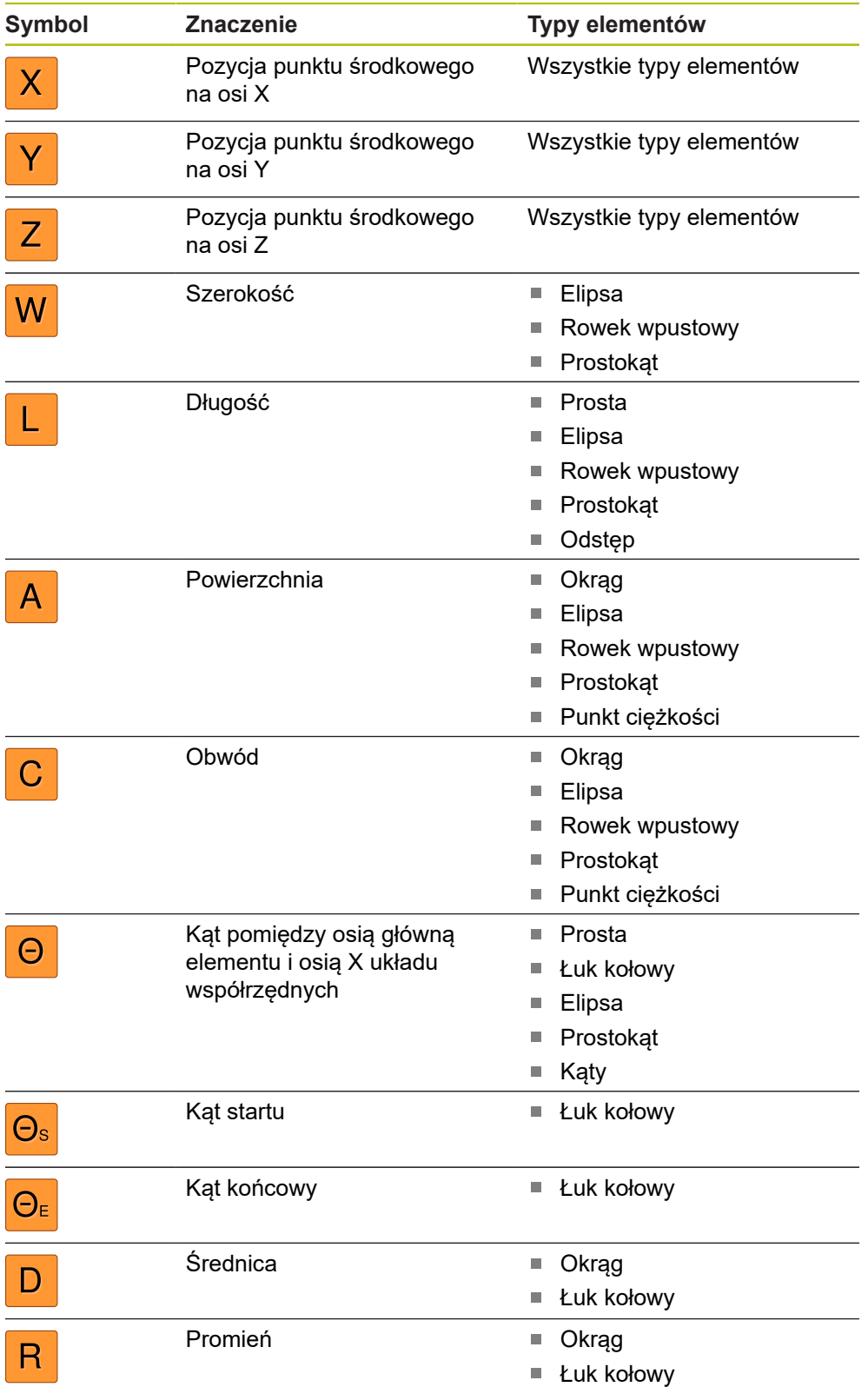

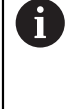

Nastawienie tolerancji wymiarowych jest identyczne dla wszystkich elementów. Poniżej zostaje opisane nastawienie tolerancji wymiarowej dla pozycji osi X okręgu.

A

Dla parametrów średnica (D) i promień (R) typów elementów okrąg i łuk kołowy można alternatywnie do ogólnej tolerancji wybrać tabelę pasowania normy ISO 286 .

- ▶ Przeciągnąć element z listy do strefy roboczej
- Indeks **Przegląd** zostaje wyświetlony
- Na indeks **Tolerancje** kliknąć
- Zostaje wyświetlony indeks do tolerowania wybranego elementu

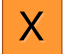

ON

- Na tolerancję wymiarową **X** kliknąć
- Zostaje wyświetlany przegląd wybranych tolerancji wymiarowych
- Tolerowanie wartości pomiarowej przełącznikiem suwakowym **ON/OFF** aktywować
- > Pola zapisu oraz pola wyboru są aktywowane

#### Przegląd Tolerancje  $\overline{\mathbf{x}}$  $(\cdot)$ X Z Circle 1 Υ Górna granica<br>tolerancji  $\mathsf{x}$ 4.200  $0.100$ ON Wymiar zadany Dolna granica<br>tolerancji Wymiar<br>rzeczywisty  $-0.100$ 4.260 Manualnie Odchylenie 0.060 Górna granica<br>tolerancji  $0.050$ ٧ ON Wymiar zadany 1.706 Dolna granica Wymiar<br>rzeczywisty 1.706  $-0.050$ ISO 2768 Odchylenie  $0.000$

**Aktywowanie tolerancji (norma ISO 2768)**

Ilustracja 67: Przegląd **Tolerancje wymiarowe** z aktywowaną tolerancją **ISO 2768** dla **X**

- Wyświetlane są wymiar zadany oraz wymiar rzeczywisty
- Aby zapisać wymiar zadany, na pole zapisu **Wymiar zadany** kliknąć
- Zapisać wymaganą wartość
- Zapis potwierdzić z **RET** .
- Górna i dolna tolerancja lub wymiar największy oraz  $\geq$ najmniejszy są wyświetlane

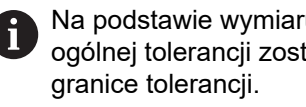

Na podstawie wymiaru zadanego i nastawionej ogólnej tolerancji zostają zapisywane automatycznie

- Między polami zapisu **Górna granica tolerancji** i **Wymiar maksymalny** przełączyć, na **Górna granica tolerancji** lub **Wymiar maksymalny** kliknąć
- > Jeśli wymiar rzeczywisty leży w zakresie tolerancii, to ten wymiar i wartości tolerancji są wyświetlane zielonym kolorem
- Jeśli wymiar rzeczywisty leży poza zakresem tolerancji, to ten wymiar i przekroczone wartości tolerancji są wyświetlane czerwonym kolorem
- Kliknąć na **Powrót**
- Indeks **Tolerancje** zostaje wyświetlony
- Wynik kontroli tolerancji zostaje wyświetlony przy pomocy  $\geq$ symboli w indeksie **Tolerancje** a po zamknięciu dialogu jest wyświetlany na liście elementów

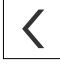

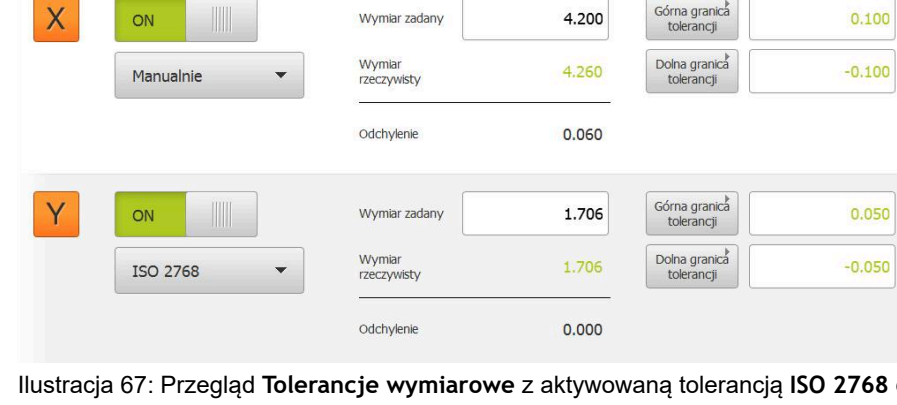

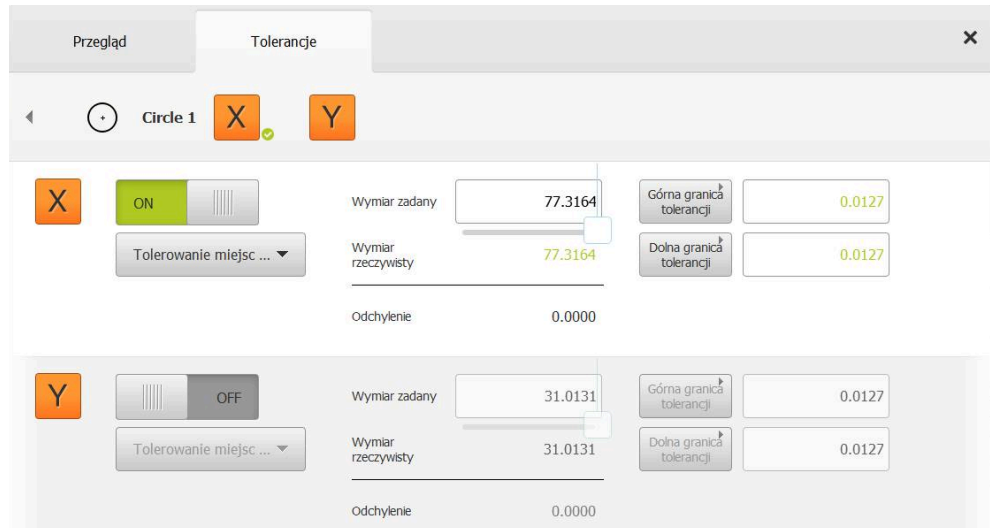

### **Aktywowanie tolerancji (Tolerowanie miejsc dziesiętnych) .**

Ilustracja 68: Przegląd **Tolerancje wymiarowe** z aktywowaną tolerancją **Tolerowanie miejsc dziesiętnych** dla **X**

- Wyświetlane są wymiar zadany oraz wymiar rzeczywisty
- Aby zapisać wymiar zadany, na pole zapisu **Wymiar zadany** kliknąć
- ► Zapisać wymaganą wartość
- Zapis potwierdzić z **RET** .

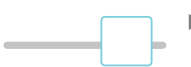

- Granicę tolerancji (liczba miejsc po przecinku) suwakiem na **Wymiar zadany** nastawić
- Wartości górnej i dolnej granicy tolerancji lub wymiar największy oraz najmniejszy są wyświetlane

Na podstawie wymiaru zadanego i nastawionej Ť ogólnej tolerancji zostają zapisywane automatycznie granice tolerancji.

- Między polami zapisu **Górna granica tolerancji** i **Wymiar maksymalny** przełączyć, na **Górna granica tolerancji** lub **Wymiar maksymalny** kliknąć
- Jeśli wymiar rzeczywisty leży w zakresie tolerancji, to ten wymiar i granice tolerancji są wyświetlane zielonym kolorem
- Jeśli wymiar rzeczywisty leży poza zakresem tolerancji, to ten wymiar i przekroczona granica tolerancji są wyświetlane czerwonym kolorem

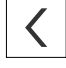

- Na **Powrót** kliknąć
- Indeks **Tolerancje** zostaje wyświetlony
- Wynik kontroli tolerancji zostaje wyświetlony przy pomocy symboli w indeksie **Tolerancje** a po zamknięciu dialogu jest wyświetlany na liście elementów

### **Nastawienie manualne granic tolerancji**

Wartości można podawać manualnie dla wszystkich tolerancji. Jeśli wybrano tolerancję ogólną, to można wartości dla tej tolerancji później nadpisać. Manualnie podawana wartość obowiązuje wyłącznie dla otwartego elementu.

- Między polami zapisu **Górna granica tolerancji** i **Wymiar maksymalny** przełączyć, na **Górna granica tolerancji** lub **Wymiar maksymalny** kliknąć
- Na pole zapisu **Górna granica tolerancji** lub **Wymiar maksymalny** kliknąć
- Zapisać wymaganą wartość
- Zapis potwierdzić z **RET** .
- Dopasowana wartość tolerancji zostaje przejęta
- ▶ Na pole zapisu **Dolna granica tolerancii** lub Wymiar **minimalny** kliknąć
- ► Zapisać wymaganą wartość
- Zapis potwierdzić z **RET** .
- Dopasowana wartość tolerancji zostaje przejęta
- Jeśli wymiar rzeczywisty leży w zakresie tolerancji, to ten wymiar i wartości tolerancji są wyświetlane zielonym kolorem
- Jeśli wymiar rzeczywisty leży poza zakresem tolerancji, to ten wymiar i przekroczone wartości tolerancii są wyświetlane czerwonym kolorem
- Jeśli ogólna tolerancja została z góry wybrana, to opcje wyboru zmieniają się na liście rozwijalnej na **Manualnie**
- 

A

A

Indeks **Tolerancje** zostaje wyświetlony

Na **Powrót** kliknąć

Wynik kontroli tolerancji zostaje wyświetlony przy pomocy symboli w indeksie **Tolerancje** a po zamknięciu dialogu jest wyświetlany na liście elementów

Jeśli tolerancje ogólne zostaną zmienione dla wszystkich elementów, to te zmiany nie oddziaływują na manualnie zapisane wartości tolerancji. Manualnie zapisane wartości tolerancji zostają zachowane.

Jeśli wybrano tabelę pasowań normy ISO 286 , to zmiany ogólnych tolerancji dotyczące elementów nie oddziaływują na tę wartość tolerancji. Wartość tolerancji z normy ISO 286 pozostaje zachowana.

### **11.3.4 Nastawienie tolerancji formy na elemencie**

Można zdefiniować tolerancje formy dla następujących parametrów geometrii:

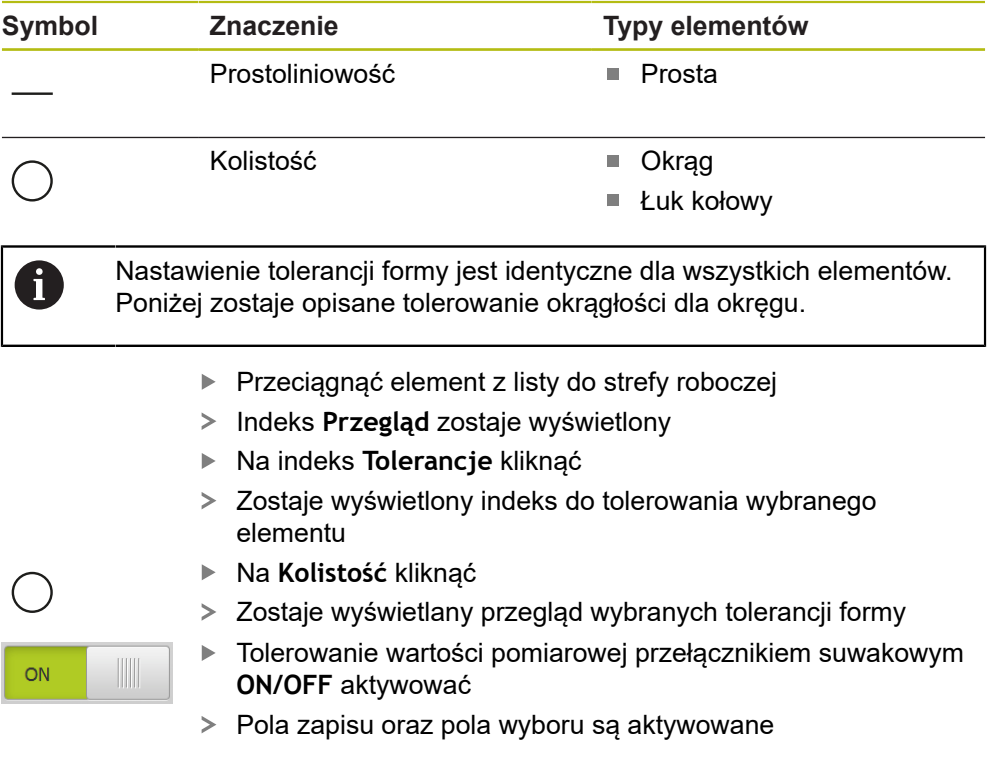

### **Aktywowanie tolerancji (norma ISO 2768)**

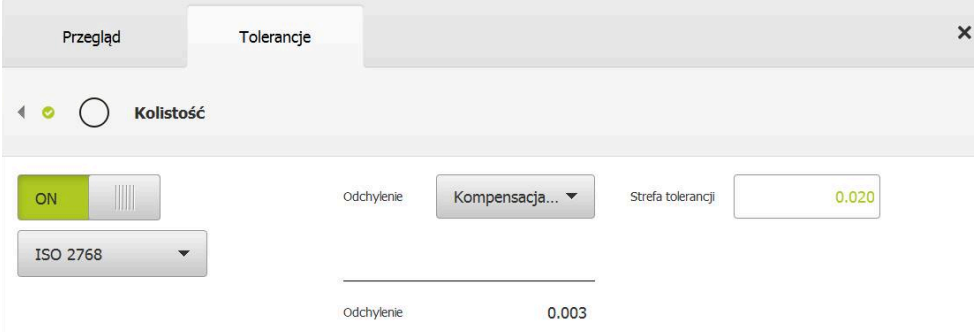

Ilustracja 69: Przegląd **Tolerancje formy** z aktywowaną tolerancją **Kolistość** według **ISO 2768**

- Metoda wyrównania zostaje aktywowana
- Zostaje wyświetlane pole wybranej tolerancji ogólnej

Zakres tolerancji zostaje przejęty z zadanej z góry Ť tablicy wybranej tolerancji ogólnej.

- Wyświetlane jest odchylenie od formy idealnej
- Wybrać wymaganą metodę wyrównania
- Odchylenie jest aktualizowane
- Jeśli odchylenie leży w zakresie tolerancji, to wartość strefy tolerancji pokazywana jest zielonym kolorem
- Jeśli odchylenie nie leży w zakresie tolerancji, to wartość strefy tolerancji pokazywana jest czerwonym kolorem
- Na **Powrót** kliknąć
- Indeks **Tolerancje** zostaje wyświetlony
- Wynik kontroli tolerancji zostaje wyświetlony przy pomocy symboli w indeksie **Tolerancje** a po zamknięciu dialogu jest wyświetlany na liście elementów

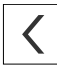

### **Nastawienie manualne strefy tolerancji**

Zakres tolerancji można podawać manualnie. Jeśli wybrano tolerancję ogólną, to można nadpisać później wartość zakresu tolerancji. Manualnie podawana wartość obowiązuje wyłącznie dla otwartego elementu.

- Na pole zapisu **Strefa tolerancji** kliknąć
- Zapisać wymaganą wartość
- Zapis potwierdzić z **RET** .
- Dopasowana wartość tolerancji zostaje przejęta
- Jeśli odchylenie leży w zakresie tolerancji, to wartość strefy tolerancji pokazywana jest zielonym kolorem
- Jeśli odchylenie nie leży w zakresie tolerancji, to wartość strefy tolerancji pokazywana jest czerwonym kolorem
- Jeśli ogólna tolerancja została wybrana, to opcje wyboru zmieniają się na liście rozwijalnej na **Manualnie**
- Na **Powrót** kliknąć
- Indeks **Tolerancje** zostaje wyświetlony
- Wynik kontroli tolerancji zostaje wyświetlony przy pomocy symboli w indeksie **Tolerancje** a po zamknięciu dialogu jest wyświetlany na liście elementów

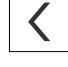
## **11.3.5 Nastawienie tolerancji pozycji na elemencie**

Można zdefiniować tolerancje miejsca dla następujących parametrów geometrii:

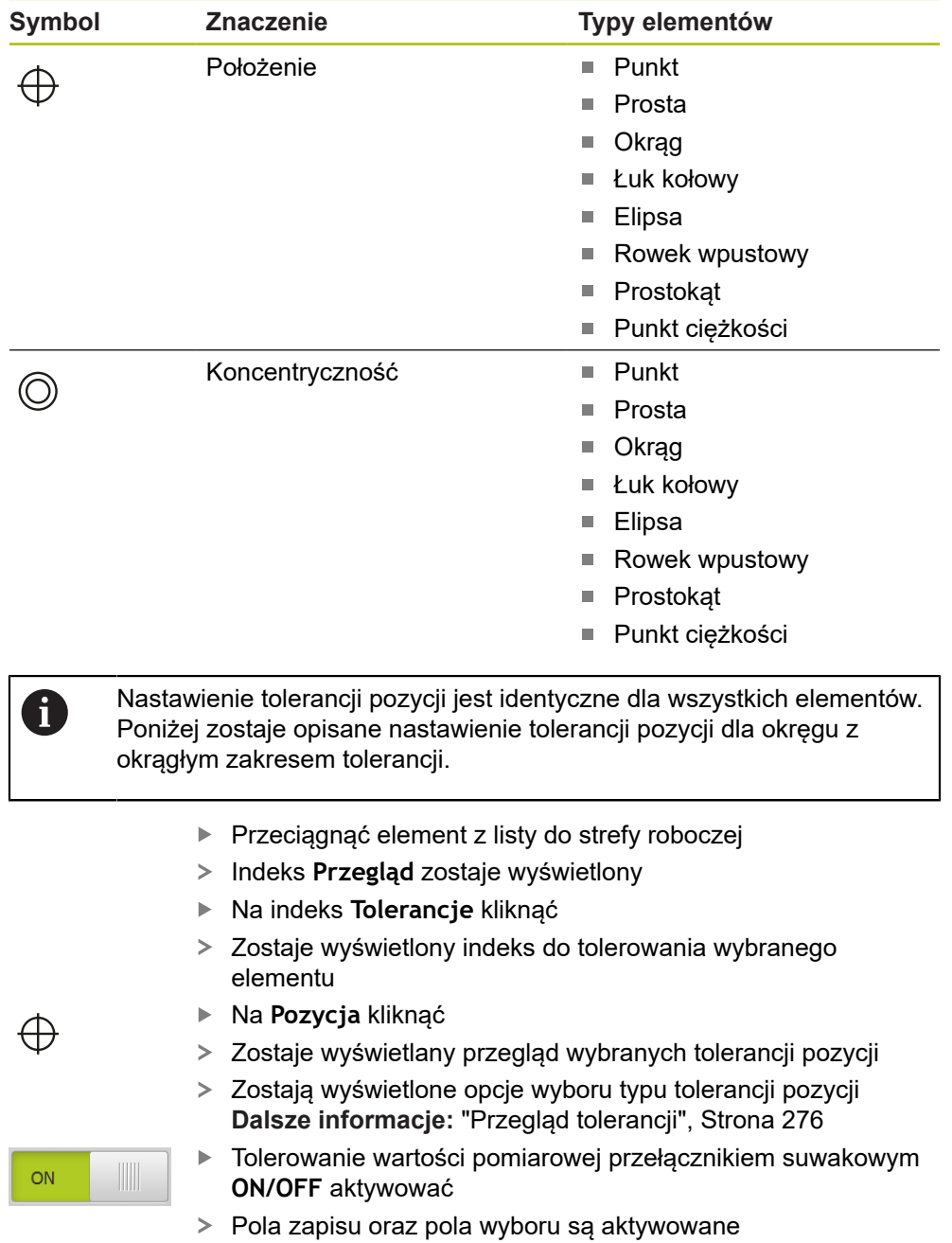

## **Nastawienie manualne zakresu tolerancji**

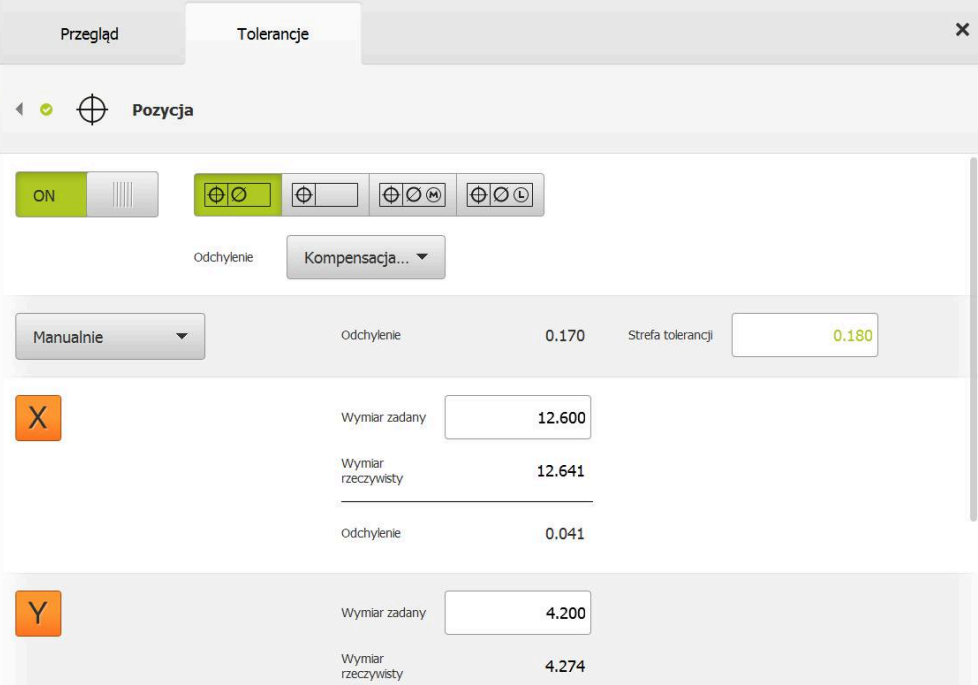

Ilustracja 70: Przegląd **Tolerancje** z aktywowaną tolerancją **Pozycja**

Na liście rozwijanej **Odchylenie** wybrać metodę wyrównania dla tolerowania

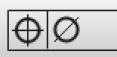

- Na **Okrągły zakres tolerancji** kliknąć
- Zostaje wyświetlany zakres tolerancji
- Wyświetlane są wymiar zadany oraz wymiar rzeczywisty
- Aby zapisać wymiar zadany dla **X** , na pole zapisu **Wymiar zadany** kliknąć
- Zapisać wymaganą wartość
- Zapis potwierdzić z **RET** .
- Aby zapisać wymiar zadany dla **Y** , na pole zapisu **Wymiar zadany** kliknąć
- Zapisać wymaganą wartość
- Zapis potwierdzić z **RET** .
- Zakres tolerancji zostaje aktualizowany odpowiednio do podanych wartości zadanych
- Odchylenie jest aktualizowane
- Jeśli odchylenie leży w obrębie strefy tolerancji, to wartość strefy tolerancji pokazywana jest zielonym kolorem
- > Jeśli odchylenie nie leży w obrebie strefy tolerancii, to wartość strefy tolerancji pokazywana jest czerwonym kolorem

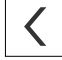

- Na **Powrót** kliknąć
- Indeks **Tolerancje** zostaje wyświetlony
- Wynik kontroli tolerancji zostaje wyświetlony przy pomocy symboli w indeksie **Tolerancje** a po zamknięciu dialogu jest wyświetlany na liście elementów

## **11.3.6 Nastawienie tolerancji obiegu i kierunku na elemencie**

Można zdefiniować tolerancje kierunku przebiegu i kierunku dla następujących parametrów geometrii:

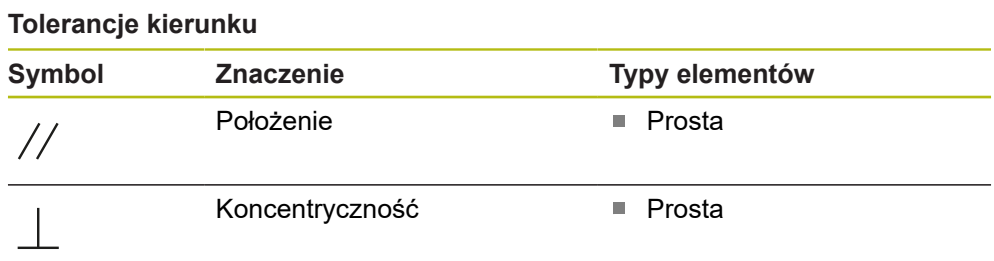

#### **Tolerancje przebiegu**

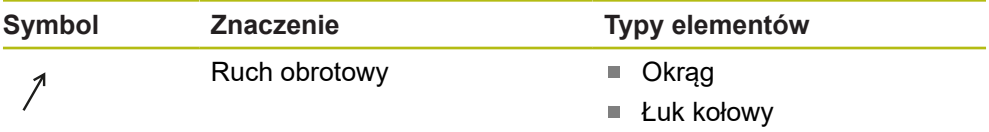

Dla nastawienia tolerancji biegu i kierunku konieczny jest element referencyjny.

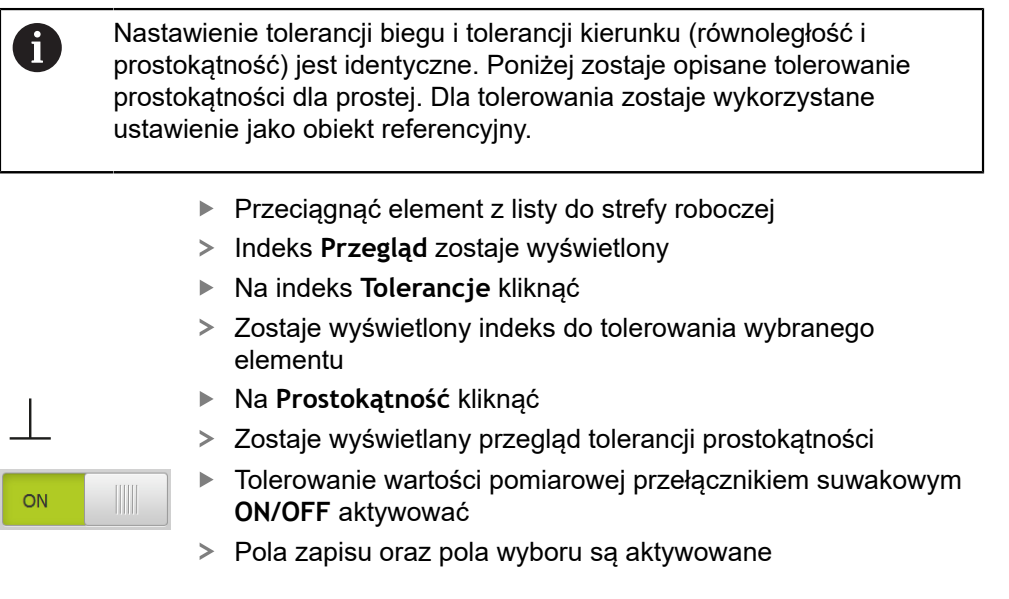

## **Aktywowanie tolerancji (norma ISO 2768)**

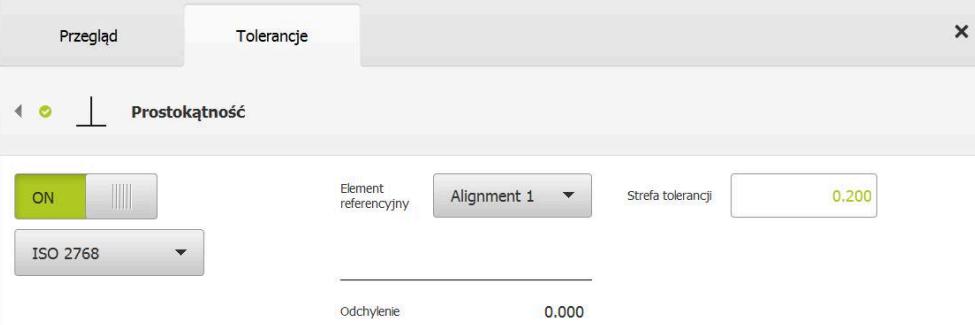

Ilustracja 71: Przegląd **Tolerancje kierunku** z aktywowaną tolerancją **Prostokątność** według **ISO 2768**

- Na liście rozwijalnej **Element referencyjny** wybrać element **Ustawienie** .
- Odchylenie zostaje wyświetlane
- Zostaje wyświetlana strefa tolerancji

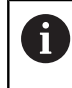

Zakres tolerancji zostaje przejęty z zadanej z góry tablicy wybranej tolerancji ogólnej.

- Jeśli odchylenie leży w obrębie strefy tolerancji, to wartość strefy tolerancji pokazywana jest zielonym kolorem
- Jeśli odchylenie nie leży w obrębie strefy tolerancji, to wartość strefy tolerancji pokazywana jest czerwonym kolorem

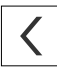

- Na **Powrót** kliknąć
- Indeks **Tolerancje** zostaje wyświetlony
- Wynik kontroli tolerancji zostaje wyświetlony przy pomocy symboli w indeksie **Tolerancje** a po zamknięciu dialogu jest wyświetlany na liście elementów

#### **Nastawienie manualne strefy tolerancji**

Strefa tolerancji może być dopasowywana manualnie oraz odmiennie od nastawionej ogólnej tolerancji dla danego elementu. Zmieniona wartość tolerancji obowiązuje wyłącznie dla aktualnie otwartego elementu.

- Aby dopasować strefę tolerancji manualnie, na pole zapisu **Strefa tolerancji** kliknąć
- ► Zapisać wymaganą wartość
- Zapis potwierdzić z **RET** .
- > Jeśli odchylenie leży w obrebie strefy tolerancii, to wartość strefy tolerancji pokazywana jest zielonym kolorem
- Jeśli odchylenie nie leży w obrębie strefy tolerancji, to wartość strefy tolerancji pokazywana jest czerwonym kolorem
- Wskazanie na liście rozwijalnej przełącza się po dopasowaniu na **Manualnie**

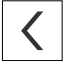

- Na **Prostokątność** kliknąć
- Indeks **Powrót** zostaje wyświetlony
- Wynik kontroli tolerancji zostaje wyświetlony przy pomocy symboli w indeksie **Tolerancje** a po zamknięciu dialogu jest wyświetlany na liście elementów

## **11.4 Dołączanie uwag**

W podglądzie elementów można do każdego elementu dołączyć notatki, np. informacje dotyczące pomiaru bądź teksty wskazówek.

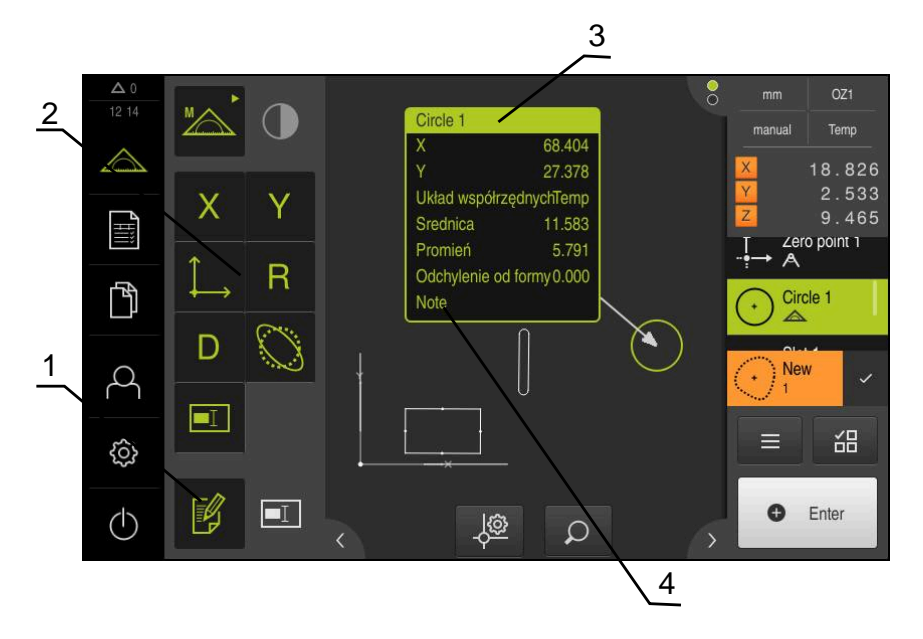

Ilustracja 72: Elementy obsługi dla uwag i notatek oraz element z notatkami bądź uwagami

- **1** Element obsługi **Edycja uwag**
- **2** Elementy obsługi dla dołączenia notatek i uwag
- **3** Informacje dotyczące pomiaru
- **4** Tekst wskazówki

## **11.4.1 Dołączenie informacji dotyczących pomiaru do elementów**

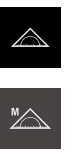

¥

協

 $\mathbf i$ 

- W menu głównym kliknąć na **Pomiar** .
- W palecie funkcyjnej **Manualny pomiar** wybrać
- W razie konieczności kliknąć na **Podgląd elementów** w Inspektorze
- Podgląd elementów zostaje wyświetlany w strefie roboczej
- Na **Edycja uwag** kliknąć

.

- Wybrać jeden bądź kilka elementów na liście elementów
- Wyświetlane są elementy obsługi dla dołączenia notatek i uwag
	- **Dalsze informacje:** ["Edycja uwag bądź notatek", Strona 82](#page-81-0)
- Aby dołączyć do wybranego elementu notatkę, należy kliknąć na odpowiedni element obsługi
- Uwagi i notatki są wyświetlane w strefie roboczej
- Aby te notatki inaczej pozycjonować, należy je przeciągnąć w strefie roboczej na pożądane miejsce
- Aby zakończyć tryb edycji, ponownie kliknąć na **Edycja uwag**

Jeśli wybrano kilka elementów z różnymi typami geometrii, to są wyświetlane tylko te elementy obsługi, które dostępne są dla wszystkich obiektów. Jeśli zostały już dołączone notatki/uwagi do części wybranego elementu, to przynależny element obsługi jest wyświetlany z zakreskowaniem.

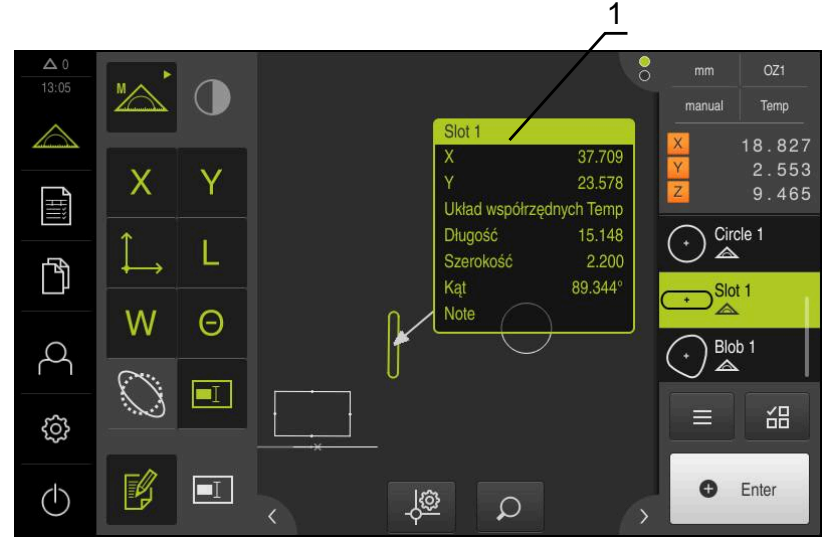

Ilustracja 73: Podgląd elementów z informacjami dotyczącymi pomiaru odnośnie danego elementu

**1** Informacje dotyczące pomiaru odnośnie danego elementu

## **11.4.2 Dołączanie wskazówek**

W podglądzie elementów można do zmierzonych elementów dołączyć odpowiednie wskazówki. Dostępna jest możliwość dołączenia wskazówek bądź uwag do pojedynczych elementów lub do strefy z kilkoma elementami.

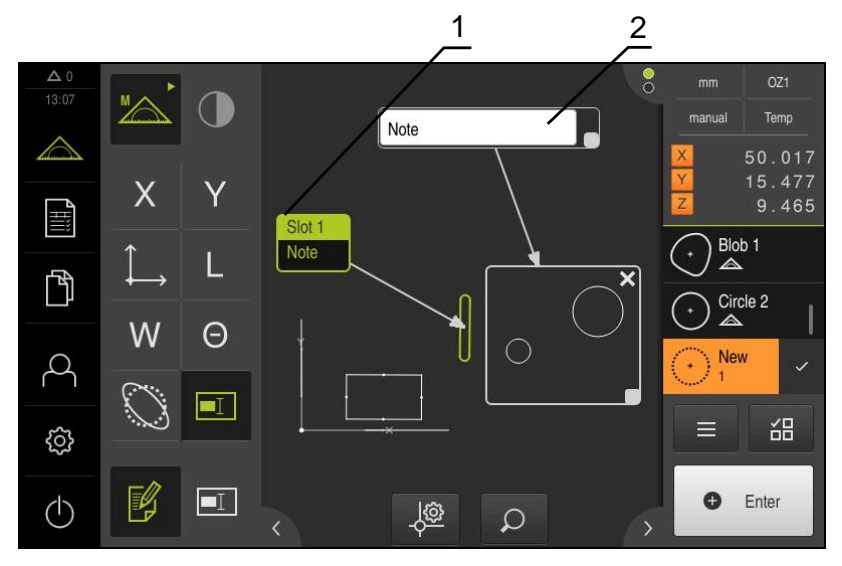

Ilustracja 74: Podgląd elementów ze wskazówką do danego zakresu i wskazówka do danego elementu

- **1** Wskazówka do danego elementu
- **2** Wskazówka do danego zakresu

### **Dołączenie wskazówek do elementów**

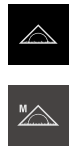

W palecie funkcyjnej **Manualny pomiar** wybrać

W menu głównym kliknąć na **Pomiar** .

- W razie konieczności kliknąć na **Podgląd elementów** w  $\mathbf{r}$ Inspektorze
- Podgląd elementów zostaje wyświetlany w strefie roboczej
- Pożądany element, np. **Okrąg** przeciągnąć z listy elementów do strefy roboczej
- Dialog **Szczegóły** z indeksem **Przegląd** zostaje wyświetlony
- W polu wpisowym **Wskazówka** podać tekst, który ma być wyświetlany w podglądzie elementów jako wskazówka do elementu

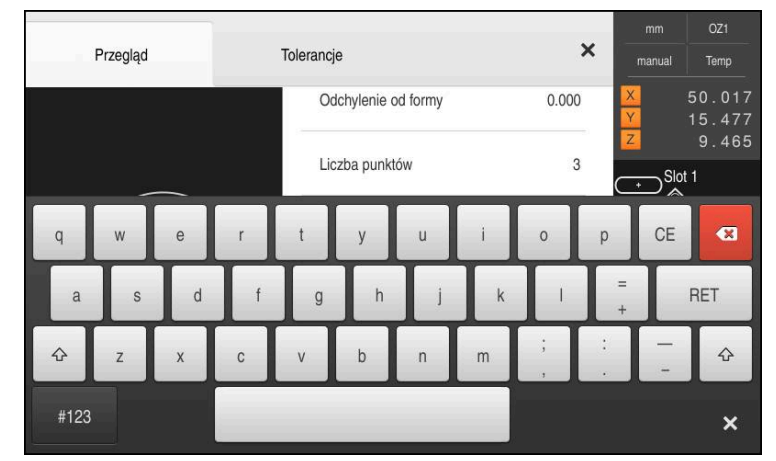

Ilustracja 75: Wskazówka w polu wprowadzenia

- $\blacktriangleright$ Zapis potwierdzić z **RET** .
- W dialogu **Szczegóły** kliknąć na **Zamknij** .  $\mathbf{r}$

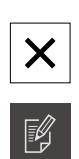

 $\boxed{\blacksquare}$ 

- Na **Edycja uwag** kliknąć
- Wybrać element na liście, dla którego wpisano tekst wskazówki
- Wyświetlane są elementy obsługi dla dołączenia notatek i uwag
- Na element obsługi **Wskazówka** kliknąć
- Tekst zostaje wyświetlony jako notatka w strefie roboczej

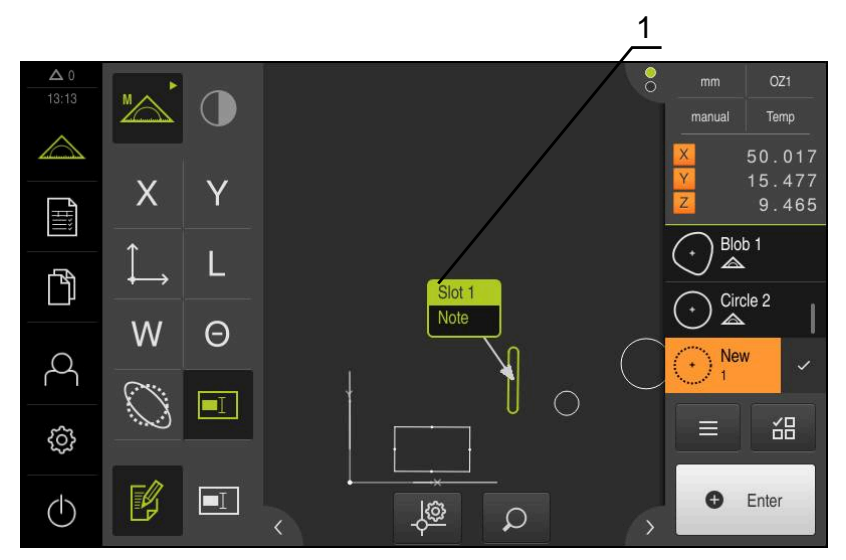

Ilustracja 76: Podgląd elementów ze wskazówką do danego elementu

## **Dołączenie wskazówek do określonych stref**

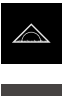

- W menu głównym kliknąć na **Pomiar** .
- W palecie funkcyjnej **Manualny pomiar** wybrać
- W razie konieczności kliknąć na **Podgląd elementów** w  $\mathbf{r}$ Inspektorze
- Podgląd elementów zostaje wyświetlany w strefie roboczej
- Na **Edycja uwag** kliknąć  $\blacktriangleright$

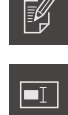

- Na element obsługi **Wskazówka** kliknąć  $\blacktriangleright$
- Wyświetlane jest okno strefy oraz okno tekstowe
- Dopasować wielkość okna strefy oraz okna tekstowego oraz przeciągnąć na pożądane miejsce
- W polu wpisu **Wskazówka** podać pożądany tekst

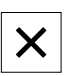

- $\blacktriangleright$ Na **Zamknij** kliknąć
- Tekst ten zostaje wyświetlony w polu wprowadzenia  $\overline{ }$ **Wskazówka** .

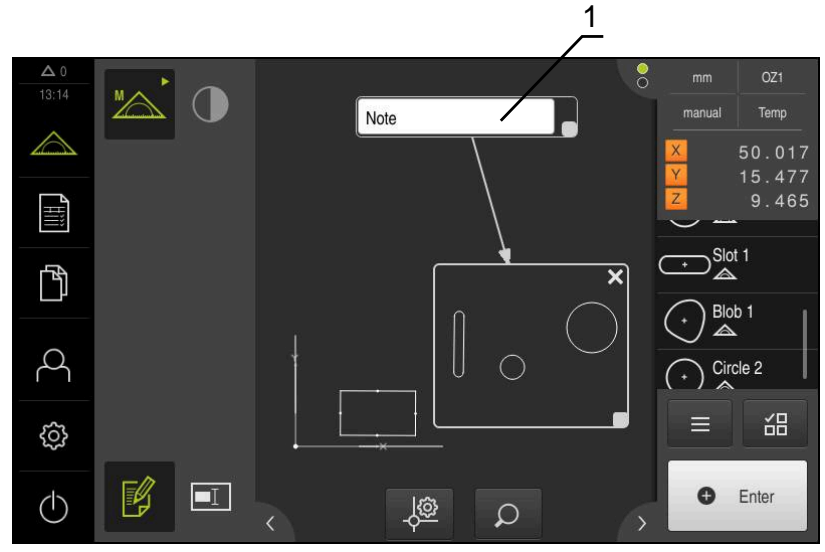

Ilustracja 77: Podgląd elementów ze wskazówką do danej strefy

**1** Wskazówka do danego zakresu

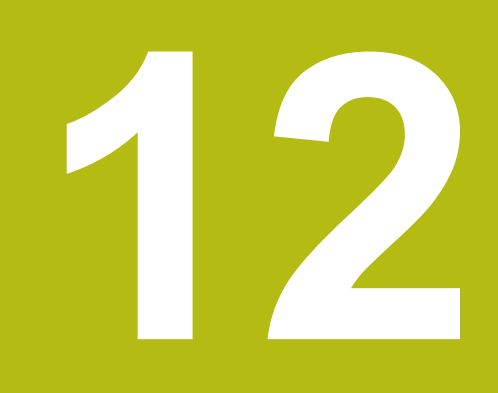

# **Programowanie**

## **12.1 Przegląd**

 $\mathbf i$ 

 $\mathbf{i}$ 

W tym rozdziale opisane są sposoby generowania programów pomiarowych, ich edycji oraz wykorzystywania w powtarzających się zadaniach pomiarowych.

> Rozdział ["Ogólne funkcje obsługi"](#page-54-0) musi zostać przeczytany i zrozumiany, zanim zostaną wykonane poniżej opisane czynności. **Dalsze informacje:** ["Ogólne funkcje obsługi", Strona 55](#page-54-0)

#### **Streszczenie**

Urządzenie jest w stanie, zarejestrować poszczególne kroki operacji pomiaru, zachować w pamięci i wykonać sekwencyjnie w formie przetwarzania wsadowego. Przetwarzanie wsadowe oznaczane jest mianem "programu pomiarowego".

W jednym programie pomiarowym zostają zgrupowane liczne kroki robocze jak rejestrowanie punktów pomiarowych i tolerancje w jeden proces. To upraszcza i standaryzuje operację pomiaru. Kroki robocze programu pomiarowego są oznaczane jako kroki programowe. Kroki programowe są wyświetlane na liście kroków programu w Inspektorze.

Niezależnie od aktualnego widoku w Inspektorze, na liście elementów lub na liście kroków programowych, zasadniczo każda operacja pomiaru lub krok roboczy jest rejestrowany przez urządzenie jako krok programowy. Obsługujący może w każdej chwili przełączać pomiędzy listą elementów lub listą kroków programowych.

#### **Wywołanie**

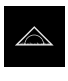

- W menu głównym kliknąć na **Pomiar** .
- $\geq$ Zostaje wyświetlony interfejs użytkownika dla pomiaru, konstruowania oraz definiowania
- W Inspektorze na **Funkcje dodatkowe** kliknąć
- $\frac{1}{2}$ W dialogu na **Lista kroków programu** kliknąć
- $\geq$ Lista kroków roboczych jest wyświetlana w Inspektorze
- Sterowanie programowe zostaje wyświetlane w strefie  $\geq$ roboczej

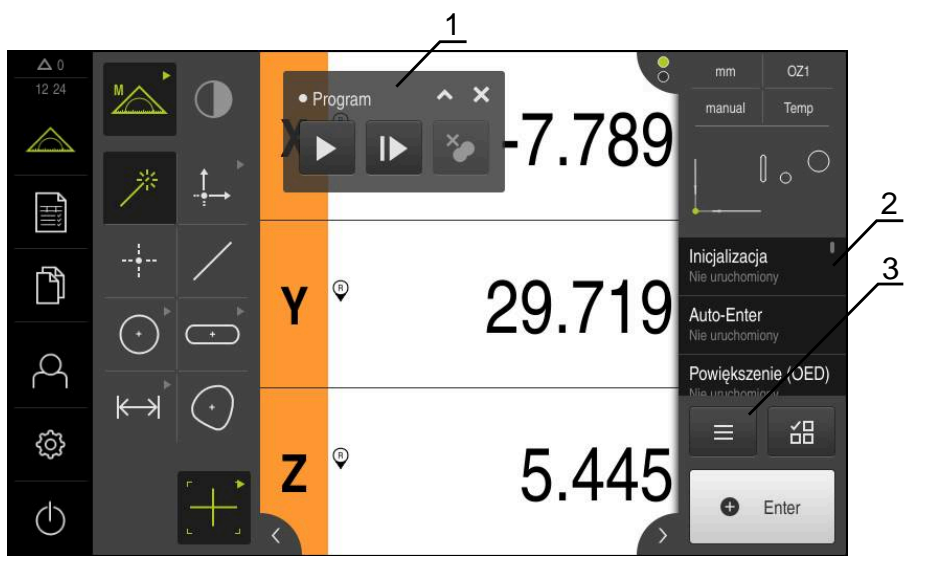

Ilustracja 78: Odczyt i elementy obsługi programów pomiarowych

- **1** Sterowanie programowe
- **2** Lista kroków programu
- **3** Funkcja dodatkowa

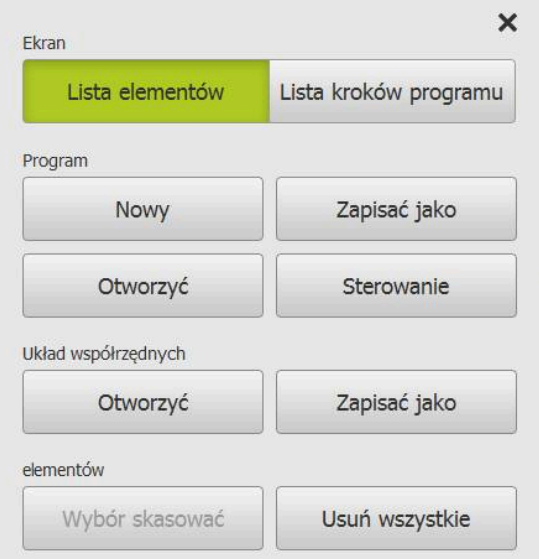

Ilustracja 79: Elementy obsługi programów pomiaru w dialogu Funkcje dodatkowe

# **12.2 Przegląd kroków programu**

Program pomiaru może zawierać następujące kroki. Jeśli zdarzenie ma miejsce, to krok programu zostaje dołączony jako nowy krok programowy na liście kroków programu.

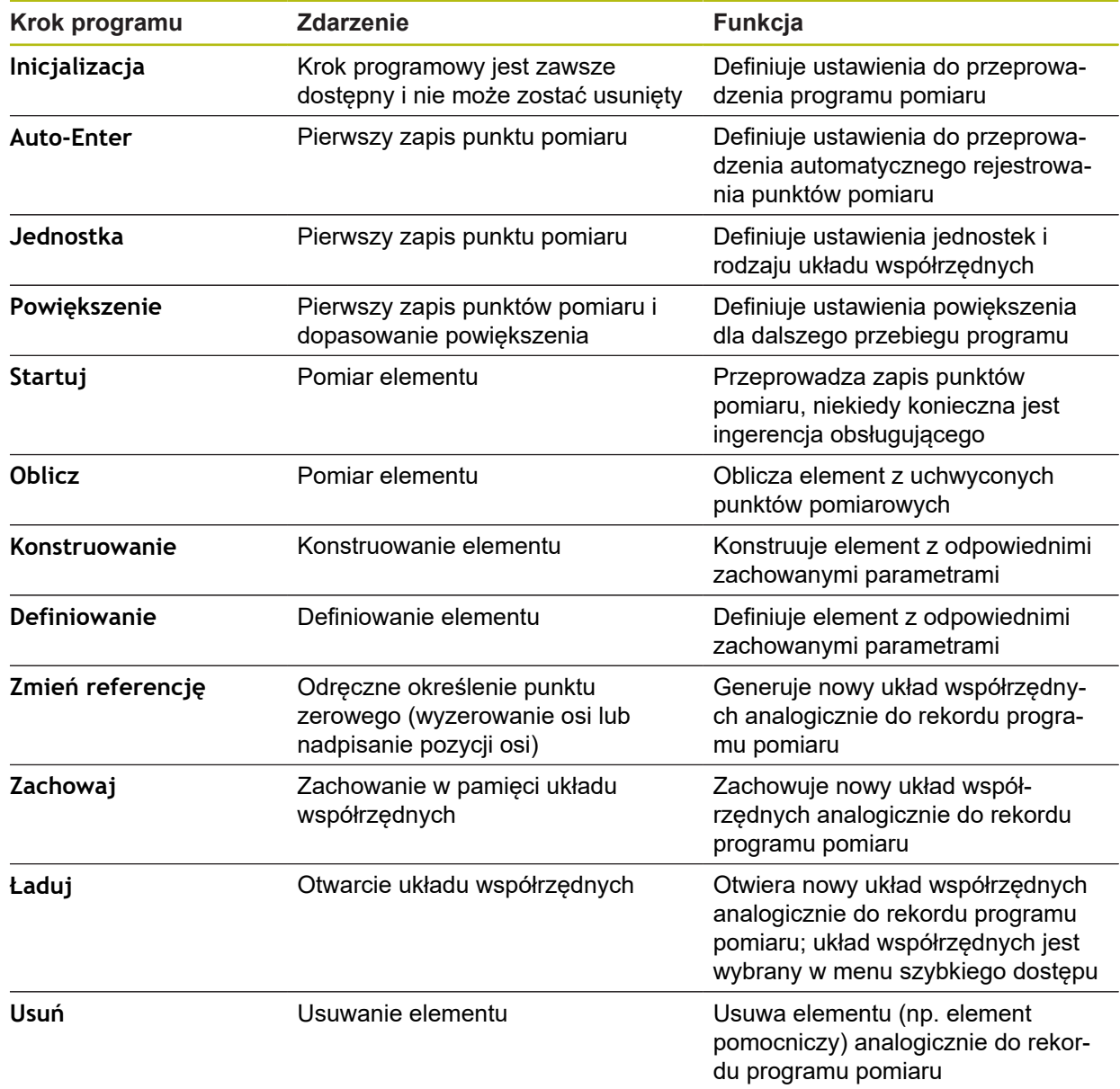

Można sterować przebiegiem aktywnego programu pomiarowego bezpośrednio w strefie roboczej.

### **12.3.1 Wywołanie sterowania programowego**

Jeżeli sterowanie programowe nie jest wyświetlone w strefie roboczej, to można je wywołać w następujący sposób.

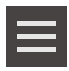

- W Inspektorze na **Funkcje dodatkowe** kliknąć
- W dialogu na **Sterowanie** kliknąć
- **Sterowanie programowe** zostaje wyświetlone w strefie roboczej
- Aby **sterowanie programowe** przesunąć do strefy roboczej, należy **sterowanie programowe** przeciągnąć na wymaganą pozycję

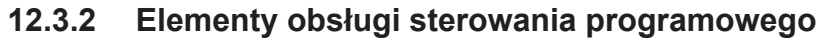

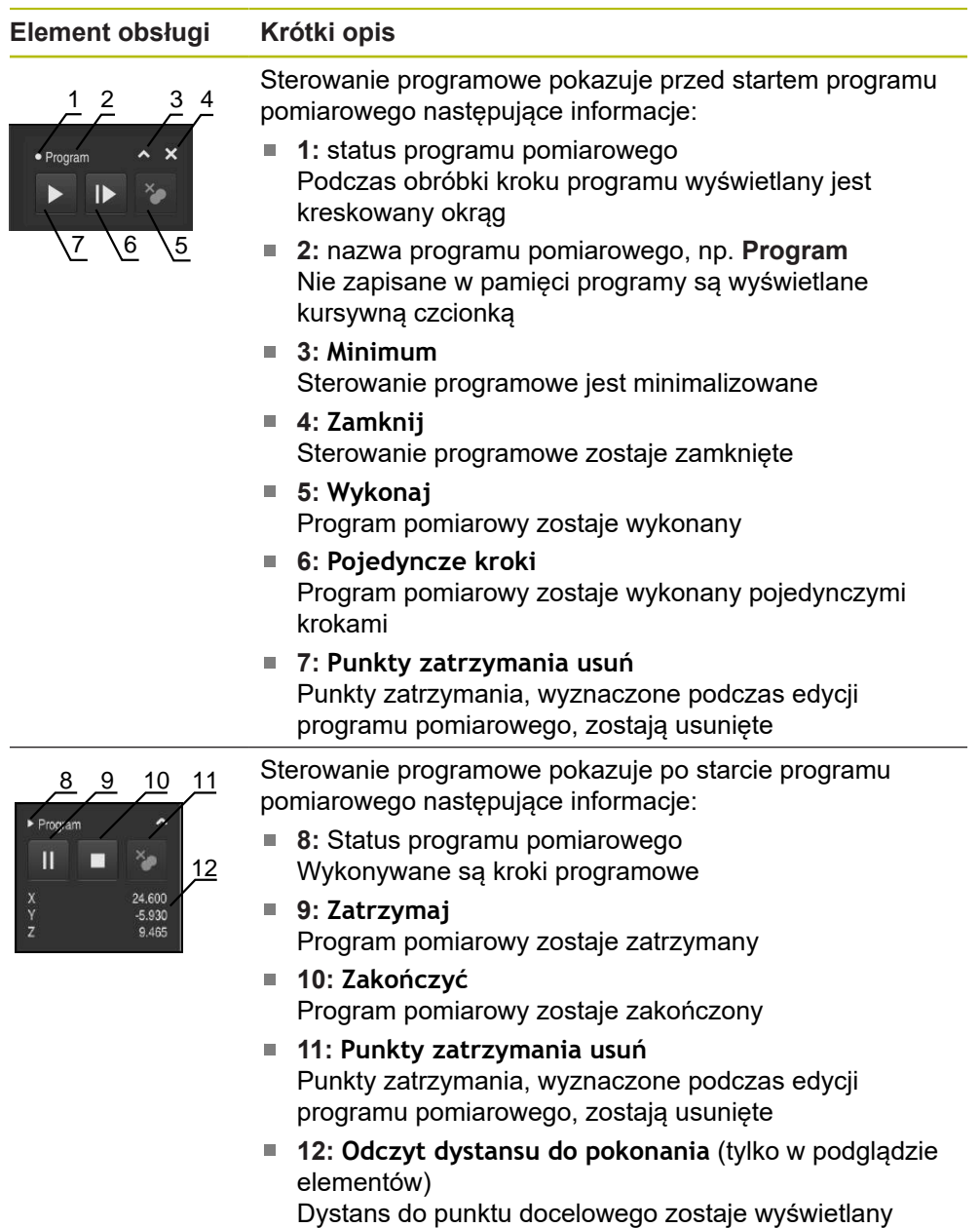

#### **12.3.3 Zamknięcie sterowania programowego**

Jeśli żaden program pomiarowy nie zostaje wykonywany lub edytowany, to sterowanie programowe może zostać zamknięte.

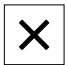

Aby zamknąć sterowanie programowe, na **Zamknij** kliknąć

## **12.4 Praca z pomocą pozycjonowania**

Przy pozycjonowaniu na następną pozycję zadaną urządzenie wspomaga obsługującego, wyświetlając graficzną pomoc pozycjonowania ("przejazd na zero"). Urządzenie wyświetla skalę wymiarową poniżej osi, które należy wyzerować. Jako graficzna pomoc pozycjonowania służy mały kwadracik, symbolizujący pozycję docelową punktu pomiarowego .

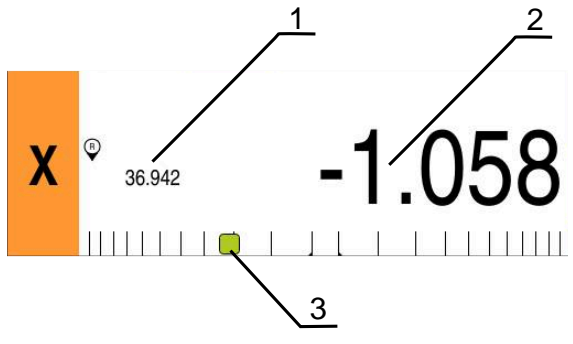

Ilustracja 80: Podgląd **Dystans do pokonania z pozycją** z graficzną pomocą pozycjonowania

- **1** Wartość rzeczywista
- **2** Dystans do pokonania
- **3** Pomoc pozycjonowania

Pomoc pozycjonowania przemieszcza się wzdłuż skali pomiarowej, jeśli pozycja docelowa punktu pomiarowego znajdzie się w zakresie ± 5 mm od pozycji zadanej. Dodatkowo zmienia się kolor w następujący sposób:

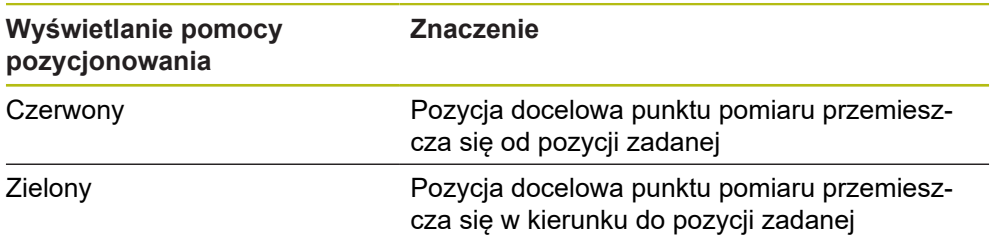

# **12.5 Praca z Asystentem prowadzenia**

Asystent jest wyświetlany w podglądzie elementów, jeśli aktywowany jest czujnik OED (opcja software) .

Asystent wspomaga obsługującego podczas programu pomiaru przy pozycjonowaniu.

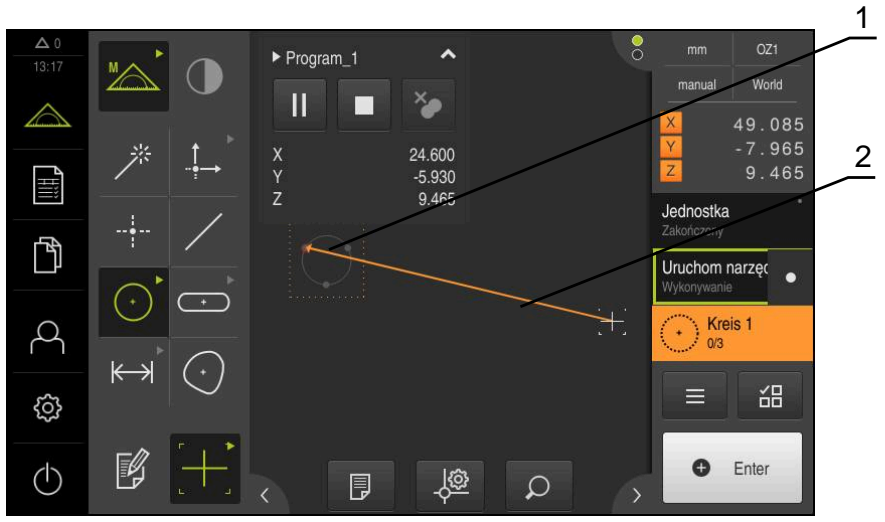

Ilustracja 81: Asystent w podglądzie elementów

- **1** Zakres docelowy
- **2** Asystent prowadzenia

#### **Aktywowanie Asystenta prowadzenia**

Jeśli aktywowano Asystenta prowadzenia, to urządzenie pokazuje w podglądzie elementów linię pomocniczą pomiędzy aktualną pozycją i następnym punktem docelowym.

- Krok programowy **Inicjalizacja** przeciągnąć w lewo do strefy roboczej
- Wyświetlane są ustawienia
- Ustawienie **Asystent w podglądzie elementów** przełącznikiem suwakowym **ON/OFF** aktywować

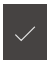

- W kroku programowym na **Zakończyć** kliknąć
- Ustawienia są przejmowane

**Dalsze informacje:** ["Inicjalizacja", Strona 311](#page-310-0)

#### **Konfigurowanie Asystenta prowadzenia**

Aby efektywnie wykorzystywać Asystenta prowadzenia, może jego funkcjonalność zostać odpowiednio skonfigurowana. Może zostać skonfigurowany zakres docelowy, w którym odblokowane jest rejestrowanie punktów pomiarowych oraz można dopasować prezentację zakresu docelowego i Asystenta prowadzenia.

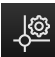

- W podglądzie elementów kliknąć na **Ustawienia** .
- Dialog **Ustawienia** zostaje otwarty
- W polu **Wielkość zakresu docelowego** wpisać pożądany zakres w mm
- Zapis potwierdzić z **RET** .

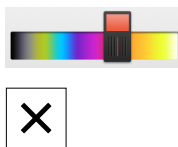

- W razie konieczności zmienić ustawienia dla **Kolor zakresu docelowego** i **Kolor Asystenta prowadzącego** .
- Aby zamknąć dialog **Ustawienia** , kliknąć na **Zamknij** .
- Wybrane parametry są zachowywane

## **12.6 Rekord programu pomiaru**

Urządzenie rejestruje wszystkie kroki robocze operacji pomiaru. Kroki robocze są wyświetlane jako kroki programowe na liście kroków programu. Każdy krok roboczy może być wykorzystywany dla programu pomiarowego.

Aby uruchomić zapis nowego programu pomiarowego, należy wykonać następujące kroki.

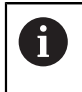

Nie zachowane w pamięci kroki robocze są usuwane przed zapisem nowego programu pomiarowego.

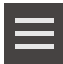

- W Inspektorze na **Funkcje dodatkowe** kliknąć
- W dialogu Funkcja dodatkowa na **Nowy** kliknąć
- Aby usunąć dostępne kroki programowe, meldunek z **OK** potwierdzić
- Wszystkie elementy i kroki programowe zostają usunięte
- W zależności od wyboru zostaje wyświetlana pusta lista elementów lub nowa lista kroków programowych
- Wykonać operację pomiaru na obiekcie, np. ustawić obiekt pomiaru, zarejestrować elementy i dokonać ich edycji, generowanie protokołu pomiaru
- Wszystkie kroki programowe są wyświetlane na liście kroków programu.
- Zachowanie programu pomiarowego

**Dalsze informacje:** ["Zachowanie programu pomiaru",](#page-203-0) [Strona 204](#page-203-0)

# **12.7 Zachowanie programu pomiaru**

Aby móc wykonać kilkakrotnie operację pomiaru, należy przeprowadzone etapy pracy zachować jako program pomiarowy.

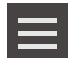

- W Inspektorze na **Funkcje dodatkowe** kliknąć
- W dialogu Funkcja dodatkowa na **Zapisać jako** kliknąć
- ► W dialogu wybrać lokalizację w pamięci, np. **Internal**/**Programs**
- Kliknąć na pole wpisu i podać nazwę dla programu pomiaru
- Wpis z **RET** potwierdzić
- Na **Zapisać jako** kliknąć
- > Program pomiaru zostaje zachowany
- Nazwa programu pomiarowego zostaje wyświetlona w sterowaniu programowym

## **12.8 Start programu pomiaru**

Zapisany lub właśnie przebiegający program pomiaru można uruchomić w sterowaniu programu. Kroki programu, wymagające ingerencji operatora/ technologa, są wspomagane przez asystenta. Ingerencje technologa mogą np. być konieczne w następujących warunkach:

- ustawienia optyki kamery muszą zostać dopasowane, np. powiększenie kamery
- obiekt pomiaru musi być manualnie pozycjonowany za pomocą osi stołu  $\mathbf{r}$ pomiarowego

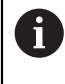

Podczas przebiegu programu interfejs użytkownika jest zablokowany dla obsługi. Tylko elementy obsługi sterowania programowego i **Enter** są aktywne.

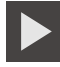

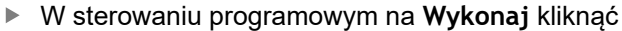

- > Kroki programu zostają wykonywane
- Kroki programu, właśnie wykonywane lub wymagające ingerencji technologa, zostają wyodrębnione
- Jeśli ingerencja obsługującego jest konieczna, to program pomiarowy zatrzymuje się
- ▶ Obsługujący powinien teraz wykonać konieczne działania
- Kroki programu zostają kontynuowane do następnej ingerencji lub do zakończenia
- Pomyślne wykonanie programu pomiarowego zostaje wyświetlone

X

- W meldunku na **Zamknij** kliknąć
- Elementy są pokazywane w podglądzie elementów

## **12.9 Otwarcie programu pomiarowego**

Kiedy zostaje otwierany program pomiaru, to aktualny program pomiarowy zostaje zamknięty. Niezachowane zmiany zostają utracone.

Należy zachować zmiany w aktualnym programie pomiarowym, zanim zostanie otwarty inny program pomiaru

**Dalsze informacje:** ["Zachowanie programu pomiaru", Strona 204](#page-203-0)

i

 $\mathbf i$ 

 $\mathbf i$ 

- W Inspektorze na **Funkcje dodatkowe** kliknąć
- W dialogu Funkcja dodatkowa kliknąć na **Otworzyć** .
- Wskazówkę z **OK** potwierdzić
- Zostaje wyświetlany folder **Internal**/**Programs** .
- Nawigować do lokalizacji w pamięci programu pomiarowego
- Kliknąć na nazwę programu pomiaru
- Na **Wybrać** kliknąć
- Zostaje wyświetlony interfejs użytkownika dla pomiaru, konstruowania oraz definiowania
- Zostaje wyświetlona lista kroków programu pomiarowego
- Wybrany program pomiaru zostaje ukazany w sterowaniu programowym

# **12.10 Edycja programu pomiaru**

Automatycznie zapisany program lub zachowany w pamięci program pomiarowy mogą być poddawane edycji na liście kroków programu. Dostępna jest możliwość np. dołączenia pomiaru dalszego elementu, skorygowania referencji albo dopasowania programu pomiaru do nowych charakterystyk części, bez konieczności ponownego zapisu. Kroki programowe mogą zostać pojedynczo usuniete.

Jeśli dokonuje się zmian układu współrzędnych lub konfiguracji czujników albo związane z tym kroki programowe zostają dołączone do istniejącego programu pomiaru, to następne elementy muszą zostać wymiarowane na nowo. W ten sposób unika się błędów pomiaru.

Przed skasowaniem kroków programu zaleca się wykonanie kopii zapasowej programu pomiaru. Usunięte kroki programowe nie mogą zostać odtworzone.

**Dalsze informacje:** ["Kopiowanie pliku", Strona 331](#page-330-0)

## **12.10.1 Dołączenie kroków programowych**

Do istniejącego programu pomiarowego można dołączyć dalsze kroki robocze. Aby nowe kroki robocze zostały przejęte do programu pomiarowego, należy ponownie zapisać program pomiarowy do pamięci.

- ▶ Na liście kroków programu zaznaczyć ten krok, po którym ma zostać wstawiony nowy krok roboczy
- Wykonać nowy krok roboczy
- Krok roboczy zostaje dołączony jako nowy krok programowy na liście kroków programu.

Aby przejąć zmiany do do programu pomiarowego, należy ponownie zapisać program pomiarowy do pamięci.

**Dalsze informacje:** ["Zachowanie programu pomiaru", Strona 204](#page-203-0)

## **12.10.2 Edycja kroków programu**

Opisane poniżej kroki programu można w późniejszym czasie dopasować, np. aby skorygować ustawienia programu pomiarowego lub tolerancje.

 $\mathbf i$ 

A

Jeśli zostaną dopasowano kroki programowe i kliknięto na **Zakończyć** , to zmiany określonego kroku programu zadziałają i nie mogą zostać anulowane.

A

Aby przejąć zmiany do do programu pomiarowego, należy ponownie zapisać program pomiarowy do pamięci.

**Dalsze informacje:** ["Zachowanie programu pomiaru", Strona 204](#page-203-0)

## <span id="page-310-0"></span>**Inicjalizacja**

Krok programu **Inicjalizacja** zawiera ustawienia do przeprowadzenia programu pomiaru. Te ustawienia mogą być dopasowywane. Krok programu **Inicjalizacja** nie może zostać usunięty.

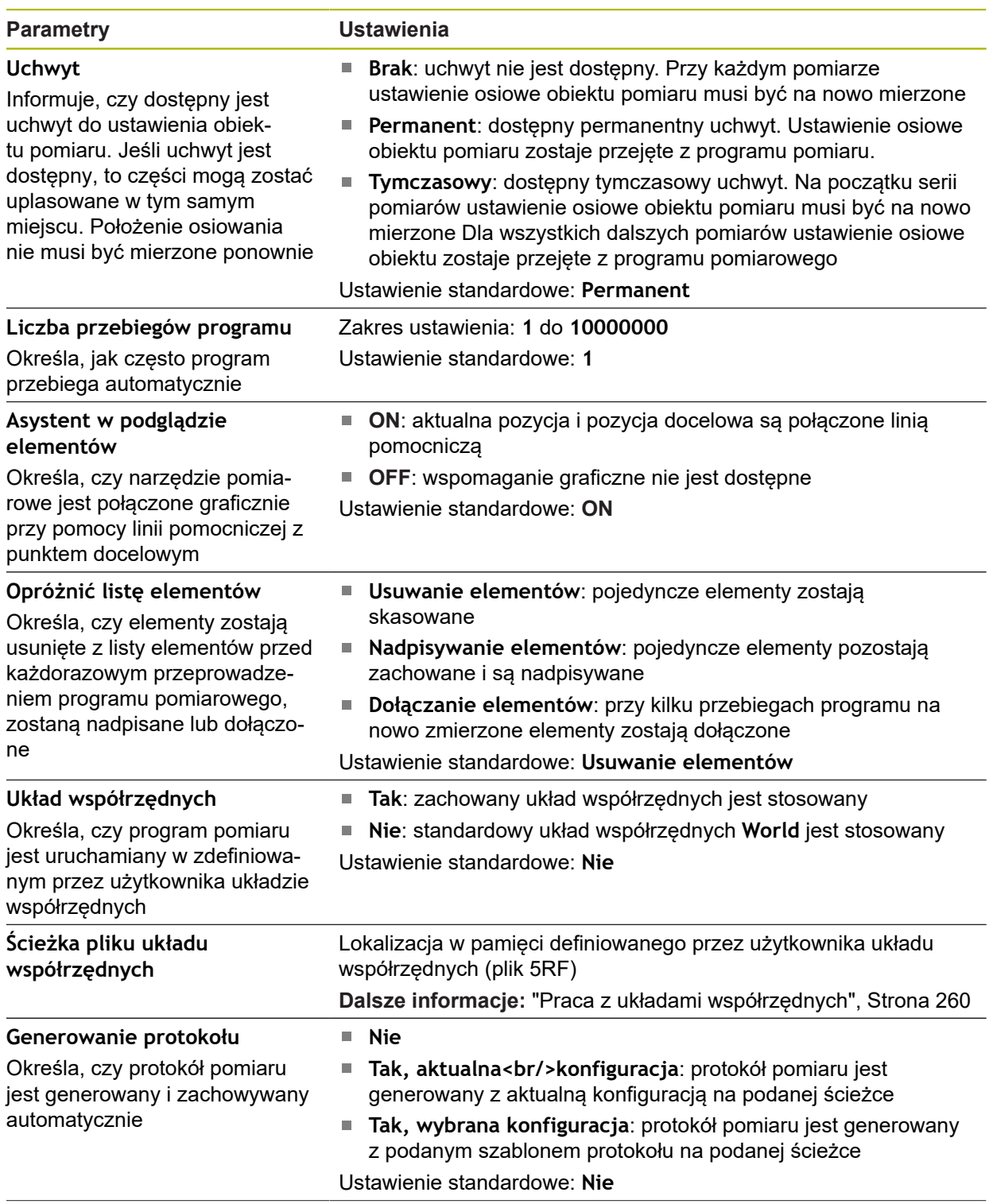

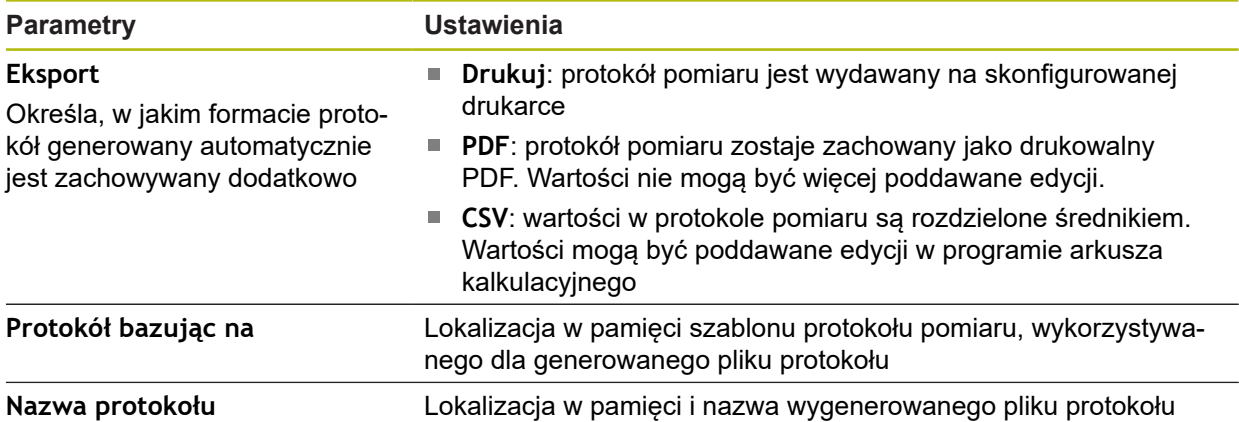

Dopasowanie kroku programu:

- Przeciągnąć krok programu w lewo do strefy roboczej
- Wyświetlane są ustawienia
- Dopasowanie nastawień

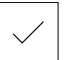

W kroku programowym na **Zakończyć** kliknąć Ustawienia są przejmowane

#### **Auto-Enter**

Krok programu **Auto-Enter** wykorzystuje ustawienia do rejestrowania punktów pomiarowych.

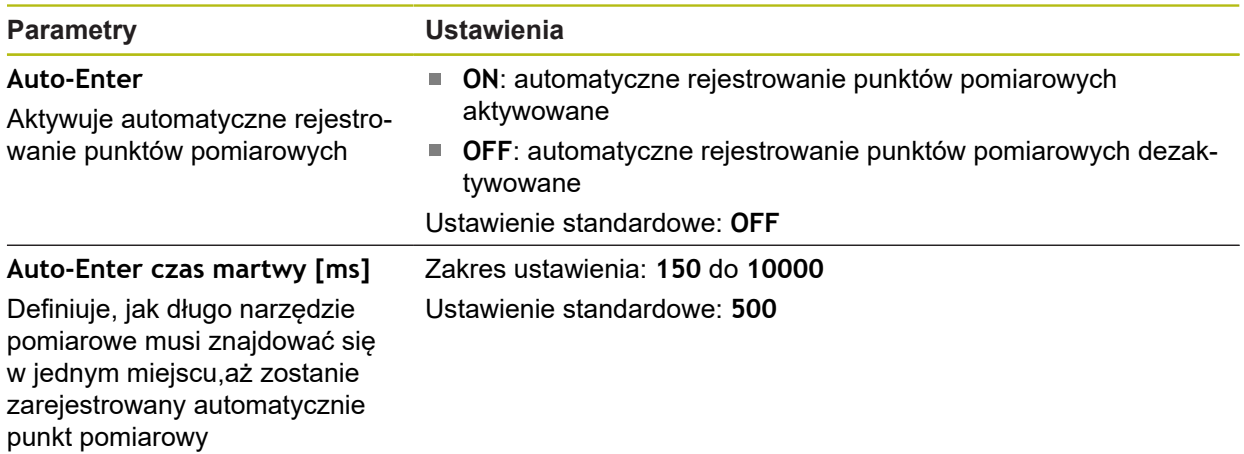

Dopasowanie kroku programu:

- ▶ Przeciągnąć krok programu w lewo do strefy roboczej
- Wyświetlane są ustawienia
- Dopasowanie nastawień
- W kroku programowym na **Zakończyć** kliknąć
- Ustawienia są przejmowane

#### **Jednostka**

Krok programu **Jednostka** definiuje jednostki i układ współrzędnych dla całego programu pomiaru.

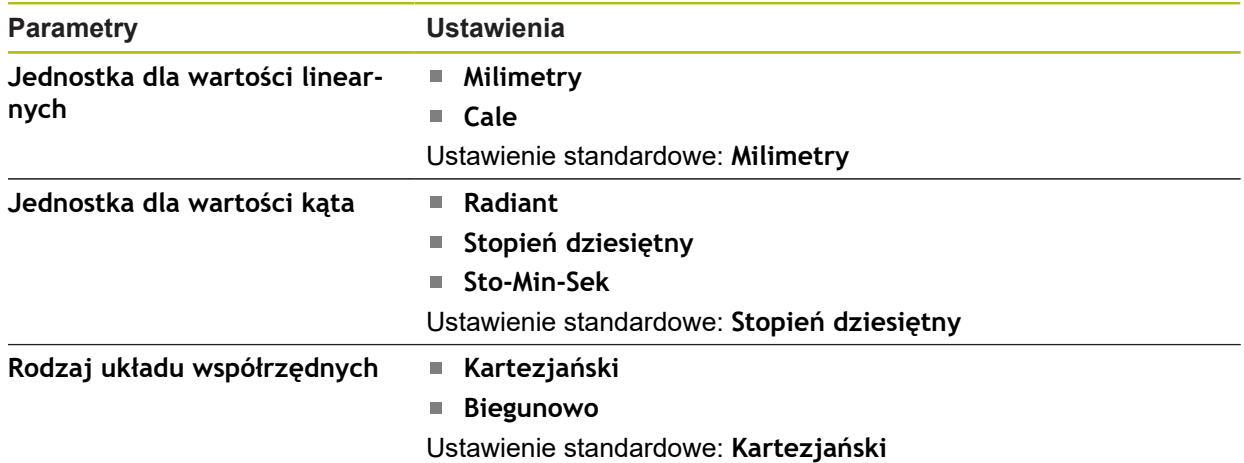

Dopasowanie kroku programu:

- ▶ Przeciągnąć krok programu w lewo do strefy roboczej
- Wyświetlane są ustawienia
- Dopasowanie nastawień
- W kroku programowym na **Zakończyć** kliknąć

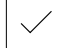

Ustawienia są przejmowane

#### **Startuj (zapis punktu pomiaru)**

Krok programowy **Startuj** wykonuje rejestrowanie punktów pomiarowych przy pomocy wybranego narzędzia pomiarowego i zdefiniowanymi ustawieniami.

Dopasowanie kroku programu:

- ▶ Przeciągnąć krok programu w lewo do strefy roboczej
- Dopasowanie narzędzia pomiarowego, np. pozycja, wielkość i ustawienie
- Rejestrowanie punktów pomiaru
- W kroku programowym na **Zakończyć** kliknąć
- Ustawienia są przejmowane

## <span id="page-313-0"></span>**Oblicz, Konstruowanie lub Definiowanie**

Następujące kroki programowe generują nowy element:

- Oblicz oblicza element z zarejestrowanych punktów pomiarowych z nastawionymi parametrami (np. metoda kompensacji i tolerancje)
- **Konstruowanie** konstruuje element z wybranych elementów i z nastawionymi parametrami
- $\mathbb{R}^2$ **Definiowanie** definiuje element z nastawionymi parametrami

Dopasowanie kroku programu:

- ▶ Przeciągnąć krok programu w lewo do strefy roboczej
- Indeksy **Przegląd** i **Tolerancje** są wyświetlane
- W indeksie **Przegląd** dopasować ustawienia elementu
- **Dalsze informacje:** ["Ewaluacja elementu", Strona 271](#page-270-0)

W indeksie **Tolerancje** dopasować tolerancje elementu **Dalsze informacje:** ["Określenie tolerancji", Strona 273](#page-272-0)

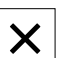

A

- Aby zamknąć dialog , na **Zamknij** kliknąć
- Ustawienia są przejmowane

Dla pomiaru i obliczenia elementu kroki programu **Startuj** (zapis punktu pomiaru) i **Oblicz** muszą następować po sobie. Jeśli brak jednego z obydwu kroków programowych, to program pomiaru nie może zostać wykonany.

#### **12.10.3 Układy współrzędnych w programach pomiaru**

Wszystkie kroki do generowania i zastosowania układów współrzędnych są uwzględniane przy rekordzie programów pomiaru a także zostają zachowane wraz z programem pomiaru. Przy wykonywaniu programu pomiaru elementy referencyjne i definiowane przez użytkownika układy współrzędnych są generowane automatycznie, dokonywana jest zmiana ich nazwy i są one wybierane analogicznie do rekordu programu pomiaru.

Definiowane przez użytkownika układy współrzędnych zostają zachowane przez krok programu **Zachowaj** a w kroku programowym **Ładuj** są otwierane i selekcjonowane.

Jeśli w kroku programu **Inicjalizacja** podawany jest definiowany przez użytkownika układ współrzędnych, to urządzenie uruchamia program pomiaru w podanym układzie współrzędnych.

**Dalsze informacje:** ["Inicjalizacja", Strona 311](#page-310-0)

Przydzielenie układu współrzędnych do elementu można dopasować w ustawieniach kroków programu **Oblicz**, **Konstruowanie** lub **Definiowanie** , w zależności od metody generowania elementu.

**Dalsze informacje:** ["Oblicz, Konstruowanie lub Definiowanie", Strona 314](#page-313-0)

Jeśli generowany jest nowy układ współrzędnych, poprzez wyzerowanie osi lub nadpisywanie pozycji osi, to urządzenie dołącza krok programowy **Zmień referencję** . Krok programu nie może być modyfikowany.

**Dalsze informacje:** ["Praca z układami współrzędnych", Strona 260](#page-259-0)

#### **12.10.4 Usuwanie kroku programowego**

- ▶ Przeciągnąć krok programu w prawo z listy kroków programu
- Krok programu zostaje usunięty z listy

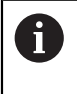

Aby przejąć zmiany do do programu pomiarowego, należy ponownie zapisać program pomiarowy do pamięci.

**Dalsze informacje:** ["Zachowanie programu pomiaru", Strona 204](#page-203-0)

## **12.10.5 Wyznaczenie punktów zatrzymania i anulowanie**

Można przy generowaniu lub przy obróbce programu pomiarowego docelowo zatrzymać przebieg programu. Po starcie program pomiarowy zatrzymuje się w punkcie zatrzymania i musi być kontynuowany bądź zakończony. Punkt zatrzymania może być wyznaczony w każdym kroku programu pomiarowego.

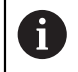

Punkty zatrzymania nie mogą zostać zapisane do pamięci w programie pomiarowym.

#### **Wyznaczenie punktu zatrzymania**

- ► Kliknąć na krok programowy
- > Krok programu zostaje wyodrębniony
- Punkt zatrzymania zostaje wyświetlony w kroku programowym

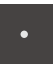

- Na **Punkt zatrzymania** kliknąć
- Przed nazwą kroku programu pokazywany jest punkt
- > Punkt zatrzymania jest wyznaczony

#### **Skasowanie punktu zatrzymania**

- W kroku programowym kliknąć na punkt zatrzymania
- > Krok programu zostaje wyodrebniony
- Punkt zatrzymania zostaje wyświetlony w kroku programowym

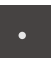

- Na **Punkt zatrzymania** kliknąć
- Punkt przed nazwą kroku programowego zostaje usunięty
- > Punkt zatrzymania jest anulowany

#### **Skasowanie wszystkich punktów zatrzymania**

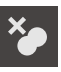

- W sterowaniu programowym na **Punkty zatrzymania usuń** kliknąć
- Wszystkie punkty zatrzymania zostają usunięte

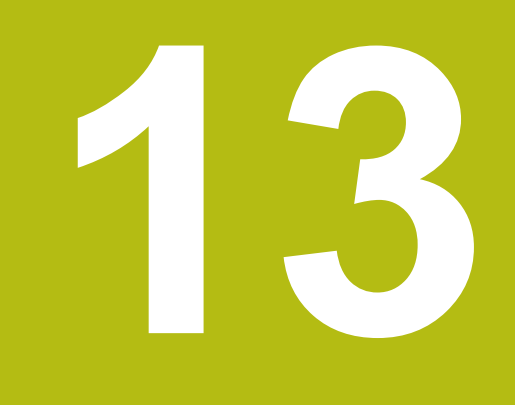

# **Protokół pomiaru**

# **13.1 Przegląd**

Ten rozdział opisuje, jak należy generować protokoły pomiaru na podstawie szablonów.

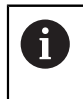

Rozdział ["Ogólne funkcje obsługi"](#page-54-0) musi zostać przeczytany i zrozumiany, zanim zostaną wykonane poniżej opisane czynności. **Dalsze informacje:** ["Ogólne funkcje obsługi", Strona 55](#page-54-0)

#### **Krótki opis**

W menu głównym **Protokół pomiaru** generujemy szczegółowe protokoły do zadań pomiarowych. Można dokumentować pojedyńcze lub klika zmierzonych elementów w protokole pomiaru. Protokoły pomiaru mogą być drukowane, eksportowane i zachowywane w pamięci. Dla generowania protokołów pomiaru dostępnych jest kilka szablonów standardowych do wyboru.

Przy pomocy oprogramowania dla PC QUADRA-CHEK 2000 Demo można generować własne szablony protokołów oraz je następnie przesłać do urządzenia. Własne szablony wyświetlane są wówczas obok szablonów standardowych w menu **Protokół pomiaru** i mogą być wykorzystywane do generowania protokołów pomiaru.

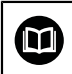

Szczegółowy opis znajduje się w **instrukcji obsługi dla użytkownika QUADRA-CHEK 2000 Demo**. Instrukcja obsługi dla użytkownika dostępna jest w katalogu "Dokumentation" (Dokumentacja) na stronie internetowej produktu.

**Dalsze informacje:** ["Oprogramowanie demo do produktu", Strona 16](#page-15-0)

#### **Wywołanie**

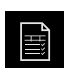

W menu głównym kliknąć na **Protokół pomiaru** .

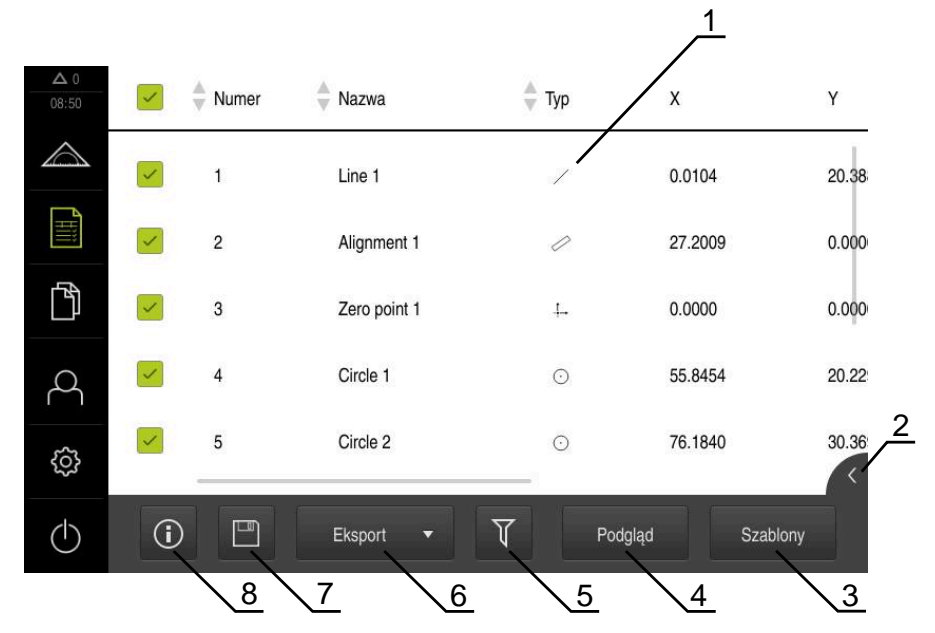

Ilustracja 82: Menu **Protokół pomiaru**

- Lista szablonów standardowych
- Podgląd wybranego szablonu
- Wyświetlanie informacji do wybranego szablonu
- Podgląd druku aktualnego protokołu pomiarowego
- Filtr dla listy zmierzonych elementów
- Eksport aktualnego protokołu pomiaru
- Zachowanie aktualnego protokołu pomiarowego
- Wyświetlanie informacji do aktualnego protokołu

# **13.2 Organizowanie szablonów protokołów pomiaru**

Można zmieniać nazwę własnych szablonów lub dokonywać ich edycji.

**Wyświetlanie elementów obsługi**

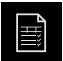

- W menu głównym kliknąć na **Protokół pomiaru** .
- Na **Szablony** kliknąć
- ▶ Na liście przeciągnąć nazwę szablonu w prawo
- Zostają wyświetlane elementy obsługi dla zarządzania szablonami

#### **Zmiana nazwy szablonu**

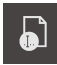

- Na **Zmienić nazwę pliku** kliknąć
- Dopasowanie nazwy pliku w dialogu
- Zapis potwierdzić z **RET** .
- Na **OK** kliknąć

#### **Usunięcie szablonu**

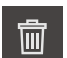

- Na **Wybór usuń** kliknąć
- Na **Usuwanie** kliknąć
- > Szablon dla protokołu pomiaru zostaje usunięty

# **13.3 Generowanie protokołu pomiaru**

Wyniki pomiaru mogą być wydawane w postaci protokołu pomiaru, zachowywane w pamięci i drukowane.

Protokół pomiaru można generować następującymi krokami:

- ["Wybór elementu i szablonu"](#page-198-0)
- ["Podanie informacje do zadania pomiarowego"](#page-199-0)
- ["Wybór ustawień dokumentów"](#page-200-0)
- ["Zachowanie protokołu pomiaru"](#page-201-0)
- ["Eksportowanie lub drukowanie protokołu pomiaru"](#page-202-0)

### **13.3.1 Wybór elementu i szablonu**

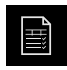

- W menu głównym kliknąć na **Protokół pomiaru** .
- Wyświetlana jest lista zmierzonych elementów, bazująca na ostatnio wybranym szablonie protokołu pomiaru
- Wszystkie elementy na liście zostają aktywowane a kwadraciki wyświetlane zielonym kolorem
- Aby usunąć element z protokołu pomiaru, należy kliknąć na odpowiedni kwadracik

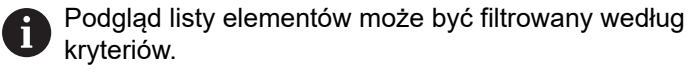

**Dalsze informacje:** ["Filtrowanie elementów",](#page-198-1) [Strona 199](#page-198-1)

- Aby przejść do innego szablonu protokołu pomiaru kliknąć na **Szablony**
- Wybrać pożądany szablon protokołu pomiaru
- Na **OK** kliknąć
- Lista zmierzonych elementów zostaje dopasowania do wybranego szablonu protokołu pomiaru

#### **Filtrowanie elementów**

Podgląd listy elementów w menu **Elementy** może być filtrowany według różnych kryteriów. Pokazywane są tylko te elementy, które spełniają kryteria filtra, np. tylko okręgi z określoną minimalną średnicą. Wszystkie filtry można kombinować.

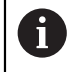

Funkcja filtra steruje podglądem listy elementów. Funkcja filtra nie ma żadnego wpływu na treść protokołu pomiaru.

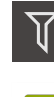

 $\boldsymbol{\times}$ 

- Na **Filtr** kliknąć
- W dialogu wybrać pożądane kryterium filtrowania
- Wybrać operatora
- Wybrać funkcję
- Aby aktywować kryteria filtrowania, kliknąć na **Zamknij** .

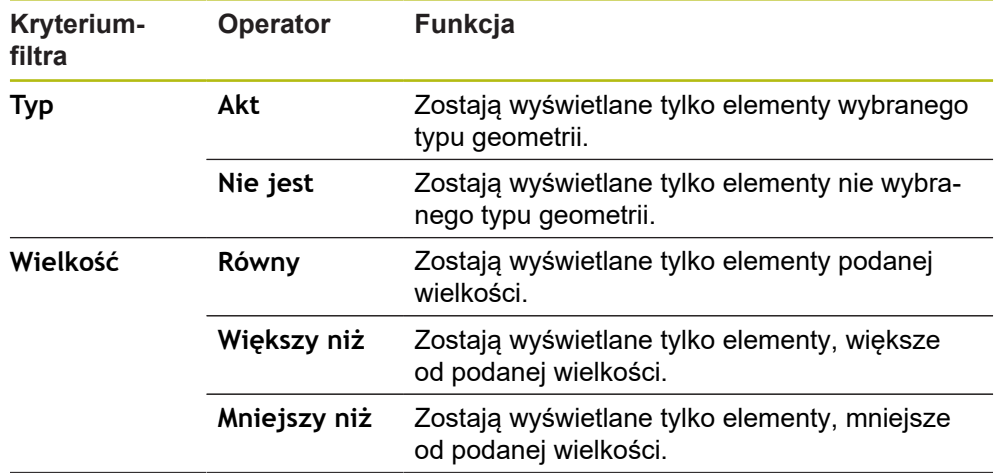

**13**

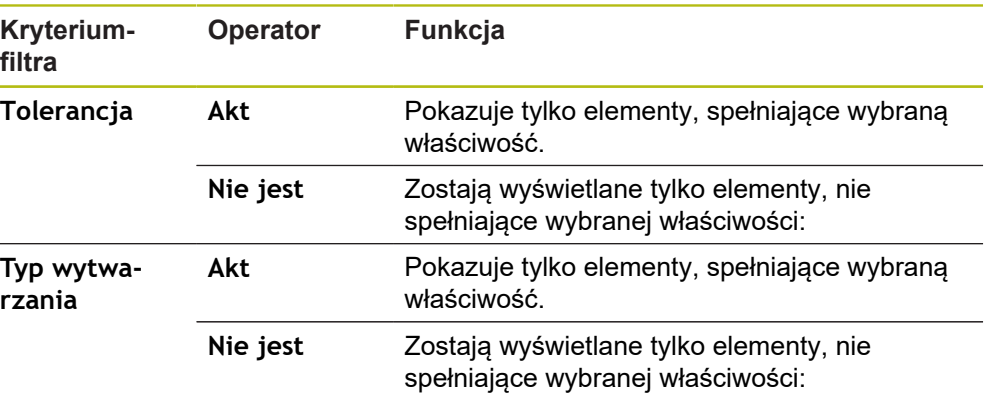

## **13.3.2 Podanie informacje do zadania pomiarowego**

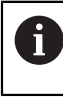

 $\bf (i)$ 

Dostępne informacje są zależne od konfiguracji szablonu.

- Na **Informacja** kliknąć
	- Aby dopasować datę i godzinę w protokole pomiaru, należy wybrać na liście rozwijalnej **Znacznik czasu** pożądaną opcję
		- **Określić znacznik czasu**: przy generowaniu protokołu są wprowadzane manualnie podana data oraz manualnie podana godzina
		- **Nastawić automatycznie**: przy generowaniu protokołu zostają wprowadzane aktualny czas i aktualna data systemu
	- Na liście rozwijalnej **Nazwa użytkownika** wybrać dostępnego użytkownika
	- Jeśli inny użytkownik ma być wyświetlany w protokole pomiaru, **Inny użytkownik** wybrać
	- ▶ Podać nazwę użytkownika w polu zapisu
	- Zapis potwierdzić z **RET** .
	- W polu **Zlecenie** podać numer zlecenia pomiarowego
	- Zapis potwierdzić z **RET** .
	- W polu **Numer części** podać numer części obiektu pomiaru
	- Zapis potwierdzić z **RET** .
	- Aby zamknąć dialog , na **Zamknij** kliknąć

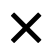

#### **13.3.3 Wybór ustawień dokumentów**

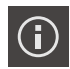

- Na **Informacja** kliknąć
- Kliknąć na indeks **Dokument**
- Aby dopasować jednostkę dla liniowych wartości pomiaru, na liście rozwijalnej **Jednostka dla wartości linearnych** wybrać wymaganą jednostkę
	- **Milimetry: wskazanie w milimetrach**
	- **Cale**: wskazanie w calach
- Aby liczbę wyświetlanych **Miejsca po przecinku dla wartości linearnych** zmniejszyć lub zwiększyć, na **-** lub **+** kliknąć
- Aby dopasować jednostkę dla kątowych wartości, na liście rozwijalnej **Jednostka dla wartości kąta** wybrać wymaganą jednostkę
	- **Stopień dziesiętny**: odczyt w stopniach
	- $\mathbb{R}^n$ **Radiant**: wskazanie jako miara łukowa
	- Sto-Min-Sek: odczyt w stopniach, minutach i sekundach
- Aby dopasować format dla daty i godziny, na liście rozwijalnej **Format daty i czasu** wybrać wymagany format
	- **hh:mm DD-MM-YYYY**: godzina i data
	- **hh:mm YYYY-MM-DD**: godzina i data
	- **YYYY-MM-DD hh:mm**: data i godzina
- Aby dopasować format druku, należy wybrać odpowiednie ustawienia następujących parametrów na liście rozwijalnej:
	- **Druk dupleks**: obustronny druk obrócony wzdłuż długiej strony lub krótkiej strony
	- **Nagłówek strony**: druk nagłówka strony na stronie tytułowej lub na każdej stronie
	- **Wiersz nagłówka tablicy danych**: druk wiersza nagłówka na stronie tytułowej lub na każdej stronie
	- **Pokaż widok elementu** (z adnotacjami): ON/OFF
- Aby zamknąć dialog , na **Zamknij** kliknąć

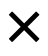

## **13.3.4 Otwarcie podglądów**

Dostępna jest także możliwość otwarcia podglądu elementów jak podglądu protokołu pomiaru.

**Otwarcie podglądu elementów**

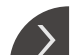

- Kliknąć na **klapkę** .
- Zostaje otwarty podgląd elementów
- Strzałka zmienia kierunek

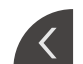

Aby zamknąć podgląd elementów, kliknąć na **klapkę**

Jeśli dołączono uwagi bądź notatki do elementów, to są one wyświetlane również w podglądzie elementów.

**Dalsze informacje:** ["Dołączanie uwag", Strona 198](#page-197-0)

**Otwarcie podglądu protokołu pomiaru**

- Na **Podgląd** kliknąć
- Podgląd protokołu pomiaru zostaje otwarty
- Aby przekartkować strony, kliknąć na lewy lub prawy skraj podglądu

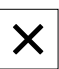

Aby zamknąć podgląd, na **Zamknij** kliknąć

## **13.3.5 Zachowanie protokołu pomiaru**

Protokoły pomiaru zostają zachowane w formacie pliku XMR.

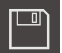

- Na **Zapisać jako** kliknąć
- W dialogu wybrać lokalizację w pamięci, np. **Internal**/**Reports**
- ▶ Podać nazwe protokołu pomiaru
- Zapis potwierdzić z **RET** .
- Na **Zapisać jako** kliknąć
- Protokół pomiaru zostaje zachowany w pamięci

W menu głównym **Menedżer plików** można otwierać zachowane protokoły i dokonywać ich edycji.

**Dalsze informacje:** ["Zarządzanie folderami i plikami", Strona 329](#page-328-0)

fi

A

Format danych XMR został zmodyfikowany w aktualnej wersji oprogramowania firmowego. Pliki, dostępne w formacie danych XMR poprzedniej wersji, nie mogą być więcej otwierane bądź modyfikowane.
### **13.3.6 Eksportowanie lub drukowanie protokołu pomiaru**

Protokoły pomiaru mogą być eksportowane jako plik PDF lub CSV lub drukowane na skonfigurowanej drukarce.

### **Eksportowanie protokołu pomiaru**

- Na liście rozwijalnej **Eksport** wybrać pożądany format eksportu:
	- **Eksport jako PDF**: protokół pomiaru zostaje zachowany jako drukowalny PDF. Wartości nie mogą być więcej poddawane edycji.
	- **Eksport jako CSV**: wartości w protokole pomiaru są rozdzielone średnikiem. Wartości mogą być poddawane edycji w programie arkusza kalkulacyjnego
- Dla formatów danych wybrać lokalizację w pamięci, np. **Internal**/**Reports**
- ▶ Podać nazwę protokołu pomiaru
- Zapis potwierdzić z **RET** .
- Na **Zapisać jako** kliknąć
- Protokół pomiaru zostaje eksportowany w wybranym formacie i zachowany w odpowiednim miejscu w pamięci

### **Drukowanie protokołu pomiaru**

- Kliknąć na listę rozwijalną **Eksport**
- Na liście rozwijalnej kliknąć na **Drukuj**
- Protokół pomiaru zostaje wydawany na skonfigurowanej drukarce **Dalsze informacje:** ["Konfigurowanie drukarki", Strona 151](#page-150-0)

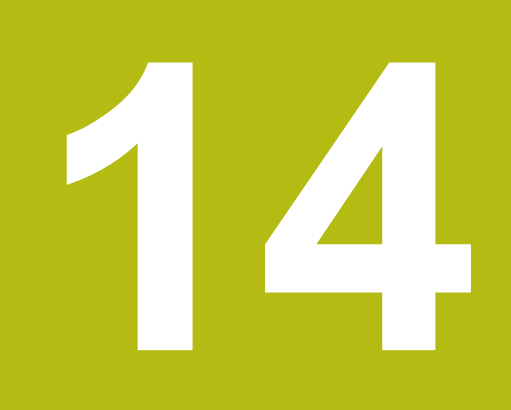

# **Menedżer plików**

# **14.1 Przegląd**

Niniejszy rozdział opisuje menu **Menedżer plików** oraz funkcje tego menu.

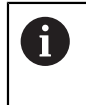

Rozdział ["Ogólne funkcje obsługi"](#page-54-0) musi zostać przeczytany i zrozumiany, zanim zostaną wykonane poniżej opisane czynności. **Dalsze informacje:** ["Ogólne funkcje obsługi", Strona 55](#page-54-0)

### **Streszczenie**

Menu **Menedżer plików** pokazuje przegląd zachowanych w pamięci urządzania plików.

Ewentualnie podłączone nośniki pamięci masowej USB (format FAT32) oraz dostępne napędy sieciowe są wyświetlane na liście lokalizacji w pamięci. Podłączone nośniki pamięci masowej USB oraz napędy sieciowe są wyświetlane z nazwą lub z oznaczeniem napędu.

### **Wywołanie**

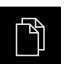

- W menu głównym kliknąć na **Menedżer plików** .
- Zostaje wyświetlony interfejs użytkownika z menedżerem plików

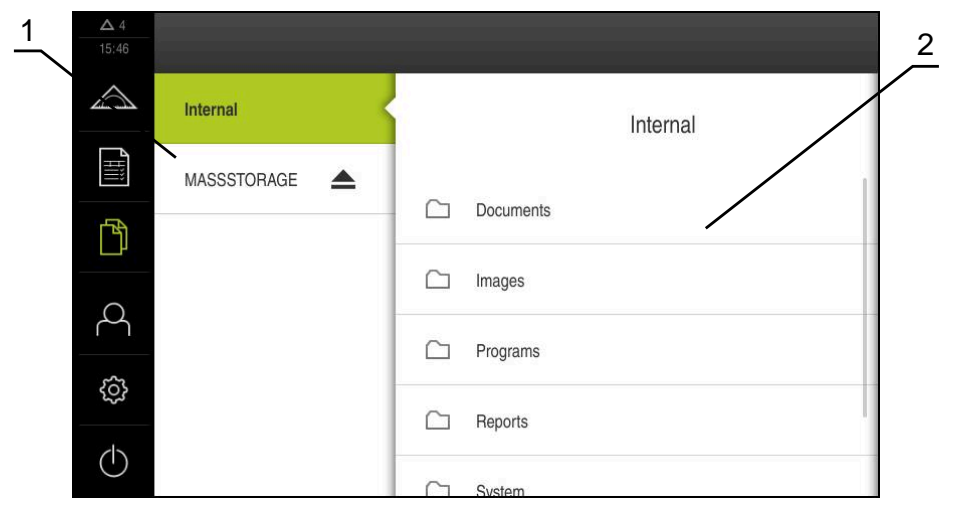

Ilustracja 83: Menu **Menedżer plików**

- **1** Lista dostępnych lokalizacji w pamięci
- **2** Lista folderów w wybranej lokalizacji w pamięci

# **14.2 Typy plików**

W menu **Menedżer plików** można pracować z następującymi typami plików:

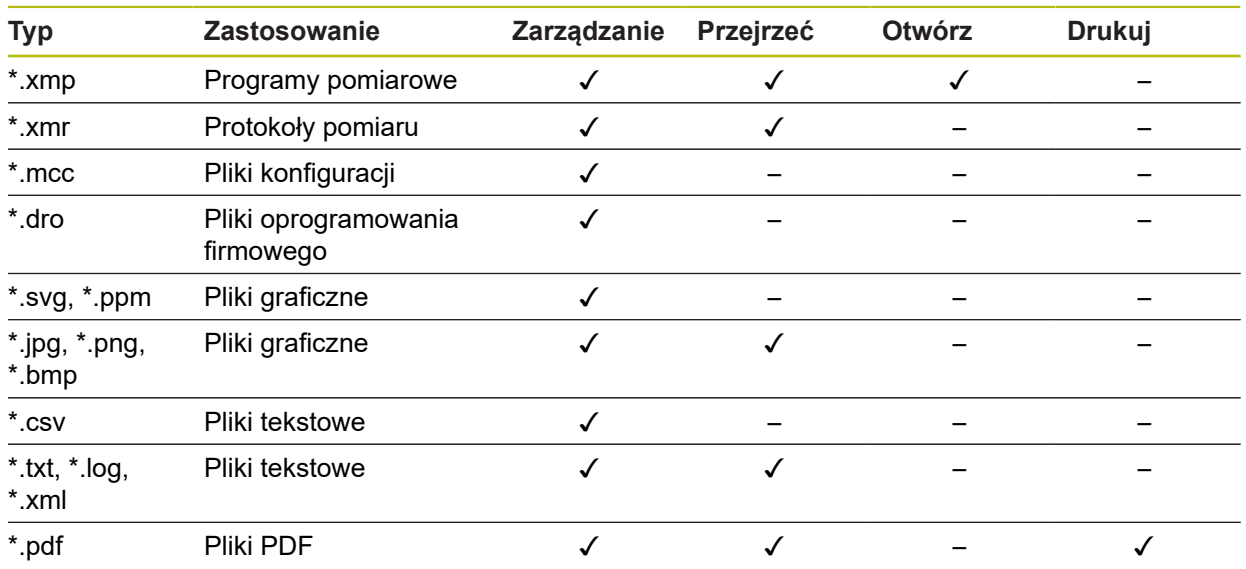

# **14.3 Zarządzanie folderami i plikami**

### **Struktura folderów**

W menu **Menedżer plików** pliki są zachowywane w lokalizacji **Internal** w następujących folderach:

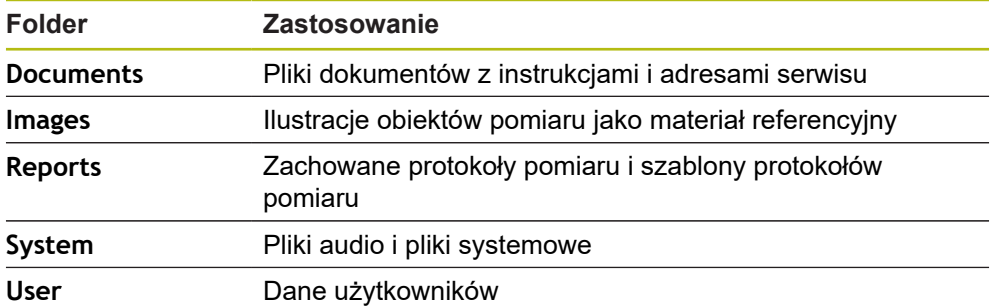

### **Utworzenie nowego foldera**

- Symbol katalogu, w którym ma być utworzony nowy folder, przeciągnąć w prawo
- Wyświetlane są elementy obsługi

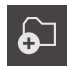

- Na **Utwórz nowy folder** kliknąć
- W dialogu kliknąć na pole wprowadzenia i wpisać nową nazwę foldera
- Zapis potwierdzić z **RET**.
- Na **OK** kliknąć
- > Nowy folder zostaje utworzony

### **Przesuwanie foldera**

- ▶ Symbol foldera, który ma być przesunięty, przeciągnąć w prawo
- Wyświetlane są elementy obsługi

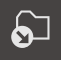

- Na **Przesuń do** kliknąć
- W dialogu wybrać katalog, do którego ma być przesunięty folder
- Na **Wybrać** kliknąć
- Folder zostaje przesunięty

### **Kopiowanie foldera**

- ► Symbol foldera, który ma być skopiowany, przeciągnąć w prawo
- Wyświetlane są elementy obsługi
- Na **Kopiuj do** kliknąć
- W dialogu wybrać katalog, do którego ma być skopiowany folder
- Na **Wybrać** kliknąć
- Folder zostaje skopiowany

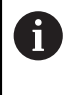

 $\bigcirc$ 

Kiedy folder jest kopiowany do tego samego foldera, w którym jest on zachowany, to nazwa pliku kopiowanego foldera otrzymuje dodatek "\_1".

### **Zmiana nazwy foldera**

Symbol foldera, którego nazwa ma być zmieniona, przeciągnąć w prawo

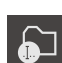

- Wyświetlane są elementy obsługi Na **Zmiana nazwy foldera** kliknąć
- W dialogu kliknąć na pole wprowadzenia i wpisać nową nazwę foldera
- Zapis potwierdzić z **RET**.
- Na **OK** kliknąć
- Folder otrzymuje nową nazwę

### **Przesuwanie pliku**

- ► Symbol pliku, który ma być przesunięty, przeciągnąć w prawo
- Wyświetlane są elementy obsługi

து

- Na **Przesuń do** kliknąć
- ▶ W dialogu wybrać katalog, do którego ma być przesunięty plik
- Na **Wybrać** kliknąć
- Plik zostaje przesunięty

### **Kopiowanie pliku**

- ► Symbol pliku, który ma być skopiowany, przeciągnąć w prawo
- Wyświetlane są elementy obsługi

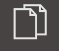

- ► W dialogu wybrać katalog, do którego ma być skopiowany plik
- Na **Wybrać** kliknąć
- > Plik zostaje skopiowany

Na **Skopiować do** kliknąć

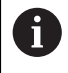

 $\bullet$ 

Kiedy plik jest kopiowany do tego samego foldera, w którym jest on zachowany, to nazwa pliku kopiowanego pliku otrzymuje dodatek "\_1".

#### **Zmiana nazwy pliku**

- Symbol pliku, którego nazwa ma być zmieniona, przeciągnąć w prawo
- Wyświetlane są elementy obsługi
- Na **Zmiana nazwy pliku** kliknąć
- W dialogu kliknąć na pole wprowadzenia i wpisać nową nazwę pliku
- Zapis potwierdzić z **RET**.
- Na **OK** kliknąć
- Zostaje zmieniona nazwa pliku

#### **Usuwanie foldera lub pliku**

Przy operacji usunięcia foldery i pliki zostają bezpowrotnie skasowane. Wszystkie zawarte w usuwanym folderze podfoldery i pliki zostają wraz z nim usunięte.

- Symbol foldera lub pliku, który ma być usunięty, przeciągnąć w prawo
- Wyświetlane są elementy obsługi

丽

- Na **Wybór usuń** kliknąć Na **Usuwanie** kliknąć
- Folder lub plik zostaje usunięty

# **14.4 Przegląd plików i otwarcie**

### **Przeglądanie plików**

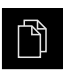

- W menu głównym kliknąć na **Menedżer plików** .
- Nawigować do lokalizacji w pamięci pożądanego pliku
- ► Kliknąć na plik
- Obraz podglądu (tylko dla plików PDF i plików graficznych) oraz informacje do pliku zostają wyświetlane

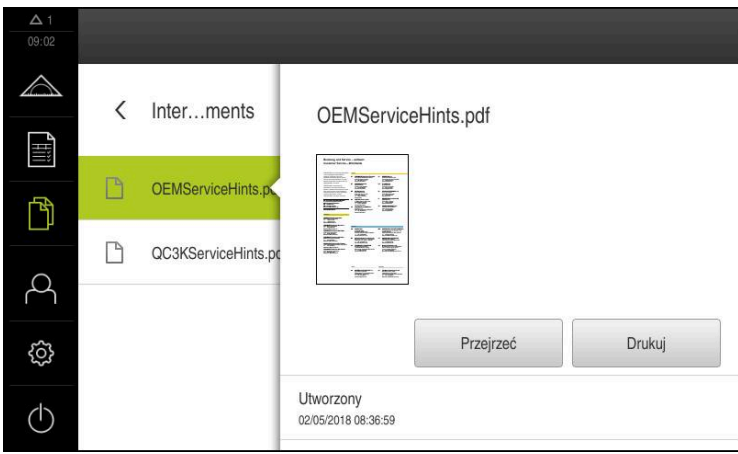

Ilustracja 84: Menu **Menedżer plików** z podglądem i informacjami o pliku

- Na **Przejrzeć** kliknąć
- Zawartość pliku zostaje wyświetlana
- Aby zamknąć ten widok, na **Zamknij** kliknąć

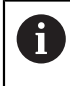

X

Pliki PDF można w tym podglądzie z **Drukuj** wydrukować na skonfigurowanej na urządzeniu drukarce.

### **Otwarcie programu pomiaru**

Programy pomiarowe, zachowane jako typ programu \*.xmp, mogą być przeglądane lub otwierane dla edycji.

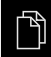

W menu głównym kliknąć na **Menedżer plików** .

- Lokalizację w pamięci **Internal** wybrać
- Na katalog **Programs** kliknąć
- ► Kliknąć na wymagany plik
- Aby przejrzeć program pomiaru, na **Przejrzeć** kliknąć
- Aby dokonać edycji programu pomiaru, na **Otworzyć** kliknąć
- > Program pomiaru zostaje otwarty w Inspektorze

#### **Otwarcie protokołu pomiaru i utworzenie na nowo**

Protokoły pomiaru, zachowane jako typ \*.xmr, mogą być przeglądane lub utworzone na nowo. Nowy protokół pomiaru wykorzystuje szablon, ustawienia szablonu oraz wybrane elementy dla utworzenia na nowo.

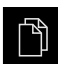

- W menu głównym kliknąć na **Menedżer plików** .
- Lokalizację w pamięci **Internal** wybrać
- Na katalog **Reports** kliknąć
- $\blacktriangleright$  Kliknąć na wymagany plik
- Aby przejrzeć protokół pomiaru, na **Przejrzeć** kliknąć
- Aby utworzyć protokół pomiaru na nowo, na **Utworzyć protokół na nowo** kliknąć
- W dialogu wybrać lokalizację w pamięci, np. **Internal**/**Reports**
- ▶ Podać nazwe nowego protokołu pomiaru
- Zapis potwierdzić z **RET** .
- Na **Zapisać jako** kliknąć
- Nowy protokół pomiaru zostaje utworzony na bazie już istniejącego protokołu pomiaru
- Nowy protokół pomiaru zostaje zachowany w pamięci

# **14.5 Eksportowanie plików**

Plik może być eksportowany na zewnętrzny nośnik pamięci masowej USB (format FAT32) lub na napęd sieciowy. Pliki można albo kopiować albo przesunąć w inne miejsce:

- Jeśli pliki są kopiowane, to pozostają ich duplikaty na urządzeniu
- Jeśli pliki są przesuwane w inne miejsce, to zostają one usunięte z urządzenia

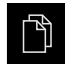

- W menu głównym kliknąć na **Menedżer plików**.
- W lokalizacji pamięci **Internal** nawigować do tego pliku, który chcemy eksportować
- Symbol pliku przeciągnąć na prawo
- Wyświetlane są elementy obsługi
- Aby skopiować plik, na **Kopiuj plik** kliknąć

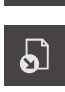

 $\Box$ 

- Aby przesunąć plik, na **Przesuń plik** kliknąć
- W dialogu wybrać lokalizację w pamięci, do której ma być eksportowany plik
- Na **Wybrać** kliknąć
- Plik może być eksportowany na zewnętrzny nośnik pamięci masowej USB lub na napęd sieciowy

#### **Nośnik pamięci masowej USB pewnie usunąć**

W menu głównym kliknąć na **Menedżer plików**.

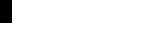

- 
- ▶ Nawigacja do listy lokalizacji pamięci

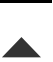

- Na **Pewnie usuń** kliknąć
- Pojawia się meldunek **Nośnik danych może zostać usunięty.**
- ▶ Nośnik pamięci masowej USB odłączyć

**14**

# **14.6 Importowanie plików**

Plik może być importowany z zewnętrznego nośnika pamięci masowej USB (format FAT32) lub z napędu sieciowego do urządzenia. Pliki można albo kopiować albo przesunąć w inne miejsce:

- Jeśli pliki są kopiowane, to duplikaty tych plików pozostają na nośniku pamięci  $\overline{\phantom{a}}$ USB lub na napędzie sieciowym
- Jeśli pliki są przesuwane w inne miejsce, to zostają one usunięte z nośnika pamięci USB lub z napędu sieciowego

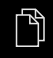

- W menu głównym kliknąć na **Menedżer plików**.
- ▶ Na nośniku pamięci USB lub na napędzie sieciowym nawigować do tego pliku, który chcemy importować
- Symbol pliku przeciągnąć na prawo
- Wyświetlane są elementy obsługi
- Aby skopiować plik, na **Kopiuj plik** kliknąć

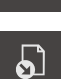

ור

- Aby przesunąć plik, na **Przesuń plik** kliknąć
- W dialogu wybrać lokalizację w pamięci, w której ma być zachowany plik
- Na **Wybrać** kliknąć
- Plik zostaje zachowany na urządzeniu

### **Nośnik pamięci masowej USB pewnie usunąć**

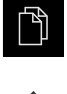

- W menu głównym kliknąć na **Menedżer plików**.
- Nawigacja do listy lokalizacji pamięci
- Na **Pewnie usuń** kliknąć
- Pojawia się meldunek **Nośnik danych może zostać usunięty.**
- Nośnik pamięci masowej USB odłączyć

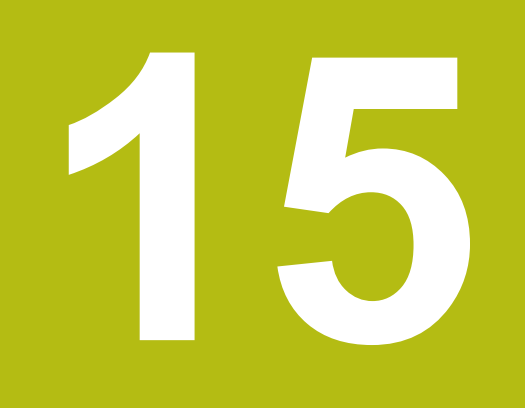

**Ustawienia**

# **15.1 Przegląd**

Ten rozdział opisuje opcje ustawienia i przynależne parametry ustawienia dla urządzenia.

Podstawowe opcje ustawienia i parametry ustawienia dla włączenia do eksploatacji i konfigurowania zostały przedstawione w odpowiednich rozdziałach:

**Dalsze informacje:** ["Uruchamianie", Strona 97](#page-96-0)

**Dalsze informacje:** ["Konfiguracja", Strona 141](#page-140-0)

### **Streszczenie**

 $\mathbf{i}$ 

W zależności od typu zalogowanego na urządzeniu użytkownika ustawienia i parametry ustawień mogą być poddawane edycji oraz zmieniane (autoryzacja edycji).

Jeśli zalogowany na urządzeniu użytkownik nie posiada autoryzacji edycji dla ustawienia lub parametru ustawienia, to są one przedstawione również szarym kolorem, nie mogą zostać otwarte lub poddane edycji.

f)

W zależności od aktywowanych na urządzeniu opcji software dostępne są rozmaite ustawienia i parametry ustawień w tych ustawieniach.

Jeśli np. nie aktywowano Opcja oprogramowania QUADRA-CHEK 2000 OED na urządzeniu, to konieczne dla tych opcji software parametry ustawień nie są wyświetlane.

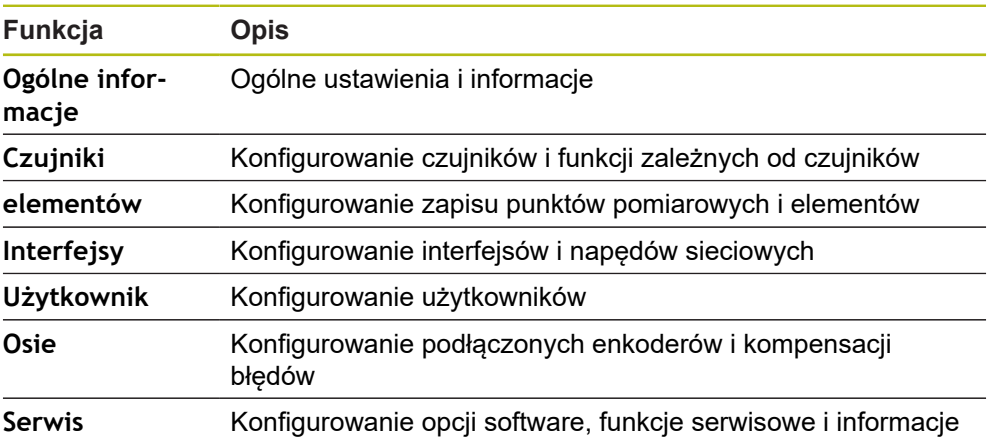

### **Wywołanie**

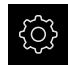

W menu głównym kliknąć na **Ustawienia** .

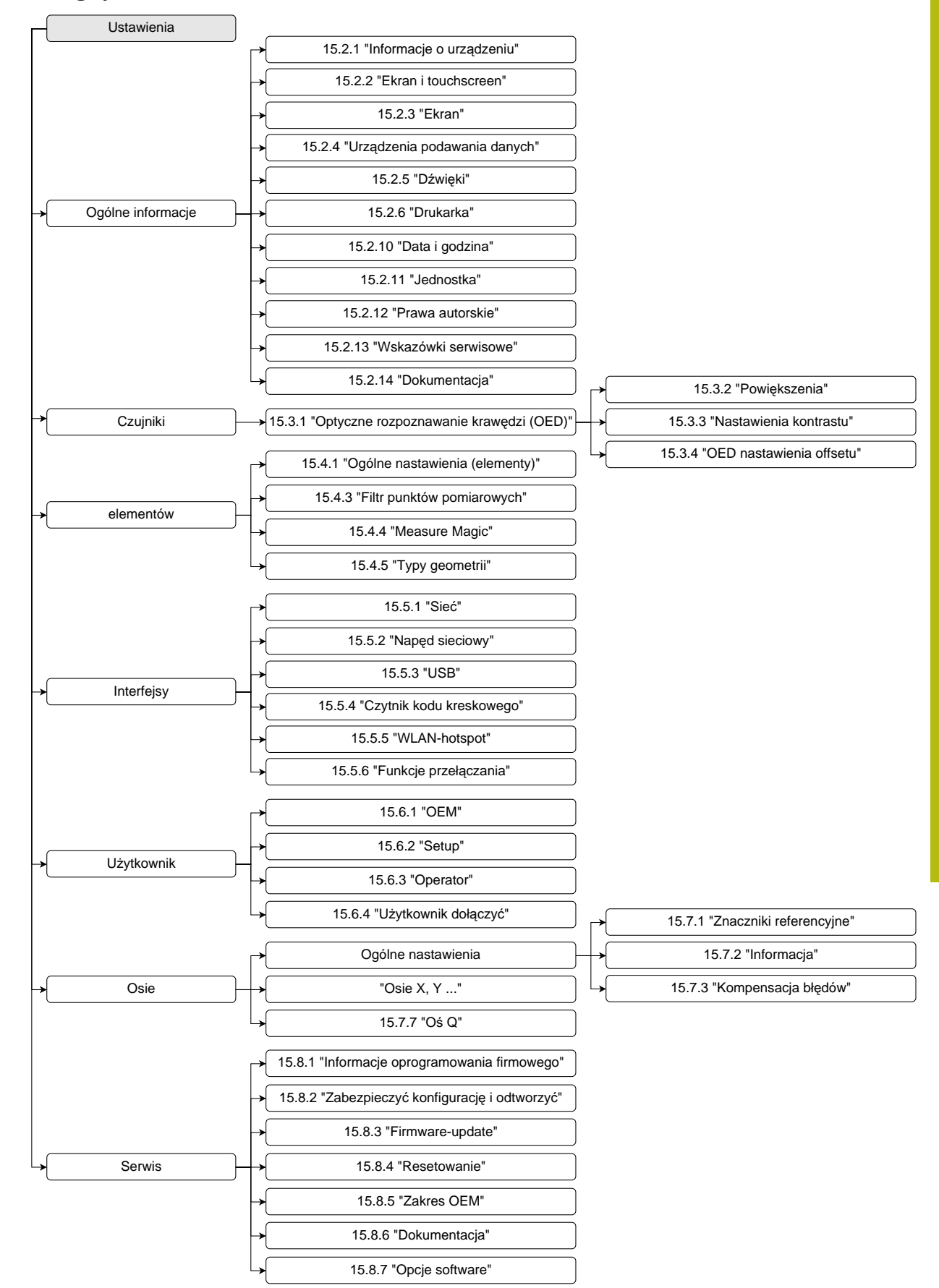

# **15.1.1 Przegląd menu Ustawienia**

# **15.2 Ogólne informacje**

Niniejszy rozdział opisuje ustawienia konfiguracji obsługi i prezentacji oraz do samej konfiguracji drukarek.

### <span id="page-337-0"></span>**15.2.1 Informacje o urządzeniu**

### Ścieżka: **Ustawienia** ► **Ogólne informacje** ► **Informacje o urządzeniu**

Przegląd pokazuje podstawowe informacje do software.

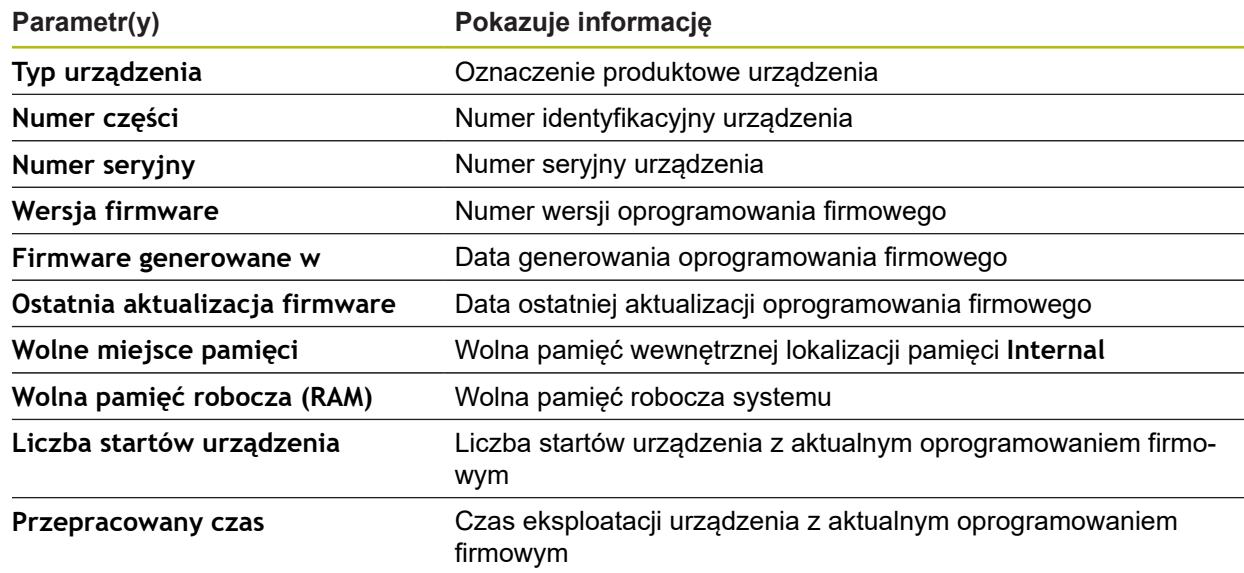

# <span id="page-337-1"></span>**15.2.2 Ekran i touchscreen**

Ścieżka: **Ustawienia** ► **Ogólne informacje** ► **Ekran i touchscreen**

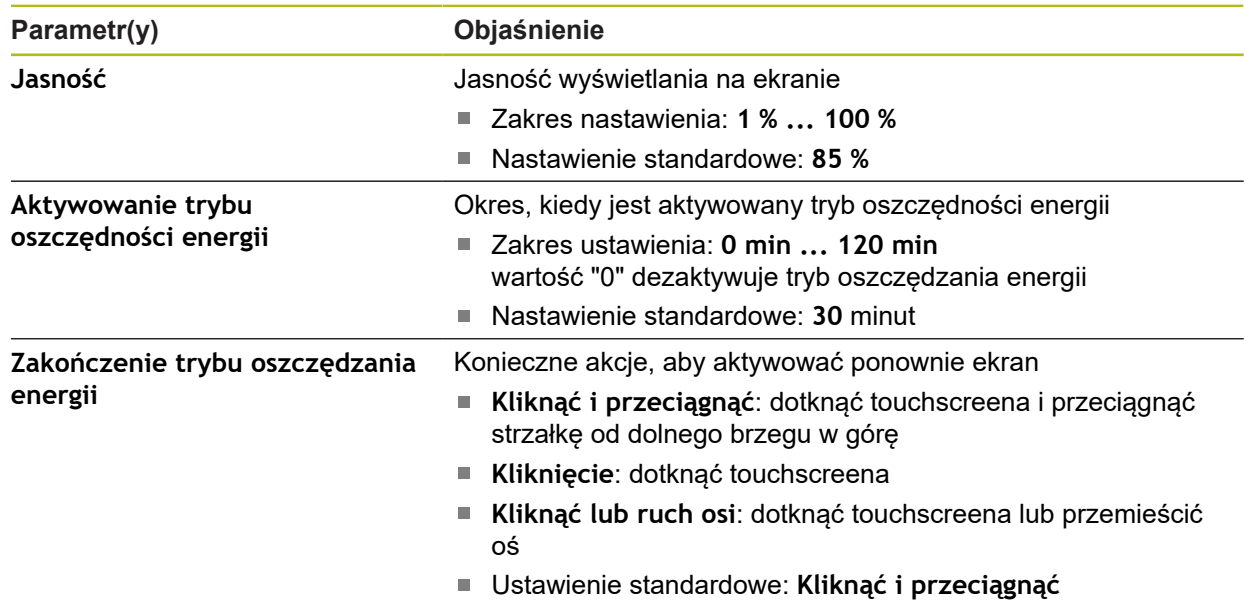

# <span id="page-338-0"></span>**15.2.3 Ekran**

Ścieżka: **Ustawienia** ► **Ogólne informacje** ► **Ekran**

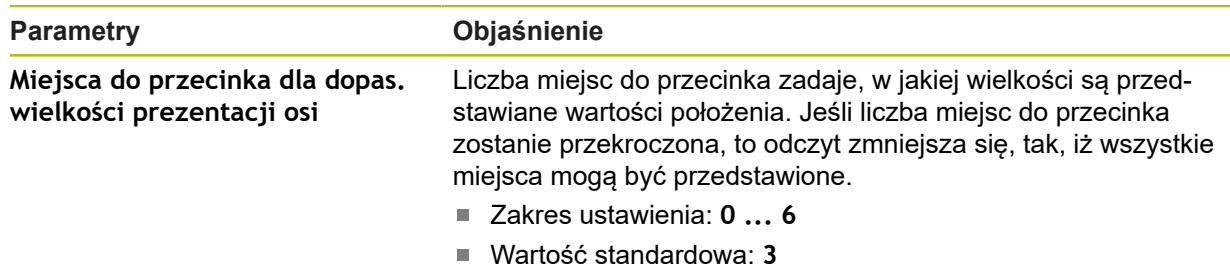

# <span id="page-338-1"></span>**15.2.4 Urządzenia podawania danych**

Ścieżka: **Ustawienia** ► **Ogólne informacje** ► **Urządzenia podawania danych**

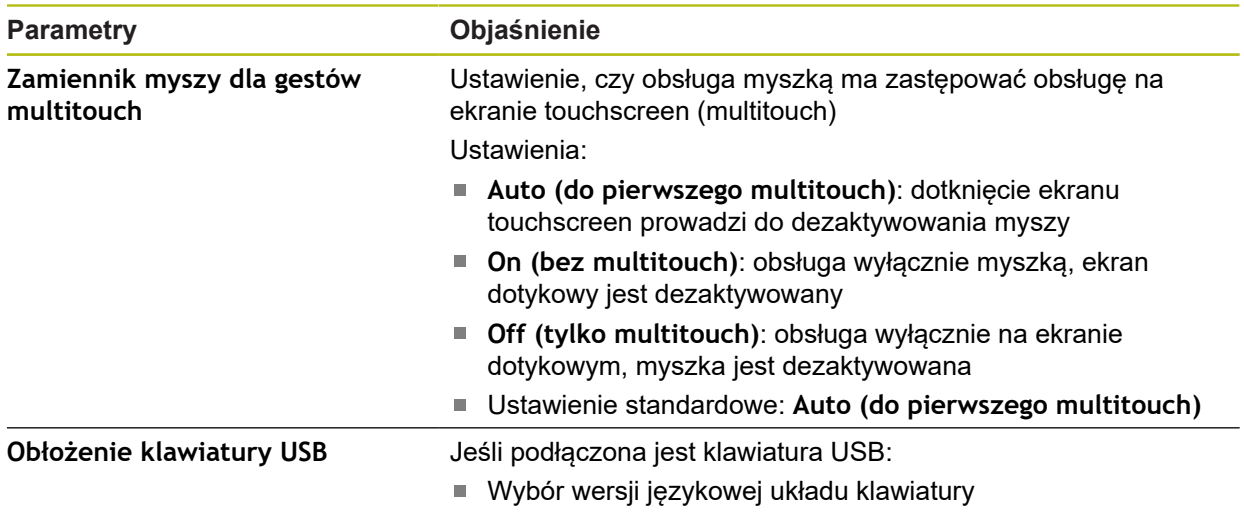

# <span id="page-339-0"></span>**15.2.5 Dźwięki**

### Ścieżka: **Ustawienia** ► **Ogólne informacje** ► **Dźwięki**

Dostępne sygnały dźwiękowe są zestawione w grupy tematyczne. W obrębie jednej grupy tematycznej tony odróżniają się od siebie.

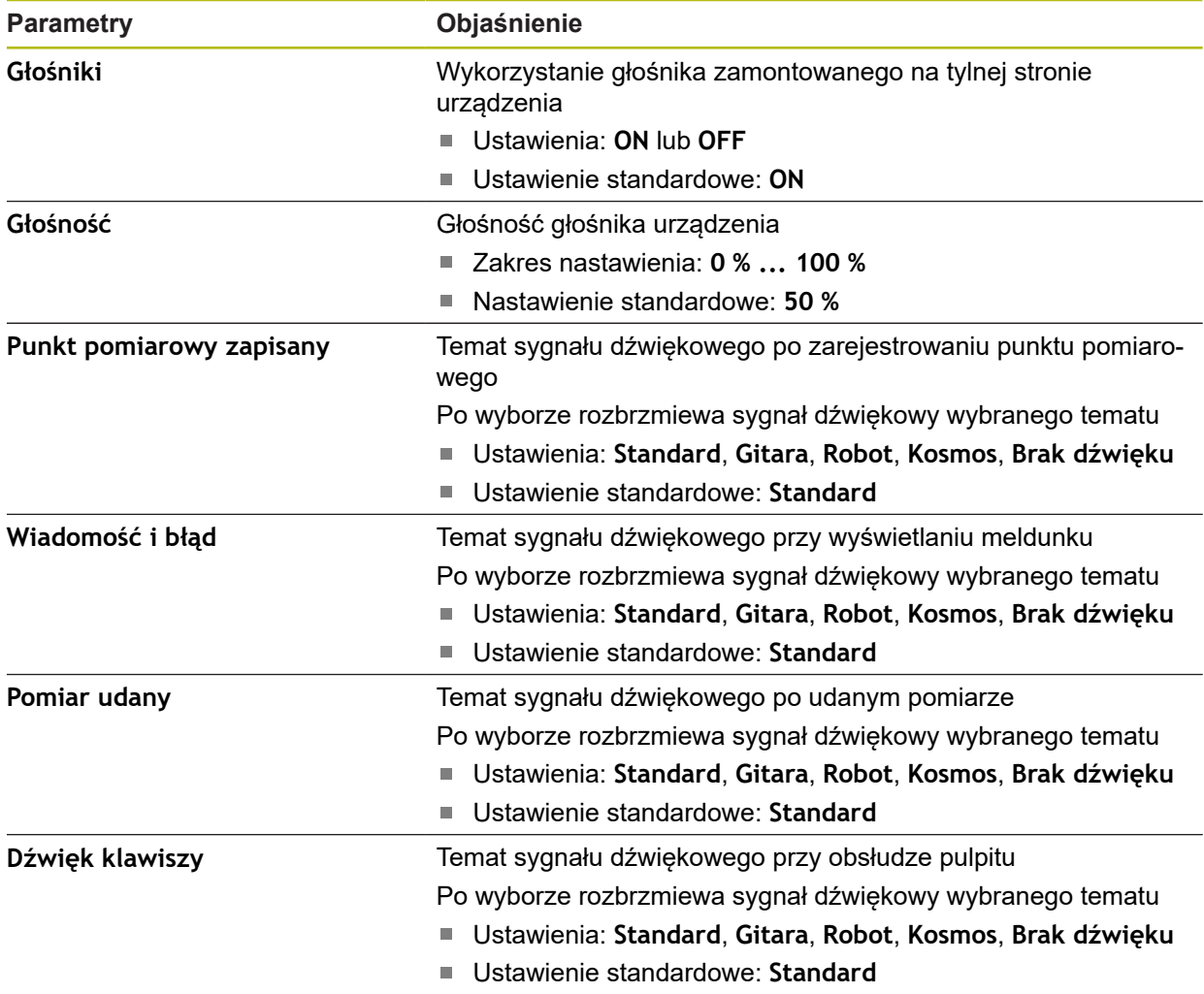

# <span id="page-339-1"></span>**15.2.6 Drukarka**

Ścieżka: **Ustawienia** ► **Ogólne informacje** ► **Drukarka**

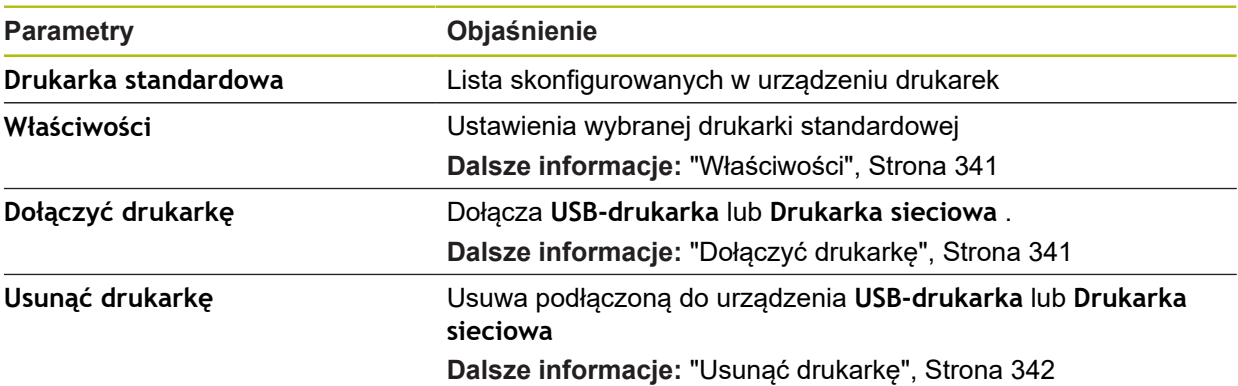

### <span id="page-340-0"></span>**15.2.7 Właściwości**

### Ścieżka: **Ustawienia** ► **Ogólne informacje** ► **Drukarka** ► **Właściwości**

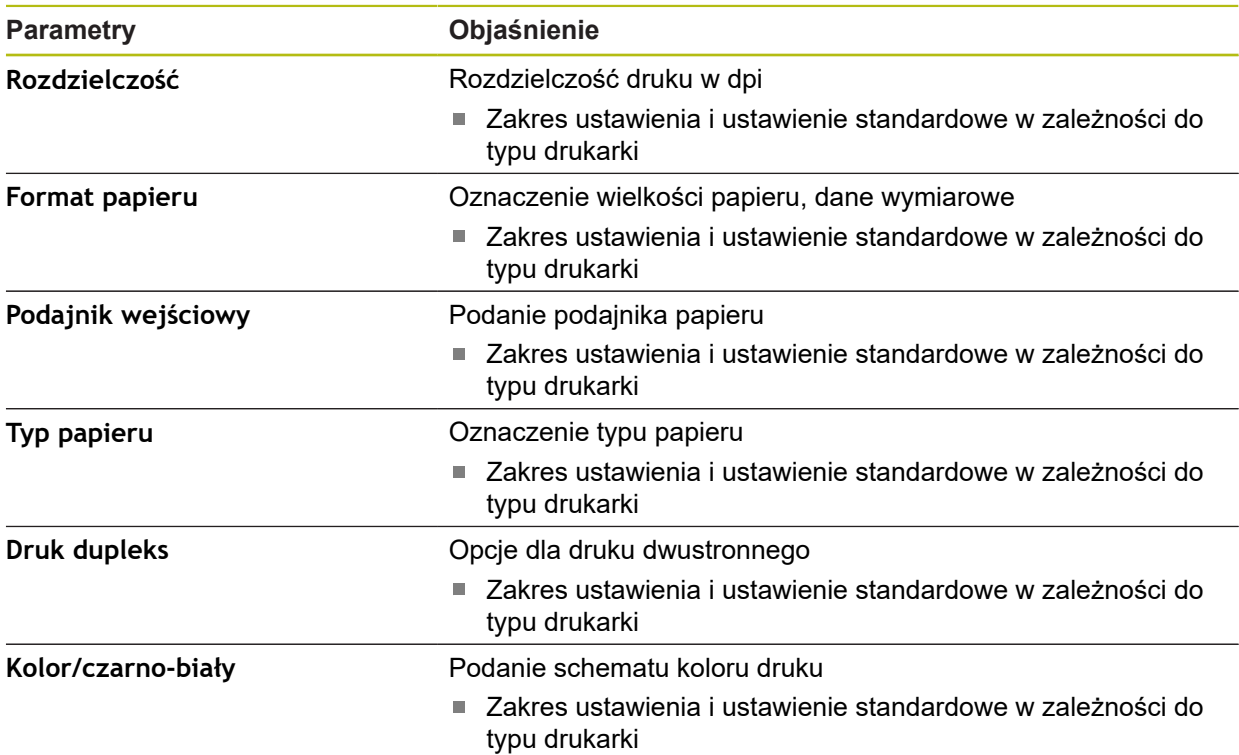

# <span id="page-340-1"></span>**15.2.8 Dołączyć drukarkę**

# Ścieżka: **Ustawienia** ► **Ogólne informacje** ► **Drukarka** ► **Dołączyć drukarkę**

Następujące parametry są dostępne dla **USB-drukarka** i dla **Drukarka sieciowa** .

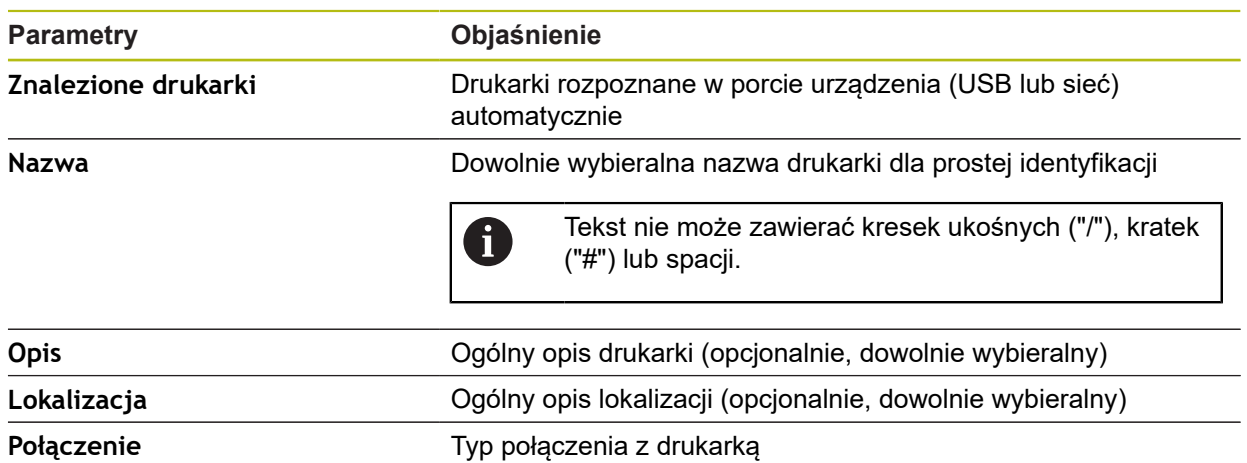

**Wybrać sterownik** Wybór odpowiedniego sterownika do drukarki

# <span id="page-341-2"></span>**15.2.9 Usunąć drukarkę**

### Ścieżka: **Ustawienia** ► **Ogólne informacje** ► **Drukarka** ► **Usunąć drukarkę**

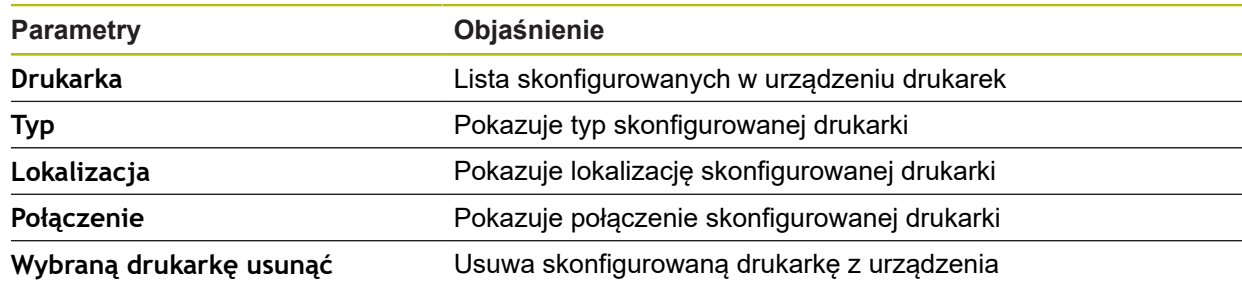

# <span id="page-341-1"></span>**15.2.10 Data i godzina**

Ścieżka: **Ustawienia** ► **Ogólne informacje** ► **Data i godzina**

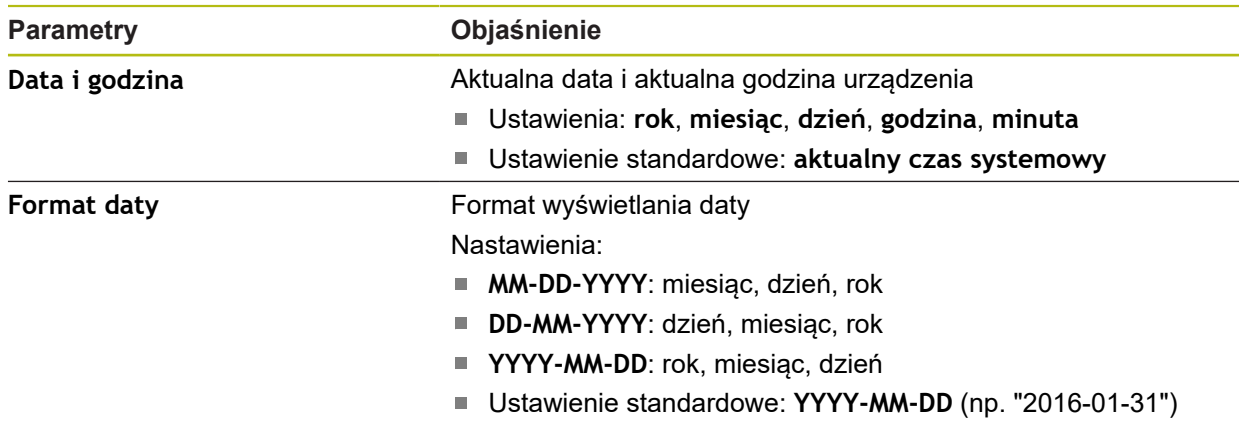

# <span id="page-341-0"></span>**15.2.11 Jednostka**

Ścieżka: **Ustawienia** ► **Ogólne informacje** ► **Jednostka**

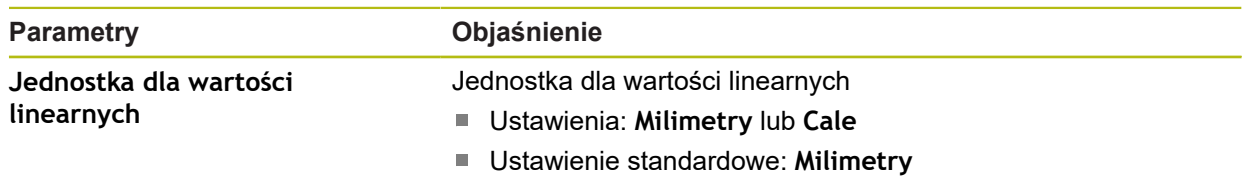

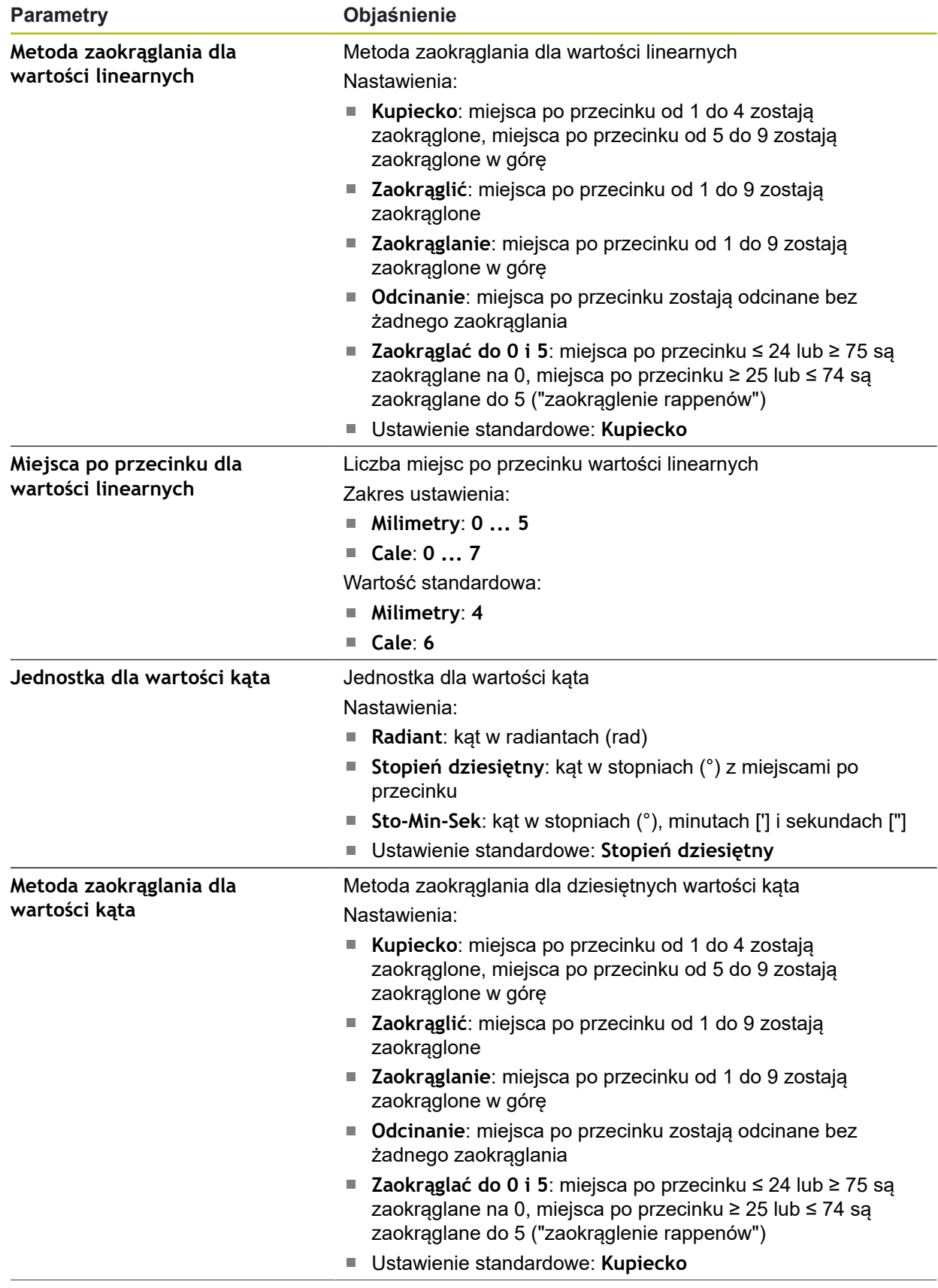

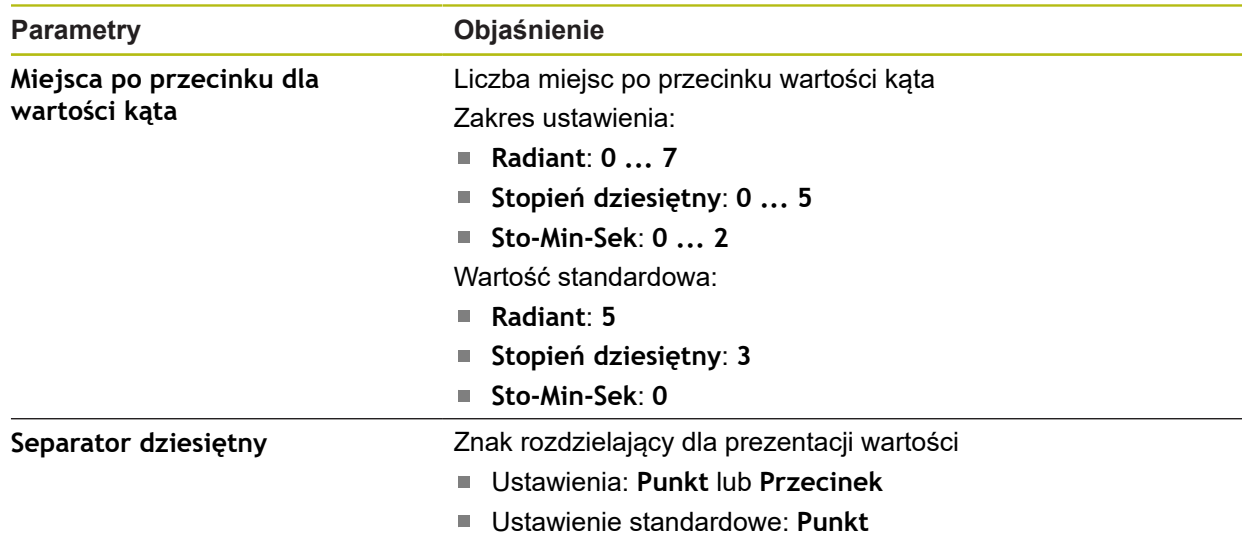

# <span id="page-343-2"></span>**15.2.12 Prawa autorskie**

Ścieżka: **Ustawienia** ► **Ogólne informacje** ► **Prawa autorskie**

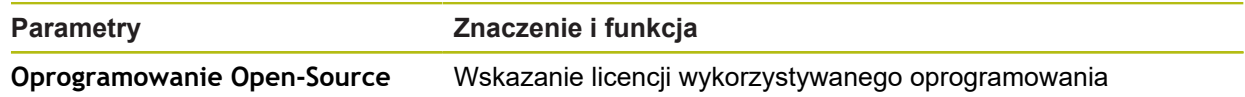

### <span id="page-343-1"></span>**15.2.13 Wskazówki serwisowe**

Ścieżka: **Ustawienia** ► **Ogólne informacje** ► **Wskazówki serwisowe**

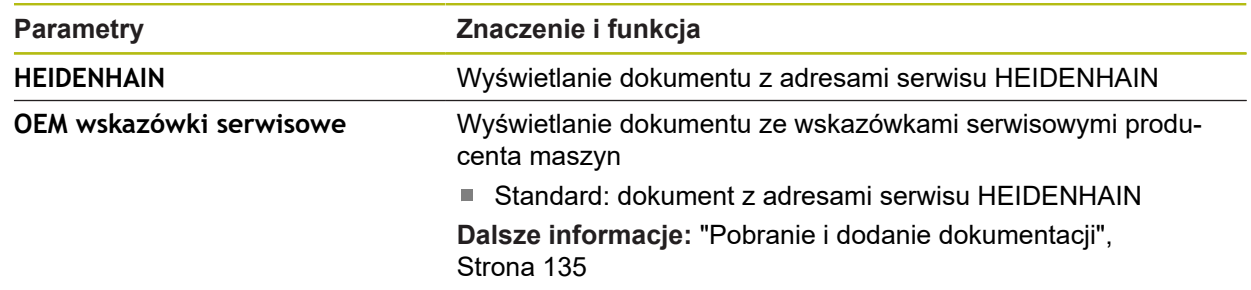

# <span id="page-343-0"></span>**15.2.14 Dokumentacja**

Ścieżka: **Ustawienia** ► **Ogólne informacje** ► **Dokumentacja**

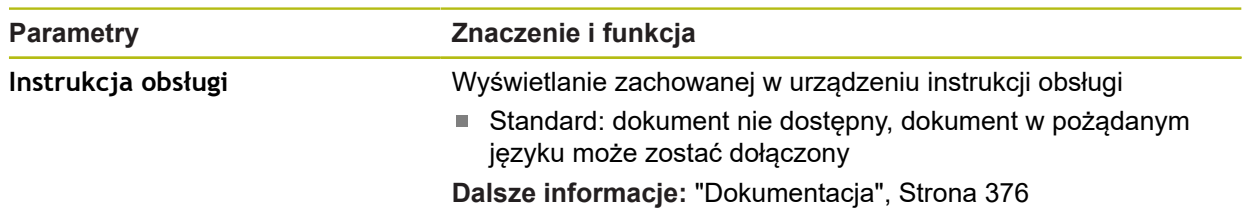

# **15.3 Czujniki**

Ten rozdział opisuje ustawienia w konfiguracji czujników. W zależności od aktywowanych na urządzeniu opcji software dla czujników, dostępne są do konfigurowania czujników różne parametry.

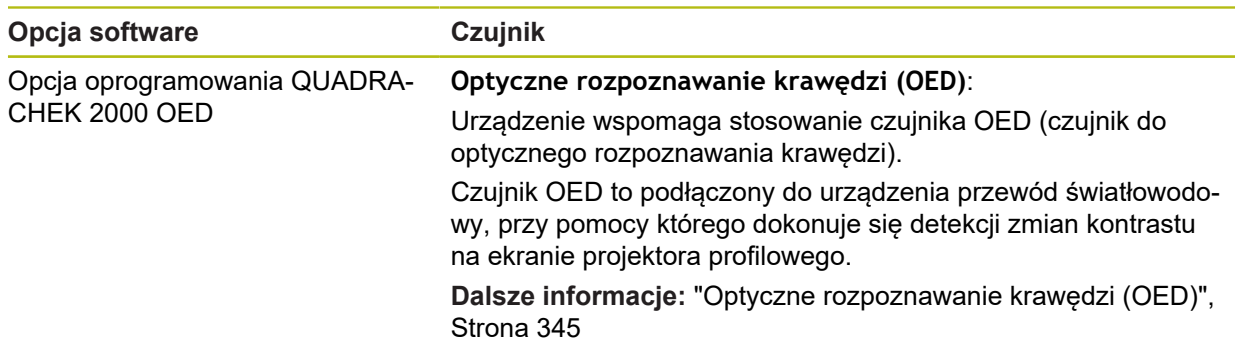

# <span id="page-344-0"></span>**15.3.1 Optyczne rozpoznawanie krawędzi (OED)**

Ścieżka: **Ustawienia** ► **Czujniki** ► **Optyczne rozpoznawanie krawędzi (OED)**

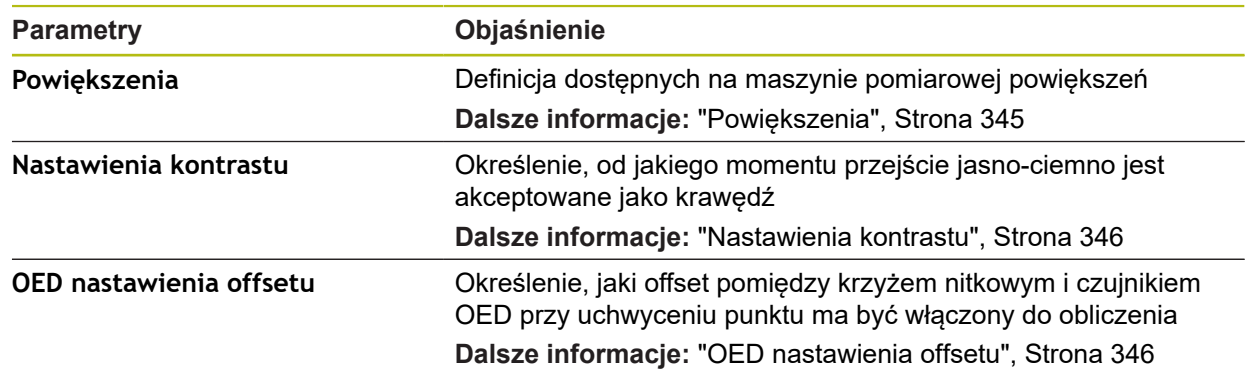

### <span id="page-344-1"></span>**15.3.2 Powiększenia**

### Ścieżka: **Ustawienia** ► **Czujniki** ► **Optyczne rozpoznawanie krawędzi (OED)** ► **Powiększenia**

Jeśli optyczny czujnik jest aktywny, to można konfigurować kilka powiększeń. Dla dostępnych na maszynie pomiarowej optycznych powiększeń należy skonfigurować odpowiednio **Stopień powiększenia** w urządzeniu. Przy pomiarze optyczne powiększenie musi być zgodne z ustawionym na urządzeniu powiększeniem.

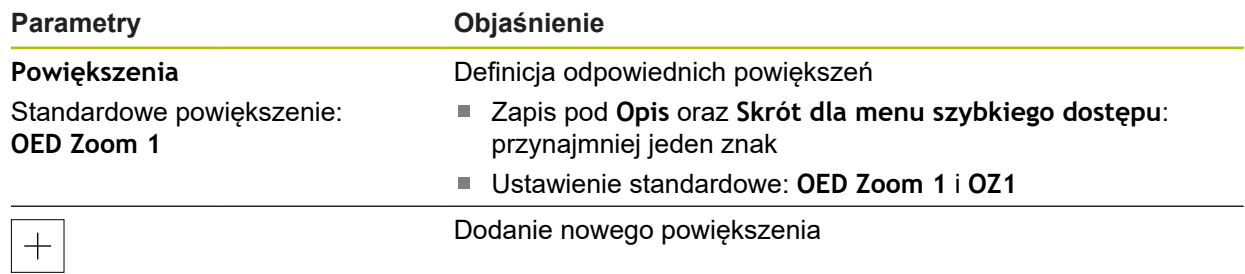

# <span id="page-345-0"></span>**15.3.3 Nastawienia kontrastu**

### Ścieżka: **Ustawienia** ► **Czujniki** ► **Optyczne rozpoznawanie krawędzi (OED)** ► **Nastawienia kontrastu**

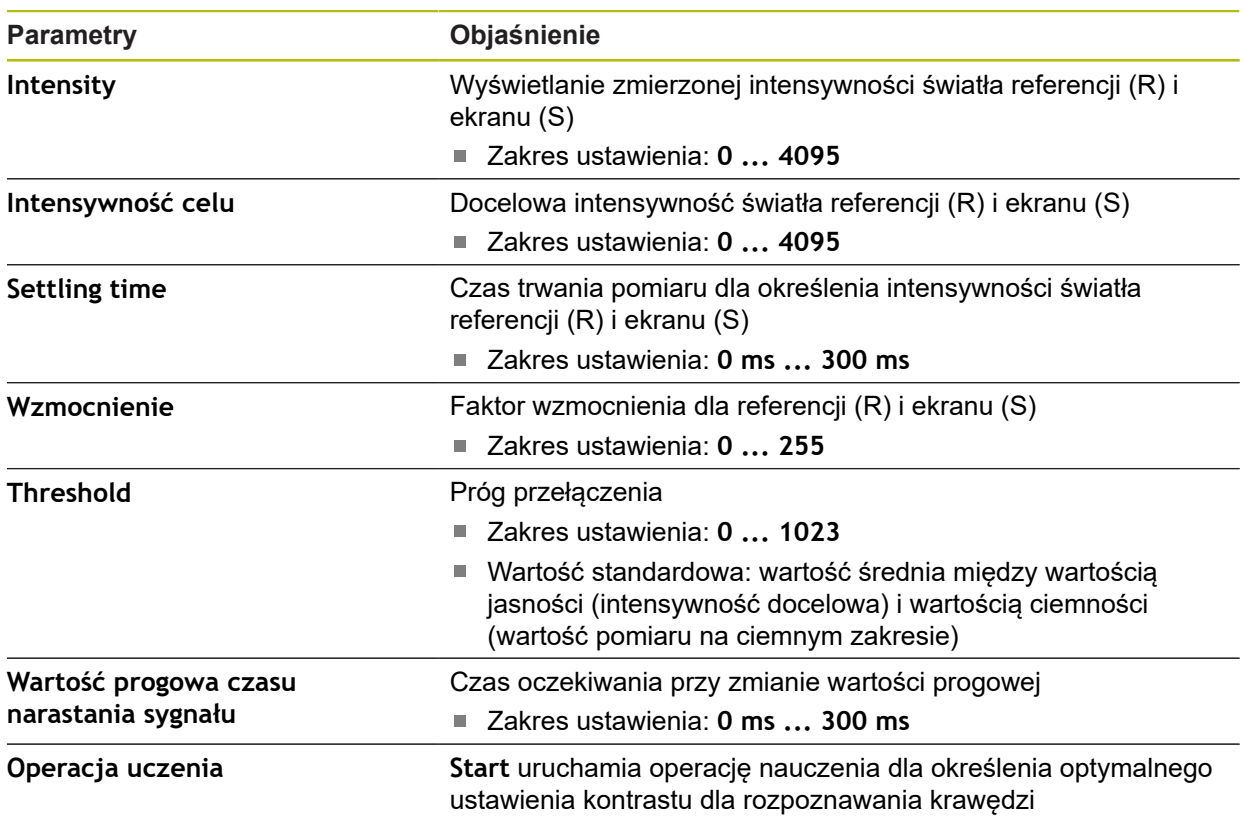

# <span id="page-345-1"></span>**15.3.4 OED nastawienia offsetu**

### Ścieżka: **Ustawienia** ► **Czujniki** ► **Optyczne rozpoznawanie krawędzi (OED)** ► **OED nastawienia offsetu**

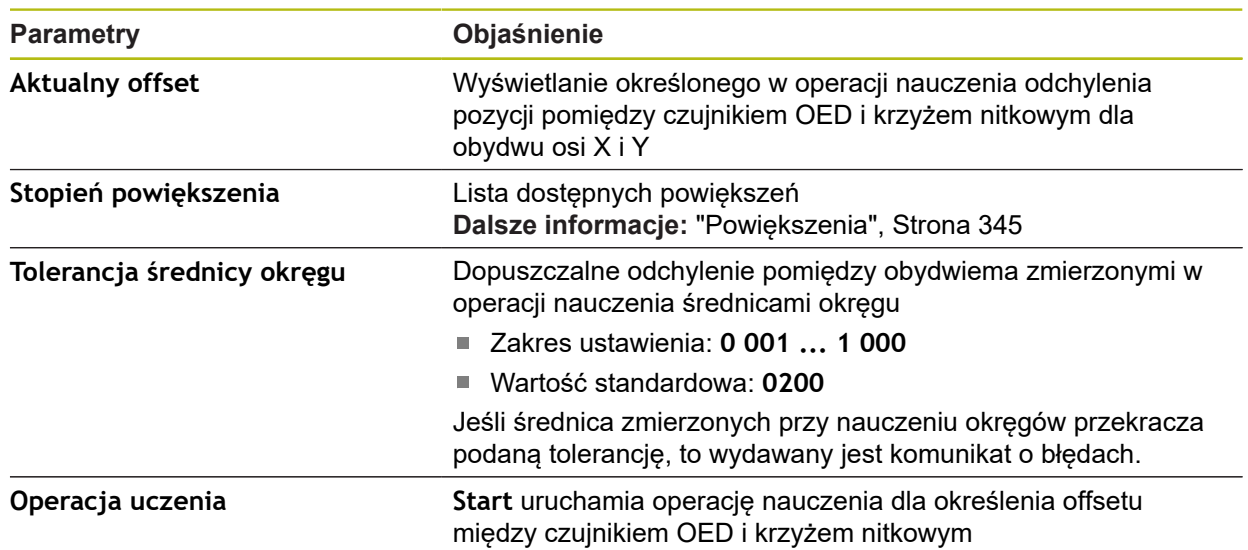

# **15.4 elementów**

Ten rozdział opisuje ustawienia do konfiguracji rejestrowania punktów pomiarowych.

# <span id="page-346-0"></span>**15.4.1 Ogólne nastawienia (elementy)**

Ścieżka: **Ustawienia** ► **elementów** ► **Ogólne nastawienia**

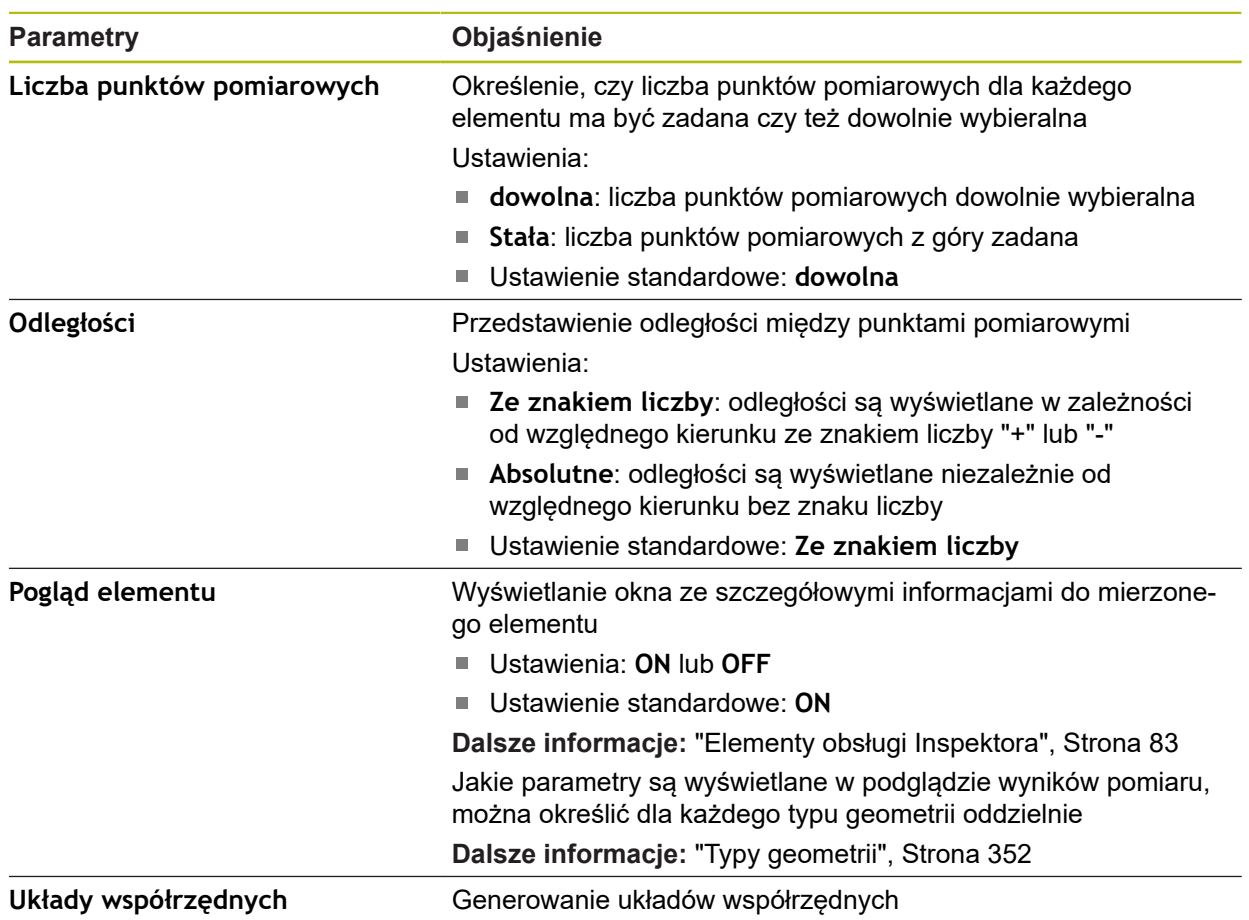

# **15.4.2 Układy współrzędnych**

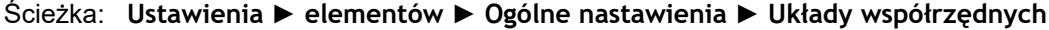

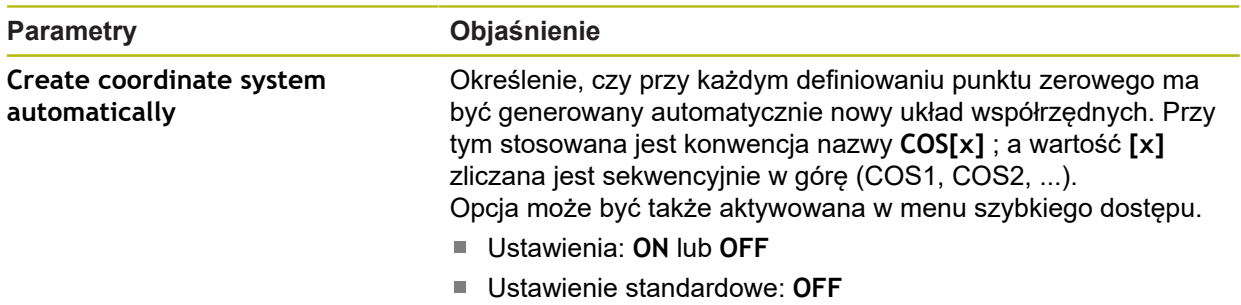

# <span id="page-347-0"></span>**15.4.3 Filtr punktów pomiarowych**

### Ścieżka: **Ustawienia** ► **elementów** ► **Filtr punktów pomiarowych**

### **Objaśnienia do filtrów punktu pomiarowego**

Filtr punktu pomiarowego umożliwia automatyczne filtrowanie i zapobiega zafałszowaniom wyniku pomiaru, wynikającym z zabrudzenia na obiekcie pomiaru lub na optyce przyrządu pomiarowego.

| $\Delta$ 4<br>15:38 | <b>Ustawienia</b> |    | elementów                                             |        |
|---------------------|-------------------|----|-------------------------------------------------------|--------|
|                     | Ogólne informacje | හි | Filtr punktów pomiarowych<br>⟨                        |        |
| E                   | Czujniki          |    | Filtr punktów pomiarowych                             | ON     |
| ₱                   | elementów         | 古  | Granica błędów<br>$\geq 0$                            | 0.0030 |
|                     | Interfejsy        | ႄ႞ | Przedział konfidencji (±xo)<br>010                    | 2.0000 |
| ශ                   | Użytkownik        |    | Minimalna %-część zachowanych<br>wartości<br>0%  100% | 75     |
| T)                  | Osie              |    |                                                       |        |

Ilustracja 85: Ustawienia filtra punktu pomiarowego

Filtr punktu pomiarowego identyfikuje zabłąkane punkty w chmurze punktów pomiarowych na bazie następujących kryteriów filtrowania:

- **Granica błędów**
- **Przedział konfidencji (±xσ)**
- **Minimalna %-część zachowanych wartości**

Wyfiltrowane punkty pomiarowe nie wchodzą do obliczenia elementu.

Filtr punktu pomiarowego może być zastosowany dla następujących typów elementów:

- **Prosta**
- **Okrąg**
- **Łuk kołowy**
- **Ellipse**
- **Rowek wpustowy**
- **Prostokąt**

### **Filtr Granica błędów**

Filtr **Granica błędów** zadaje maksymalnie dopuszczalne odchylenie na jeden punkt pomiarowy.

Odchylenie = prostokątny odstęp od elementu

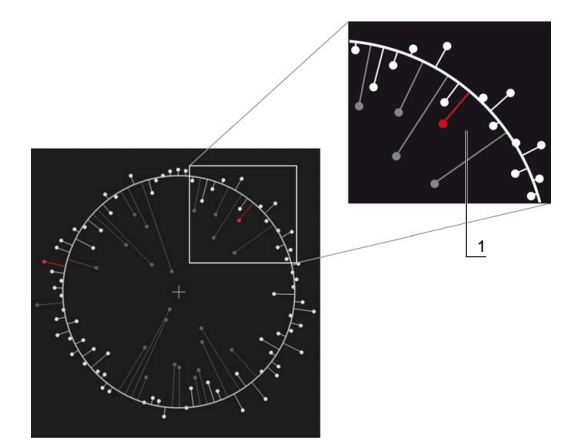

Ilustracja 86: Schematyczna prezentacja formy z chmurą punktów i odchyleniami

**1** Maksymalnie dopuszczalne odchylenie

### **Filtr Przedział konfidencji (±xσ)**

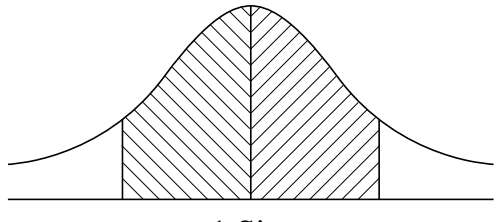

 $± 1$  Sigma

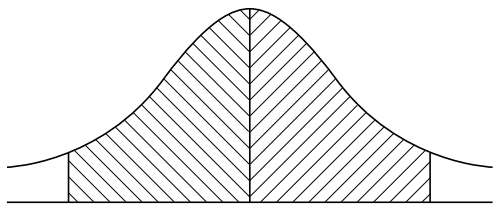

 $\pm$  2 Sigma

Ilustracja 87: Schematyczne przedstawienie interwału konfidencji

Dla rozproszenia odchyleń zakłada się normalne rozmieszczenie. Wartość średnia odpowiada średniej wszystkich odchyleń.

Filtr **Przedział konfidencji (±xσ)** dokonuje ograniczenia zakresu, który musi wchodzić w obliczenie. Granice interwału konfidencji odpowiadają standardowemu odchyleniu (sigma) mnożonemu przez faktor sigma:

Interwał konfidencji = faktor sigma \* sigma

Podanie faktora sigma w polu **Przedział konfidencji (±xσ)** wpływa na szerokość interwału konfidencji.

Przykład: jeśli zostanie wybrany faktor sigma 2, to interwał konfidencji obejmuje prawie 95 % wszystkich wartości.

### **Filtr Minimalna %-część zachowanych wartości**

Aby wykluczyć, iż wynik pomiaru nie jest więcej reprezentatywny, większość punktów pomiaru powinna zostać zachowana. Przy pomocy filtra **Minimalna %-część zachowanych wartości** definiujemy, ile procent wszystkich punktów pomiarowych musi wchodzić w obliczenie.

### **Metoda filtrowania: metoda Least-Square-Best-Fit według Gaussa**

Zabłąkane punkty są określane metodą Least-Square-Best-Fit według Gaussa i wyfiltrowane:

- 1 Element jest obliczany ze wszystkich punktów pomiarowych. Przy tym stosowana jest metoda Gaussa, niezależnie od tego, jaką metodę kompensacji wybrano dla elementu
- 2 Punkt pomiaru z największymi odchyleniami zostaje sprawdzany zgodnie z kryteriami filtra:
	- Odchylenie jest większe niż wartość w polu **Granica błędów**
	- Odchylenie leży poza interwałem konfidencii-Jeśli punkt zostaje wyfiltrowany, to wartość **Minimalna %-część zachowanych wartości** nie leży niżej
	- Jeśli odchylenia spełnia wszystkie kryteria, to punkt zostaje wyfiltrowany
- 3 Element i interwał konfidencji są obliczane na nowo na bazie pozostałych punktów (metoda Gaussa)
- 4 Ten proces jest powtarzany punkt za punktem, wychodząc zawsze z największego odchylenia
- 5 Proces zostaje zakończony, kiedy odchylenie będzie mniejsze od **Granica błędów** , będzie leżeć w obrębie interwału konfidencji lub kiedy wartość **Minimalna %-część zachowanych wartości** nie zostanie osiągnięta
- 6 Ostatni sprawdzany punkt zostaje zachowany
- 7 Element zostaje obliczony na nowo według tej metody, którą wybrano dla danego elementu. Przy tym żaden punkt nie zostaje wyfiltrowany

### **Prezentacja w histogramie**

Ħ

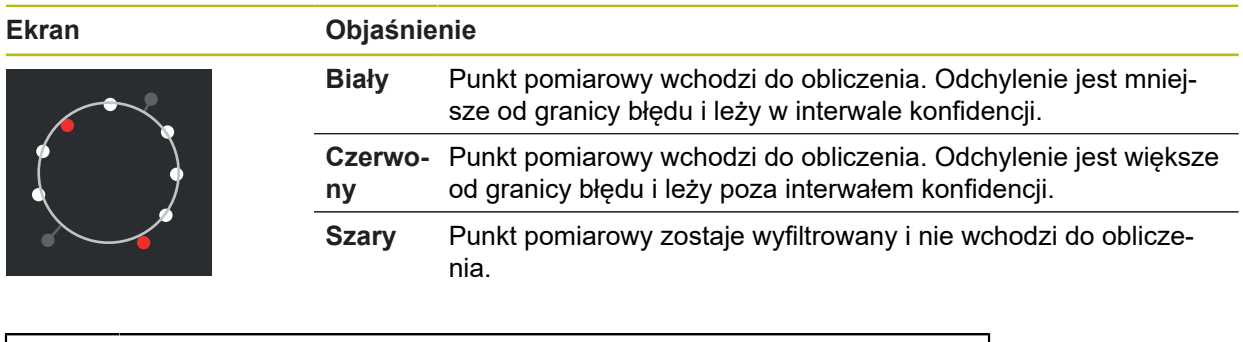

Filtr punktu pomiarowego wykorzystuje zawsze metodę Gaussa, niezależnie od wybranej metody kompensacji. Należy zwrócić uwagę, oż określenie zabłąkanych punktów odbywa się w różny sposób w zależności od metody, co może prowadzić do różnych wyników.

**Dalsze informacje:** ["Operacja kompensacji", Strona 270](#page-269-0)

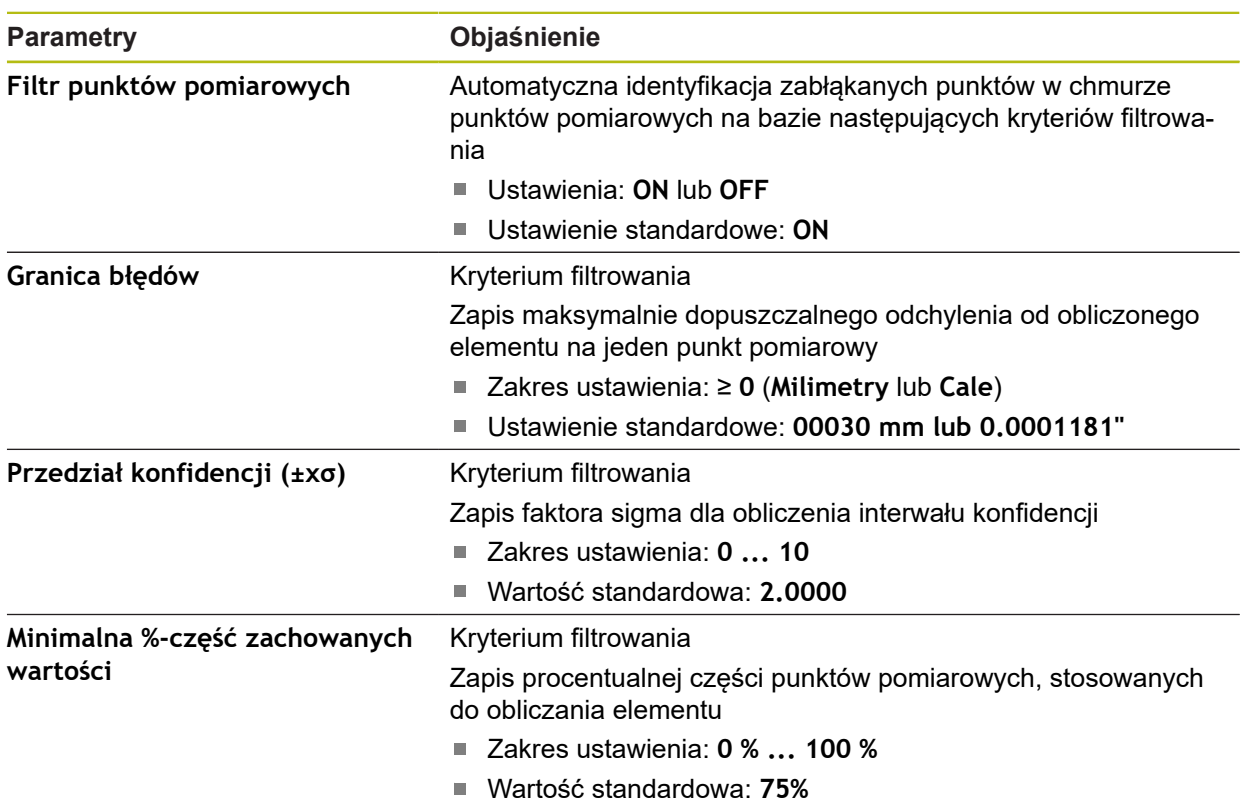

# **Ustawienia filtra punktu pomiarowego**

# <span id="page-350-0"></span>**15.4.4 Measure Magic**

Ścieżka: **Ustawienia** ► **elementów** ► **Measure Magic**

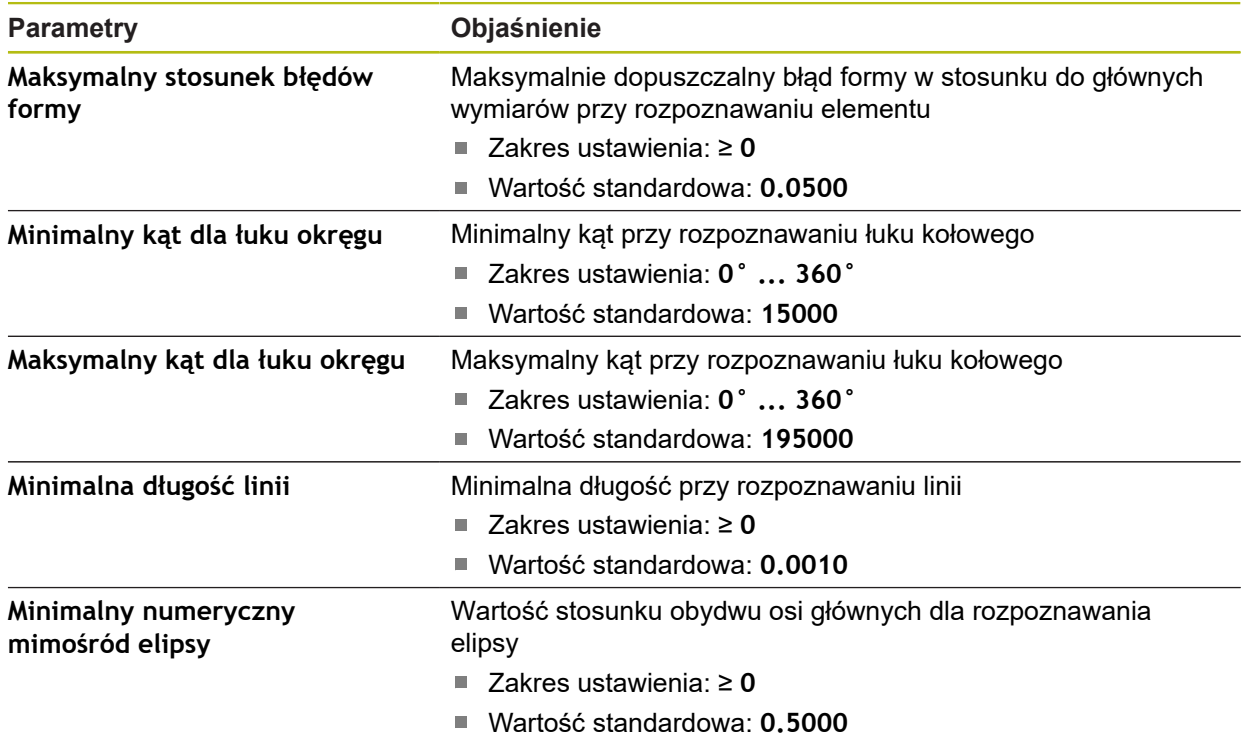

# <span id="page-351-0"></span>**15.4.5 Typy geometrii**

# Ścieżka: **Ustawienia** ► **elementów** ► **Punkt, prosta ...**

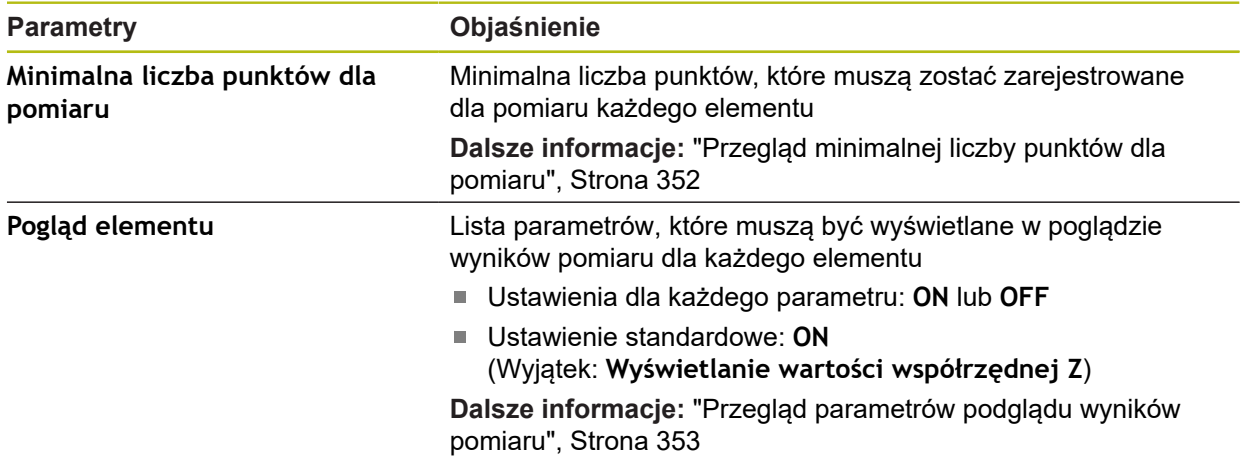

# <span id="page-351-1"></span>**Przegląd minimalnej liczby punktów dla pomiaru**

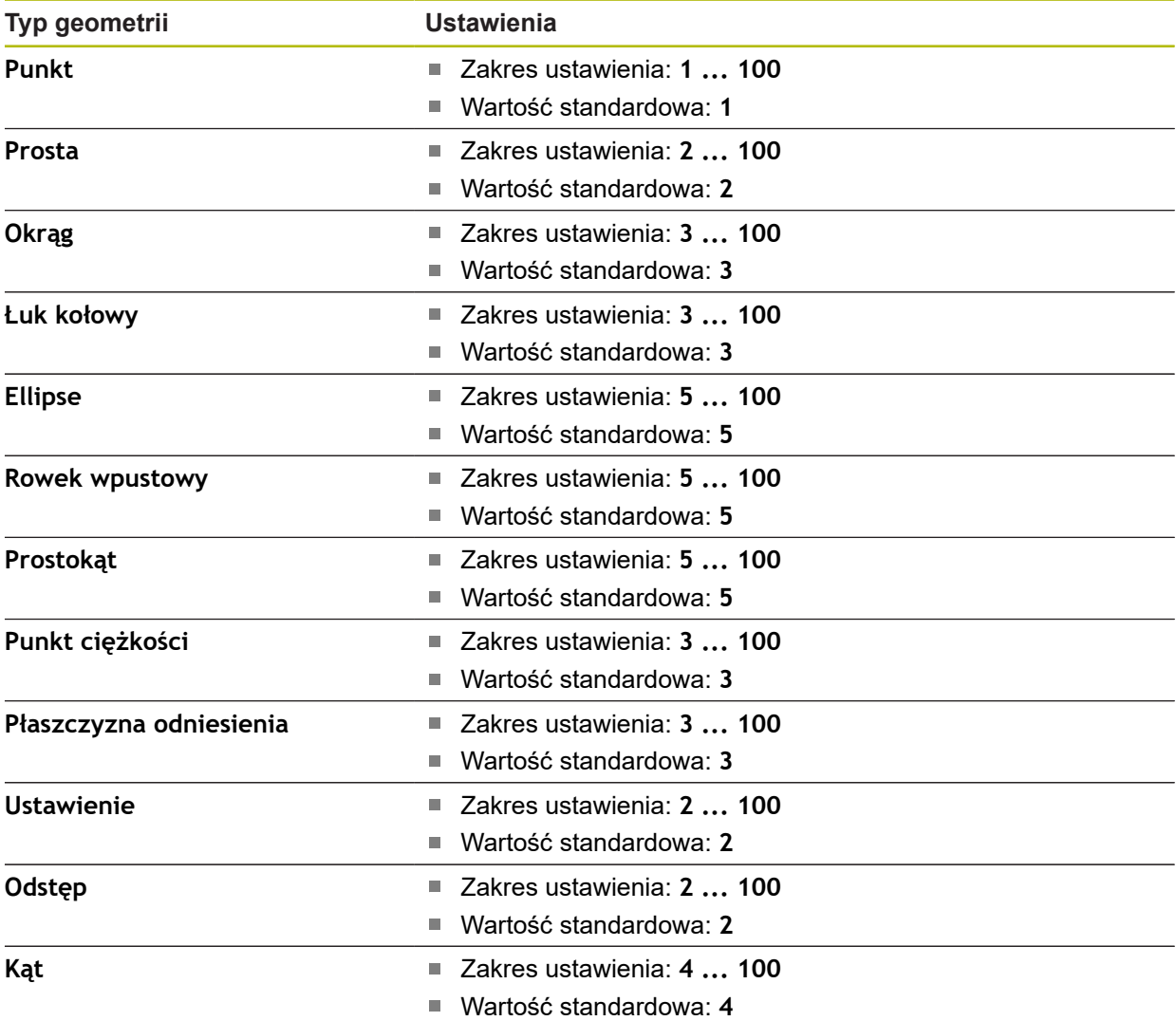

# <span id="page-352-0"></span>**Przegląd parametrów podglądu wyników pomiaru**

Dla każdego typu geometrii można określić, jakie parametry zostaną wyświetlone w podglądzie wyników pomiaru. Jakie parametry są dostępne, zależy od danego typu geometrii.

Podgląd wyników pomiaru może zawierać następujące parametry:

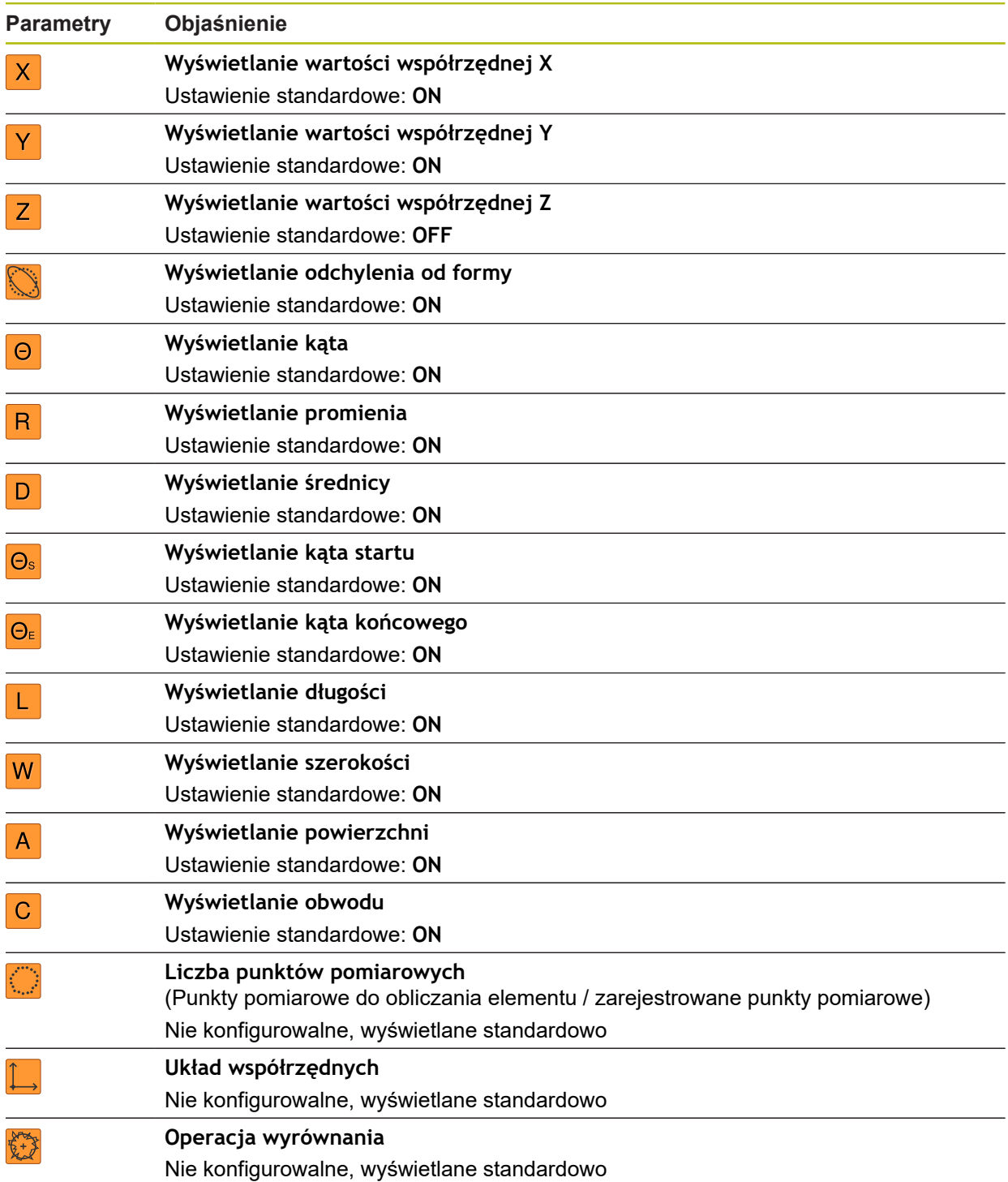

# **15.5 Interfejsy**

0

Ten rozdział opisuje ustawienia do konfiguracji sieci, napędów sieciowych i nośników pamięci masowej USB.

### <span id="page-353-0"></span>**15.5.1 Sieć**

Ścieżka: **Ustawienia** ► **Interfejsy** ► **Sieć** ► **X116**

Należy zwrócić się do administratora sieci, aby uzyskać właściwe ustawienia sieciowe do konfigurowania urządzenia.

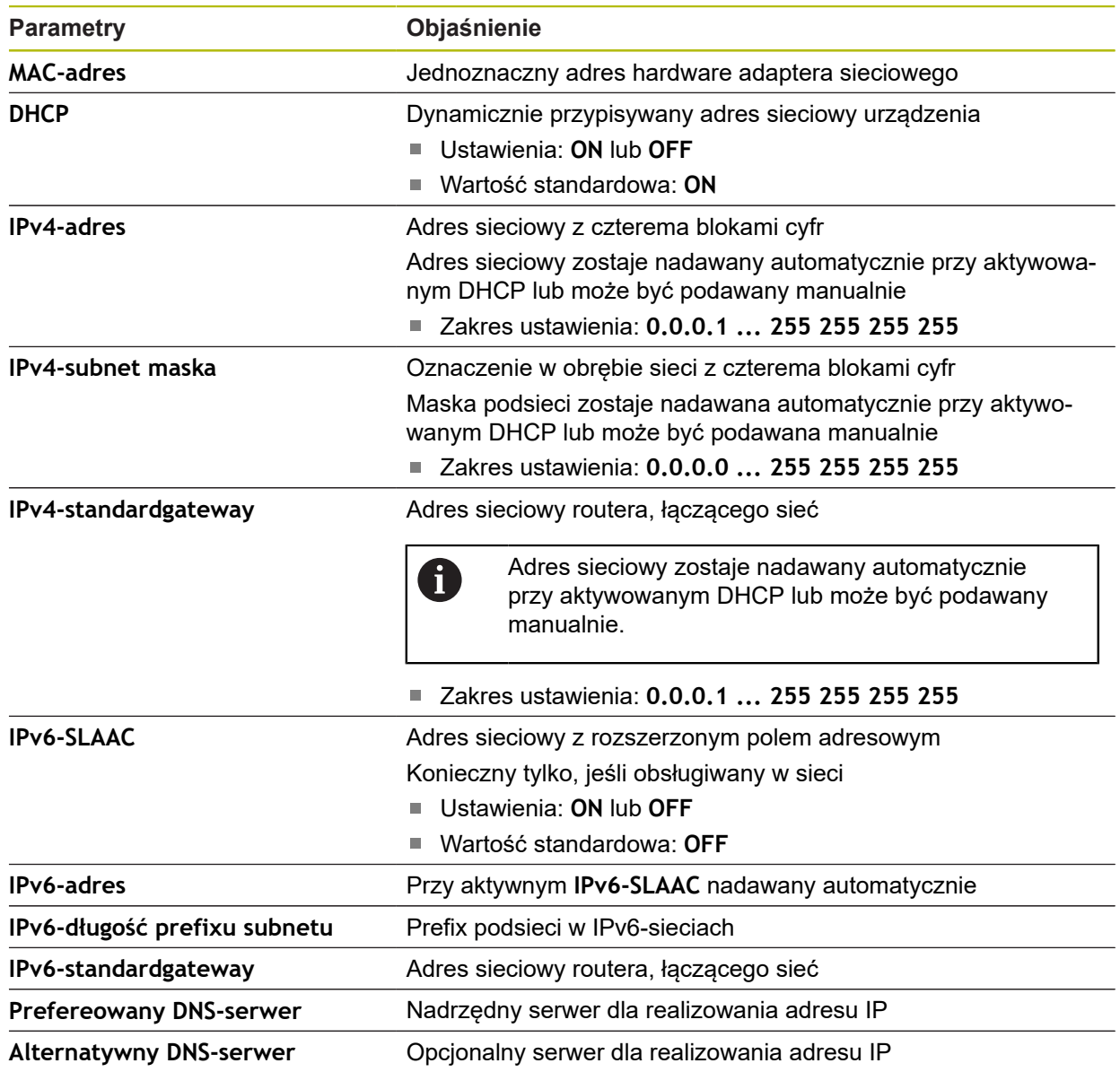

# <span id="page-354-0"></span>**15.5.2 Napęd sieciowy**

0

### Ścieżka: **Ustawienia** ► **Interfejsy** ► **Napęd sieciowy**

Należy zwrócić się do administratora sieci, aby uzyskać właściwe ustawienia sieciowe do konfigurowania urządzenia.

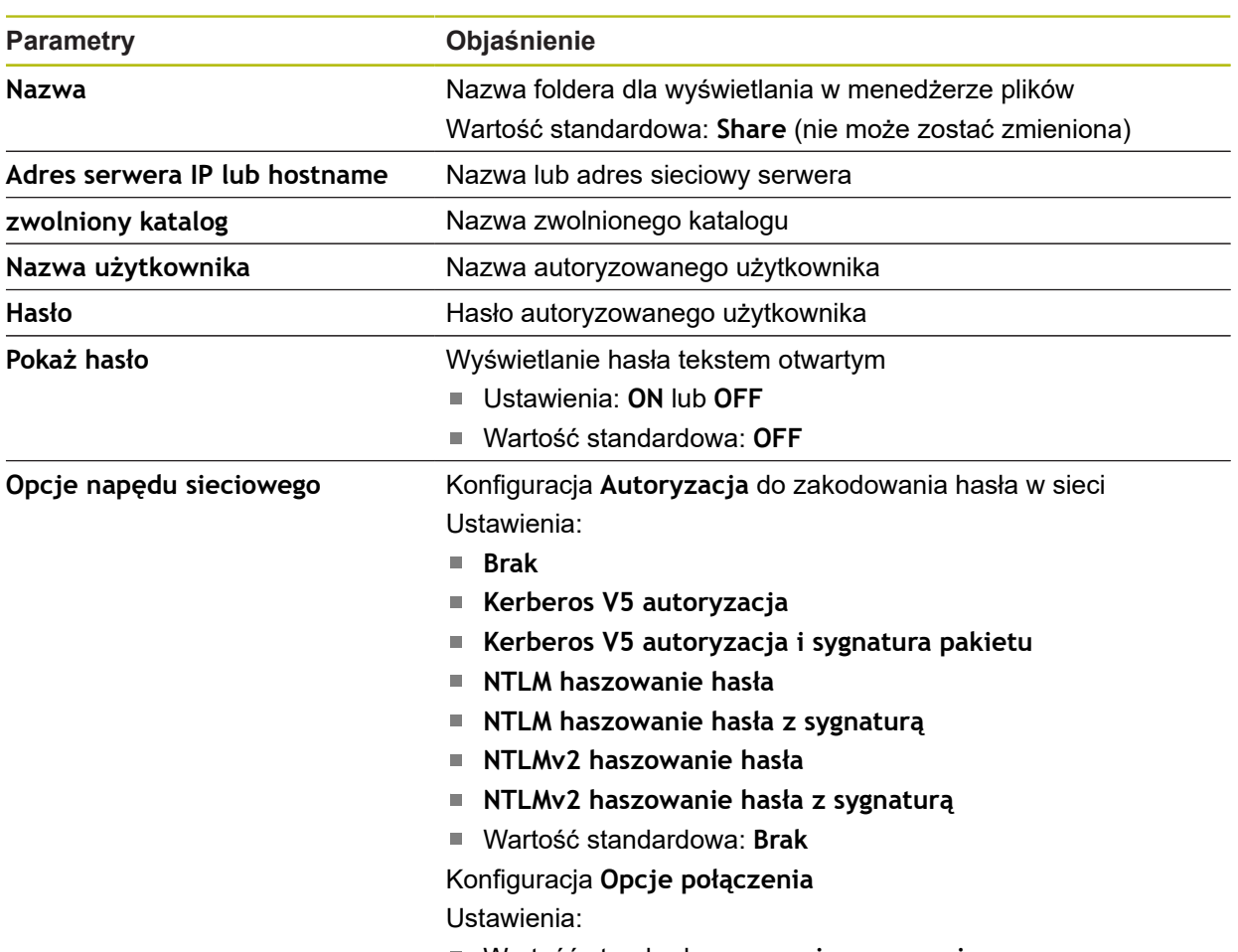

Wartość standardowa: **nounix,noserverino**

# <span id="page-355-1"></span>**15.5.3 USB**

Ścieżka: **Ustawienia** ► **Interfejsy** ► **USB**

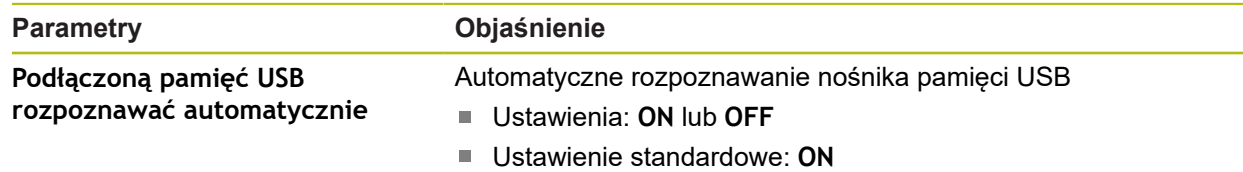

# <span id="page-355-2"></span>**15.5.4 Czytnik kodu kreskowego**

Ścieżka: **Ustawienia** ► **Interfejsy** ► **Czytnik kodu kreskowego**

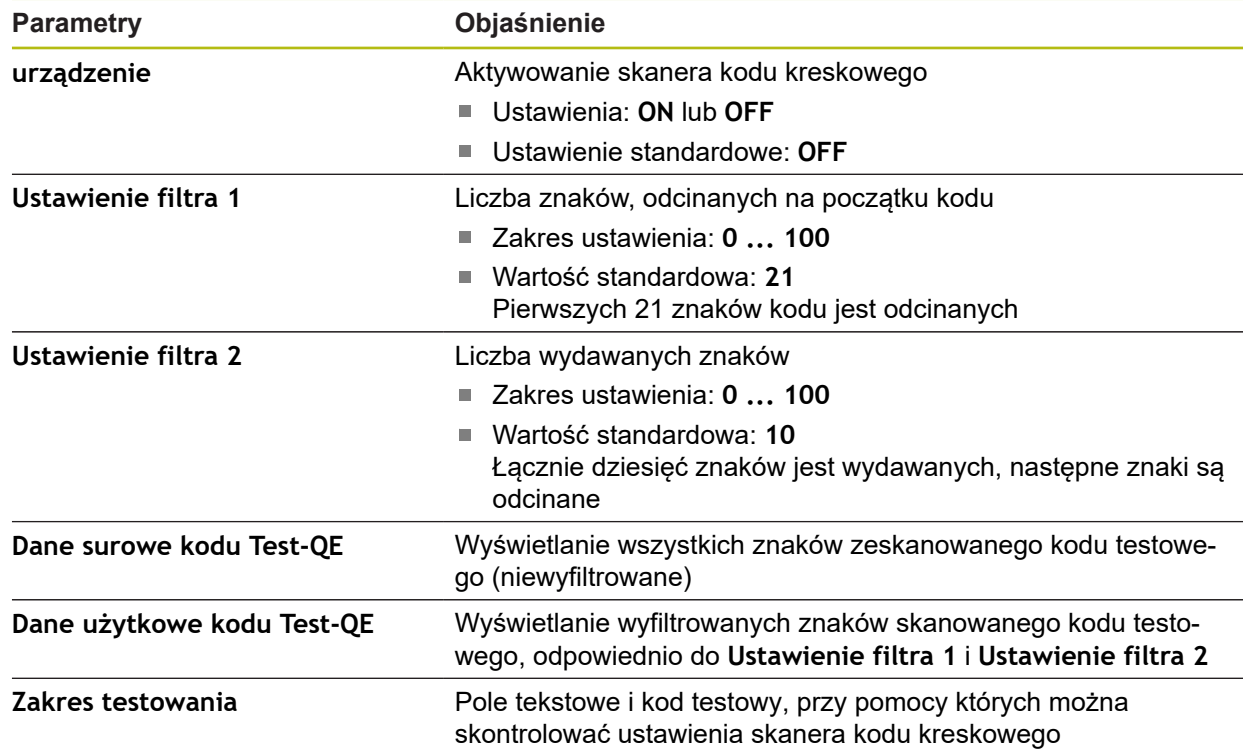

### <span id="page-355-0"></span>**15.5.5 WLAN-hotspot**

Ścieżka: **Ustawienia** ► **Interfejsy** ► **WLAN-hotspot**

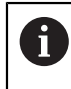

Aktualne oprogramowanie firmowe urządzenia tej serii nie obsługuje tej funkcji.

# <span id="page-356-0"></span>**15.5.6 Funkcje przełączania**

# Ścieżka: **Ustawienia** ► **Interfejsy** ► **Funkcje przełączania**

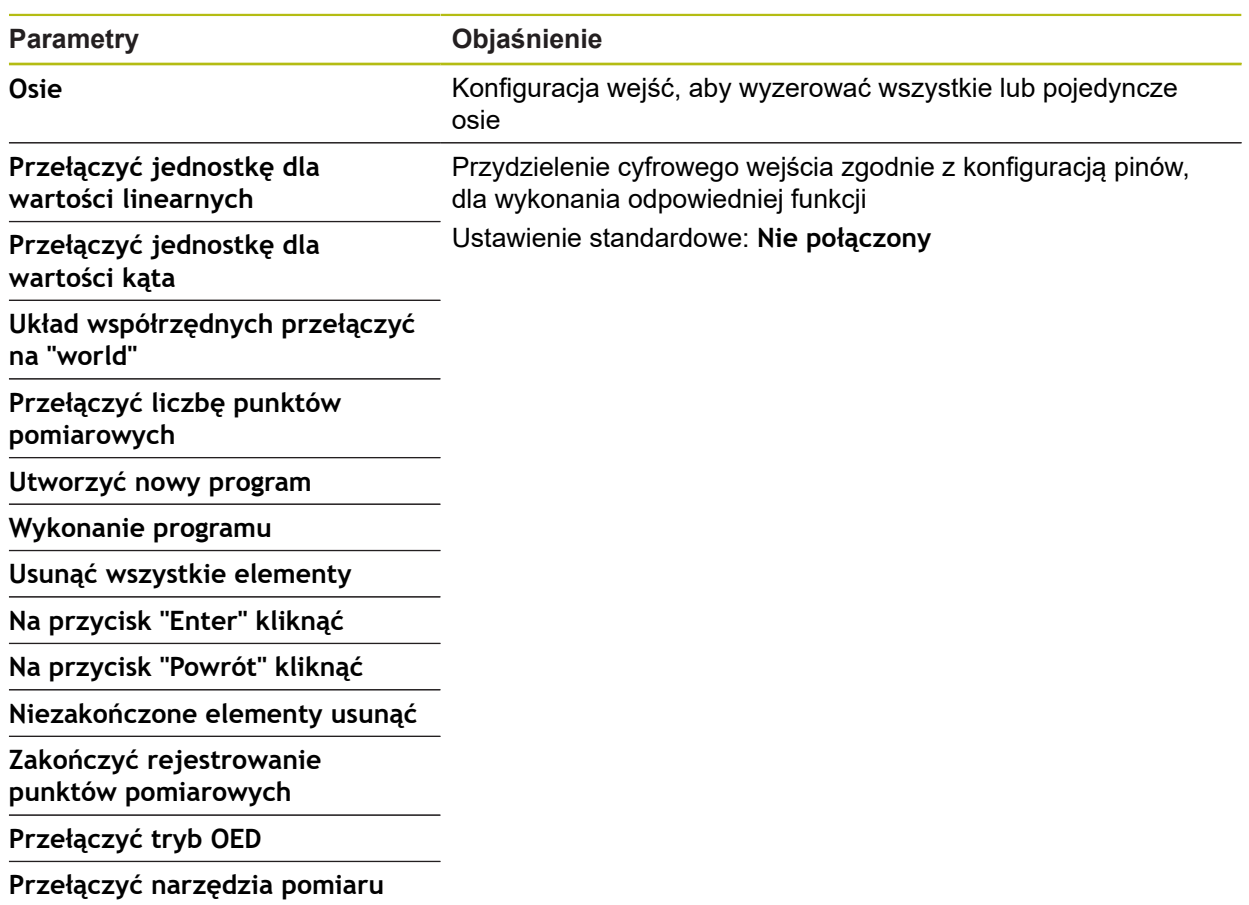

# **15.6 Użytkownik**

Ten rozdział opisuje ustawienia do konfiguracji użytkowników i grup użytkowników.

# <span id="page-357-0"></span>**15.6.1 OEM**

### Ścieżka: **Ustawienia** ► **Użytkownik** ► **OEM**

Użytkownik **OEM** (Original Equipment Manufacturer) posiada najwyższy stopień autoryzacji. Może on dokonywać konfigurowania urządzania (np. podłączenia enkoderów i czujników). Może on wprowadzać użytkowników typu **Setup** i **Operator** oraz konfigurować użytkowników **Setup** i **Operator** . Użytkownik **OEM** nie może być powielany lub skasowany. Nie może on zostać automatycznie zalogowany.

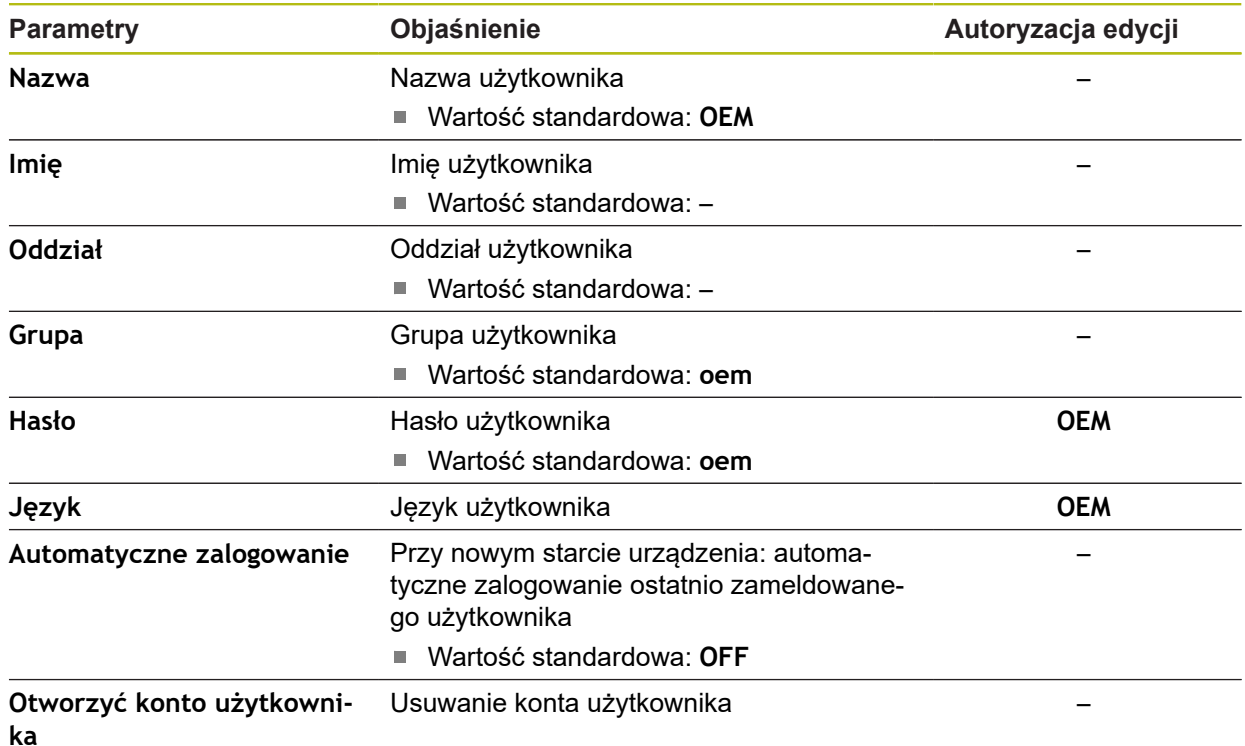

# <span id="page-358-0"></span>**15.6.2 Setup**

### Ścieżka: **Ustawienia** ► **Użytkownik** ► **Setup**

Użytkownik **Setup** konfiguruje urządzenie dla użytku w miejscu eksploatacji. Może on generować użytkownika typu **Operator** . Użytkownik **Setup** nie może być powielany lub skasowany. Nie może on zostać automatycznie zalogowany.

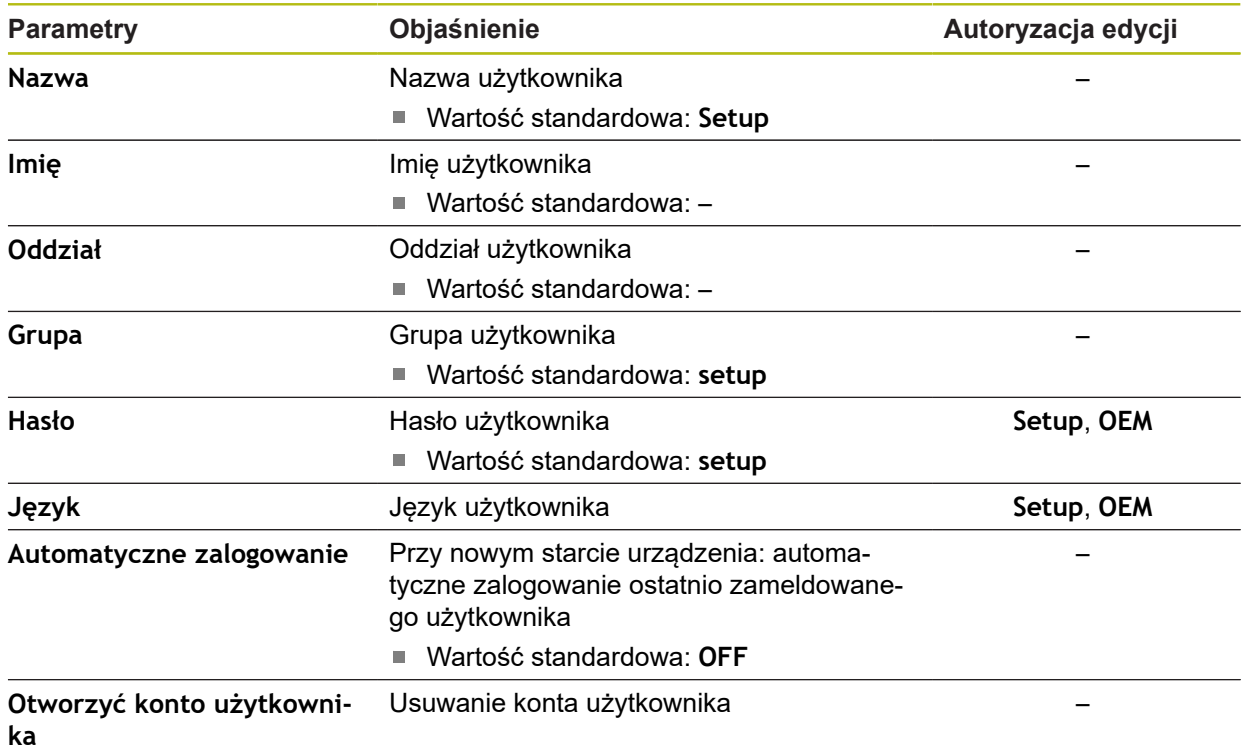

# <span id="page-359-1"></span>**15.6.3 Operator**

### Ścieżka: **Ustawienia** ► **Użytkownik** ► **Operator**

Użytkownik **Operator** dysponuje autoryzacją wykonywania podstawowych funkcji urządzenia.

Użytkownik typu **Operator** nie może generować dalszych użytkowników i nie może zmienić swojej nazwy ani swojego języka. Użytkownik z grupy **Operator** może zostać zameldowany automatycznie, kiedy urządzenie zostanie włączone.

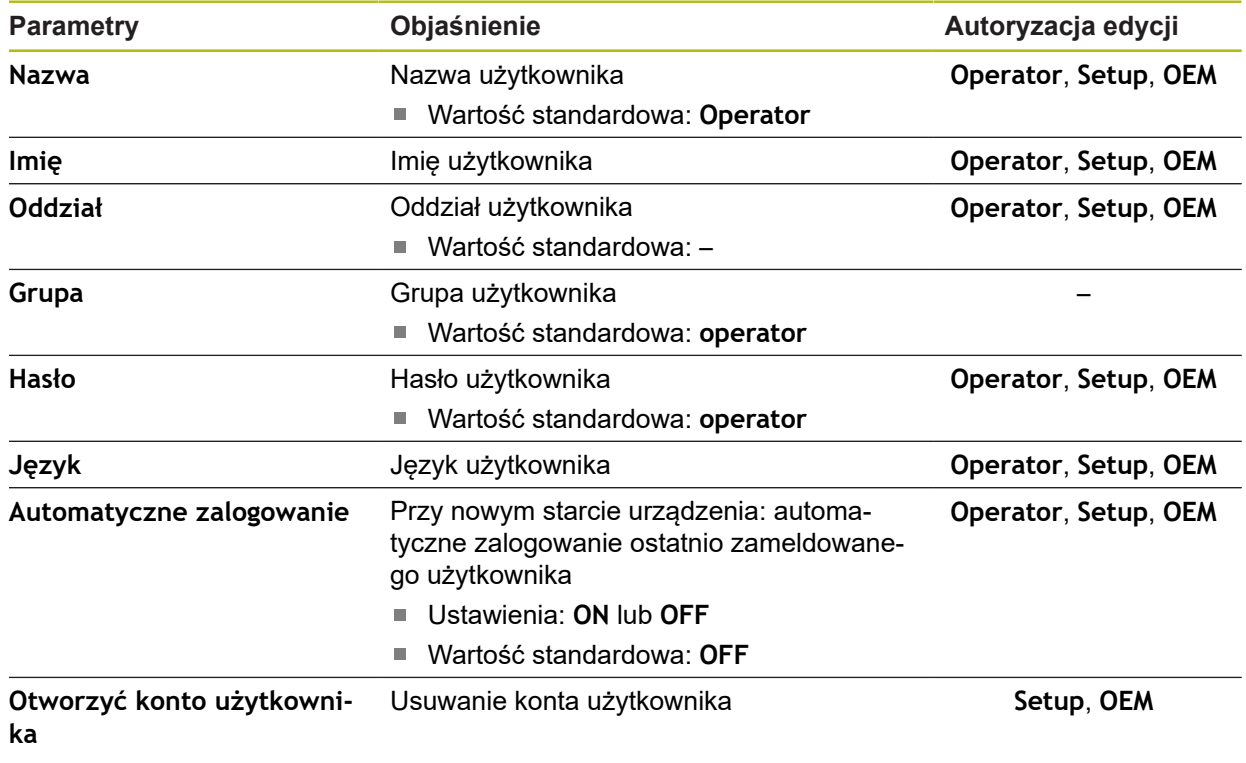

### <span id="page-359-0"></span>**15.6.4 Użytkownik dołączyć**

Ścieżka: **Ustawienia** ► **Użytkownik** ► **+**

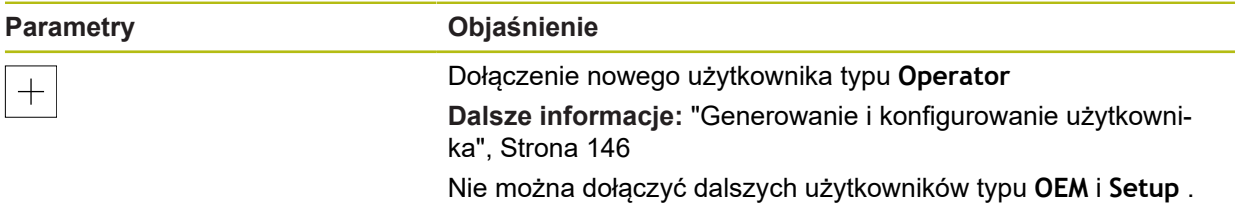
# **15.7 Osie**

A

Ten rozdział opisuje ustawienia do konfiguracji osi i przynależnych urządzeń.

W zależności od modelu wykonania produktu, konfiguracji oraz podłączonych enkoderów niekiedy nie są dostępne wszystkie opisane parametry bądź opcje.

# **15.7.1 Znaczniki referencyjne**

#### Ścieżka: **Ustawienia** ► **Osie** ► **Ogólne nastawienia** ► **Znaczniki referencyjne**

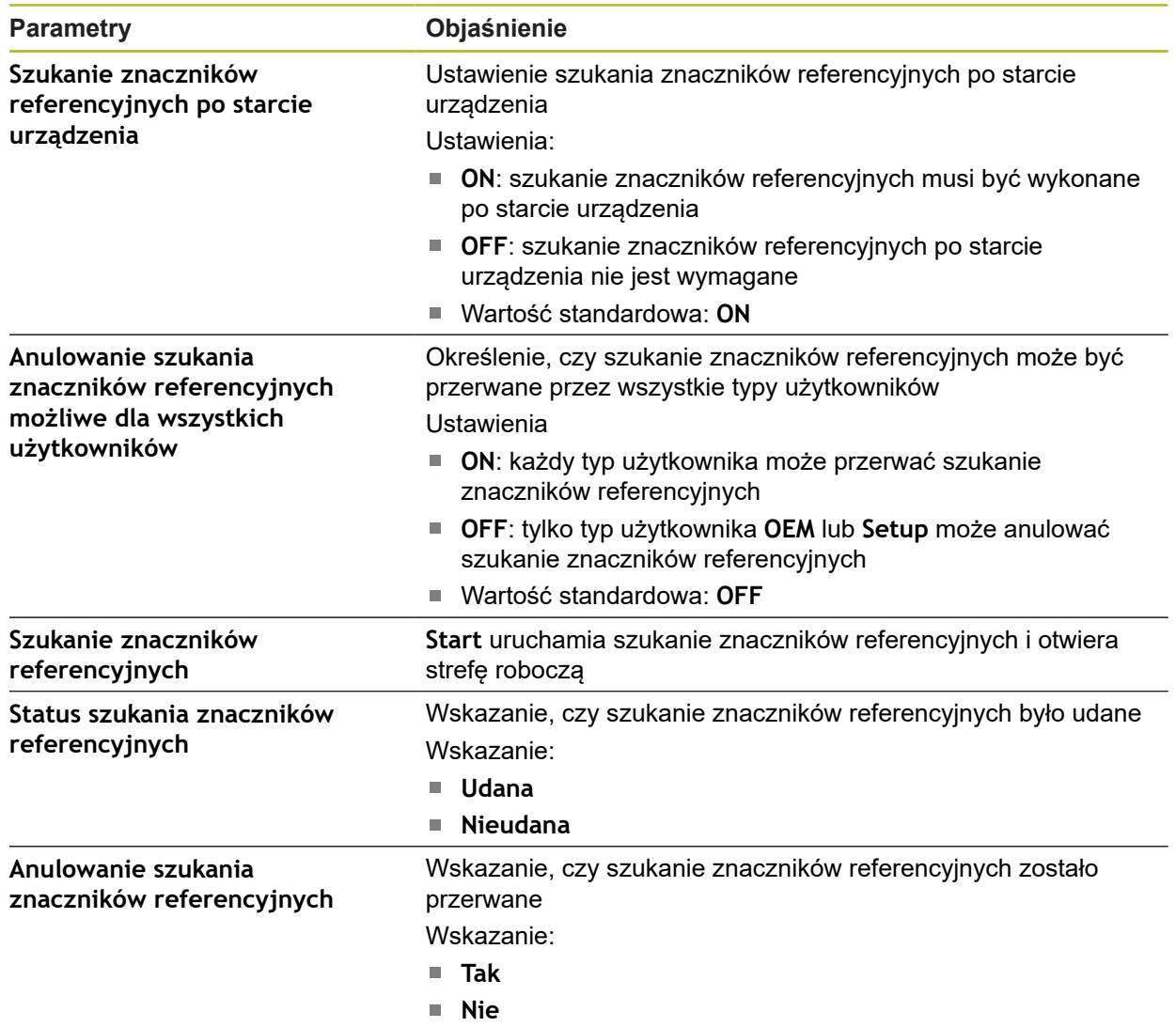

# **15.7.2 Informacja**

#### Ścieżka: **Ustawienia** ► **Osie** ► **Ogólne nastawienia** ► **Informacja**

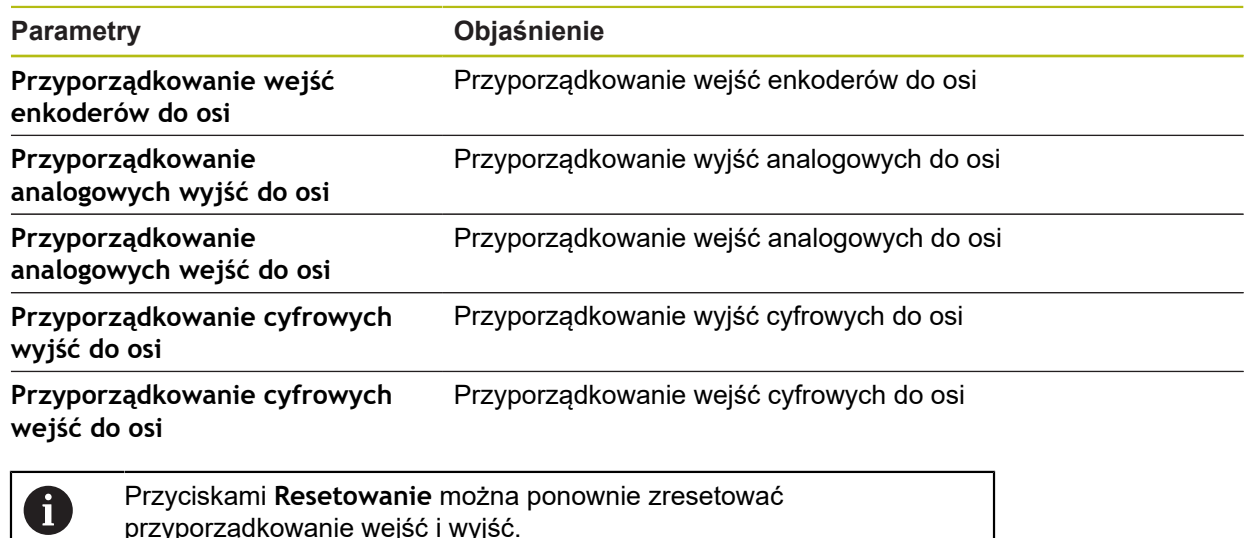

przyporządkowanie wejść i wyjść.

# **15.7.3 Kompensacja błędów**

Ścieżka: **Ustawienia** ► **Osie** ► **Ogólne nastawienia** ► **Kompensacja błędów**

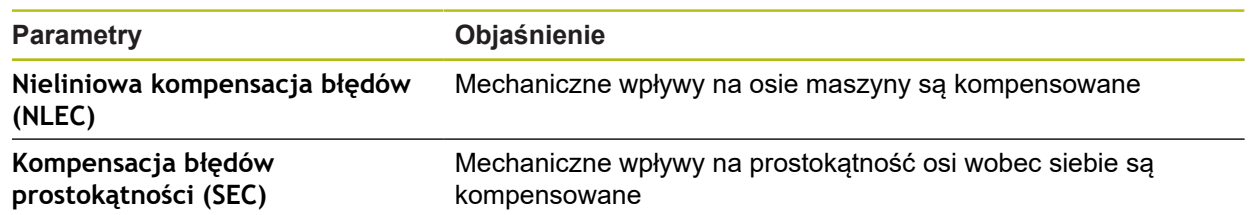

### **15.7.4 Nieliniowa kompensacja błędów (NLEC)**

#### Ścieżka: **Ustawienia** ► **Osie** ► **Ogólne nastawienia** ► **Kompensacja błędów** ► **Nieliniowa kompensacja błędów (NLEC)**

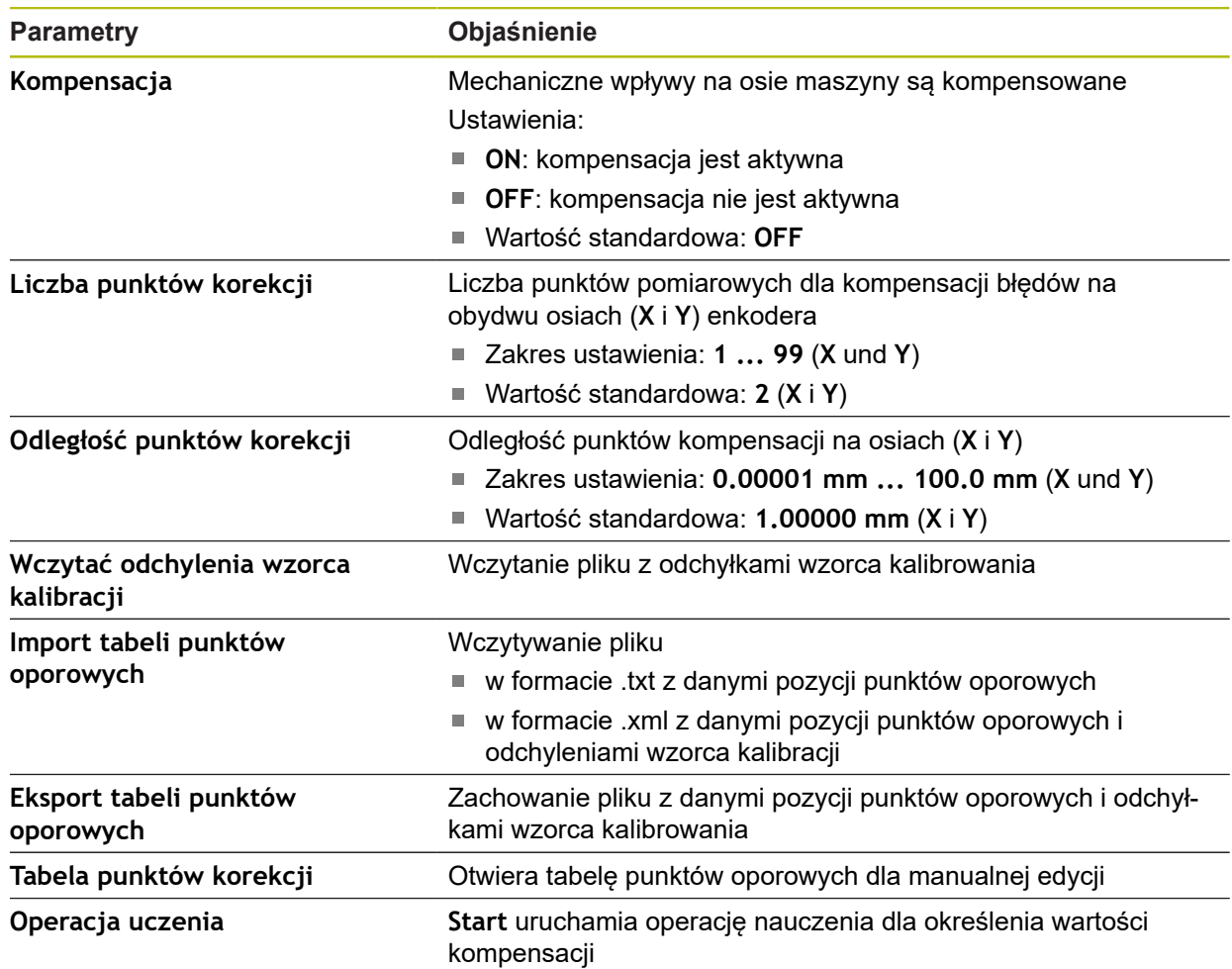

### **15.7.5 Kompensacja błędów prostokątności (SEC)**

Ścieżka: **Ustawienia** ► **Osie** ► **Ogólne nastawienia** ► **Kompensacja błędów** ► **Kompensacja błędów prostokątności (SEC)**

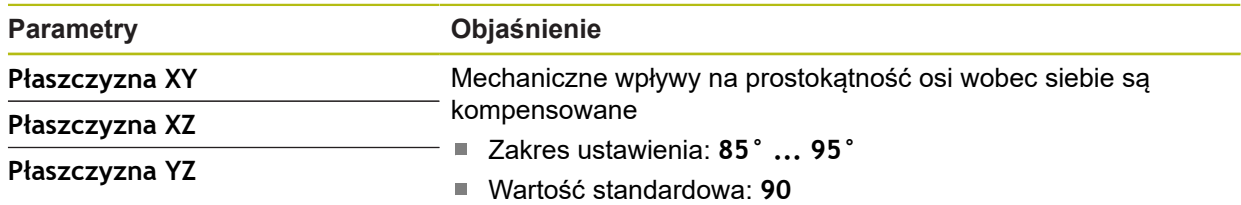

**15**

### **15.7.6 Osie X, Y ...**

Ścieżka: **Ustawienia** ► **Osie** ► **X**, **Y** ...

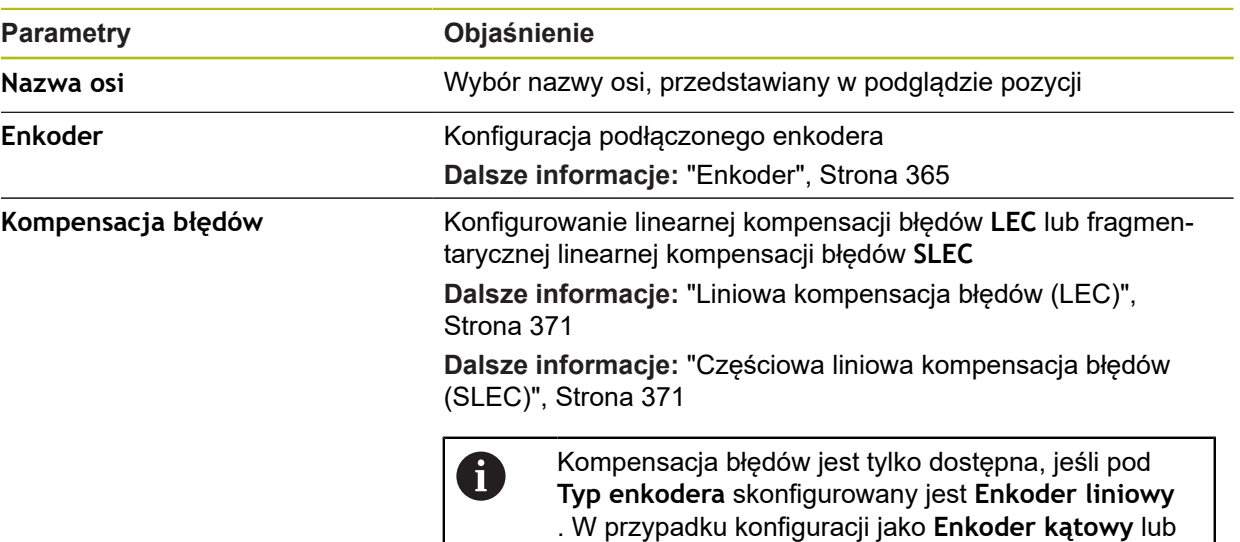

### **15.7.7 Oś Q**

 $\mathbf{i}$ 

Ścieżka: **Ustawienia** ► **Osie** ► **Q**

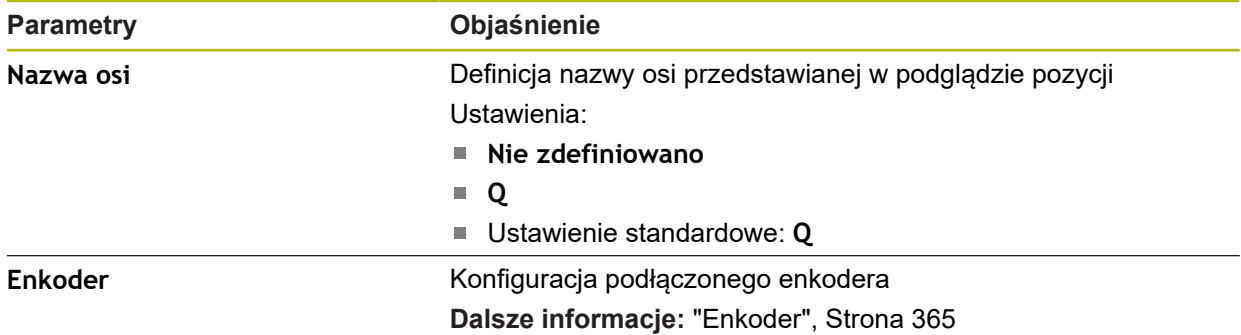

Oś Q oznacza manualną oś obrotu stołu pomiarowego i jest ona stosowana do pomiaru kąta. Jeśli oś Q jest skonfigurowana na urządzeniu, to pozycja osi Q może być odczytana w odczycie położenia lub w podglądzie położenia .

Wartości osi Q nie są przetwarzane przez urządzenie i nie wchodzą do pomiaru oraz do obliczenia elementów. Dlatego też te wartości nie pojawiają się w podglądzie elementów ani nie mogą być wydawane w protokole pomiaru.

**Enkoder kątowy jako enkoder liniowy** urządzenie wyłącza automatycznie kompensację błędów.

### <span id="page-364-0"></span>**15.7.8 Enkoder**

Ścieżka: **Ustawienia** ► **Osie** ► **X, Y ...** ► **Enkoder**

#### **Ustawienia dla enkoderów z interfejsami typu EnDat 2.2**

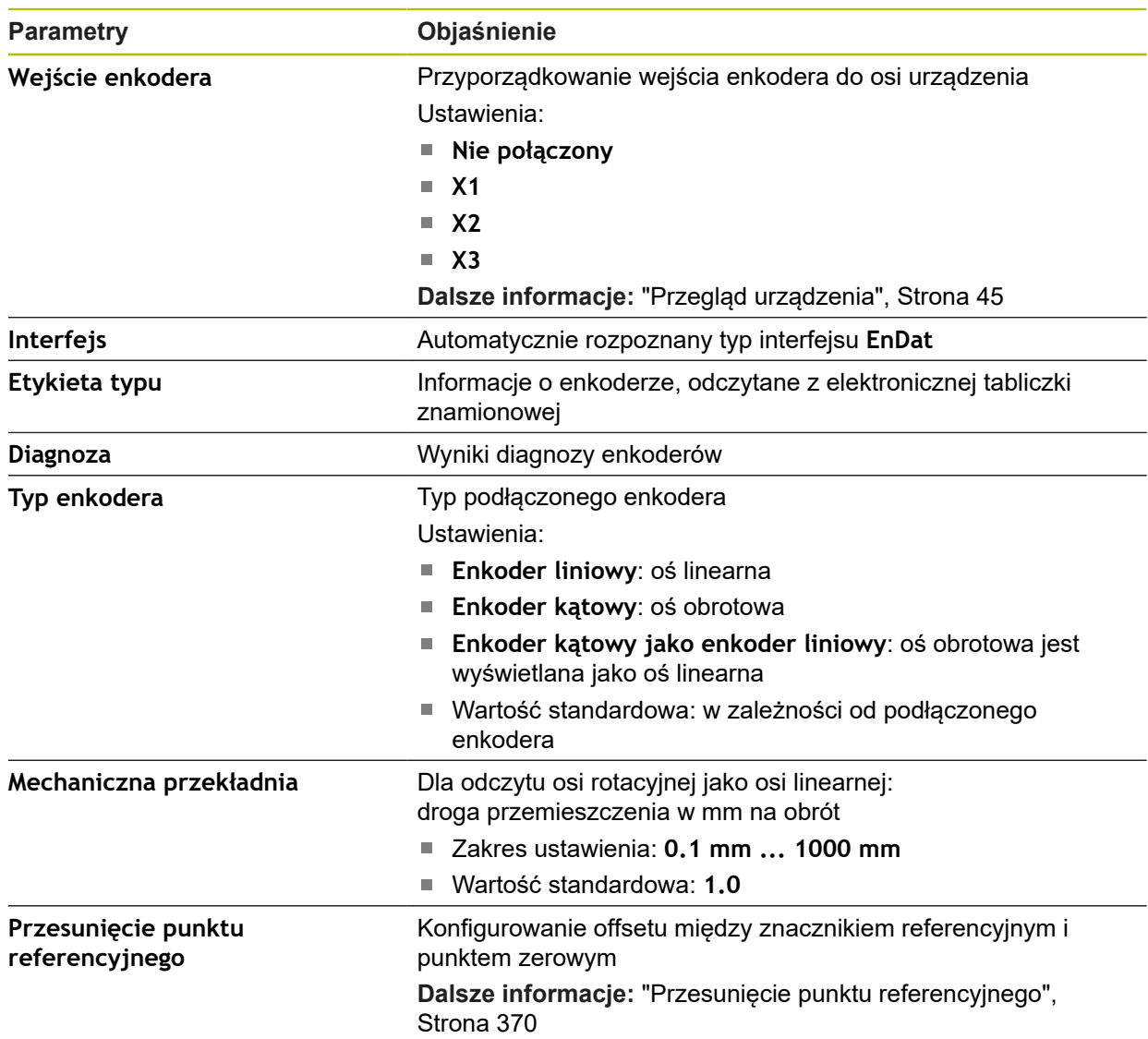

**Ustawienia dla enkoderów z interfejsami typu 1 V<sub>SS</sub> i 11 μA<sub>SS</sub>** 

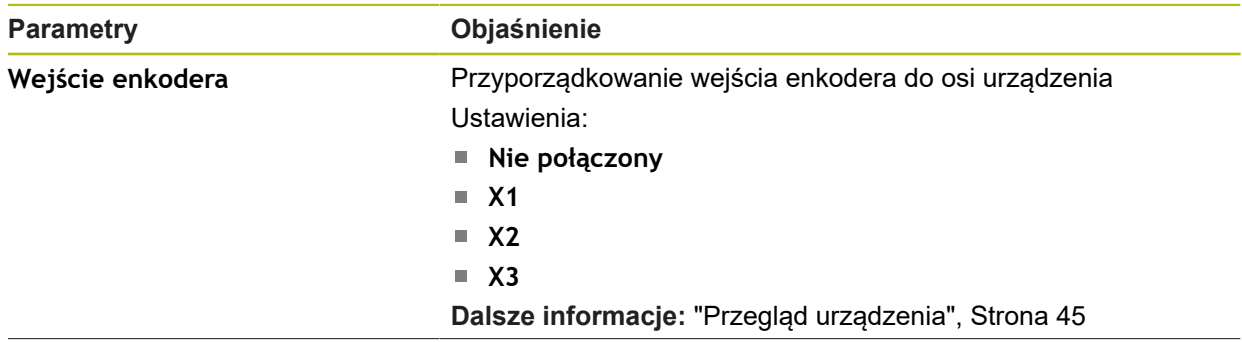

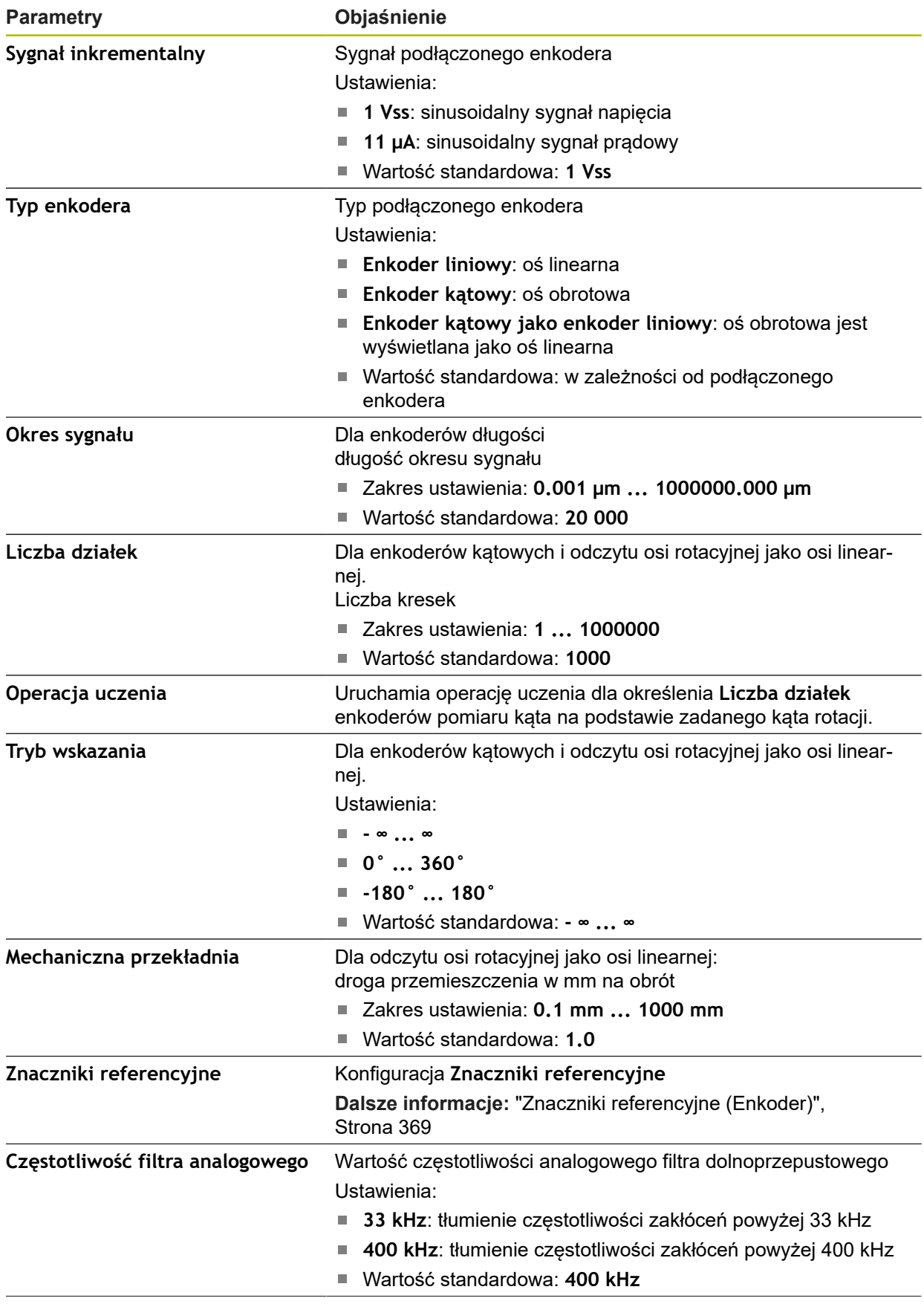

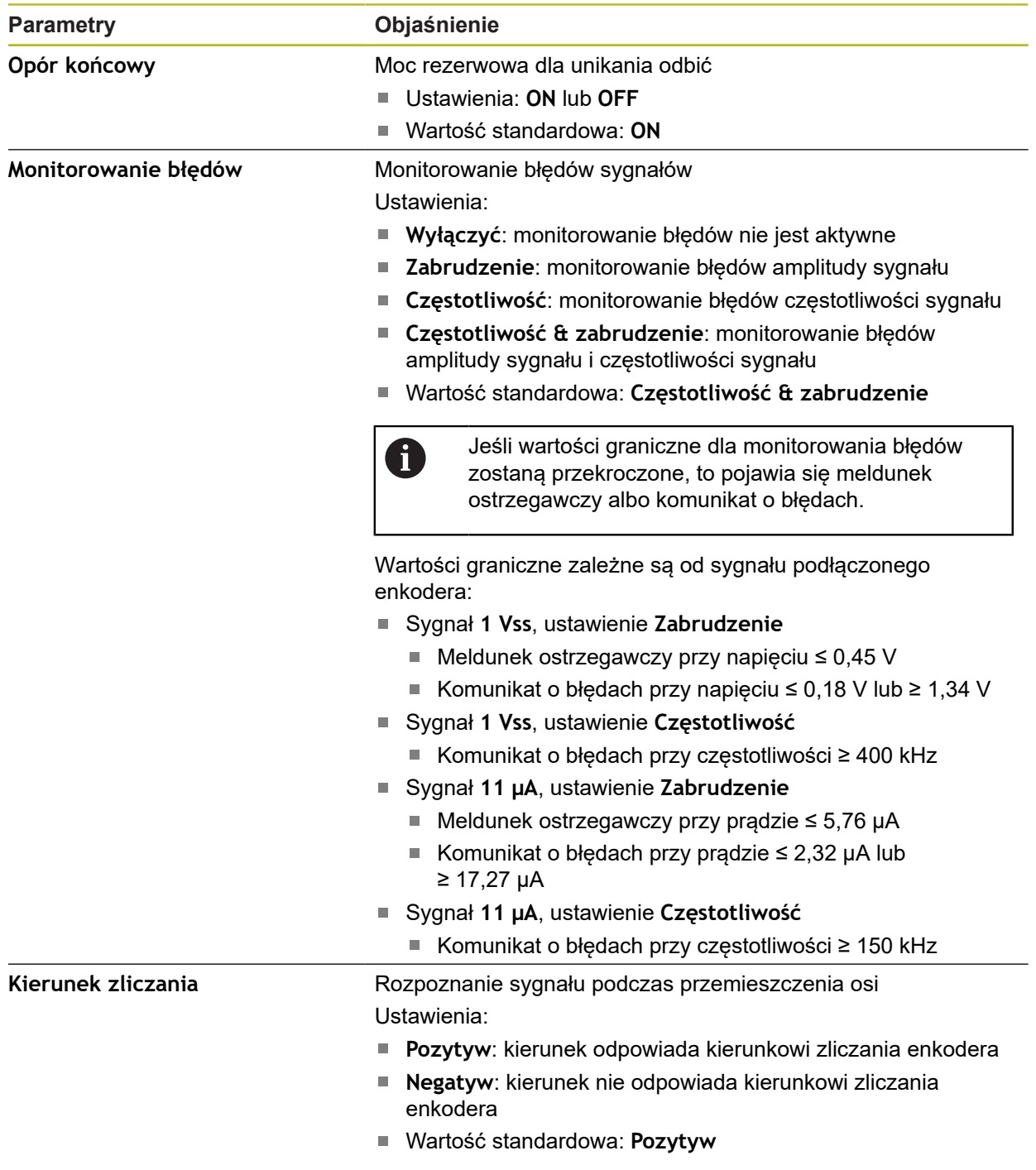

### **Ustawienia dla enkoderów z interfejsami typu TTL**

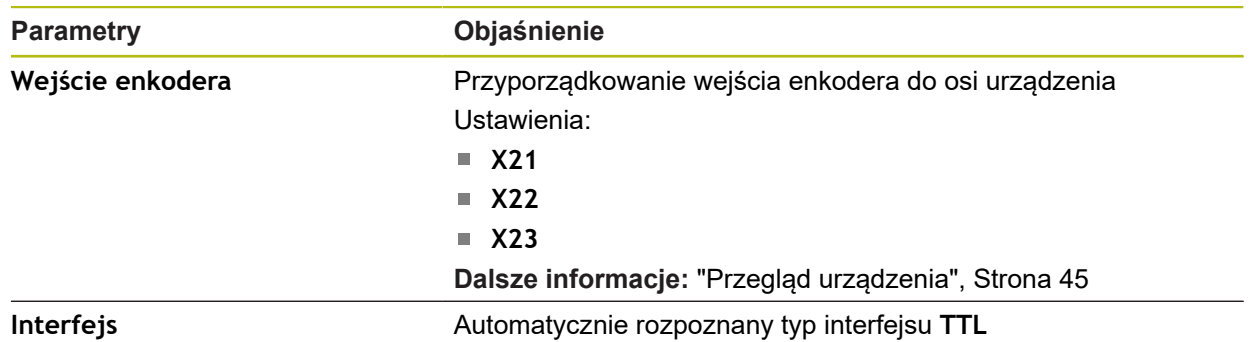

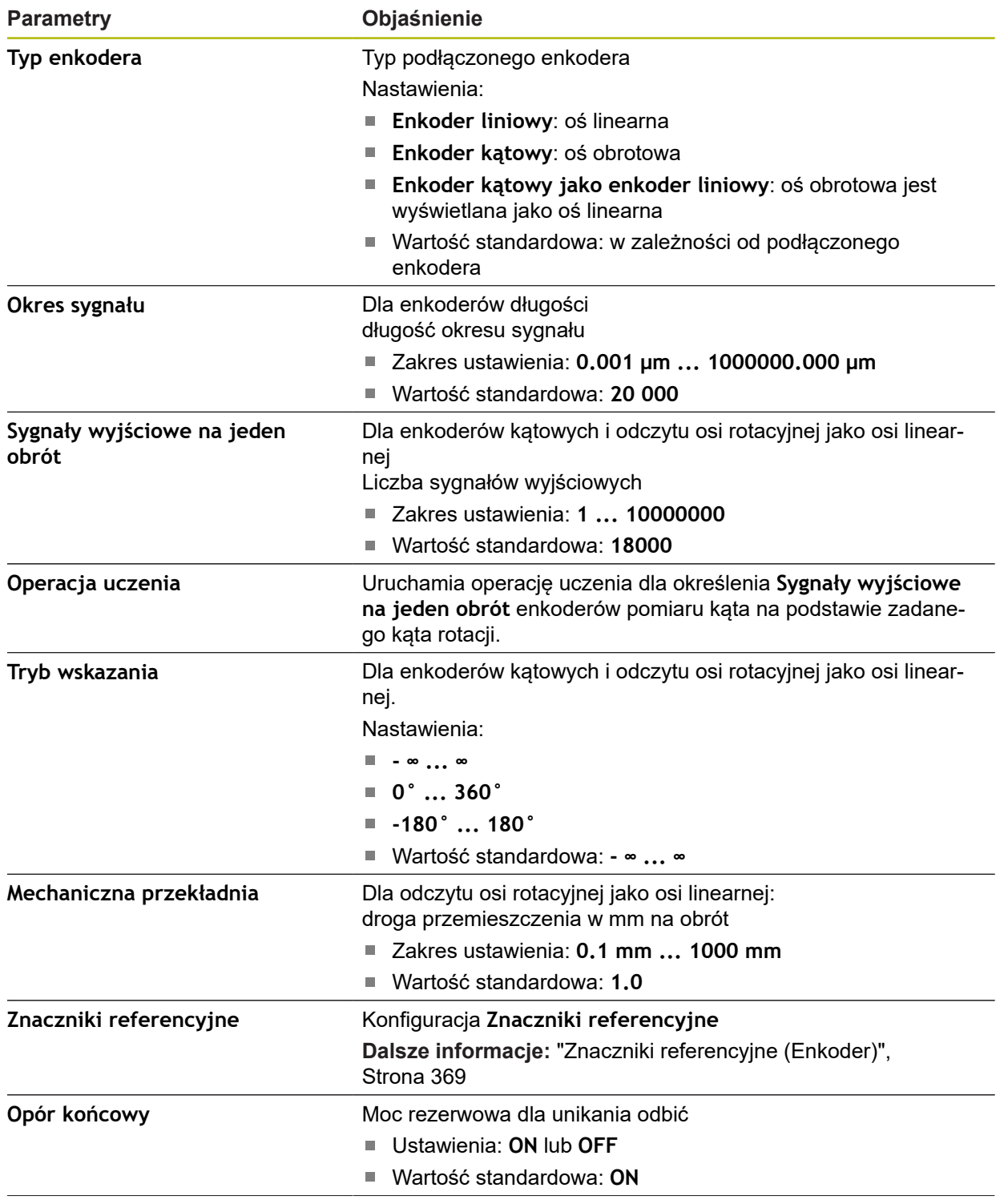

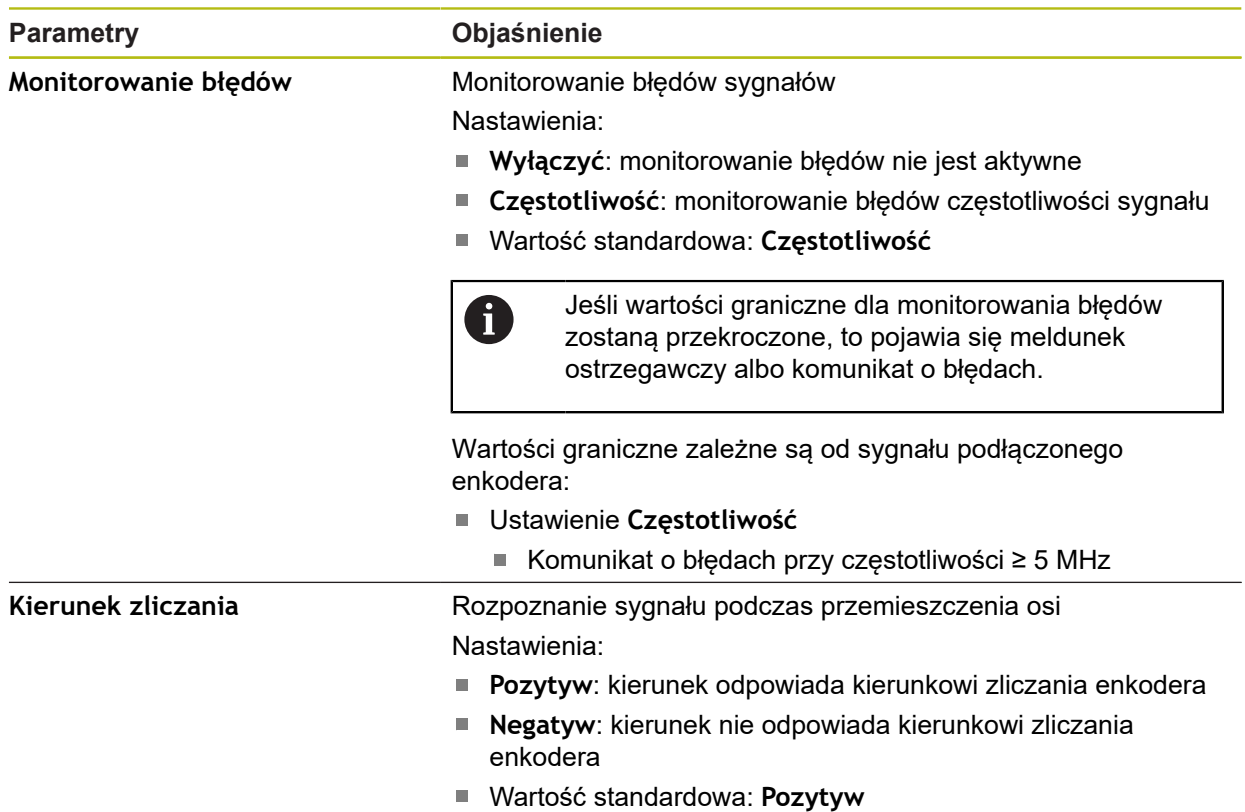

# <span id="page-368-0"></span>**15.7.9 Znaczniki referencyjne (Enkoder)**

Ścieżka: **Ustawienia** ► **Osie** ► **X, Y ...** ► **Enkoder** ► **Znaczniki referencyjne**

W przypadku szeregowych enkoderów z interfejsem EnDat może 0 zostać pominięte szukanie znaczników referencyjnych, ponieważ osie są referencjonowane automatycznie.

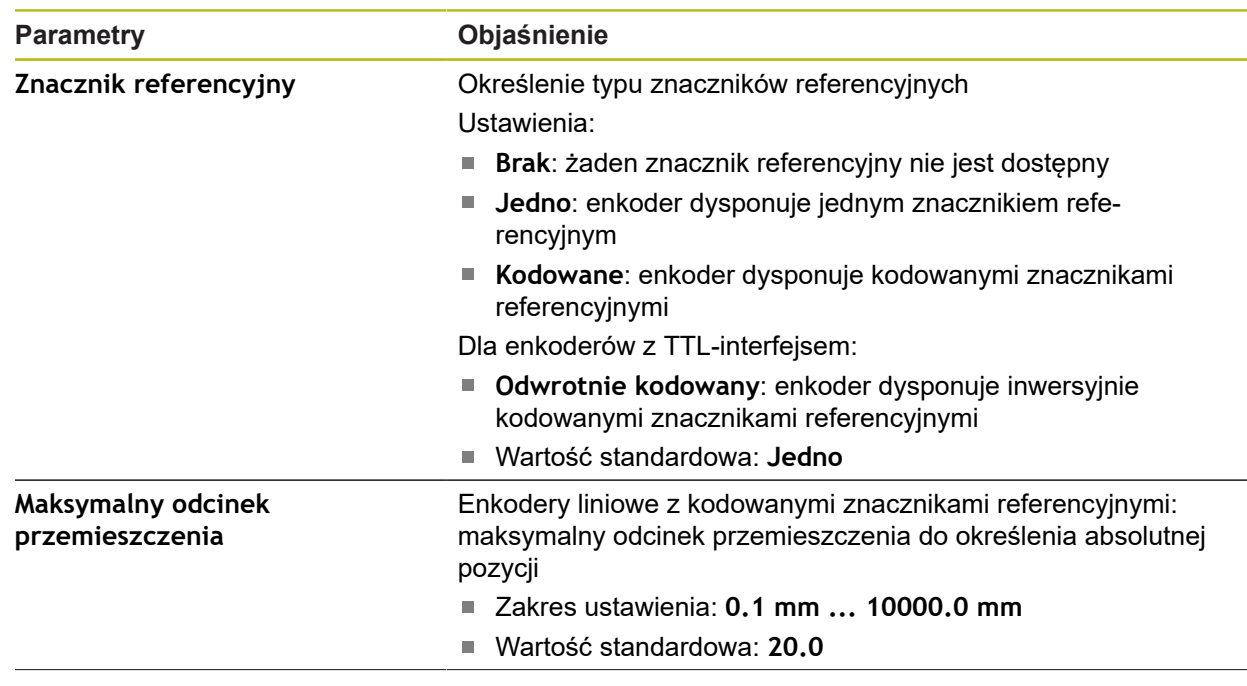

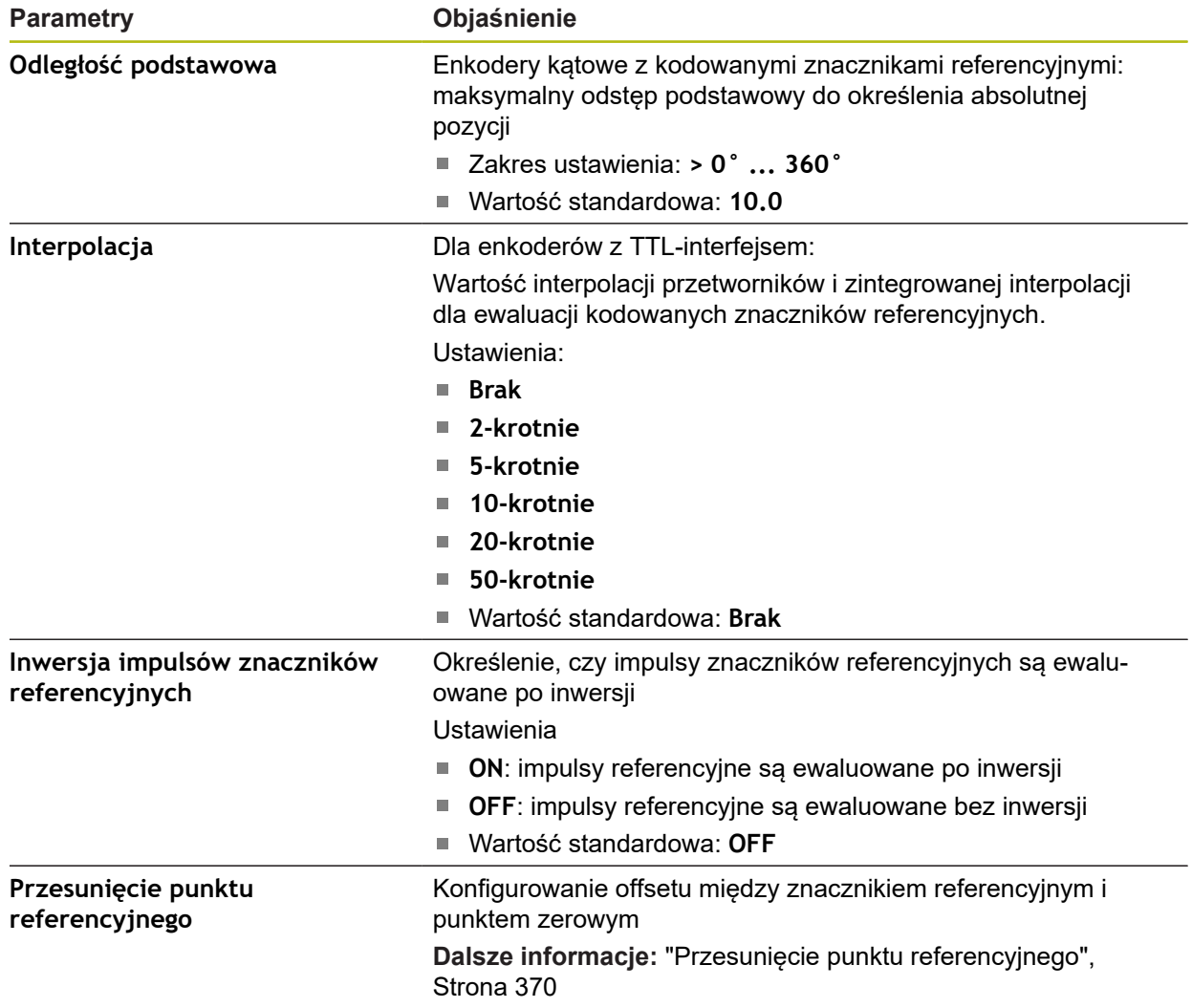

### <span id="page-369-0"></span>**15.7.10 Przesunięcie punktu referencyjnego**

#### Ścieżka: **Ustawienia** ► **Osie** ► **X, Y ...** ► **Enkoder** ► **Znaczniki referencyjne** ► **Przesunięcie punktu referencyjnego**

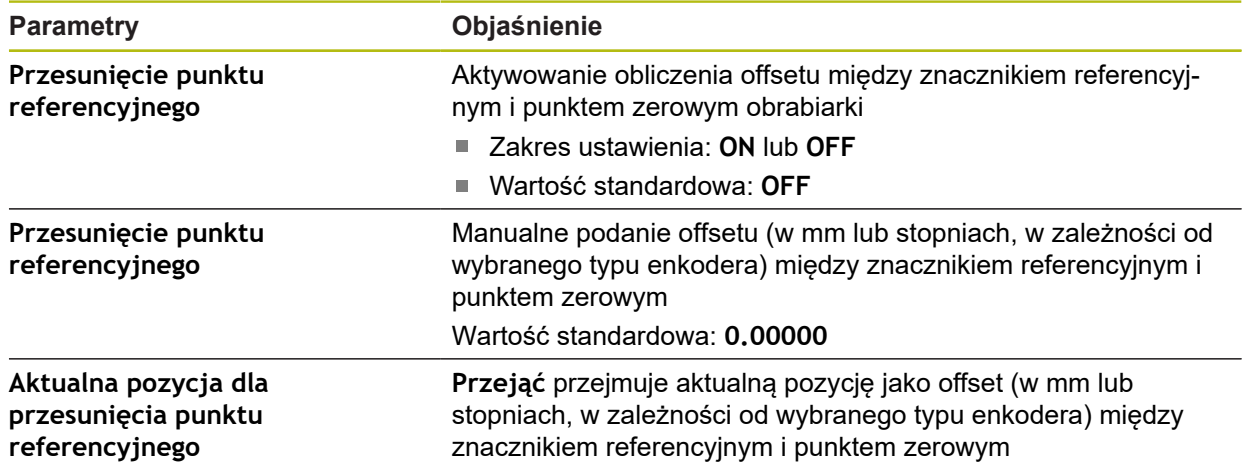

### <span id="page-370-0"></span>**15.7.11 Liniowa kompensacja błędów (LEC)**

Ścieżka: **Ustawienia** ► **Osie** ► **X, Y ...** ► **Kompensacja błędów** ► **Liniowa kompensacja błędów (LEC)**

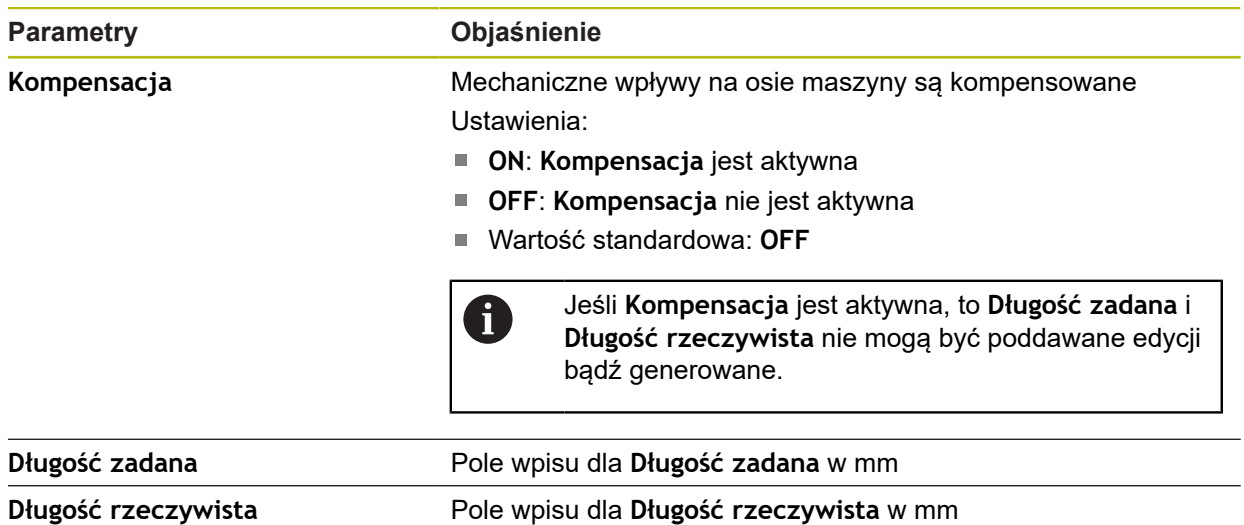

<span id="page-370-1"></span>**15.7.12 Częściowa liniowa kompensacja błędów (SLEC)**

Ścieżka: **Ustawienia** ► **Osie** ► **X, Y ...** ► **Kompensacja błędów** ► **Częściowa liniowa kompensacja błędów (SLEC)**

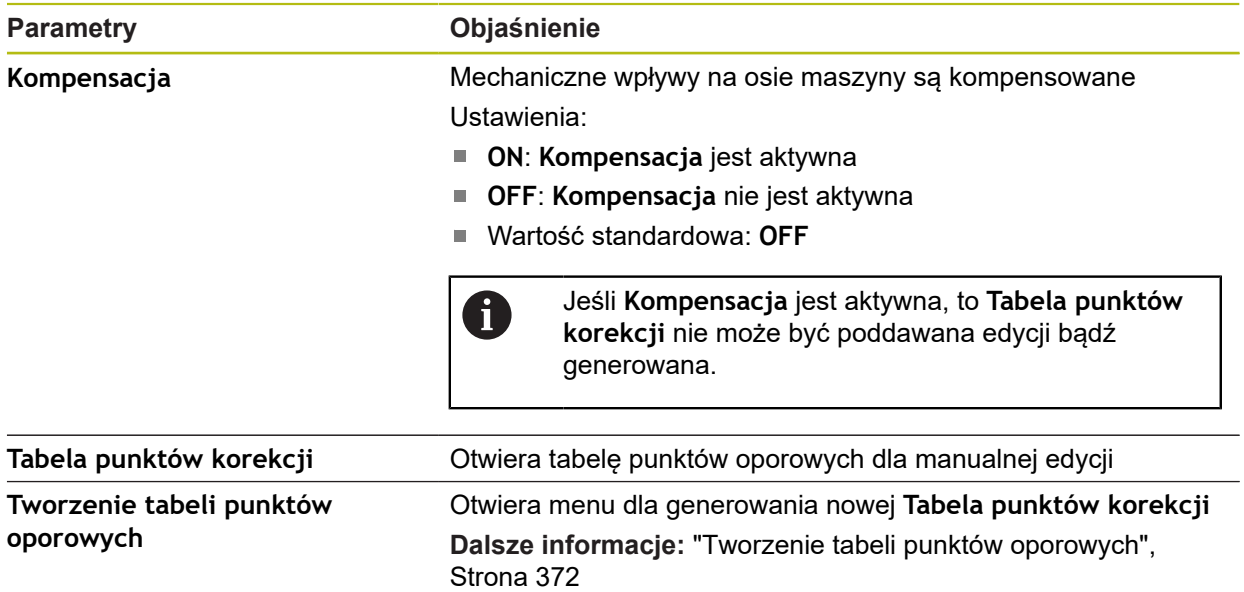

# <span id="page-371-0"></span>**15.7.13 Tworzenie tabeli punktów oporowych**

Ścieżka: **Ustawienia** ► **Osie** ► **X, Y ...** ► **Kompensacja błędów** ► **Częściowa liniowa kompensacja błędów (SLEC)** ► **Tworzenie tabeli punktów oporowych**

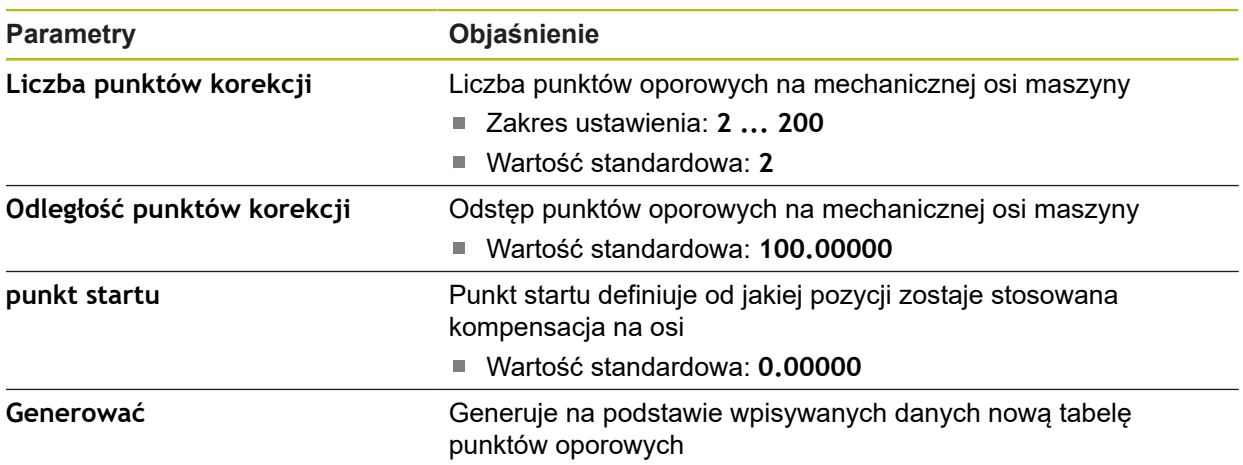

### **15.8 Serwis**

Niniejszy rozdział opisuje ustawienia konfiguracji urządzenia, prac konserwacyjnych oprogramowania firmowego i odblokowania opcji software.

#### **15.8.1 Informacje oprogramowania firmowego**

#### Ścieżka: **Ustawienia** ► **Serwis** ► **Informacje oprogramowania firmowego**

Dla serwisu i konserwacji wyświetlane są następujące informacje do pojedynczych modułów software.

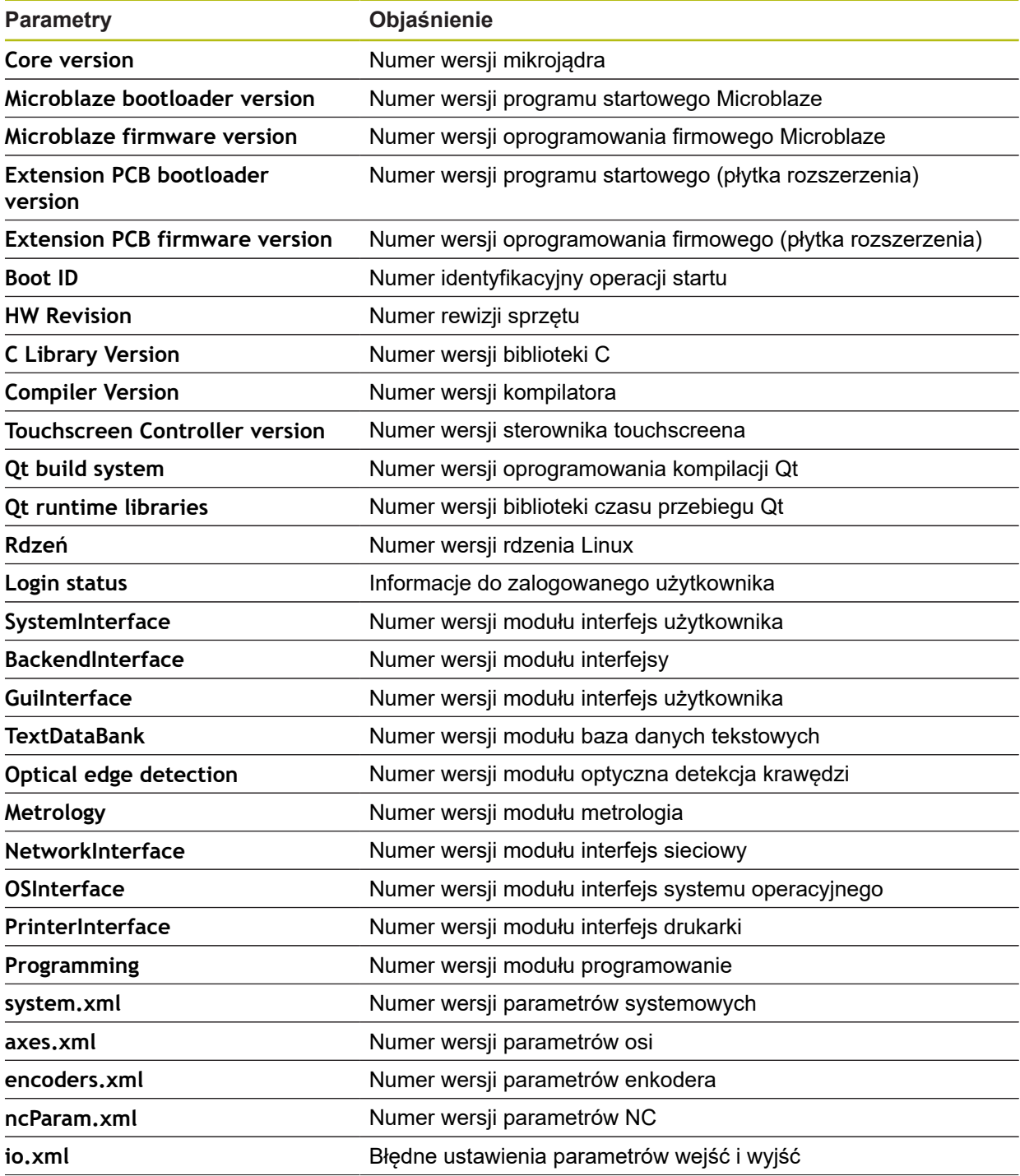

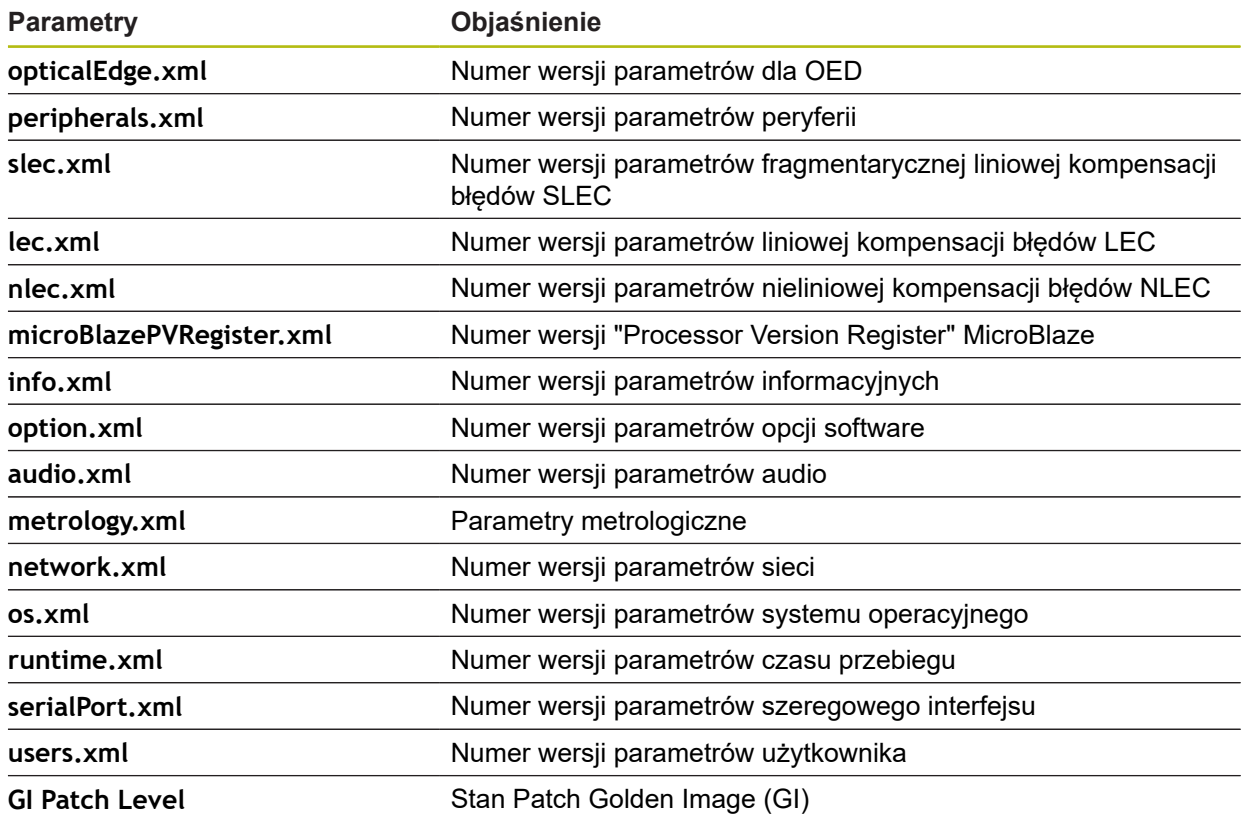

### **15.8.2 Zabezpieczyć konfigurację i odtworzyć**

### Ścieżka: **Ustawienia** ► **Serwis** ► **Zabezpieczyć konfigurację i odtworzyć**

Ustawienia lub pliki użytkownika urządzenia mogą zostać zachowane jako plik, aby były dostępne po zresetowaniu na ustawienia fabryczne lub dla instalacji na kilku urządzeniach.

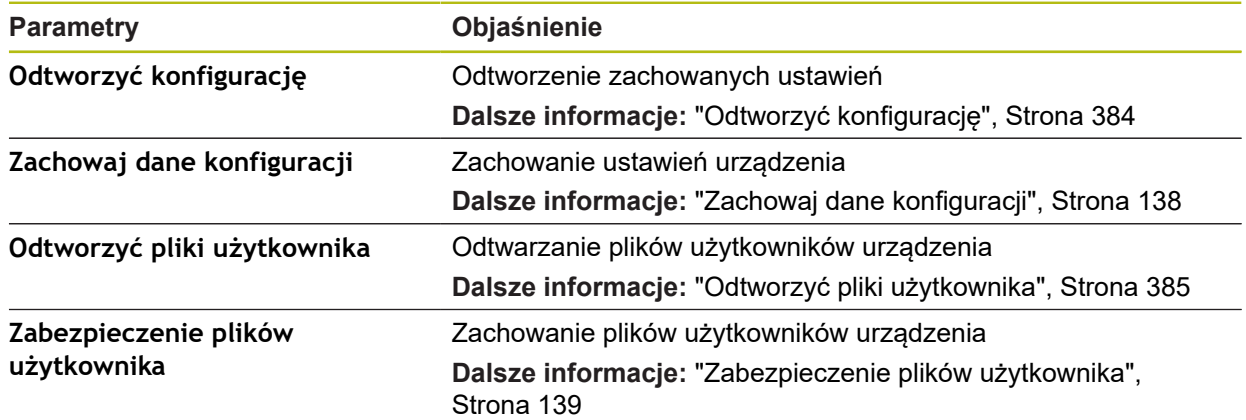

### **15.8.3 Firmware-update**

#### Ścieżka: **Ustawienia** ► **Serwis** ► **Firmware-update**

Oprogramowanie firmowe to system operacyjny urządzenia. Można importować nowe wersje oprogramowania firmowego poprzez port USB urządzenia lub port sieciowy.

Przed aktualizacją oprogramowania firmowego należy uwzględnić  $\boldsymbol{\mathrm{m}}$ uwagi do wydania (release notes) odnośnie odpowiedniej wersji firmware i zawarte w nich informacje dotyczące kompatybilności wstecz.

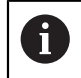

Jeśli oprogramowanie firmowe urządzenia jest aktualizowane, to należy dla pewności zabezpieczyć aktualne ustawienia.

**Dalsze informacje:** ["Aktualizowanie oprogramowania firmowego", Strona 382](#page-381-0)

#### **15.8.4 Resetowanie**

#### Ścieżka: **Ustawienia** ► **Serwis** ► **Resetowanie**

W razie konieczności można zresetować ustawienia urządzenia na ustawienia fabryczne bądź stan dostawczy . Opcje software zostają dezaktywowane i muszą być ponownie aktywowane kodem licencyjnym.

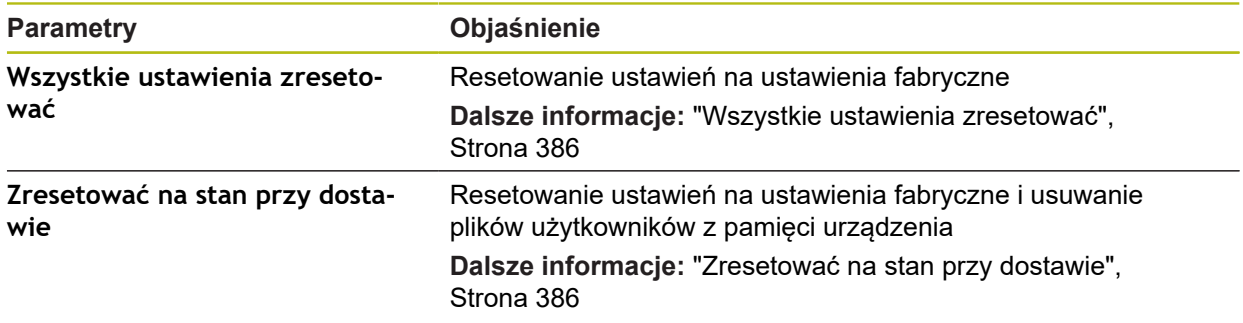

### **15.8.5 Zakres OEM**

Ścieżka: **Ustawienia** ► **Serwis** ► **Zakres OEM**

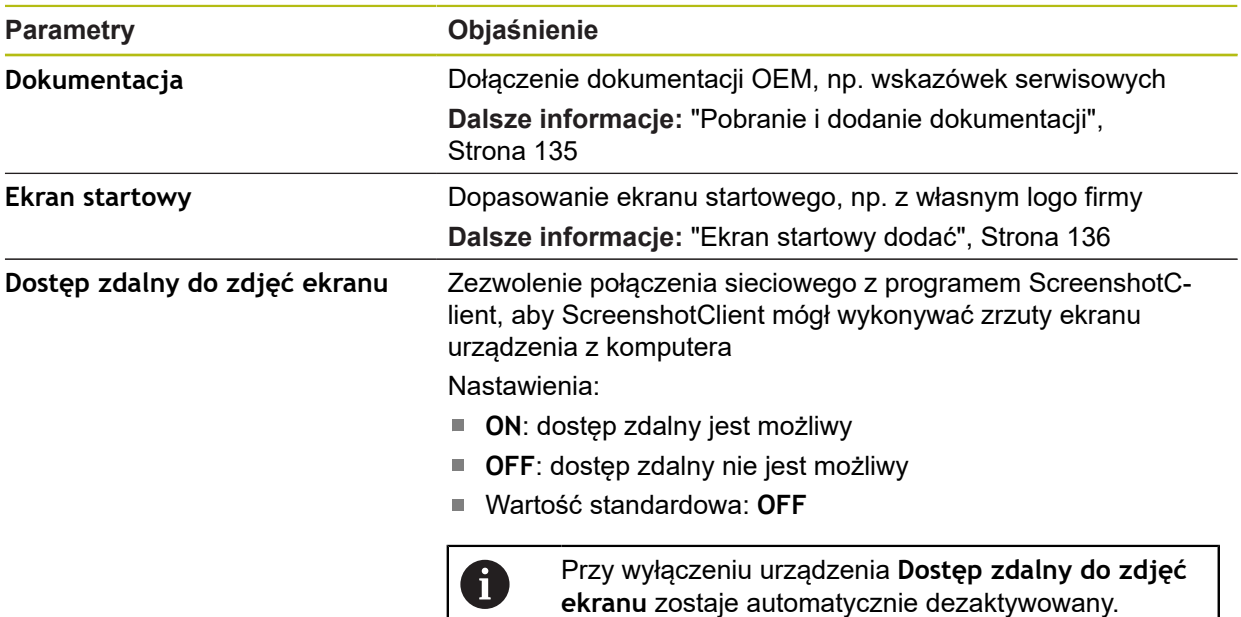

### **15.8.6 Dokumentacja**

Ścieżka: **Ustawienia** ► **Serwis** ► **Dokumentacja**

Urządzenie udostępnia możliwość załadowania przynależnej instrukcji obsługi w wymaganym języku. Instrukcja obsługi może zostać skopiowana z dostarczanego wraz z urządzeniem nośniku pamięci masowej USB. Aktualna wersja może zostać pobrana na stronie internetowej

**[www.heidenhain.de](http://www.heidenhain.de)**.

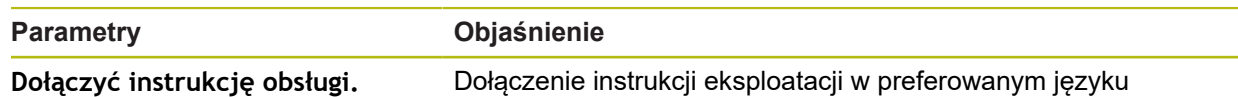

# **15.8.7 Opcje software**

0

#### Ścieżka: **Ustawienia** ► **Serwis** ► **Opcje software**

Opcje software muszą być aktywowane na urządzeniu kodem licencyjnym. Przynależne komponenty hardware mogą być wykorzystywane dopiero po odblokowaniu odpowiedniej opcji oprogramowania.

**Dalsze informacje:** ["Opcje software aktywować", Strona 103](#page-102-0)

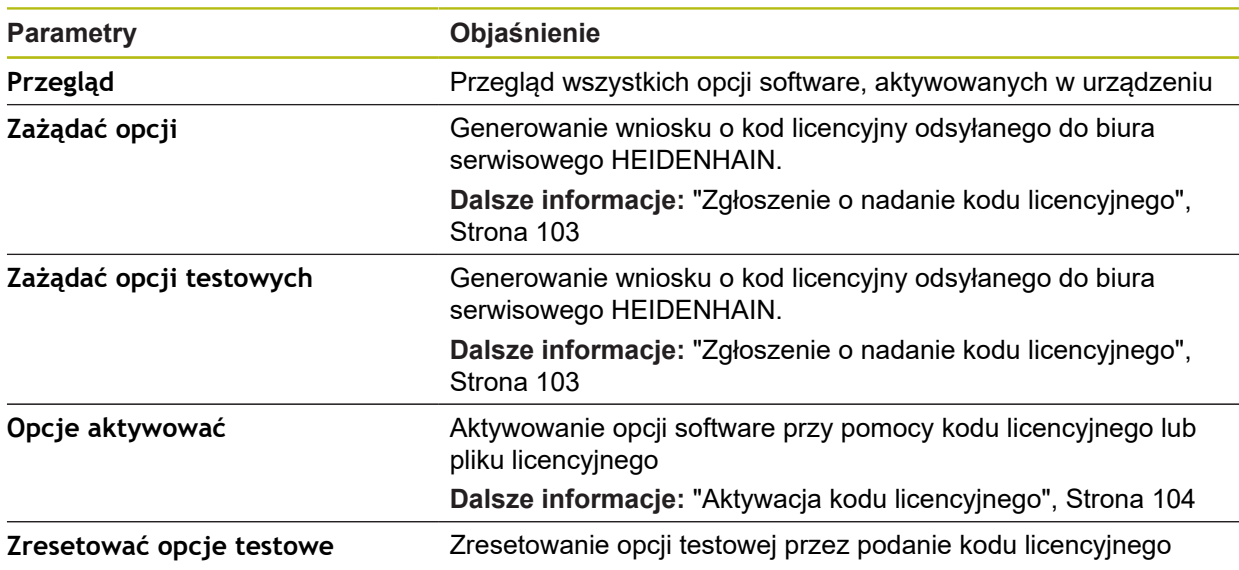

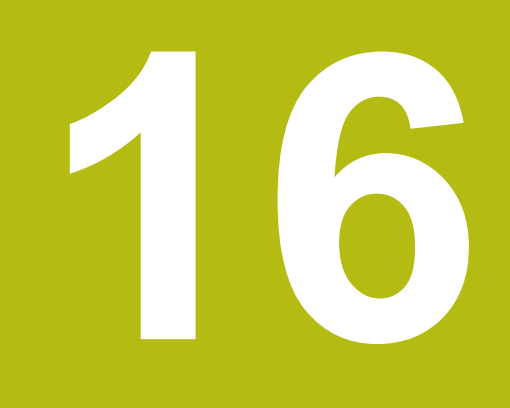

**Serwis i konserwacja**

# **16.1 Przegląd**

Ten rozdział opisuje ogólne prace konserwacyjne na urządzeniu.

Następujące kroki mogą być przeprowadzane tylko przez wykwalifikowany personel. **Dalsze informacje:** ["Kwalifikacje personelu", Strona 27](#page-26-0)

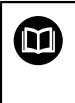

 $\mathbf{f}$ 

Niniejszy rozdział zawiera tylko opis prac konserwacyjnych urządzenia. Konieczne prace konserwacyjne na urządzeniach peryferyjnych nie są opisane w tym rozdziale.

**Dalsze informacje:** dokumentacja producenta odpowiednich urządzeń peryferyjnych

# **16.2 Czyszczenie**

# *WSKAZÓWKA*

**Czyszczenie ostrymi lub agresywnymi środkami**

Urządzenie zostaje uszkodzone przez niewłaściwe czyszczenie.

- ► Nie używać silnie ścierających lub agresywnych środków czyszczących lub rozpuszczalników
- Silnych zabrudzeń nie usuwać ostrymi przedmiotami

#### **Czyszczenie korpusu**

Powierzchnie zewnętrzne wycierać ściereczką zwilżoną wodą z łagodnym środkiem czyszczącym

#### **Czyszczenie ekranu**

Aby dokonać czyszczenia ekranu, należy aktywować tryb czyszczenia. Przy tym urządzenie przechodzi w stan nieaktywny, bez przerywania zasilania. W tym stanie ekran zostaje wyłączony.

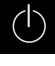

► Aby aktywować tryb czyszczenia, w menu głównym na **Wyłącz** kliknąć

- E
- Na **Tryb czyszczenia** kliknąć
- Ekran wyłącza się
- Ekran czyścić niestrzępiącą się ściereczką i dostępnym w handlu środkiem do czyszczenia szyb

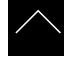

- Aby dezaktywować tryb czyszczenia, kliknąć w dowolnym miejscu ekranu dotykowego
- W dolnej części pojawia się strzałka
- ► Strzałkę przeciągnąć w górę
- Ekran włącza się i ostatnio wyświetlany interfejs użytkownika pojawia się na ekranie

# **16.3 Plan prac konserwacyjnych**

A

Urządzenie nie wymaga w zasadzie konserwacji.

# *WSKAZÓWKA*

**Eksploatacja uszkodzonych urządzeń**

Eksploatacja uszkodzonych urządzeń może prowadzić do poważnych szkód.

- ► Nie eksploatować urządzenia w przypadku usterki i nie naprawiać we własnym zakresie.
- Urządzenia z usterką natychmiast wymienić lub kontaktować biuro serwisu HEIDENHAIN.

Następujące kroki mogą być przeprowadzane tylko przez wykwalifikowany personel! **Dalsze informacje:** ["Kwalifikacje personelu", Strona 27](#page-26-0)

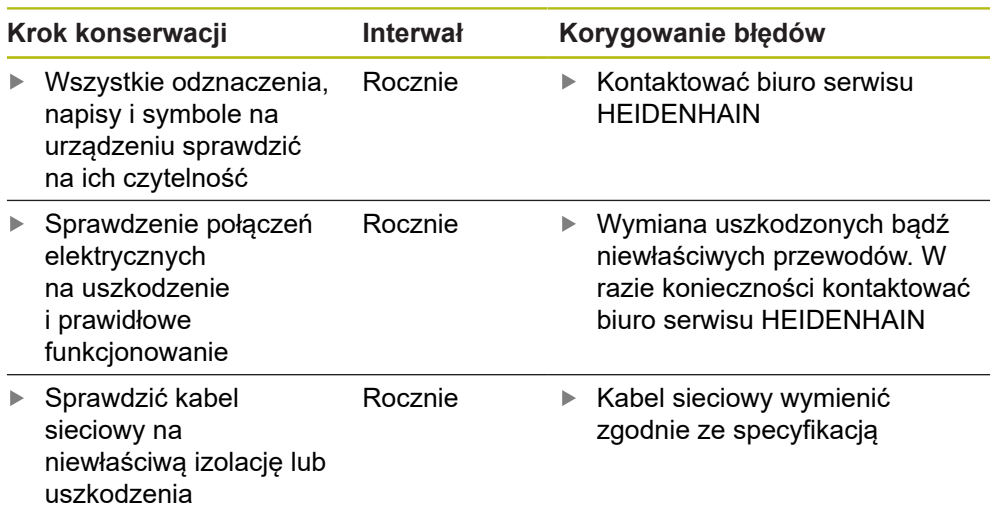

# **16.4 Wznowienie eksploatacji**

Przy wznowieniu eksploatacji, np. przy reinstalacji następujące po naprawie lub ponownym montażu, konieczne są te same działania i wymogi wobec personelu jak przy pierwotnym montażu i instalowaniu.

**Dalsze informacje:** ["Montaż", Strona 37](#page-36-0)

**Dalsze informacje:** ["Instalacja", Strona 43](#page-42-0)

Podmiot eksploatujący urządzenie musi przy podłączeniu urządzeń peryferyjnych (np. pomiarowych) zapewnić bezpieczne i pewne wznowienie eksploatacji oraz zatrudniać autoryzowany personel z odpowiednimi kwalifikacjami. **Dalsze informacje:** ["Obowiązki przedsiębiorcy ", Strona 28](#page-27-0)

# <span id="page-381-0"></span>**16.5 Aktualizowanie oprogramowania firmowego**

Oprogramowanie firmowe to system operacyjny urządzenia. Można importować nowe wersje oprogramowania firmowego poprzez port USB urządzenia lub port sieciowy.

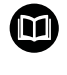

Przed aktualizacją oprogramowania firmowego należy uwzględnić uwagi do wydania (release notes) odnośnie odpowiedniej wersji firmware i zawarte w nich informacje dotyczące kompatybilności wstecz.

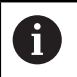

Jeśli oprogramowanie firmowe urządzenia jest aktualizowane, to należy dla pewności zabezpieczyć aktualne ustawienia.

#### **Warunek**

- Nowe oprogramowanie firmowe dostępne jest jako \*.dro-plik
- Dla aktualizacji oprogramowania firmowego poprzez interfejs USB aktualna wersja tego oprogramowania musi być zachowana na nośniku pamięci masowej USB (format FAT32)
- Dla aktualizacii oprogramowania firmowego poprzez interfeis sieci aktualna wersja tego oprogramowania musi być dostępna w katalogu na napędzie sieciowym

**Uruchomienie aktualizacji oprogramowania firmowego**

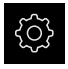

- W menu głównym kliknąć na **Ustawienia** .
- Na **Serwis** kliknąć
- ▶ Otworzyć jedno po drugim:
	- **Firmware-update**
	- **Dalej**
- Aplikacja serwisowa zostaje uruchomiona

#### **Wykonać aktualizację oprogramowania firmowego**

Aktualizacja oprogramowania firmowego możne następować z nośnika pamięci masowej USB (format FAT32) lub poprzez napęd sieciowy.

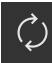

- Na **Firmware-update** kliknąć
- Na **Wybierz** kliknąć
- W razie konieczności podłączyć pamięć masową USB do portu na urządzeniu
- Nawigować do foldera, zawierającego nowe oprogramowanie firmowe

Jeśli omyłkowo wybrano inny folder, to można nawigować z powrotem do pierwotnego foldera. Kliknąć na nazwę pliku na liście

- Wybór oprogramowania firmowego
- Aby potwierdzić wybór, na **Wybrać** kliknąć
- Zostają wyświetlane informacje o wersji oprogramowania firmowego
- Aby zamknąć dialog, na **OK** kliknąć

Aktualizacja oprogramowania firmowego nie może zostać przerwana po starcie transmisji danych.

- Aby uruchomić aktualizację, na **Start** kliknąć
- Ekran pokazuje postęp aktualizacji
- Aby potwierdzić udaną aktualizację, na **OK** kliknąć
- Aby zakończyć aplikację serwisową, na **Zakończyć** kliknąć
- Aplikacja serwisowa zostaje zakończona
- Główna aplikacja zostaje uruchomiona
- Jeśli automatyczne zalogowanie użytkownika jest aktywowane, to pojawia się odpowiedni interfejs użytkownika w menu **Pomiar**
- Jeśli automatyczne zalogowanie użytkownika nie jest aktywowane, to pojawia się menu **Zalogowanie**

#### **Nośnik pamięci masowej USB pewnie usunąć**

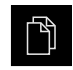

- W menu głównym kliknąć na **Menedżer plików**.
- ▶ Nawigacja do listy lokalizacji pamięci

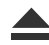

- Na **Pewnie usuń** kliknąć
- Pojawia się meldunek **Nośnik danych może zostać usunięty.**
- ▶ Nośnik pamięci masowej USB odłączyć

# <span id="page-383-0"></span>**16.6 Odtworzyć konfigurację**

Zabezpieczone ustawienia mogą zostać ponownie załadowane w urządzeniu. Aktualna konfiguracja urządzenia zostaje przy tym nadpisana.

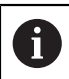

Opcje software, które są aktywowane przy zabezpieczaniu ustawień, należy aktywować przed odtworzeniem konfiguracji.

Odtwarzanie może być konieczne w następujących przypadkach:

- Przy włączaniu do eksploatacji ustawienia są nastawiane na jednym urządzeniu i przesyłane do wszystkich identycznych urządzeń **Dalsze informacje:** ["Pojedyncze kroki dla włączenia do eksploatacji",](#page-99-0) [Strona 100](#page-99-0)
- Po zresetowaniu ustawienia są kopiowane ponownie do urządzenia **Dalsze informacje:** ["Wszystkie ustawienia zresetować", Strona 386](#page-385-0)

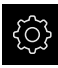

- W menu głównym kliknąć na **Ustawienia** .
- Wywołać jedno po drugim:
	- **Serwis**
	- **Zabezpieczyć konfigurację i odtworzyć**
	- **Odtworzyć konfigurację**
- Na **Pełne odtworzenie** kliknąć
- W razie konieczności podłączyć pamięć masową USB (format FAT32) do portu USB w urządzeniu
- ▶ Nawigować do foldera, zawierającego plik zabezpieczenia
- Wybór pliku zabezpieczenia
- Na **Wybrać** kliknąć
- Pomyślne kopiowanie z **OK** potwierdzić
- > System zostaje zamknięty
- Aby urządzenie restartować z przesłanymi danymi konfiguracji, urządzenie wyłączyć i ponownie włączyć.

#### **Nośnik pamięci masowej USB pewnie usunąć**

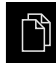

- W menu głównym kliknąć na **Menedżer plików**.
- Nawigacja do listy lokalizacji pamięci

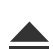

- Na **Pewnie usuń** kliknąć
- Pojawia się meldunek **Nośnik danych może zostać usunięty.**
- ▶ Nośnik pamięci masowej USB odłączyć

# <span id="page-384-0"></span>**16.7 Odtworzyć pliki użytkownika**

Zabezpieczone pliki użytkownika mogą zostać ponownie załadowane w urządzeniu. Dostępne do tej pory pliki użytkownika są przy tym nadpisywane. Wraz z odtwarzaniem ustawień może w ten sposób zostać odtworzona kompletna konfiguracja urządzenia.

**Dalsze informacje:** ["Odtworzyć konfigurację", Strona 384](#page-383-0)

W przypadku ingerencji serwisu można eksploatować urządzenie zamienne po odtworzeniu, z konfiguracją uszkodzonego urządzenia. Pod warunkiem, iż wersja starego oprogramowania firmowego jest zgodna z nowym oprogramowaniem firmowym lub obie wersje są kompatybilne.

Jako pliki użytkownika zostają zabezpieczone wszystkie pliki wszystkich grup użytkowników, zachowane w odpowiednich folderach, a także mogą one zostać odtworzone.

Pliki w folderze **System** nie zostają odtwarzane.

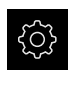

 $\mathbf i$ 

- W menu głównym kliknąć na **Ustawienia** .
- Wywołać jedno po drugim:

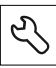

- Na **Serwis** kliknąć
- ▶ Otworzyć jedno po drugim:
	- **Zabezpieczyć konfigurację i odtworzyć**
	- **Odtworzyć pliki użytkownika**
- Na **Załaduj jako ZIP** kliknąć
- W razie konieczności podłączyć pamięć masową USB (format FAT32) do portu USB na urządzeniu
- Nawigować do foldera, zawierającego plik zabezpieczenia
- ▶ Wybór pliku zabezpieczenia
- Na **Wybrać** kliknąć
- Pomyślne kopiowanie z **OK** potwierdzić
- Aby urządzenie restartować z przesłanymi plikami użytkownika, należy urządzenie wyłączyć i ponownie włączyć

#### **Nośnik pamięci masowej USB pewnie usunąć**

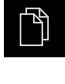

- W menu głównym kliknąć na **Menedżer plików**.
- ▶ Nawigacja do listy lokalizacji pamięci
- Na **Pewnie usuń** kliknąć
- Pojawia się meldunek **Nośnik danych może zostać usunięty.**
- ▶ Nośnik pamięci masowej USB odłączyć

# <span id="page-385-0"></span>**16.8 Wszystkie ustawienia zresetować**

Ustawienia urządzenia można zresetować ponownie na ustawienia fabryczne. Opcje software zostają dezaktywowane i muszą być ponownie aktywowane dostępnym kodem licencyjnym.

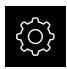

- W menu głównym kliknąć na **Ustawienia** .
- Na **Serwis** kliknąć
- ▶ Otworzyć jedno po drugim:
	- **Resetowanie**
	- **Wszystkie ustawienia zresetować**
- Wprowadzenie hasła
- Zapis potwierdzić z **RET** .
- Aby wyświetlić hasło tekstem otwartym, **Pokaż hasło** aktywować
- Aby potwierdzić operację, na **OK** kliknąć
- Aby potwierdzić zresetowanie, na **OK** kliknąć
- Aby potwierdzić zamknięcie urządzenia, na **OK** kliknąć
- Urządzenie zostaje wyłączone
- Wszystkie ustawienia zostają zresetowane
- Aby urządzenie restartować, urządzenie wyłączyć i ponownie włączyć

# <span id="page-385-1"></span>**16.9 Zresetować na stan przy dostawie**

Ustawienia urządzenia można w razie potrzeby zresetować ponownie na ustawienia fabryczne a pliki użytkowników skasować z pamięci urządzenia. Opcje software zostają dezaktywowane i muszą być ponownie aktywowane dostępnym kodem licencyjnym.

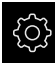

- W menu głównym kliknąć na **Ustawienia** .
- Na **Serwis** kliknąć
- ▶ Otworzyć jedno po drugim:
	- **Resetowanie**
	- **Zresetować na stan przy dostawie**
- Wprowadzenie hasła
- Zapis potwierdzić z **RET**.
- Aby wyświetlić hasło tekstem otwartym, **Pokaż hasło** aktywować
- Aby potwierdzić operację, na **OK** kliknąć
- Aby potwierdzić zresetowanie, na **OK** kliknąć
- Aby potwierdzić zamknięcie urządzenia, na **OK** kliknąć
- Urządzenie zostaje wyłączone
- Wszystkie ustawienia zostają zresetowane a pliki użytkowników skasowane
- Aby urządzenie restartować, urządzenie wyłączyć i ponownie włączyć

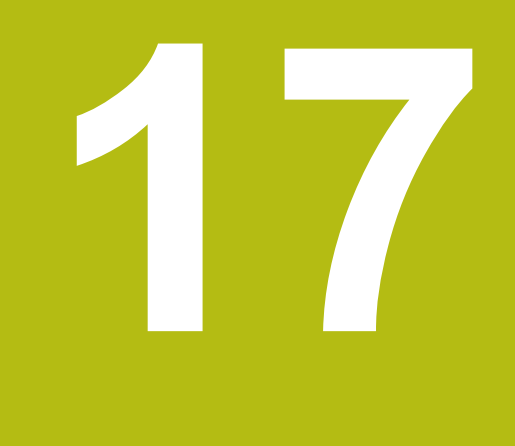

# **Co zrobić, jeśli....**

# **17.1 Przegląd**

W tym rozdziale zostają opisane przyczyny zakłóceń funkcjonalności urządzenia i środki dla ich usuwania.

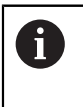

Rozdział ["Ogólne funkcje obsługi"](#page-54-0) musi zostać przeczytany i zrozumiany, zanim zostaną wykonane poniżej opisane czynności. **Dalsze informacje:** ["Ogólne funkcje obsługi", Strona 55](#page-54-0)

# **17.2 Awaria systemu lub przerwa w zasilaniu**

Dane systemu operacyjnego mogą być uszkodzone w następujących przypadkach:

- Awaria systemu lub przerwa w zasilaniu
- Wyłączenie urządzenia bez zamknięcie systemu operacyjnego

W przypadku uszkodzenia oprogramowania firmowego urządzenie uruchamia Recovery System, pokazujący na ekranie krótką instrukcję.

Przy odtwarzaniu Recovery System nadpisuje uszkodzone oprogramowanie firmowe nowym firmware, zachowanym uprzednio na nośniku pamięci masowej USB. Przy tej operacji ustawienia urządzenia są usuwane.

### **17.2.1 Odtworzenie oprogramowania firmowego**

- ▶ Na komputerze na nośniku pamięci USB (format FAT32) utworzyć katalog "heidenhain"
- W folderze "heidenhain" utworzyć folder "update"
- Nowe oprogramowanie firmowe skopiować do foldera "update"
- Zmiana nazwy oprogramowania firmowego na "recovery.dro"
- ► Urządzenie wyłączyć
- ▶ Podłączyć pamięć masową USB do portu w urządzeniu
- Włączenie urządzenia
- Urządzenie uruchamia Recovery System
- Nośnik pamięci USB zostaje automatycznie rozpoznany
- Oprogramowanie firmowe jest automatycznie instalowane
- Po udanej aktualizacji nazwa oprogramowania firmowego zostaje zmieniona na "recovery.dro.[yyyy.mm.dd.hh.mm]" .
- ▶ Po zakończeniu instalowania na nowo uruchomić urządzenie
- Urządzenie jest uruchamiane z ustawieniami fabrycznymi

### **17.2.2 Odtworzyć konfigurację**

Poprzez nowe zainstalowanie oprogramowania firmowego urządzenie powraca na ustawienia firmowe. Tym samym ustawienia włącznie z wartościami korekcji błędów i aktywnymi opcjami software są skasowane. Nie dotyczy to zachowanych w pamięci plików użytkowników (np. protokoły pomiaru i programy pomiarowe) lub plików, zachowywanych w systemie także po nowej instalacji oprogramowania firmowego.

Aby odtworzyć ustawienia, należy albo dokonać nowego konfigurowania ustawień w urządzeniu albo zachowane uprzednio ustawienia odtworzyć w urządzeniu.

Opcje software, które były aktywowane przy zabezpieczaniu ustawień, należy aktywować przed odtworzeniem konfiguracji.

Aktywowanie opcji software

**Dalsze informacje:** ["Opcje software aktywować", Strona 103](#page-102-0)

Odtwarzanie ustawień

**Dalsze informacje:** ["Odtworzyć konfigurację", Strona 384](#page-383-0)

### **17.3 Usterki**

Ŧ

W przypadku usterek lub nieprawidłowości podczas pracy, nie zawartych w poniższej tabeli "Usuwanie usterek", należy zapoznać się z dokumentacją producenta obrabiarki lub skontaktować się z biurem serwisowym HEIDENHAIN.

### **17.3.1 Usuwanie usterek**

0

Następujące kroki dla usuwania zakłóceń i usterek mogą być przeprowadzane tylko przez nazwany w tabeli wykwalifikowany personel. **Dalsze informacje:** ["Kwalifikacje personelu", Strona 27](#page-26-0)

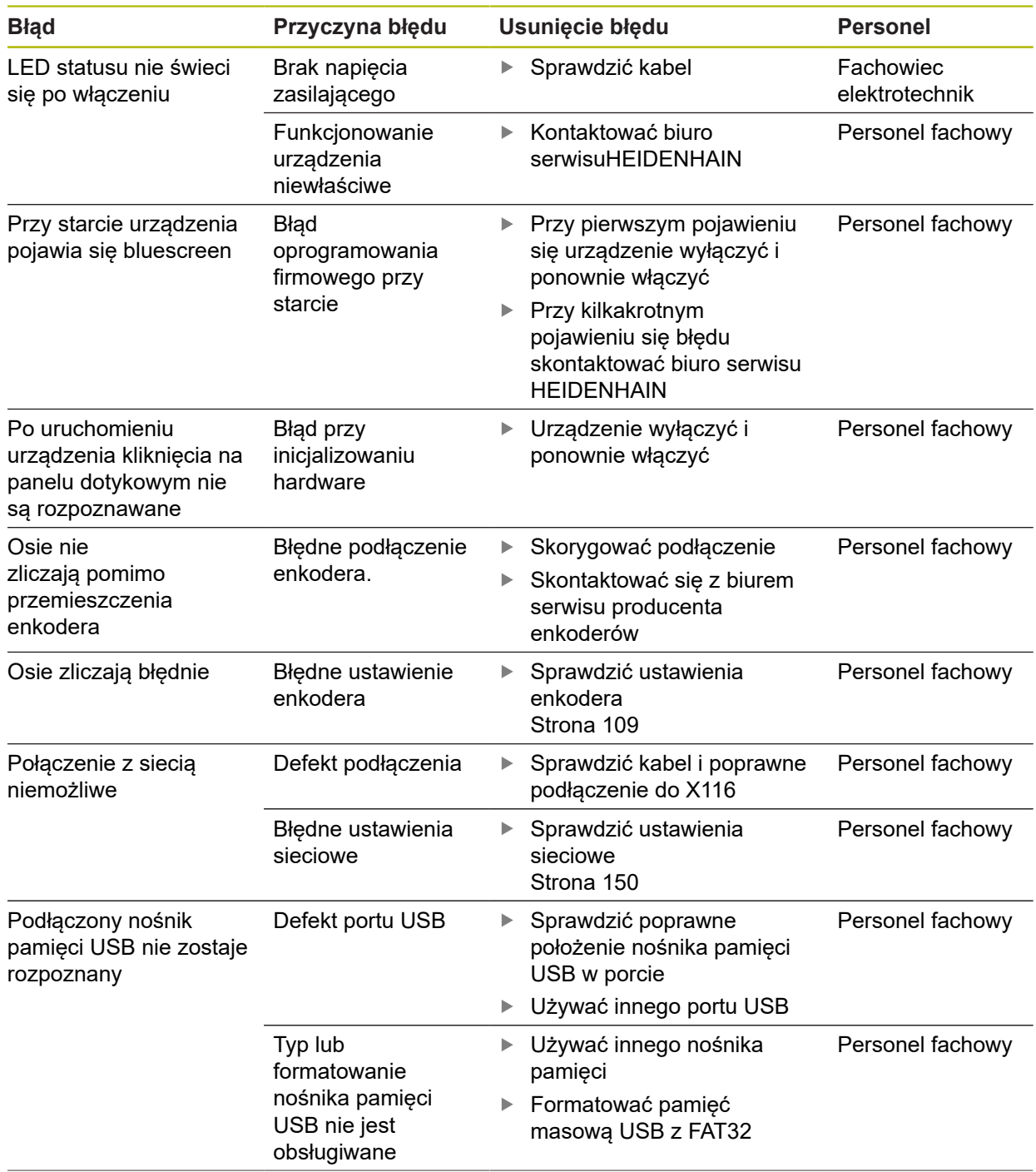

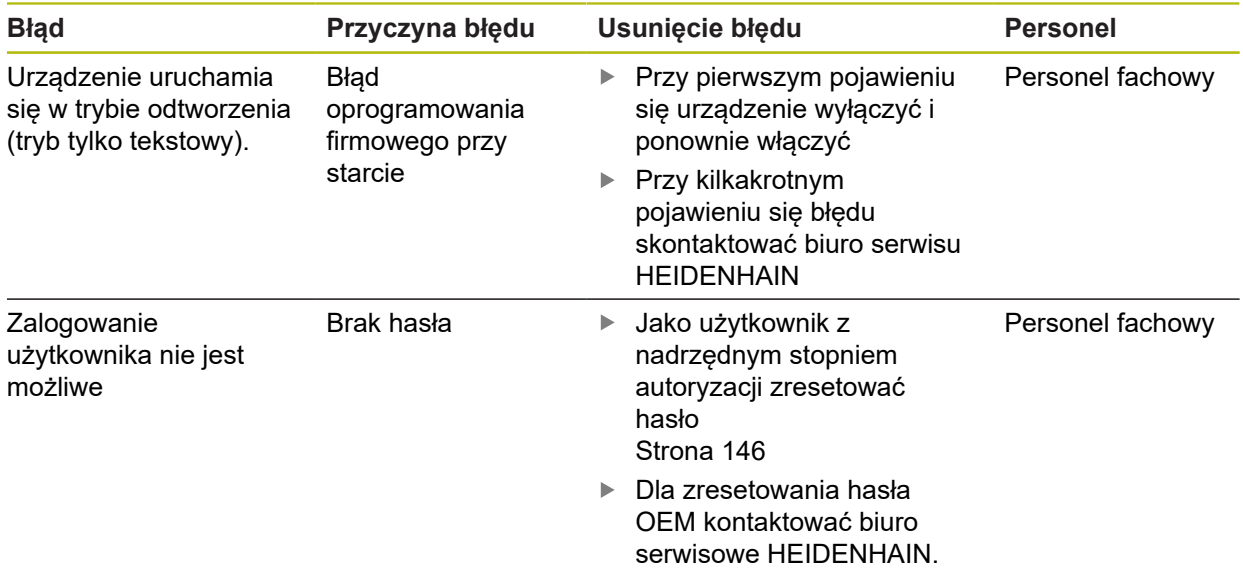

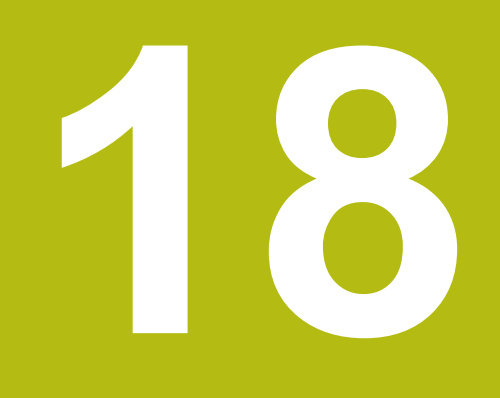

**Demontaż i utylizacja**

# **18.1 Przegląd**

Niniejszy rozdział zawiera wskazówki oraz wytyczne odnośnie przepisów ochrony środowiska, które należy uwzględniać dla prawidłowego demontażu i utylizacji urządzenia.

# **18.2 Demontaż**

 $\mathbf i$ 

Demontaż urządzenia może być przeprowadzany tylko przez wykwalifikowany personel.

**Dalsze informacje:** ["Kwalifikacje personelu", Strona 27](#page-26-0)

W zależności od podłączanej peryferii należy przy demontażu korzystać z wiedzy fachowej elektrotechnika.

Należy uwzględniać również wskazówki dotyczące bezpieczeństwa, podane przy montażu i instalacji odpowiednich komponentów.

#### **Demontaż urządzenia**

Należy demontować urządzenie w odwrotnej kolejności instalowania i montażu. **Dalsze informacje:** ["Instalacja", Strona 43](#page-42-0) **Dalsze informacje:** ["Montaż", Strona 37](#page-36-0)

# **18.3 Utylizacja**

# *WSKAZÓWKA*

**Niewłaściwa utylizacja urządzenia!**

przepisami ochrony środowiska

Jeśli urządzenie jest niewłaściwie utylizowane, to następstwem mogą być szkody dla środowiska naturalnego.

► Elektrozłom i komponenty elektroniki nie wyrzucać do śmieci z gospodarstw domowych Wmontowaną baterię utylizować oddzielnie, nie z

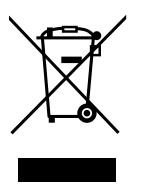

- urządzeniem Urządzenie i baterię utylizować zgodnie z lokalnymi
- W przypadku pytań odnośnie utylizacji urządzenia skontaktować biuro serwisu HEIDENHAIN

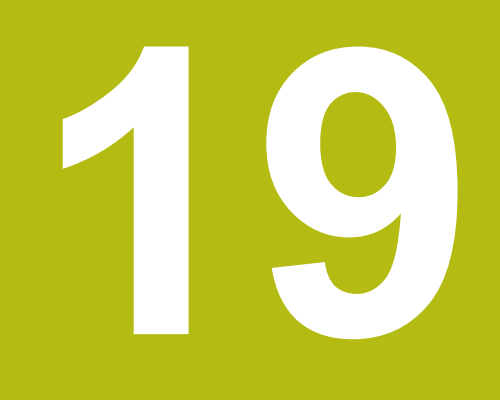

# **Dane techniczne**

# **19.1 Przegląd**

Niniejszy rozdział zawiera przegląd danych urządzenia oraz rysunki z wymiarami urządzenia oraz wymiarami montażowymi.

# **19.2 Dane urządzenia**

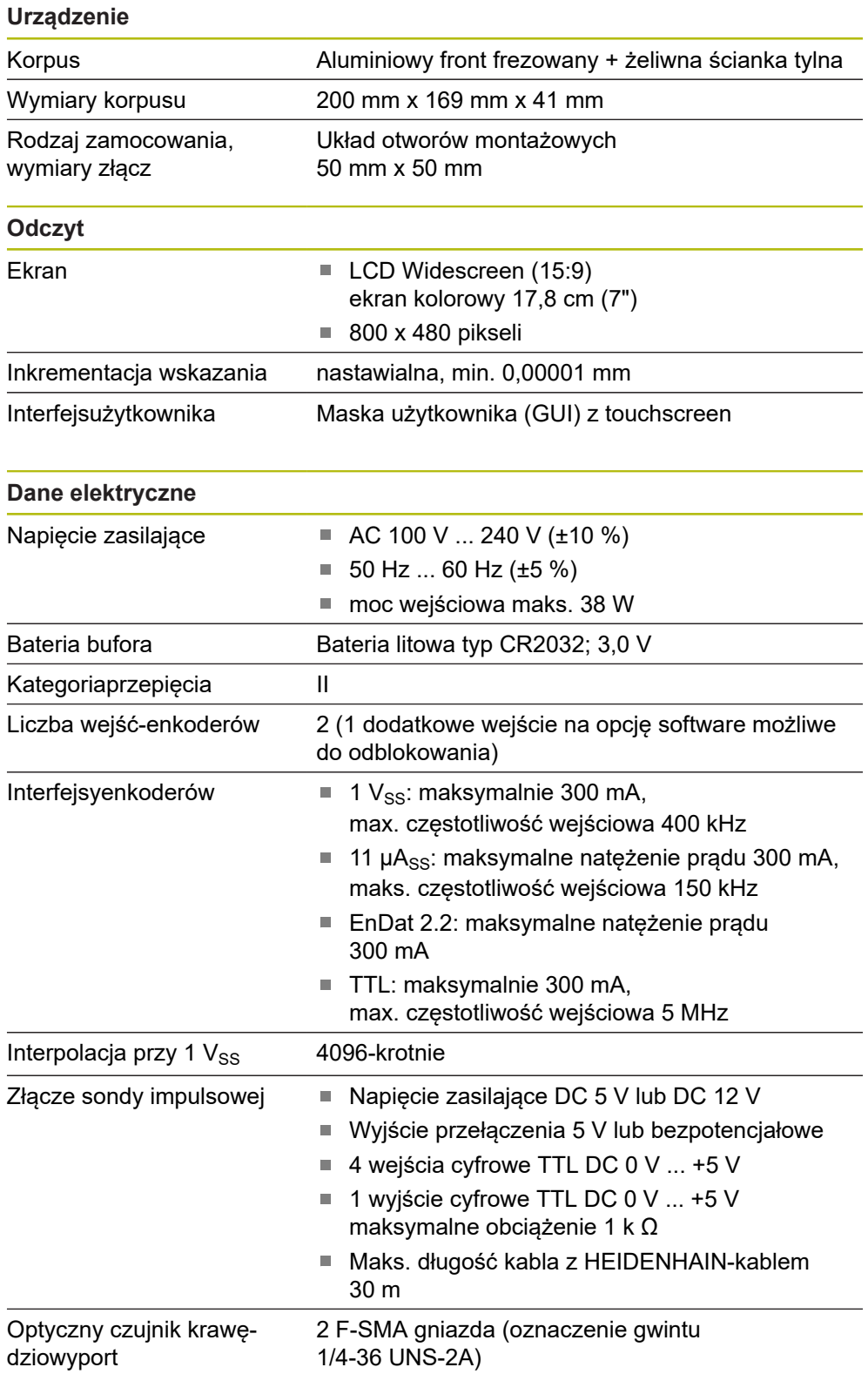
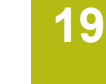

<span id="page-396-0"></span>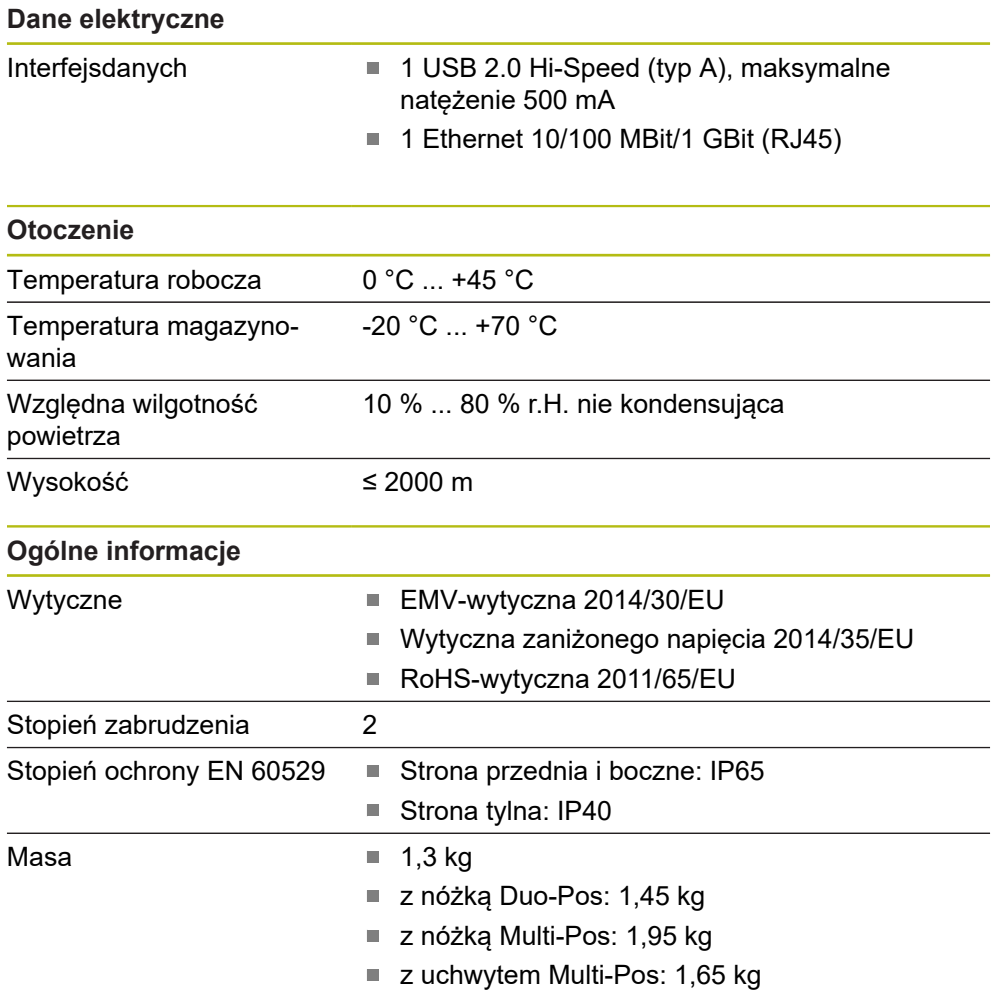

# **19.3 Wymiary urządzenia i podłączenia**

Wszystkie wymiary na rysunkach są podane w mm.

<span id="page-397-0"></span>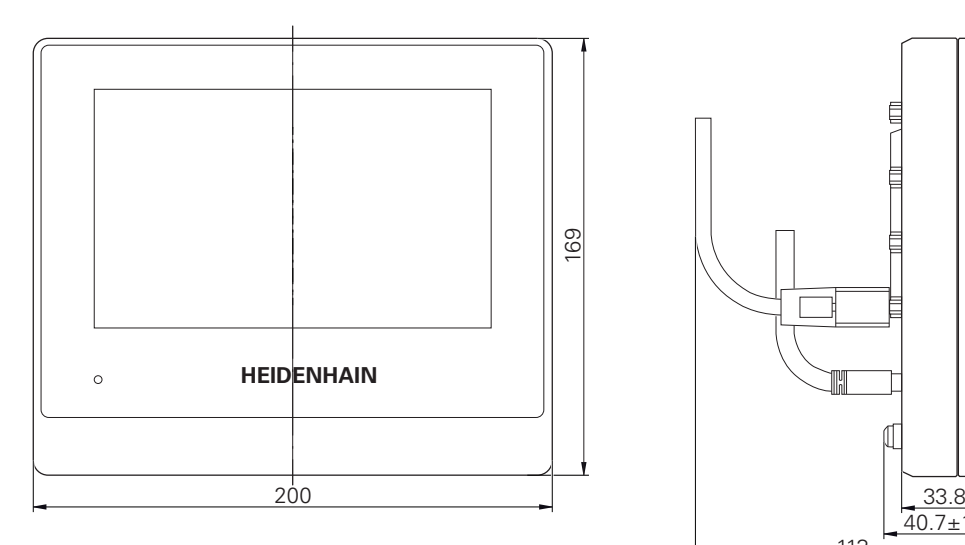

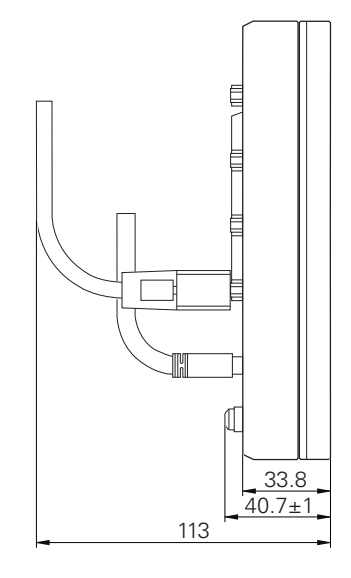

Ilustracja 88: Wymiary korpusu urządzeń

<span id="page-397-1"></span>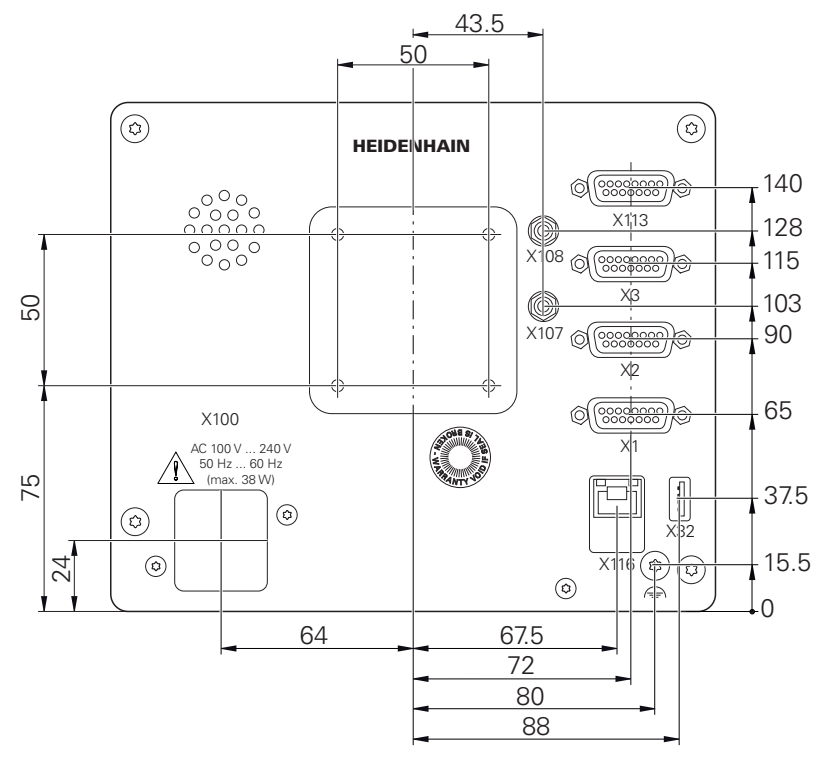

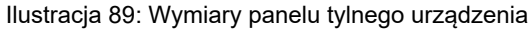

<span id="page-398-0"></span>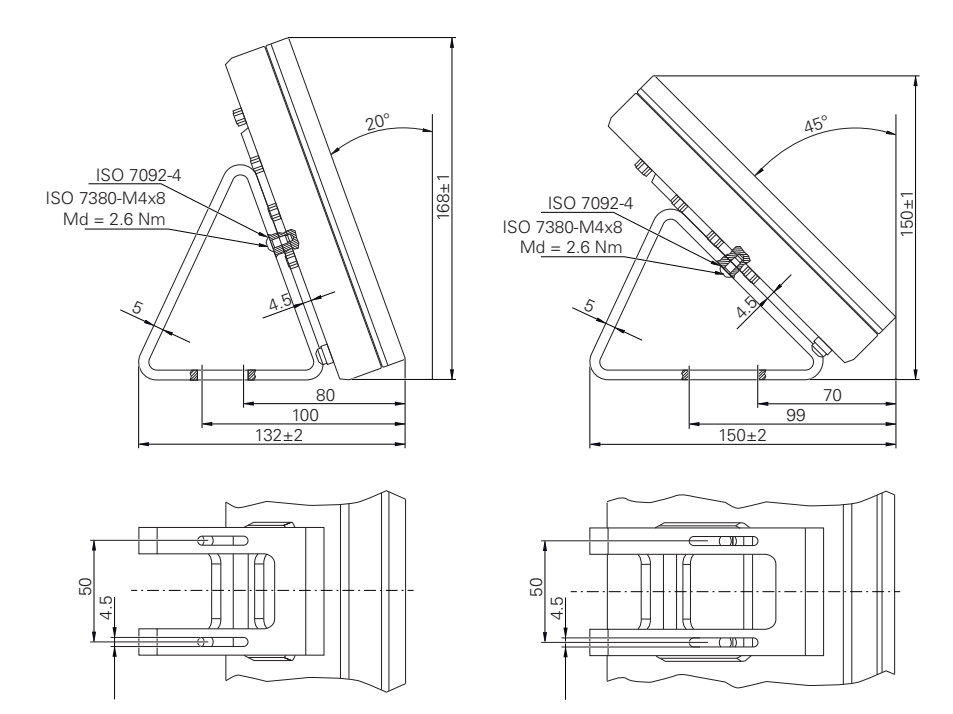

#### **19.3.1 Wymiary urządzenia z nóżką stojakową Duo-Pos**

Ilustracja 90: Wymiary urządzenia z nóżką stojakową Duo-Pos

#### **19.3.2 Wymiary urządzenia z nóżką stojakową Multi-Pos**

<span id="page-398-1"></span>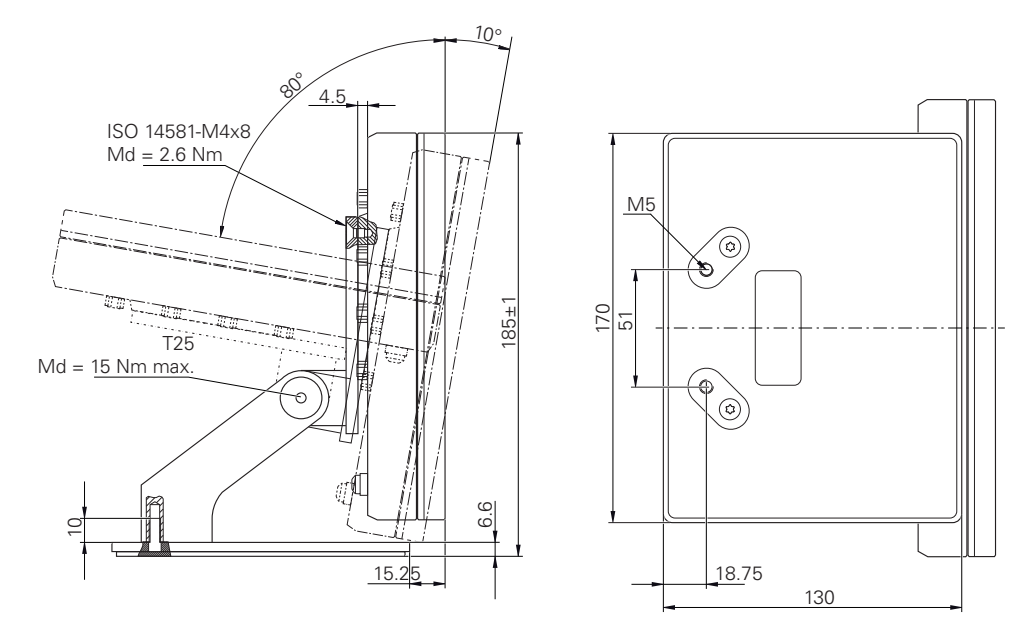

Ilustracja 91: Wymiary urządzenia z nóżką stojakową Multi-Pos

<span id="page-399-0"></span>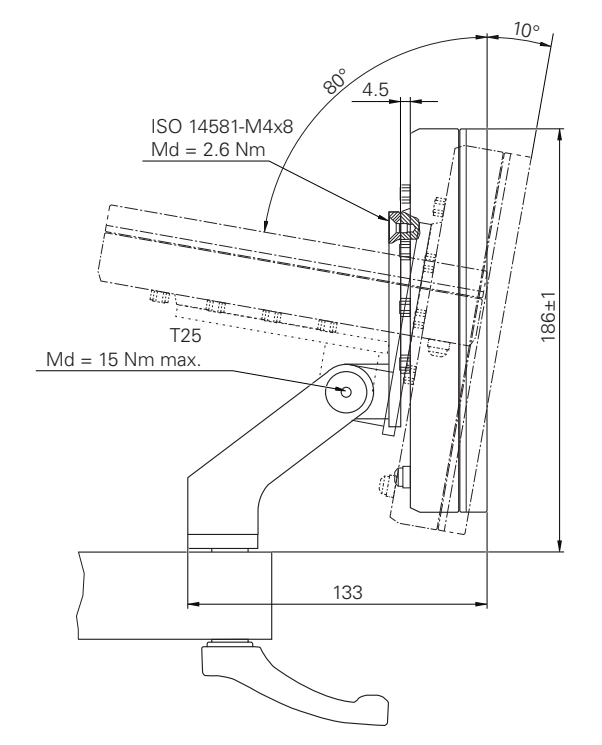

# **19.3.3 Wymiary urządzenia z uchwytem mocującym Multi-Pos**

Ilustracja 92: Wymiary urządzenia z uchwytem mocującym Multi-Pos

#### **20 Indeks**

## **A**

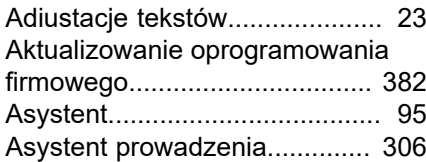

#### **B**

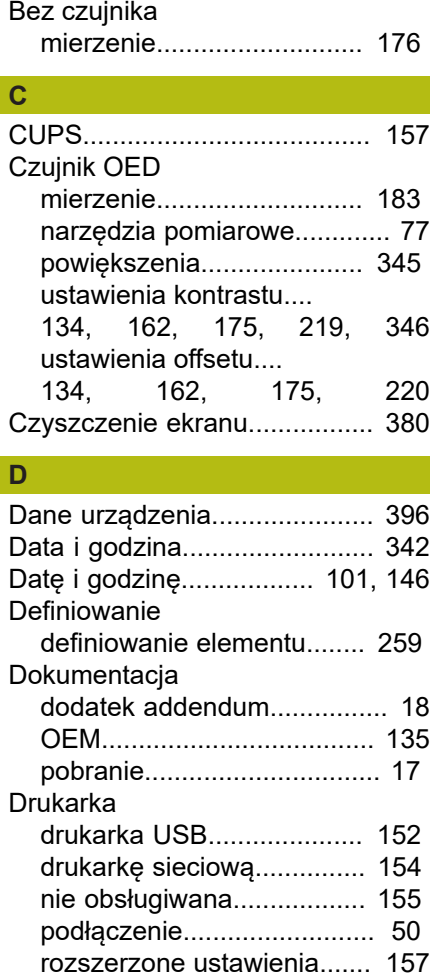

[Drukarkę Ethernet](#page-49-1)...................... [50](#page-49-1) [Drukarkę USB](#page-49-2)............................ [50](#page-49-2) [Duo-Pos](#page-38-0)..................................... [39](#page-38-0)

[konfigurowanie.](#page-158-0).................... [159](#page-158-0) [obsługa.](#page-55-0)................................. [56](#page-55-0) [Ekran startowy](#page-135-0)......................... [136](#page-135-0)

[pomiar](#page-179-0)......................... [180](#page-179-0), [188](#page-187-0) [usuwanie.](#page-191-0)........................... [192](#page-191-0)

[cofnij.](#page-58-0).................................... [59](#page-58-0) [dołączenie](#page-58-1)............................ [59](#page-58-1) [klawiatura ekranowa.](#page-57-0)............ [58](#page-57-0) [lista rozwijalna](#page-58-2)...................... [59](#page-58-2)

**E**

Ekran dotykowy

Elementy obsługi

**Elementy** 

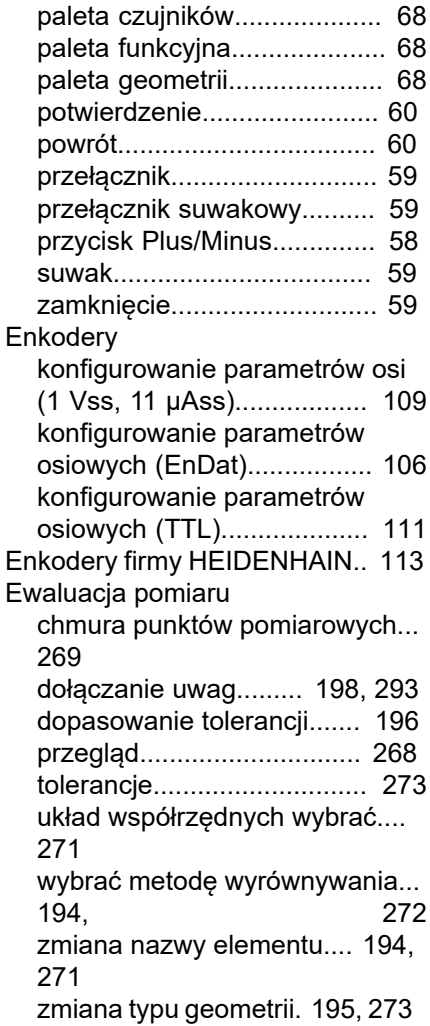

[menu główne.](#page-64-0)....................... [65](#page-64-0)

**F**

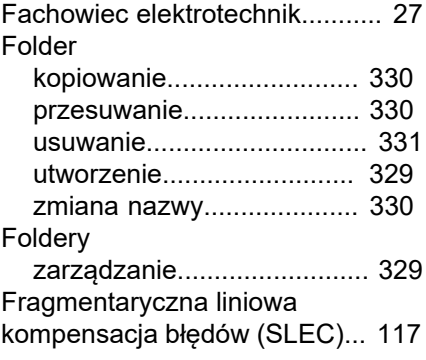

#### **G**

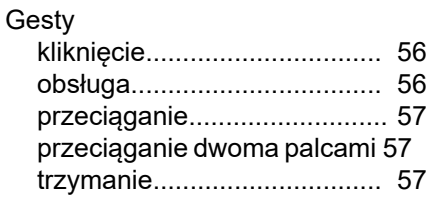

#### **H** Hasło

[ustawienia standardowe.](#page-61-0)...

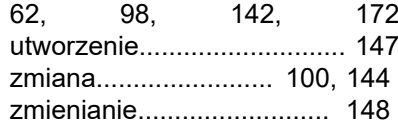

#### **I**

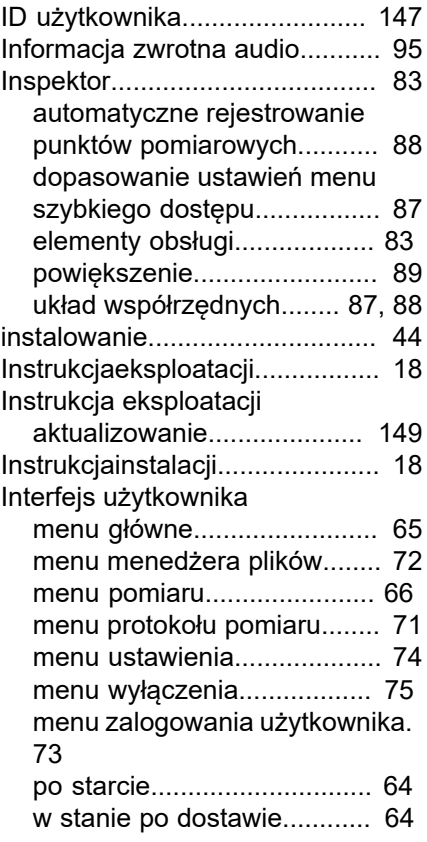

#### **J**

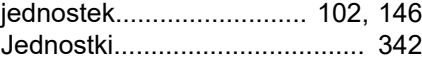

#### **K**

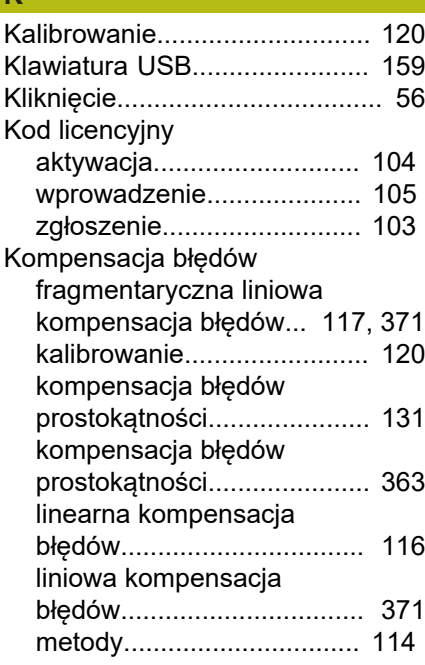

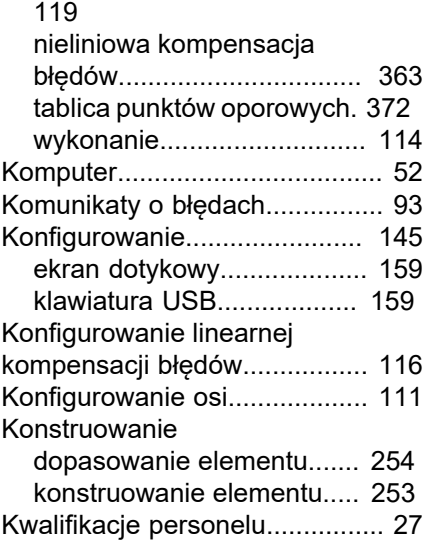

[nieliniowa kompensacja błędów.](#page-118-0).

#### **L**

[Logowanie użytkownika](#page-60-0)............. [61](#page-60-0)

#### **M**

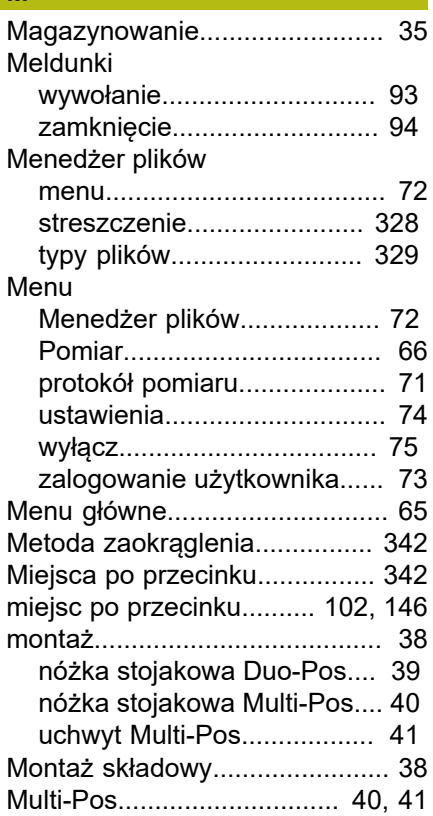

#### **N**

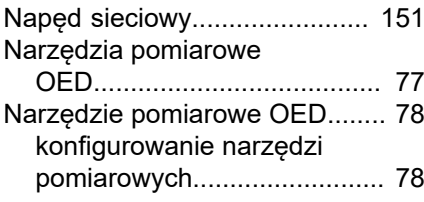

## **O**

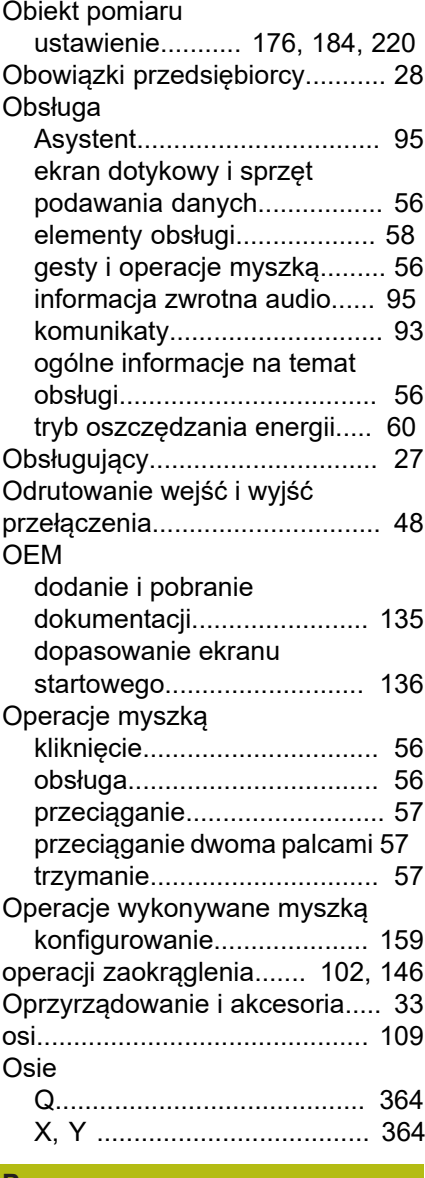

#### **P**

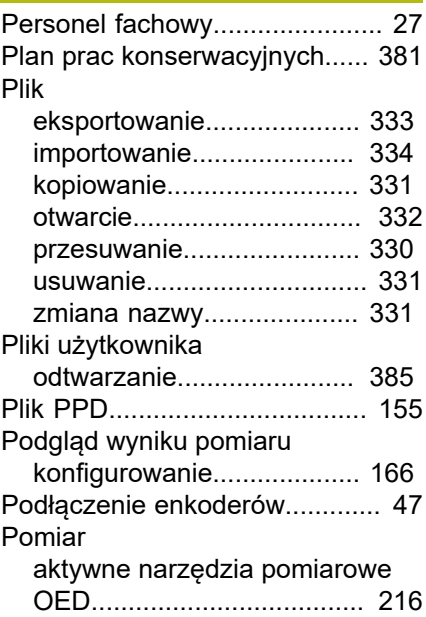

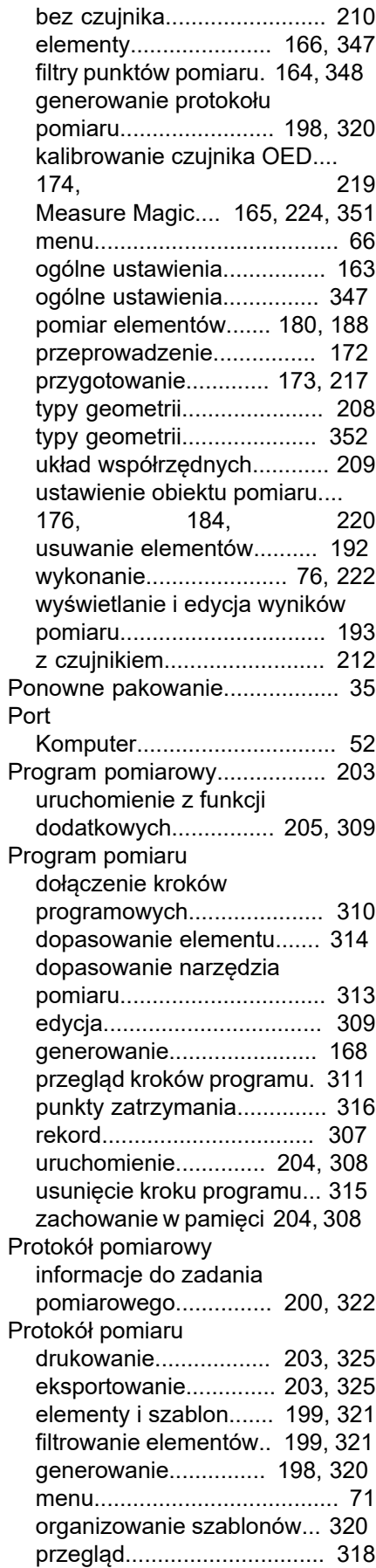

[323](#page-322-0)

[ustawienia dokumentów](#page-200-0).... [201,](#page-200-0)

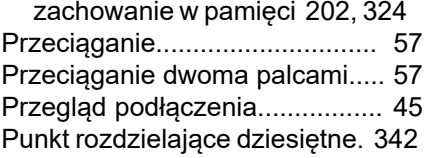

#### **R**

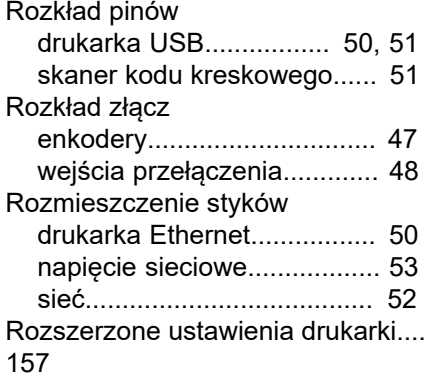

#### **S**

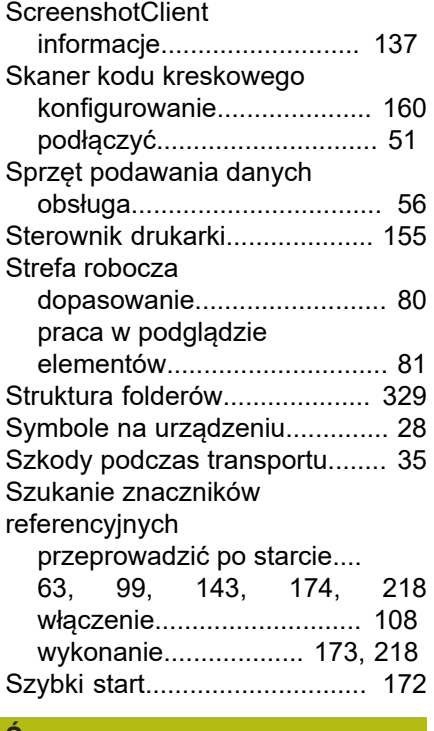

#### **Ś**

[Środki bezpieczeństwa](#page-25-0).............. [26](#page-25-0)

#### **T**

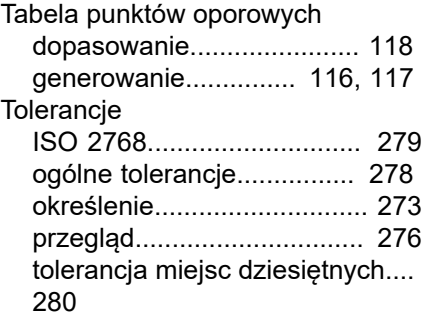

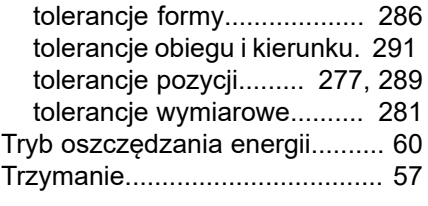

# **U**

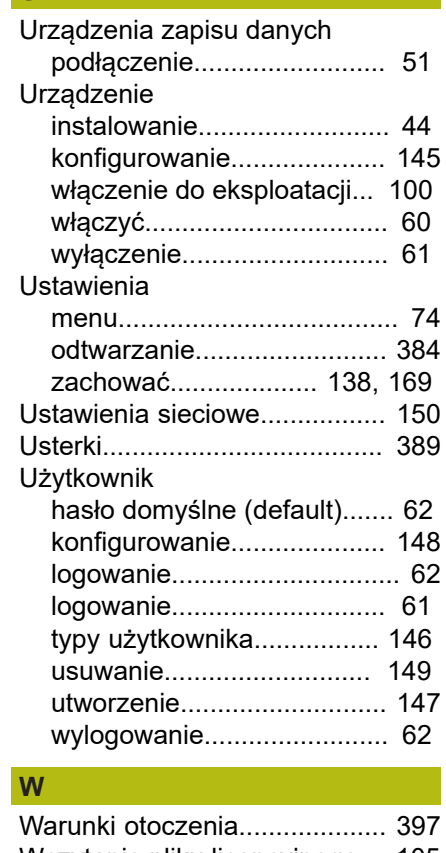

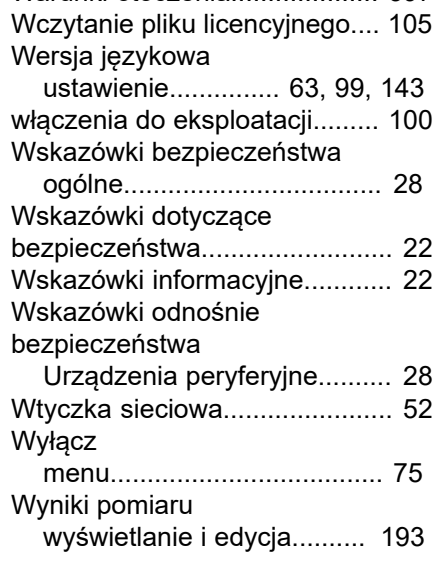

## **Z**

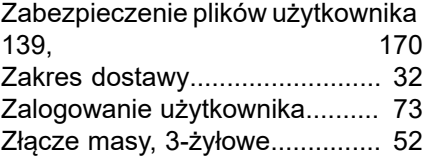

**20**

# **21 Spis ilustracji**

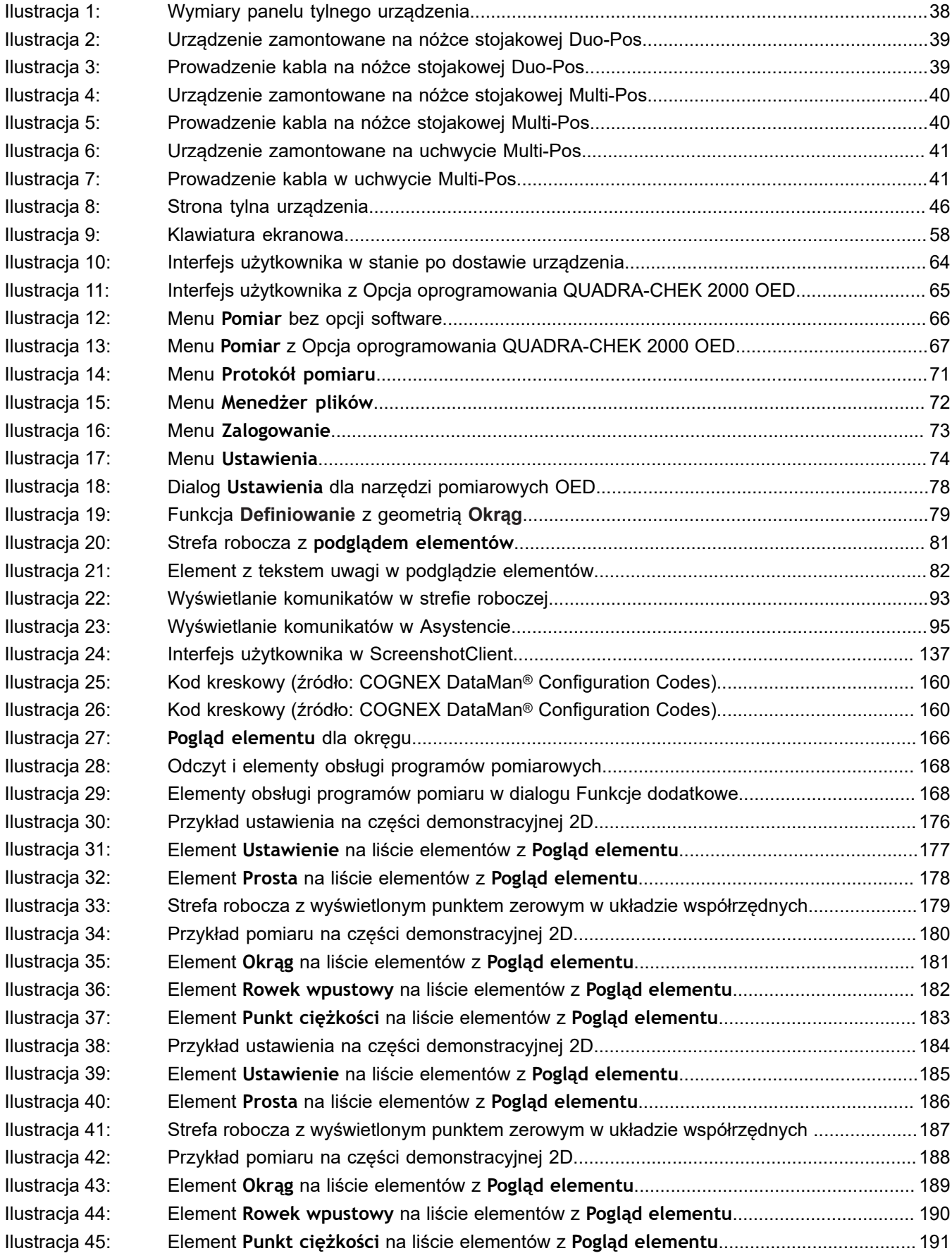

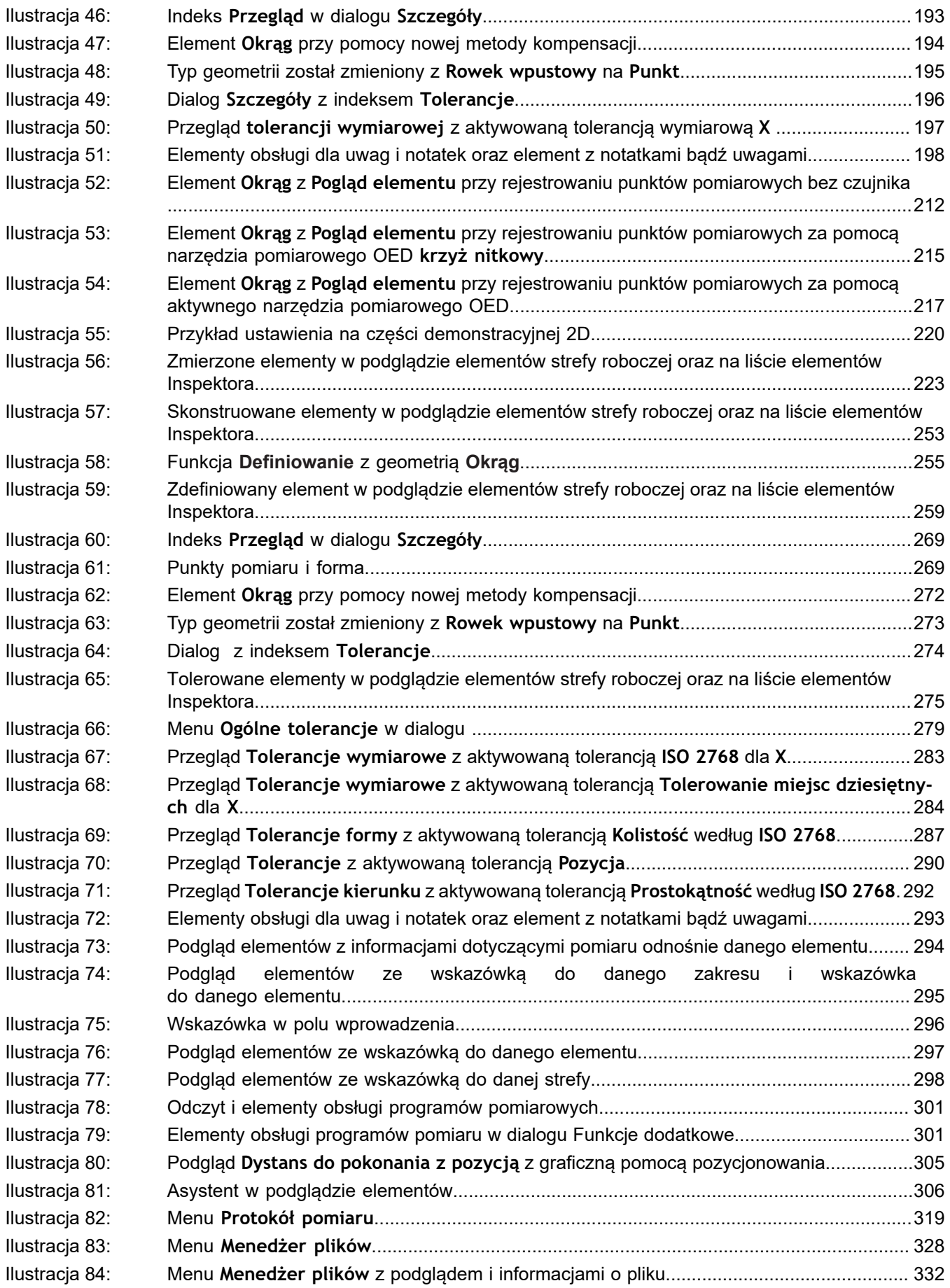

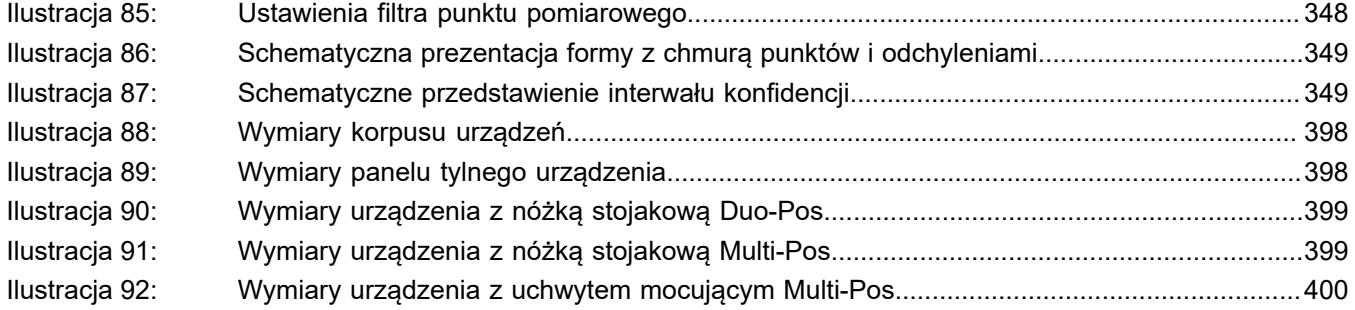

# **HEIDENHAIN**

**DR. JOHANNES HEIDENHAIN GmbH**

Dr.-Johannes-Heidenhain-Straße 5 **83301 Traunreut, Germany**  $\frac{22221}{2} + 49866931 - 0$  $\overline{FAX}$  +49 8669 32-5061 E-mail: info@heidenhain.de

**Technical support FAXI** +49 8669 32-1000 **Measuring systems**  $\circledR$  +49 8669 31-3104 E-mail: service.ms-support@heidenhain.de **NC support**  $\text{R} \rightarrow 49866931-3101$ E-mail: service.nc-support@heidenhain.de **NC programming** +49 8669 31-3103 E-mail: service.nc-pgm@heidenhain.de **PLC programming** <sup>**e** +49 8669 31-3102</sup> E-mail: service.plc@heidenhain.de **APP programming** <sup>**e**+49 8669 31-3106</sup>

E-mail: service.app@heidenhain.de

**www.heidenhain.de**